2024-01-08 Valido a partire dalla versione 01.00.zz (Firmware do dispositivo)

BA02099D/16/IT/01.22-00

71643138

# Istruzioni di funzionamento Proline Promass F 300

Misuratore di portata Coriolis PROFINET con Ethernet-APL

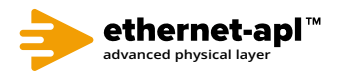

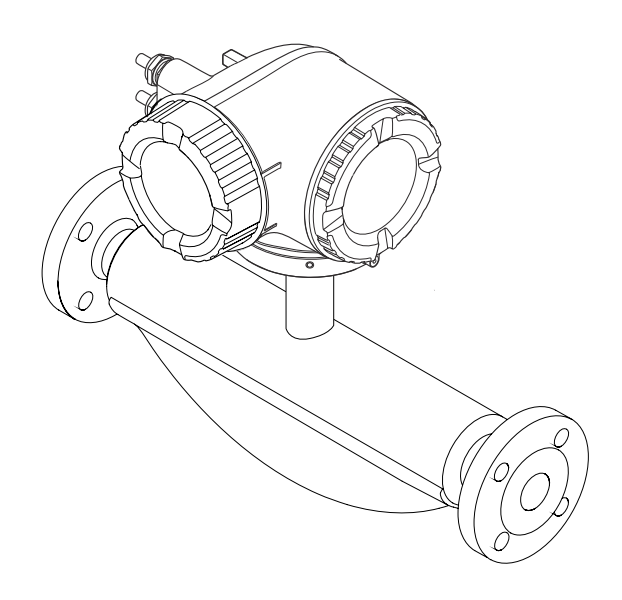

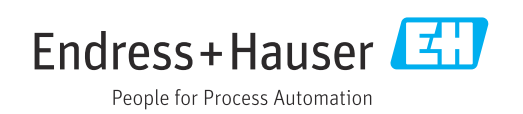

- Verificare che la documentazione sia conservata in luogo sicuro e sia sempre a portata di mano quando si interviene sul dispositivo.
- Peri evitare pericoli al personale e all'impianto, leggere con attenzione il paragrafo "Istruzioni di sicurezza fondamentali" e, anche, tutte le altre istruzioni di sicurezza riportate nella documentazione e che sono specifiche per le procedure di lavoro.
- Il produttore si riserva il diritto di apportare delle modifiche alle specifiche tecniche senza preavviso. L'ufficio Vendite Endress+Hauser locale può fornire maggiori informazioni e gli aggiornamenti delle presenti istruzioni.

## Indice

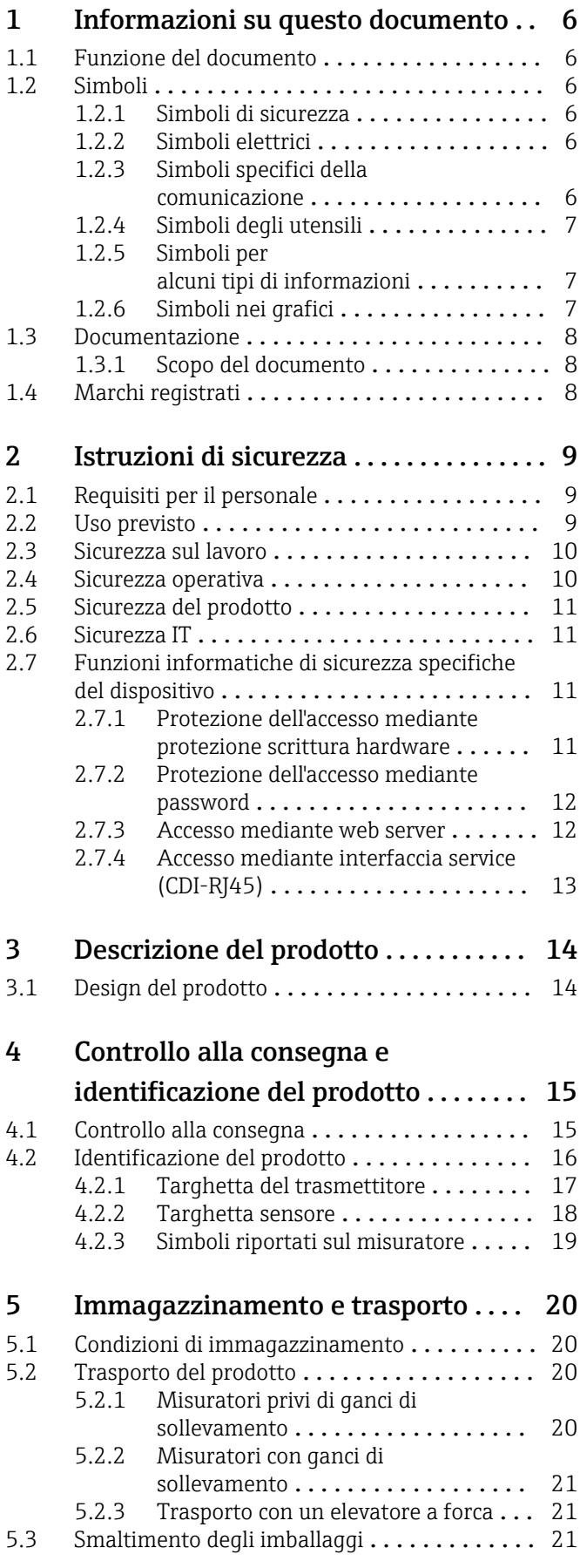

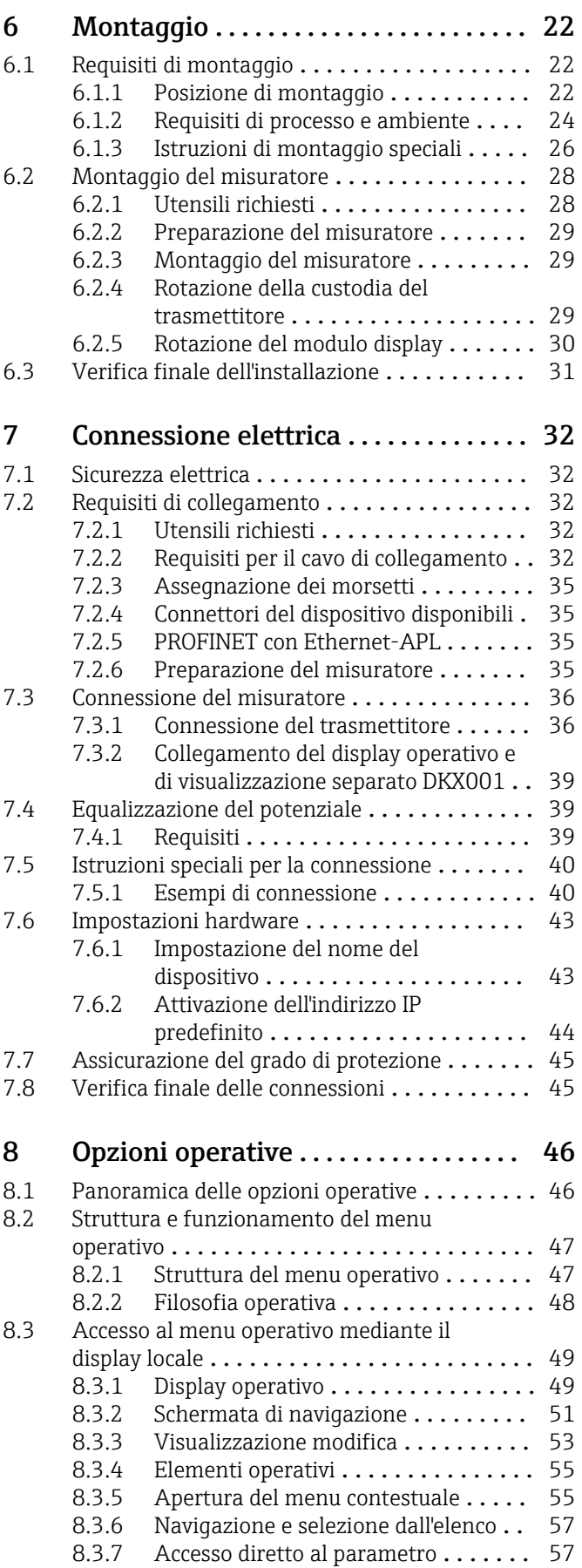

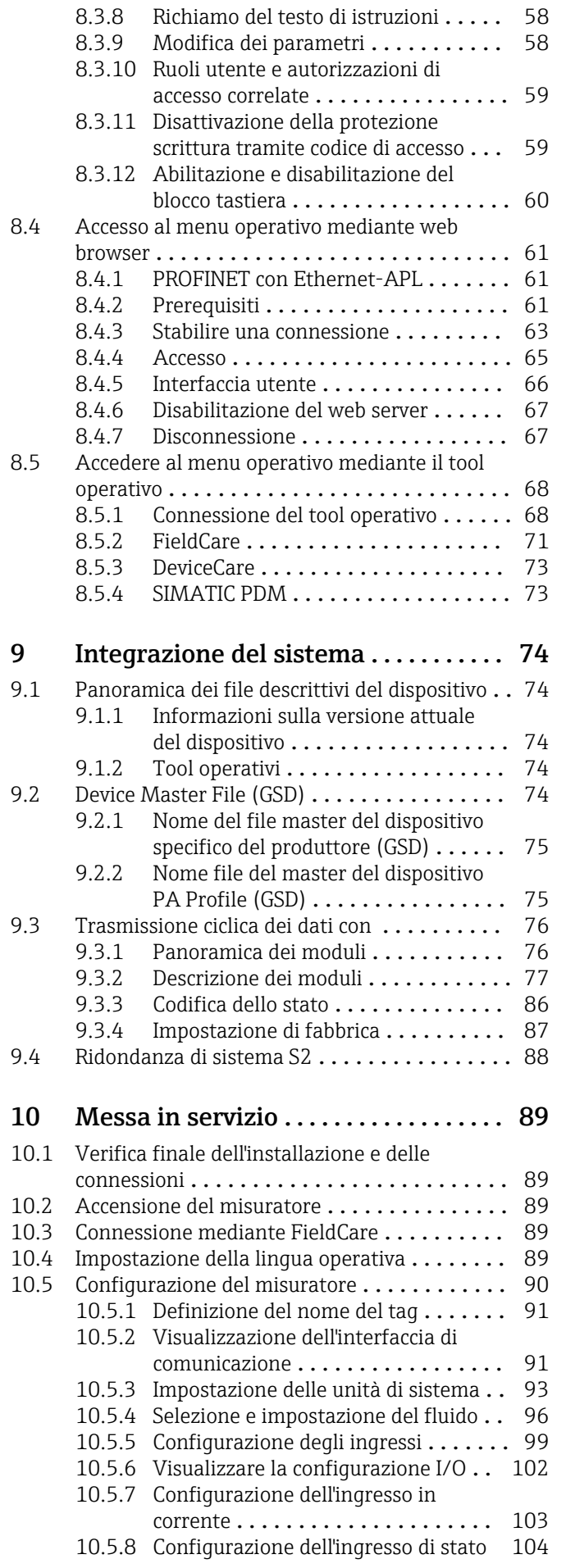

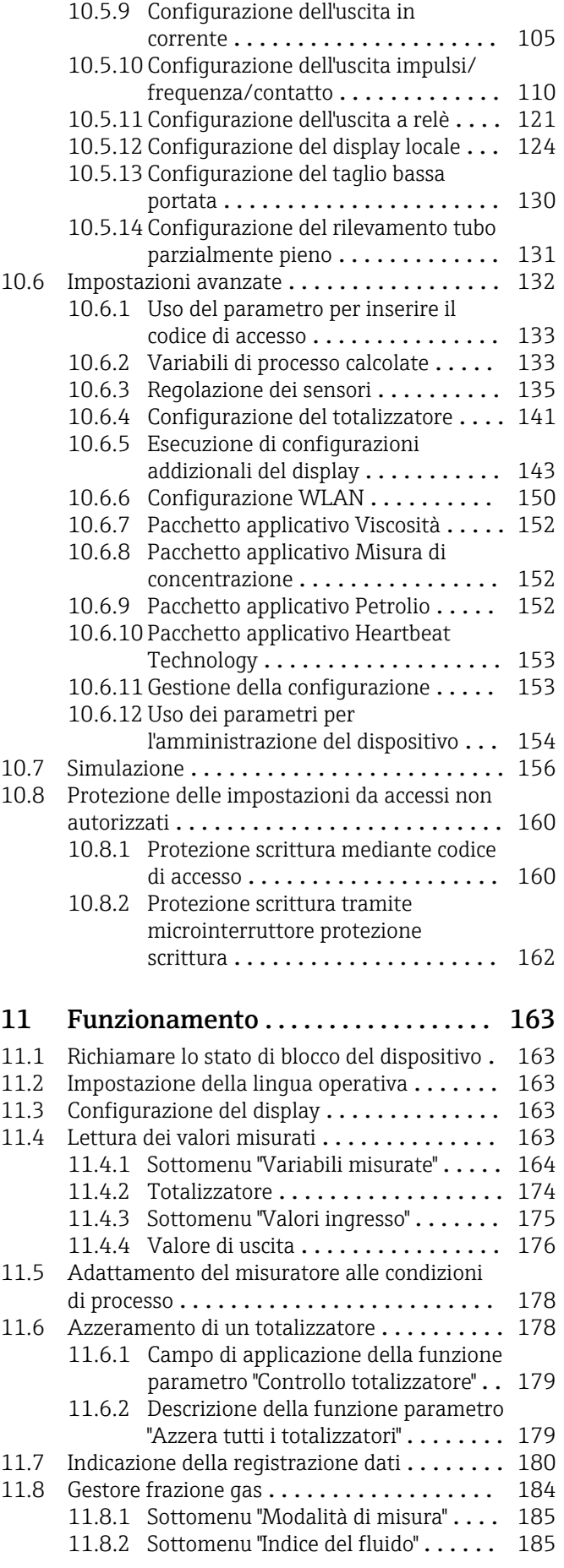

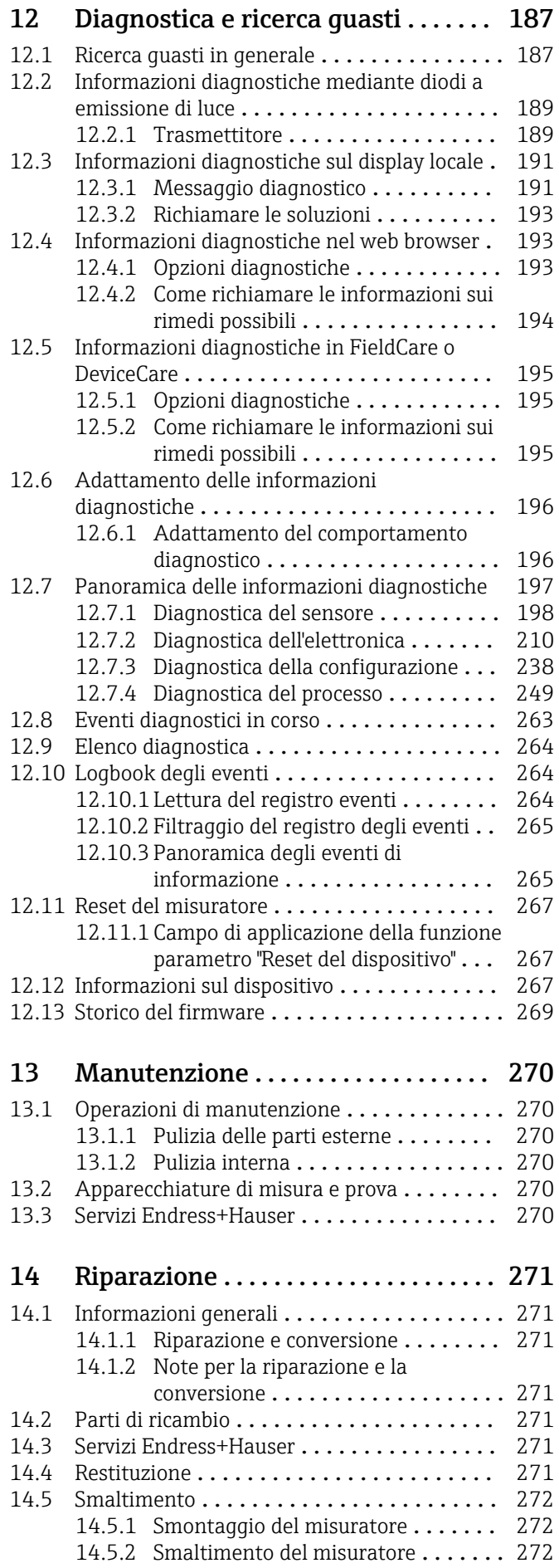

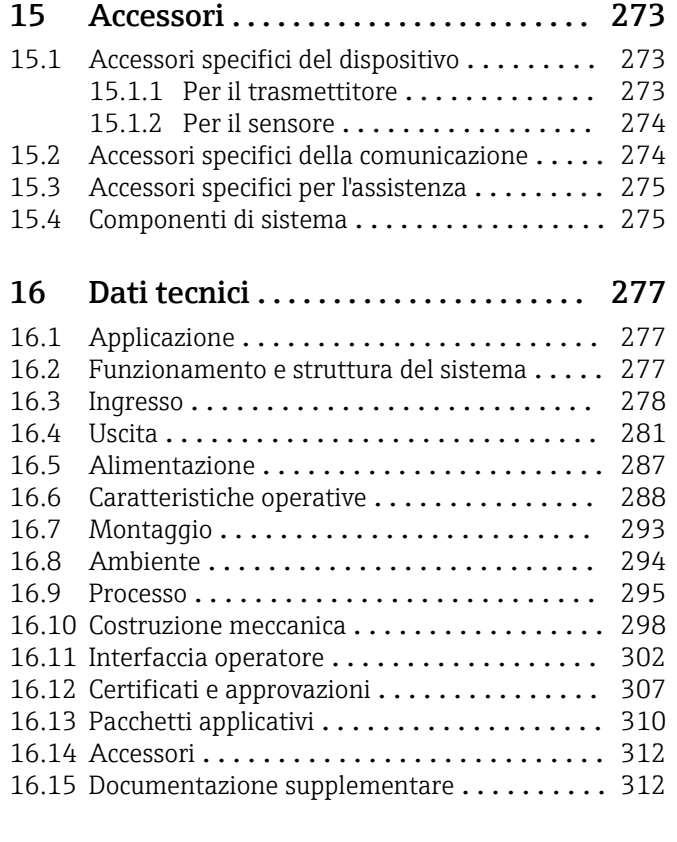

Indice analitico [........................](#page-314-0) 315

## <span id="page-5-0"></span>1 Informazioni su questo documento

## 1.1 Funzione del documento

Queste Istruzioni di funzionamento riportano tutte le informazioni richieste nelle varie fasi del ciclo di vita del dispositivo: a partire da identificazione del prodotto, controlli alla consegna e immagazzinamento fino a installazione, connessione, funzionamento e messa in servizio, comprese le fasi di ricerca guasti, manutenzione e smaltimento.

## 1.2 Simboli

### 1.2.1 Simboli di sicurezza

#### **A** PERICOLO

Questo simbolo segnala una situazione pericolosa, che causa lesioni gravi o mortali se non evitata.

#### **A** AVVERTENZA

Questo simbolo segnala una situazione pericolosa, che può causare lesioni gravi o mortali se non evitata.

#### **A** ATTENZIONE

Questo simbolo segnala una situazione pericolosa, che può causare lesioni di lieve o media entità se non evitata.

#### **AVVISO**

Questo simbolo contiene informazioni su procedure e altri fatti che non causano lesioni personali.

## 1.2.2 Simboli elettrici

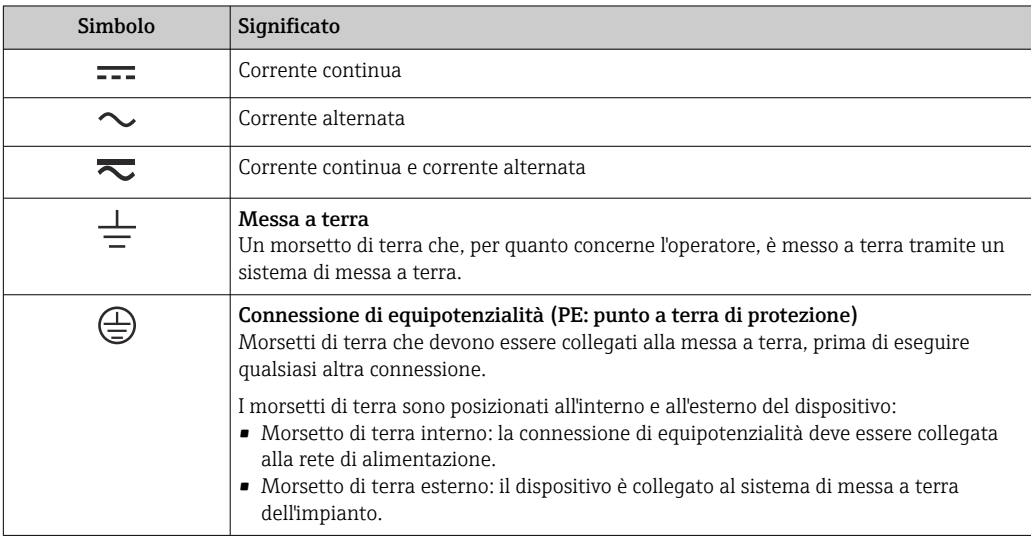

## 1.2.3 Simboli specifici della comunicazione

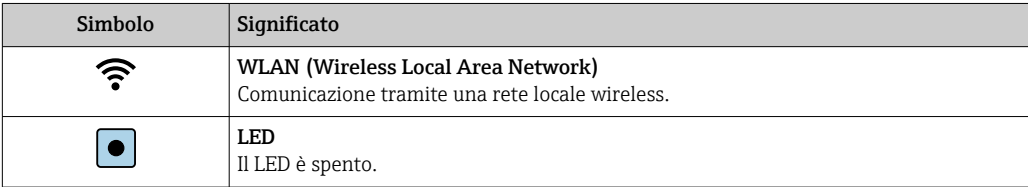

<span id="page-6-0"></span>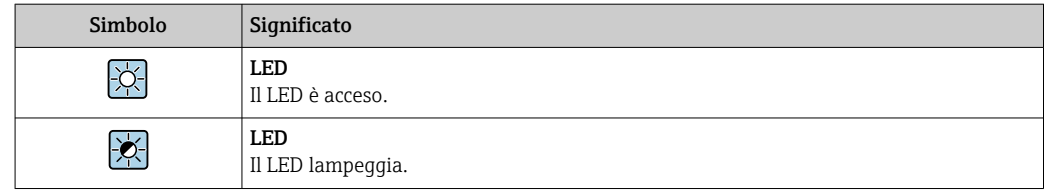

## 1.2.4 Simboli degli utensili

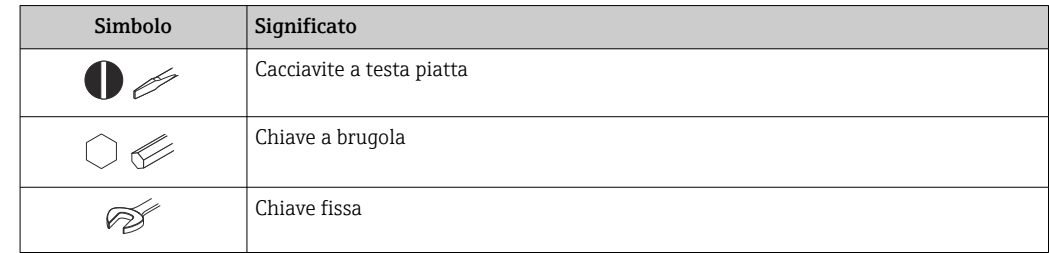

## 1.2.5 Simboli per alcuni tipi di informazioni

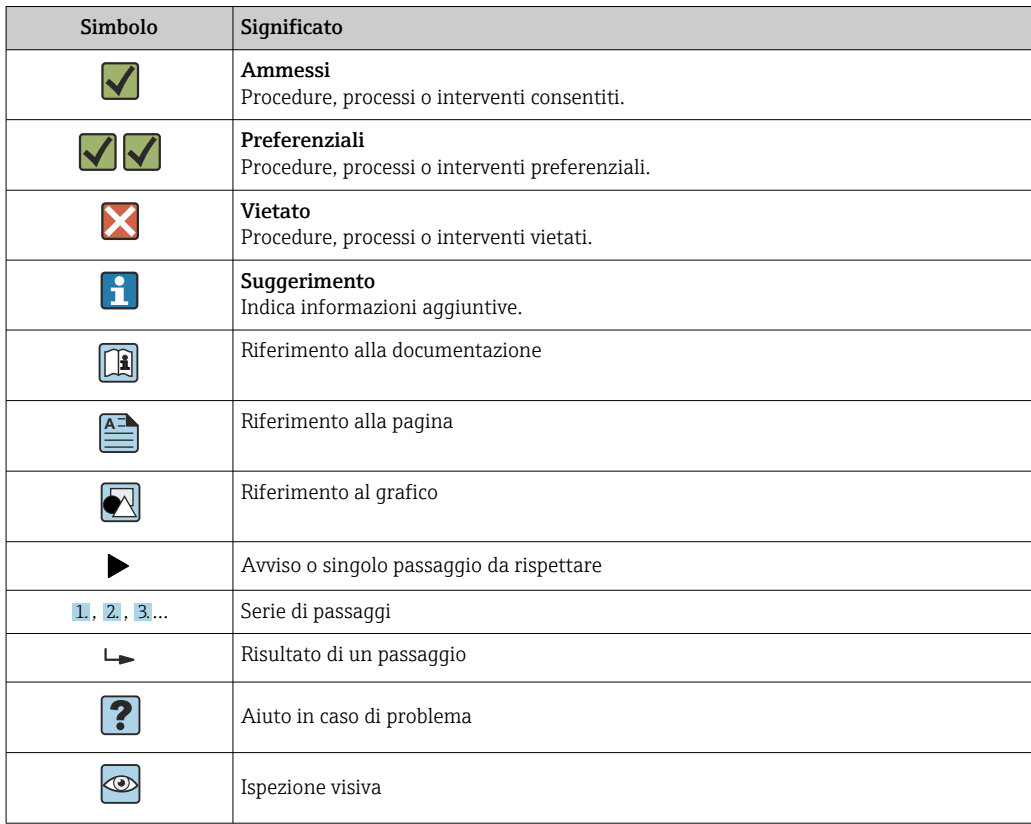

## 1.2.6 Simboli nei grafici

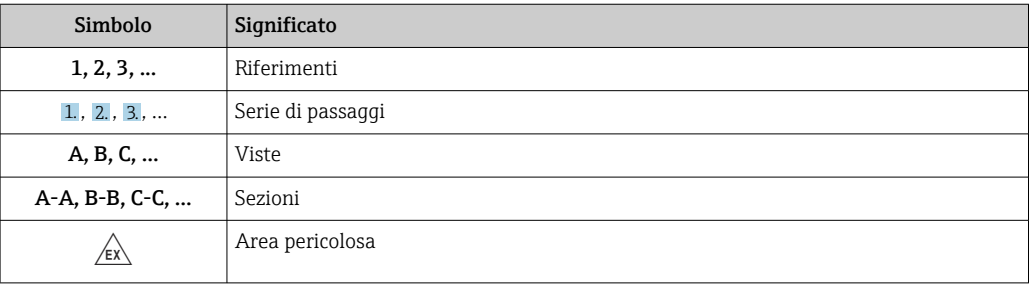

<span id="page-7-0"></span>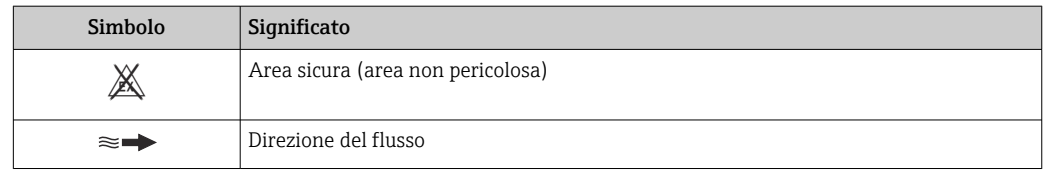

## 1.3 Documentazione

Per una descrizione del contenuto della documentazione tecnica associata, consultare:

- *Device Viewer* [\(www.endress.com/deviceviewer](https://www.endress.com/deviceviewer)): inserire il numero di serie riportato sulla targhetta
	- *Endress+Hauser Operations app*: inserire il numero di serie indicato sulla targhetta oppure effettuare la scansione del codice matrice presente sulla targhetta.

### 1.3.1 Scopo del documento

La seguente documentazione può essere disponibile a seconda della versione ordinata:

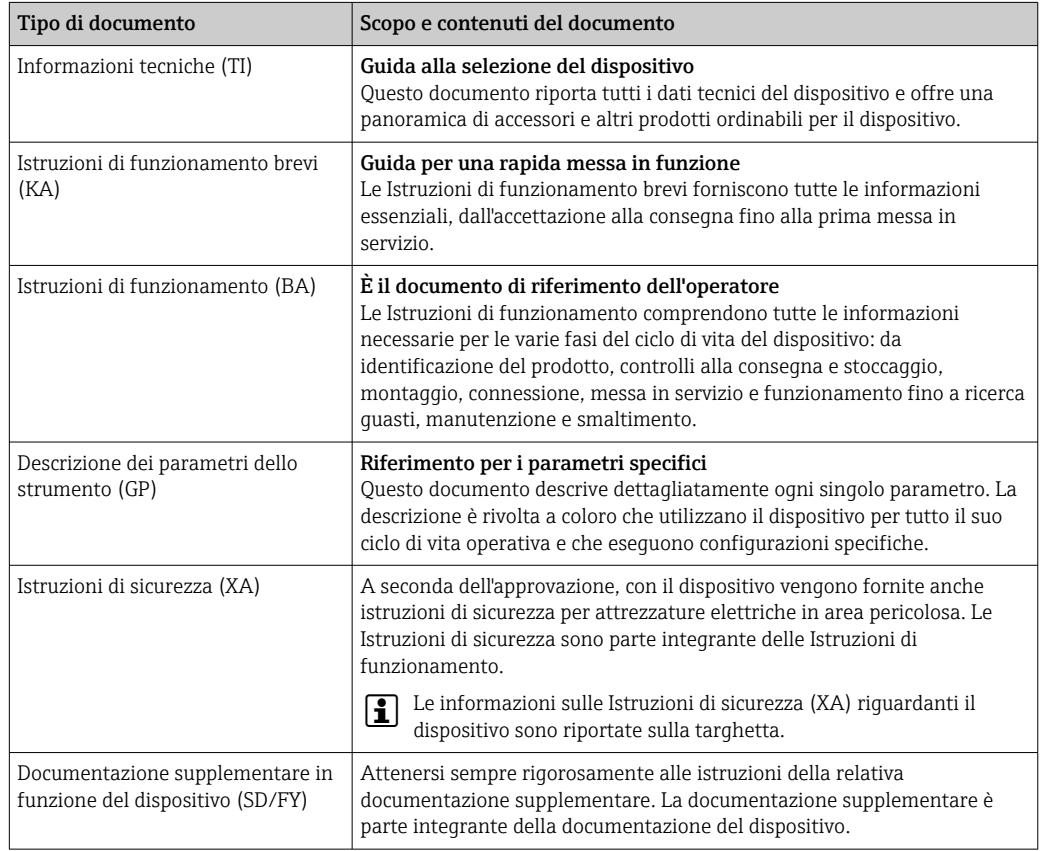

## 1.4 Marchi registrati

#### Ethernet-APL™

Marchio registrato di PROFIBUS Nutzerorganisation e.V. (organizzazione degli utenti PROFIBUS), Karlsruhe, Germania

#### TRI-CLAMP®

Marchio registrato di Ladish & Co., Inc., Kenosha, USA

## <span id="page-8-0"></span>2 Istruzioni di sicurezza

## 2.1 Requisiti per il personale

Il personale addetto a installazione, messa in servizio, diagnostica e manutenzione deve soddisfare i seguenti requisiti:

- ‣ Gli specialisti addestrati e qualificati devono possedere una qualifica pertinente per la funzione e il compito specifici.
- ‣ Deve essere autorizzato dall'operatore/responsabile dell'impianto.
- ‣ Deve conoscere approfonditamente le normative locali/nazionali.
- ‣ Prima di cominciare il lavoro, leggere attentamente e assicurarsi di aver compreso le istruzioni contenute nel manuale e nella documentazione supplementare e i certificati (in funzione dell'applicazione).
- ‣ Seguire le istruzioni e rispettare le condizioni.

Il personale operativo, nell'eseguire i propri compiti, deve soddisfare i seguenti requisiti:

- ‣ Essere istruito e autorizzato in base ai requisiti del compito dal proprietario/operatore dell'impianto.
- ‣ Seguire le istruzioni contenute nel presente manuale.

## 2.2 Uso previsto

#### Applicazione e fluidi

Il misuratore descritto in questo manuale è destinato esclusivamente alla misura di portata di liquidi e gas.

In base alla versione ordinata, il dispositivo può misurare anche fluidi potenzialmente esplosivi, infiammabili, velenosi e ossidanti.

I misuratori per uso in area pericolosa, in applicazioni igieniche o applicazioni che presentano rischi addizionali dovuti alla pressione di processo, riportano sulla targhetta il relativo contrassegno.

Per garantire le perfette condizioni del misuratore durante il funzionamento:

- ‣ Rispettare i campi specificati di pressione e temperatura.
- ‣ Utilizzare il misuratore esclusivamente nel rispetto dei dati riportati sulla targhetta e delle condizioni generali, elencate nelle Istruzioni di funzionamento e nella documentazione supplementare.
- ‣ Verificare sulla targhetta se il dispositivo ordinato può funzionare in area pericolosa in base all'uso previsto (ad es. protezione dal rischio di esplosione, sicurezza del contenitore in pressione).
- ‣ Impiegare il misuratore solo con i fluidi ai quali i materiali parti bagnate dal processo offrono sufficiente resistenza.
- ‣ Se la temperatura ambiente del misuratore non corrisponde a quella atmosferica, devono essere rispettate tassativamente le relative condizioni di base, specificate nella documentazione del dispositivo  $\rightarrow \Box$  8.
- ‣ Il misuratore deve essere protetto in modo permanente dalla corrosione provocata dalle condizioni ambientali.

#### Uso non corretto

Un uso improprio può compromettere la sicurezza. Il produttore non è responsabile per i danni causati da un uso improprio o diverso da quello previsto.

#### **A** AVVERTENZA

#### Pericolo di rottura dovuta a fluidi corrosivi o abrasivi e alle condizioni ambiente!

- ‣ Verificare la compatibilità del fluido di processo con il materiale del sensore.
- ‣ Verificare la resistenza nel processo di tutti i materiali delle parti bagnate.
- ‣ Rispettare i campi di pressione e temperatura specificati.

### <span id="page-9-0"></span>**AVVISO**

#### Verifica per casi limite:

‣ Nel caso di fluidi speciali e detergenti, Endress+Hauser è disponibile per verificare la resistenza alla corrosione dei materiali delle parti bagnate, ma non può fornire garanzie, né assumersi alcuna responsabilità poiché anche minime variazioni di temperatura, concentrazione o grado di contaminazione nel processo possono alterare le caratteristiche di resistenza alla corrosione.

#### Rischi residui

#### **AATTENZIONE**

#### Una temperatura dei fluidi o dell'unità elettronica alta o bassa può causare il riscaldamento o raffreddamento delle superfici del dispositivo. Rischio di ustioni o congelamento!

‣ Montare una protezione adatta per evitare il contatto.

#### **A** AVVERTENZA

#### Pericolo di danni alla custodia dovuti alla rottura del tubo di misura!

Se si rompe il tubo di misura, la pressione all'interno della sensore aumenta in base alla pressione operativa del processo.

‣ Utilizzare un disco di rottura.

#### **A** AVVERTENZA

#### Pericolo dovuto a perdite di fluido!

Per le versioni del dispositivo con disco di rottura: la fuga del fluido in pressione può causare lesioni personali o danni materiali.

‣ Prendere le dovute precauzioni per evitare lesioni personali e danni materiali se si attiva il disco di rottura.

## 2.3 Sicurezza sul lavoro

Quando si interviene sul dispositivo o si lavora con il dispositivo:

‣ indossare dispositivi di protezione personale adeguati come da normativa nazionale.

## 2.4 Sicurezza operativa

Possibili danni al dispositivo.

- ‣ Azionare il dispositivo soltanto se in perfette condizioni tecniche e in assenza di anomalie.
- ‣ L'operatore deve garantire che il funzionamento del dispositivo sia privo di interferenze.

#### Modifiche al dispositivo

Modifiche non autorizzate del dispositivo non sono consentite e possono provocare pericoli imprevisti!

‣ Se, in ogni caso, fossero richieste delle modifiche, consultare il produttore.

#### Riparazione

Per garantire sicurezza e affidabilità operative continue:

- ‣ Eseguire le riparazioni sul dispositivo solo se sono espressamente consentite.
- ‣ Attenersi alle normative federali/nazionali relative alla riparazione di un dispositivo elettrico.
- ‣ Utilizzare esclusivamente parti di ricambio e accessori originali.

## <span id="page-10-0"></span>2.5 Sicurezza del prodotto

Il misuratore è stato sviluppato secondo le procedure di buona ingegneria per soddisfare le attuali esigenze di sicurezza, è stato collaudato e ha lasciato la fabbrica in condizioni tali da poter essere usato in completa sicurezza.

Soddisfa gli standard generali di sicurezza e i requisiti legali. Rispetta anche le direttive UE elencate nella Dichiarazione di conformità UE specifica del dispositivo. Il costruttore conferma il superamento di tutte le prove apponendo il marchio CE sul dispositivo..

## 2.6 Sicurezza IT

La garanzia è valida solo se il prodotto è installato e impiegato come descritto nelle Istruzioni di funzionamento. Il prodotto è dotato di un meccanismo di sicurezza che protegge le sue impostazioni da modifiche involontarie.

Delle misure di sicurezza IT, che forniscono una protezione addizionale al prodotto e al trasferimento dei dati associati, devono essere implementate dagli stessi operatori secondo i loro standard di sicurezza.

## 2.7 Funzioni informatiche di sicurezza specifiche del dispositivo

Il dispositivo offre varie funzioni specifiche per favorire la sicurezza dell'operatore. Queste funzioni possono essere configurate dall'utente e, se utilizzate correttamente, garantiscono una maggiore sicurezza operativa. Quello che segue è un elenco delle funzioni più importanti:

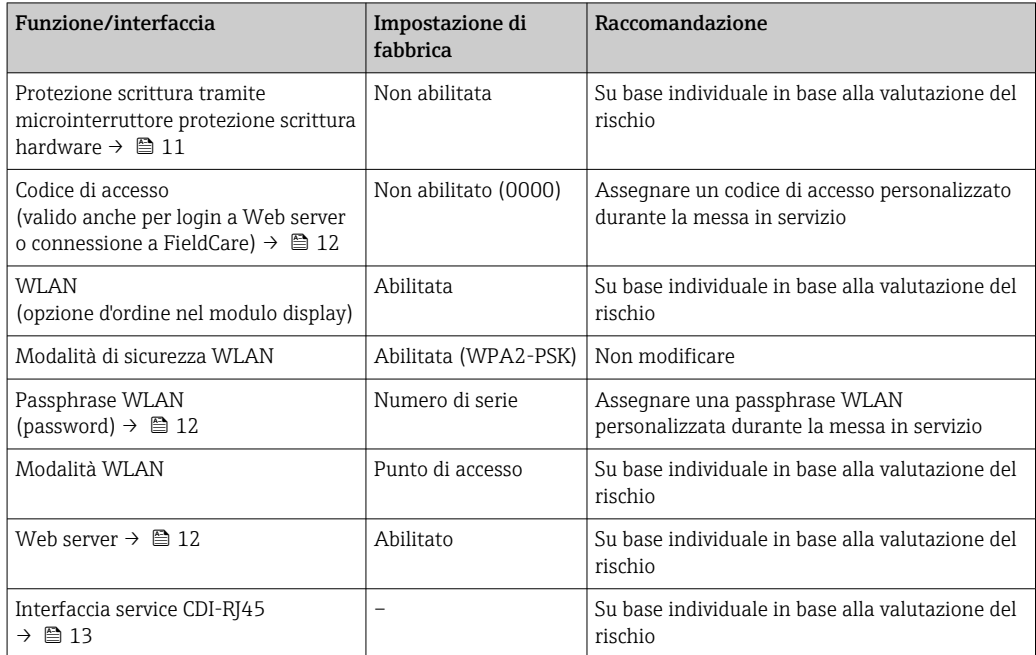

### 2.7.1 Protezione dell'accesso mediante protezione scrittura hardware

L'accesso in scrittura ai parametri del dispositivo tramite display locale, web browser o tool operativo (ad es. FieldCare, DeviceCare) può essere disabilitato tramite un selettore di protezione scrittura (DIP switch sul modulo dell'elettronica principale). Quando la protezione scrittura hardware è abilitata, l'accesso ai parametri è di sola lettura.

Il dispositivo viene spedito con la protezione scrittura hardware disabilitata →  $\mathfrak{m}$  162.

### <span id="page-11-0"></span>2.7.2 Protezione dell'accesso mediante password

Sono disponibili varie password per proteggere l'accesso in scrittura ai parametri del dispositivo o l'accesso al dispositivo tramite l'interfaccia WLAN.

- Codice di accesso specifico dell'utente Protegge l'accesso in scrittura ai parametri del dispositivo mediante display locale, web browser o tool operativo (ad es. FieldCare, DeviceCare). L'autorizzazione di accesso è regolamentata in modo univoco, utilizzando un codice di accesso specifico dell'utente.
- Frase d'accesso WLAN La chiave di rete protegge una connessione tra un'unità operativa (ad es. notebook o tablet) e il dispositivo mediante interfaccia WLAN e può essere ordinata come opzione.
- Modalità di infrastruttura Quando il dispositivo funziona in modalità di infrastruttura, la passphrase WLAN corrisponde alla passphrase WLAN configurata sul lato dell'operatore.

#### Codice di accesso specifico dell'utente

L'accesso in scrittura ai parametri del dispositivo tramite display locale, web browser o tool operativo (ad es. FieldCare, DeviceCare) può essere protetto tramite il codice di accesso specifico dell'utente, modificabile ( $\rightarrow \Box$  160).

Alla consegna, sul dispositivo non è impostato un codice di accesso specifico. Il codice di accesso è *0000* (aperto).

#### Frase d'accesso WLAN: funzionamento come punto di accesso WLAN

La chiave di rete protegge la connessione tra unità operativa (ad es. computer portatile o tablet) e dispositivo tramite l'interfaccia WLAN ( $\rightarrow \Box$  69), che è disponibile in opzione. L'autenticazione WLAN della chiave di rete è conforme allo standard IEEE 802.11.

La chiave di rete, variabile a seconda del dispositivo, è predefinita alla consegna. La chiave può essere modificata tramite sottomenu Impostazione WLAN in parametro Frase d'accesso WLAN  $(\rightarrow \triangleq 152)$ .

### Modalità di infrastruttura

SSID e passphrase sul lato del sistema proteggono la connessione tra dispositivo e punto di accesso WLAN. Per l'accesso, contattare il relativo amministratore di sistema.

#### Note generali sull'uso delle password

- Il codice di accesso e la chiave di rete forniti con il dispositivo devono essere cambiati durante la messa in servizio.
- Per la definizione e la gestione del codice di accesso o della chiave di rete, attenersi alle regole generali per la creazione di una password sicura.
- L'utente deve gestire con attenzione il codice di accesso e la chiave di rete, garantendone la sicurezza.
- Per informazioni sulla configurazione del codice di accesso o su come agire in caso di smarrimento della password, fare riferimento ad esempio alla sezione "Protezione scrittura mediante codice di accesso"  $\rightarrow$   $\blacksquare$  160

### 2.7.3 Accesso mediante web server

Il dispositivo può essere comandato e configurato mediante un web browser e il web server integrato. La connessione avviene tramite un'interfaccia service (CDI-RJ45), la connessione per la trasmissione del segnale per PROFINET con Ethernet-APL (IO1) o l'interfaccia WLAN.

Il dispositivo viene spedito con il web server abilitato. Il web server, se necessario, può essere disabilitato (ad esempio dopo la messa in servizio) tramite la parametro Funzionalità Web server.

<span id="page-12-0"></span>Le informazioni relative al dispositivo e allo stato possono essere nascoste dalla pagina di login per impedire accessi non autorizzati.

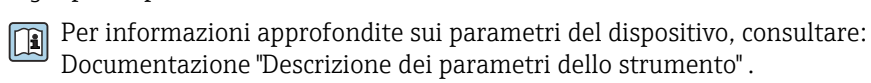

### 2.7.4 Accesso mediante interfaccia service (CDI-RJ45)

Il dispositivo può essere collegato a una rete mediante l'interfaccia service (CDI-RJ45). Delle funzioni specifiche del dispositivo garantiscono il suo funzionamento sicuro in rete.

Si raccomanda il rispetto degli standard e delle direttive industriali rilevanti, definiti dai comitati di sicurezza nazionali e internazionali, come secondo IEC/ISA62443 o IEEE. Comprendono misure di sicurezza organizzative, come l'assegnazione delle autorizzazioni di accesso e, anche, interventi tecnici, come la segmentazione della rete.

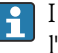

I trasmettitori con approvazione Ex de non possono essere collegati mediante l'interfaccia service (CDI-RJ45)!

Codice d'ordine per "Approvazione trasmettitore + sensore", opzioni (Ex de): BA, BB, C1, C2, GA, GB, MA, MB, NA, NB

## <span id="page-13-0"></span>3 Descrizione del prodotto

Il dispositivo consiste in un trasmettitore e in un sensore.

Il dispositivo è disponibile in versione compatta:

Il trasmettitore e il sensore formano un'unica unità meccanica.

## 3.1 Design del prodotto

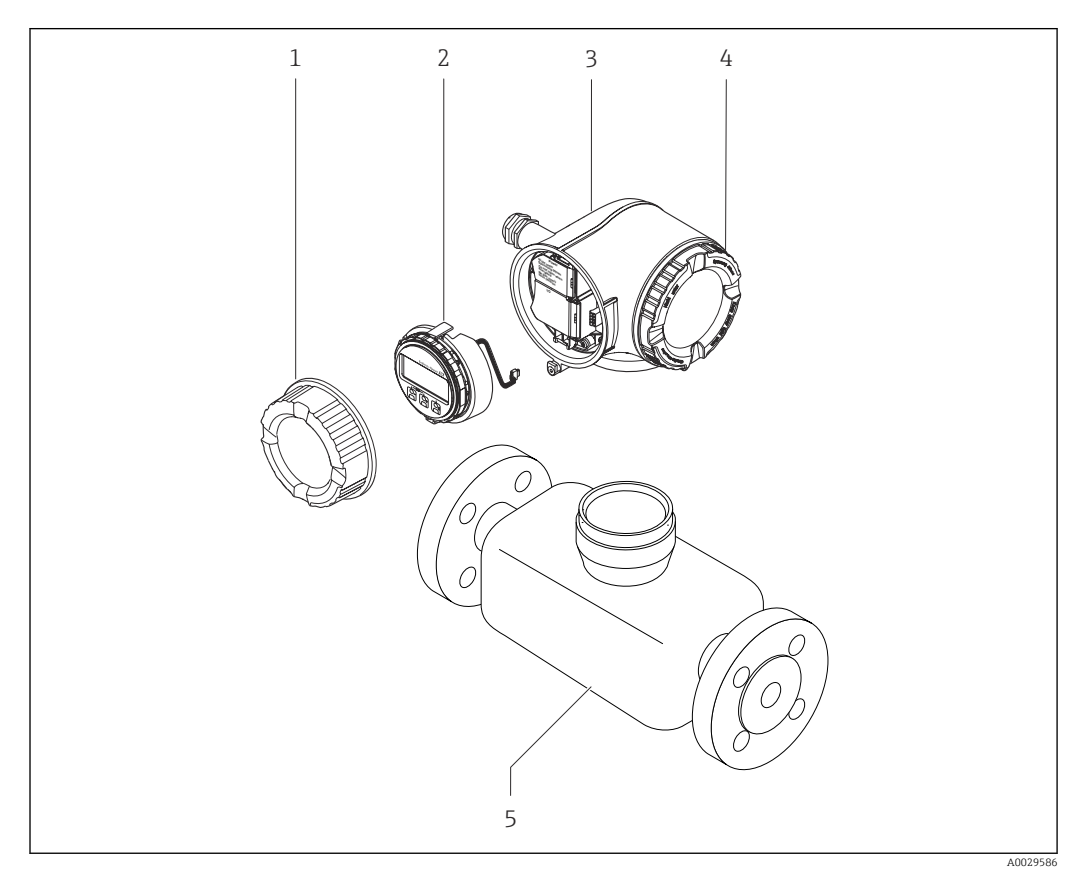

 *1 Componenti importanti di un misuratore*

- *1 Coperchio del vano connessioni*
- *2 Modulo display*
- *3 Custodia del trasmettitore*
- *4 Coperchio del vano dell'elettronica*
- *5 Sensore*

## <span id="page-14-0"></span>4 Controllo alla consegna e identificazione del prodotto

4.1 Controllo alla consegna

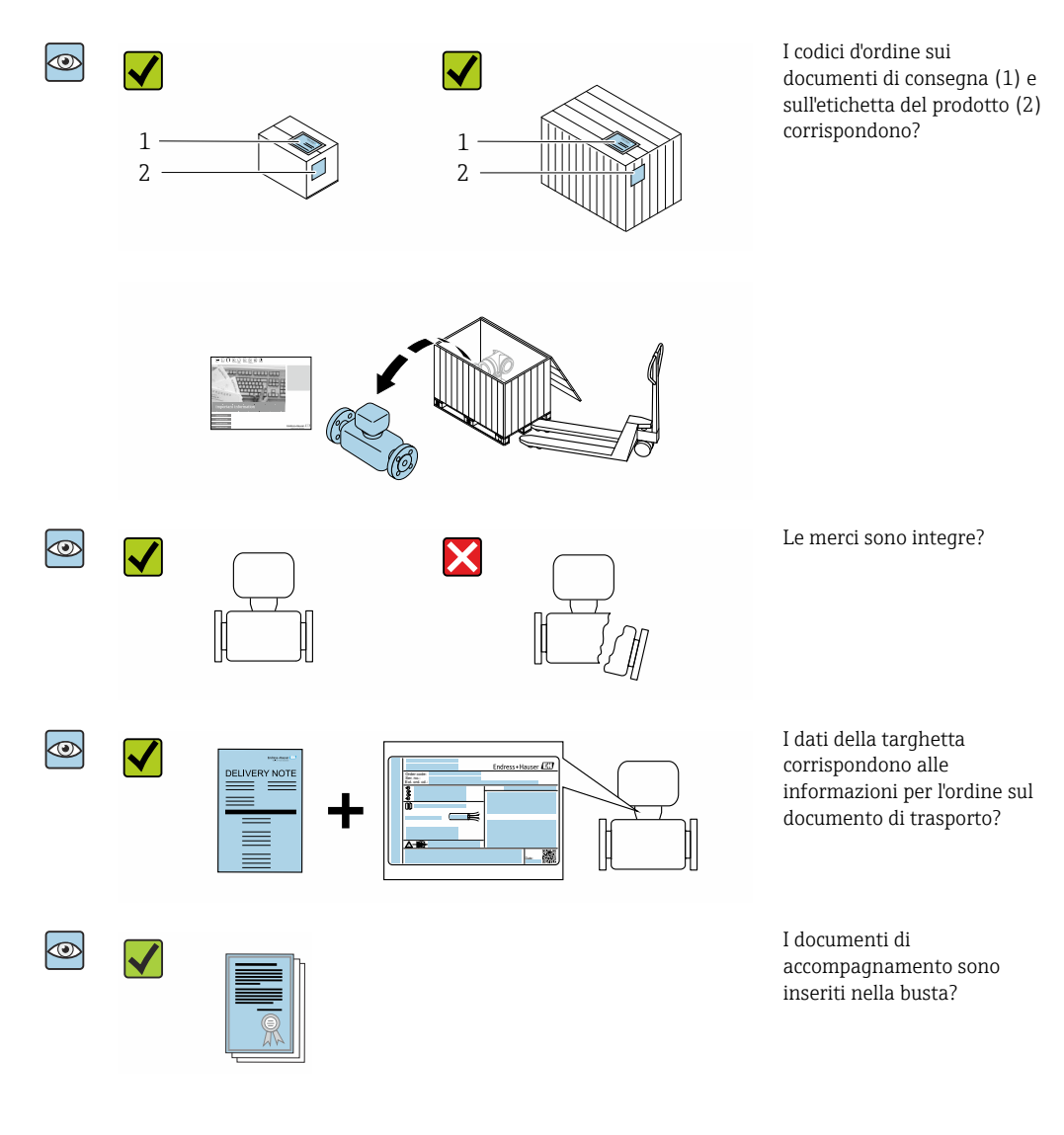

- Nel caso una delle condizioni non sia rispettata, contattare l'Ufficio commerciale  $| \cdot |$ Endress+Hauser locale.
	- La documentazione tecnica è reperibile in Internet o mediante l'app *Endress+Hauser Operations*, v. paragrafo "Identificazione del dispositivo"  $\rightarrow$   $\blacksquare$  16.

## <span id="page-15-0"></span>4.2 Identificazione del prodotto

Per identificare il dispositivo sono disponibili le seguenti opzioni:

- Specifiche della targhetta
- Codice d'ordine con l'elenco delle caratteristiche del dispositivo nel documento di trasporto
- Inserire i numeri di serie riportati sulle targhette in *Device Viewer* [\(www.endress.com/deviceviewer](http://www.endress.com/deviceviewer)): sono visualizzate tutte le informazioni sul dispositivo.
- Inserire i numeri di serie riportati sulle targhette in *Endress+Hauser Operations App* oppure effettuare la scansione del codice DataMatrix presente sulla targhetta con *Endress+Hauser Operations App*: vengono visualizzate tutte le informazioni relative al dispositivo.

Per una descrizione del contenuto della documentazione tecnica associata, consultare:

- I capitoli "Documentazione standard aggiuntiva sul dispositivo" e "Documentazione supplementare in funzione del dispositivo"
- *Device Viewer*: inserire il numero di serie indicato sulla targhetta [\(www.endress.com/deviceviewer](http://www.endress.com/deviceviewer))
- *Endress+Hauser Operations App*: inserire il numero di serie indicato sulla targhetta oppure effettuare la scansione del codice DataMatrix presente sulla targhetta.

### 4.2.1 Targhetta del trasmettitore

<span id="page-16-0"></span>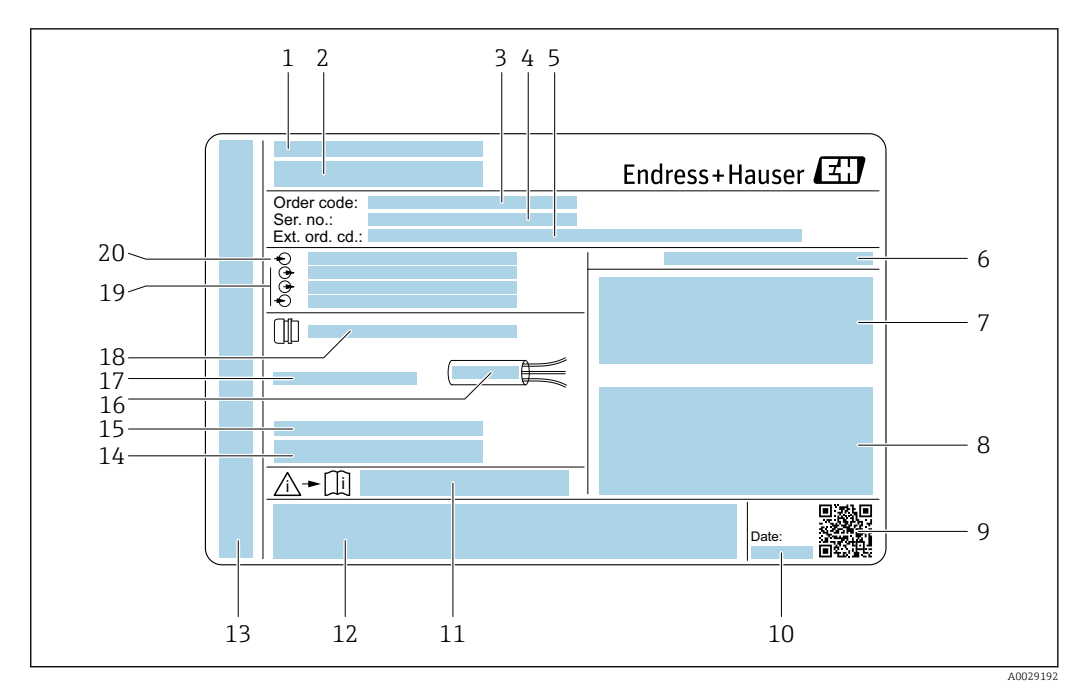

#### *2 Esempio di targhetta del trasmettitore*

- 
- *Luogo di produzione Nome del trasmettitore*
- *Codice ordine*
- *Numero di serie (Ser. no.)*
- *Codice d'ordine esteso (Ext. ord. cd.)*
- *Grado di protezione*
- *Spazio per approvazioni: uso in aree pericolose*
- *Dati del collegamento elettrico: ingressi e uscite disponibili*
- *Codice matrice 2D*
- *Data di produzione: anno-mese*
- *Codice della documentazione supplementare relativa alla sicurezza*
- *Spazio per approvazioni e certificati: ad esempio marchio CE, RCM-Tick*
- *Spazio per grado di protezione della connessione e del vano dell'elettronica per l'uso in aree pericolose*
- *Versione del firmware (FW) e revisione del dispositivo (Dev.Rev.) dalla fabbrica*
- *Spazio per informazioni addizionali nel caso di prodotti speciali*
- *Campo di temperatura consentito per il cavo*
- *Temperatura ambiente consentita (T<sup>a</sup> )*
- *Informazioni sul pressacavo*
- *Ingressi e uscite disponibili, tensione di alimentazione*
- *Dati del collegamento elettrico: tensione di alimentazione*

### 4.2.2 Targhetta sensore

<span id="page-17-0"></span>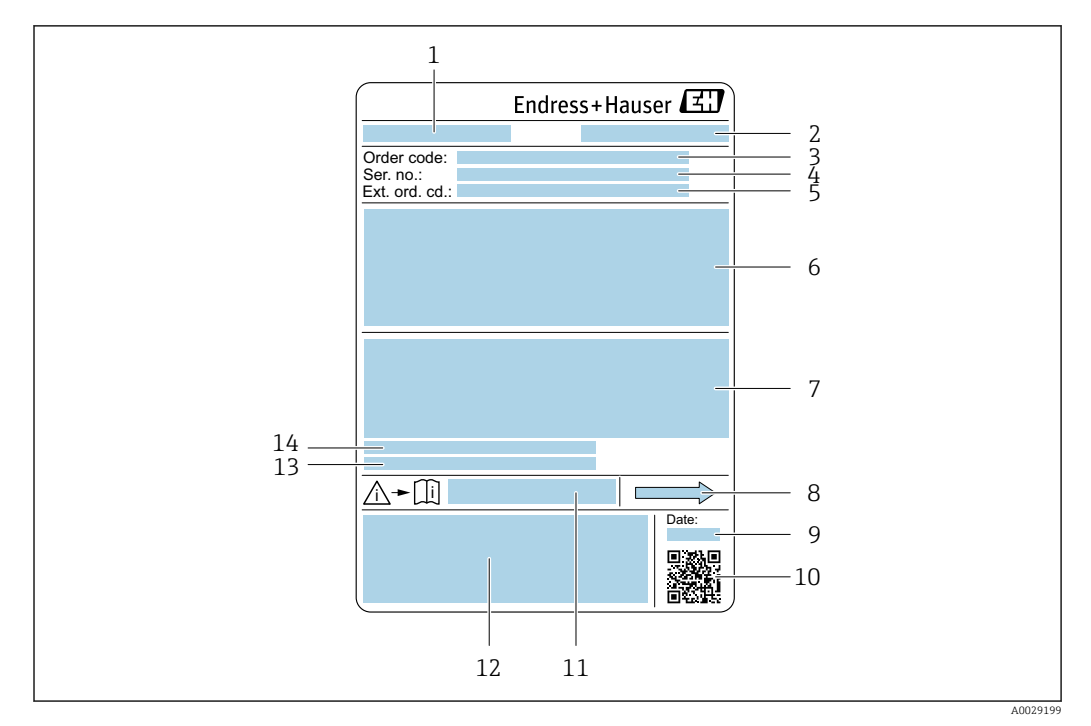

#### *3 Esempio di targhetta del sensore*

- *1 Nome del sensore*
- *2 Luogo di produzione*
- *3 Codice ordine*
- *4 Numero di serie (Ser. no.)*
- *5 Codice d'ordine esteso (Ext. ord. cd.)*
- *6 Diametro nominale del sensore; diametro nominale/pressione nominale della flangia; pressione di prova del sensore; campo di temperatura del fluido; materiale di tubo di misura e manifold; informazioni specifiche sul sensore: ad es. campo di pressione del sensore, specifica della densità a campo ampio (taratura di densità speciale)*
- *7 Informazioni sull'approvazione per la protezione dal rischio di esplosione, sulla Direttiva per i dispositivi in pressione (PED) e sulla classe di protezione*
- *8 Direzione del flusso*
- *9 Data di fabbricazione: anno-mese*
- *10 Codice matrice 2D*
- *11 Codice della documentazione supplementare relativa alla sicurezza*
- *12 Marchio CE, marchio RCM-Tick*
- *13 Rugosità*
- *14 Temperatura ambiente consentita (T<sup>a</sup> )*

#### Codice d'ordine  $\mathbf{f}$

Il misuratore può essere riordinato utilizzando il codice d'ordine.

#### Codice d'ordine esteso

- Sono sempre riportati il tipo di dispositivo (radice del prodotto) e le specifiche base (caratteristiche obbligatorie).
- Delle specifiche opzionali (caratteristiche opzionali), sono indicate solo quelle relative alla sicurezza e alle approvazioni (ad es. LA) Se sono state ordinate altre specifiche opzionali, queste sono rappresentate collettivamente mediante il simbolo segnaposto # (ad es. #LA#).
- Se le specifiche opzionali ordinate non comprendono specifiche di sicurezza e relative alle approvazioni, sono indicate con il simbolo segnaposto + (ad es. XXXXXX-ABCDE+).

## <span id="page-18-0"></span>4.2.3 Simboli riportati sul misuratore

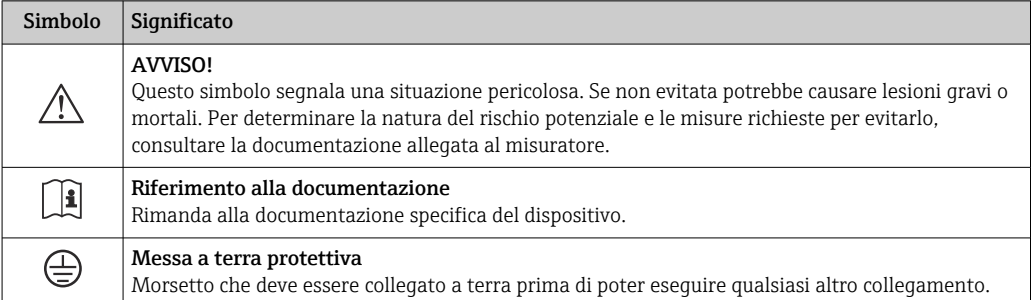

## <span id="page-19-0"></span>5 Immagazzinamento e trasporto

## 5.1 Condizioni di immagazzinamento

Per l'immagazzinamento osservare le seguenti note:

- ‣ Conservare nella confezione originale per garantire la protezione da urti.
- ‣ Non togliere le coperture o i coperchi di protezione installati sulle connessioni al processo. Questi proteggono le superfici di tenuta dai danni fisici ed impediscono la contaminazione interna del tubo di misura.
- ‣ Proteggere dalla luce diretta del sole per evitare temperature superficiali eccessivamente elevate.
- ‣ Conservare in luogo asciutto e privo di polvere.
- ‣ Non conservare all'esterno.

Temperatura di immagazzinamento  $\rightarrow$   $\blacksquare$  294

## 5.2 Trasporto del prodotto

Trasportare il misuratore fino al punto di misura nell'imballaggio originale.

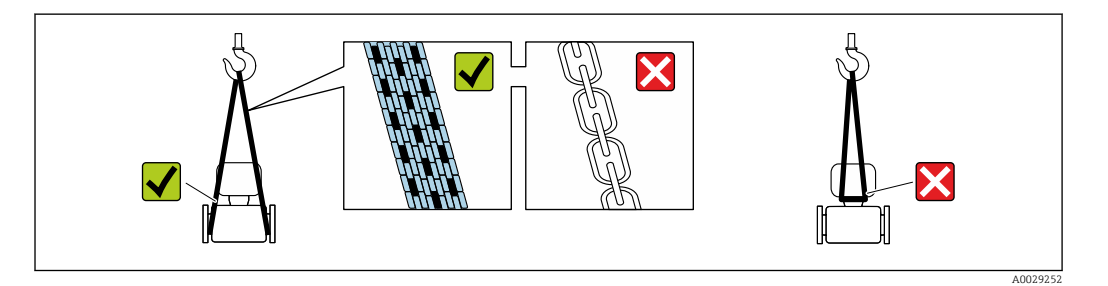

Non togliere le coperture o i coperchi installati sulle connessioni al processo. Evitano  $| \cdot |$ danni meccanici alle superfici di tenuta e i depositi di sporco nel tubo di misura.

### 5.2.1 Misuratori privi di ganci di sollevamento

### **A** AVVERTENZA

Il centro di gravità del misuratore è più in alto dei punti di attacco delle cinghie. Rischio di lesioni, se il misuratore dovesse capovolgersi.

- ‣ Assicurare il misuratore in modo che non possa scivolare o ruotare.
- ‣ Osservare il peso specificato sull'imballo (etichetta adesiva).

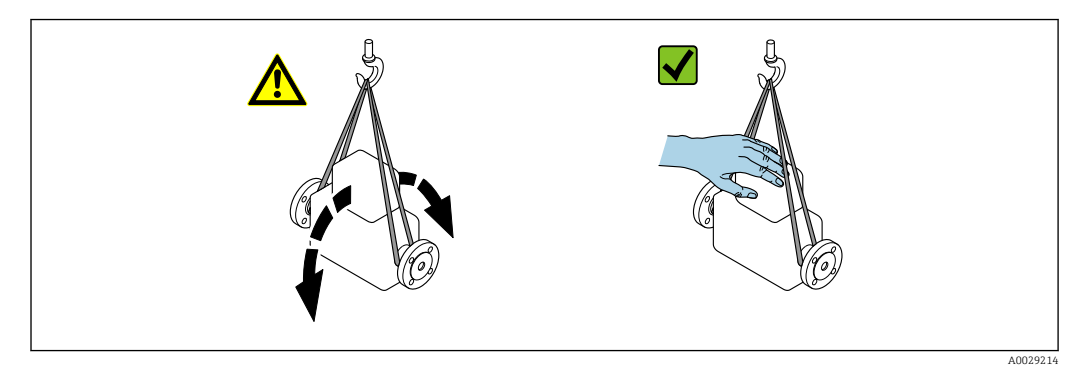

### <span id="page-20-0"></span>5.2.2 Misuratori con ganci di sollevamento

#### **A ATTENZIONE**

#### Istruzioni di trasporto speciali per strumenti con ganci di sollevamento

- ‣ Per il trasporto dello strumento utilizzare esclusivamente i ganci di sollevamento presenti sullo strumento medesimo o sulle flange.
- ‣ Lo strumento deve essere assicurato ad almeno due ganci di sollevamento.

### 5.2.3 Trasporto con un elevatore a forca

Se per il trasporto si utilizzano casse di imballaggio in legno, la struttura di base consente di caricare le casse longitudinalmente, trasversalmente o dai due lati utilizzando un elevatore a forca.

## 5.3 Smaltimento degli imballaggi

Tutti i materiali di imballaggio sono ecocompatibili e riciclabili al 100 %:

- Imballaggio esterno del dispositivo
- Film polimerico di imballaggio estensibile secondo la direttiva UE 2002/95/CE (RoHS) • Imballaggio
	- Cassa in legno trattata secondo lo standard ISPM 15, confermato dal logo IPPC
	- Confezione di cartone secondo la direttiva europea per gli imballaggi 94/62/CE,
	- riciclabilità confermata dal simbolo Resy
- Materiali di trasporto e fissaggio
	- Pallet in plastica a perdere
	- Tracolle in plastica
- Fasce in plastica adesive
- Materiale di riempimento Imbottiture in carta

## <span id="page-21-0"></span>6 Montaggio

## 6.1 Requisiti di montaggio

## 6.1.1 Posizione di montaggio

### Posizione di montaggio

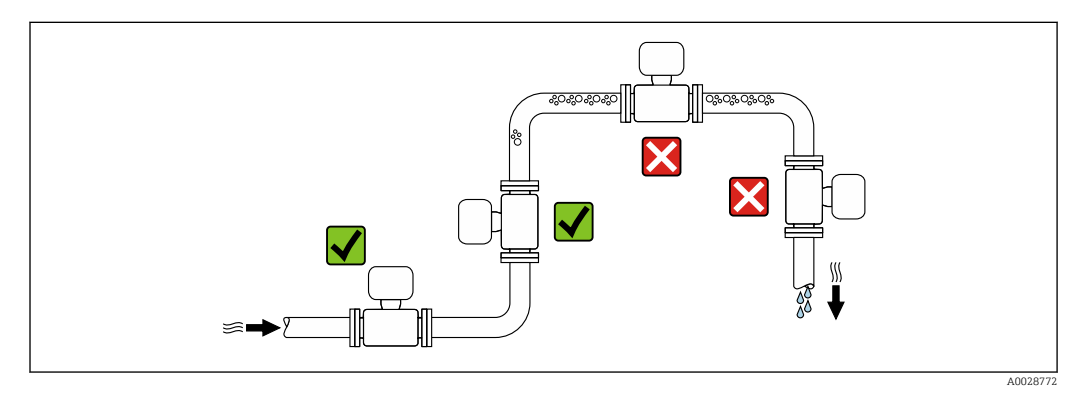

Per evitare errori di misura derivanti dall'accumulo di bolle di gas nel tubo di misura, evitare le seguenti posizioni di montaggio nella tubazione:

- Punto più alto della tubazione.
- Direttamente a monte di uno scarico libero della tubazione in un tubo a scarico libero.

### *Installazione in tubi a scarico libero*

I seguenti accorgimenti, tuttavia, consentono l'installazione anche in tubazioni verticali aperte. Una restrizione del tubo o l'impiego di un orifizio con sezione inferiore al diametro nominale evita il funzionamento a vuoto del sensore durante l'esecuzione delle misure.

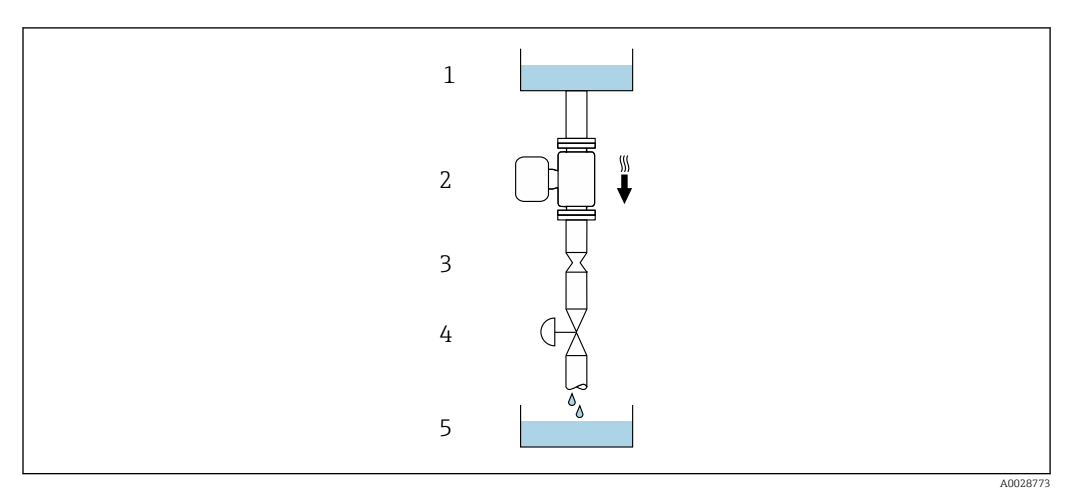

 *4 Installazione in un tubo a scarico libero (ad es. per applicazioni di dosaggio)*

- *1 Serbatoio di alimentazione*
- *2 Sensore*
- *3 Orifizio, restrizione nel tubo*
- *4 Valvola*
- *5 Serbatoio di transito*

<span id="page-22-0"></span>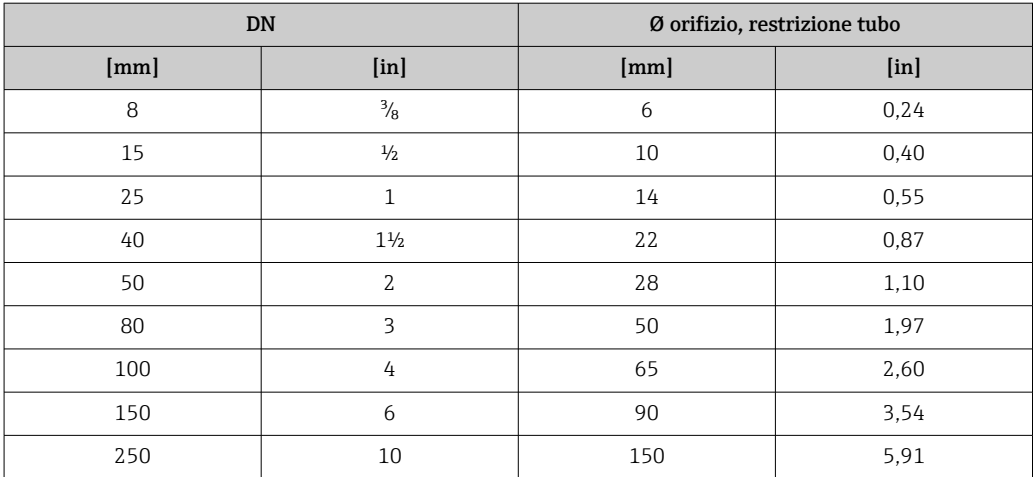

#### Orientamento

La direzione della freccia sulla targhetta del sensore aiuta ad installare il sensore in base alla direzione del flusso (direzione del fluido che scorre attraverso la tubazione).

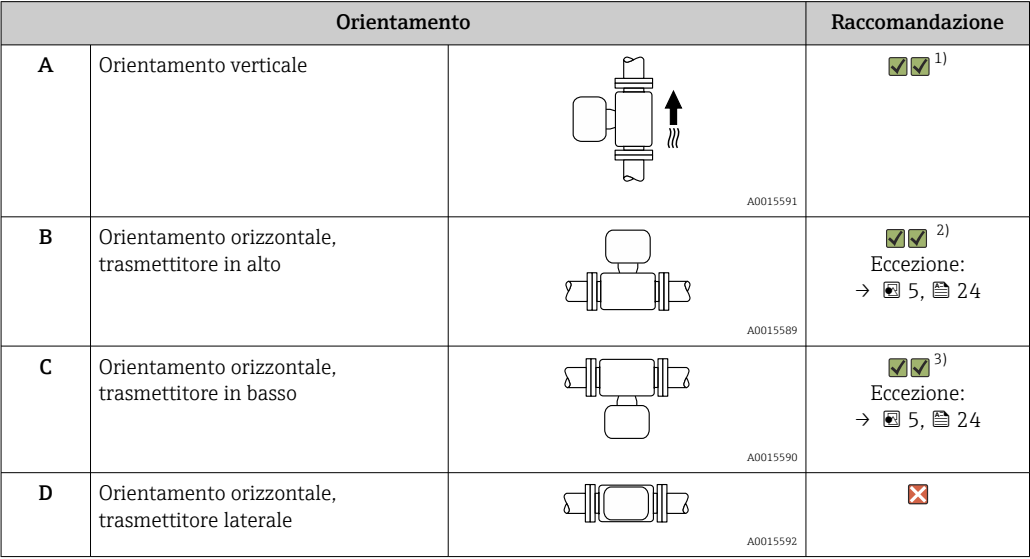

1) Questo orientamento è consigliato per garantire l'autodrenaggio.

2) Le applicazioni con basse temperature di processo possono ridurre la temperatura ambiente. Questo orientamento è consigliato per mantenere la temperatura ambiente minima, tollerata dal trasmettitore.

3) Le applicazioni con alte temperature di processo possono incrementare la temperatura ambiente. Questo orientamento è consigliato per non superare la temperatura ambiente massima tollerata dal trasmettitore.

Se un sensore con tubo di misura curvo è installato in orizzontale, adattare la posizione del sensore alle caratteristiche del fluido.

<span id="page-23-0"></span>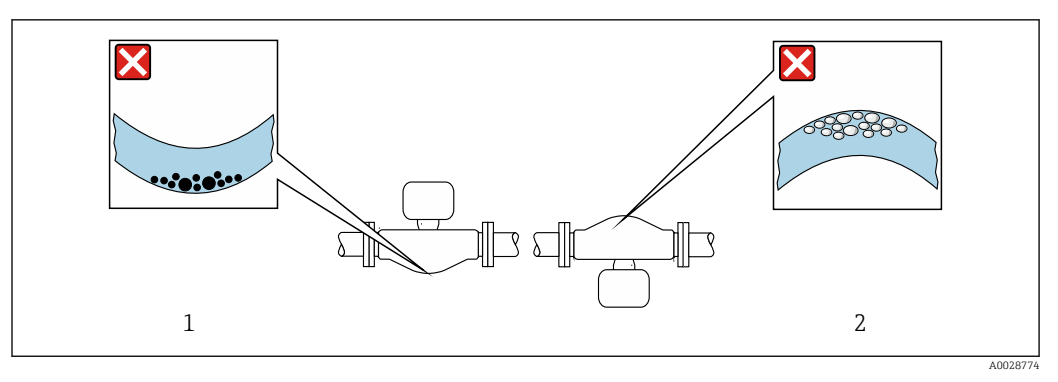

 *5 Orientamento del sensore con tubo di misura curvo*

*1 Evitare questo orientamento nel caso di fluidi con solidi sospesi: rischio di depositi.*

*2 Evitare questo orientamento nel caso di fluidi degasati: rischio di accumuli di gas.*

#### Tratti rettilinei in entrata e in uscita

Non sono richiesti speciali accorgimenti per gli elementi che causano turbolenza, quali valvole, gomiti o giunzioni a T, a patto che non si verifichino cavitazioni →  $\triangleq 24$ .

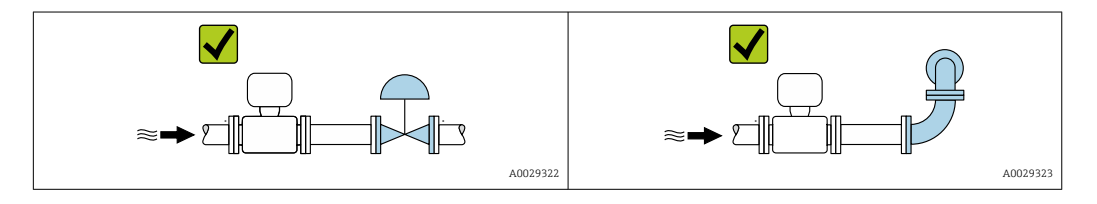

*Dimensioni*

Per le dimensioni e le lunghezze di installazione del dispositivo, consultare la documentazione "Informazioni tecniche", sezione "Costruzione meccanica" .

#### 6.1.2 Requisiti di processo e ambiente

#### Campo di temperature ambiente

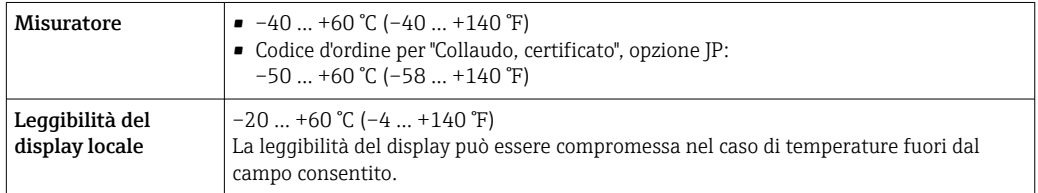

Dipendenza tra temperatura ambiente e temperatura del fluido [→ 295](#page-294-0)

‣ In caso di funzionamento all'esterno:

Evitare la luce diretta del sole, in particolare nelle regioni a clima caldo.

Endress+Hauser può fornire un tettuccio di protezione dalle intemperie.  $\rightarrow \Box$  273. Ŀ

#### Pressione dell'impianto

È importante che non siano presenti fenomeni di cavitazione e che i liquidi non siano degasanti.

La cavitazione è causata se la pressione scende al di sotto della tensione di vapore:

- nei liquidi con punto di ebollizione basso (ad es. idrocarburi, solventi, gas liquefatti)
- nelle linee di aspirazione
- ‣ Accertarsi che la pressione del sistema sia sufficientemente elevata per evitare cavitazione e degassamento.

A questo scopo sono consigliate le seguenti posizioni di montaggio:

- nel punto più basso di una tubazione verticale
- a valle di pompe (nessun pericolo di vuoto)

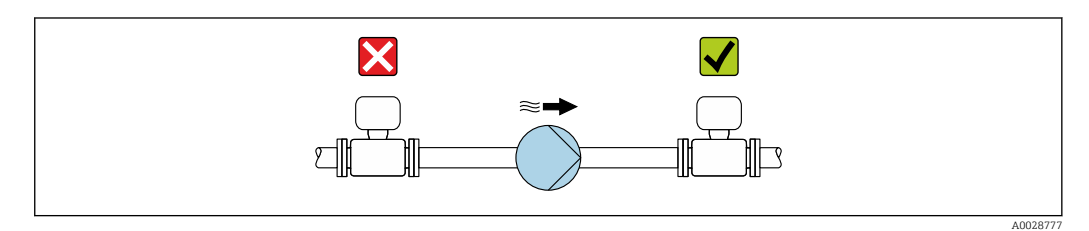

#### Isolamento termico

Con alcuni fluidi, è importante mantenere il calore irradiato dal sensore al trasmettitore a un livello minimo. Per garantire l'isolamento richiesto, è disponibile un'ampia gamma di materiali.

Le seguenti versioni del dispositivo sono consigliate nel caso di coibentazione:

- Versione con collo di estensione per coibentazione:
	- Codice d'ordine per "Opzione del sensore", opzione CG con lunghezza del collo esteso di 105 mm (4,13 in).
- Versione per temperatura estesa: Codice d'ordine per "Materiale del tubo di misura", opzione SD, SE, SF o TH con lunghezza del collo esteso di 105 mm (4,13 in).
- Versione per alta temperatura: Codice d'ordine per "Materiale del tubo di misura", opzione TS, TT o TU con lunghezza del collo esteso di 142 mm (5,59 in).

### AVVISO

#### Surriscaldamento dell'elettronica causato dalla coibentazione!

- ‣ Orientamento consigliato: orientamento orizzontale, custodia del trasmettitore verso il basso.
- ‣ Non si deve coibentare la custodia del trasmettitore .
- ‣ Temperatura massima consentita sul lato inferiore della custodia del trasmettitore: 80 °C (176 °F)
- ‣ Coibentazione con collo di estensione non coibentato: si consiglia di non coibentare il collo di estensione per garantire una migliore dissipazione termica.

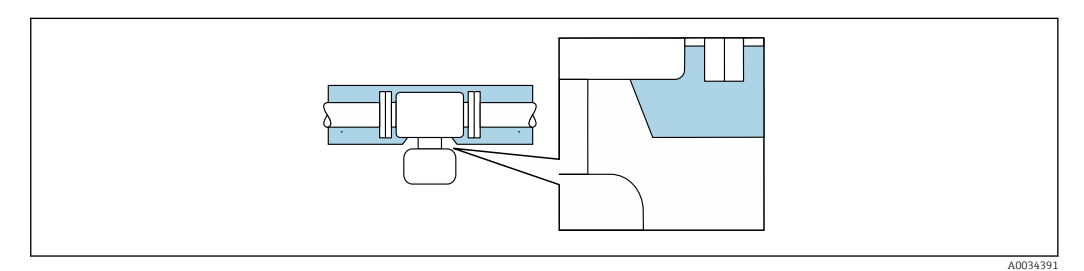

 *6 Coibentazione con collo di estensione non coibentato*

Versione per bassa temperatura: in genere non si deve coibentare la custodia del trasmettitore . Se si utilizza un isolamento, le regole applicabili sono le medesime di quelle della coibentazione.

#### <span id="page-25-0"></span>Riscaldamento

#### **AVVISO**

#### L'elettronica potrebbe surriscaldarsi a causa della temperatura ambiente elevata!

- ‣ Rispettare la temperatura ambiente massima consentita per il trasmettitore.
- ‣ Tenere conto dei requisiti di orientamento del dispositivo in funzione della temperatura del fluido.

### **AVVISO**

#### Rischio di surriscaldamento in fase di riscaldamento

- ‣ Accertarsi che la temperatura all'estremità inferiore della custodia del trasmettitore non superi 80 °C (176 °F).
- ‣ Garantire che vi sia sufficiente convezione sul collo del trasmettitore.
- ‣ Garantire che rimanga esposta una superficie sufficientemente ampia del collo del trasmettitore. La parte libera serve da radiatore e protegge l'elettronica dal surriscaldamento e dall'eccessivo raffreddamento.
- ‣ Se impiegato in atmosfera potenzialmente esplosiva, rispettare le informazioni riportate nella documentazione Ex specifica del dispositivo. Per maggiori informazioni sulle tabelle di temperatura, consultare la documentazione separata "Istruzioni di sicurezza" (XA) del dispositivo.
- ‣ Tener conto del comportamento della diagnostica del processo "830 Temperatura ambiente troppo alta" e "832 Temperatura dell'elettronica troppo alta" se non è possibile evitare il surriscaldamento con una disposizione idonea del sistema.

#### *Opzioni di riscaldamento*

Se il fluido non deve perdere calore in prossimità del sensore, sono disponibili le seguenti opzioni di riscaldamento:

- Riscaldamento elettrico, ad esempio con riscaldatori a fascia elettrici<sup>1)</sup>
- Mediante tubi che trasportano acqua calda o vapore
- Mediante camice riscaldanti

#### Vibrazioni

L'alta frequenza di oscillazione dei tubi di misura assicura che il funzionamento sia corretto ed il sistema di misura non sia influenzato dalle vibrazioni dello stabilimento.

## 6.1.3 Istruzioni di montaggio speciali

#### Drenabilità

Se installati in verticale, i tubi di misura possono essere completamente svuotati e protetti dalla formazione di depositi.

#### Compatibilità igienica

- Quando installato in applicazioni igieniche, considerare le informazioni riportate I - I nella sezione "Certificati e approvazioni/compatibilità igienica"[→ 308](#page-307-0)
	- Nel caso di misuratori con codice d'ordine per "Custodia", opzione B "Inox, igienico", sigillare il coperchio del vano connessioni avvitandolo a mano per poi stringerlo di altri 45° (corrispondente a 15 Nm).

#### Disco di rottura

Informazioni relative al processo:  $\rightarrow$  ■ 298.

<sup>1)</sup> In genere si consiglia l'uso di riscaldatori a fascia elettrici paralleli (flusso di elettricità bidirezionale). Occorre effettuare particolari osservazioni se è necessario usare un cavo di riscaldamento monofilo. Ulteriori informazioni sono fornite nel documento EA01339D "Istruzioni di installazione per sistemi di riscaldamento elettrici superficiali".

#### **A** AVVERTENZA

#### Pericolo dovuto a perdite di fluido!

Perdite di fluido in pressione possono causare lesioni personali e danni materiali.

- ‣ Prendere le dovute precauzioni per evitare danni personali e materiali se si attiva il disco di rottura.
- ‣ Osservare le informazioni riportate sull'adesivo del disco di rottura.
- ‣ Verificare che il funzionamento e il controllo del disco di rottura non siano ostacolati dall'installazione del dispositivo.
- ‣ Non usare una camicia riscaldante.
- ‣ Non rimuovere il disco di rottura.

La posizione del disco di rottura è indicata sull'adesivo affisso a fianco.

La protezione utilizzata per il trasporto deve essere rimossa.

Gli attacchi filettati presenti non sono adatti per una funzione di risciacquo o di monitoraggio della pressione, ma sono progettati come sede di installazione del disco di rottura.

In caso di mancato funzionamento del disco di rottura, è possibile avvitare un dispositivo di scarico sulla filettatura femmina del disco di rottura per eliminare le perdite di fluido.

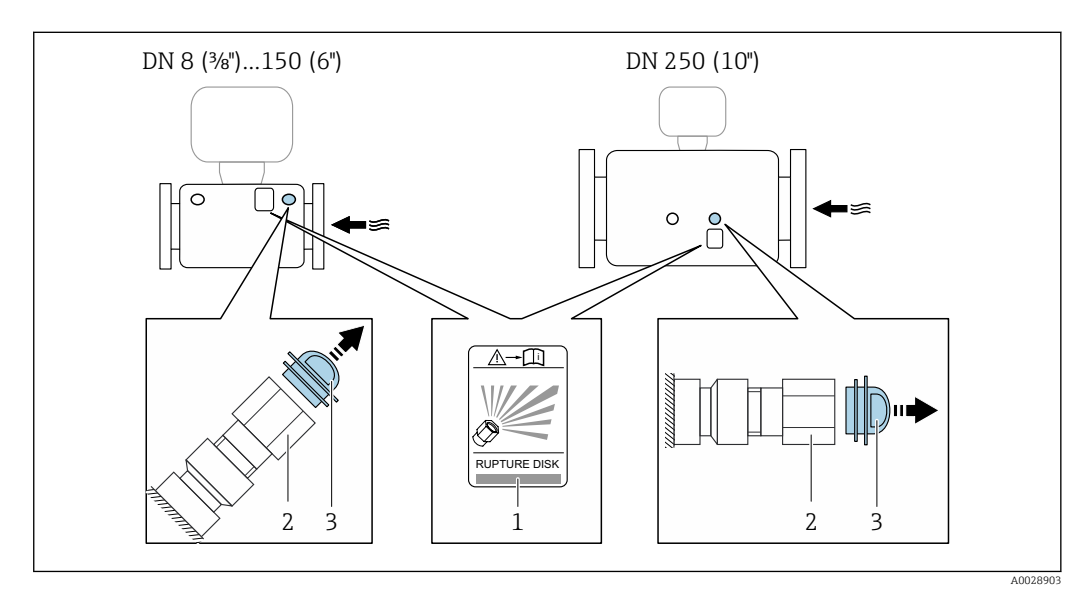

- *1 Etichetta del disco di rottura*
- *2 Disco di rottura con filettatura femmina NPT 1/2" e con apertura chiave di 1"*

*3 Protezione per il trasporto*

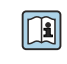

Per informazioni sulle dimensioni, vedere il documento "Informazioni tecniche", sezione "Costruzione meccanica" (accessori).

### <span id="page-27-0"></span>Tettuccio di protezione dalle intemperie

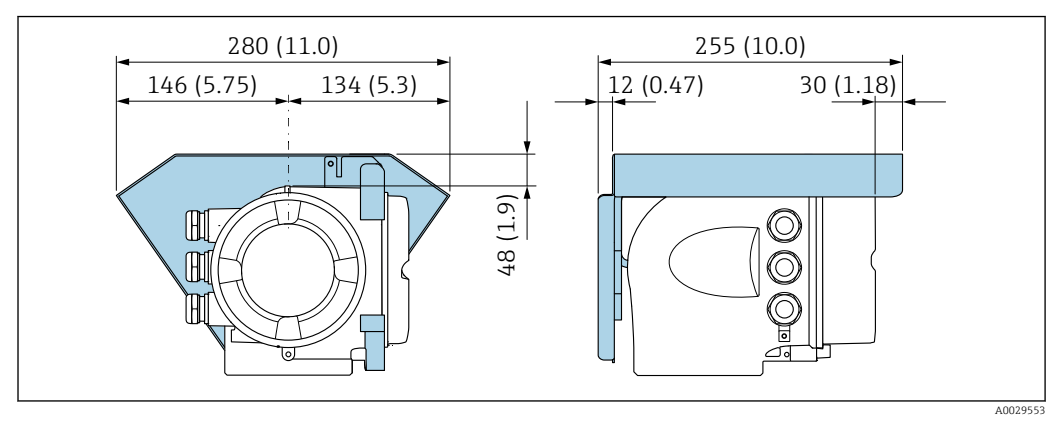

 *7 Unità ingegneristica, mm (in)*

#### Bloccaggio coperchio

#### **AVVISO**

Codice ordine "Custodia", opzione L "Pressofuso, inox": i coperchi per la custodia del trasmettitore sono forniti con un foro passante per bloccare il coperchio.

Il coperchio può essere bloccato utilizzando viti e una catena o un cavo fornito dal cliente sul posto.

- ‣ Si consiglia l'uso di catene o cavi in acciaio inox.
- ‣ Se è presente un rivestimento di protezione, si consiglia di utilizzare un tubo termoretraibile per proteggere la vernice della custodia.

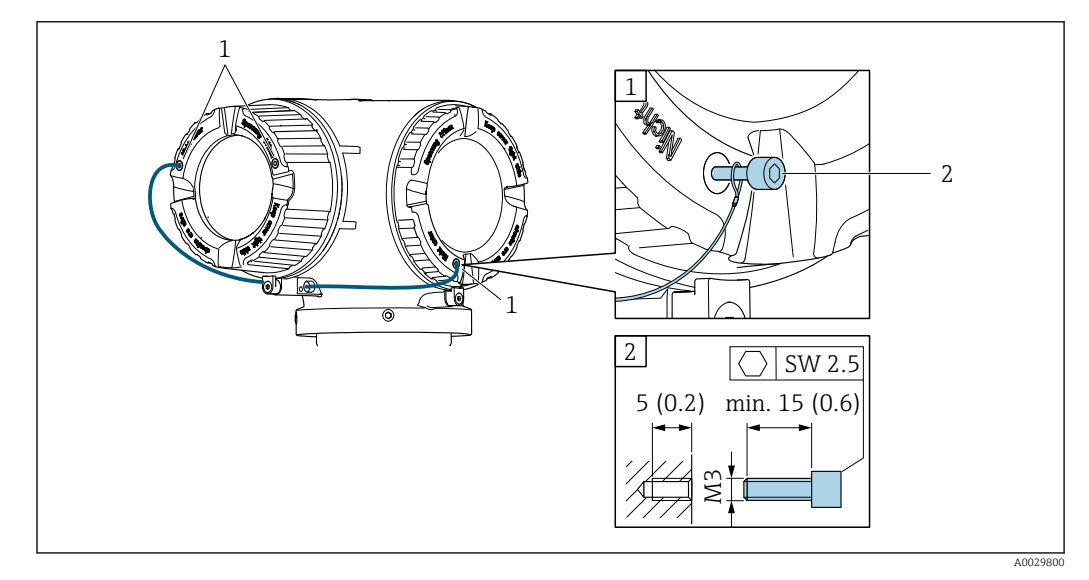

*1 Foro passante del coperchio per vite di sicurezza*

*2 Vite di sicurezza per bloccare il coperchio*

## 6.2 Montaggio del misuratore

### 6.2.1 Utensili richiesti

#### Per il sensore

Per flange e altre connessioni al processo: utilizzare un idoneo strumento di montaggio

### <span id="page-28-0"></span>6.2.2 Preparazione del misuratore

- 1. Rimuovere tutto l'imballaggio per il trasporto rimasto.
- 2. Rimuovere eventuali coperture o coperchi di protezione dal sensore.
- 3. Rimuovere l'etichetta adesiva del vano dell'elettronica.

### 6.2.3 Montaggio del misuratore

#### **A** AVVERTENZA

#### Pericolo dovuto a tenuta di processo non adeguata!

- ‣ Garantire che i diametri interni delle guarnizioni siano maggiori o uguali a quelli delle connessioni al processo e della tubazione.
- ‣ Verificare che le guarnizioni siano pulite e integre.
- ‣ Fissare correttamente le guarnizioni.
- 1. garantire che la direzione della freccia sulla targhetta del sensore punti nella stessa direzione del flusso del fluido.
- 2. Installare il misuratore o ruotare la custodia del trasmettitore in modo che gli ingressi cavo non siano orientati verso l'alto.

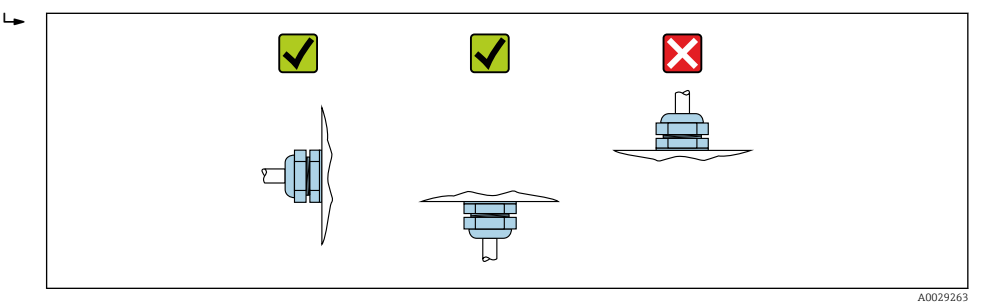

#### 6.2.4 Rotazione della custodia del trasmettitore

La custodia del trasmettitore può essere ruotata per facilitare l'accesso al vano connessioni o al modulo display.

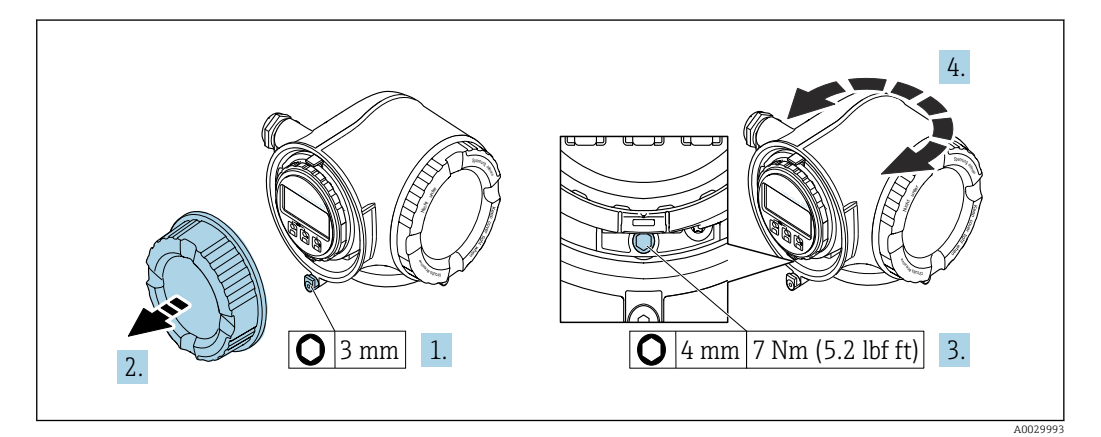

 *8 Custodia non Ex*

1. In base alla versione del dispositivo: liberare il fermo di sicurezza sul coperchio del vano connessioni.

- 2. Svitare il coperchio del vano connessioni.
- 3. Allentare la vite di fissaggio.
- 4. Ruotare la custodia fino alla posizione richiesta.
- 5. Serrare la vite di fissaggio.

<span id="page-29-0"></span>6. Avvitare sul coperchio del vano connessioni.

7. In base alla versione del dispositivo: montare il fermo di sicurezza del coperchio del vano connessioni.

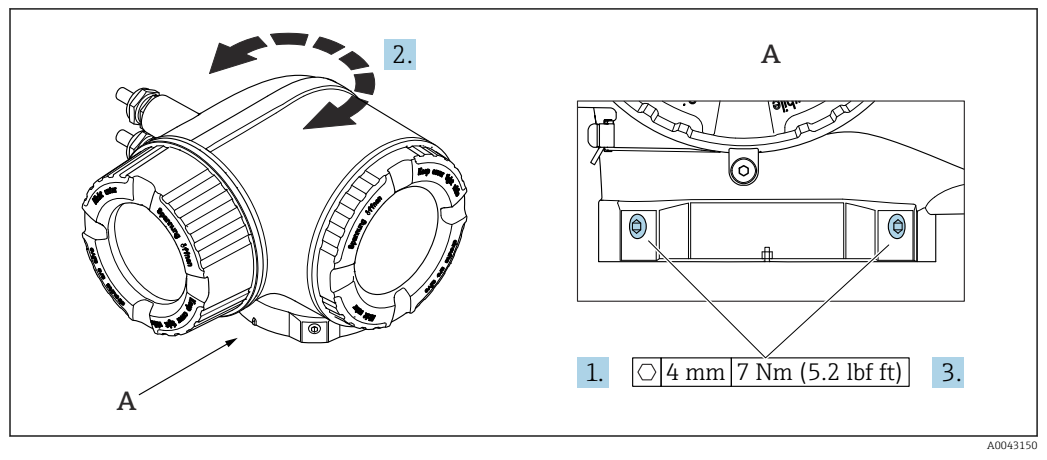

 *9 Custodia Ex*

- 1. Allentare le viti di fissaggio.
- 2. Ruotare la custodia fino alla posizione richiesta.
- 3. Serrare le viti di fissaggio.

### 6.2.5 Rotazione del modulo display

Il modulo display può essere ruotato per ottimizzare la leggibilità e l'operatività del display.

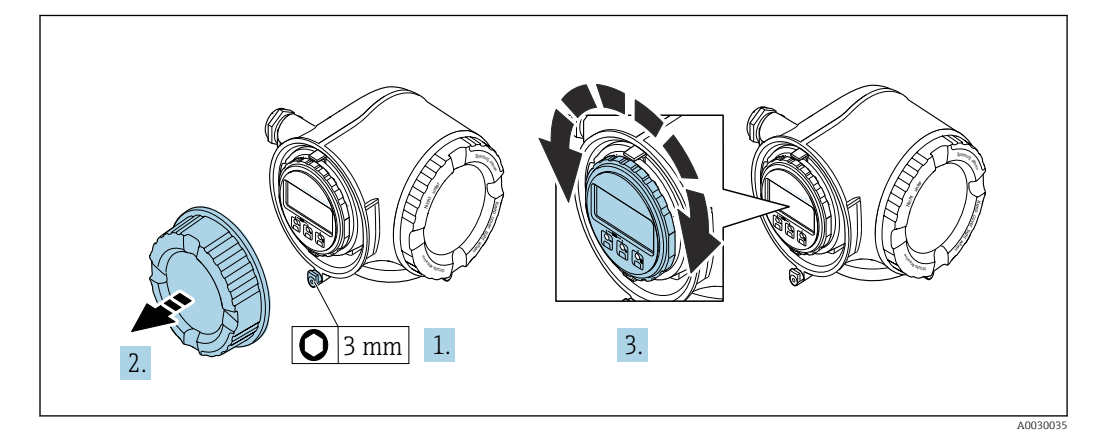

- 1. In base alla versione del dispositivo: liberare il fermo di sicurezza sul coperchio del vano connessioni.
- 2. Svitare il coperchio del vano connessioni.
- 3. Girare il modulo display sulla posizione desiderata: max.  $8 \times 45^\circ$  in ciascuna direzione.
- 4. Avvitare sul coperchio del vano connessioni.
- 5. In base alla versione del dispositivo: montare il fermo di sicurezza del coperchio del vano connessioni.

## <span id="page-30-0"></span>6.3 Verifica finale dell'installazione

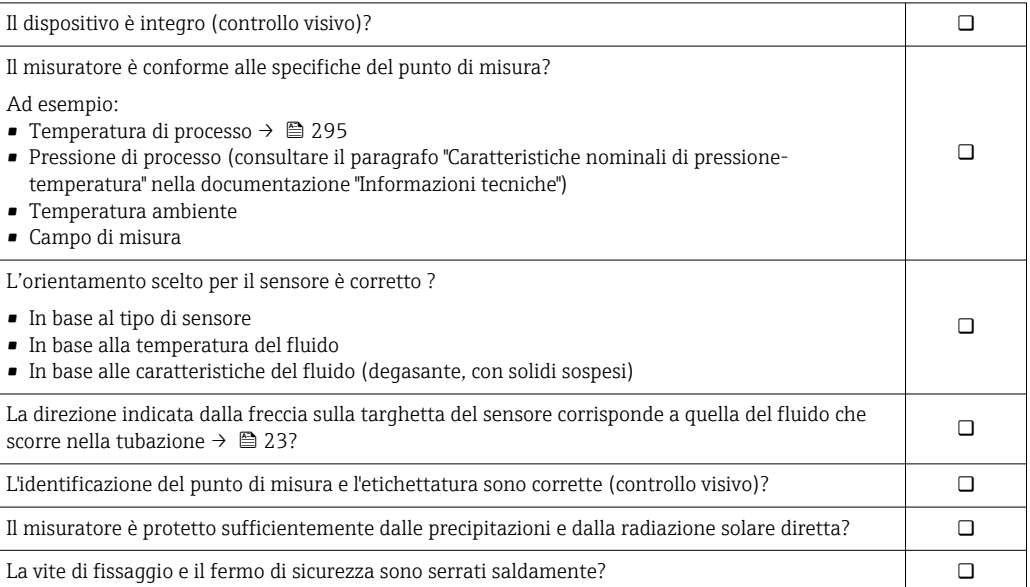

## <span id="page-31-0"></span>7 Connessione elettrica

### **A** AVVERTENZA

Componenti in tensione! Gli interventi eseguiti non correttamente sui collegamenti elettrici possono causare scosse elettriche.

- ‣ Prevedere un dispositivo di disinserimento (interruttore di potenza automatico o interruttore di protezione) per scollegare facilmente il misuratore dalla tensione di alimentazione.
- ‣ Oltre al fusibile del dispositivo, prevedere un'unità di protezione da sovracorrente con max 10 A nell'installazione sul campo.

## 7.1 Sicurezza elettrica

In conformità alle normative nazionali applicabili.

## 7.2 Requisiti di collegamento

## 7.2.1 Utensili richiesti

- Per gli ingressi cavi: usare gli utensili corrispondenti
- Per il fermo di sicurezza: chiave a brugola3 mm
- Spellafili
- Se si usano cavi intrecciati: pinza a crimpare per capocorda
- Per togliere i cavi dal morsetto: cacciavite a testa piatta ≤ 3 mm (0,12 in)

### 7.2.2 Requisiti per il cavo di collegamento

I cavi di collegamento forniti dal cliente devono possedere i seguenti requisiti.

### Cavo di messa a terra di protezione per il morsetto di terra esterno

Sezione del conduttore 2,1 mm<sup>2</sup> (14 AWG)

L'uso di un capocorda consente il collegamento di sezioni più grandi.

L'impedenza di messa a terra deve essere inferiore a 2 Ω.

#### Campo di temperatura consentito

- Devono essere rispettate le direttive di installazione vigenti nel paese dove è eseguita l'installazione.
- I cavi devono essere adatti alle temperature minime e massime previste.

### Cavo di alimentazione (incl. conduttore per il morsetto di terra interno)

Il cavo di installazione standard è sufficiente.

#### Cavo segnali

#### *PROFINET con Ethernet-APL*

Il tipo di cavo di riferimento per i segmenti APL è il cavo per bus di campo di tipo A, MAU tipo 1 e 3 (specificato in IEC 61158-2). Questo cavo risponde ai requisiti per le applicazioni a sicurezza intrinseca secondo IEC TS 60079-47 e può essere utilizzato anche in applicazioni non a sicurezza intrinseca.

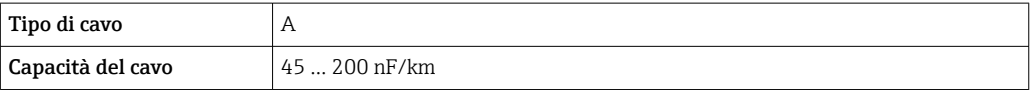

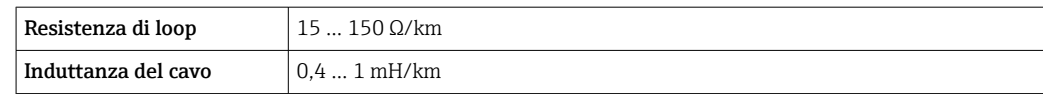

Ulteriori dettagli sono forniti in "Linee guida di sviluppo di Ethernet-APL" (https://www.ethernet-apl.org).

#### *Uscita in corrente 0/4 ... 20 mA*

- È sufficiente il cavo di installazione standard
- Per la misura fiscale, utilizzare un cavo schermato: rame intrecciato stagnato, copertura ottica ≥ 85 %

#### *Impulsi /frequenza /uscita id commutazione*

- È sufficiente il cavo di installazione standard
- Per la misura fiscale, utilizzare un cavo schermato: rame intrecciato stagnato, copertura ottica ≥ 85 %

#### *Uscita a relè*

Il cavo di installazione standard è sufficiente.

#### *Ingresso in corrente 0/4 ... 20 mA*

- È sufficiente il cavo di installazione standard
- Per la misura fiscale, utilizzare un cavo schermato: rame intrecciato stagnato, copertura ottica ≥ 85 %

#### *Ingresso di stato*

- È sufficiente il cavo di installazione standard
- Per la misura fiscale, utilizzare un cavo schermato: rame intrecciato stagnato, copertura ottica  $\geq 85$  %

#### Diametro del cavo

- Pressacavi forniti:
	- $M20 \times 1,5$  con cavo  $\varnothing$  6 ... 12 mm (0,24 ... 0,47 in)
- Morsetti caricati a molla: adatti per trefoli e trefoli con terminale. Sezione del conduttore 0,2 … 2,5 mm<sup>2</sup> (24 … 12 AWG).

#### Requisiti per il cavo di collegamento – Display separato e modulo operativo DKX001

*Cavo di collegamento disponibile in opzione*

Il cavo viene fornito in base all'opzione ordinata

- Codice d'ordine del misuratore: codice d'ordine 030 per "Visualizzazione; funzionamento", opzione O
	- oppure
- Codice d'ordine del misuratore: codice d'ordine 030 per "Visualizzazione; funzionamento", opzione M e
- Codice d'ordine per DKX001: codice d'ordine 040 per "Cavo", opzione A, B, D, E

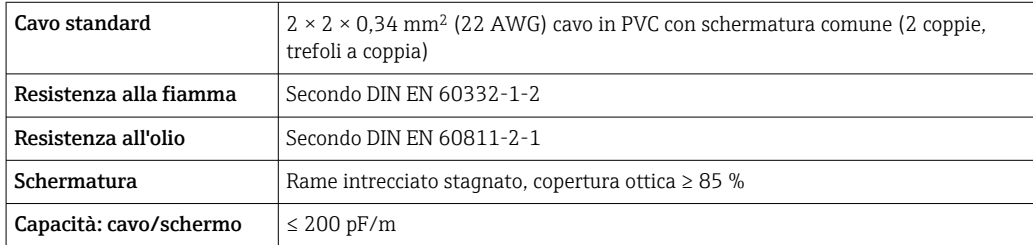

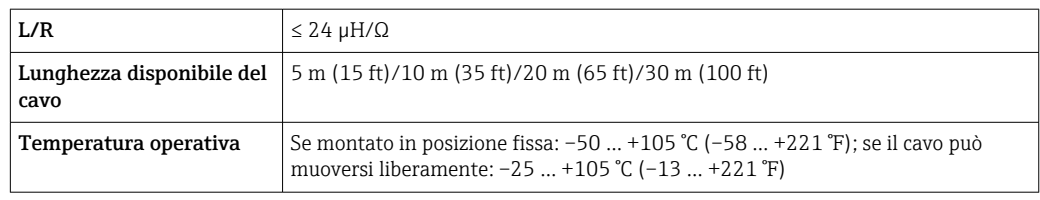

#### *Cavo standard - cavo personalizzato*

Con la seguente opzione d'ordine, con il dispositivo non viene fornito alcun cavo che deve quindi essere fornito dal cliente:

Codice d'ordine DKX001: codice d'ordine 040 per "Cavo", opzione 1 "Nessuno, fornito dal cliente, 300 m max"

Come cavo di collegamento è possibile usare un normale cavo con i seguenti requisiti, anche in aree pericolose (Zona 2, Classe I, Divisione 2 e Zona 1, Classe I, Divisione 1):

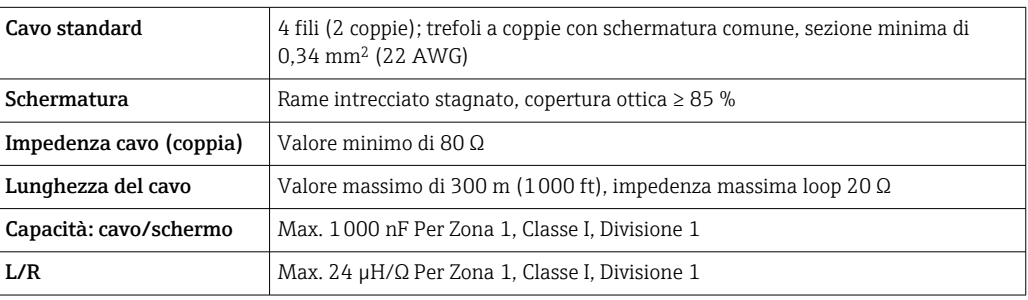

### <span id="page-34-0"></span>7.2.3 Assegnazione dei morsetti

#### Trasmettitore: tensione di alimentazione, ingressi/uscite

L'assegnazione dei morsetti di ingresso e uscita dipende dalla versione del dispositivo ordinata. L'assegnazione dei morsetti specifica per il dispositivo è riportata su un'etichetta adesiva nel vano morsetti.

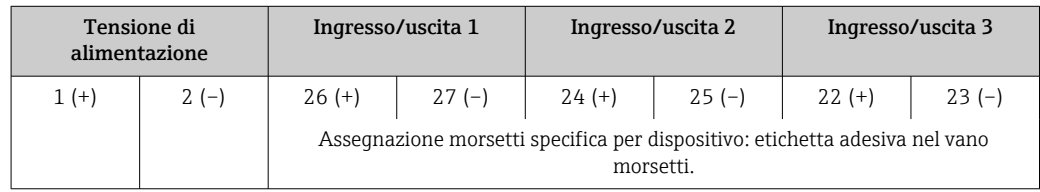

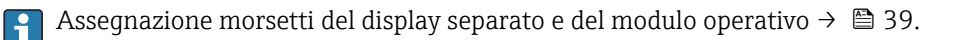

### 7.2.4 Connettori del dispositivo disponibili

I connettori del dispositivo non possono essere utilizzati in area pericolosa!

#### Codice d'ordine per "Ingresso; uscita 1", opzione RB "PROFINET con Ethernet-APL"

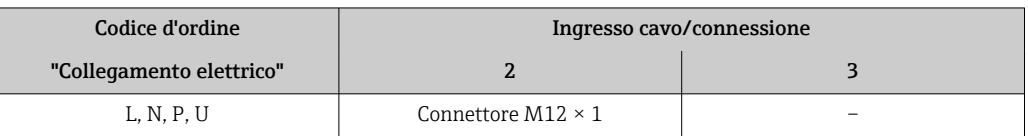

### 7.2.5 PROFINET con Ethernet-APL

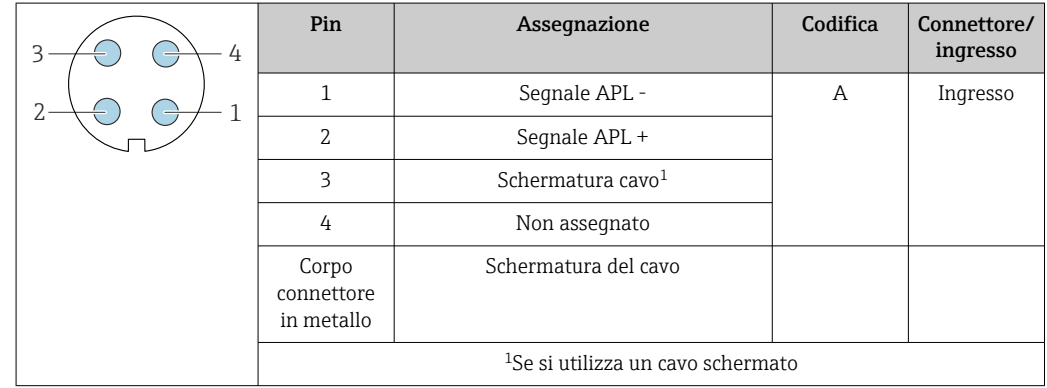

### 7.2.6 Preparazione del misuratore

### **AVVISO**

#### Tenuta non sufficiente della custodia!

L'affidabilità operativa del misuratore potrebbe essere compromessa.

‣ Utilizzare pressacavi adatti corrispondenti al grado di protezione.

1. Se presente, rimuovere il tappo cieco.

2. Se il misuratore è fornito senza pressacavi:

Procurarsi il pressacavo adatto per il relativo cavo di collegamento.

<span id="page-35-0"></span>3. Se il misuratore è fornito con pressacavi:

Rispettare i requisiti previsti per i cavi di collegamento  $\rightarrow \Box$  32.

## 7.3 Connessione del misuratore

### **AVVISO**

#### Un collegamento non corretto compromette la sicurezza elettrica!

- ‣ Il collegamento elettrico deve essere eseguito esclusivamente da tecnici specializzati.
- ‣ Attenersi alle normative e ai codici di installazione federali/nazionali applicabili.
- ‣ Attenersi alle norme di sicurezza vigenti presso il luogo di lavoro.
- $\triangleright$  Collegare sempre il cavo di messa a terra  $\oplus$  prima di collegare altri cavi.
- ‣ Se impiegato in atmosfera potenzialmente esplosiva, rispettare le informazioni riportate nella documentazione Ex specifica del dispositivo.

## 7.3.1 Connessione del trasmettitore

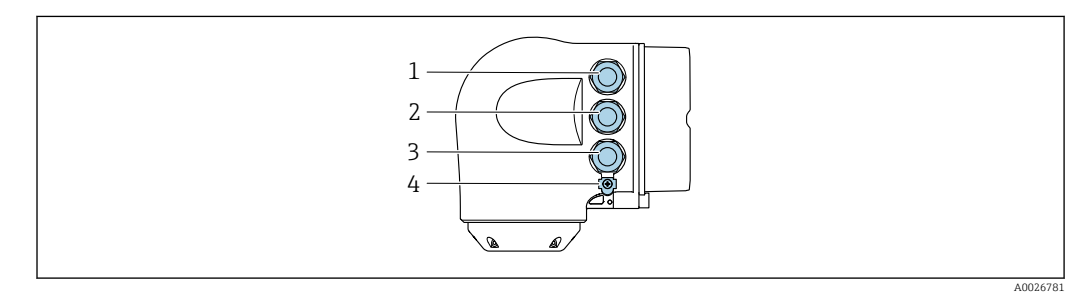

- *1 Connessione morsetti per tensione di alimentazione*
- *2 Connessione morsetti per trasmissione segnali, ingresso/uscita*
- *3 Connessione morsetti per trasmissione segnali, ingresso/uscita o connessione morsetti per connessione di rete tramite interfaccia service (CDI-RJ45); opzionale: connessione per antenna WLAN esterna o display separato e modulo operativo DKX001*
- *4 Punto a terra di protezione (PE)*
- Oltre alla connessione del dispositivo mediante PROFINET con EtherNet-APL e le  $\vert \bm{\mathsf{F}} \vert$ uscite/gli ingressi disponibili, si può utilizzare anche un'altra opzione di connessione: Integrazione in una rete tramite l'interfaccia service (CDI-RJ45) .

#### Collegamento a

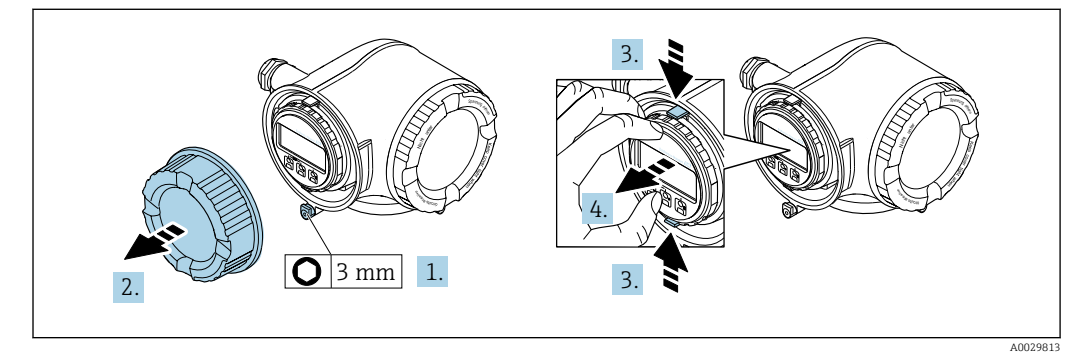

- 1. In base alla versione del dispositivo: liberare il fermo di sicurezza sul coperchio del vano connessioni.
- 2. Svitare il coperchio del vano connessioni.
- 3. Stringere insieme le linguette dell'alloggiamento del modulo display.
- 4. Rimuovere l'alloggiamento del modulo display.
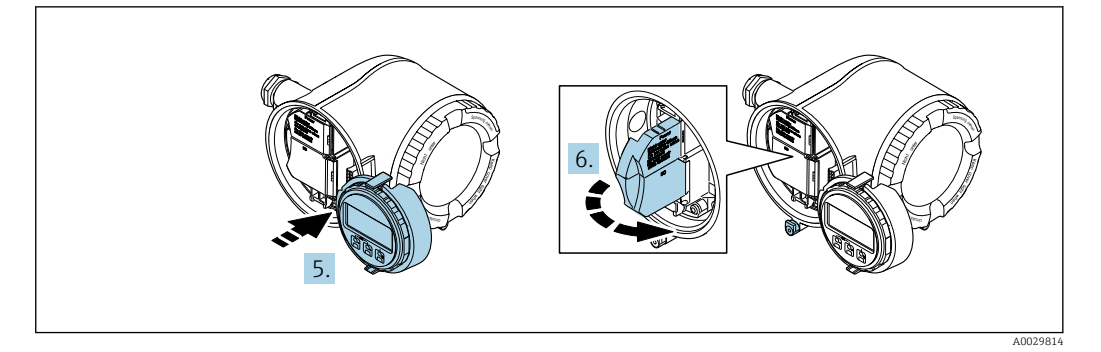

5. Fissare l'alloggiamento del modulo display al bordo del vano dell'elettronica.

6. Aprire il vano morsetti.

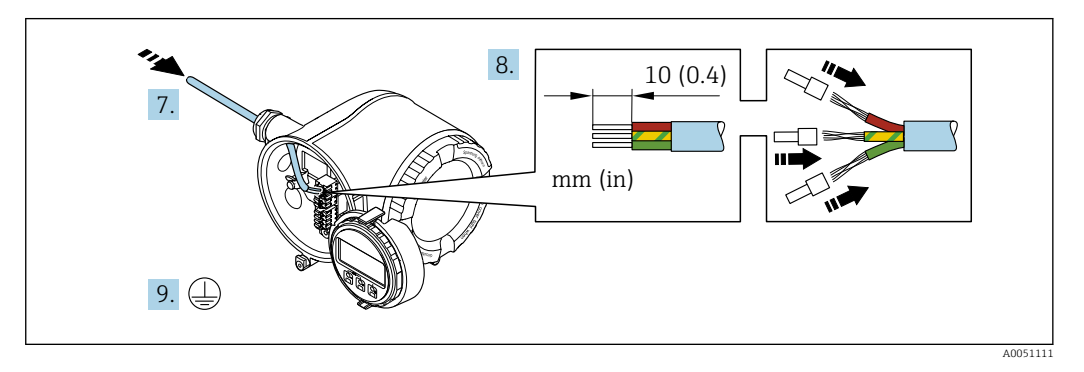

- 7. Spingere il cavo attraverso l'ingresso cavo. Per garantire la tenuta stagna, non togliere l'anello di tenuta dall'ingresso cavo.
- 8. Spellare il cavo e le sue estremità e collegarlo ai morsetti 26-27. Nel caso di cavi intrecciati, inserire anche le ferrule.
- 9. Collegare il punto a terra di protezione (PE).
- 10. Serrare saldamente i pressacavi.
	- Questo comprende la connessione tramite porta APL.

#### Collegamento della tensione di alimentazione e di ingressi/uscite addizionali

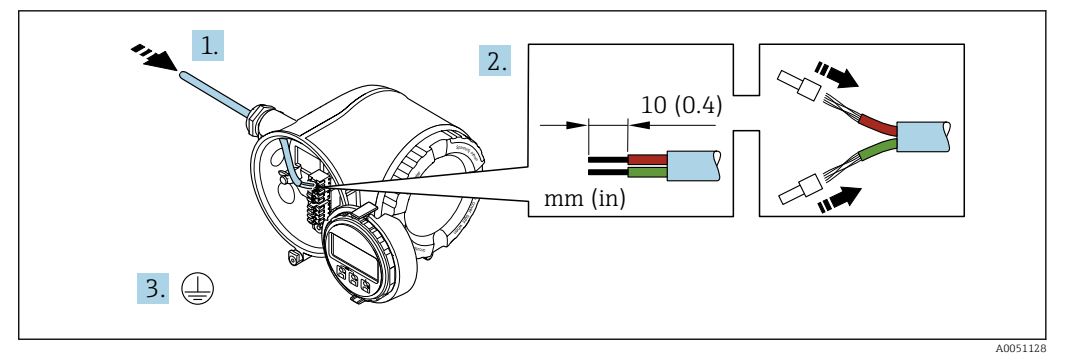

- 1. Spingere il cavo attraverso l'ingresso cavo. Per garantire la tenuta stagna, non togliere l'anello di tenuta dall'ingresso cavo.
- 2. Spelare il cavo e le relative estremità. Nel caso di cavi intrecciati, inserire anche le ferrule.
- 3. Collegare la messa a terra di protezione.

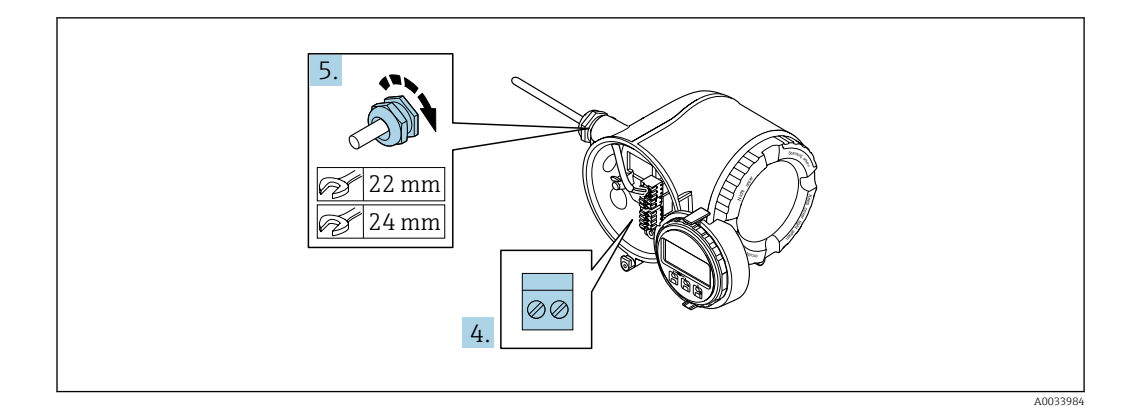

- 4. Collegare il cavo in base all'assegnazione dei morsetti.
	- Assegnazione dei morsetti del cavo segnali: L'assegnazione dei morsetti specifica per il dispositivo è riportata su un'etichetta adesiva nel vano morsetti. Assegnazione dei morsetti della tensione di alimentazione: etichetta adesiva nel vano morsetti o →  $\triangleq$  35.
- 5. Serrare saldamente i pressacavi.
	- La procedura di collegamento del cavo è così completata.
- 6. Chiudere il vano morsetti.
- 7. Inserire l'alloggiamento del modulo display nel vano dell'elettronica.
- 8. Avvitare sul coperchio del vano connessioni.
- 9. Fissare il fermo di sicurezza del coperchio del vano connessioni.

## Rimozione di un cavo

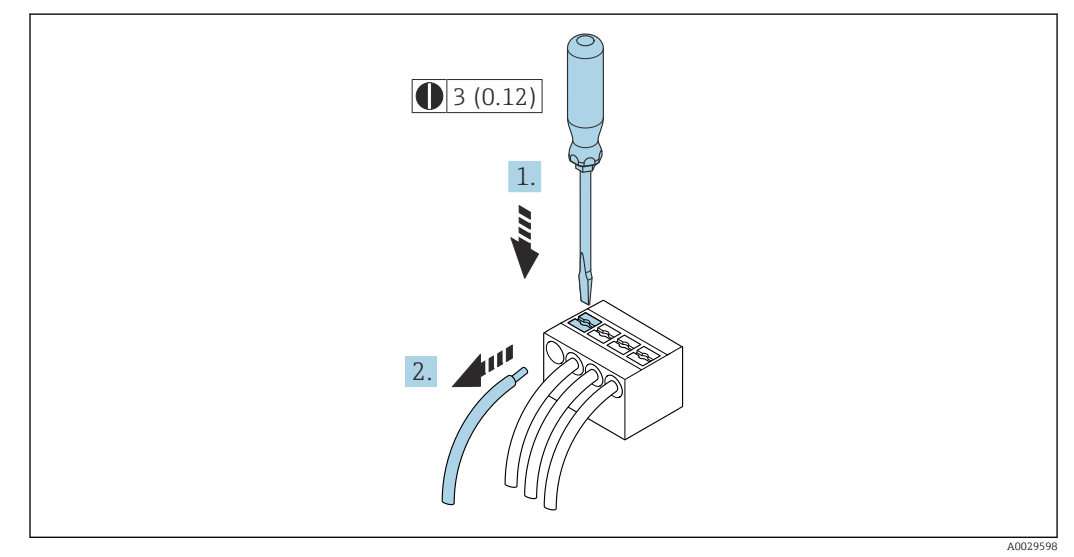

- *10 Unità ingegneristica mm (in)*
- 1. Per staccare un cavo dal morsetto, utilizzare un cacciavite a punta piatta e spingere nella fessura tra i due fori del morsetto
- 2. estraendo contemporaneamente l'estremità del cavo dal morsetto.

# 7.3.2 Collegamento del display operativo e di visualizzazione separato DKX001

Il display operativo e di visualizzazione separato DKX001 è disponibile in opzione  $\rightarrow$   $\oplus$  273.

- Il display operativo e di visualizzazione separato DKX001 è disponibile solo per le seguenti custodie, codice d'ordine per "Custodia":
	- Opzione A "Alluminio, rivestito"
	- Opzione L "Pressofuso, inox"
- Il misuratore è sempre fornito con un coperchio cieco quando il display operativo e di visualizzazione separato DKX001 viene ordinato direttamente con il misuratore. In questo caso, la visualizzazione e l'operatività non sono possibili sul trasmettitore.
- In caso di ordini successivi, il display operativo e di visualizzazione separato DKX001 non può essere collegato contemporaneamente al display del misuratore già esistente. Il trasmettitore permette il collegamento di un solo display o di una sola unità di funzionamento per volta.

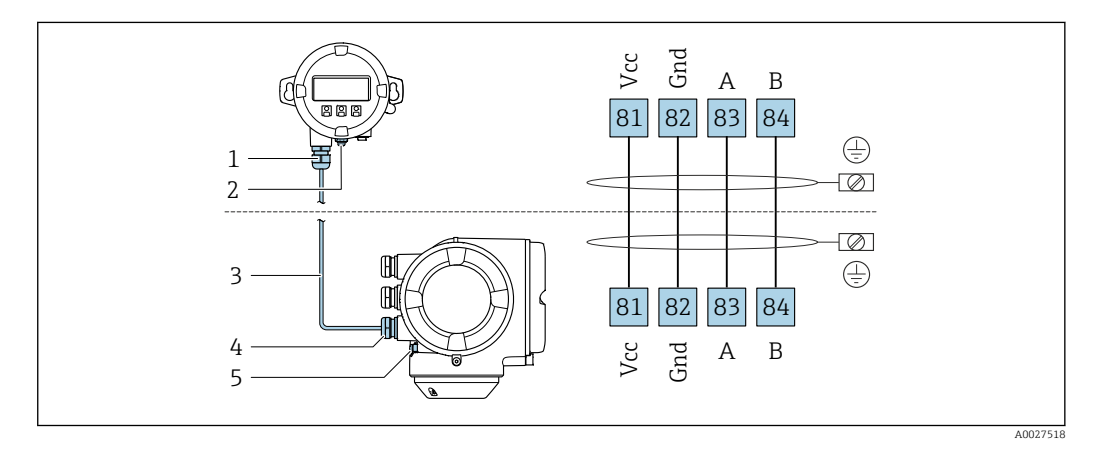

- *1 Display operativo e di visualizzazione separato DKX001*
- *2 Connessione morsetti per equalizzazione di potenziale (PE)*
- *3 Cavo di collegamento*
- *4 Misuratore*
- *5 Connessione morsetti per equalizzazione di potenziale (PE)*

# 7.4 Equalizzazione del potenziale

# 7.4.1 Requisiti

Per l'equalizzazione del potenziale:

- Prestare attenzione agli schemi di messa a terra interni
- Tenere conto delle condizioni operative come il materiale del tubo e la messa a terra
- Collegare il fluido, il sensore e il trasmettitore allo stesso potenziale elettrico
- Utilizzare un cavo di messa a terra con una sezione minima di 6 mm<sup>2</sup> (0,0093 in<sup>2</sup>) e un capocorda per i collegamenti di equipotenzialità

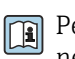

Per i dispositivi adatti all'uso in aree pericolose, attenersi alle linee guida riportate nella relativa documentazione Ex (XA).

# 7.5 Istruzioni speciali per la connessione

# 7.5.1 Esempi di connessione

PROFINET con Ethernet-APL

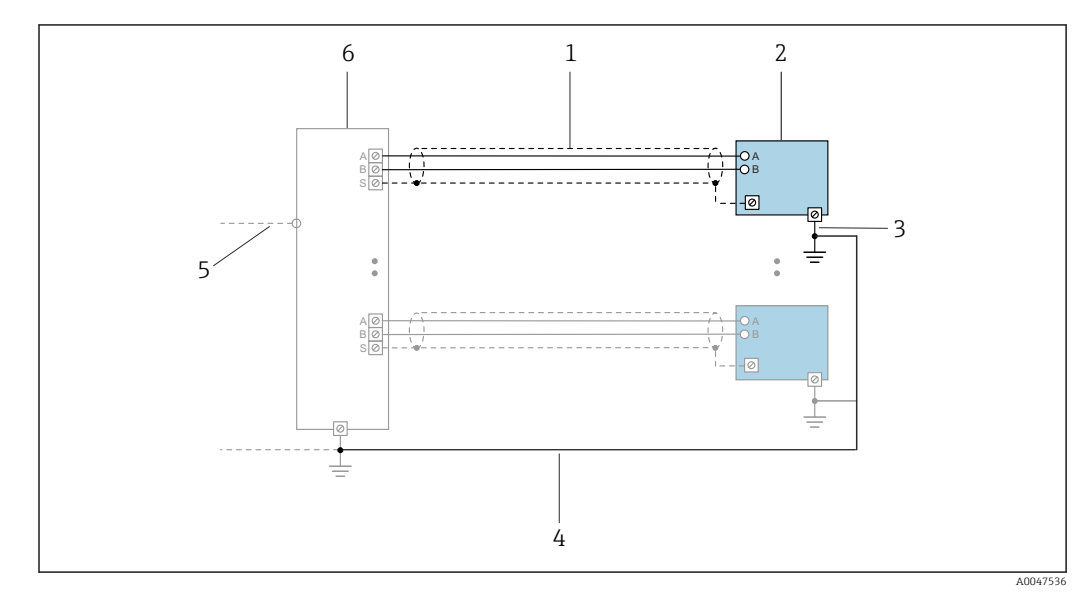

 *11 Esempio di connessione per PROFINET con Ethernet-APL*

- *1 Schermatura del cavo*
- *2 Misuratore*
- *3 Messa a terra locale*
- *4 Equalizzazione del potenziale*
- *5 Dorsale o TCP*

# *6 Switch da campo*

# Uscita in corrente 4-20 mA

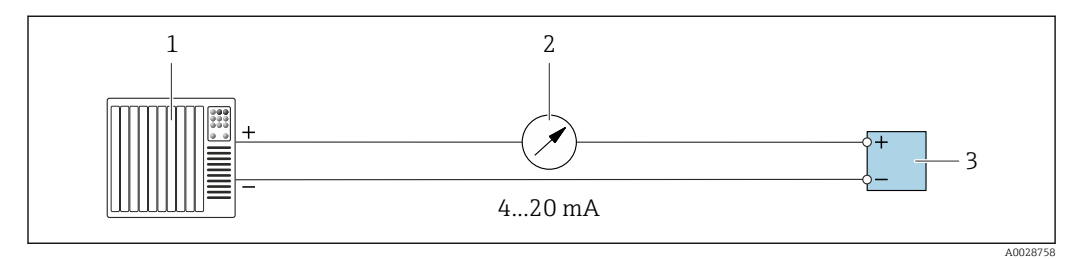

 *12 Esempio di connessione per uscita in corrente 4-20 mA (attiva)*

- *1 Sistema di automazione con ingresso in corrente (ad es. PLC)*
- *2 Display analogico: rispettare il carico massimo*
- *3 Trasmettitore*

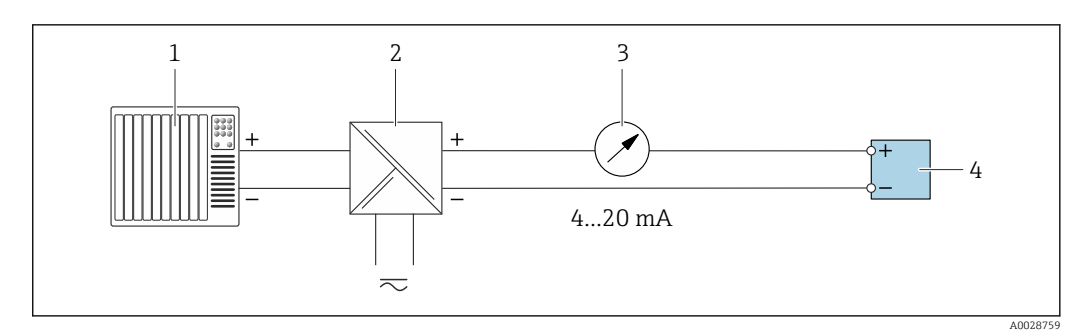

- *13 Esempio di connessione per l'uscita in corrente 4-20 mA (passiva)*
- *1 Sistema di automazione con ingresso in corrente (ad es. PLC)*
- *2 Barriera attiva per l'alimentazione (ad es. RN221N)*
- *3 Display analogico: rispettare il carico massimo*
- *4 Trasmettitore*

#### Uscitaimpulsi/frequenza

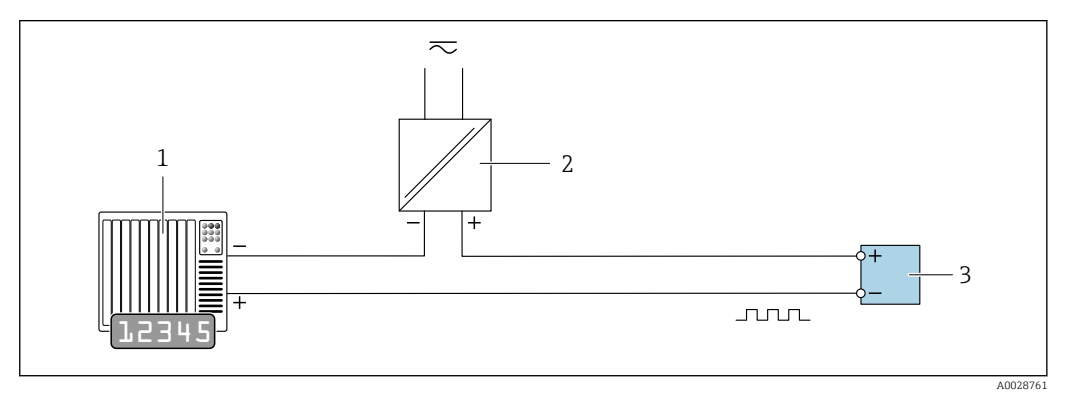

 *14 Esempio di connessione per uscita impulsi/frequenza (passiva)*

- *1 Sistema di automazione con ingresso a impulsi/frequenza (ad es. PLC con resistenza di pull-up o pull-down da 10 kΩ)*
- *2 Alimentazione*
- *3 Trasmettitore: osservare i valori di ingresso [→ 282](#page-281-0)*

#### Uscita contatto

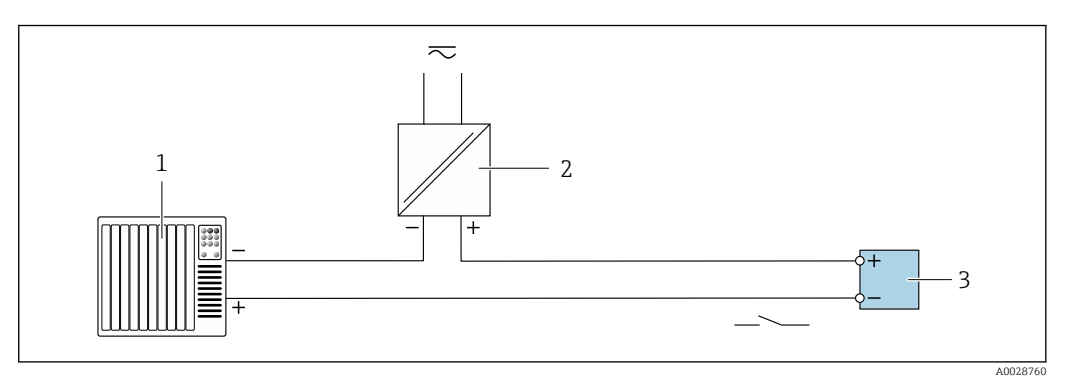

 *15 Esempio di connessione per uscita contatto (passiva)*

- *1 Sistema di automazione con ingresso switch (ad es. PLC con resistenza di pull-up o pull-down da 10 kΩ)*
- *2 Alimentazione*
- *3 Trasmettitore: osservare i valori di ingresso [→ 282](#page-281-0)*

# Uscita a relè

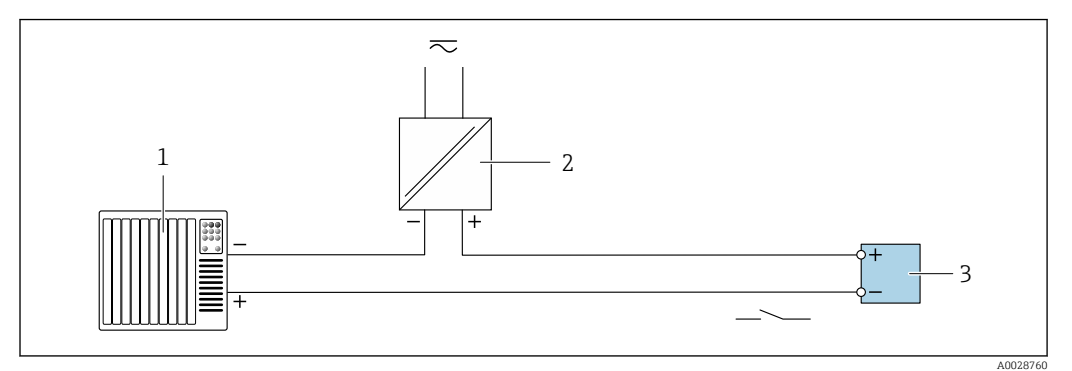

 *16 Esempio di connessione per uscita a relè (passiva)*

- *Sistema di automazione con ingresso a relè (ad es. PLC)*
- *Alimentazione*
- *Trasmettitore: osservare i valori di ingresso [→ 283](#page-282-0)*

#### Ingresso in corrente

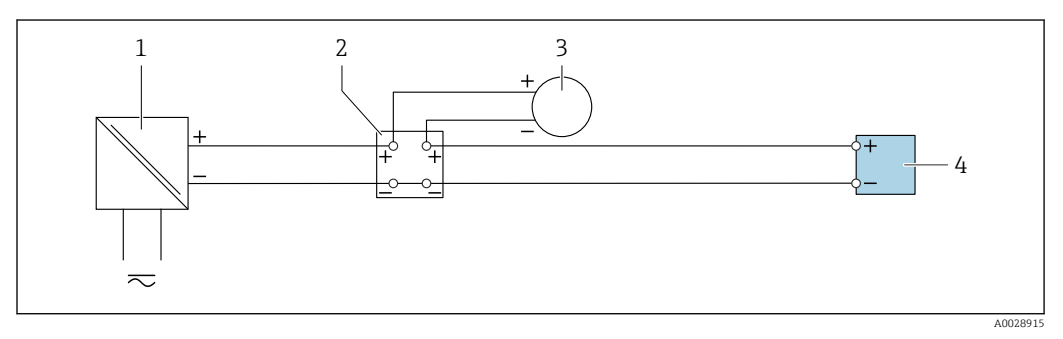

 *17 Esempio di connessione per ingresso in corrente 4 ... 20 mA*

- *Alimentazione*
- *Custodia della morsettiera*
- *Misuratore esterno (per la lettura di temperatura o pressione, a titolo di esempio)*
- *Trasmettitore*

## Ingresso di stato

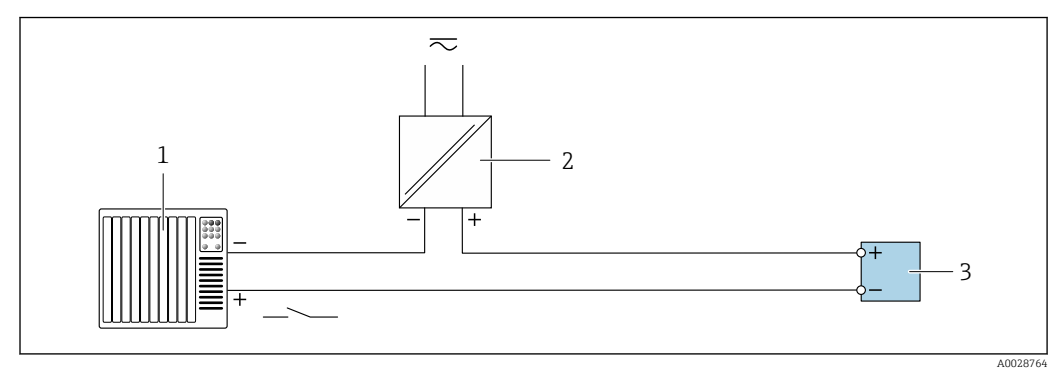

 *18 Esempio di connessione per ingresso di stato*

- *Sistema di automazione con uscita di stato (ad es. PLC)*
- *Alimentazione*
- *Trasmettitore*

# 7.6 Impostazioni hardware

# 7.6.1 Impostazione del nome del dispositivo

Un punto di misura può essere identificato rapidamente all'interno dell'impianto sulla base della sua descrizione tag. Il nome assegnato in fabbrica al dispositivo può essere modificato mediante i DIP switch o il sistema di automazione.

Esempio: EH-Promass300-XXXX

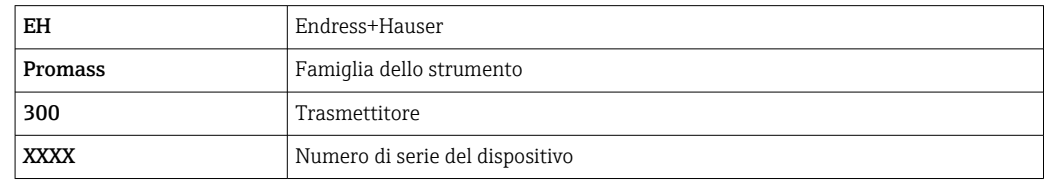

Il nome del dispositivo utilizzato attualmente è visualizzato nel menu Configurazione → Nome della stazione.

#### Impostazione del nome del dispositivo mediante DIP switch

L'ultima parte del nome del dispositivo può essere impostata utilizzando i DIP switch 1-8. Il range di indirizzi è compreso tra 1 e 254 (impostazione di fabbrica: numero di serie del dispositivo )

*Panoramica dei DIP switch*

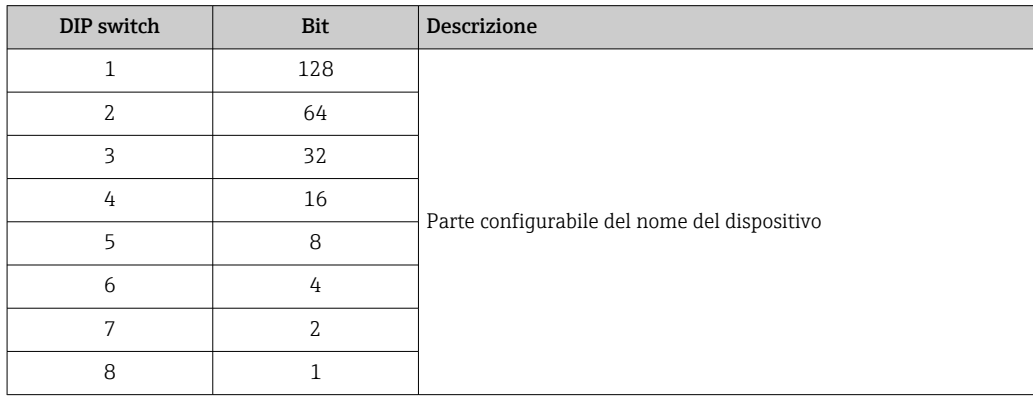

#### *Esempio: impostazione del nome del dispositivo EH-PROMASS300-065*

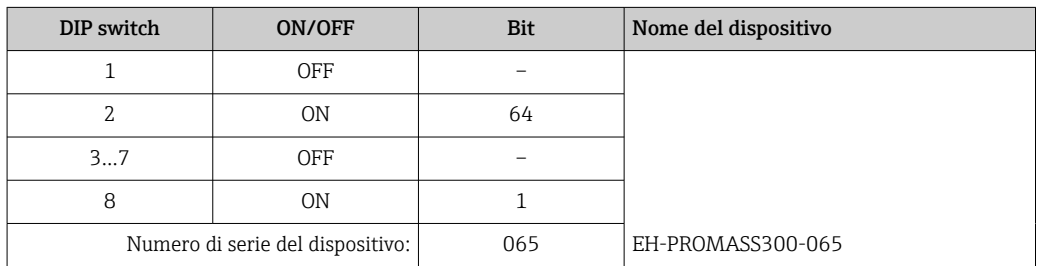

*Impostazione del nome del dispositivo*

Rischio di scosse elettriche all'apertura della custodia del trasmettitore.

- ‣ Prima di aprire la custodia del trasmettitore:
- ‣ Scollegare il dispositivo dall'alimentazione.

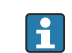

L'indirizzo IP predefinito potrebbe non essere attivo →  $\triangleq$  44.

<span id="page-43-0"></span>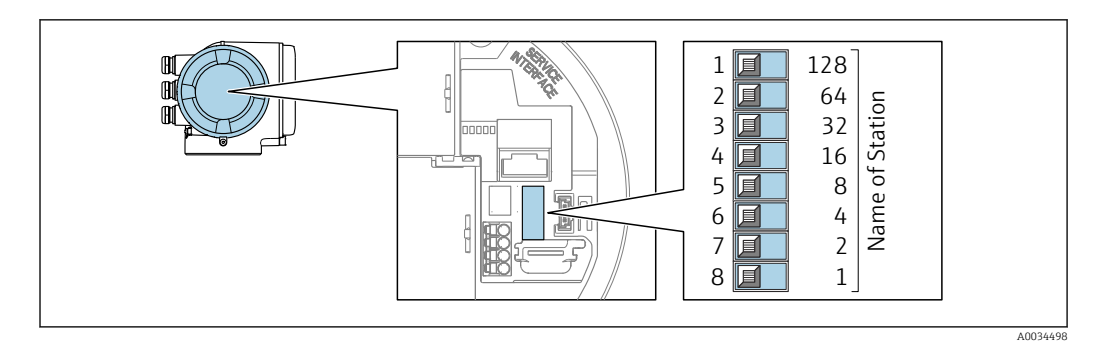

- 1. In base alla versione della custodia, liberare il fermo di sicurezza o la vite di fissaggio dal coperchio della custodia.
- 2. A seconda della versione della custodia, svitarne o aprirne il coperchio e, se necessario, scollegare il display locale dal modulo dell'elettronica principale .
- 3. Impostare l'indirizzo IP richiesto utilizzando i relativi DIP switch sul modulo dell'elettronica I/O.
- 4. Rimontare il trasmettitore seguendo la sequenza inversa.
- 5. Ricollegare il dispositivo all'alimentazione.
	- L'indirizzo del dispositivo configurato è utilizzato quando si riavvia il dispositivo.

# Impostazione del nome del dispositivo mediante sistema automazione

Per impostare il nome del dispositivo mediante il sistema di automazione, i DIP switch 1-8 devono essere impostati tutti su OFF (impostazione di fabbrica) o tutti su ON.

Il nome completo del dispositivo (nome della stazione) può essere personalizzato mediante il sistema di automazione.

- Il numero di serie, impostato in fabbrica come parte del nome del dispositivo, non è salvato. Il nome del dispositivo non può essere ripristinato all'impostazione di fabbrica con il numero di serie. Il nome del dispositivo è vuoto in seguito al reset.
	- All'assegnazione del nome del dispositivo mediante sistema automazione: assegnare il nome del dispositivo in lettere minuscole.

# 7.6.2 Attivazione dell'indirizzo IP predefinito

# Attivazione dell'indirizzo IP predefinito mediante DIP switch

Rischio di scosse elettriche all'apertura della custodia del trasmettitore.

- ‣ Prima di aprire la custodia del trasmettitore:
- ‣ Scollegare il dispositivo dall'alimentazione.

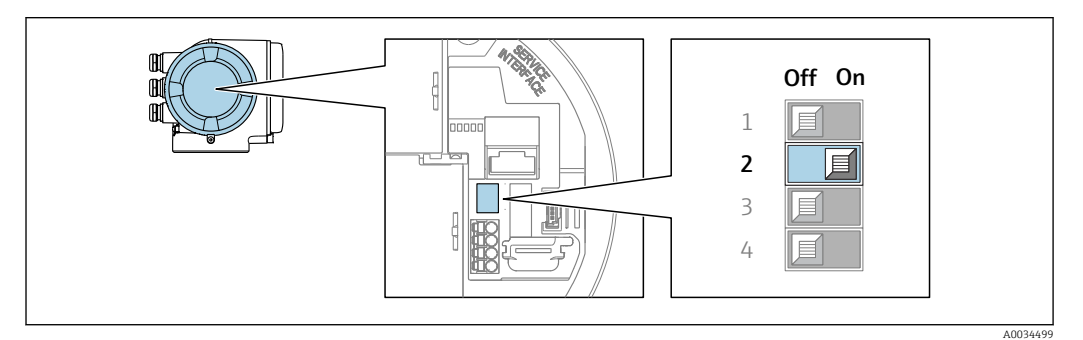

- 1. In base alla versione della custodia, liberare il fermo di sicurezza o la vite di fissaggio dal coperchio della custodia.
- 2. A seconda della versione della custodia, svitarne o aprirne il coperchio e, se necessario, scollegare il display locale dal modulo dell'elettronica principale .
- 3. Impostare il DIP switch N. 2 sul modulo dell'elettronica I/O da  $\text{OFF} \rightarrow \text{ON}$ .
- 4. Rimontare il trasmettitore seguendo la sequenza inversa.
- 5. Ricollegare il dispositivo all'alimentazione.
	- $\rightarrow$  L'indirizzo IP configurato è utilizzato quando si riavvia il dispositivo.

# 7.7 Assicurazione del grado di protezione

Il misuratore rispetta tutti i requisiti della classe di protezione IP66/67, custodia Type 4X.

Terminato il collegamento elettrico, attenersi alla seguente procedura per garantire la classe di protezione IP66/67, custodia Type 4X:

- 1. Controllare che le tenute della custodia siano pulite e inserite correttamente.
- 2. Se necessario, asciugare, pulire o sostituire le guarnizioni.
- 3. Serrare tutte le viti della custodia e avvitare i coperchi.
- 4. Serrare saldamente i pressacavi.
- 5. Per evitare che l'umidità penetri nell'ingresso cavo:

Instradare il cavo in modo che formi un'ansa verso il basso prima dell'ingresso cavo ("trappola per l'acqua").

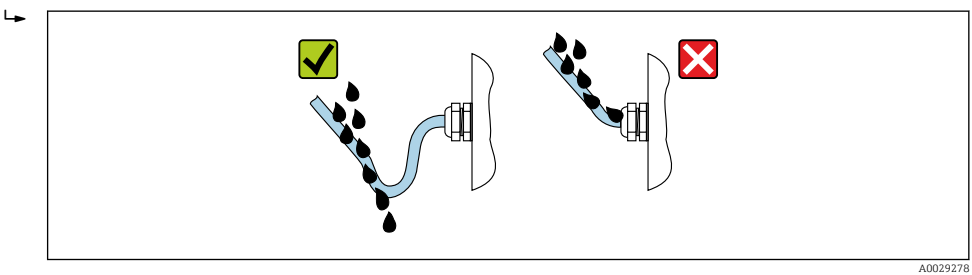

6. I pressacavi in dotazione non forniscono una protezione della custodia se non utilizzati. Devono quindi essere sostituiti da tappi ciechi corrispondenti alla protezione della custodia.

# 7.8 Verifica finale delle connessioni

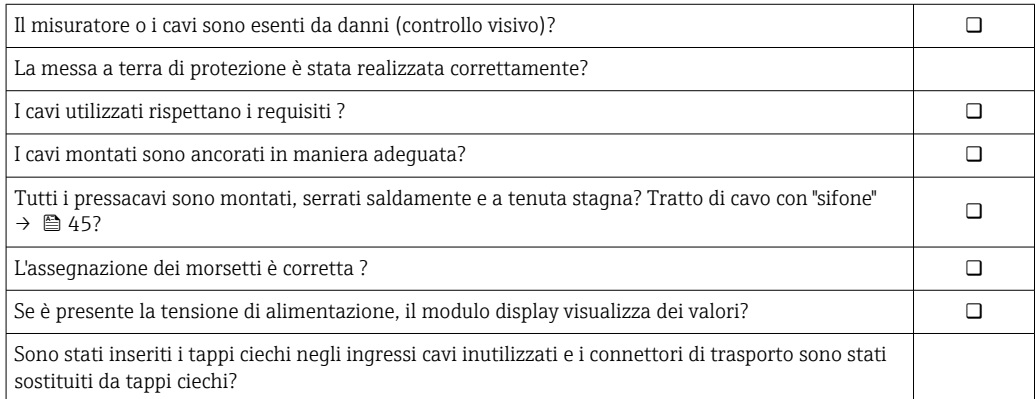

# 8 Opzioni operative

# 8.1 Panoramica delle opzioni operative

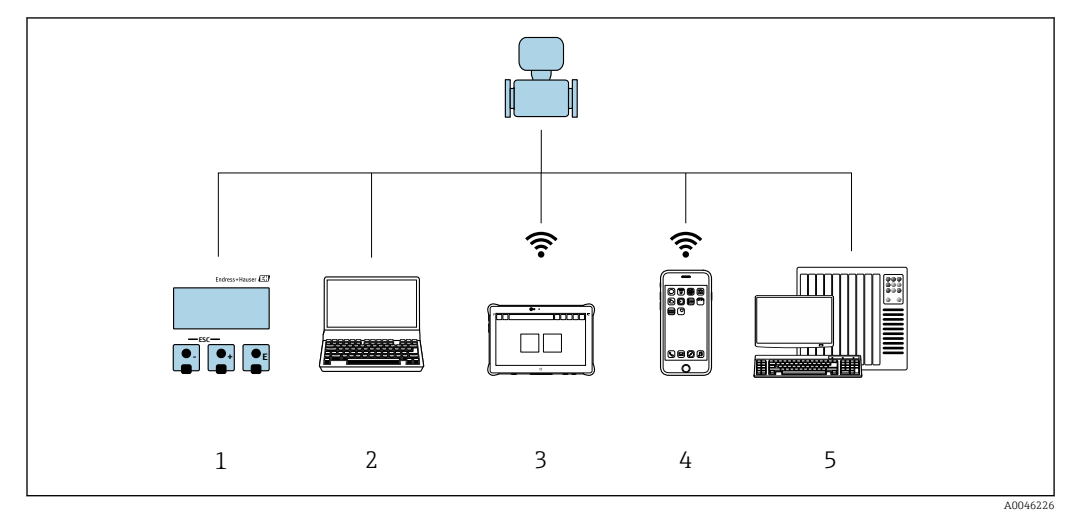

- *1 Controllo locale mediante modulo display*
- *2 Computer con web browser (ad es. Internet Explorer) o con tool operativo (ad es. FieldCare, SIMATIC PDM)*
- *3 Field Xpert SMT70*
- *4 Terminale portatile mobile*
- *5 Sistema di controllo (ad es. PLC)*

# 8.2 Struttura e funzionamento del menu operativo

# 8.2.1 Struttura del menu operativo

Panoramica del menu operativo per utenti esperti: v. la documentazione "Descrizione dei parametri del dispositivo" fornita con il misuratore

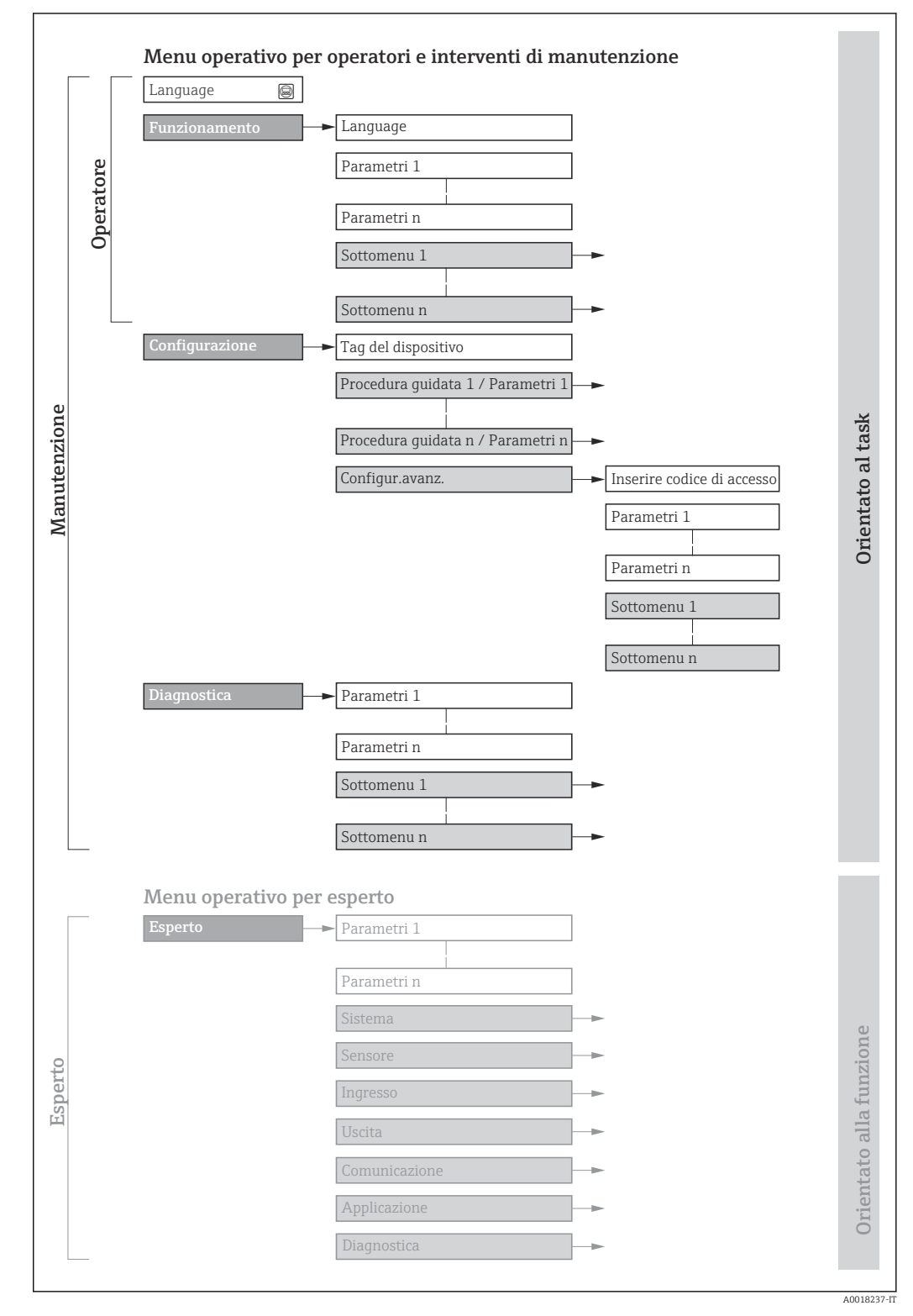

 *19 Struttura schematica del menu operativo*

# 8.2.2 Filosofia operativa

I singoli elementi del menu operativo sono assegnati a determinati ruoli utente (operatore, addetto alla manutenzione, ecc.). Ogni ruolo utente contiene operazioni tipiche all'interno del ciclo di vita del dispositivo.

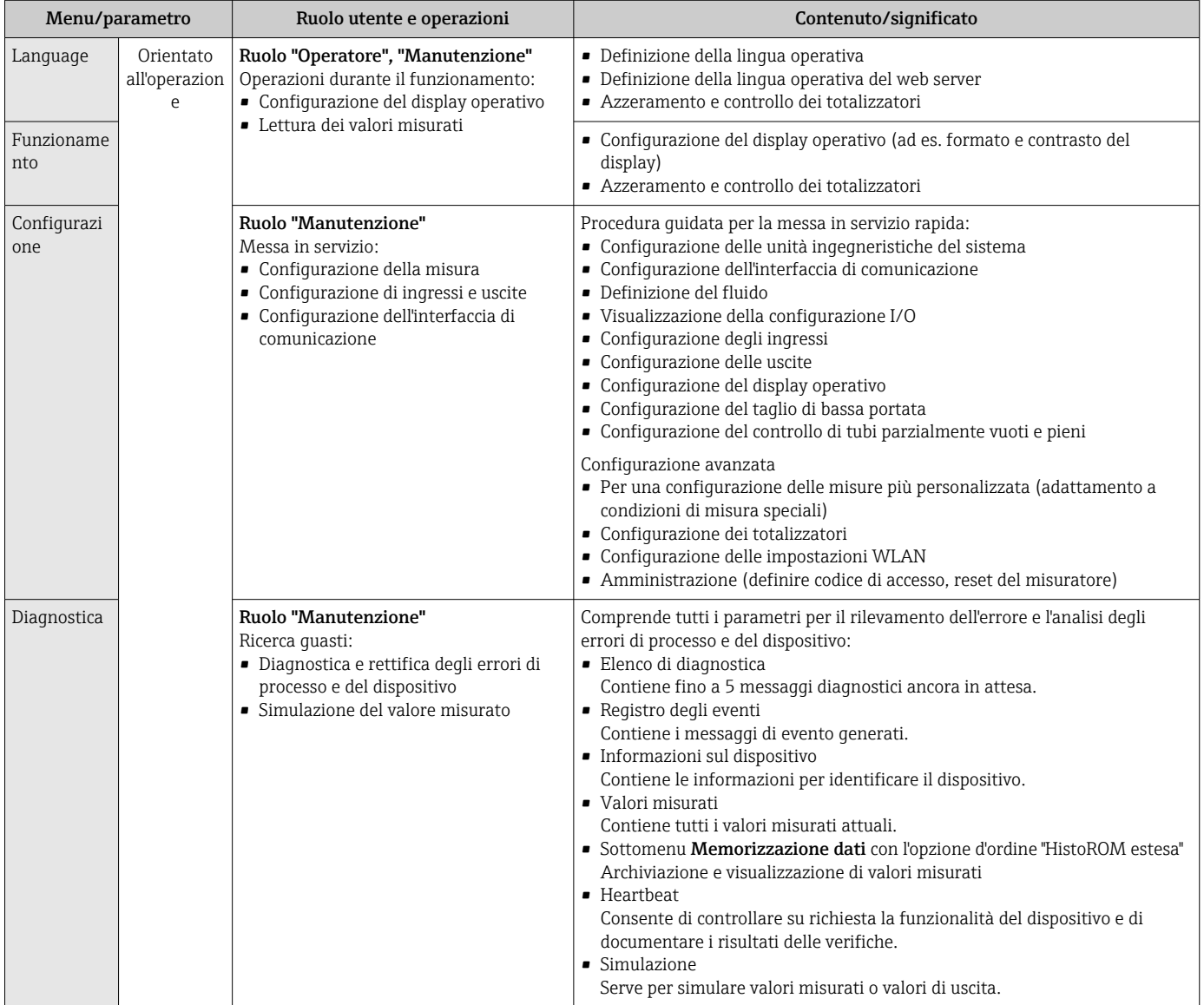

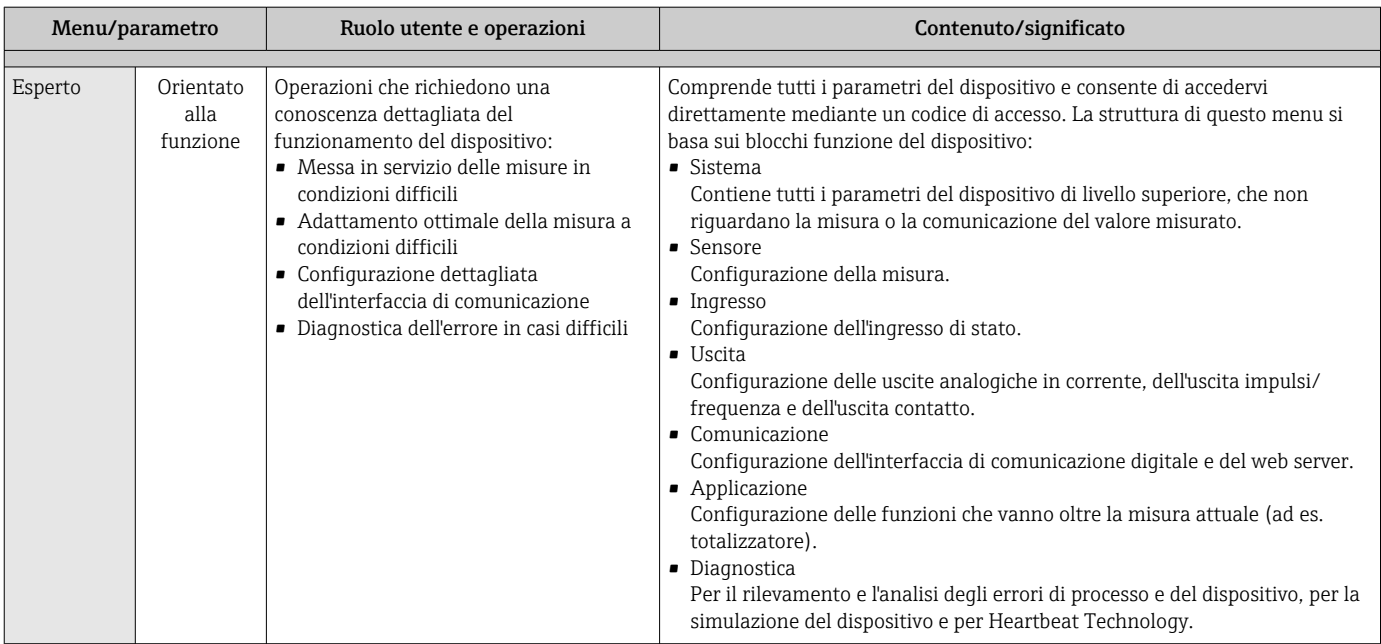

# 8.3 Accesso al menu operativo mediante il display locale

# 8.3.1 Display operativo

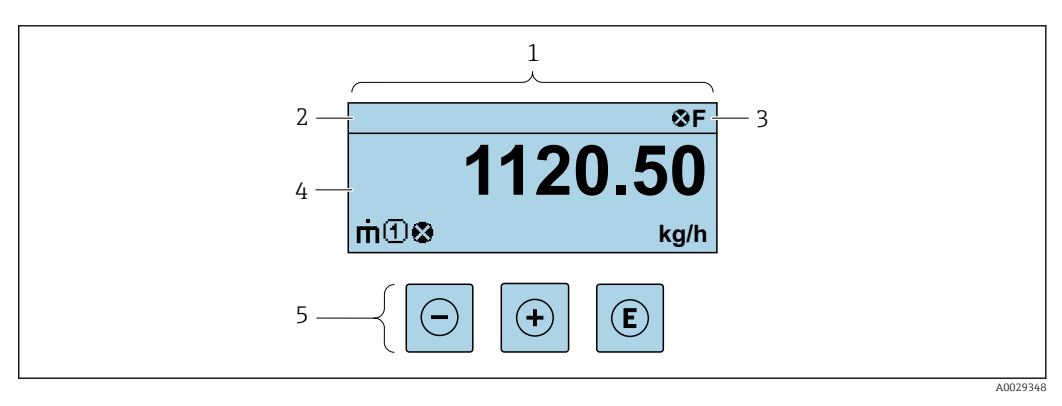

- *1 Display operativo*
- *2 Descrizione tag*
- *3 Area di stato*
- *4 Area di visualizzazione per i valori misurati (a 4 righe)*
- *5 Elementi operativi [→ 55](#page-54-0)*

# Area di stato

I seguenti simboli appaiono in alto a destra nell'area di stato della visualizzazione operativa:

- Segnali di stat[o→ 191](#page-190-0)
- $\overline{\mathbf{F}}$ : quasto
- C: verifica funzionale
- S: fuori specifica
- M: richiesta manutenzione
- Comportamento diagnostico[→ 192](#page-191-0)
	- $\bullet$   $\odot$ : allarme
	- $\bullet \triangle$ : avviso
- $\bullet$   $\hat{a}$ : blocco (il dispositivo è protetto con un blocco hardware)
- : comunicazione (la comunicazione è attiva mediante funzionamento a distanza)

# Area di visualizzazione

Nell'area di visualizzazione, ogni valore misurato è introdotto da alcuni tipi di simbolo a scopo descrittivo:

#### *Variabili misurate*

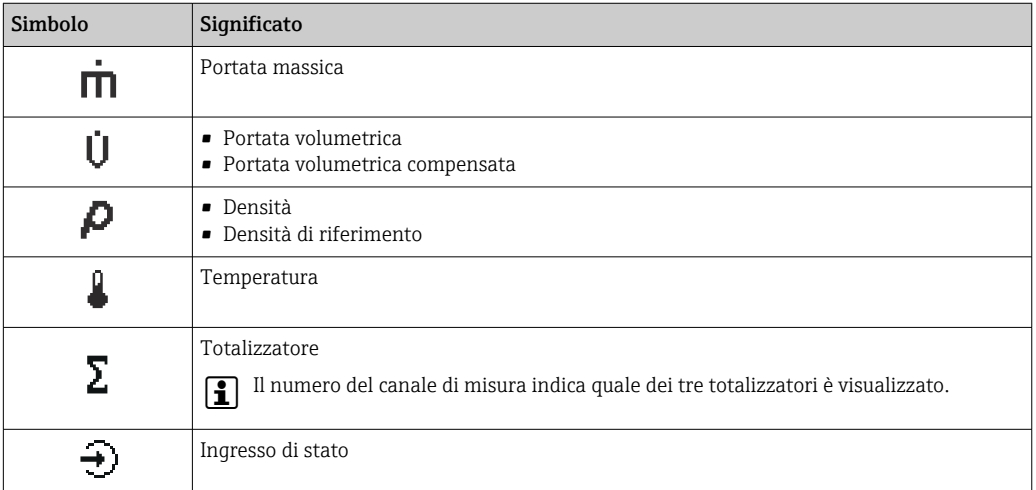

*Numeri dei canali di misura*

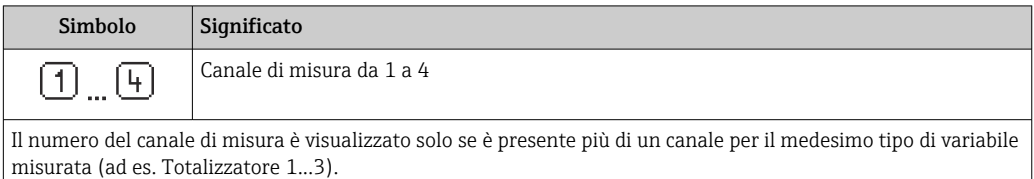

*Comportamento diagnostico*

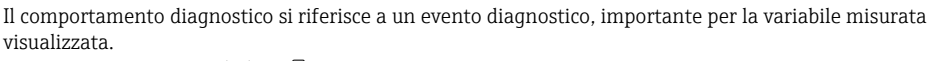

```
Per informazioni sui simboli →  192
```
Il numero e il formato di visualizzazione dei valori misurati possono essere configurati  $\vert \mathbf{f} \vert$ mediante il parametro **Formato del display** ( $\rightarrow \cong$  126).

# 8.3.2 Schermata di navigazione

<span id="page-50-0"></span>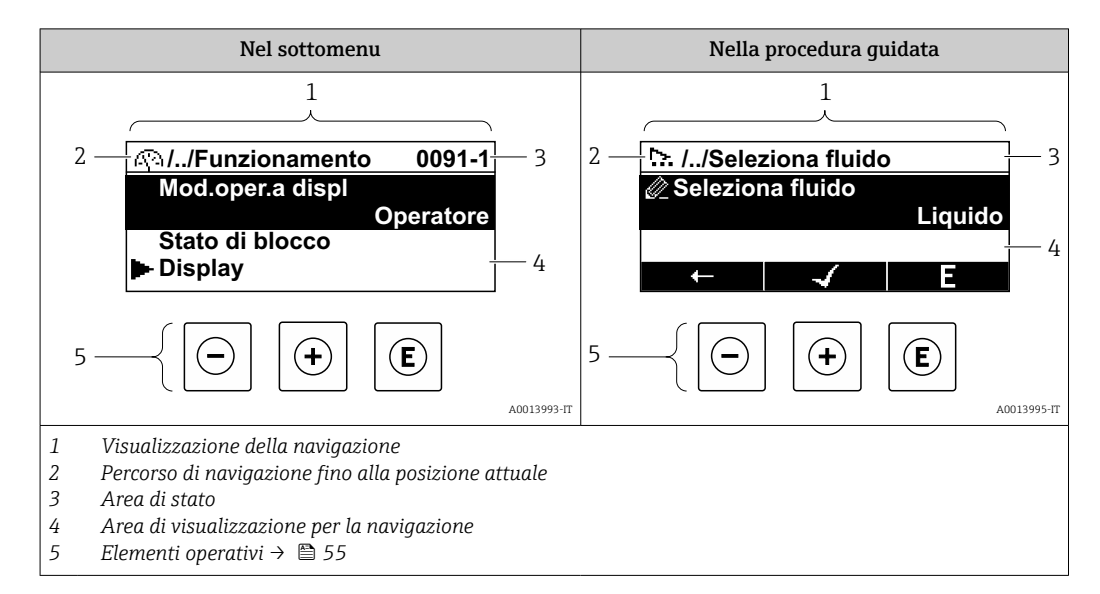

# Percorso di navigazione

Il percorso di navigazione - visualizzato in alto a sinistra nella visualizzazione della navigazione - è formato dai seguenti elementi:

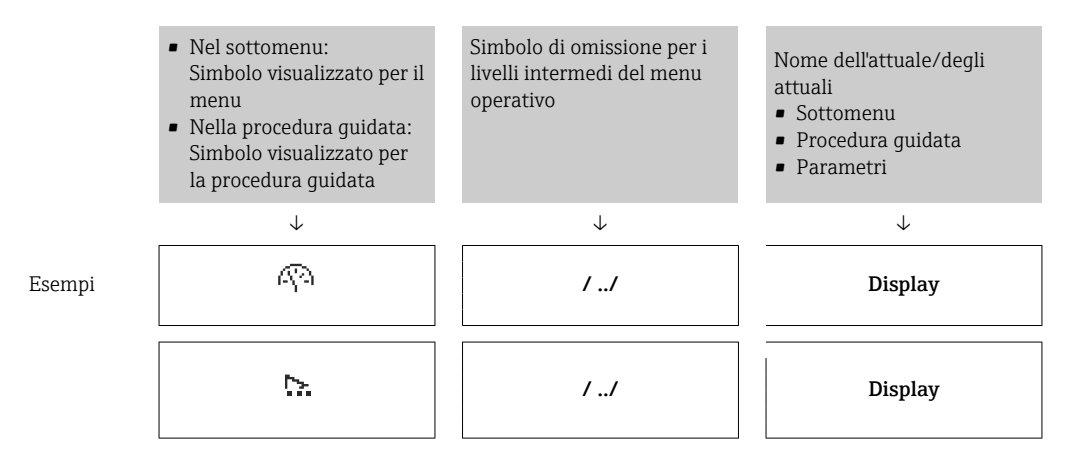

Per maggiori informazioni sui simboli visualizzati nel menu, consultare il paragrafo "Area di visualizzazione"  $\rightarrow$   $\blacksquare$  52

# Area di stato

Quanto segue appare in alto a destra nell'area di stato della visualizzazione della navigazione:

- Nel sottomenu
	- Il codice per l'accesso diretto al parametro che si vuole esplorare (ad es. 0022-1)
	- Se è presente un evento di diagnostica, il comportamento diagnostico e il segnale di stato
- Nella procedura guidata

Se è presente un evento di diagnostica, il comportamento diagnostico e il segnale di stato

• Per informazioni sul comportamento diagnostico e sul segnale di stato  $\rightarrow$   $\blacksquare$  191 • Per informazioni su funzione e immissione del codice di accesso diretto  $\rightarrow \blacksquare$  57

# <span id="page-51-0"></span>Area di visualizzazione

#### *Menu*

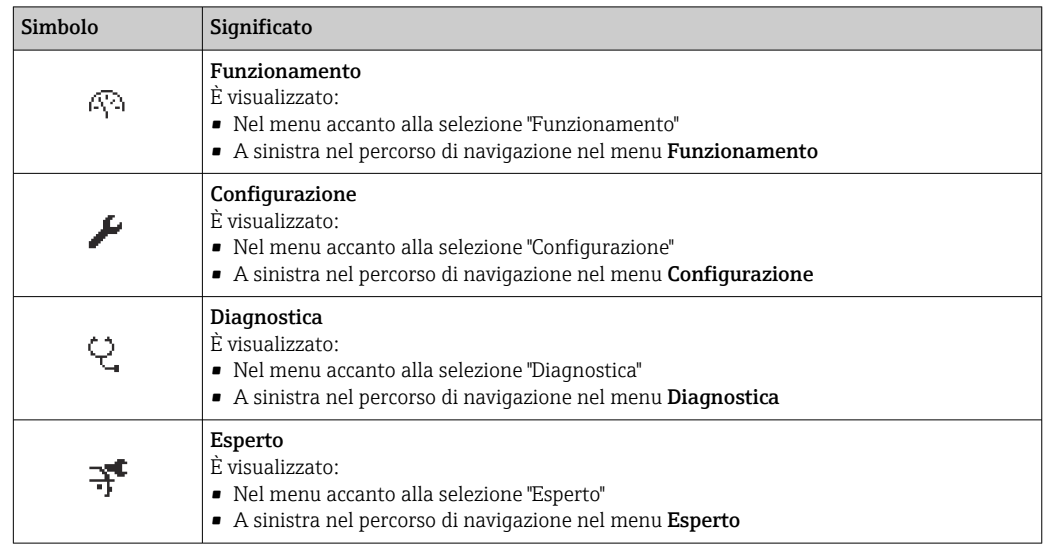

*Sottomenu, procedure guidate, parametri*

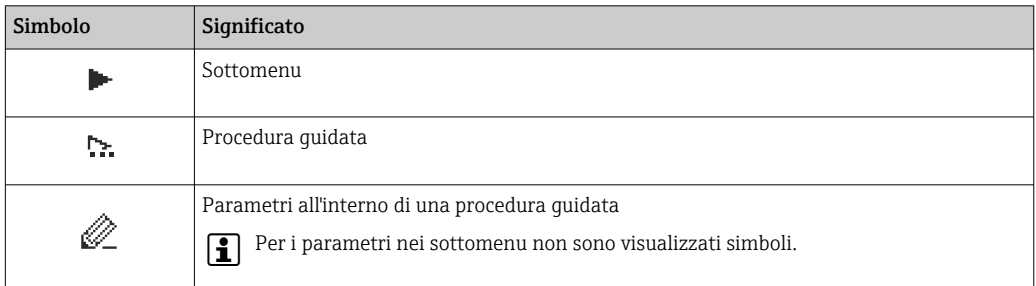

## *Blocco*

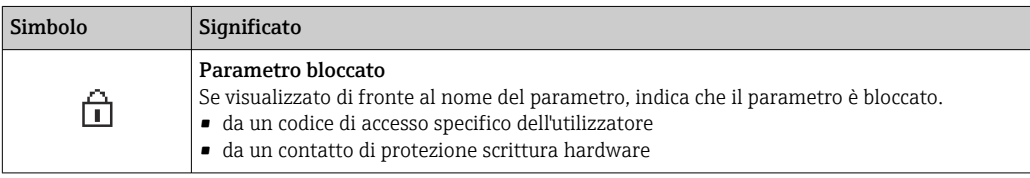

*Funzionamento della procedura guidata*

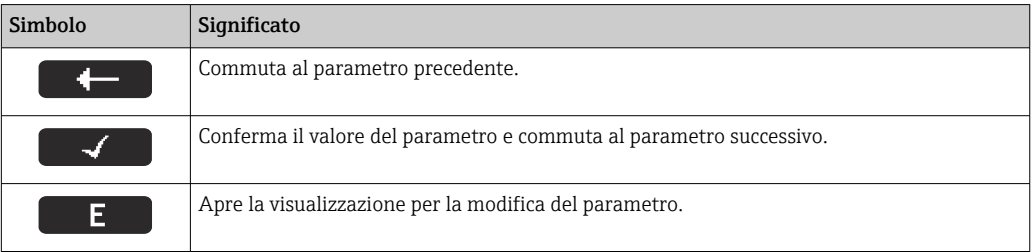

# <span id="page-52-0"></span>8.3.3 Visualizzazione modifica

#### Editor numerico

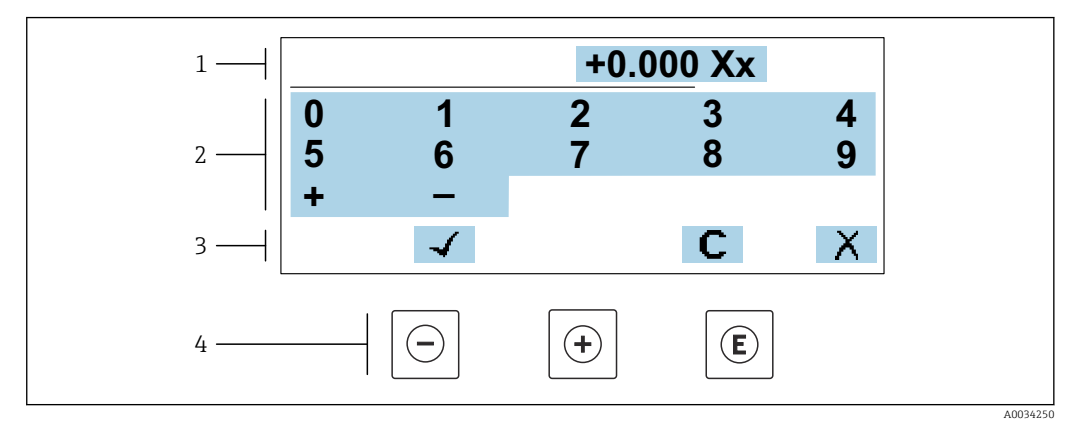

 *20 Per l'inserimento dei valori nei parametri (es. valori limite)*

- *1 Area di visualizzazione dei valori immessi*
- *2 Schermata di immissione*
- *3 Conferma, eliminazione o rifiuto del valore immesso*
- *4 Elementi operativi*

## Editor di testo

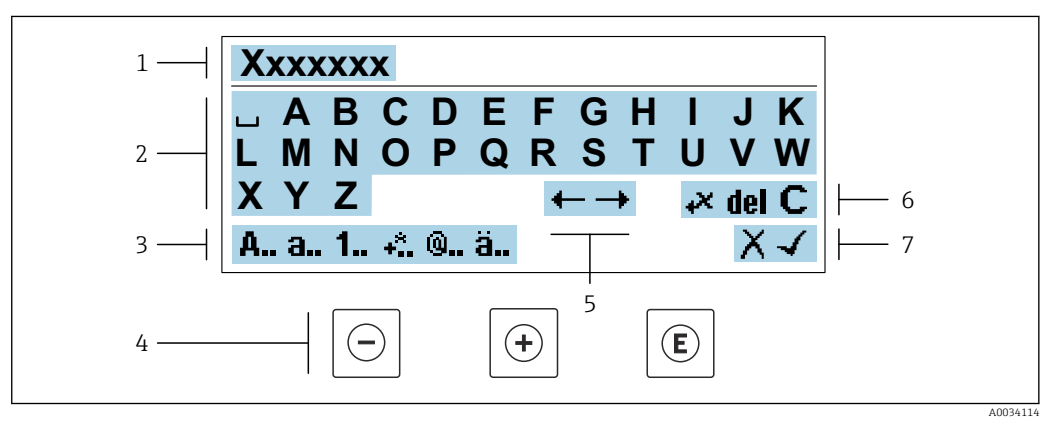

 *21 Per l'inserimento di testi nei parametri (es. descrizione tag)*

- *1 Area di visualizzazione dei valori immessi*
- *2 Schermata di immissione corrente*
- *3 Schermata di modifica dei valori immessi*
- *4 Elementi operativi*
- *5 Sposta la posizione di immissione*
- *6 Eliminazione del valore immesso*
- *7 Rifiuto o conferma del valore immesso*

## *Uso degli elementi operativi nella finestra di modifica*

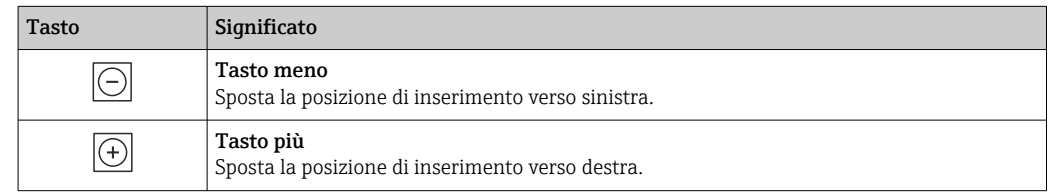

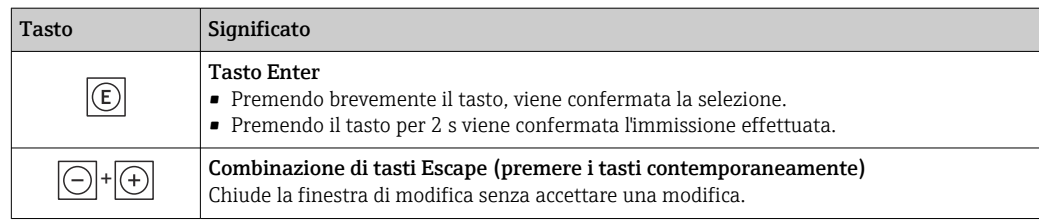

# *Schermate di immissione*

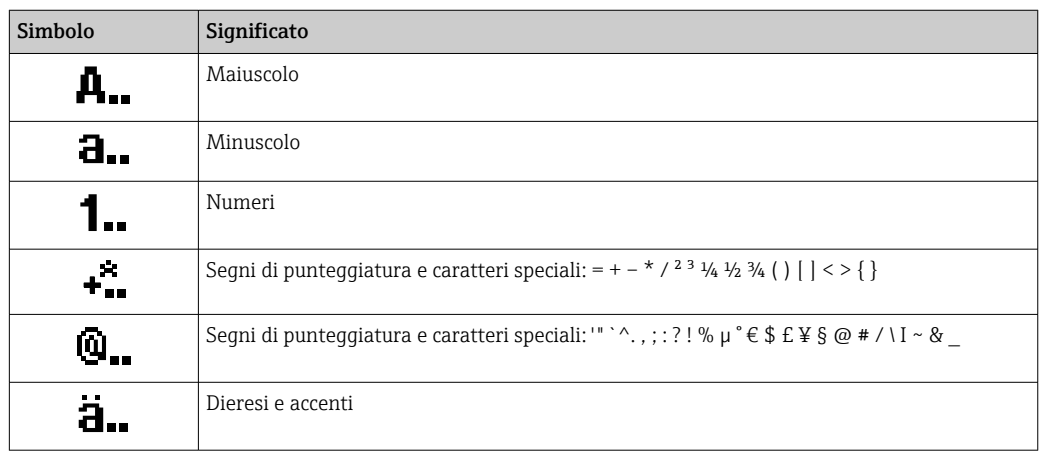

# *Controllo dei valori inseriti*

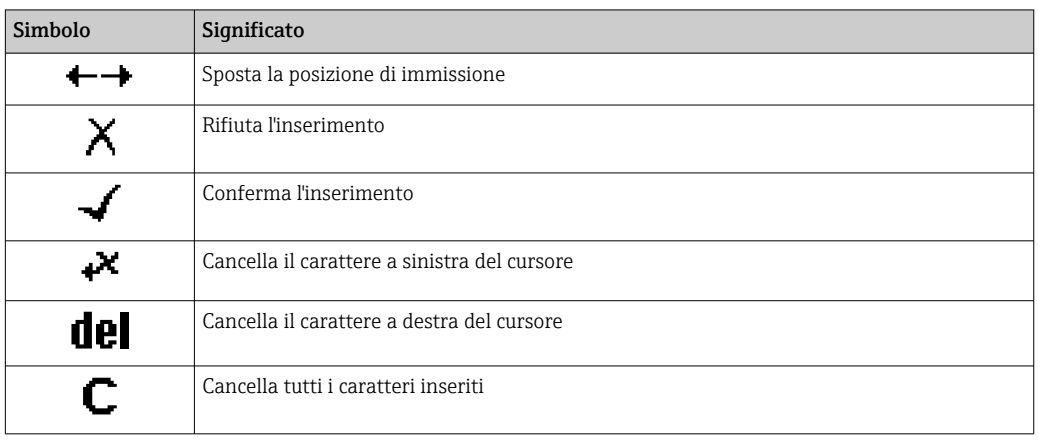

# <span id="page-54-0"></span>8.3.4 Elementi operativi

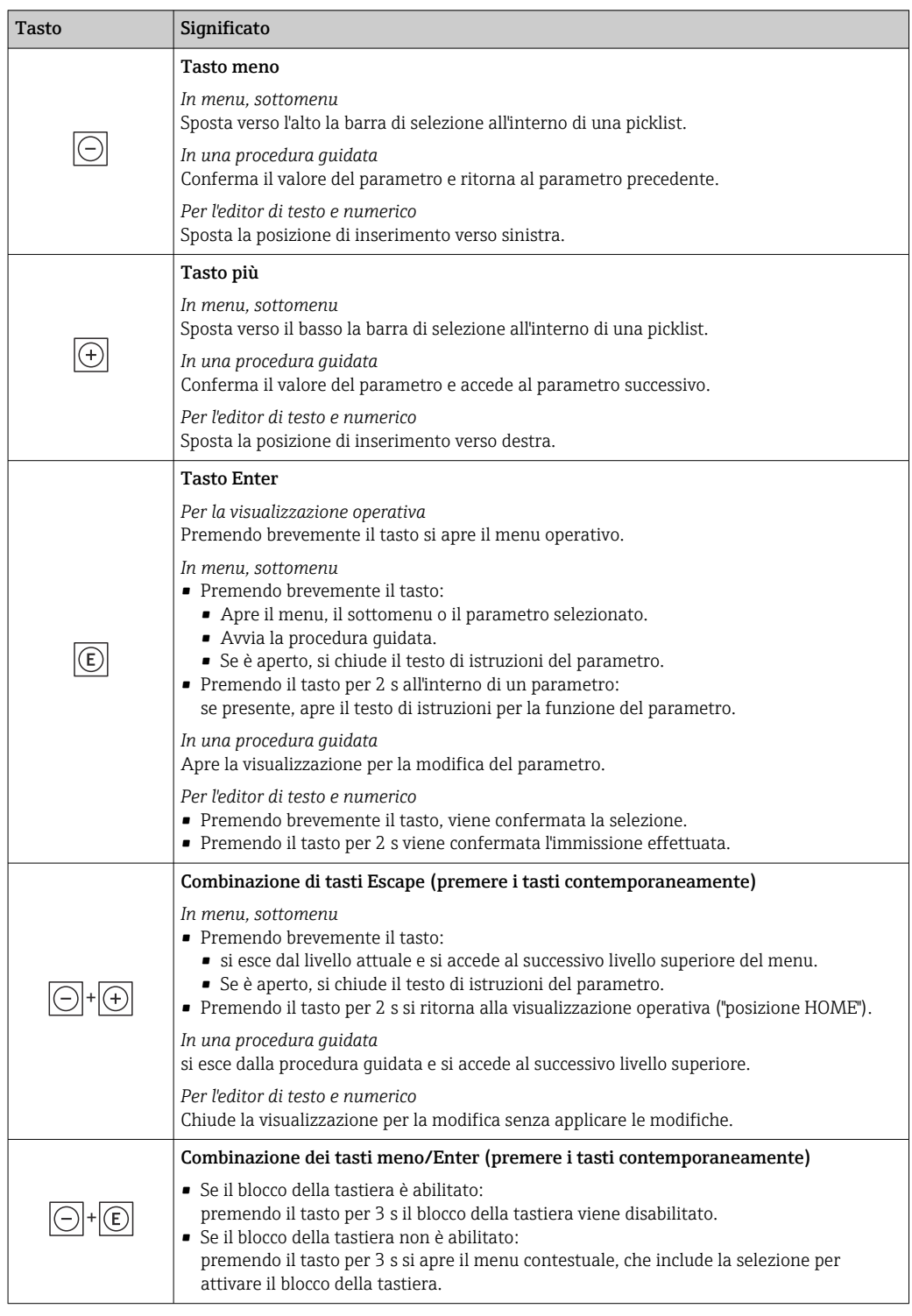

# 8.3.5 Apertura del menu contestuale

Grazie al menu contestuale, si possono richiamare i seguenti menu in modo rapido e direttamente dal display operativo:

- Configuraz.
- Backup dei dati
- Simulazione

A0034608-IT

# Richiamo e chiusura del menu contestuale

L'utente è nel display operativo.

- 1. Premere i tasti  $\Box$  e  $\Box$  per più di 3 secondi.
	- Si apre il menu contestuale.

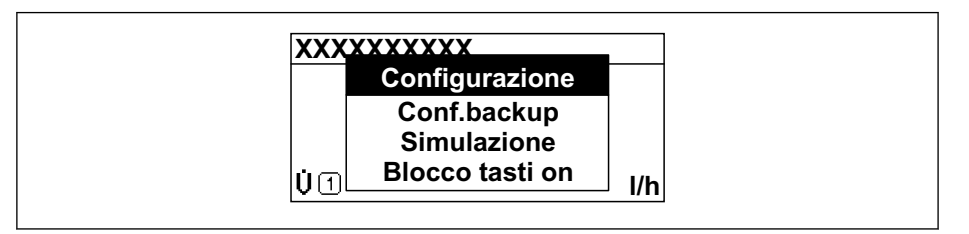

- 2. Premere contemporaneamente  $\Box$  +  $\boxplus$ .
	- $\rightarrow$  Il menu contestuale si chiude e il display ritorna al display operativo.

#### Richiamare il menu mediante il menu contestuale

- 1. Aprire il menu contestuale.
- 2. Premere  $\boxplus$  per navigare fino al menu richiesto.
- 3. Premere  $\mathbb E$  per confermare la selezione.
	- $\rightarrow$  Si apre il menu selezionato.

# <span id="page-56-0"></span>8.3.6 Navigazione e selezione dall'elenco

Per navigare nel menu operativo si possono utilizzare diversi elementi operativi. Il percorso di navigazione è indicato nell'intestazione, a sinistra. I simboli sono visualizzati vicino ai relativi menu. Questi simboli sono riportati anche nell'intestazione durante la navigazione.

Per una spiegazione della visualizzazione di navigazione con simboli ed elementi operativi  $\rightarrow$   $\blacksquare$  51

Esempio: Impostazione del numero di valori misurati visualizzati su "2 valori"

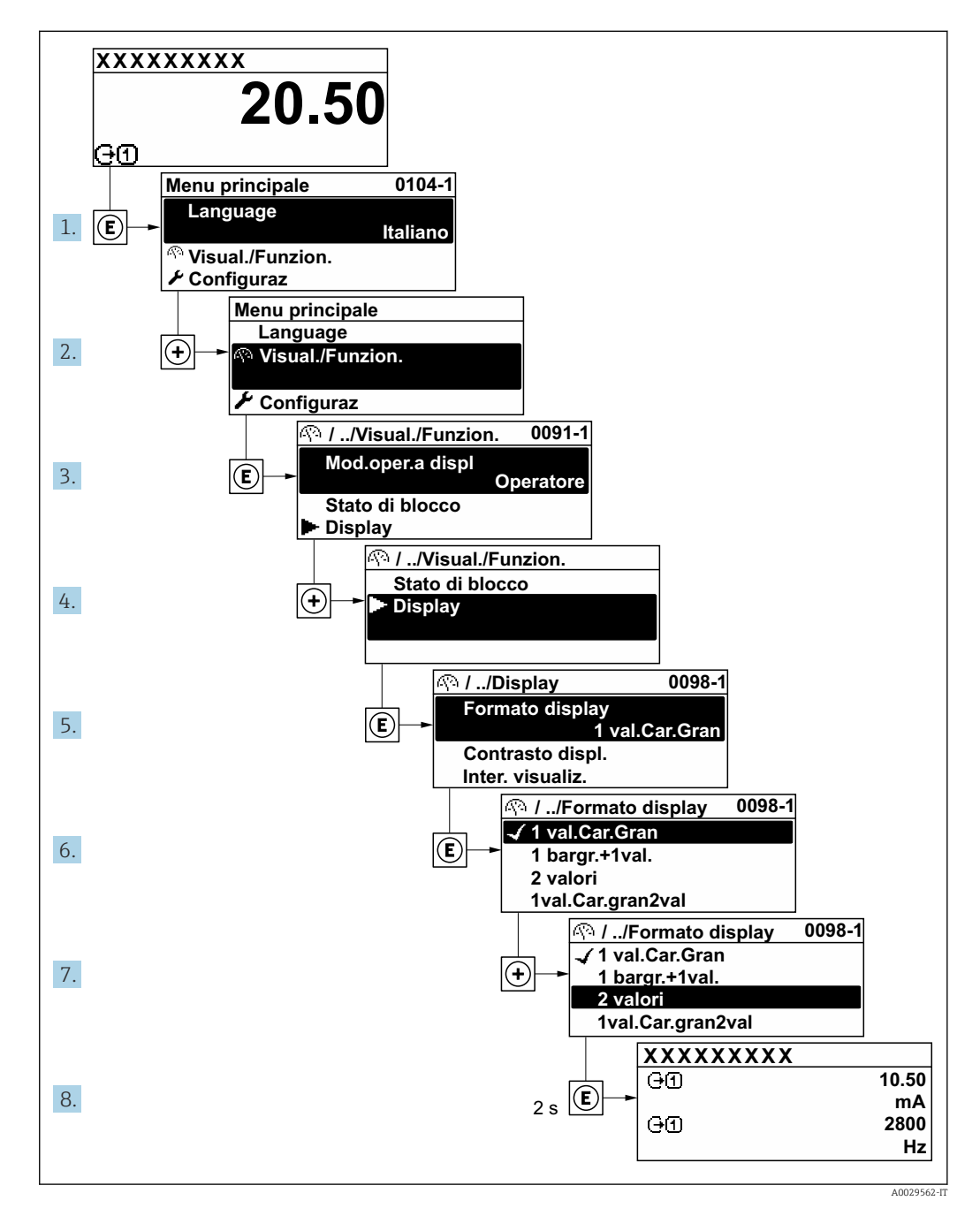

# 8.3.7 Accesso diretto al parametro

A ogni parametro è assegnato un numero che consente di accedere al parametro direttamente mediante il display. Inserendo questo codice di accesso in parametro Accesso diretto, è visualizzato subito il parametro richiesto.

# Percorso di navigazione

Esperto → Accesso diretto

A0029414

Il codice di accesso diretto è formato da un numero a 5 cifre (lunghezza massima) e dal numero del canale, che identifica il canale di una variabile di processo: ad es. 00914-2. Nella finestra di navigazione, questo codice è visualizzato sulla destra, nell'intestazione del parametro selezionato.

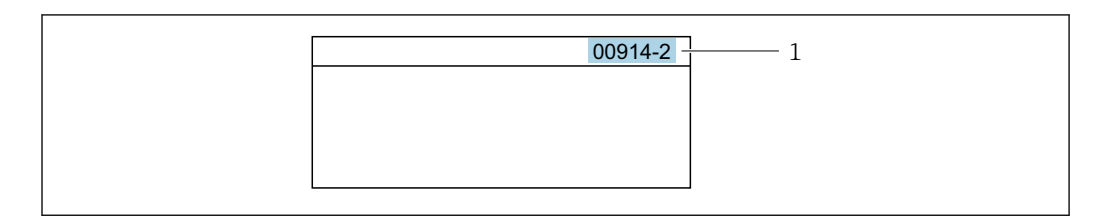

*1 Codice di accesso diretto*

Considerare quanto segue per inserire il codice di accesso diretto:

- Gli zero iniziali del codice di accesso diretto non devono essere inseriti. Esempio: inserire "914" anziché "00914"
- Se non si inserisce il numero del canale, viene aperto automaticamente il canale 1. Esempio: inserire 00914 → parametro Assegna variabile di processo
- Se è aperto un altro canale: inserire il codice di accesso diretto con il numero del canale corrispondente.

Esempio: inserire 00914-2  $\rightarrow$  parametro Assegna variabile di processo

**Per i codici di accesso diretto ai singoli parametri, consultare la documentazione del** dispositivo "Descrizione dei parametri dello strumento"

# 8.3.8 Richiamo del testo di istruzioni

Il testo di istruzioni è disponibile per alcuni parametri e può essere richiamato dalla visualizzazione di navigazione. Il testo di istruzioni contiene una breve spiegazione della funzione del parametro e quindi supporta una messa in servizio rapida e sicura.

#### Richiamo e chiusura del testo di istruzioni

L'utente è nella visualizzazione della navigazione e la barra di selezione è su un parametro.

- 1. Premere **E** per 2 s.
	- Il testo di istruzioni per il parametro selezionato si apre.

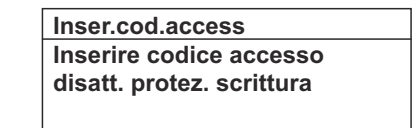

- *22 Esempio: testo di istruzioni per il parametro "Inserire codice di accesso"*
- 2. Premere contemporaneamente  $\Box$  +  $\boxplus$ .
	- Il testo di istruzioni viene chiuso.

# 8.3.9 Modifica dei parametri

I parametri possono essere modificati usando l'editor numerico o l'editor di testo.

- Editor numerico: permette di modificare i valori dei parametri, ad esempio le specifiche per i valori di soglia.
- Editor di testo: permette di inserire un testo in un parametro, ad esempio la descrizione del tag.

È visualizzato un messaggio, se il valore inserito è fuori dal campo di valori consentiti.

A0014002-IT

A0014049-IT

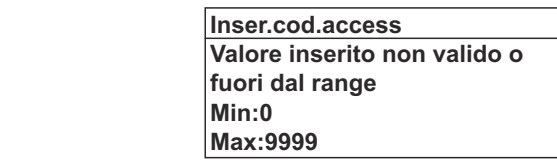

Per una descrizione della finestra di modifica - costituita dall'editor di testo e dall'editor numerico - con simboli  $\rightarrow \Box$  53, per una descrizione degli elementi operativi  $\rightarrow$   $\blacksquare$  55

# 8.3.10 Ruoli utente e autorizzazioni di accesso correlate

I due ruoli utente "Operatore" e "Manutenzione" hanno diverso accesso in scrittura ai parametri se il cliente definisce un codice di accesso specifico dell'utilizzatore. Questo protegge la configurazione del dispositivo tramite il display locale dall'accesso non autorizzato  $\rightarrow$   $\blacksquare$  160.

#### Definizione delle autorizzazioni di accesso per i ruoli utente

Alla consegna del dispositivo dalla fabbrica il codice di accesso non è ancora definito. Le autorizzazioni di accesso al dispositivo (in lettura e scrittura) non sono limitate e corrispondono a quelle del ruolo utente "Manutenzione".

- ‣ Definire il codice di accesso.
	- Oltre al ruolo utente "Manutenzione" viene ridefinito il ruolo utente "Operatore". Le autorizzazioni di accesso sono differenti per i due ruoli utente.

#### *Autorizzazione di accesso ai parametri: ruolo utente "Manutenzione"*

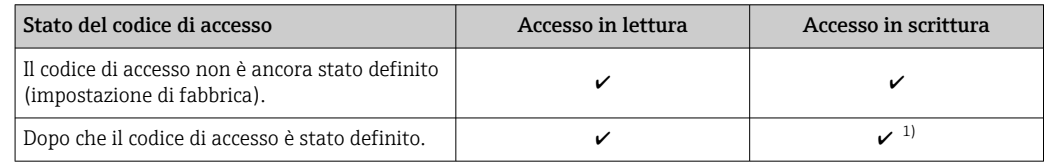

1) Dopo l'inserimento del codice di accesso, l'utente ha soltanto l'accesso in scrittura.

*Autorizzazione di accesso ai parametri: ruolo utente "Operatore"*

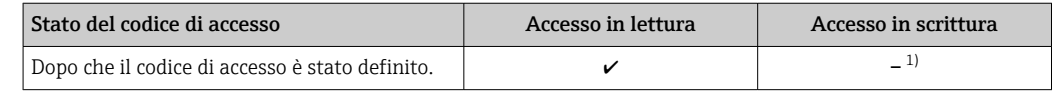

1) Nonostante sia stato definito un codice di accesso, alcuni parametri possono essere sempre modificati e dunque sono esclusi dalla protezione scrittura, poiché non incidono sulla misura. Fare riferimento al paragrafo "Protezione scrittura mediante codice di accesso"

Il ruolo con cui l'utente ha eseguito l'accesso è indicato in Parametro Stato accesso. Percorso di navigazione: Funzionamento → Stato accesso

# 8.3.11 Disattivazione della protezione scrittura tramite codice di accesso

Se è visualizzato il simbolo @ sul display locale davanti a un parametro, quel parametro è protetto da scrittura da un codice di accesso specifico dell'utilizzatore e il suo valore non può essere modificato usando il controllo locale  $\rightarrow \Box$  160.

Un parametro con protezione scrittura può essere disabilitato mediante controllo locale inserendo il codice di accesso specifico dell'utilizzatore in parametro Inserire codice di accesso (→  $\triangleq$  133) mediante la relativa opzione di accesso.

1. Dopo aver premuto  $\mathbb{E}$ , è visualizzata la richiesta di inserimento del codice di accesso.

2. Inserire il codice di accesso.

 $\rightarrow$  Il simbolo  $\textcircled{a}$  davanti ai parametri non è più visualizzato; tutti i parametri precedentemente protetti da scrittura vengono riattivati.

# 8.3.12 Abilitazione e disabilitazione del blocco tastiera

Il blocco della tastiera consente di bloccare l'accesso all'intero menu operativo mediante controllo locale. Di conseguenza, la navigazione del menu operativo o la modifica dei valori di singoli parametri non è più consentita. Gli utenti possono solo leggere i valori misurati nella visualizzazione operativa.

Il blocco tastiera si abilita e disabilita mediante il menu contestuale.

#### Abilitazione del blocco tastiera

Il blocco tastiera si abilita automaticamente: | <del>1</del> |

- Se il dispositivo non è stato utilizzato attraverso il display per > 1 minuto.
- A ogni riavvio del dispositivo.

#### Per riattivare il blocco della tastiera manualmente:

1. Il dispositivo è nella visualizzazione del valore misurato.

Premere i tasti  $\Box$  e  $\Box$  per 3 secondi.

- $\rightarrow$  Si apre un menu contestuale.
- 2. Nel menu contestuale selezionare l'opzione Blocco tasti attivo.
	- Il blocco tastiera è attivo.

Se l'utente cerca di accedere al menu operativo mentre è attivo il blocco della tastiera,  $|1 \cdot |$ compare il messaggio Blocco tasti attivo.

#### Disabilitazione del blocco tastiera

‣ Il blocco tastiera è attivo.

Premere i tasti  $\Box$  e  $\Box$  per 3 secondi.

Il blocco tastiera è disattivato.

# 8.4 Accesso al menu operativo mediante web browser

# 8.4.1 PROFINET con Ethernet-APL

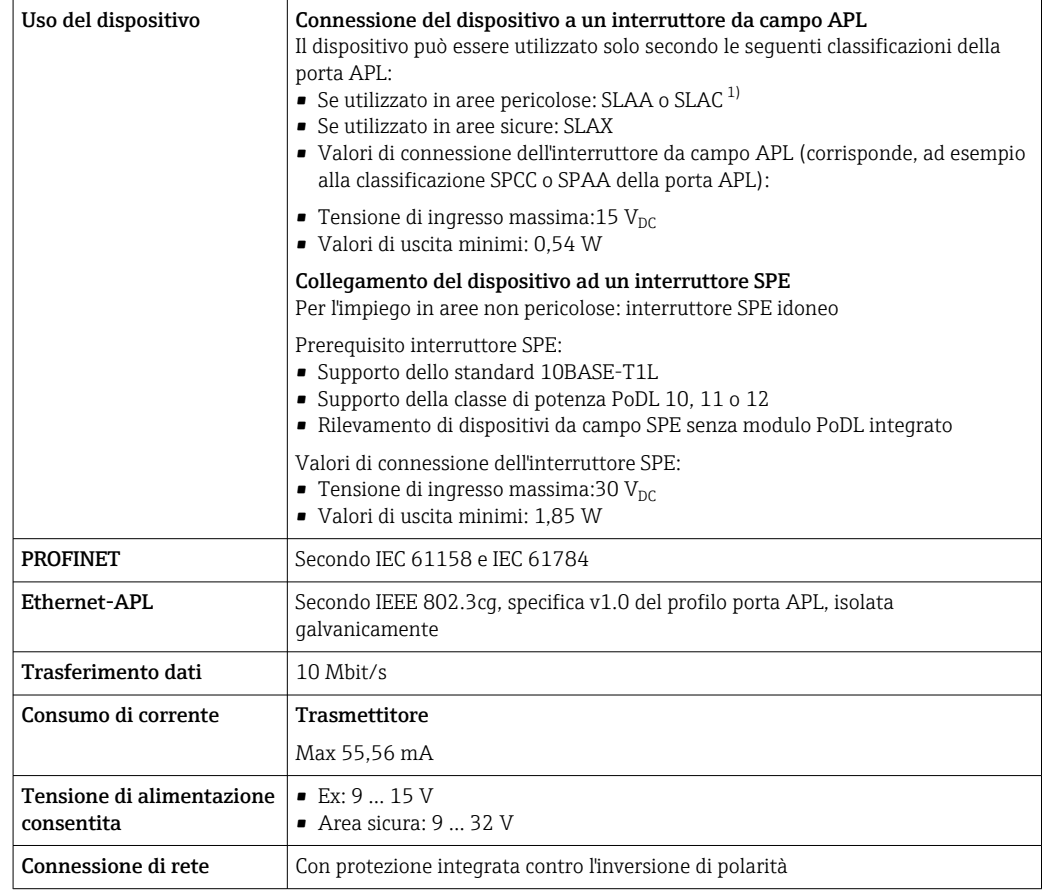

1) Per maggiori informazioni sull'uso del dispositivo in aree pericolose, v. Istruzioni di sicurezza specifiche per aree pericolose

# 8.4.2 Prerequisiti

*Hardware del computer*

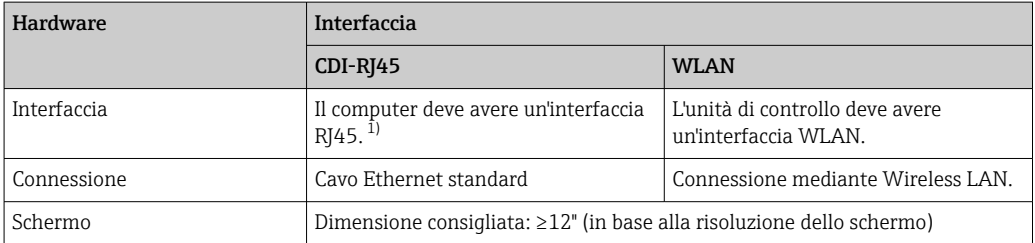

1) Cavo consigliato: CAT5e, CAT6 o CAT7, con connettore schermato (ad es. marchio YAMAICHI; cod. Y-ConProfixPlug63 / Prod. ID: 82-006660)

# *Software del computer*

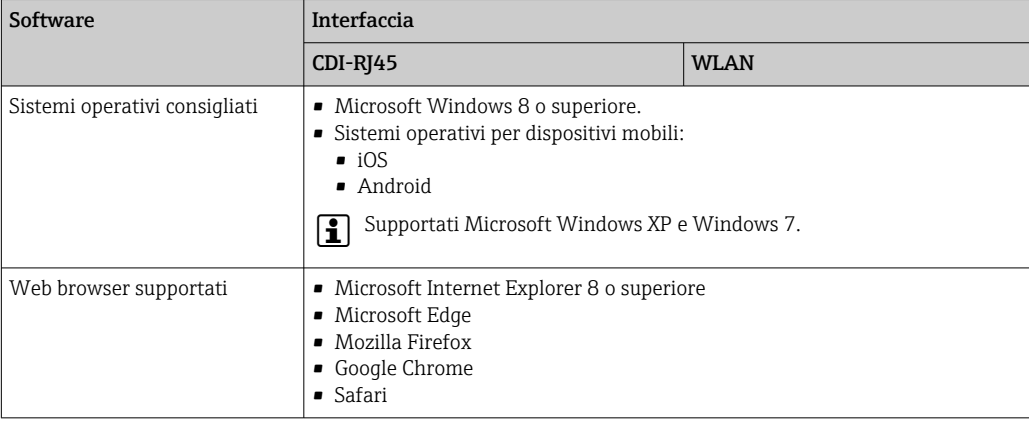

# *Impostazioni computer*

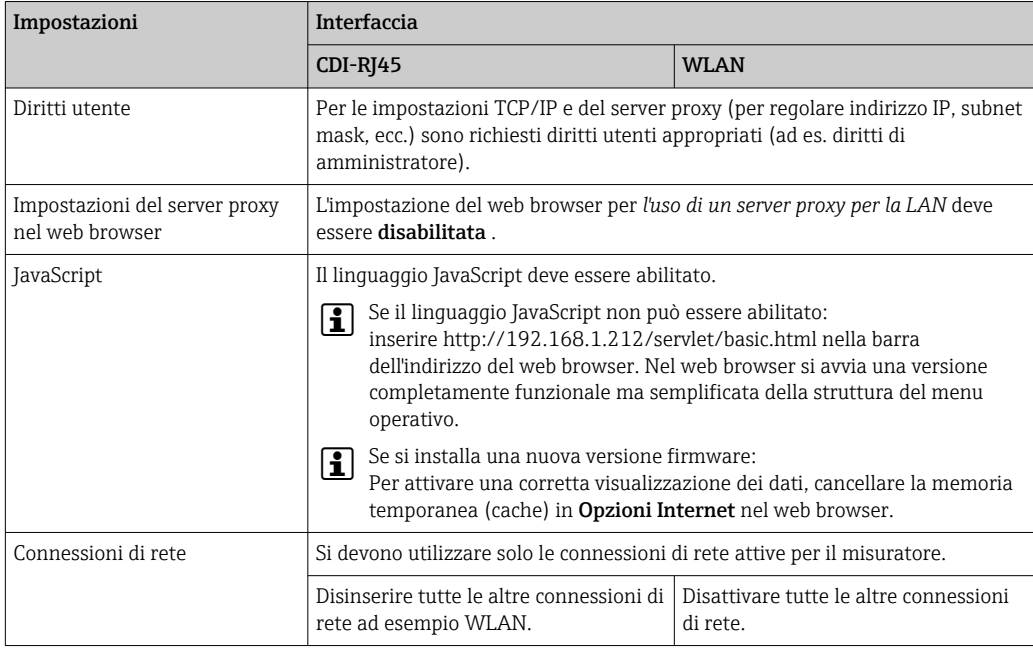

In caso di problemi di connessione: [→ 188](#page-187-0)

# *Misuratore: mediante interfaccia service CDI-RJ45*

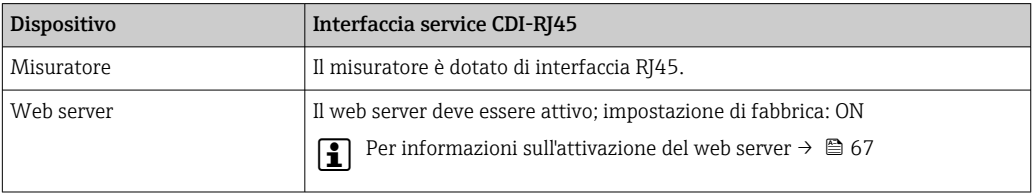

<span id="page-62-0"></span>*Misuratore: mediante interfaccia WLAN*

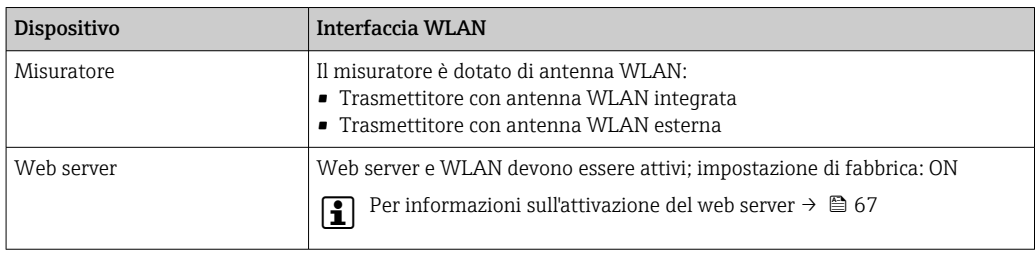

# 8.4.3 Stabilire una connessione

#### Mediante Interfaccia service (CDI-RJ45)

*Preparazione del misuratore*

1. A seconda della versione della custodia:

Liberare il fermo di sicurezza o la vite di fissaggio sul coperchio della custodia.

2. A seconda della versione della custodia: svitare o aprire il coperchio della custodia.

3. collegare il computer al connettore RJ45 mediante il cavo Ethernet standard .

#### *Configurazione del protocollo Internet del computer*

Le seguenti informazioni si riferiscono alle impostazioni Ethernet predefinite del dispositivo.

Indirizzo IP del dispositivo: 192.168.1.212 (impostazione di fabbrica)

- L'indirizzo IP può essere assegnato al misuratore in diversi modi:
- Indirizzamento software:
- l'indirizzo IP è impostato mediante la funzione parametro Indirizzo IP ( $\rightarrow \Box$ 93). • DIP switch per "Default IP address":
- per realizzare la connessione di rete mediante interfaccia service (CDI-RJ45): è utilizzato l'indirizzo IP fisso 192.168.1.212 .

Per stabilire la connessione di rete mediante Interfaccia service (CDI-RJ45): il "Default IP address" deve essere impostato su DIP switch ON. Il misuratore in questo caso ha un indirizzo IP fisso: 192.168.1.212. L'indirizzo IP fisso 192.168.1.212 può essere utilizzato per stabilire la connessione alla rete.

- 1. Mediante il DIP switch n. 2, abilitare l'indirizzo IP predefinito 192.168.1.212: .
- 2. Accendere il misuratore.
- 3. Collegare il computer al connettore RJ45 mediante il cavo Ethernet standard  $\rightarrow$   $\blacksquare$  69
- 4. Se non si utilizza una seconda scheda di rete, chiudere tutte le applicazioni sul notebook.
	- Applicazioni che richiedono Internet o una rete, come e-mail, applicazioni SAP, Internet o Windows Explorer.
- 5. Chiudere tutti i browser Internet aperti.
- 6. Configurare le caratteristiche del protocollo Internet (TCP/IP) come definito nella tabella:

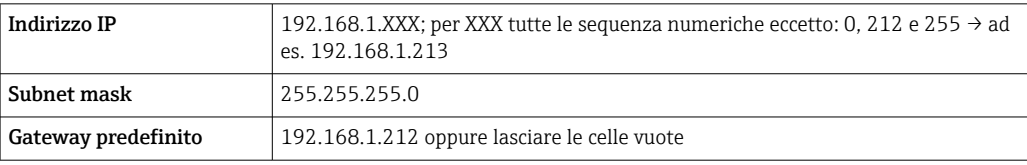

## Mediante interfaccia WLAN

*Configurazione del protocollo Internet del terminale portatile*

## **AVVISO**

#### Se durante la configurazione si interrompe la connessione WLAN, le impostazioni potrebbero essere perse.

‣ Verificare che la connessione WLAN non si interrompa durante la configurazione del dispositivo.

# **AVVISO**

#### Considerare quanto segue per evitare conflitti di rete:

- ‣ Evitare di accedere simultaneamente al misuratore dal medesimo terminale portatile mediante l'interfaccia service (CDI-RJ45) e l'interfaccia WLAN.
- ‣ Attivare solo un'interfaccia service (CDI-RJ45 o interfaccia WLAN).
- ‣ Se è richiesta una comunicazione simultanea: configurare dei range di indirizzi IP diversi, ad es. 192.168.0.1 (interfaccia WLAN) e 192.168.1.212 (interfaccia service CDI-RJ45).

*Preparazione del terminale portatile*

‣ Abilitare WLAN sul terminale portatile.

*Stabilire una connessione WLAN dal terminale portatile al misuratore*

- 1. Nelle impostazioni WLAN del terminale portatile:
	- Selezionare il misuratore usando il nome SSID (ad es. EH\_Promass\_300\_A802000).
- 2. Se necessario, selezionare il metodo di criptatura WPA2.
- 3. Inserire la password:

Numero di serie di fabbrica del misuratore (ad es. L100A802000).

- Il LED sul modulo display lampeggia. È ora possibile utilizzare il misuratore con il web browser o FieldCare DeviceCare.
- **P**Il numero di serie è riportato sulla targhetta.
- Per consentire l'assegnazione rapida e sicura della rete WLAN al punto di misura è  $|A|$ consigliabile cambiare il nome SSID. Il nome SSID deve essere assegnabile in modo univoco al punto di misura (ad es descrizione tag) dato che è visualizzato come rete WLAN.

### *Terminazione della connessione WLAN*

‣ Terminata la configurazione del dispositivo: Interrompere la connessione WLAN tra terminare portatile e misuratore.

#### Avviare il web browser

1. Avviare il web browser sul computer.

2. Inserire l'indirizzo IP del web server nella riga dell'indirizzo del web browser: 192.168.1.212

Si apre la pagina di accesso.

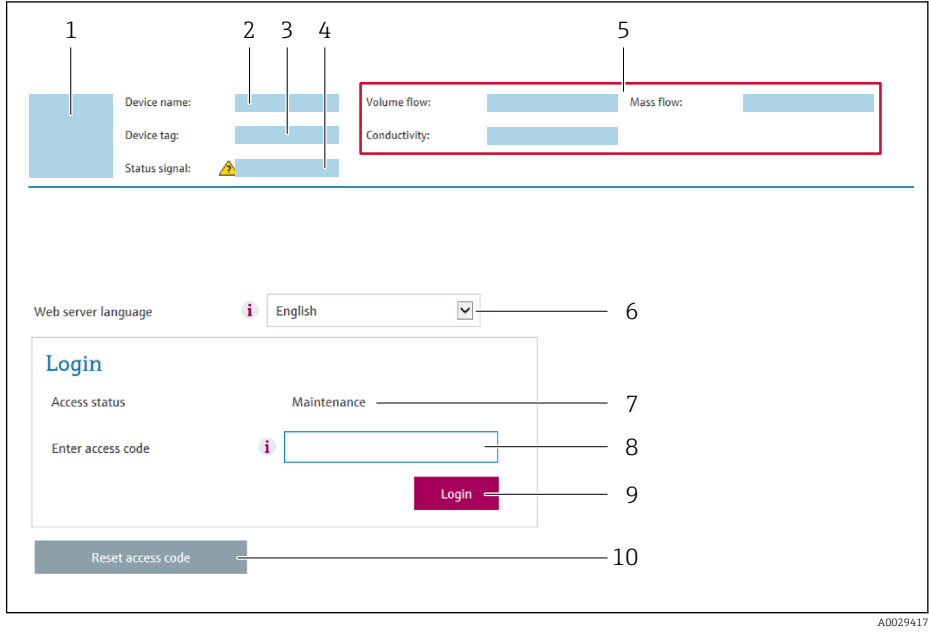

- *1 Immagine del dispositivo*
- *2 Nome del dispositivo*
- *3 Tag del dispositivo 4 Segnale di stato*
- *5 Valori misurati attuali*
- *6 Lingua operativa*
- *7 Ruolo utente*
- *8 Codice accesso*
- *9 Login*
- *10 Reset codice d'accesso [\(→ 156\)](#page-155-0)*

Se non è visualizzata la pagina di accesso o se è incompleta → ■ 188

# 8.4.4 Accesso

- 1. Selezionare la lingua operativa preferita per il web browser.
- 2. Inserire il codice di accesso specifico dell'utilizzatore.
- 3. Premere OK per confermare l'immissione.

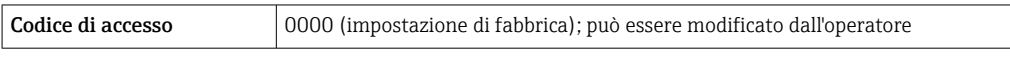

Se per 10 minuti non si eseguono azioni, il web browser ritorna automaticamente alla pagina di accesso.

A0029418

# 8.4.5 Interfaccia utente

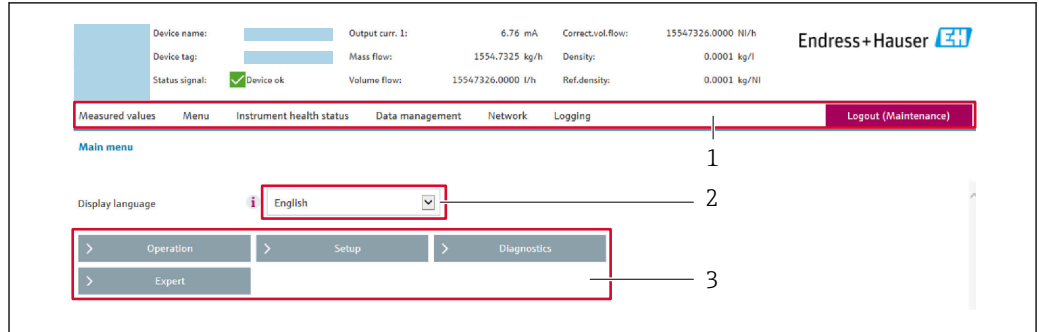

- *1 Barra delle funzioni*
- *2 Lingua del display locale*
- *3 Area di navigazione*

# Intestazione

L'intestazione visualizza le seguenti informazioni:

- Nome del dispositivo
- Tag di dispositivo
- Stato del dispositivo con stato del segnale  $\rightarrow \blacksquare$  194
- Valori misurati istantanei

## Barra delle funzioni

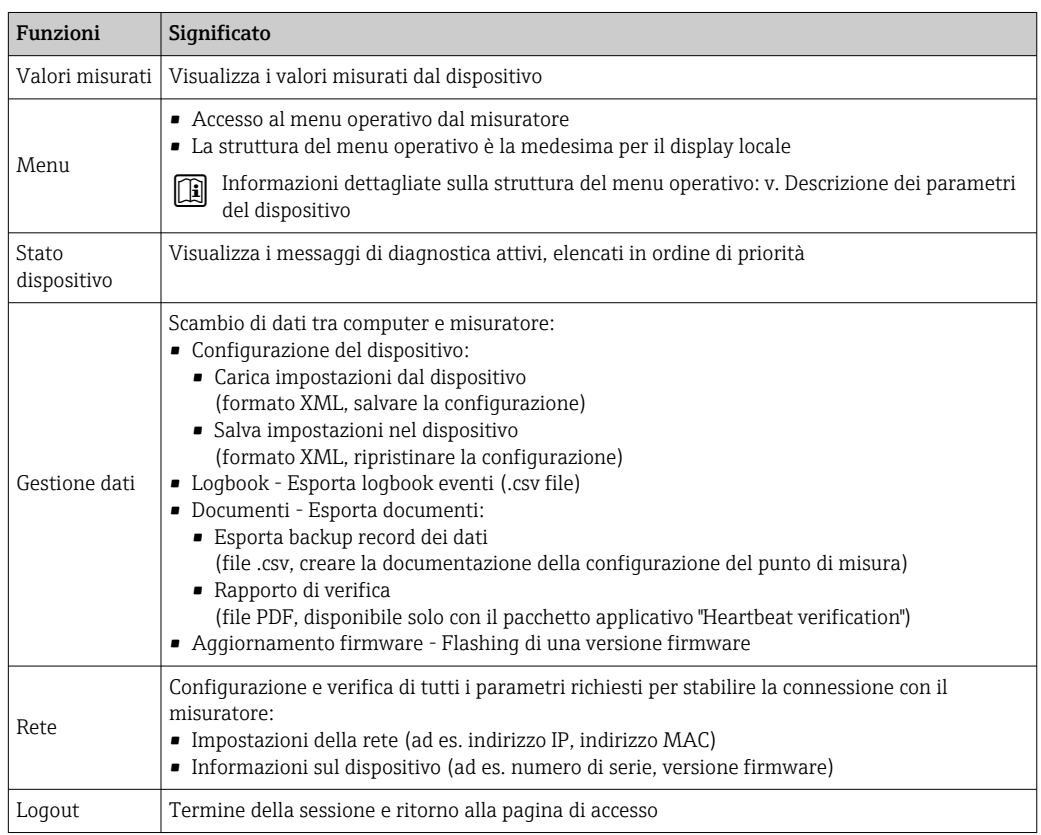

#### Area di navigazione

I menu, i relativi sottomenu e i parametri possono essere selezionati nell'area di navigazione.

# <span id="page-66-0"></span>Area di lavoro

In base alla funzione selezionata e ai relativi sottomenu, in questa area possono essere eseguite diverse azioni:

- Configurazione dei parametri
- Lettura dei valori misurati
- Richiamo del testo di istruzioni
- Avviare un caricamento/scaricamento

# 8.4.6 Disabilitazione del web server

Il web server del misuratore può essere attivato e disattivato in base ai requisiti utilizzando il parametro parametro Funzionalità Web server.

#### Navigazione

Menu "Esperto" → Comunicazione → Web server

#### Panoramica dei parametri con una breve descrizione

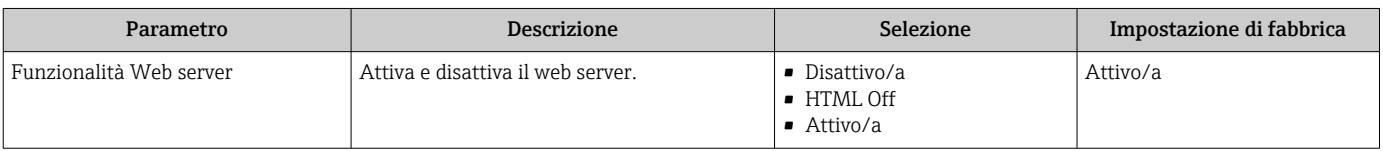

#### Campo di applicazione della funzione parametro "Funzionalità Web server"

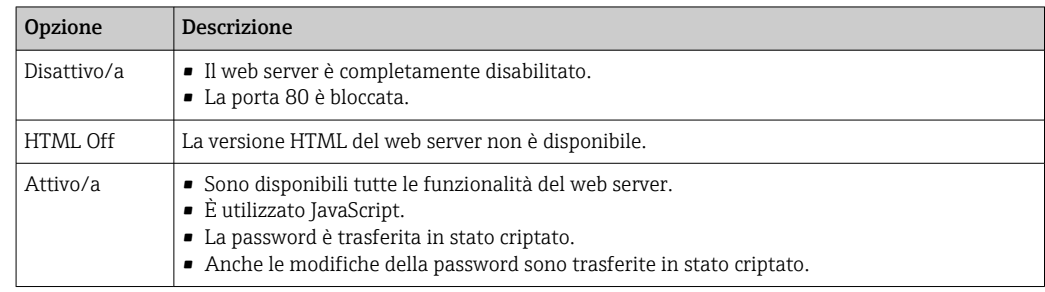

#### Abilitazione del web server

Se il web server è disabilitato, può essere riattivato solo mediante parametro Funzionalità Web server e le sequenti opzioni operative:

- Mediante display locale
- Mediante tool operativo "FieldCare"
- Mediante tool operativo "DeviceCare"

# 8.4.7 Disconnessione

Prima di chiudere la sessione, eseguire se necessario un backup dei dati mediante la funzione Data management (upload della configurazione dal dispositivo).

1. Selezionare l'impostazione Logout nella riga della funzione.

- Si apre la pagina principale con la casella di accesso.
- 2. Chiudere il web browser.

3. Se non più richieste:

Esequire il reset delle proprietà modificate del protocollo Internet (TCP/IP)  $\rightarrow \Box$  63.

Se la comunicazione con il web server è stata realizzata mediante l'indirizzo IP predefinito 192.168.1.212, il DIP switch n. 10 deve essere riportato nella posizione precedente (da  $ON \rightarrow OFF$ ). In questo modo, l'indirizzo IP del dispositivo è di nuovo attivo per la comunicazione di rete.

# 8.5 Accedere al menu operativo mediante il tool operativo

La struttura del menu operativo nei tool operativi corrisponde a quella del controllo mediante display locale.

# 8.5.1 Connessione del tool operativo

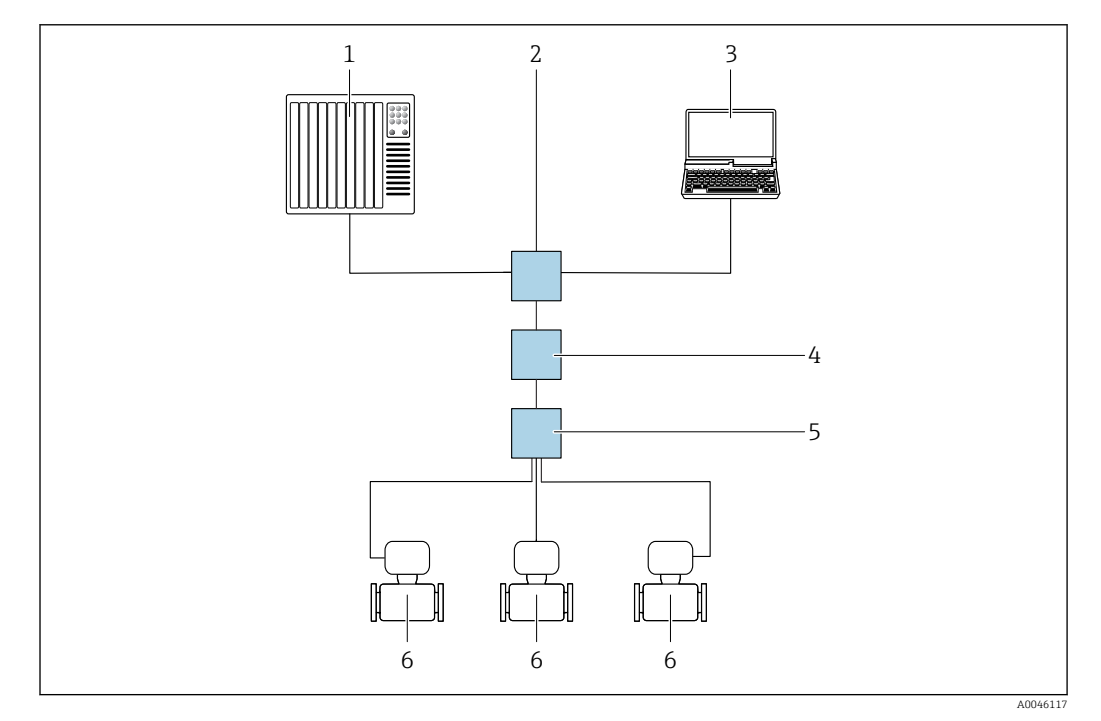

Tramite rete APL

 *23 Opzioni per il funzionamento a distanza mediante rete APL*

*1 Sistema di automazione, ad es. Simatic S7 (Siemens)*

*2 Switch Ethernet, ad es. Scalance X204 (Siemens)*

*3 Computer con web browser (ad es. Internet Explorer) per accedere al web server integrato o con tool operativo (ad es. FieldCare, DeviceCare con PROFINET COM DTM o SIMATIC PDM con FDI-Package)*

- *4 Interruttore di alimentazione APL (opzionale)*
- *5 Interruttore da campo APL*
- *6 Misuratore*

# <span id="page-68-0"></span>Interfaccia service

#### *Mediante Interfaccia service (CDI-RJ45)*

È possibile stabilire una connessione punto-punto tramite la configurazione del dispositivo sul posto. Con la custodia aperta, la connessione viene stabilita direttamente tramite l'interfaccia service (CDI-RJ45) del dispositivo.

Su richiesta è disponibile un adattatore per il connettore RJ45 al connettore M12 per le aree sicure:

Codice d'ordine per "Accessori", opzione NB: "Adattatore RJ45 M12 (interfaccia service)"

L'adattatore serve a connettere l'Interfaccia service (CDI-RJ45) a un connettore M12 montato nell'ingresso cavo. La connessione all'interfaccia service può essere realizzata mediante un connettore M12 senza aprire il dispositivo.

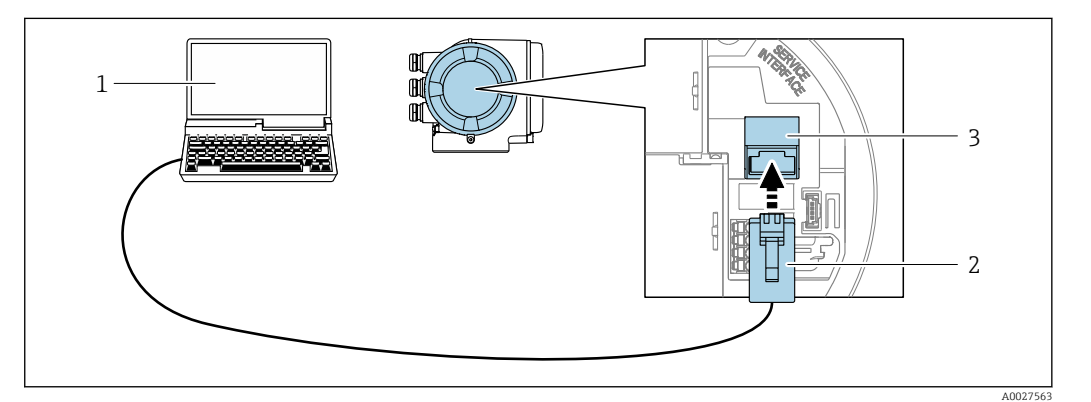

 *24 Connessione mediante interfaccia service (CDI-RJ45)*

- *1 Computer con web browser (ad es. Microsoft Internet Explorer, Microsoft Edge) per accedere al web server integrato o con tool operativo "FieldCare", "DeviceCare" e COM DTM "CDI Communication TCP/IP"*
- *2 Cavo di collegamento Ethernet standard con connettore RJ45*
- *3 Interfaccia service (CDI-RJ45) del misuratore con accesso al web server integrato*

#### *Mediante interfaccia WLAN*

L'interfaccia WLAN opzionale è disponibile sulla seguente versione del dispositivo: Codice d'ordine per "Display; funzionamento", opzione G "A 4 righe, illum.; Touch Control +WLAN"

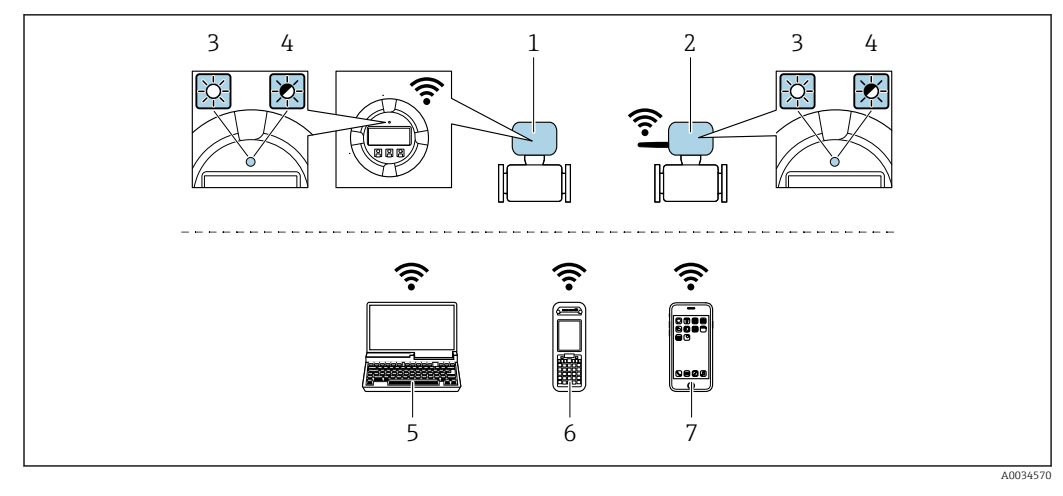

- *1 Trasmettitore con antenna WLAN integrata*
- *2 Trasmettitore con antenna WLAN esterna*
- *3 LED sempre acceso: ricezione WLAN abilitata sul misuratore*
- *4 LED lampeggiante: connessione WLAN realizzata tra unità di controllo e misuratore 5 Computer con interfaccia WLAN e web browser (ad es. Microsoft Internet Explorer, Microsoft Edge) per*
- *accedere al web server integrato del dispositivo o con tool operativo (ad es. FieldCare, DeviceCare) 6 Terminale portatile con interfaccia WLAN e web browser (ad es. Microsoft Internet Explorer, Microsoft Edge)*
- *per accedere al web server integrato del dispositivo o tool operativo (ad es. FieldCare, DeviceCare)*
- *7 Smartphone o tablet (ad es. Field Xpert SMT70)*

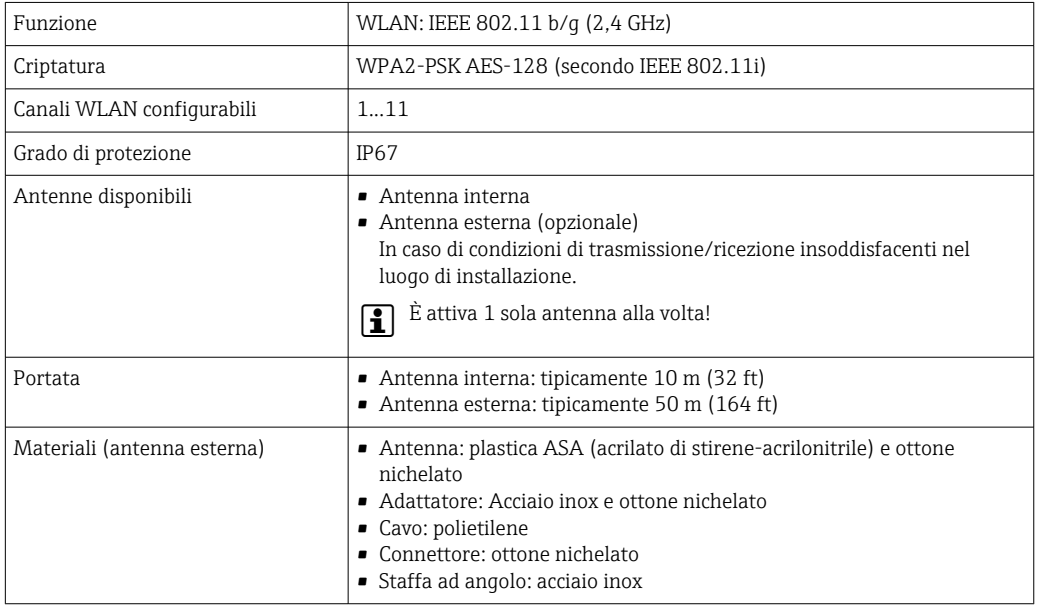

*Configurazione del protocollo Internet del terminale portatile*

# **AVVISO**

#### Se durante la configurazione si interrompe la connessione WLAN, le impostazioni potrebbero essere perse.

‣ Verificare che la connessione WLAN non si interrompa durante la configurazione del dispositivo.

# **AVVISO**

#### Considerare quanto segue per evitare conflitti di rete:

- ‣ Evitare di accedere simultaneamente al misuratore dal medesimo terminale portatile mediante l'interfaccia service (CDI-RJ45) e l'interfaccia WLAN.
- ‣ Attivare solo un'interfaccia service (CDI-RJ45 o interfaccia WLAN).
- $\triangleright$  Se è richiesta una comunicazione simultanea: configurare dei range di indirizzi IP diversi, ad es. 192.168.0.1 (interfaccia WLAN) e 192.168.1.212 (interfaccia service CDI-RJ45).

#### *Preparazione del terminale portatile*

‣ Abilitare WLAN sul terminale portatile.

*Stabilire una connessione WLAN dal terminale portatile al misuratore*

1. Nelle impostazioni WLAN del terminale portatile: Selezionare il misuratore usando il nome SSID (ad es. EH\_Promass\_300\_A802000).

2. Se necessario, selezionare il metodo di criptatura WPA2.

3. Inserire la password:

Numero di serie di fabbrica del misuratore (ad es. L100A802000).

 Il LED sul modulo display lampeggia. È ora possibile utilizzare il misuratore con il web browser o FieldCare DeviceCare.

Il numero di serie è riportato sulla targhetta.

Per consentire l'assegnazione rapida e sicura della rete WLAN al punto di misura è consigliabile cambiare il nome SSID. Il nome SSID deve essere assegnabile in modo univoco al punto di misura (ad es descrizione tag) dato che è visualizzato come rete WLAN.

*Terminazione della connessione WLAN*

‣ Terminata la configurazione del dispositivo: Interrompere la connessione WLAN tra terminare portatile e misuratore.

# 8.5.2 FieldCare

#### Campo di applicazione della funzione

Tool di gestione delle risorse asset management di Endress+Hauser basato su FDT (Field Device Technology). Consente la configurazione di tutti i dispositivi da campo intelligenti, presenti nel sistema, e ne semplifica la gestione. L'uso delle informazioni di stato, è anche un sistema semplice, ma efficace, per controllare lo stato e le condizioni dei dispositivi.

Accesso mediante:

- Interfaccia service CDI-RI45  $\rightarrow$   $\blacksquare$  69
- Interfaccia WLAN  $\rightarrow$   $\blacksquare$  69

Funzioni tipiche:

- Configurazione dei parametri dei trasmettitori
- Caricamento e salvataggio dei dati del dispositivo (upload/download)
- Documentazione del punto di misura
- Visualizzazione della cronologia del valore misurato (registratore a traccia continua) e registro degli eventi

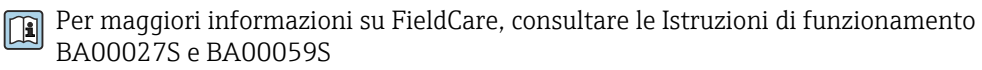

#### Provenienza dei file descrittivi del dispositivo

V. le informazioni →  $\bigoplus$  74

#### Stabilire una connessione

- 1. Avviare FieldCare e aprire il progetto.
- 2. In rete: Aggiungi un dispositivo.
	- $\rightarrow$  Si apre la finestra Add device.
- 3. Selezionare l'opzione CDI Communication TCP/IP dall'elenco e premere OK per confermare.
- 4. Cliccare con il pulsante destro su CDI Communication TCP/IP e selezionare l'opzione Aggiungi dispositivo nel menu contestuale che si è aperto.
- 5. Selezionare il dispositivo richiesto dall'elenco e premere OK per confermare.
	- Si apre la finestra CDI Communication TCP/IP (Configurazione).
- 6. Inserire l'indirizzo del dispositivo nella barra dell'Indirizzo IP: 192.168.1.212 e premere Enter per confermare.
- 7. Stabilire la connessione in linea con il dispositivo.
- Per maggiori informazioni, consultare le Istruzioni di funzionamento BA00027S e m BA00059S

#### Interfaccia utente

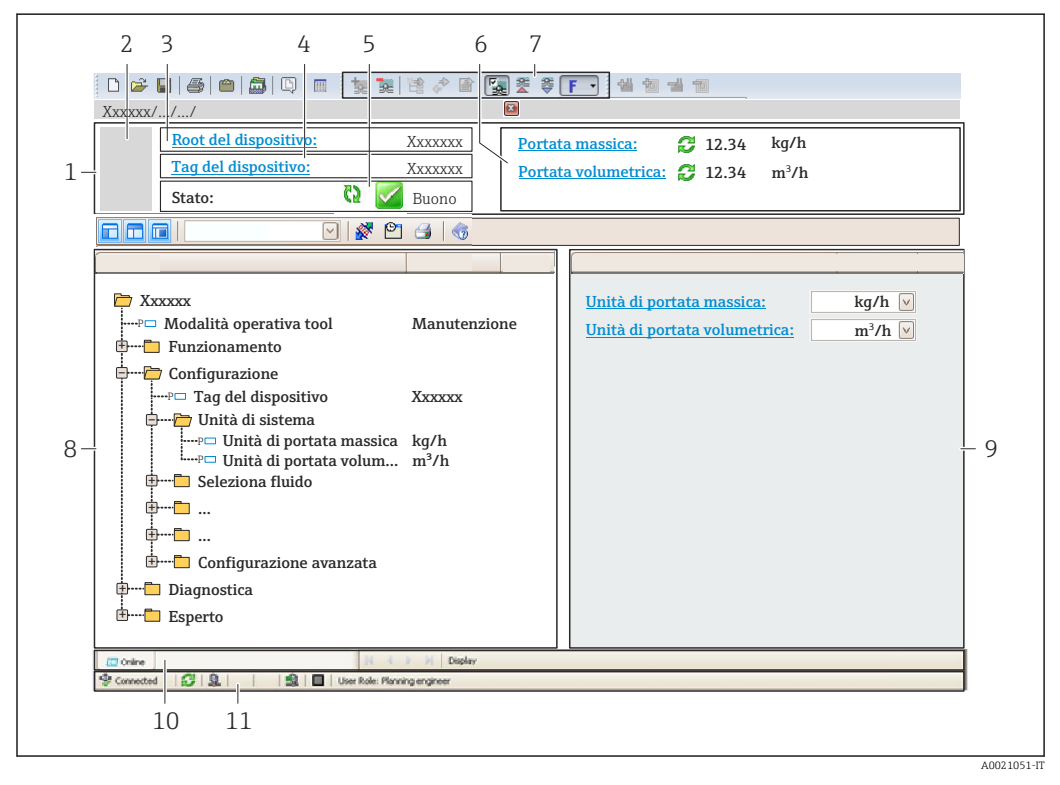

- *1 Intestazione*
- *2 Immagine del dispositivo*
- *3 Nome del dispositivo*
- *4 Descrizione tag*
- *5 Area di stato con segnale di stato [→ 194](#page-193-0)*
- *6 Area di visualizzazione per i valori misurati attuali*
- *7 Barra degli strumenti di modifica con funzioni addizionali, ad es. salva/carica, elenco eventi e crea documentazione*
- *8 Area di navigazione con struttura del menu operativo*
- *9 Area di lavoro*
- *10 Campo di azione*
- *11 Area di stato*
## 8.5.3 DeviceCare

### Campo di applicazione della funzione

Tool per collegare e configurare i dispositivi da campo di Endress+Hauser.

Il metodo più veloce per configurare i dispositivi da campo di Endress+Hauser è quello di utilizzare il tool specifico "DeviceCare". Insieme ai DTM (Device Type Managers) rappresenta una soluzione completa e conveniente.

Per maggiori informazioni, consultare la documentazione Brochure Innovazione IN01047S

### Provenienza dei file descrittivi del dispositivo

V. le informazioni →  $\bigoplus$  74

## 8.5.4 SIMATIC PDM

### Campo di applicazione della funzione

SIMATIC PDM è un programma standardizzato di un produttore indipendente di Siemens per l'uso, la configurazione, la manutenzione e la diagnosi di dispositivi da campo intelligenti tramite il protocollo PROFINET-APL.

### Provenienza dei file descrittivi del dispositivo

Vedere le informazioni →  $\oplus$  74

# <span id="page-73-0"></span>9 Integrazione del sistema

# 9.1 Panoramica dei file descrittivi del dispositivo

# 9.1.1 Informazioni sulla versione attuale del dispositivo

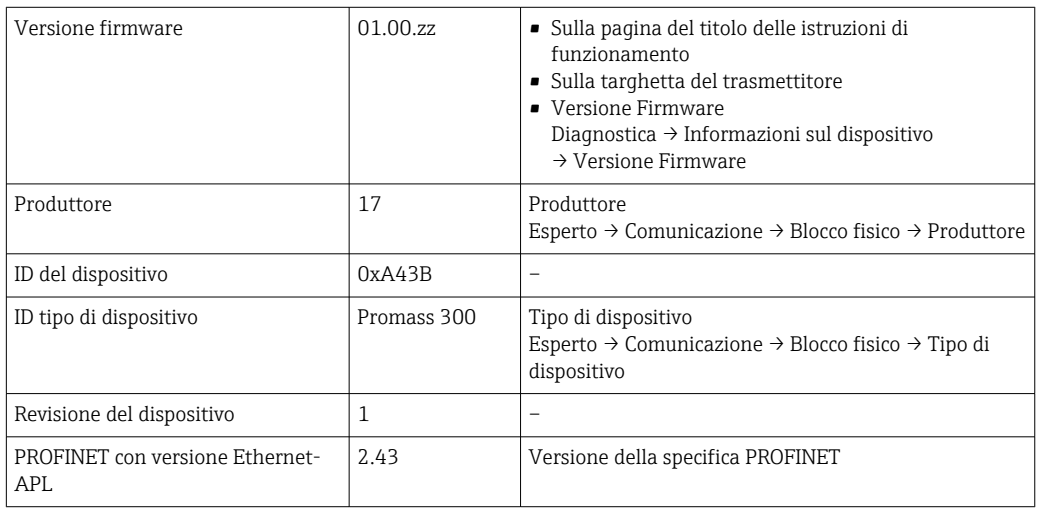

Per una panoramica delle diverse versioni del firmware per il dispositivo →  $\triangleq 269$  $\vert \bm{\mathsf{F}} \vert$ 

# 9.1.2 Tool operativi

Il file descrittivo del dispositivo, adatto a ogni singolo tool operativo, è elencato nella successiva tabella con l'informazione su dove reperirlo.

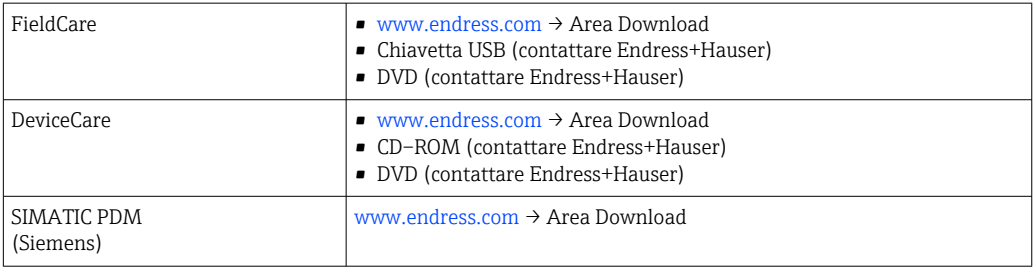

# 9.2 Device Master File (GSD)

Per integrare i dispositivi da campo in un sistema bus, PROFINET richiede una descrizione dei parametri del dispositivo, come dati in uscita, dati in ingresso, formato e volume dei dati.

Questi dati sono disponibili nel Device Master File (GSD), che è fornito al sistema di automazione quando si esegue la messa in servizio del sistema di comunicazione. Possono essere integrati anche dei bitmap del dispositivo, che sono indicati con dei simboli nella struttura della rete.

Device Master File (GSD) è in formato XML e il file è creato nel linguaggio di formattazione del testo GSDML.

Con il Device Master File (GSD) PA Profile 4.02, si possono sostituire dispositivi da campo di diversi produttori senza eseguire riconfigurazioni.

È possibile utilizzare due diversi file master del dispositivo (GSD): il GSD specifico del produttore e il GSD del Profilo PA.

# 9.2.1 Nome del file master del dispositivo specifico del produttore (GSD)

Esempio di nomi di un Device Master File: GSDML-V2.43-EH-PROMASS\_300\_500\_APL\_yyyymmdd.xml

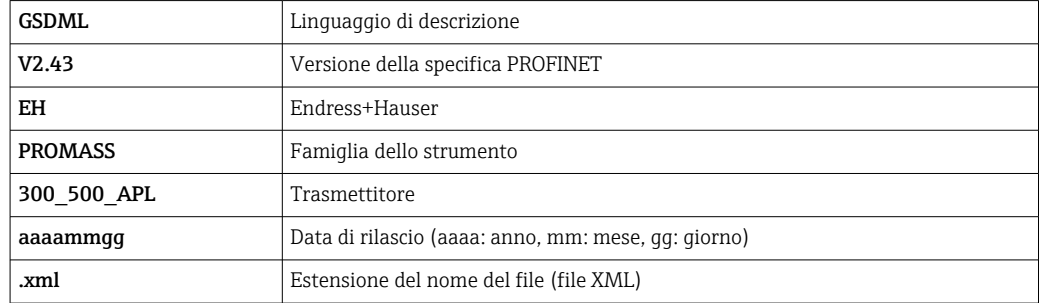

# 9.2.2 Nome file del master del dispositivo PA Profile (GSD)

Esempio del nome di un file master del dispositivo PA Profile: GSDML-V2.43-PA\_Profile\_V4.02-B333-FLOW\_CORIOLIS-yyyymmdd.xml

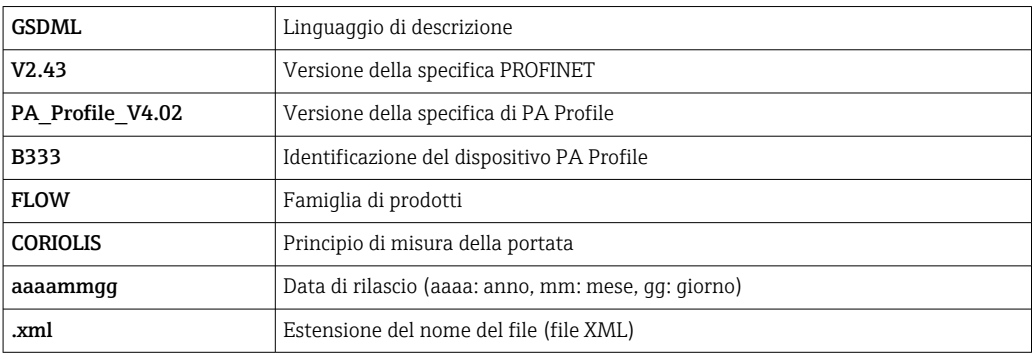

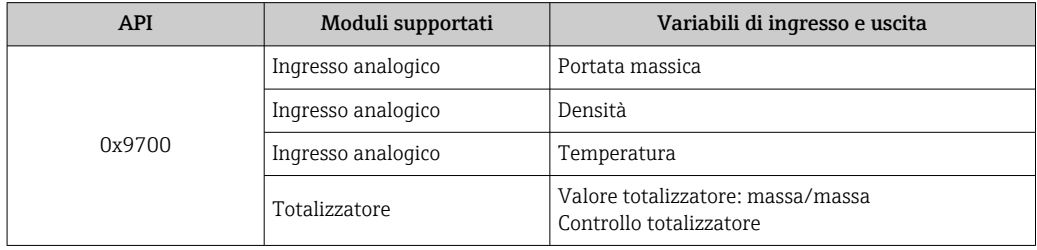

Origine dei file master del dispositivo (GSD):

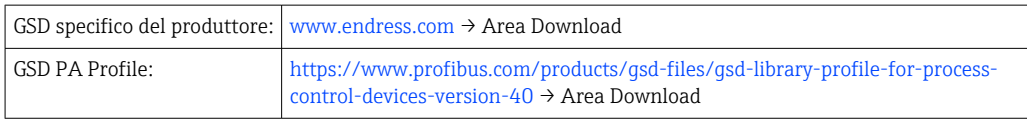

# 9.3 Trasmissione ciclica dei dati con

# 9.3.1 Panoramica dei moduli

La seguente tabella riporta i moduli disponibili per il dispositivo per il trasferimento ciclico di dati. Il trasferimento ciclico di dati è eseguito con un sistema di automazione.

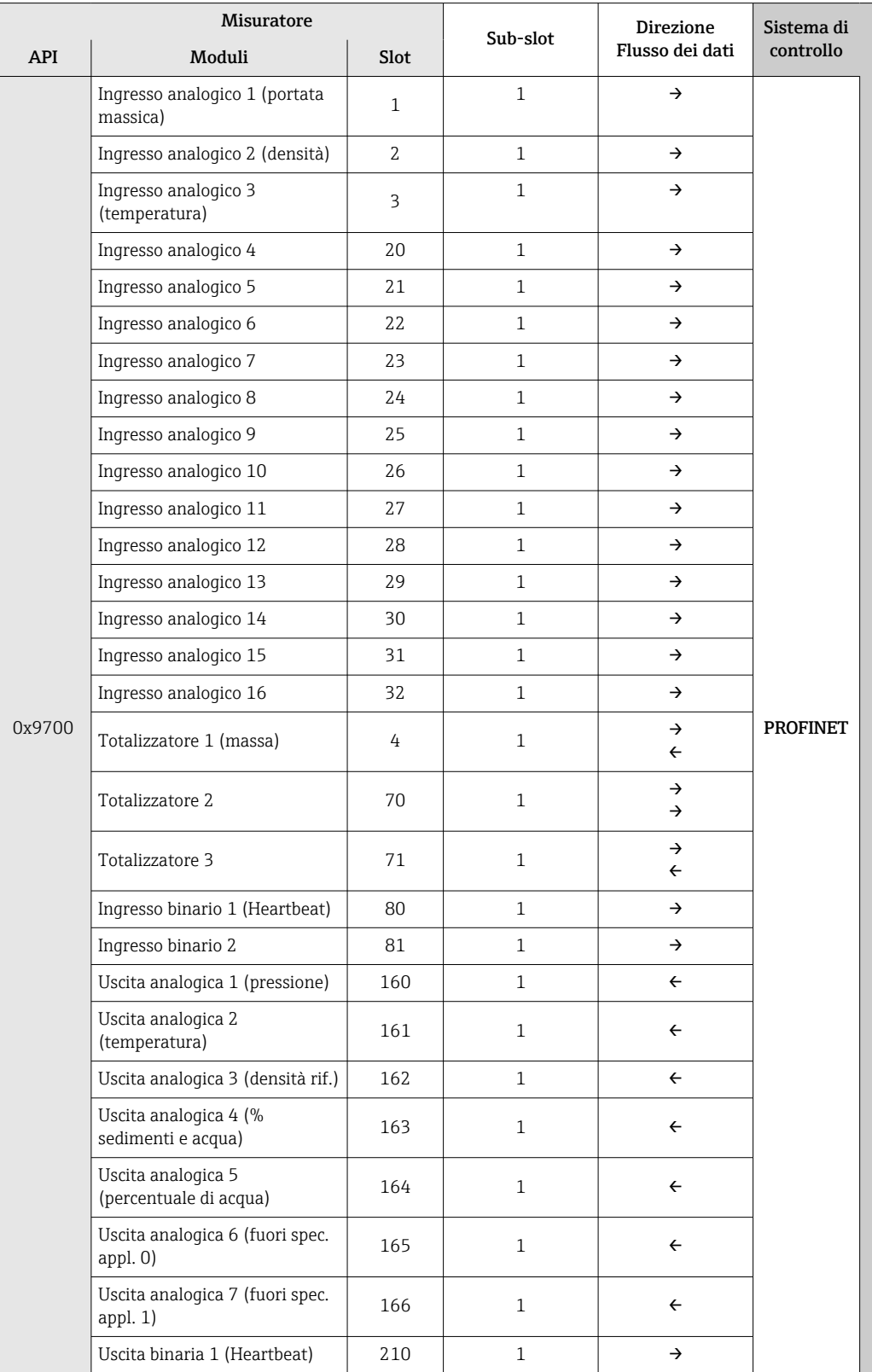

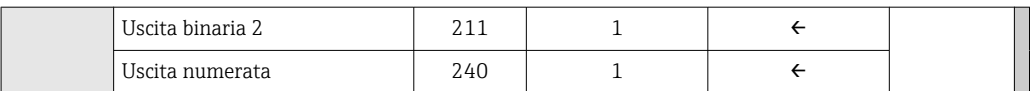

## 9.3.2 Descrizione dei moduli

La struttura dei dati è descritta dal punto di vista del sistema di automazione:

- Dati in ingresso: sono inviati dal misuratore al sistema di automazione.
- Dati in uscita: sono inviati dal sistema di automazione al misuratore.

### Modulo Ingresso analogico

Per trasmettere le variabili di ingresso dal misuratore al sistema di automazione.

I moduli Ingresso analogico trasmettono ciclicamente le variabili di ingresso selezionate, compreso lo stato, dal misuratore al sistema di automazione. La variabile di ingresso è rappresentata dai primi quattro byte, nel formato di numero a virgola mobile secondo lo standard IEEE 754. Il quinto byte contiene informazioni di stato unificate sulla variabile in ingresso.

### *Selezione: variabile in ingresso*

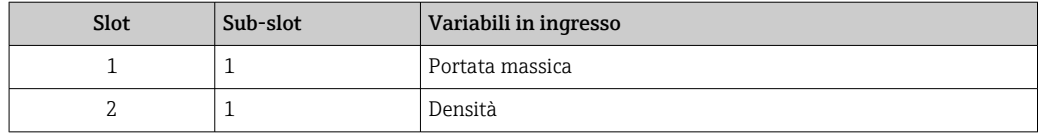

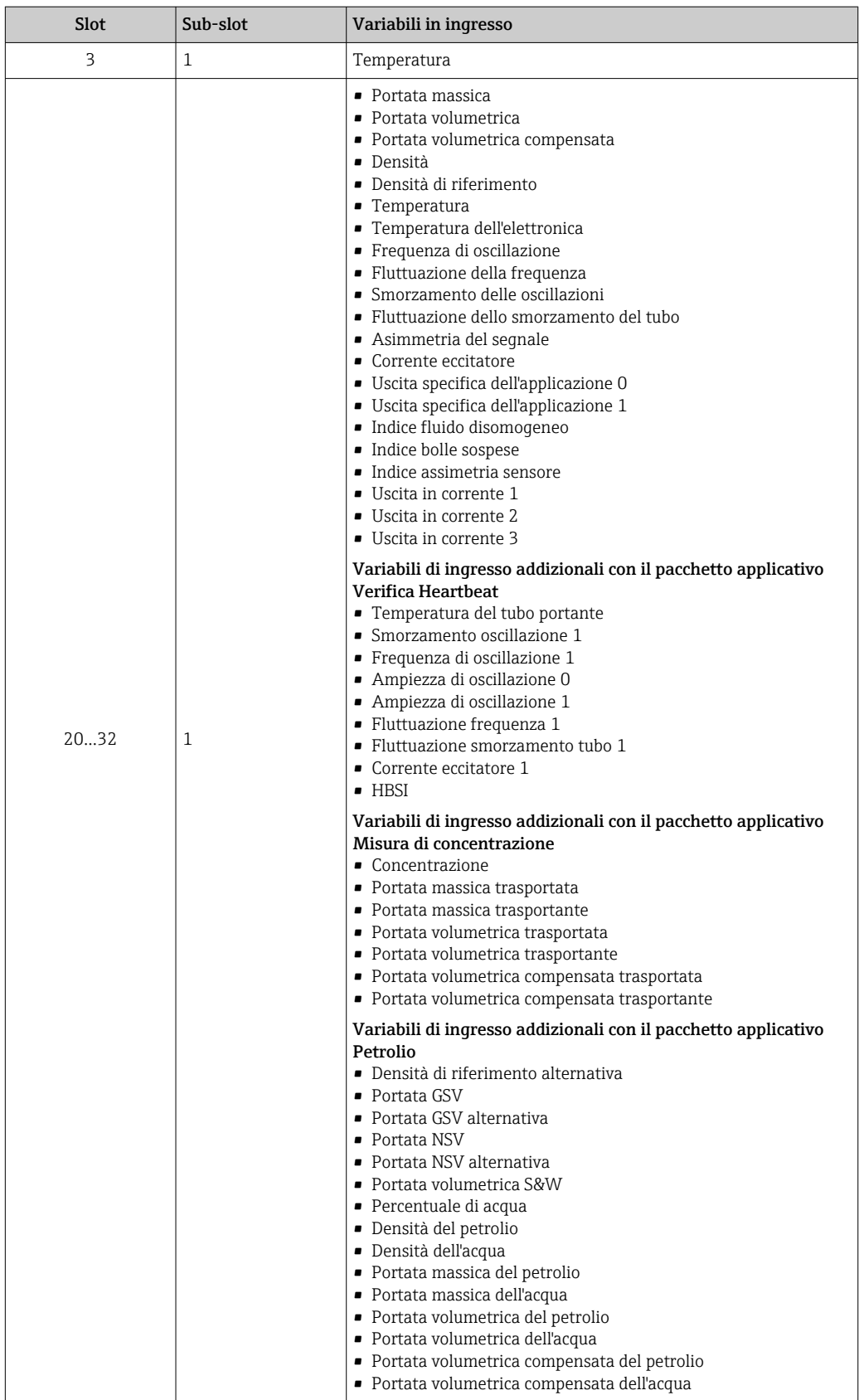

## *Struttura dei dati*

*Dati in uscita dell'Uscita analogica*

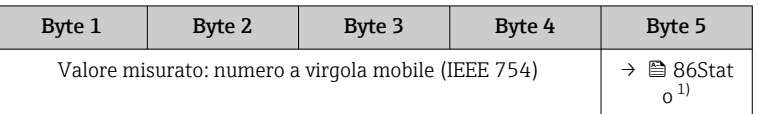

1) Codifica di stato

#### Modulo di ingresso specifico dell'applicazione

Per trasmettere valori di compensazione dal misuratore al sistema di automazione.

Il modulo di ingresso specifico dell'applicazione trasmette ciclicamente i valori di compensazione, insieme allo stato, dal misuratore al sistema di automazione. Il valore di compensazione è indicato nei primi quattro byte in forma di numero a virgola mobile secondo lo standard IEEE 754. Il quinto byte contiene informazioni di stato unificate sul valore di compensazione.

*Valori di compensazione assegnati*

La configurazione è eseguita mediante il menu: Esperto → Applicazione → Calcoli specifici per l'applicazione → Variabili di processo

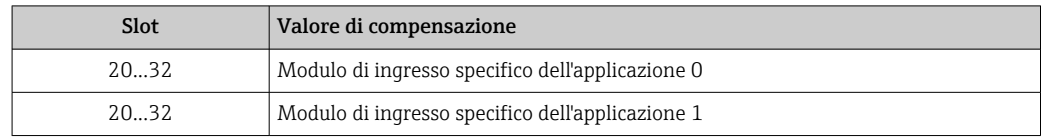

#### *Struttura dei dati*

*Dati in ingresso del modulo di ingresso specifico dell'applicazione*

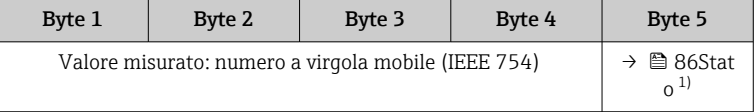

1) Codifica di stato

### Modulo Ingresso binario

Per trasmettere le variabili di ingresso dal misuratore al sistema di automazione.

I valori dell'ingresso binario sono utilizzati dal misuratore per trasmettere lo stato delle funzioni del dispositivo al sistema di automazione.

I moduli di ingresso binario trasmettono ciclicamente le variabili di ingresso discrete, insieme allo stato, dal misuratore al sistema di automazione. La variabile dell'ingresso discreto è indicata nel primo byte. Il secondo byte contiene informazioni di stato unificate relative alla variabile di ingresso.

*Selezione: ingresso binario funzione dispositivo Slot 80*

| Slot | Sub-slot | <b>Bit</b> | Funzione del dispositivo            | Stato (significato)                                                                  |
|------|----------|------------|-------------------------------------|--------------------------------------------------------------------------------------|
| 80   |          | U          | La verifica non è stata eseguita.   | • 0 (funzione del dispositivo<br>disattiva)<br>■ 1 (funzione del dispositivo attiva) |
|      |          |            | La verifica non è riuscita.         |                                                                                      |
|      |          |            | Esecuzione della verifica in corso. |                                                                                      |
|      |          |            | Verifica completata.                |                                                                                      |
|      |          | 4          | La verifica non è riuscita.         |                                                                                      |

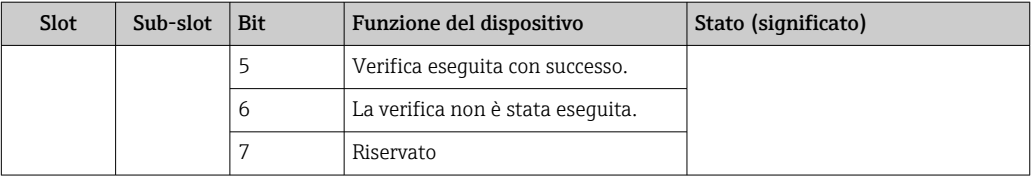

*Selezione: ingresso binario funzione dispositivo Slot 81*

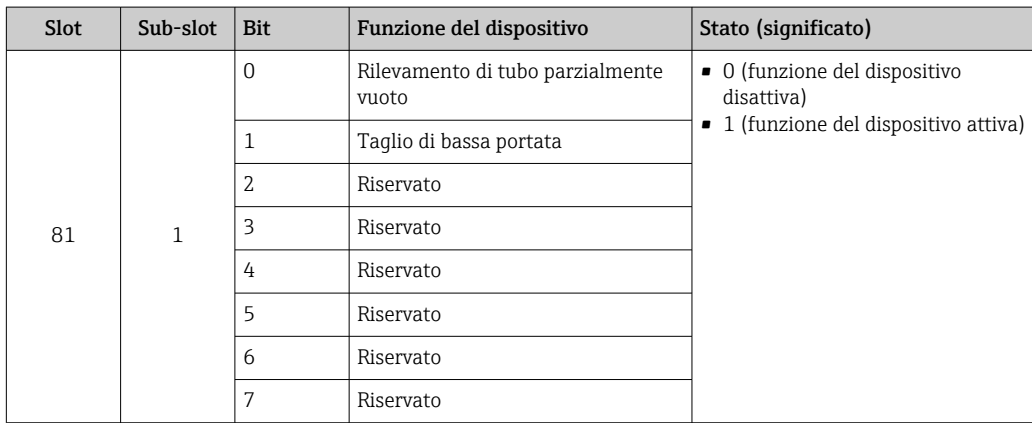

### *Struttura dei dati*

*Dati in ingresso dell'ingresso binario*

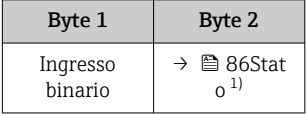

1) Codifica di stato

### Modulo massa

Per trasmettere il valore del contatore massico dal misuratore al sistema di automazione.

Il modulo di massa trasmette ciclicamente la massa, compreso lo stato, dal misuratore al sistema di automazione. Il valore del totalizzatore è indicato nei primi quattro byte in forma di numero a virgola mobile secondo lo standard IEEE 754. Il quinto byte contiene informazioni di stato unificate sulla variabile in ingresso.

*Selezione: variabile in ingresso*

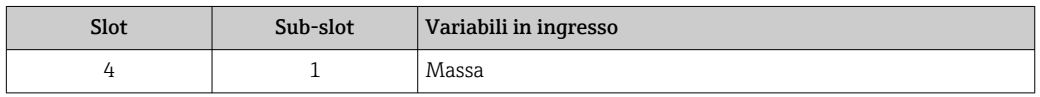

### *Struttura dei dati*

*Dati in ingresso volume*

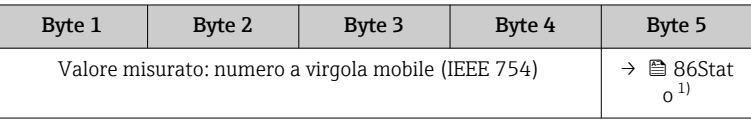

1) Codifica di stato

## Modulo di controllo totalizzatore massa

Per trasmettere il valore del totalizzatore dal misuratore al sistema di automazione.

Il modulo di controllo totalizzatore massa trasmette ciclicamente un valore del totalizzatore selezionato, compreso lo stato, dal misuratore al sistema di automazione. Il valore del totalizzatore è indicato nei primi quattro byte in forma di numero a virgola mobile secondo lo standard IEEE 754. Il quinto byte contiene informazioni di stato unificate sulla variabile in ingresso.

*Selezione: variabile in ingresso*

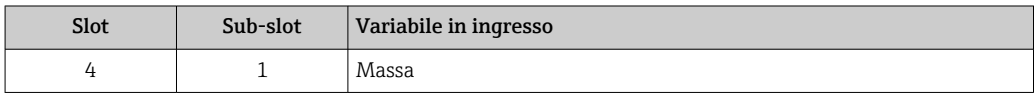

### *Struttura dei dati*

*Dati in ingresso controllo totalizzatore massa*

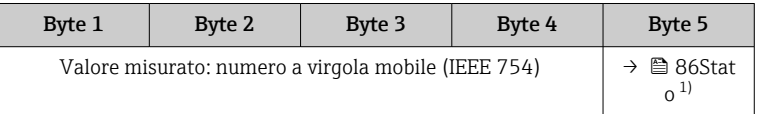

1) Codifica di stato

### *Selezione: variabile di uscita*

Per trasmettere il valore di controllo dal sistema di automazione al misuratore.

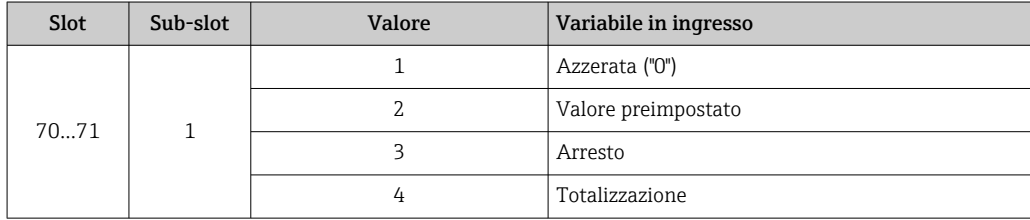

#### *Struttura dei dati*

*Dati in uscita controllo totalizzatore massa*

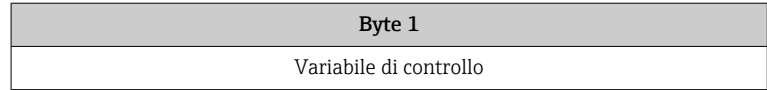

### Modulo Totalizzatore

Per trasmettere il valore del totalizzatore dal misuratore al sistema di automazione.

Il modulo totalizzatore trasmette ciclicamente un valore del totalizzatore selezionato, compreso lo stato, dal misuratore al sistema di automazione. Il valore del totalizzatore è indicato nei primi quattro byte in forma di numero a virgola mobile secondo lo standard IEEE 754. Il quinto byte contiene informazioni di stato unificate sulla variabile in ingresso.

## *Selezione: variabile in ingresso*

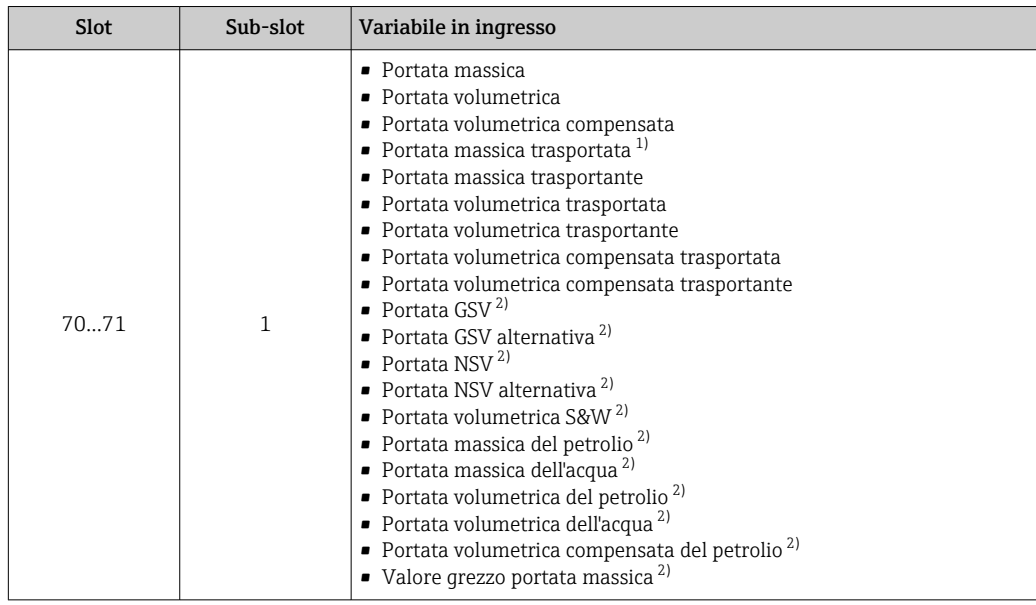

1) Disponibile solo con il pacchetto applicativo Concentrazione

2) Disponibile solo con il pacchetto applicativo Petrolio

### *Struttura dei dati*

*Dati in ingresso totalizzatore*

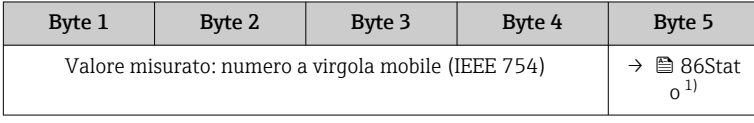

1) Codifica di stato

### Modulo controllo totalizzatore

Per trasmettere il valore del totalizzatore dal misuratore al sistema di automazione.

Il modulo di controllo totalizzatore trasmette ciclicamente un valore del totalizzatore selezionato, compreso lo stato, dal misuratore al sistema di automazione. Il valore del totalizzatore è indicato nei primi quattro byte in forma di numero a virgola mobile secondo lo standard IEEE 754. Il quinto byte contiene informazioni di stato unificate sulla variabile in ingresso.

### *Selezione: variabile in ingresso*

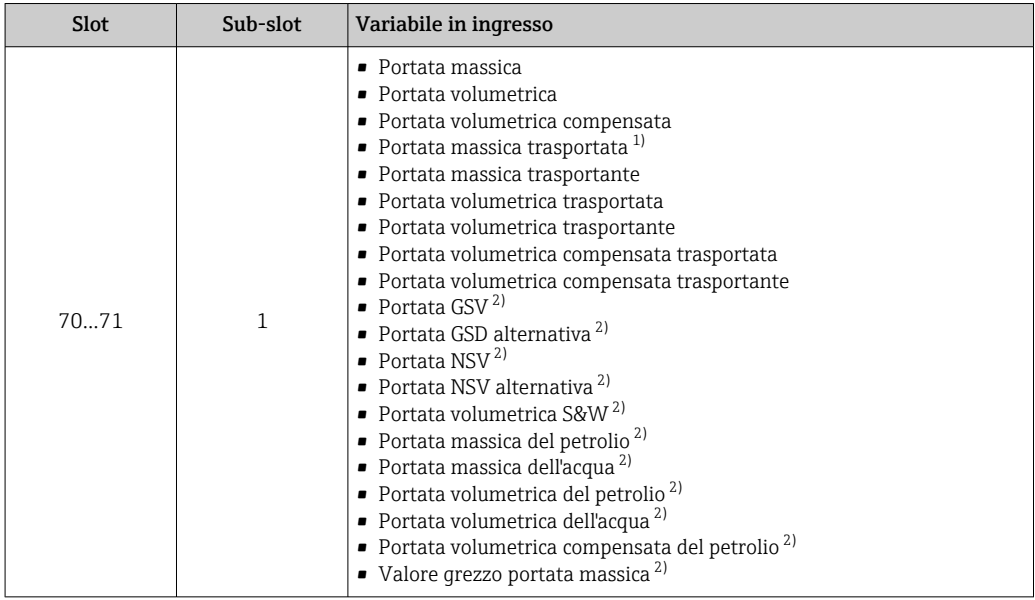

1) Disponibile solo con il pacchetto applicativo Concentrazione

2) Disponibile solo con il pacchetto applicativo Petrolio

### *Struttura dei dati*

*Dati in ingresso controllo totalizzatore*

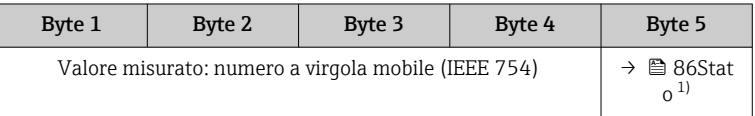

1) Codifica di stato

## *Selezione: variabile di uscita*

Per trasmettere il valore di controllo dal sistema di automazione al misuratore.

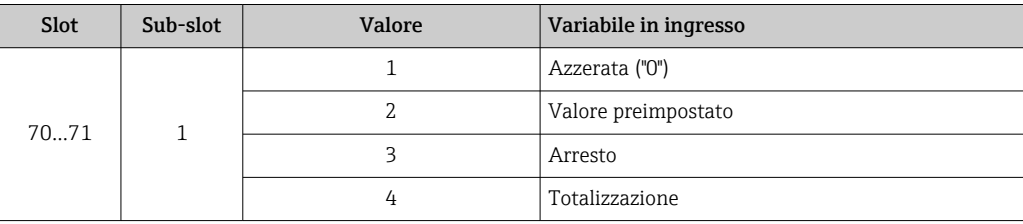

### *Struttura dei dati*

*Dati in uscita controllo totalizzatore*

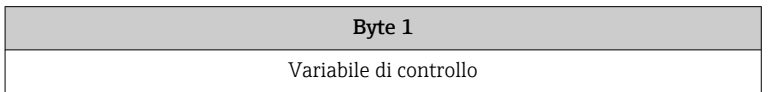

### Modulo Uscita analogica

Per trasmettere un valore di compensazione dal sistema di automazione al misuratore.

I moduli Uscita analogica trasmettono ciclicamente i valori di compensazione, comprendenti lo stato e la relativa unità ingegneristica, dal sistema di automazione al misuratore. Il valore di compensazione è indicato nei primi quattro byte in forma di numero a virgola mobile secondo lo standard IEEE 754. Il quinto byte contiene informazioni di stato unificate sul valore di compensazione.

*Valori di compensazione assegnati*

La selezione è eseguita mediante: Esperto → Sensore → Compensazione esterna  $| \cdot |$ 

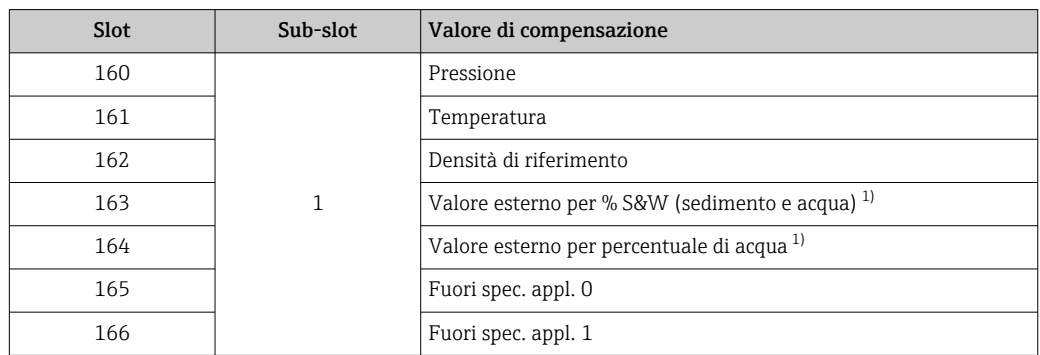

1) Disponibile solo con il pacchetto applicativo Petrolio.

### *Struttura dei dati*

*Dati in uscita dell'Uscita analogica*

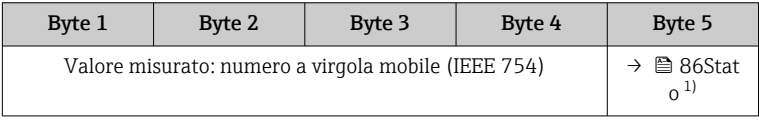

1) Codifica di stato

### *Modalità di sicurezza*

Si può definire una modalità di sicurezza per l'uso dei valori di compensazione.

Se lo stato è GOOD o UNCERTAIN, sono utilizzati i valori di compensazione trasmessi dal sistema di automazione. Se lo stato è BAD, si attiva la modalità di sicurezza per l'uso dei valori di compensazione.

Per definire la modalità di sicurezza sono disponibili dei parametri per ogni valore di compensazione: Esperto → Sensore → Compensazione esterna

#### *Parametro Tipo fail-safe*

- Opzione Valore fail-safe: è utilizzato il valore definito nel parametro Valore fail-safe.
- Opzione Valore di riposo: è utilizzato l'ultimo valore valido.
- Opzione Off: la modalità di sicurezza è disattivata.

### *Parametro Valore fail-safe*

Questo parametro serve per inserire un valore di compensazione che è utilizzato, se è selezionata l'opzione Valore fail-safe nel parametro Tipo fail-safe.

### Modulo Uscita binaria

Per trasmettere i valori in uscita binari dal sistema di automazione al misuratore.

I valori dell'uscita binaria sono utilizzati dal sistema di automazione per abilitare e disabilitare le funzioni del dispositivo.

I valori dell'uscita binaria trasmettono ciclicamente valori di uscita discreti, insieme allo stato, dal sistema di automazione al misuratore. I valori dell'uscita discreta vengono

trasmessi nel primo byte. Il secondo byte contiene informazioni di stato normalizzate sul valore di uscita.

| Slot | Sub-slot | <b>Bit</b> | Funzione del dispositivo | Stato (significato)                                                               |
|------|----------|------------|--------------------------|-----------------------------------------------------------------------------------|
| 210  | 1        | 0          | Inizio verifica.         | La modifica dello stato da 0 a 1<br>avvia la Heartbeat Verification <sup>1)</sup> |
|      |          | T          | Riservato                |                                                                                   |
|      |          | 2          | Riservato                |                                                                                   |
|      |          | 3          | Riservato                |                                                                                   |
|      |          | 4          | Riservato                |                                                                                   |
|      |          | 5          | Riservato                |                                                                                   |
|      |          | 6          | Riservato                |                                                                                   |
|      |          | 7          | Riservato                |                                                                                   |

*Selezione: uscita binaria funzione dispositivo Slot 210*

1) Disponibile solo con il pacchetto applicativo Heartbeat

*Selezione: uscita binaria funzione dispositivo Slot 211*

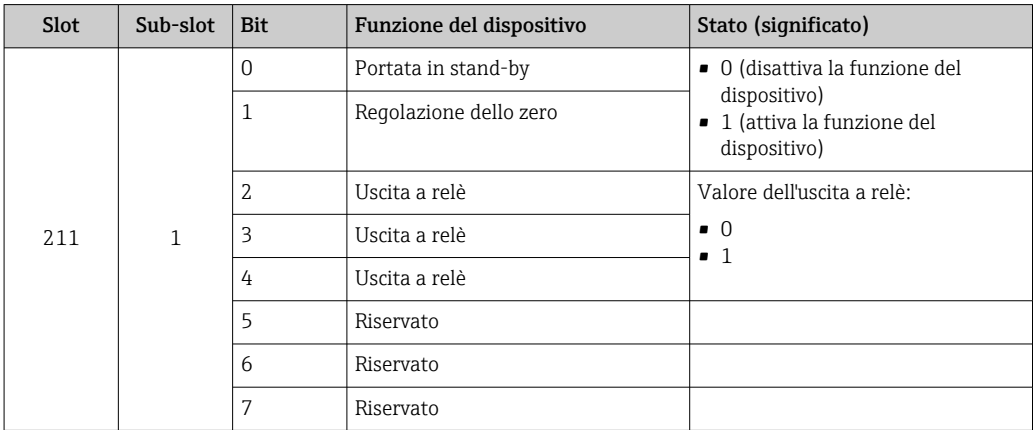

### *Struttura dei dati*

#### *Dati in ingresso uscita binaria*

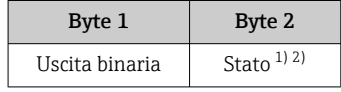

1) Codifica di stato  $\rightarrow \Box$  86

2) Se lo stato è BAD, la variabile di controllo non è applicata.

### Modulo per la concentrazione

Disponibile solo con il pacchetto applicativo Misura di concentrazione.  $\mathbf{a}$ 

*Funzioni del dispositivo assegnate*

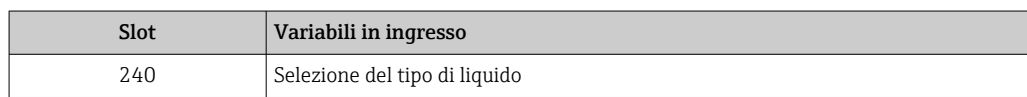

## <span id="page-85-0"></span>*Struttura dei dati*

*Dati di concentrazione in uscita*

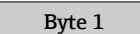

Variabile di controllo

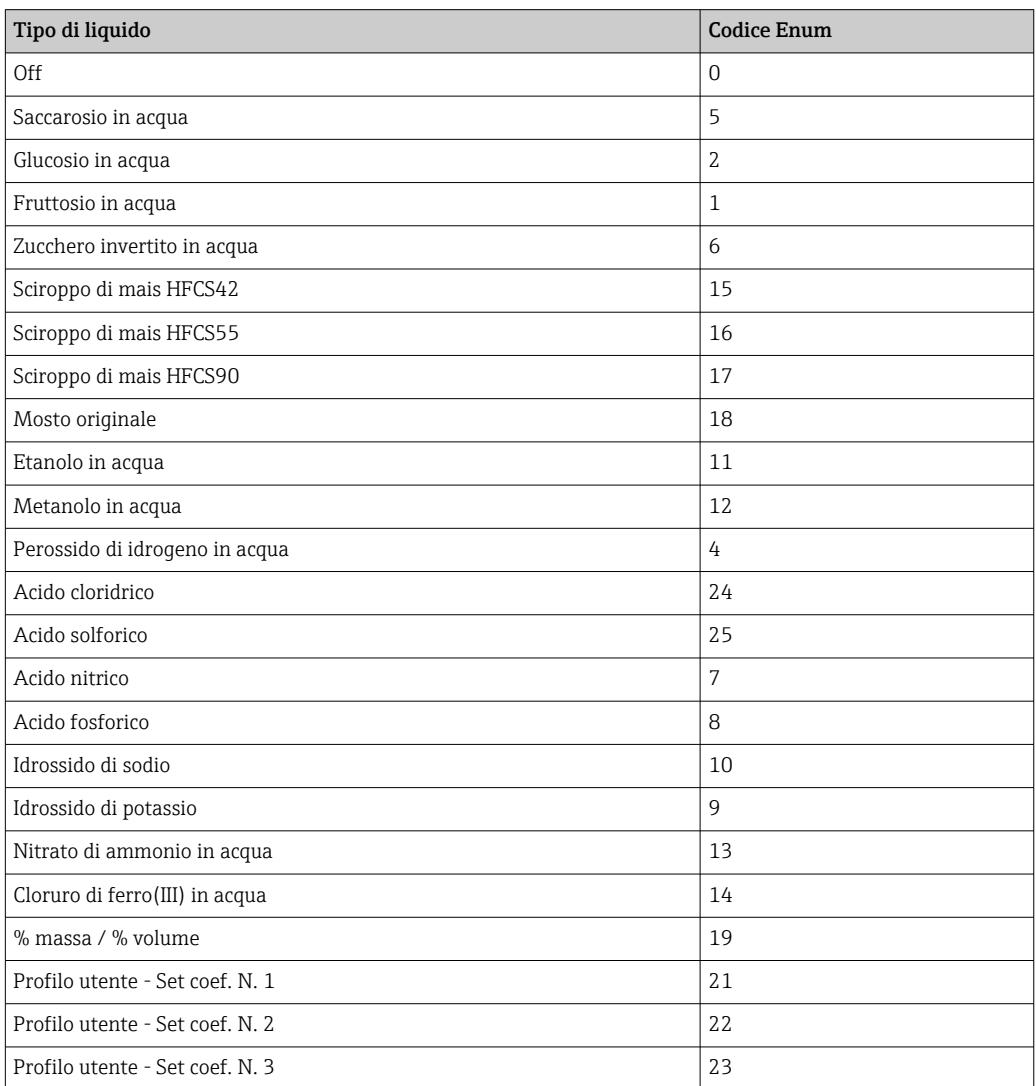

# 9.3.3 Codifica dello stato

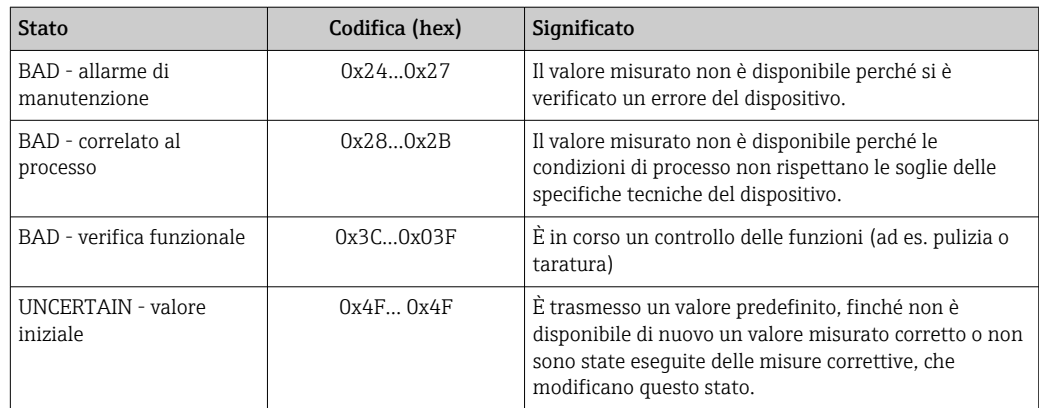

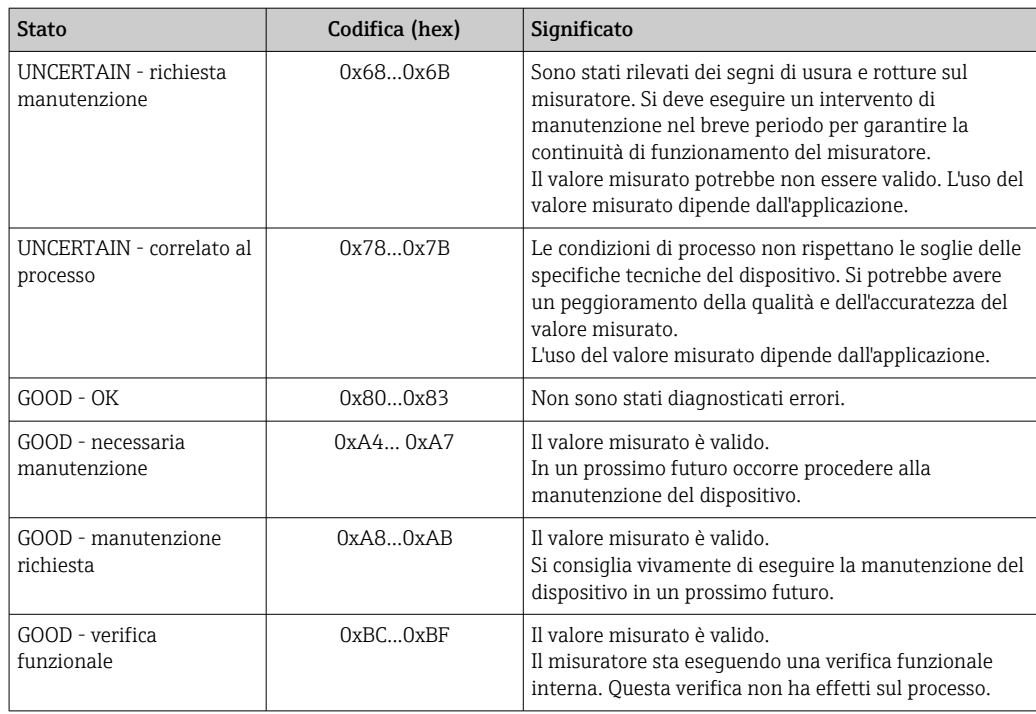

# 9.3.4 Impostazione di fabbrica

Gli slot sono già assegnati nel sistema di automazione per la prima messa in servizio.

## Slot assegnati

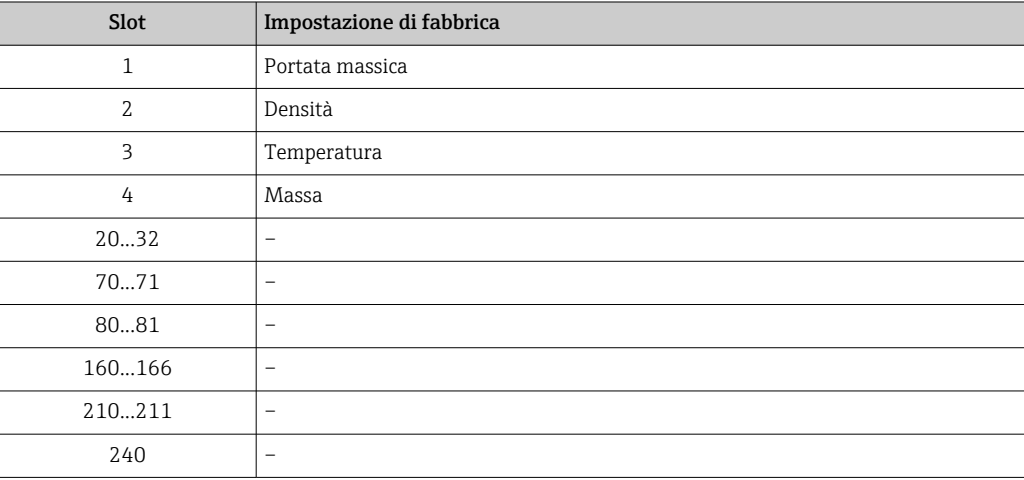

# 9.4 Ridondanza di sistema S2

Per i processi in funzionamento continuo è necessaria una struttura ridondante con due sistemi di automazione. In caso di guasto di un sistema, il secondo sistema garantisce un funzionamento costante e ininterrotto. Il misuratore supporta la ridondanza di sistema S2 ed è in grado di comunicare contemporaneamente con entrambi i sistemi di automazione.

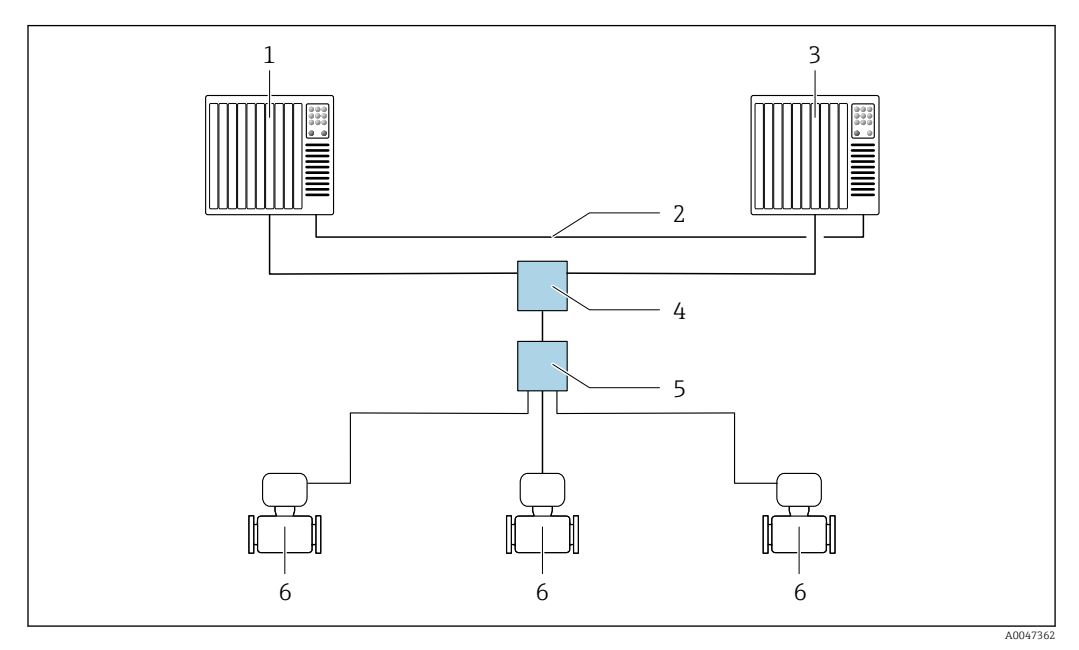

 *25 Esempio della struttura di un sistema ridondante (S2): topologia a stella*

- *1 Sistema di automazione 1*
- *2 Sincronizzazione dei sistemi di automazione*
- *3 Sistema di automazione 2*
- *4 Switch per Ethernet industriale gestito*
- *5 Switch da campo APL*
- *6 Misuratore*

 $\overline{\mathbf{r}}$ 

Tutti i dispositivi della rete devono supportare la ridondanza di sistema S2.

# 10 Messa in servizio

## 10.1 Verifica finale dell'installazione e delle connessioni

Prima di eseguire la messa in servizio del dispositivo:

- ‣ controllare che siano stato eseguite correttamente le verifiche finali dell'installazione e delle connessioni.
- Check list della "Verifica finale dell'installazione"  $\rightarrow \cong 31$
- Check list della "Verifica finale delle connessioni"  $\rightarrow$   $\blacksquare$  45

# 10.2 Accensione del misuratore

- ‣ Dopo il superamento della verifica finale dell'installazione e delle connessioni, accendere il dispositivo.
	- Se l'avviamento è stato eseguito correttamente, il display locale commuta automaticamente dalla visualizzazione di avviamento a quella operativa.

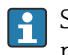

Se il display locale è vuoto o se è visualizzato un messaggio diagnostico, consultare il paragrafo "Diagnostica e ricerca quasti"  $\rightarrow \Box$  187.

# 10.3 Connessione mediante FieldCare

- Per la connessione FieldCare  $\rightarrow$   $\blacksquare$  69
- Per la connessione mediante FieldCar[e→ 72](#page-71-0)
- Per l'interfaccia utente di FieldCare  $\rightarrow$   $\blacksquare$  72

# 10.4 Impostazione della lingua operativa

Impostazione di fabbrica: inglese o lingua locale ordinata

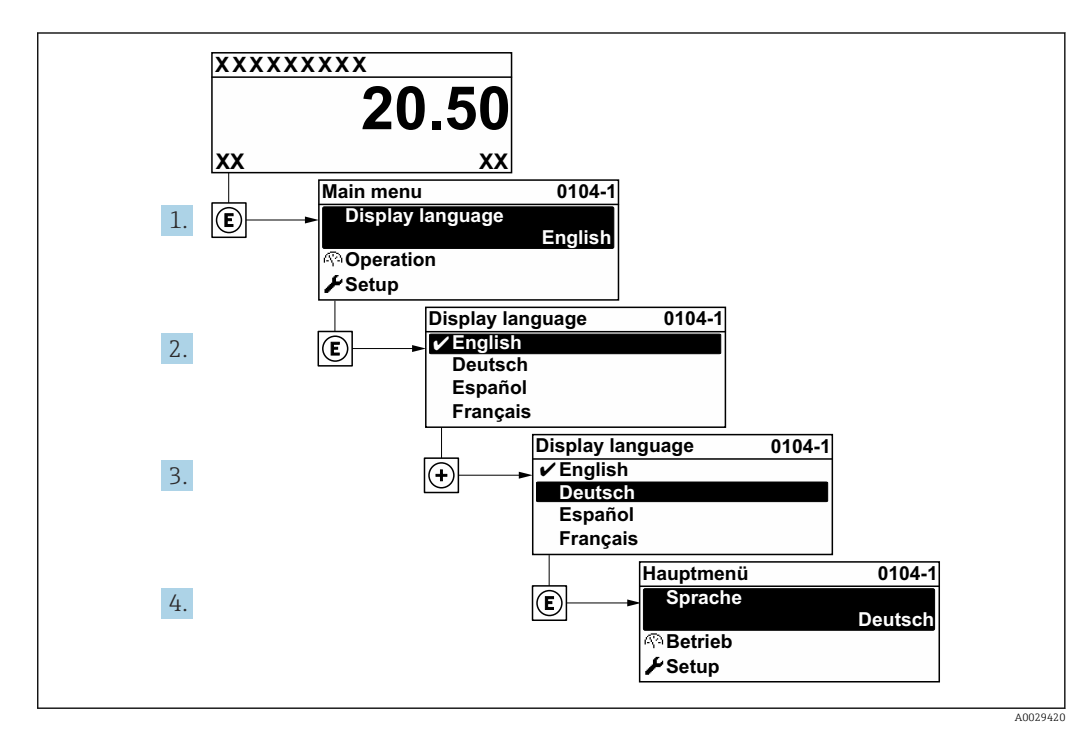

 *26 Esempio con il display locale*

# 10.5 Configurazione del misuratore

- Il menu menu Configurazionecon le relative procedure guidate comprende tutti i parametri richiesti per il funzionamento standard.
- Navigazione fino al menu menu Configurazione

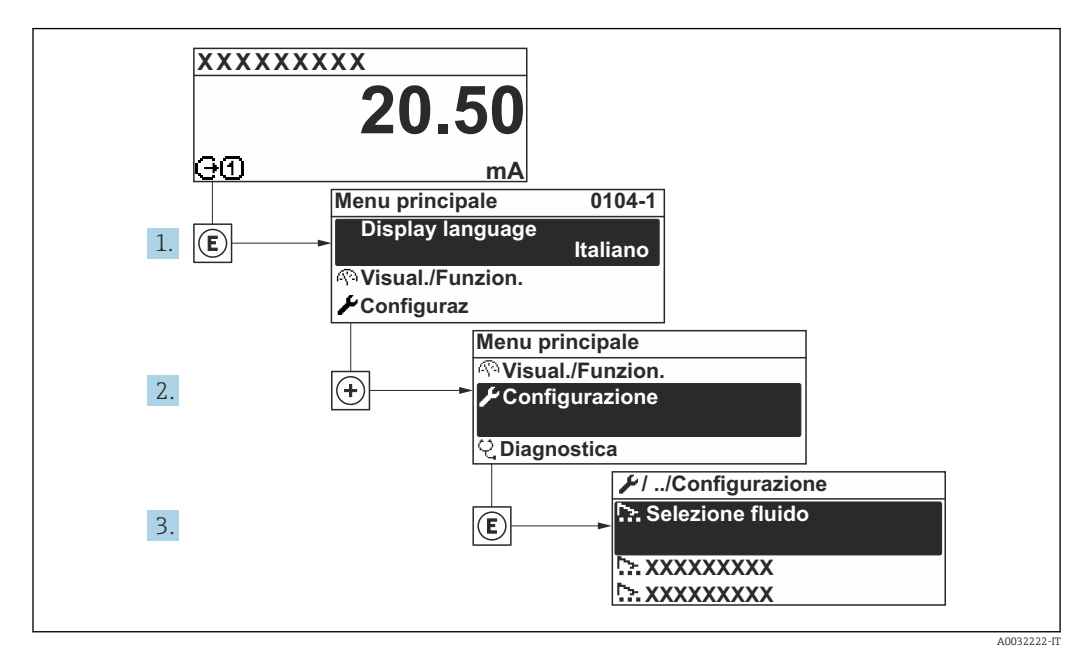

 *27 Esempio con il display locale*

Il numero di sottomenu e parametri può variare in base alla versione del dispositivo. Alcuni sottomenu e i relativi parametri non sono descritti nelle Istruzioni di funzionamento. Una descrizione può essere reperita invece nella Documentazione speciale del dispositivo ( $\rightarrow$  paragrafo "Documentazione supplementare").

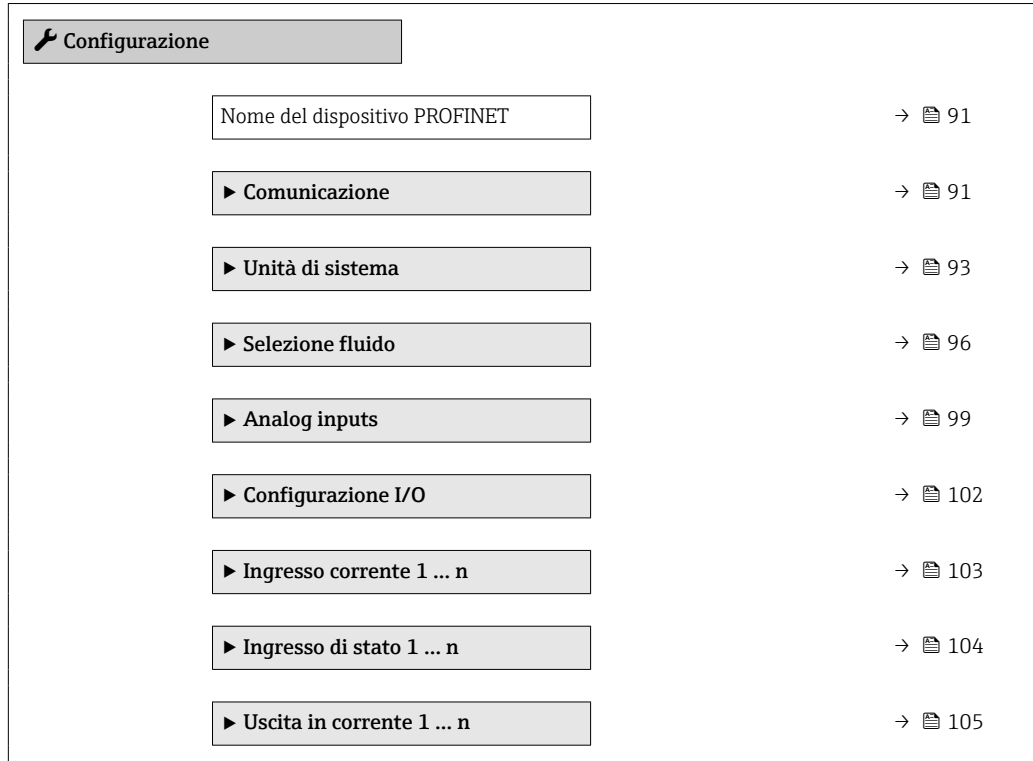

<span id="page-90-0"></span>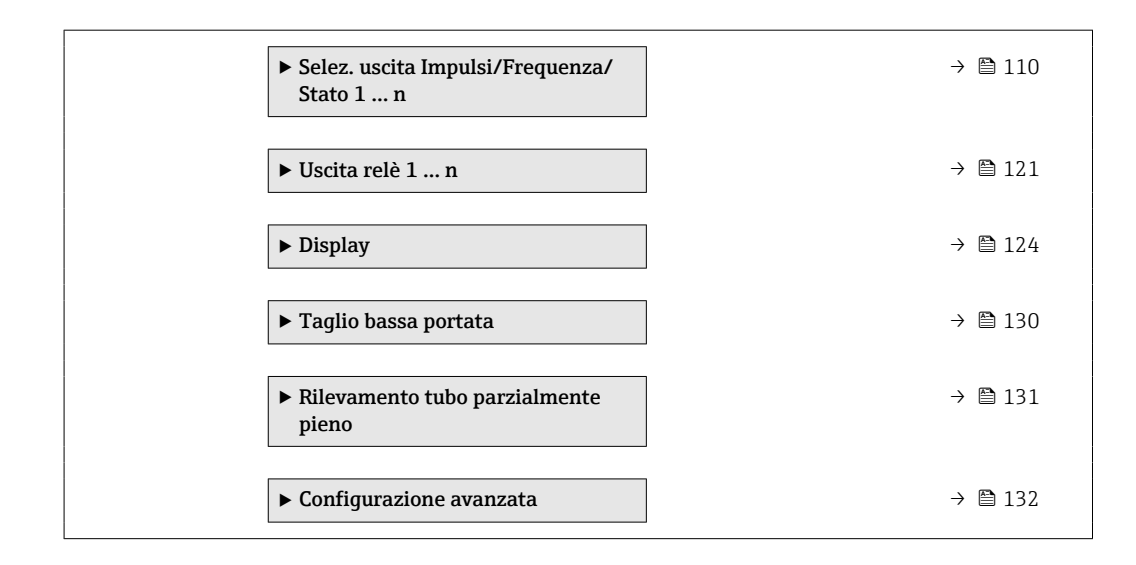

# 10.5.1 Definizione del nome del tag

Un punto di misura può essere identificato rapidamente all'interno dell'impianto sulla base della sua descrizione tag. La descrizione tag equivale al nome del dispositivo (nome della stazione) della specifica PROFINET (lunghezza dei dati: 255 byte)

Il nome del dispositivo può essere modificato mediante i DIP switch o il sistema di automazione .

Il nome del dispositivo utilizzato attualmente è visualizzato nel parametro Nome della stazione.

### Navigazione

Menu "Configurazione" → Nome del dispositivo PROFINET

### Panoramica dei parametri con una breve descrizione

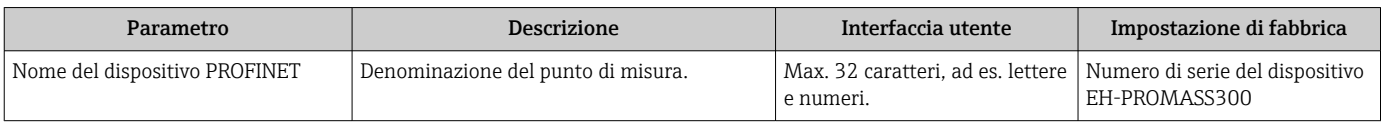

## 10.5.2 Visualizzazione dell'interfaccia di comunicazione

La funzione sottomenu Comunicazione indica tutte le impostazioni del parametro attuale utili per selezionare e configurare l'interfaccia di comunicazione.

### Navigazione

Menu "Configurazione" → Comunicazione

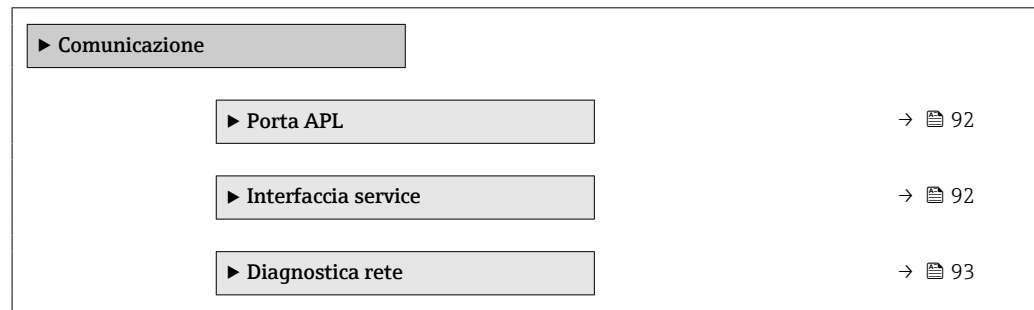

### <span id="page-91-0"></span>Sottomenu "Porta APL"

## Navigazione

Menu "Configurazione" → Comunicazione → Porta APL

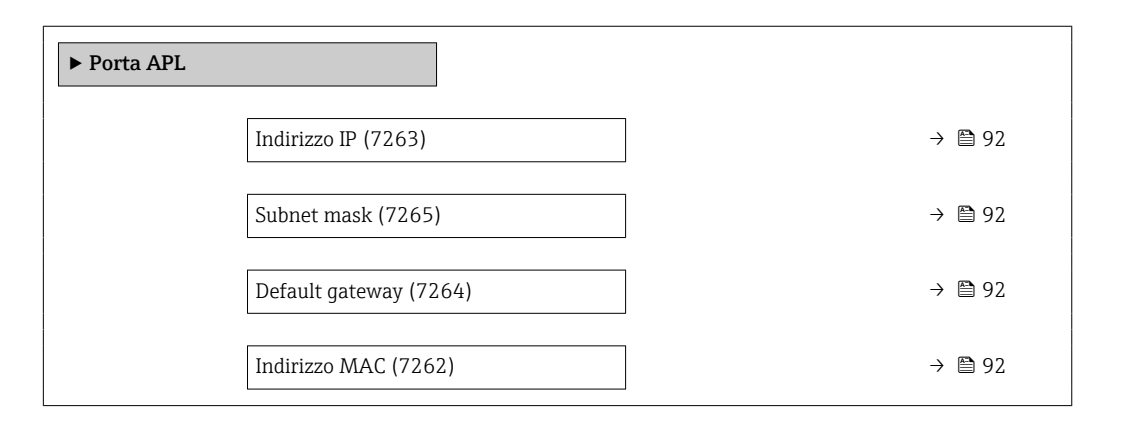

## Panoramica dei parametri con una breve descrizione

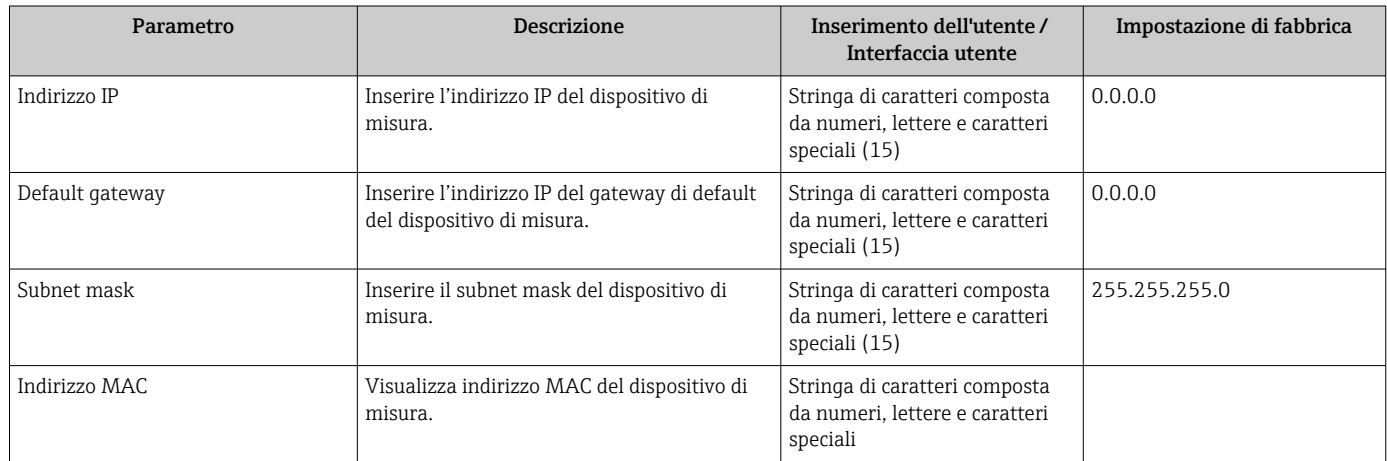

## Sottomenu "Interfaccia service"

#### Navigazione

Menu "Configurazione" → Comunicazione → Interfaccia service

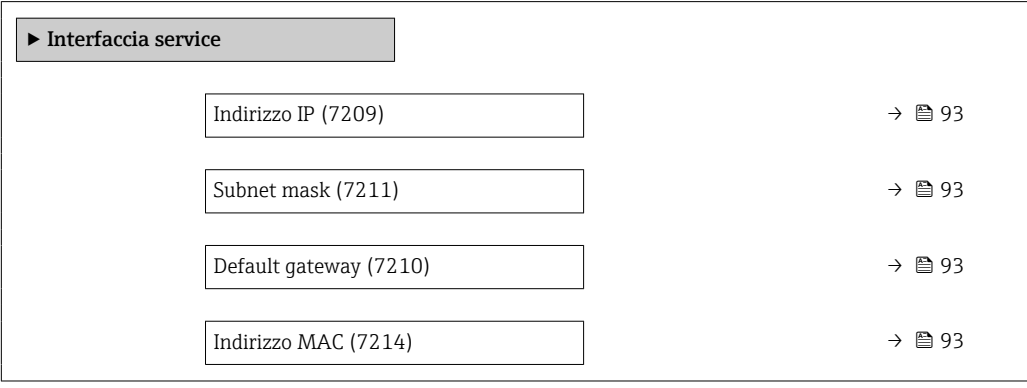

<span id="page-92-0"></span>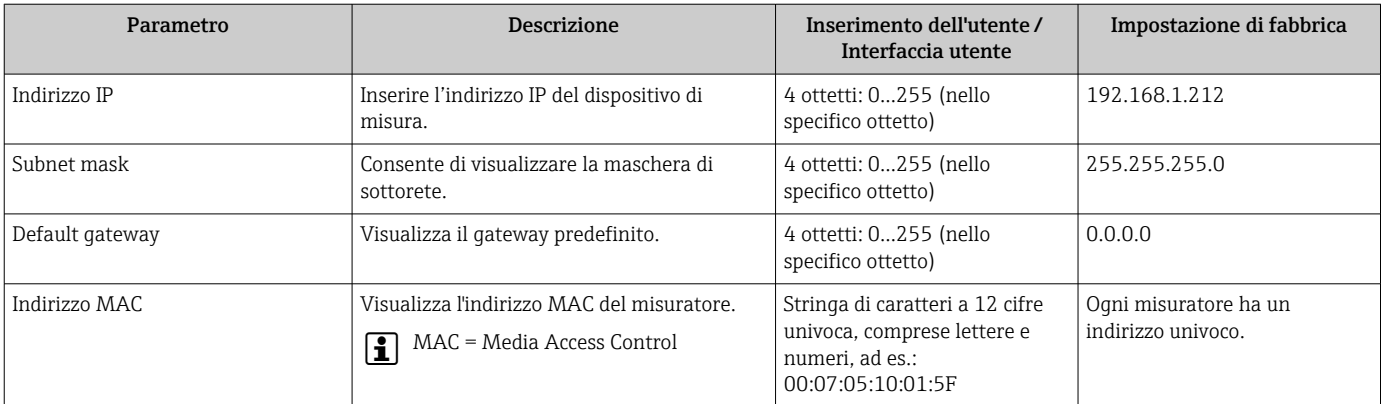

## Panoramica dei parametri con una breve descrizione

## Sottomenu "Diagnostica rete"

### Navigazione

Menu "Configurazione" → Comunicazione → Diagnostica rete

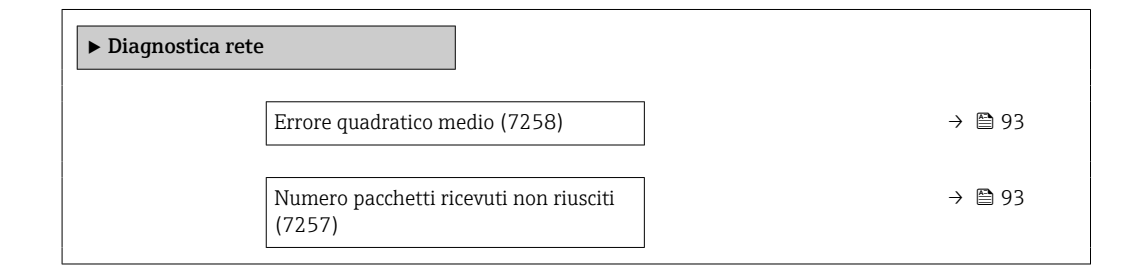

### Panoramica dei parametri con una breve descrizione

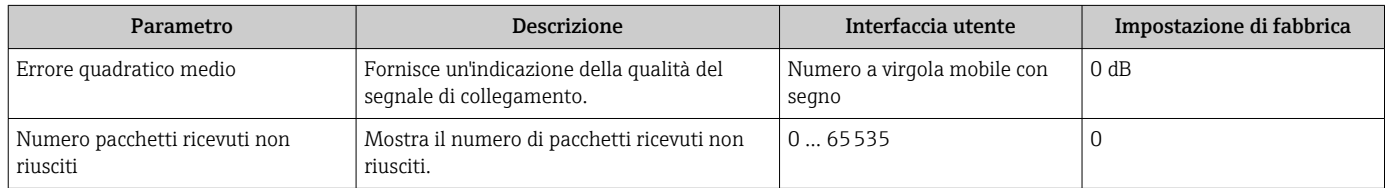

## 10.5.3 Impostazione delle unità di sistema

In sottomenu Unità di sistema è possibile impostare le unità di misura di tutte le variabili misurate.

Il numero di sottomenu e parametri può variare in base alla versione del dispositivo. Alcuni sottomenu e i relativi parametri non sono descritti nelle Istruzioni di funzionamento. Una descrizione può essere reperita invece nella Documentazione speciale del dispositivo (→ paragrafo "Documentazione supplementare").

## Navigazione

Menu "Configurazione" → Unità di sistema

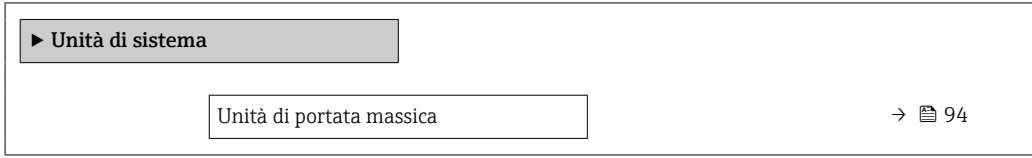

<span id="page-93-0"></span>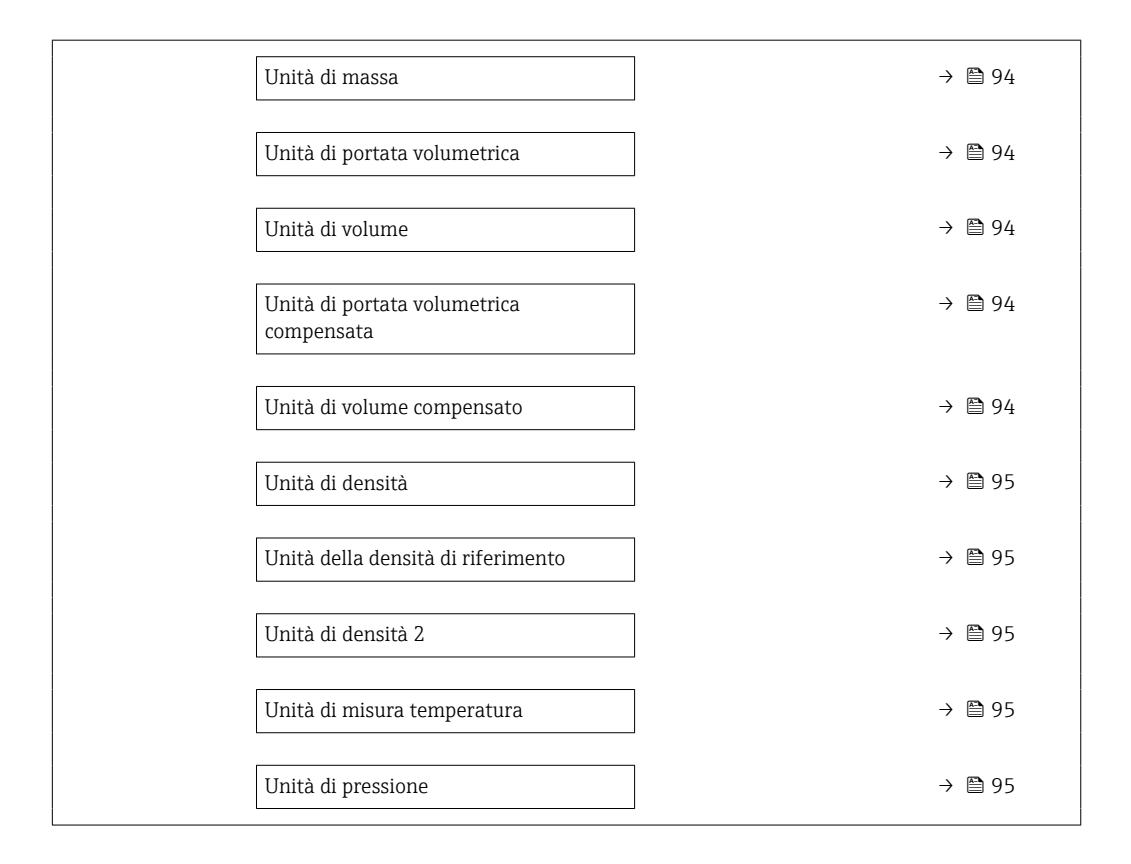

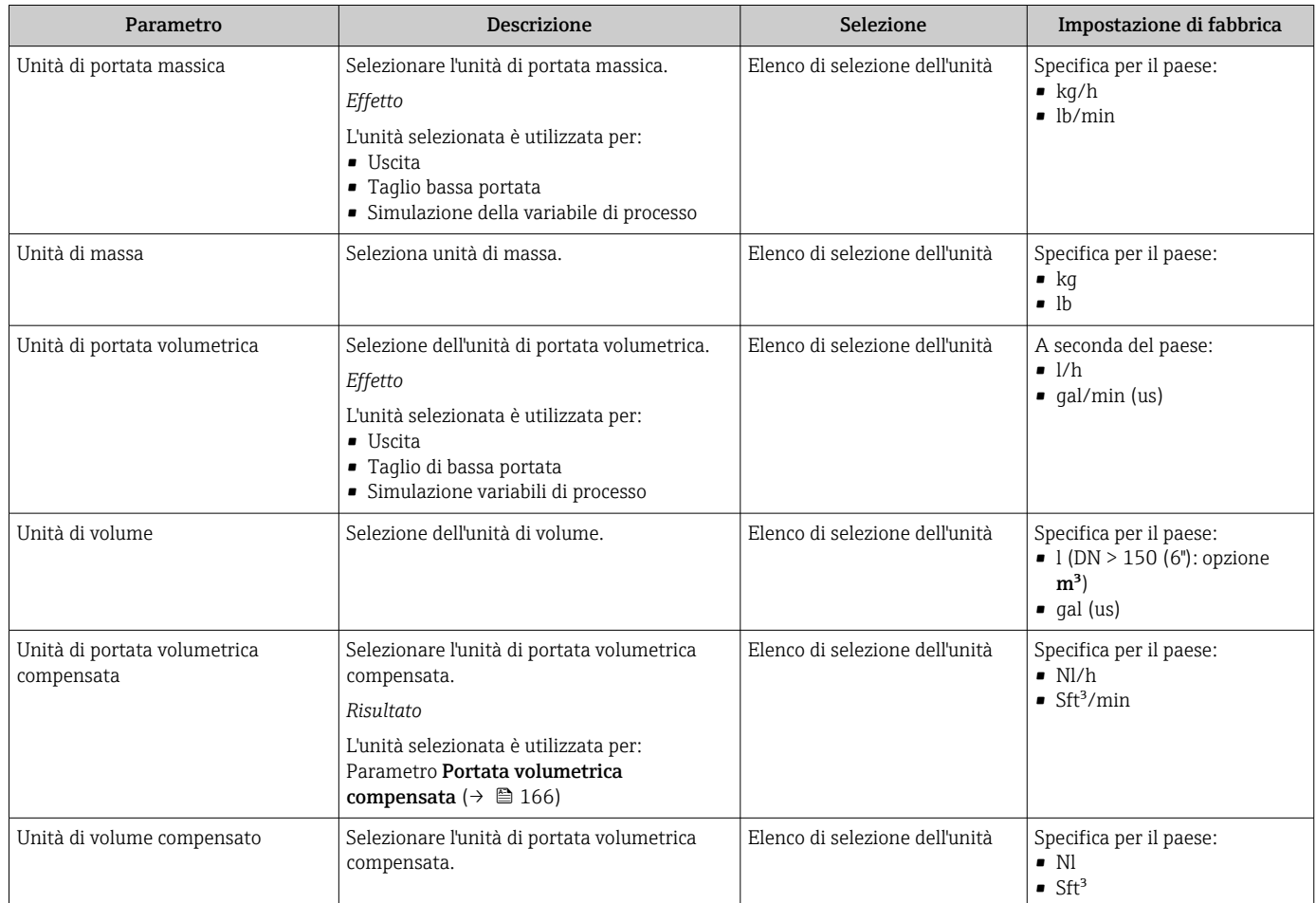

<span id="page-94-0"></span>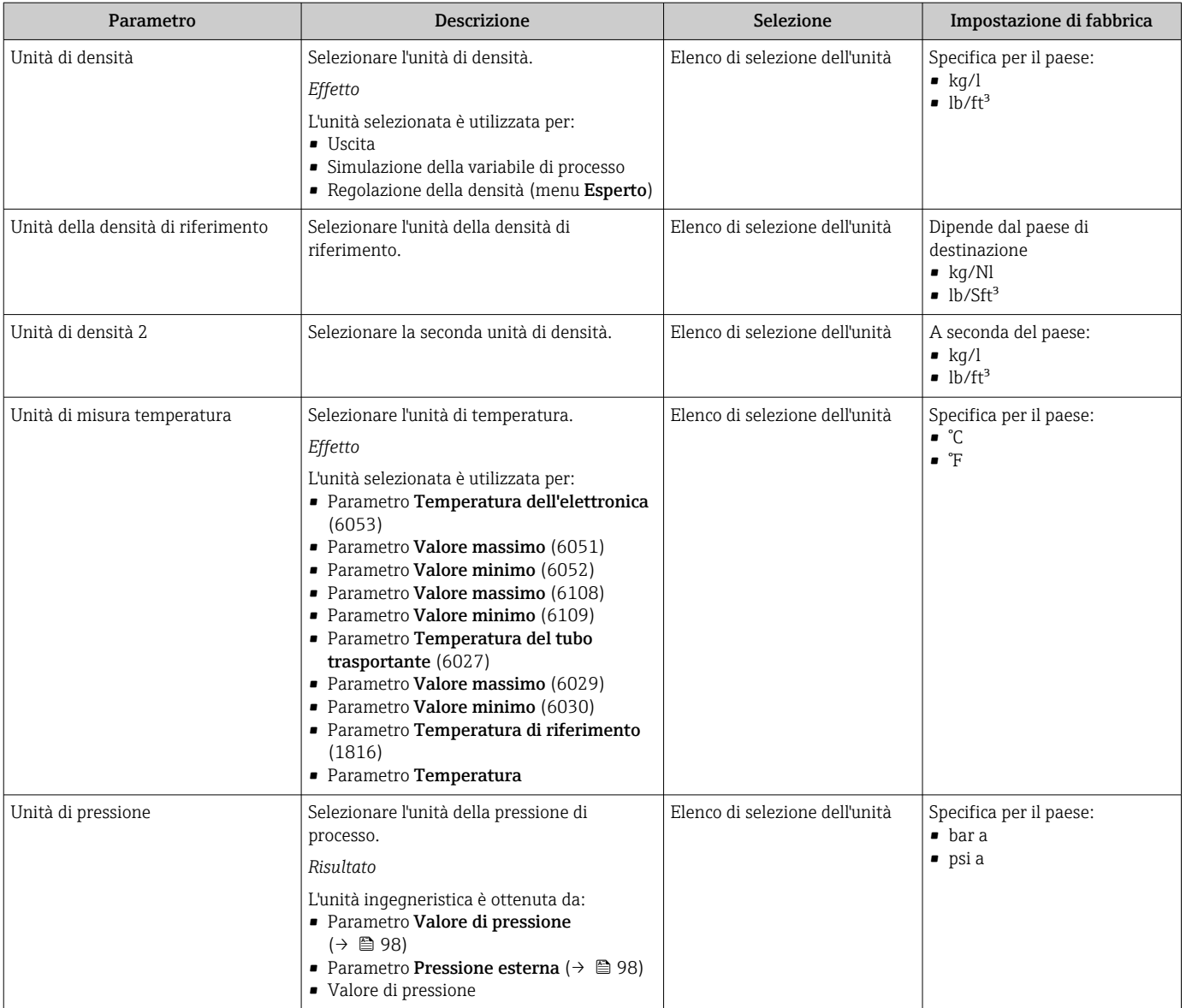

# <span id="page-95-0"></span>10.5.4 Selezione e impostazione del fluido

Il sottomenu procedura guidata Seleziona fluido comprende i parametri che devono essere configurati per selezionare e impostare il fluido.

### Navigazione

Menu "Configurazione" → Selezione fluido

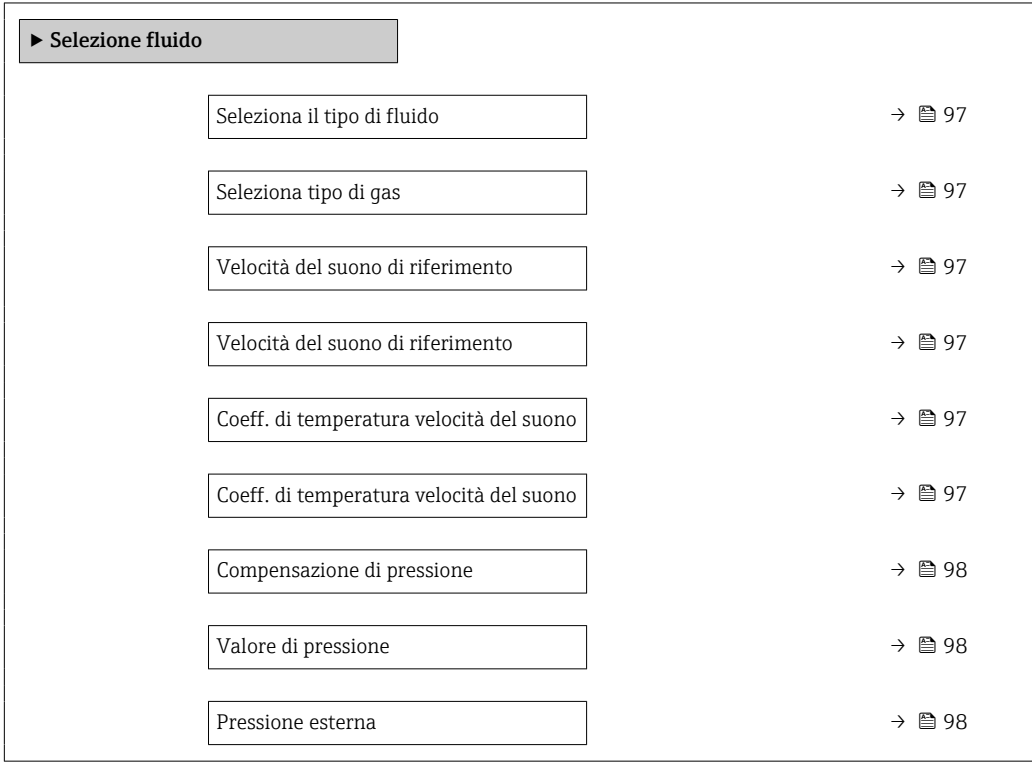

<span id="page-96-0"></span>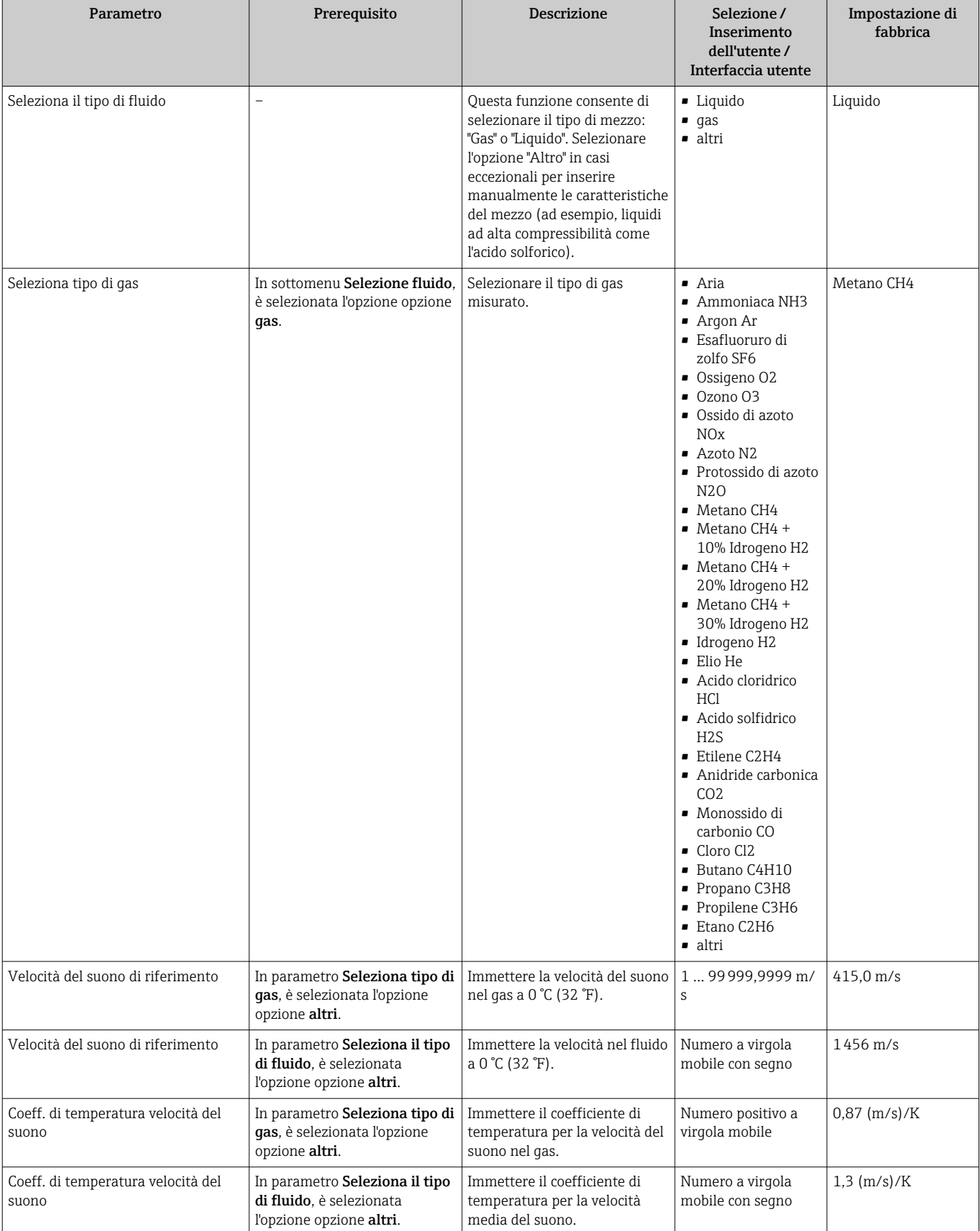

<span id="page-97-0"></span>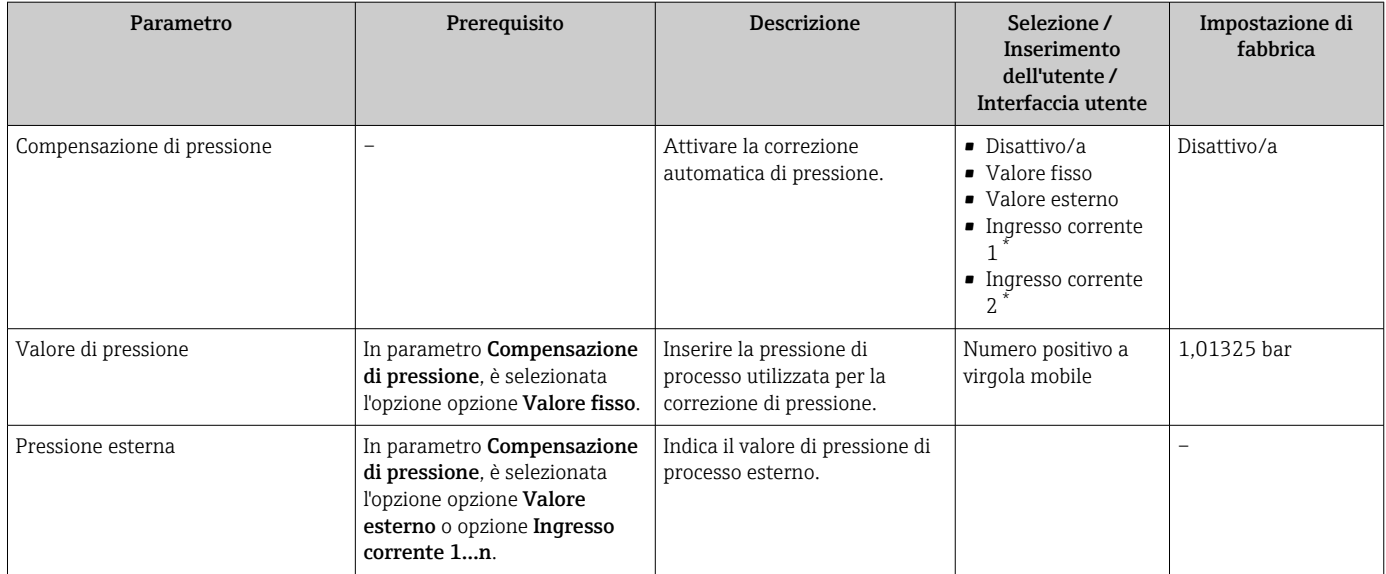

\* La visibilità dipende dalle opzioni ordinate o dalla configurazione dello strumento

## <span id="page-98-0"></span>10.5.5 Configurazione degli ingressi

Il sottomenu Analog inputs guida l'utente sistematicamente ai singoli sottomenu Analog input 1 … n. Da qui si accede ai parametri specifici di ogni ingresso analogico.

### Navigazione

Menu "Configurazione" → Analog inputs

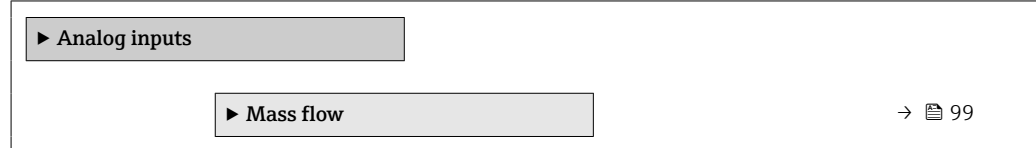

## Sottomenu "Analog inputs"

### Navigazione

Menu "Configurazione" → Analog inputs → Mass flow

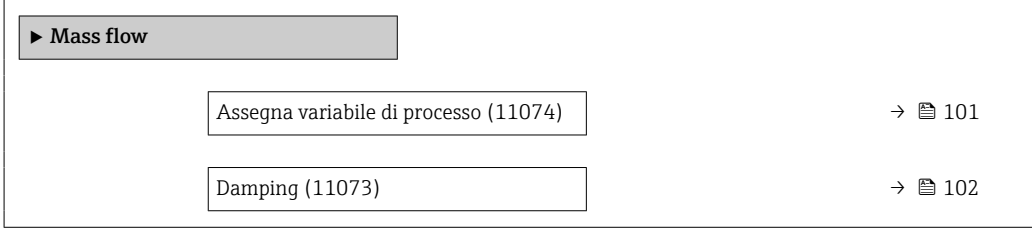

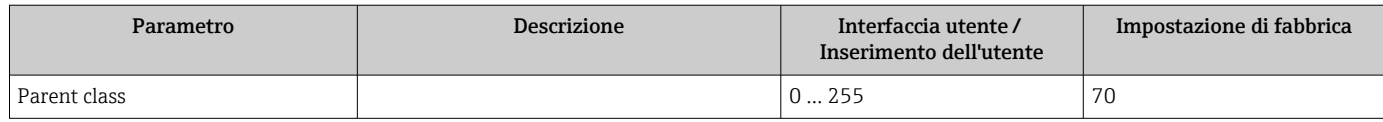

<span id="page-100-0"></span>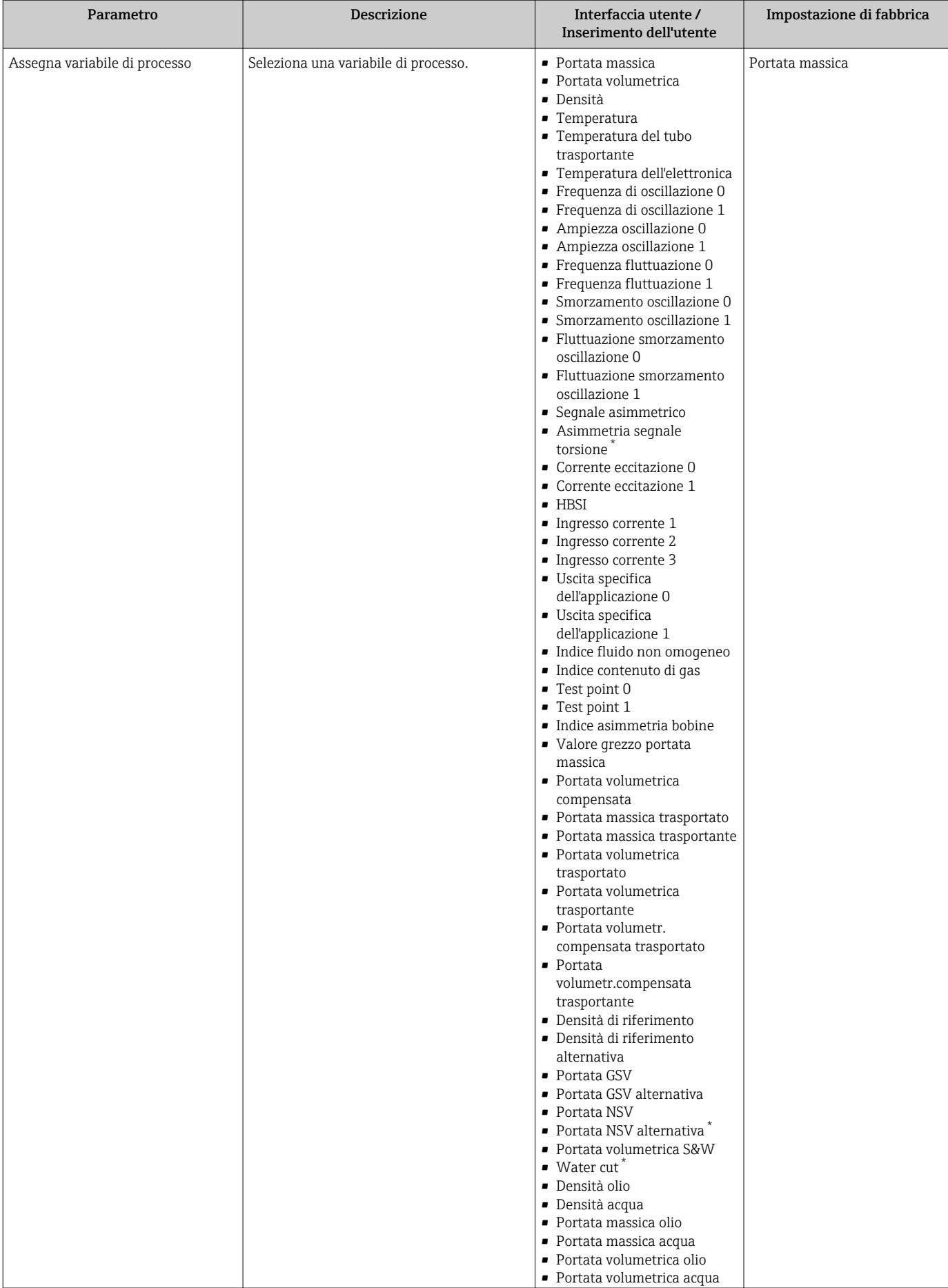

<span id="page-101-0"></span>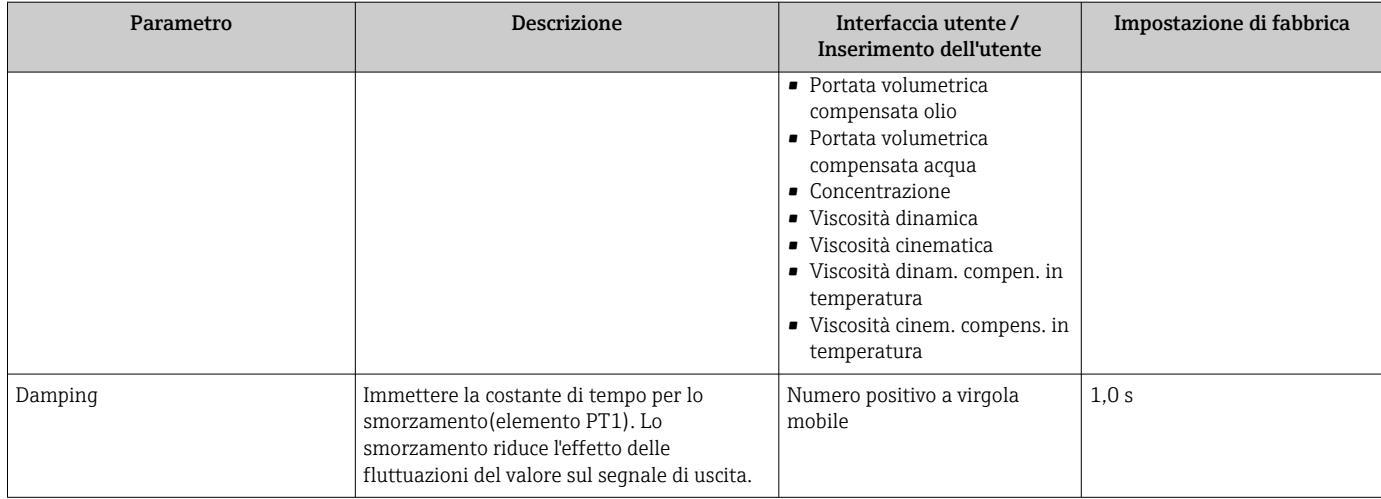

La visibilità dipende dalle opzioni ordinate o dalla configurazione dello strumento

## 10.5.6 Visualizzare la configurazione I/O

Il sottomenu sottomenu Configurazione I/O guida l'utente sistematicamente attraverso tutti i parametri che visualizzano la configurazione dei moduli I/O.

### Navigazione

Menu "Configurazione" → Configurazione I/O

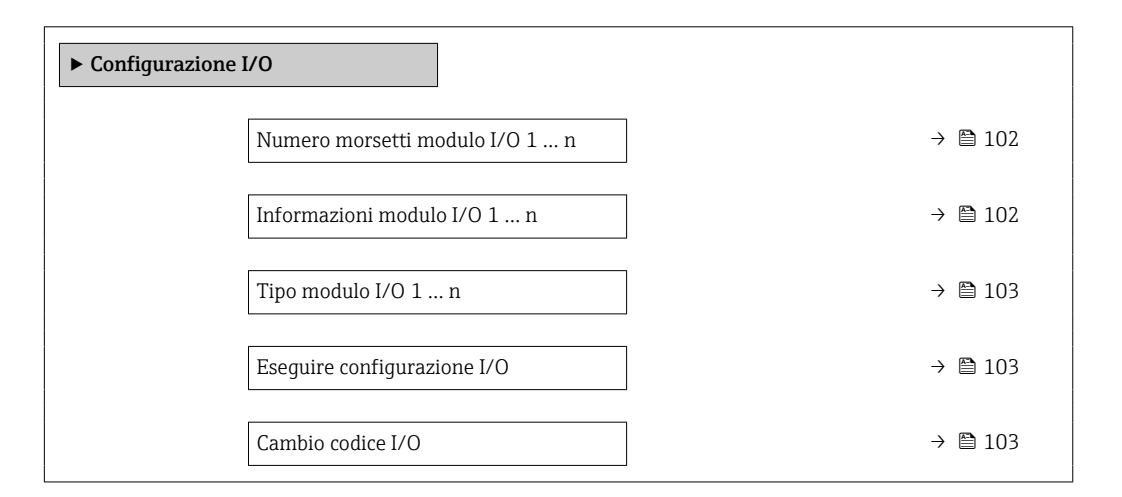

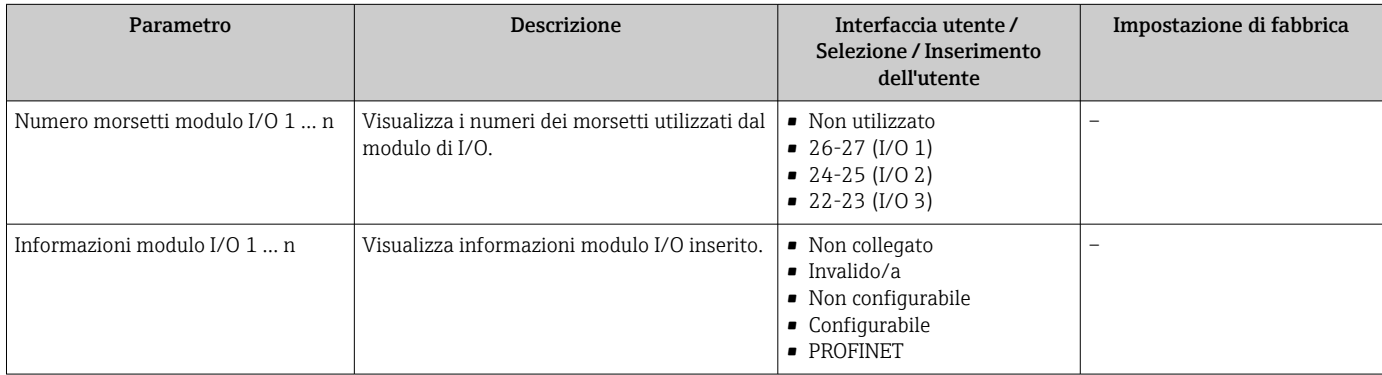

<span id="page-102-0"></span>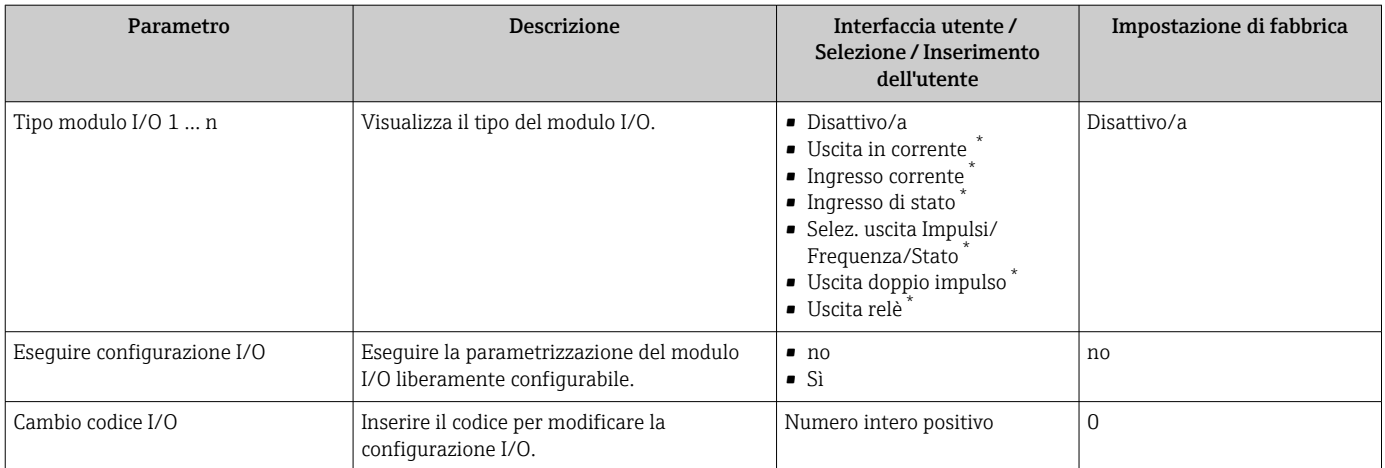

La visibilità dipende dalle opzioni ordinate o dalla configurazione dello strumento

# 10.5.7 Configurazione dell'ingresso in corrente

Il sottomenu procedura guidata "Ingresso corrente" guida l'utente sistematicamente attraverso tutti i parametri che devono essere impostati per configurare l'ingresso in corrente.

### Navigazione

Menu "Configurazione" → Ingresso corrente

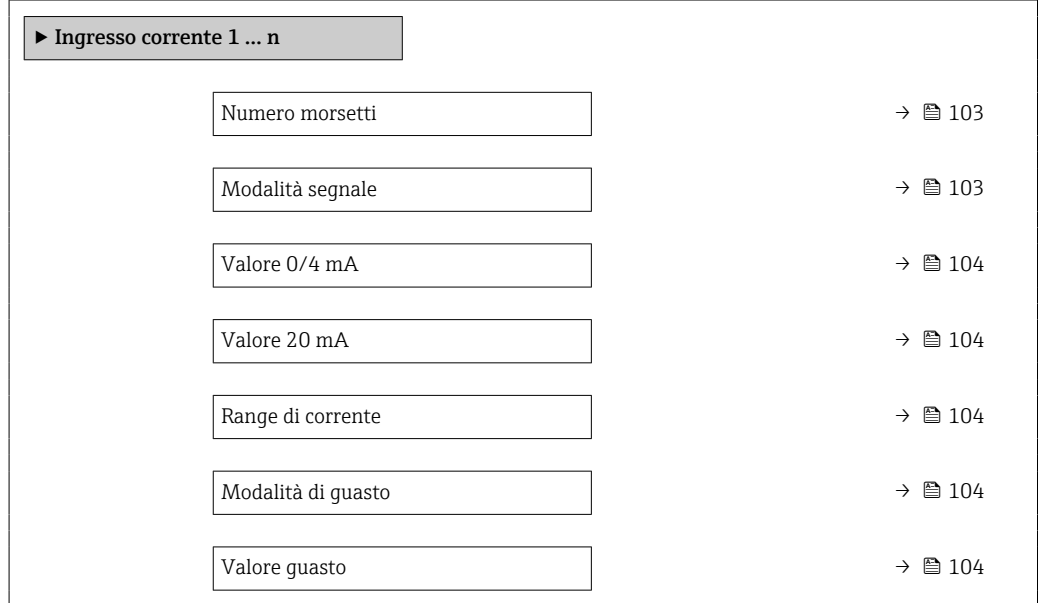

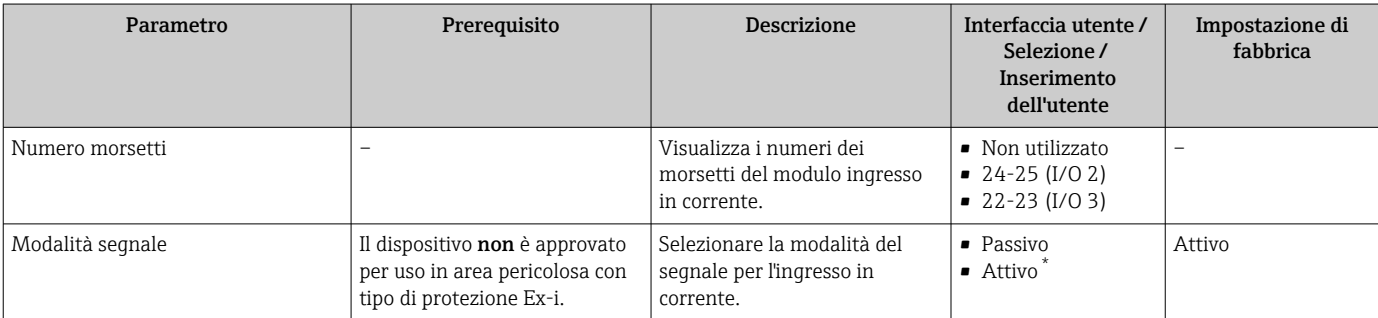

<span id="page-103-0"></span>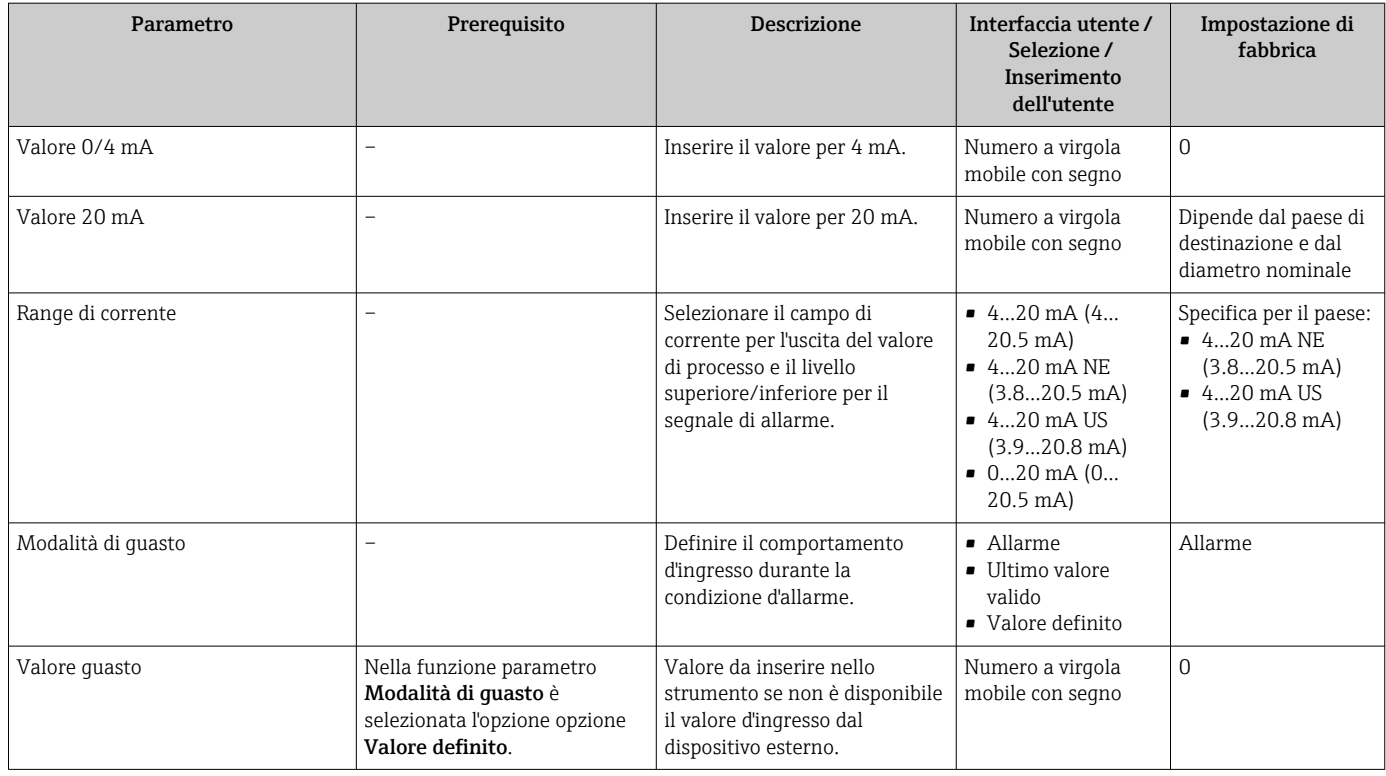

\* La visibilità dipende dalle opzioni ordinate o dalla configurazione dello strumento

## 10.5.8 Configurazione dell'ingresso di stato

Il sottomenu sottomenu Ingresso di stato guida l'utente sistematicamente attraverso tutti i parametri che devono essere impostati per configurare l'ingresso di stato.

#### Navigazione

Menu "Configurazione" → Ingresso di stato 1 … n

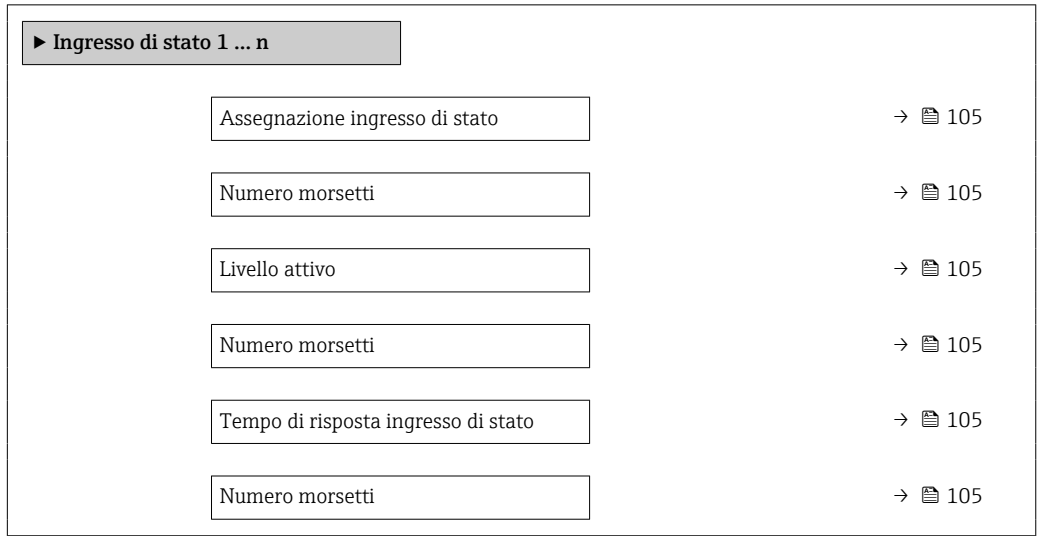

<span id="page-104-0"></span>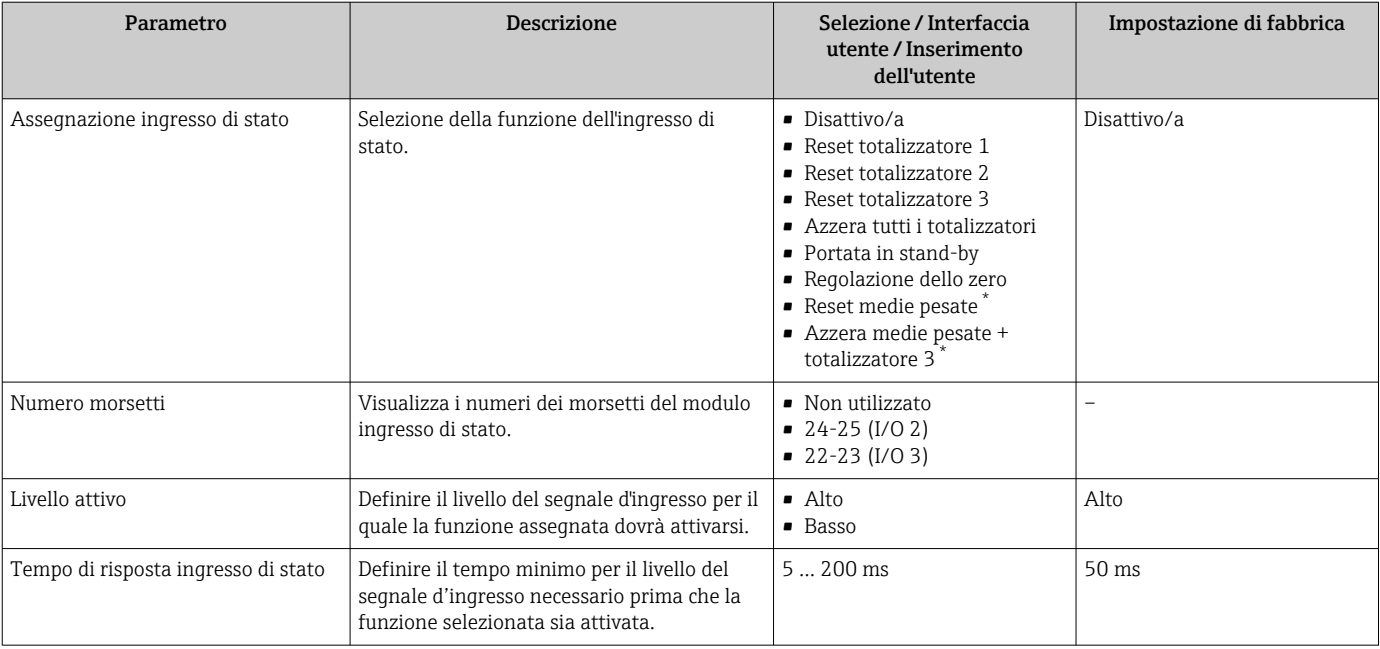

## Panoramica dei parametri con una breve descrizione

\* La visibilità dipende dalle opzioni ordinate o dalla configurazione dello strumento

## 10.5.9 Configurazione dell'uscita in corrente

Il sottomenu procedura guidata Uscita in corrente guida l'utente sistematicamente attraverso tutti i parametri che devono essere impostati per configurare l'uscita in corrente.

### Navigazione

Menu "Configurazione" → Uscita in corrente

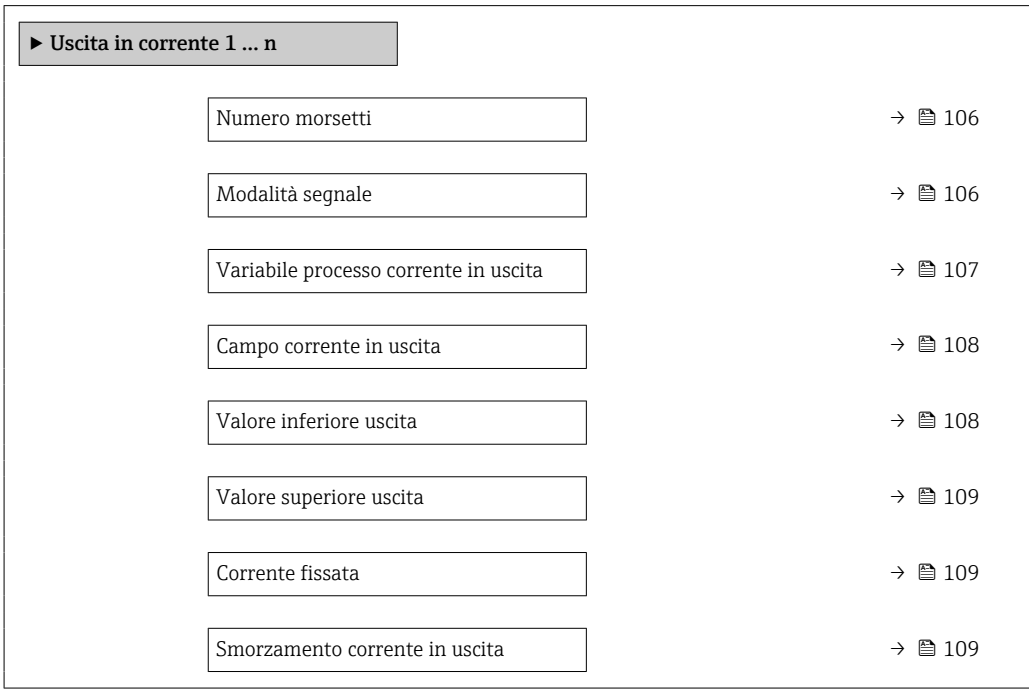

<span id="page-105-0"></span>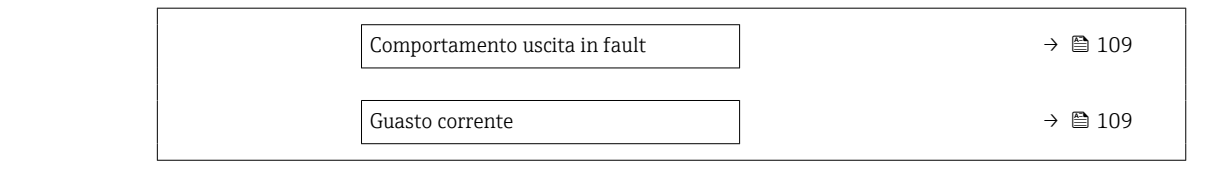

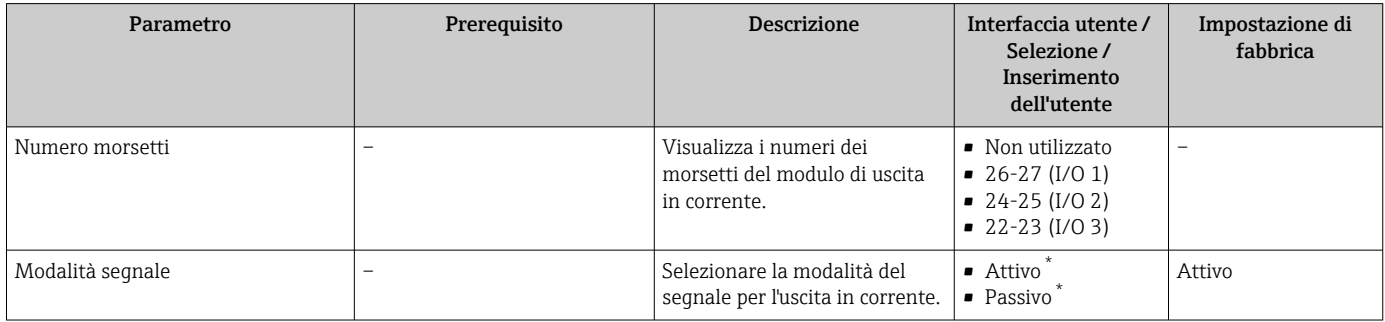

<span id="page-106-0"></span>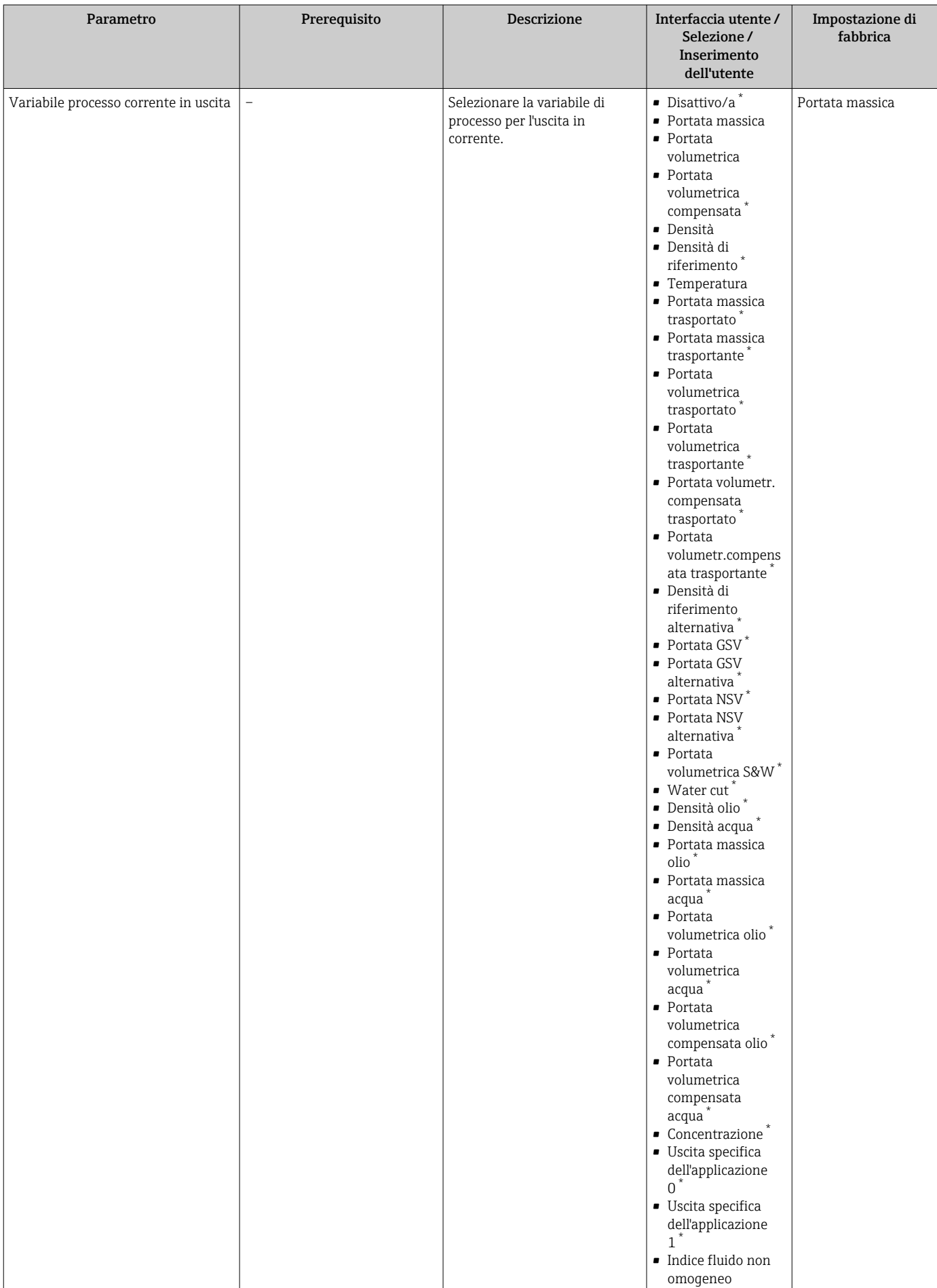

<span id="page-107-0"></span>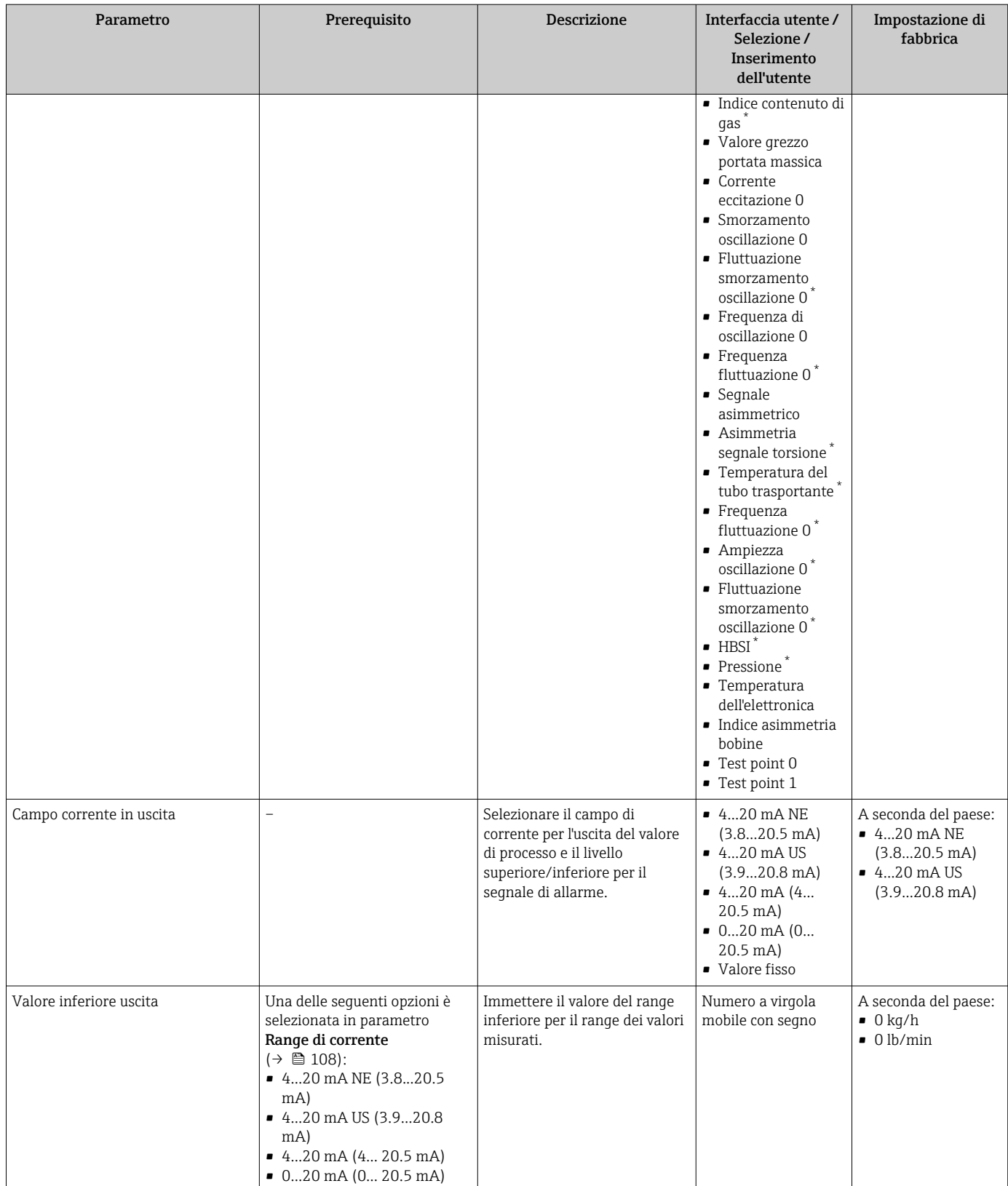
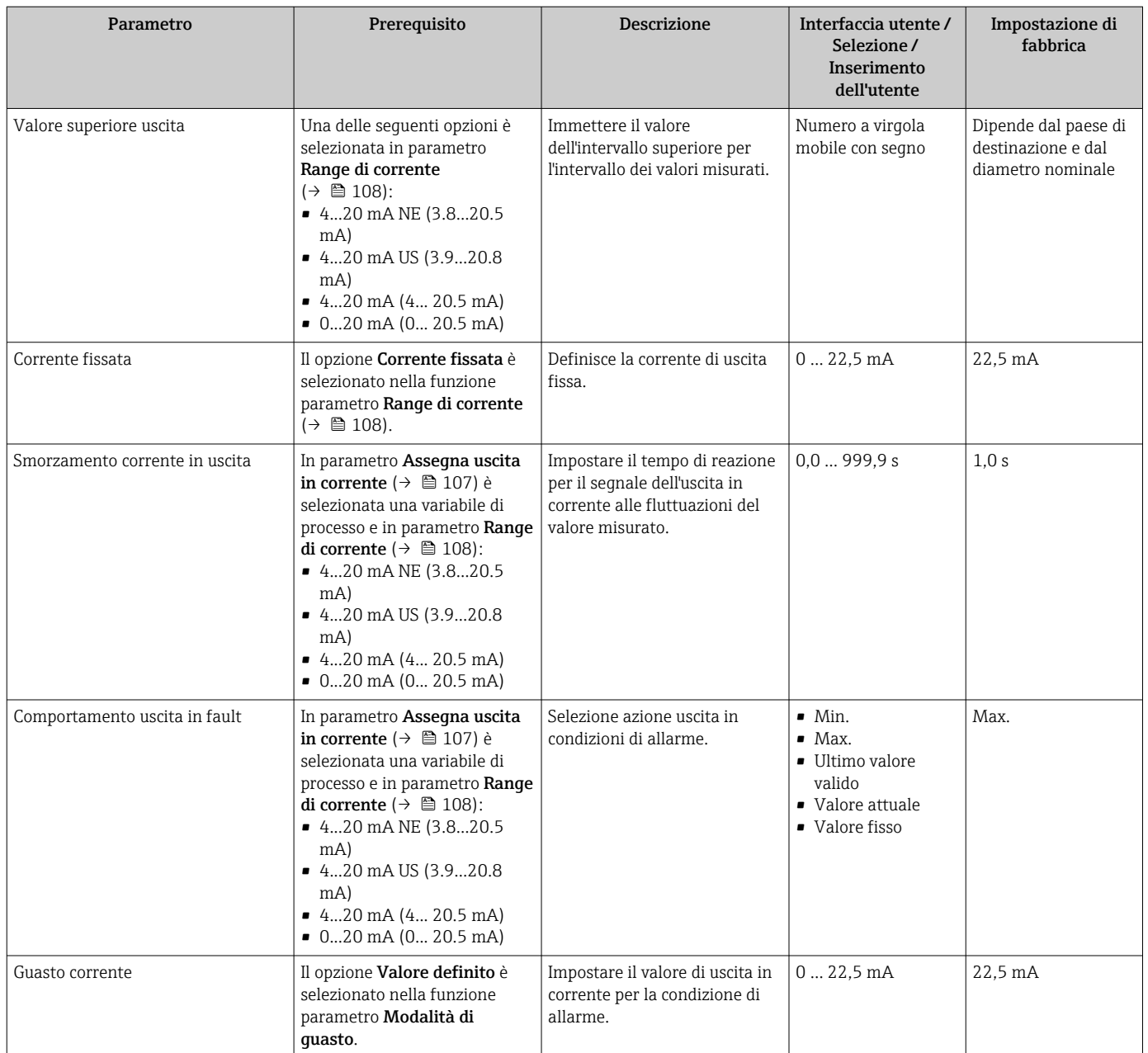

## <span id="page-109-0"></span>10.5.10 Configurazione dell'uscita impulsi/frequenza/contatto

Il menu procedura guidata Selez. uscita Impulsi/Frequenza/Stato guida l'operatore sistematicamente attraverso tutti i parametri che possono essere impostati per configurare l'uscita in corrente selezionata.

## Navigazione

Menu "Configurazione" → Configurazione avanzata → Selez. uscita Impulsi/Frequenza/ Stato

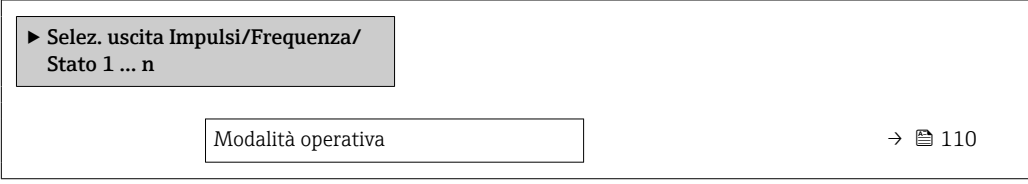

## Panoramica dei parametri con una breve descrizione

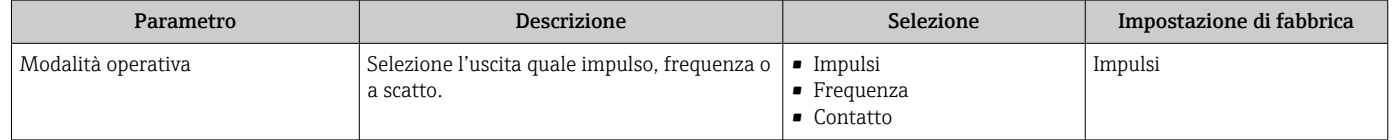

## Configurazione dell'uscita impulsi

### Navigazione

Menu "Configurazione" → Selez. uscita Impulsi/Frequenza/Stato

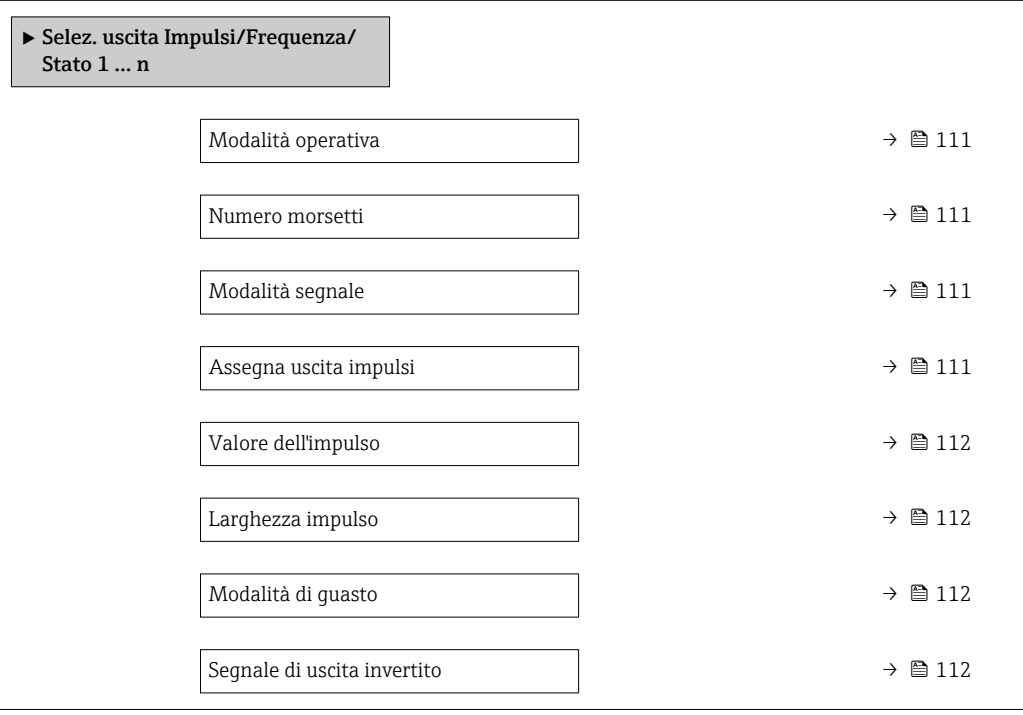

<span id="page-110-0"></span>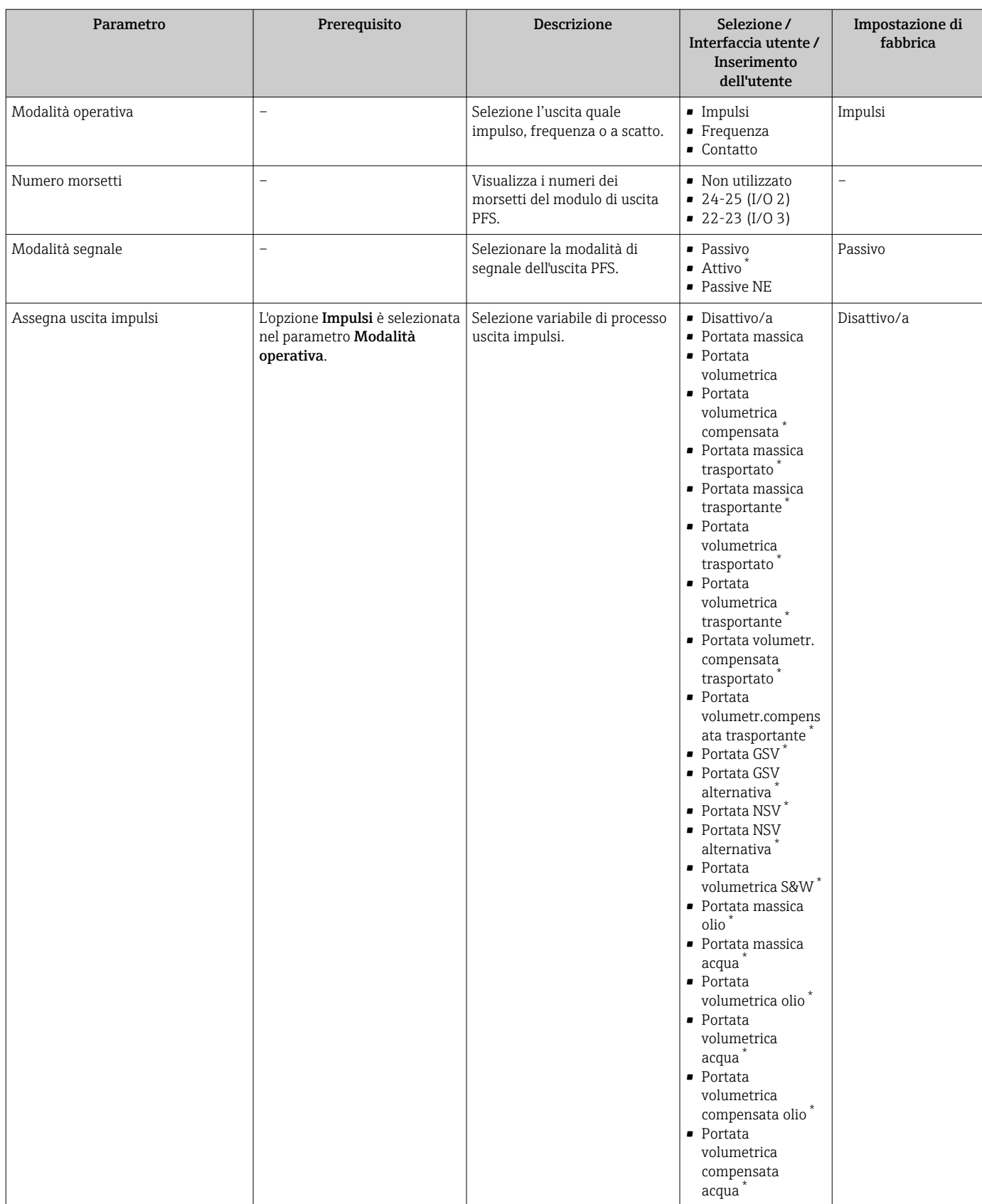

<span id="page-111-0"></span>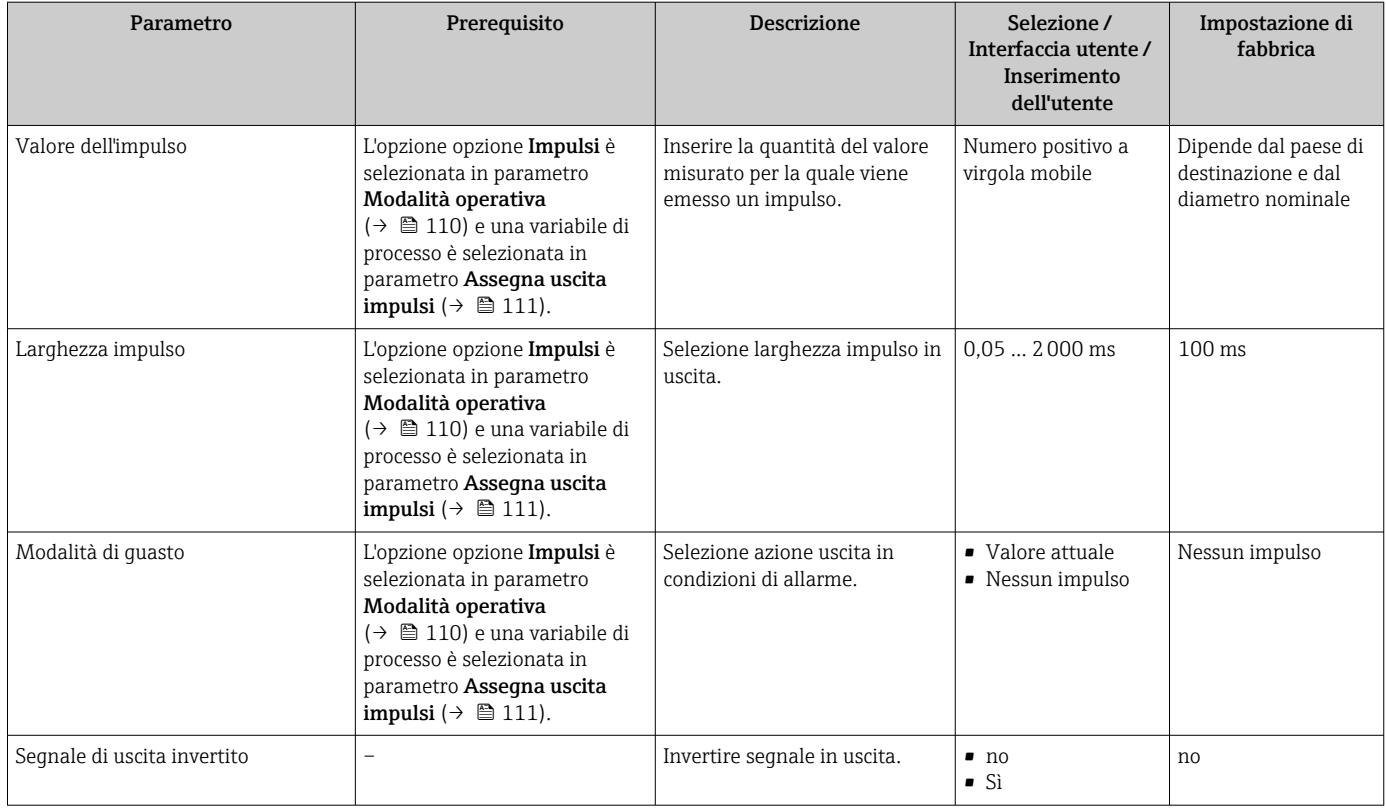

\* La visibilità dipende dalle opzioni ordinate o dalla configurazione dello strumento

## Configurazione dell'uscita in frequenza

### Navigazione

Menu "Configurazione" → Selez. uscita Impulsi/Frequenza/Stato

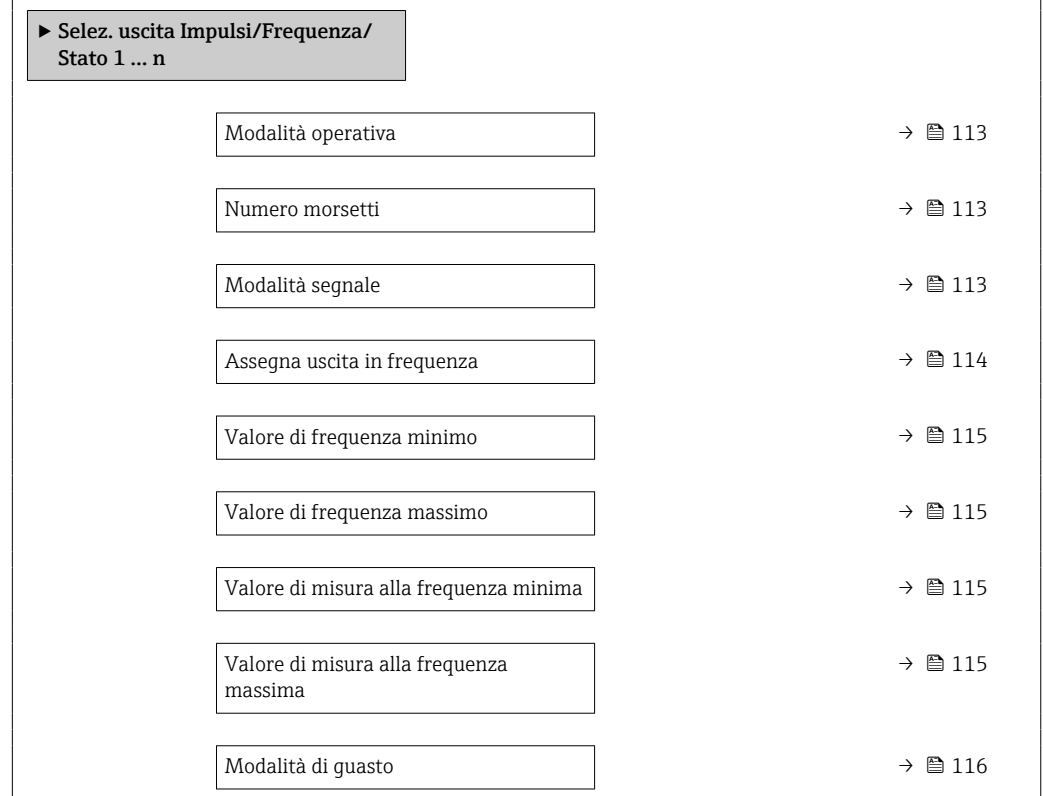

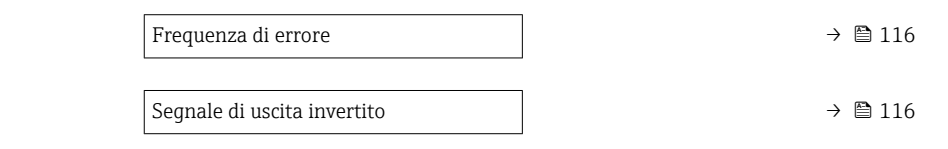

<span id="page-112-0"></span>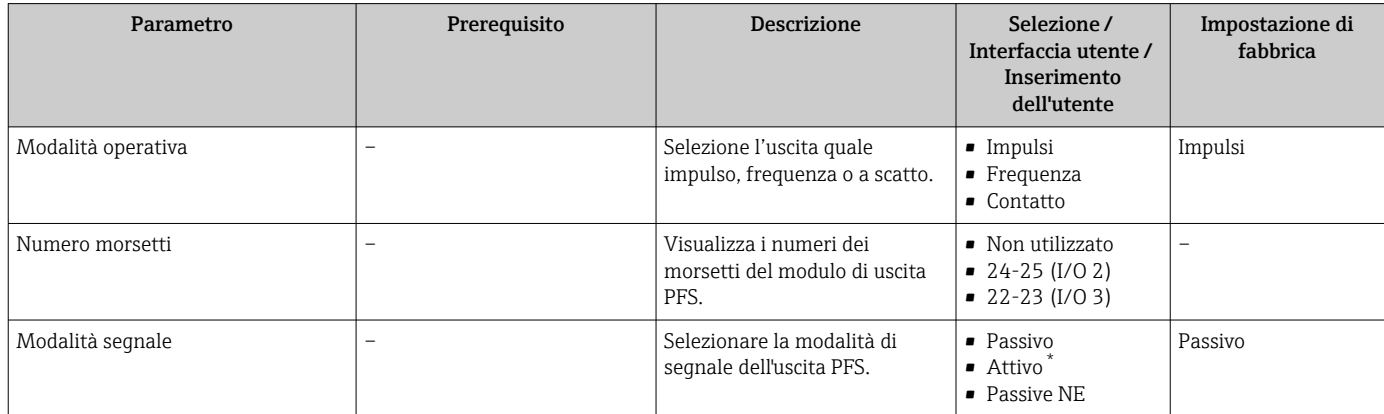

<span id="page-113-0"></span>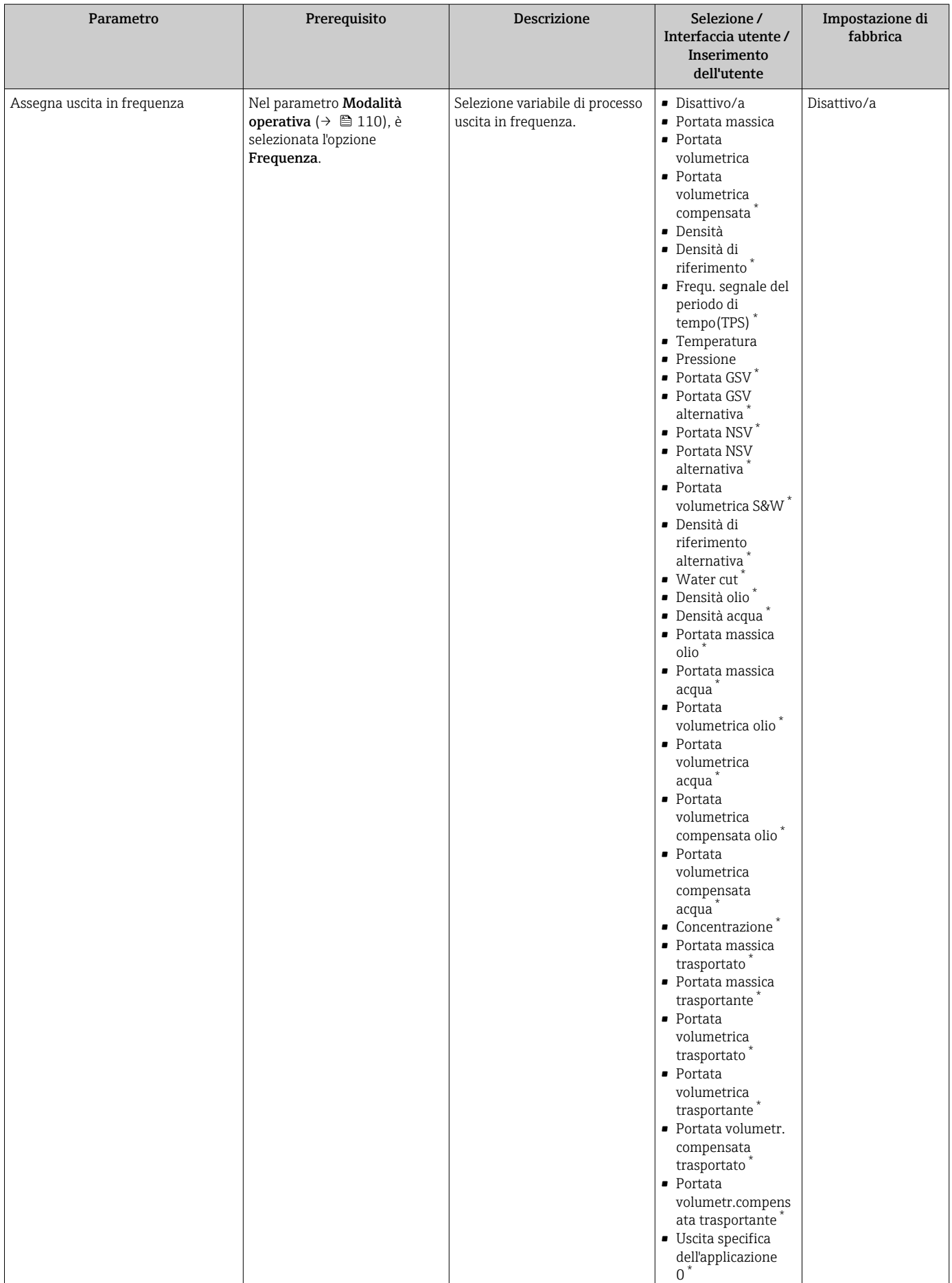

<span id="page-114-0"></span>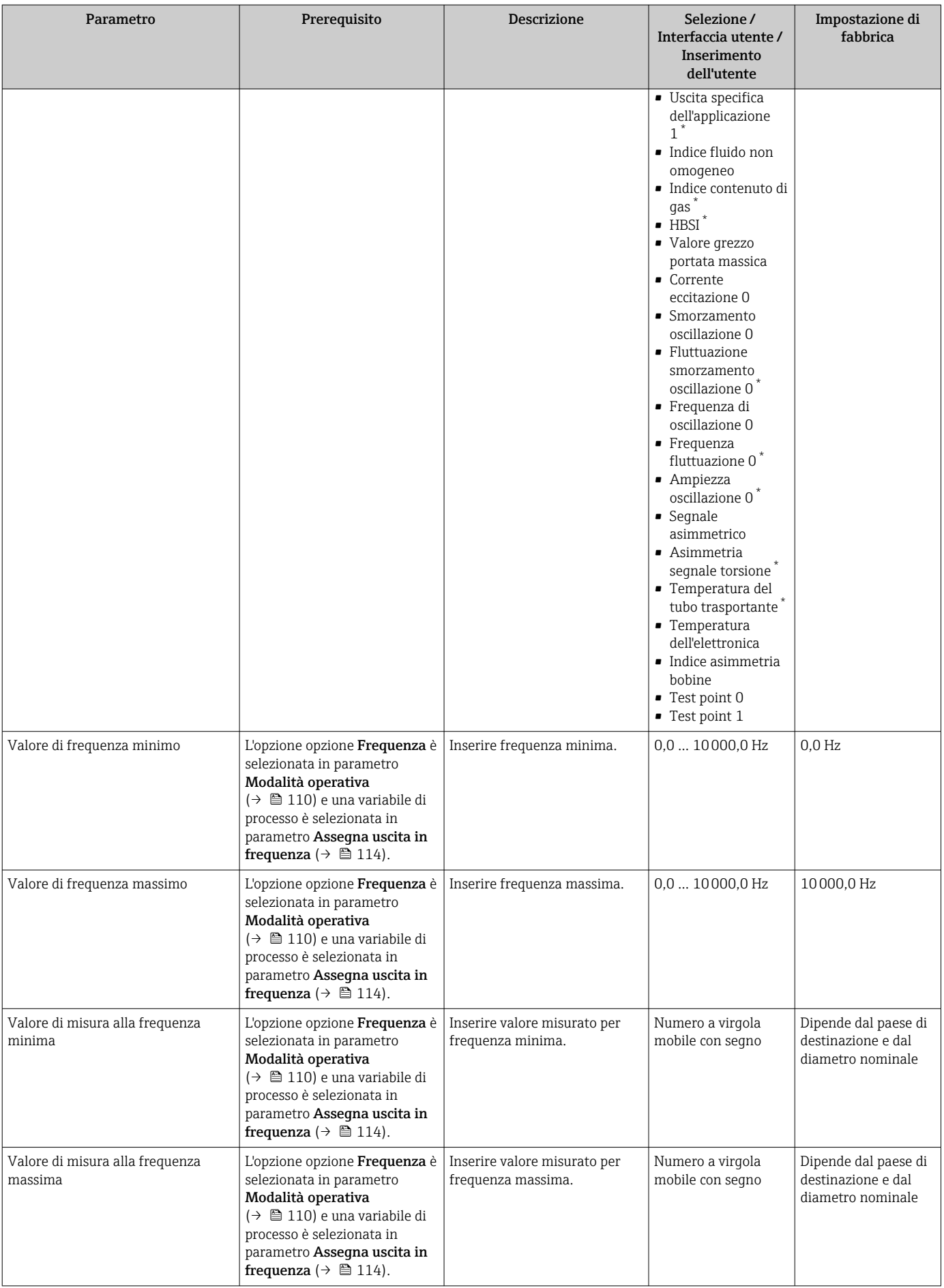

<span id="page-115-0"></span>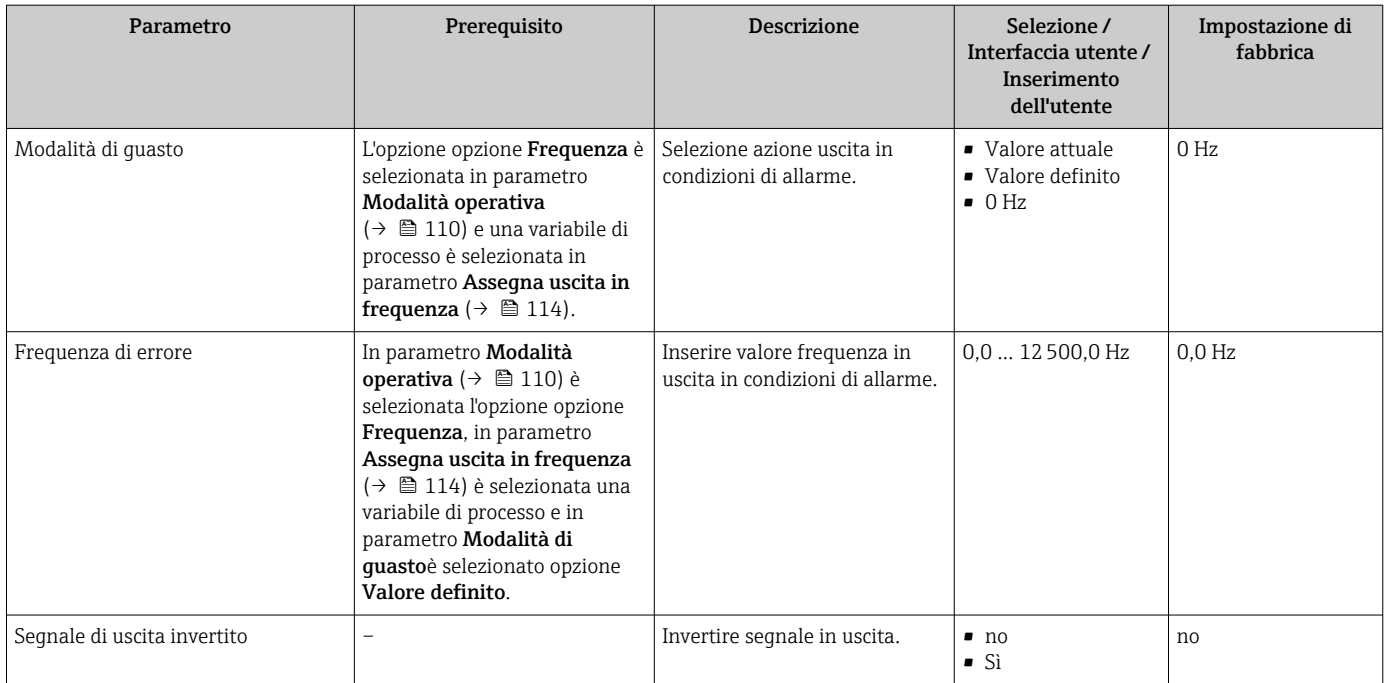

## Configurazione dell'uscita contatto

## Navigazione

Menu "Configurazione" → Selez. uscita Impulsi/Frequenza/Stato

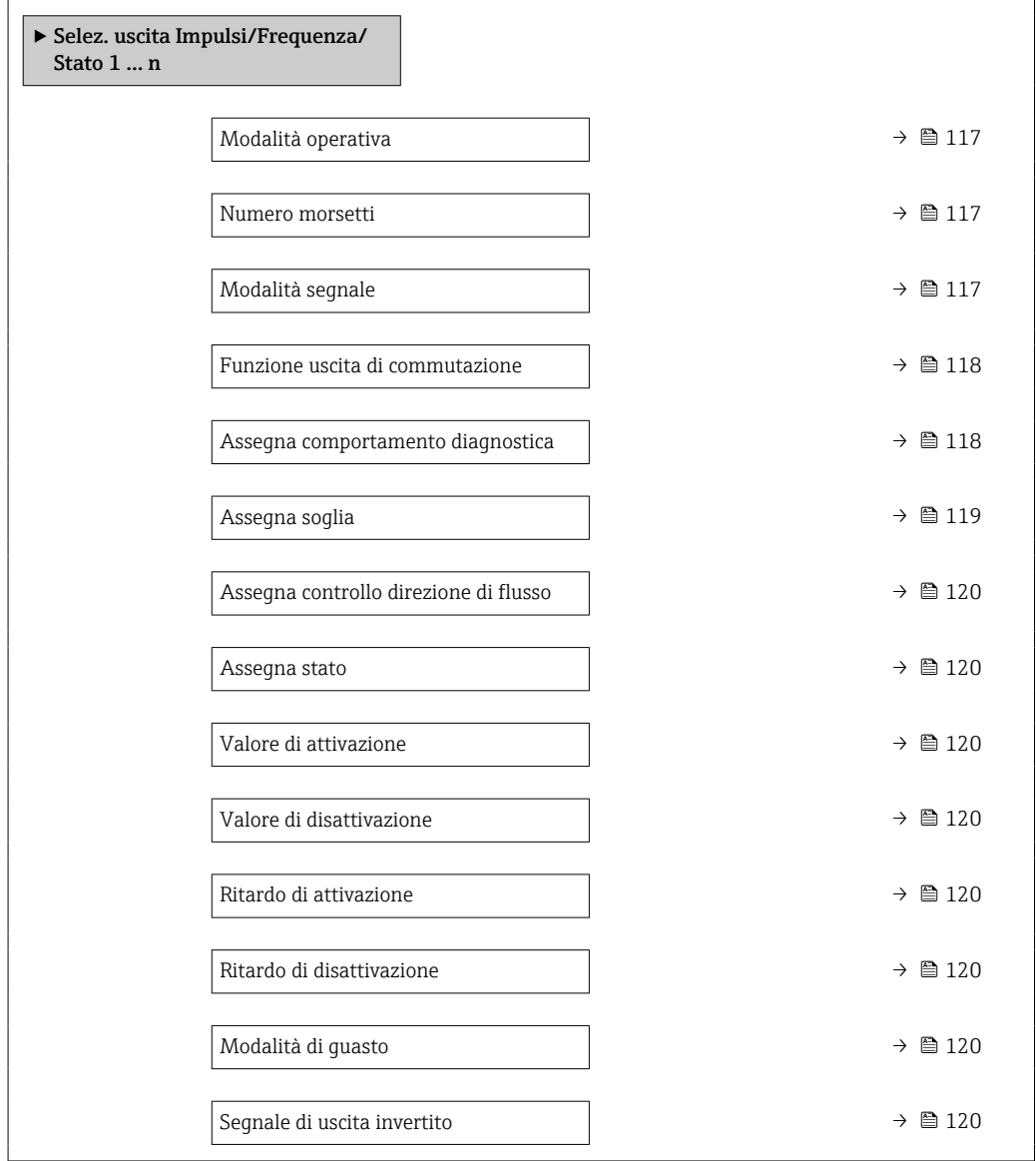

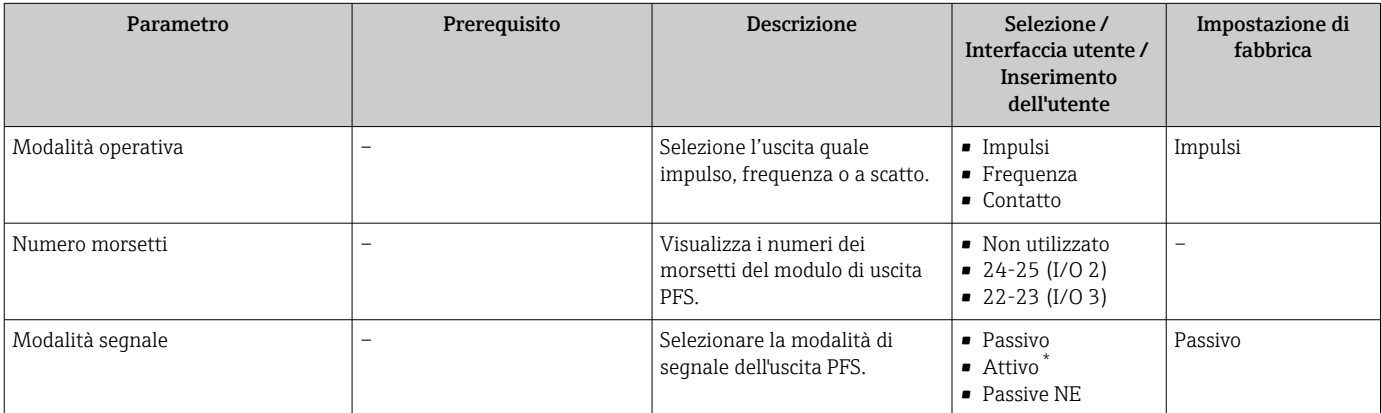

<span id="page-117-0"></span>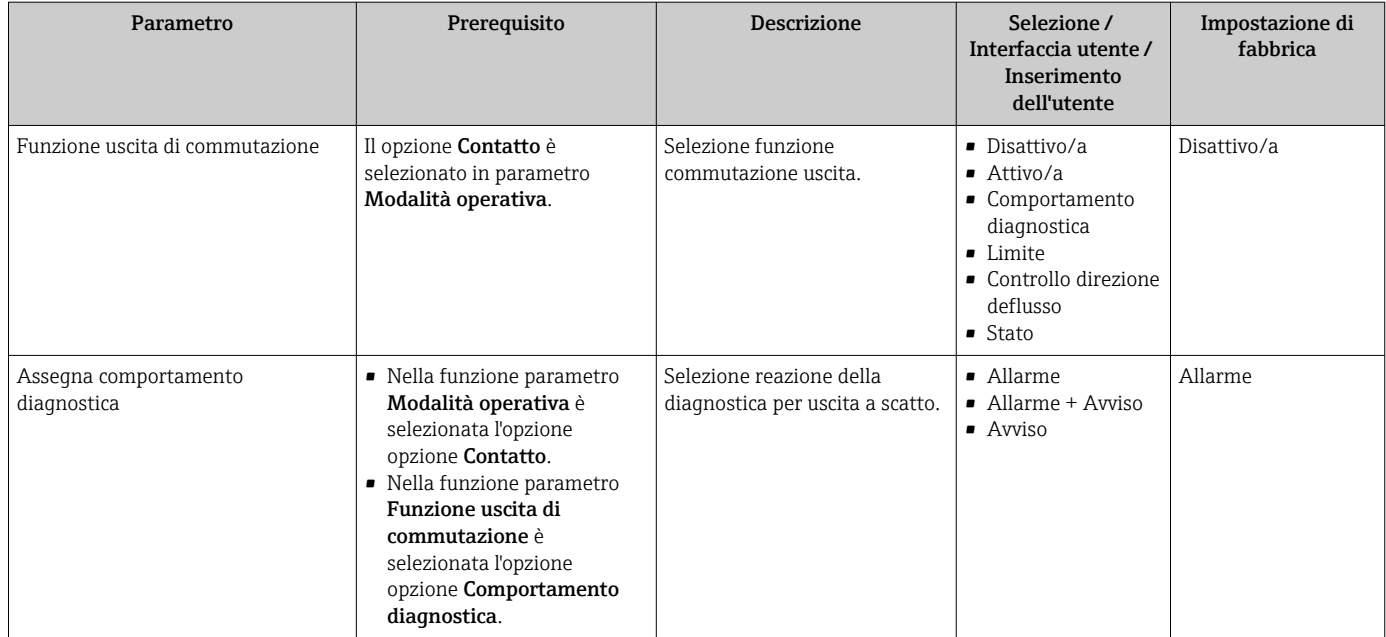

<span id="page-118-0"></span>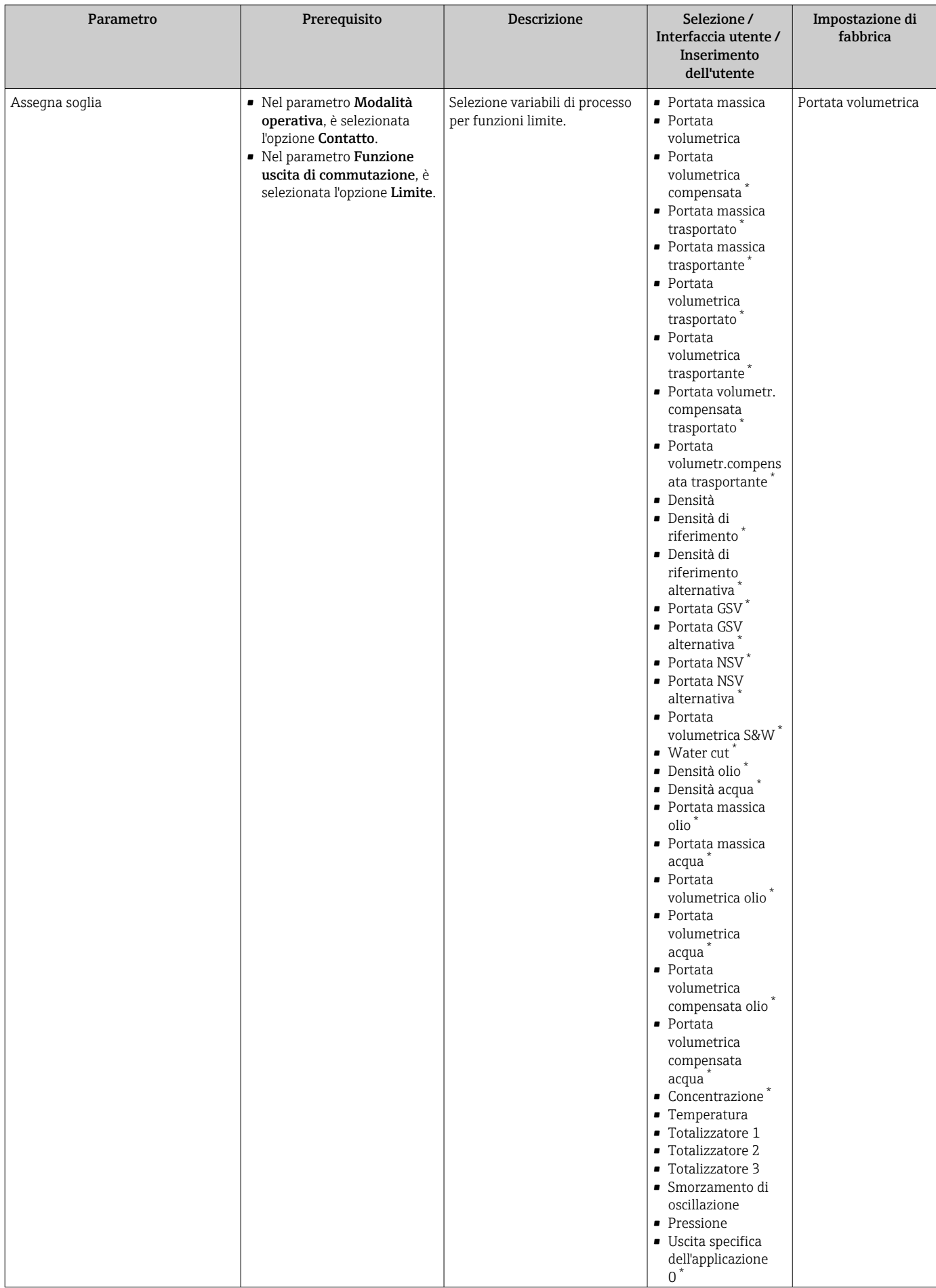

<span id="page-119-0"></span>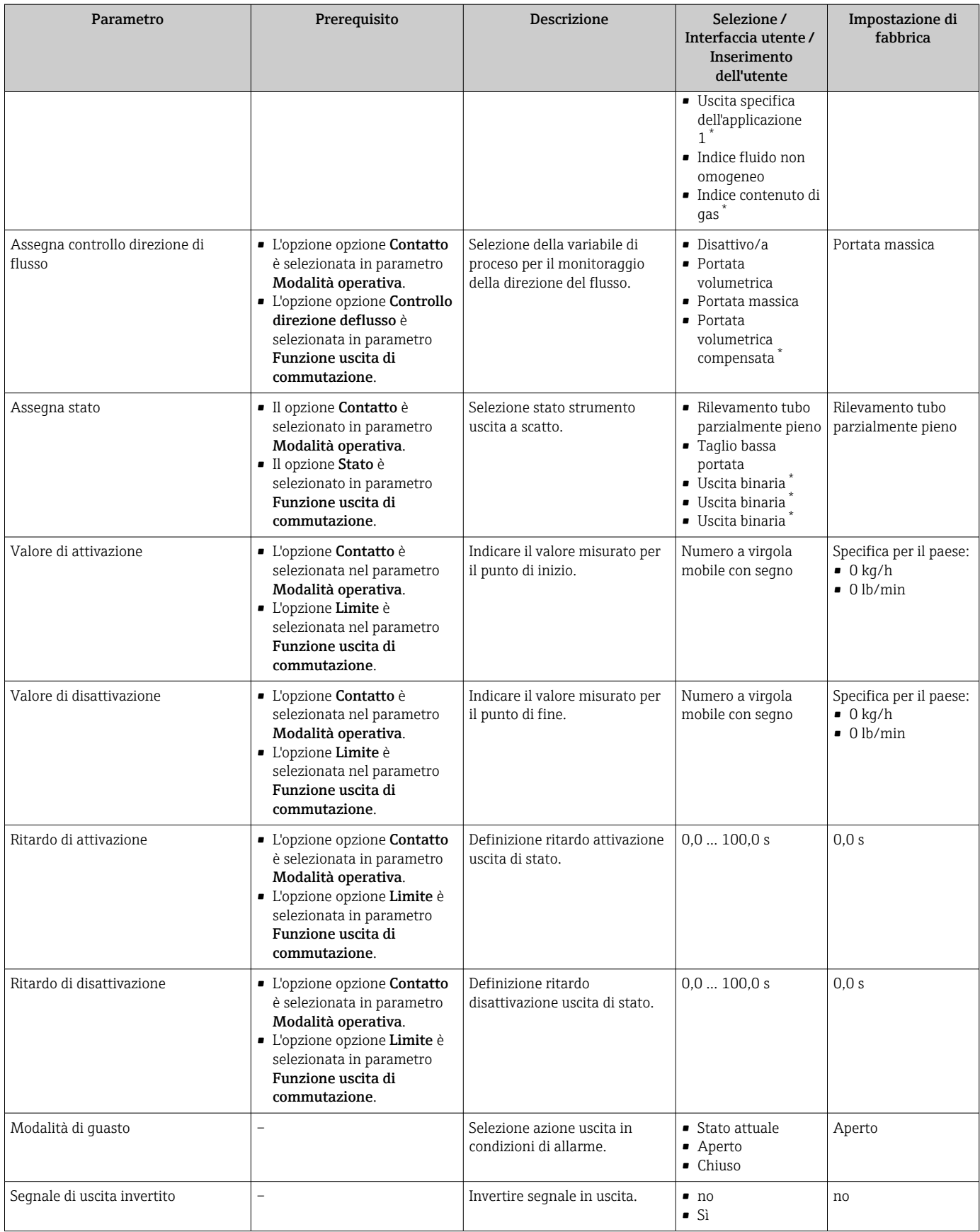

## 10.5.11 Configurazione dell'uscita a relè

Il sottomenu procedura guidata Uscita relè guida l'utente sistematicamente attraverso tutti i parametri che devono essere impostati per configurare l'uscita a relè.

#### Navigazione

Menu "Configurazione" → Uscita relè 1 … n

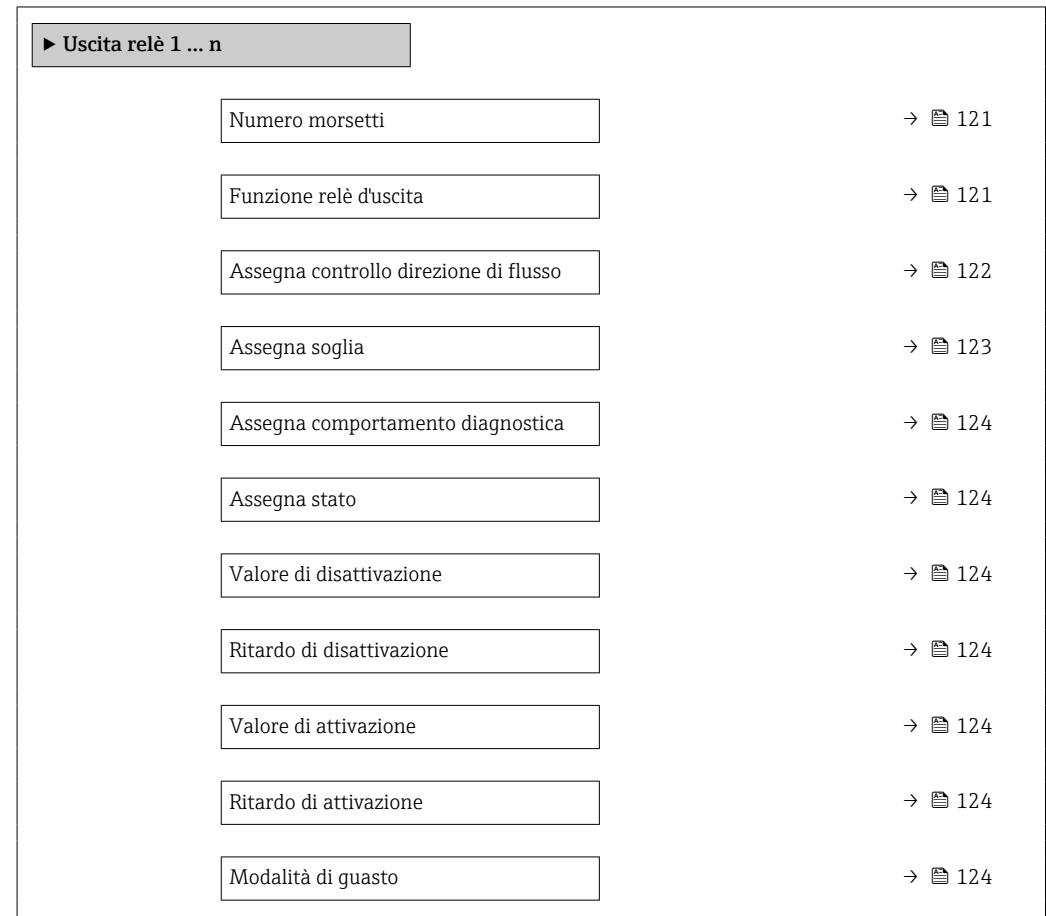

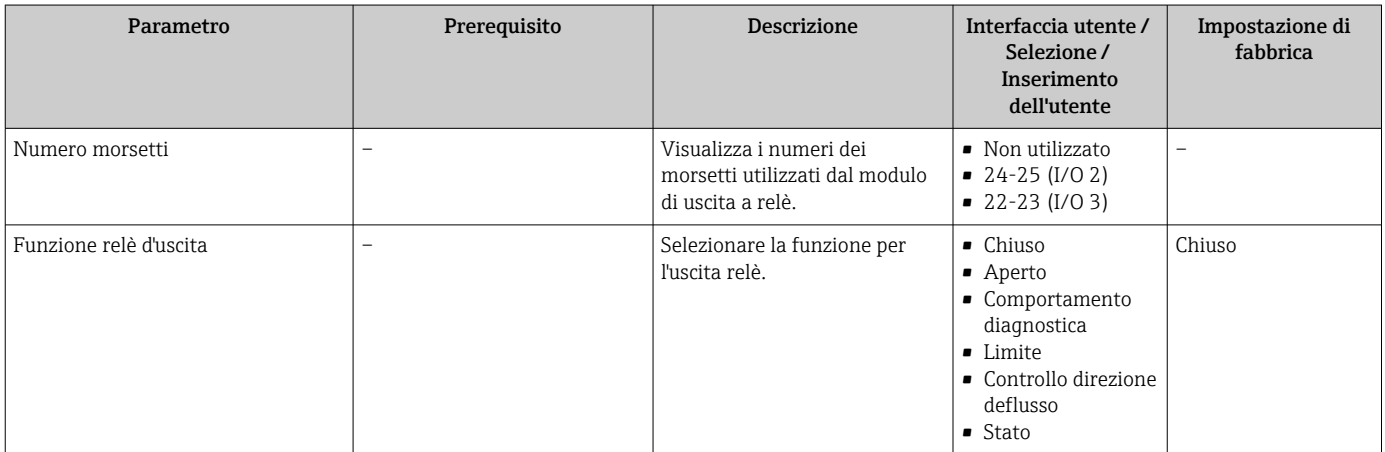

<span id="page-121-0"></span>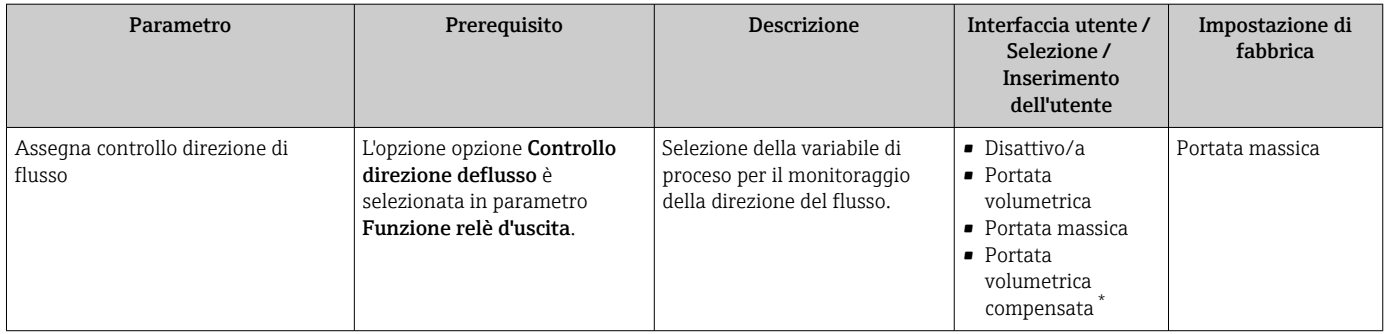

<span id="page-122-0"></span>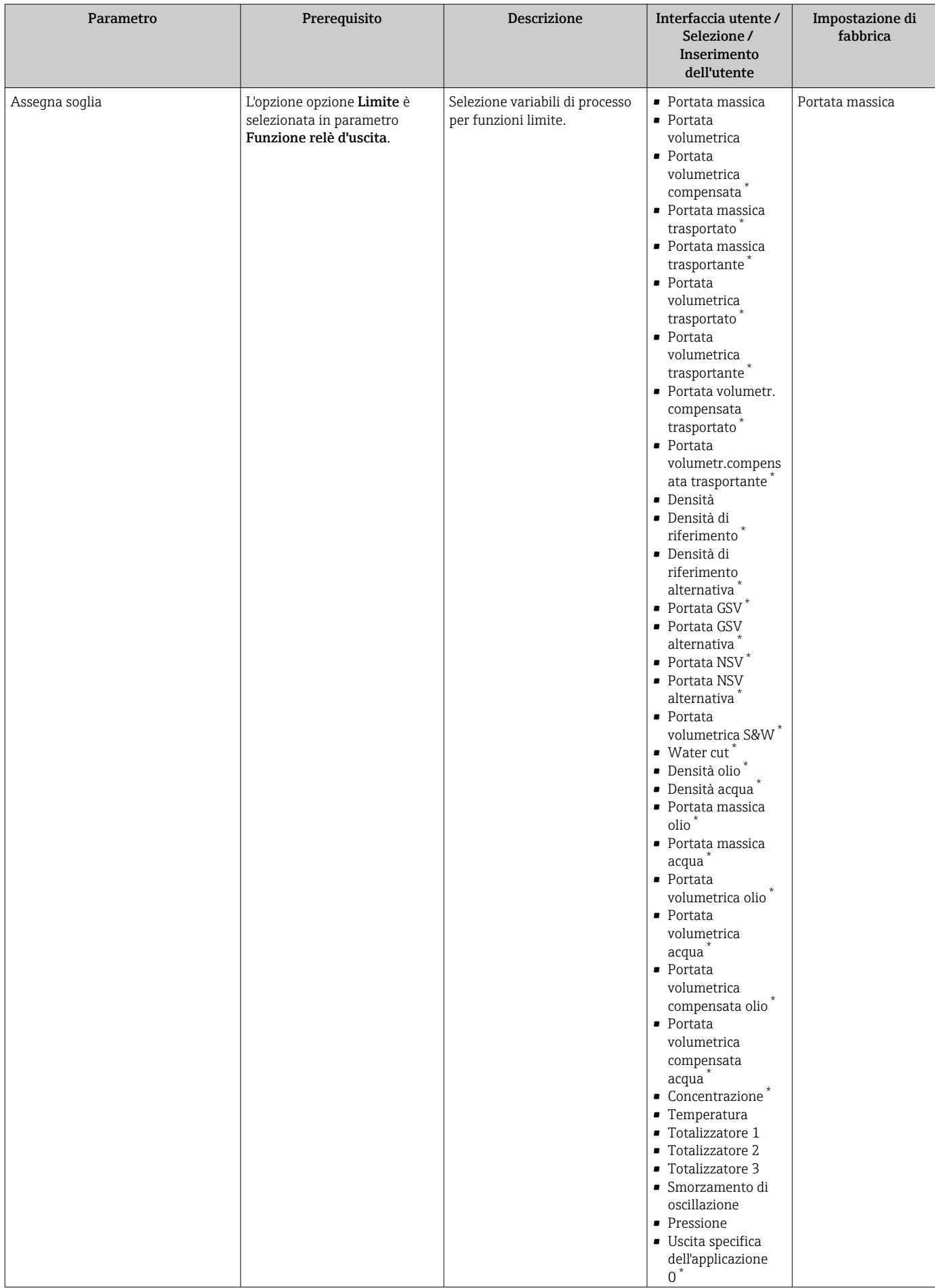

<span id="page-123-0"></span>

| Parametro                            | Prerequisito                                                                                                    | <b>Descrizione</b>                                           | Interfaccia utente /<br>Selezione /<br>Inserimento<br>dell'utente                                                                              | Impostazione di<br>fabbrica                                       |
|--------------------------------------|----------------------------------------------------------------------------------------------------|--------------------------------------------------------------|----------------------------------------------------------------------------------------------------|-------------------------------------------------------------------|
|                                      |                                                                                                    |                                                              | • Uscita specifica<br>dell'applicazione<br>$1^*$<br>• Indice fluido non<br>omogeneo<br>· Indice contenuto di<br>$qas^*$                        |                                                                   |
| Assegna comportamento<br>diagnostica | Nella funzione parametro<br>Funzione relè d'uscita è<br>selezionata l'opzione opzione<br>Comportamento diagnostica. | Selezione reazione della<br>diagnostica per uscita a scatto. | Allarme<br>$\blacksquare$ Allarme + Avviso<br>• Avviso                                                                                         | Allarme                                                           |
| Assegna stato                        | Nella funzione parametro<br>Funzione relè d'uscita è<br>selezionata l'opzione opzione<br>Uscita digitale.           | Selezione stato strumento<br>uscita a scatto.                | • Rilevamento tubo<br>parzialmente pieno<br><b>Taglio bassa</b><br>portata<br>• Uscita binaria<br>• Uscita binaria<br>$\bullet$ Uscita binaria | Rilevamento tubo<br>parzialmente pieno                            |
| Valore di disattivazione             | Nella funzione parametro<br>Funzione relè d'uscita è<br>selezionata l'opzione opzione<br>Limite.                    | Indicare il valore misurato per<br>il punto di fine.         | Numero a virgola<br>mobile con segno                                                                                                    | Specifica per il paese:<br>$\bullet$ 0 kg/h<br>$\bullet$ 0 lb/min |
| Ritardo di disattivazione            | Nella funzione parametro<br>Funzione relè d'uscita è<br>selezionata l'opzione opzione<br>Limite.                    | Definizione ritardo<br>disattivazione uscita di stato.       | 0.0100.0 s                                                                                                    | 0.0 s                                                             |
| Valore di attivazione                | L'opzione opzione Limite è<br>selezionata in parametro<br>Funzione relè d'uscita.                                   | Indicare il valore misurato per<br>il punto di inizio.       | Numero a virgola<br>mobile con segno                                                                                                    | Specifica per il paese:<br>$\bullet$ 0 kg/h<br>$\bullet$ 0 lb/min |
| Ritardo di attivazione               | Nella funzione parametro<br>Funzione relè d'uscita è<br>selezionata l'opzione opzione<br>Limite.                    | Definizione ritardo attivazione<br>uscita di stato.          | 0.0100.0 s                                                                                                    | 0.0 s                                                             |
| Modalità di quasto                   |                                                                                                    | Selezione azione uscita in<br>condizioni di allarme.         | • Stato attuale<br>• Aperto<br>• Chiuso                                                                                                    | Aperto                                                            |

La visibilità dipende dalle opzioni ordinate o dalla configurazione dello strumento

# 10.5.12 Configurazione del display locale

Il menu procedura quidata **Display** quida l'operatore sistematicamente attraverso tutti i parametri che possono essere impostati per configurare il display locale.

### Navigazione

Menu "Configurazione" → Display

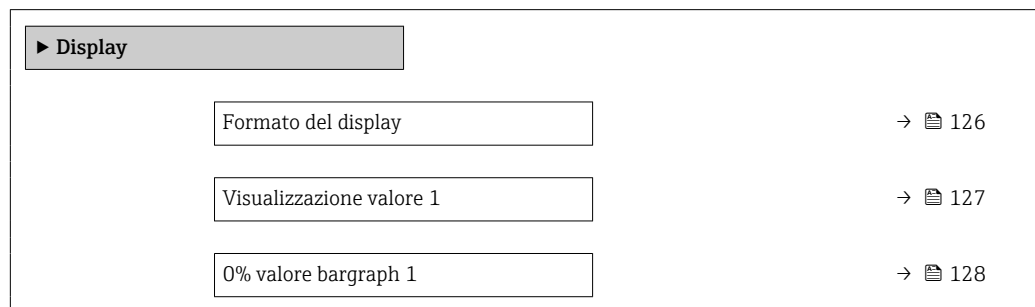

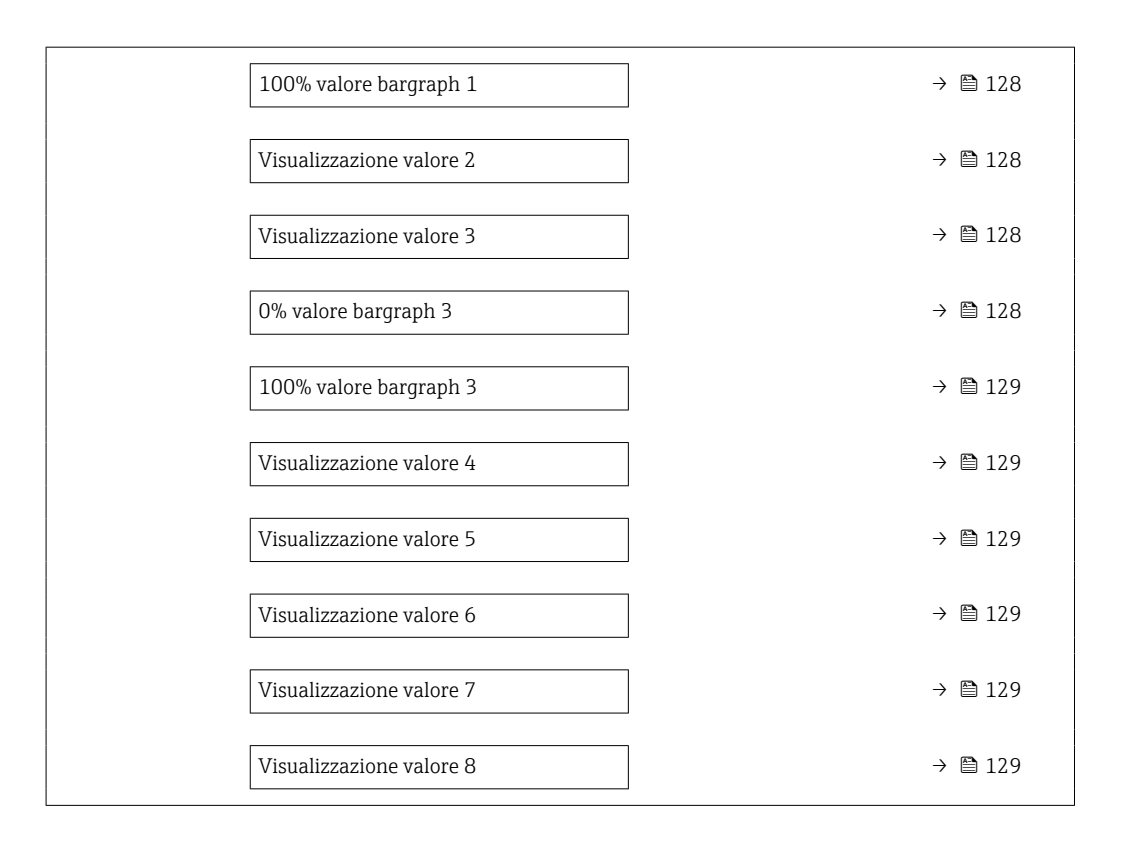

<span id="page-125-0"></span>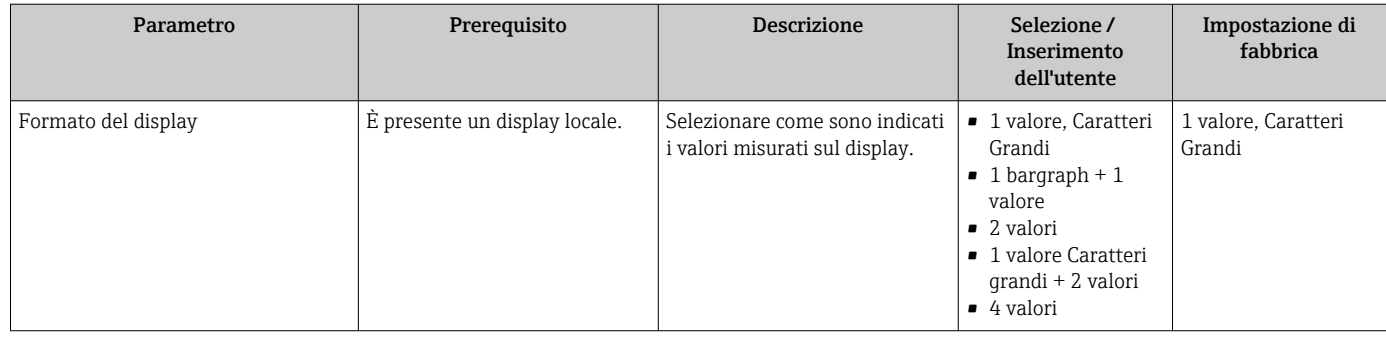

<span id="page-126-0"></span>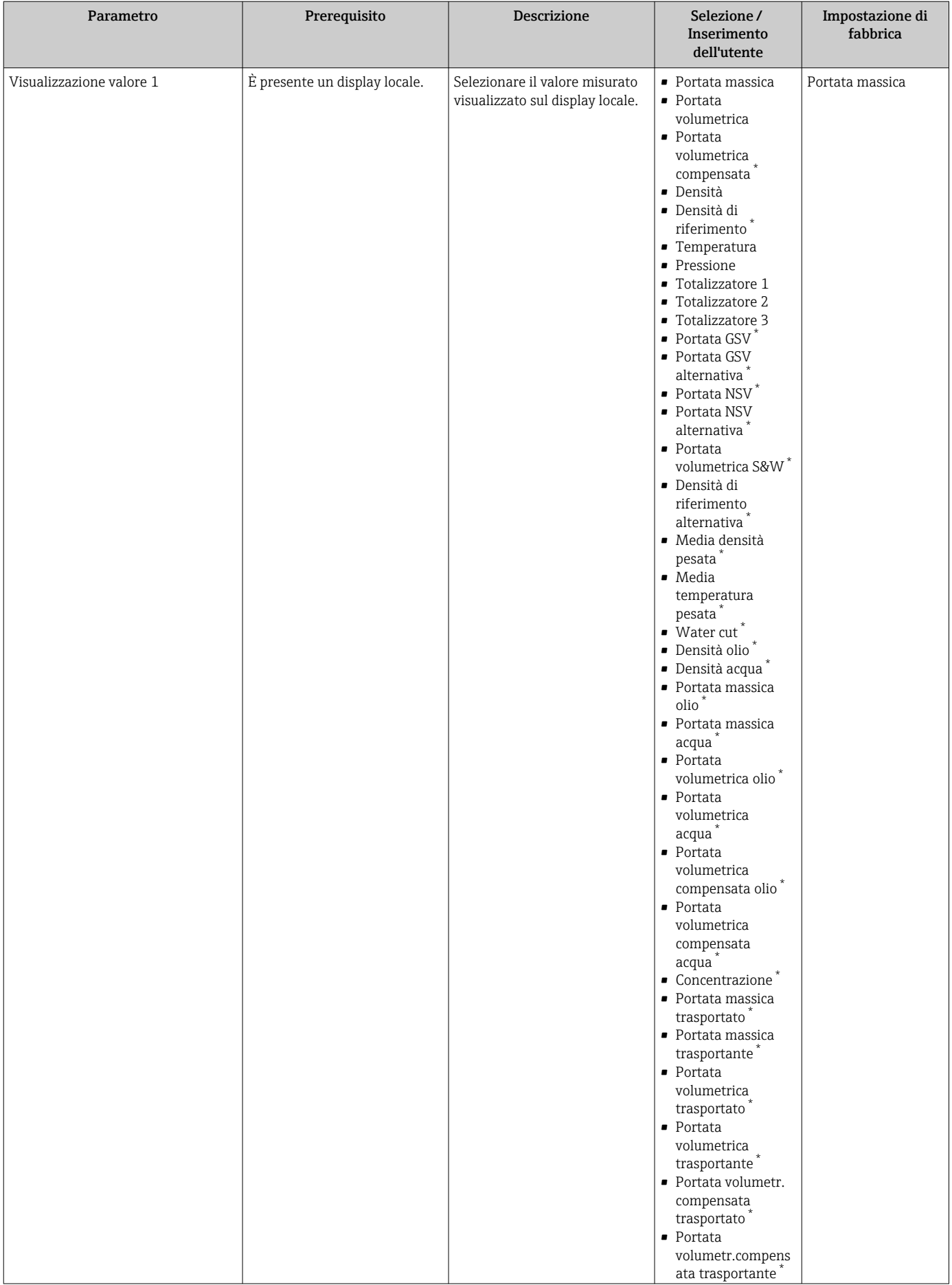

<span id="page-127-0"></span>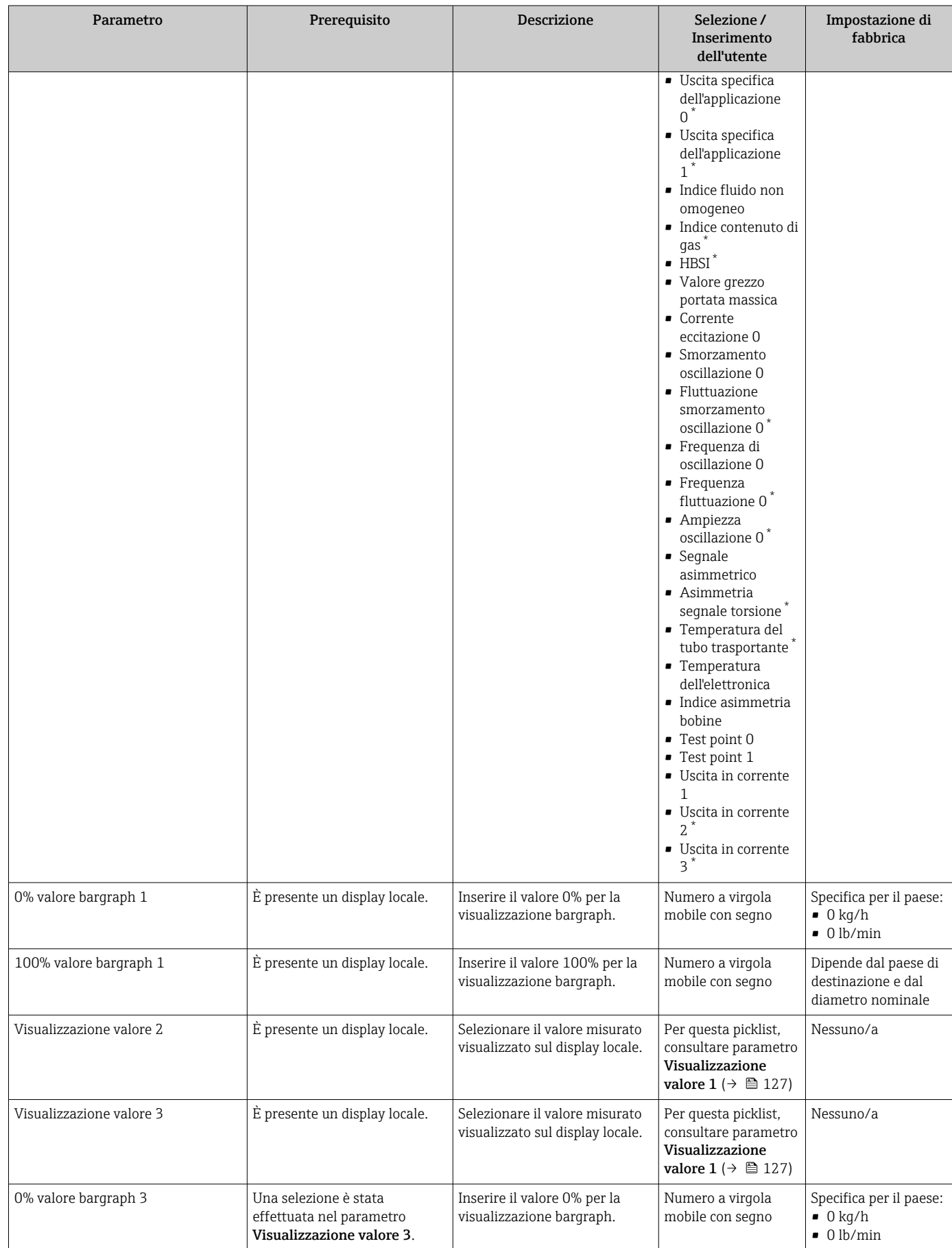

<span id="page-128-0"></span>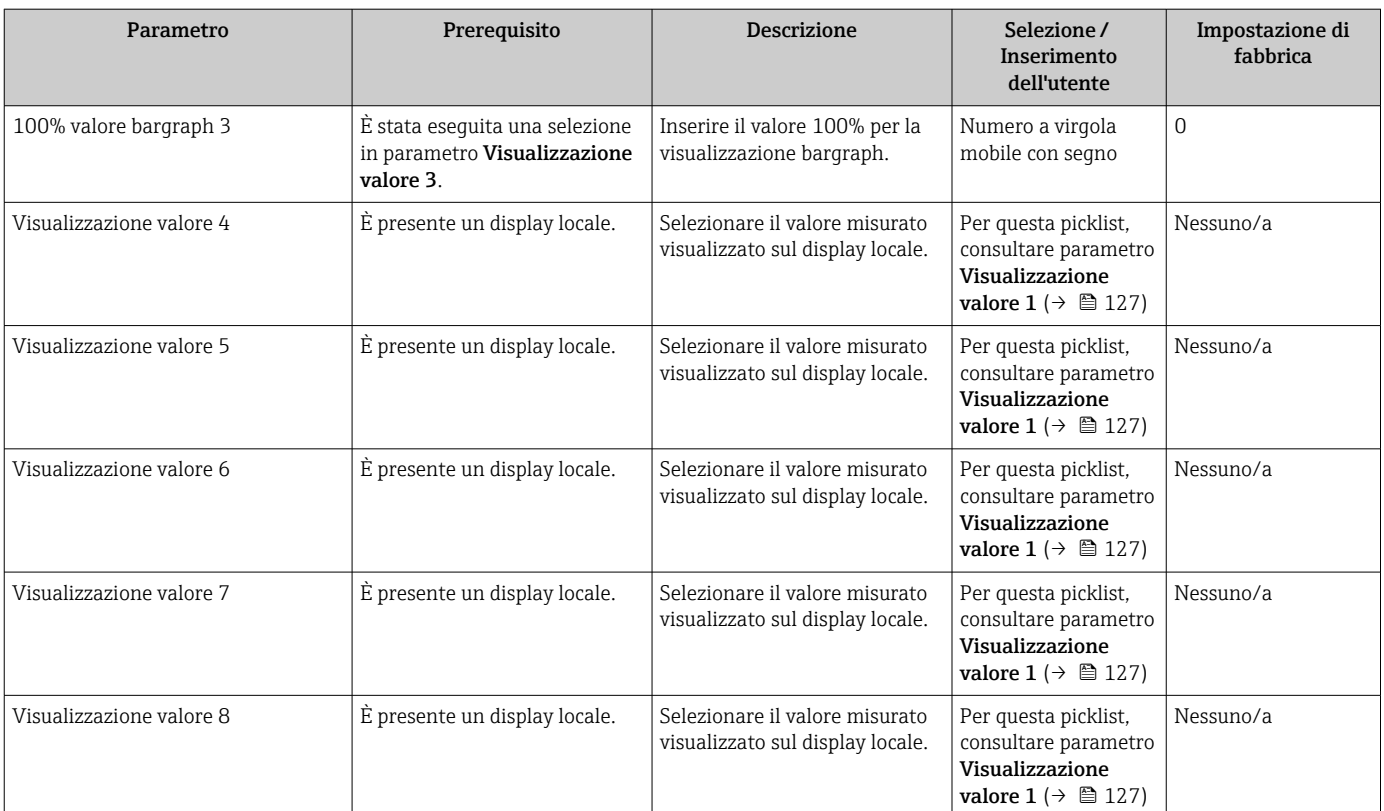

## 10.5.13 Configurazione del taglio bassa portata

Il sottomenu procedura quidata Taqlio bassa portata quida l'utente sistematicamente attraverso tutti i parametri che devono essere impostati per configurare il taglio bassa portata.

## Navigazione

Menu "Configurazione" → Taglio bassa portata

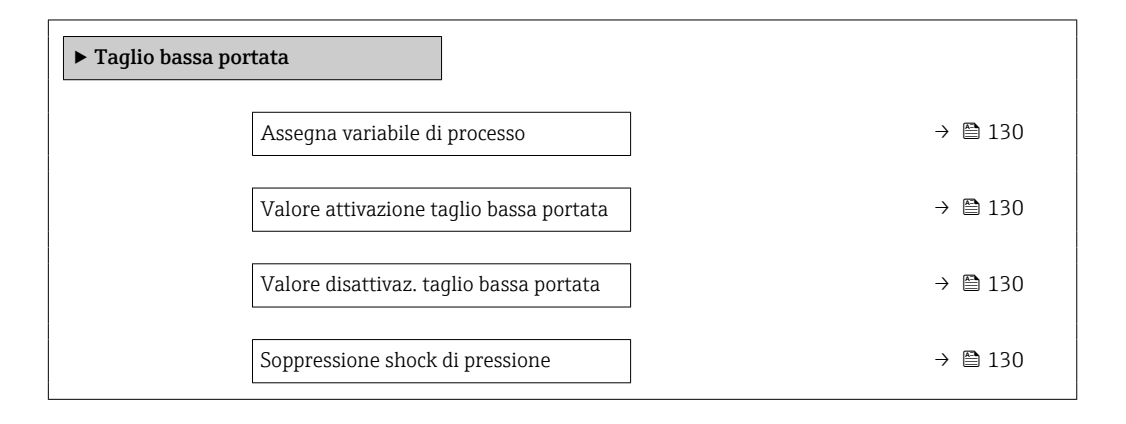

## Panoramica dei parametri con una breve descrizione

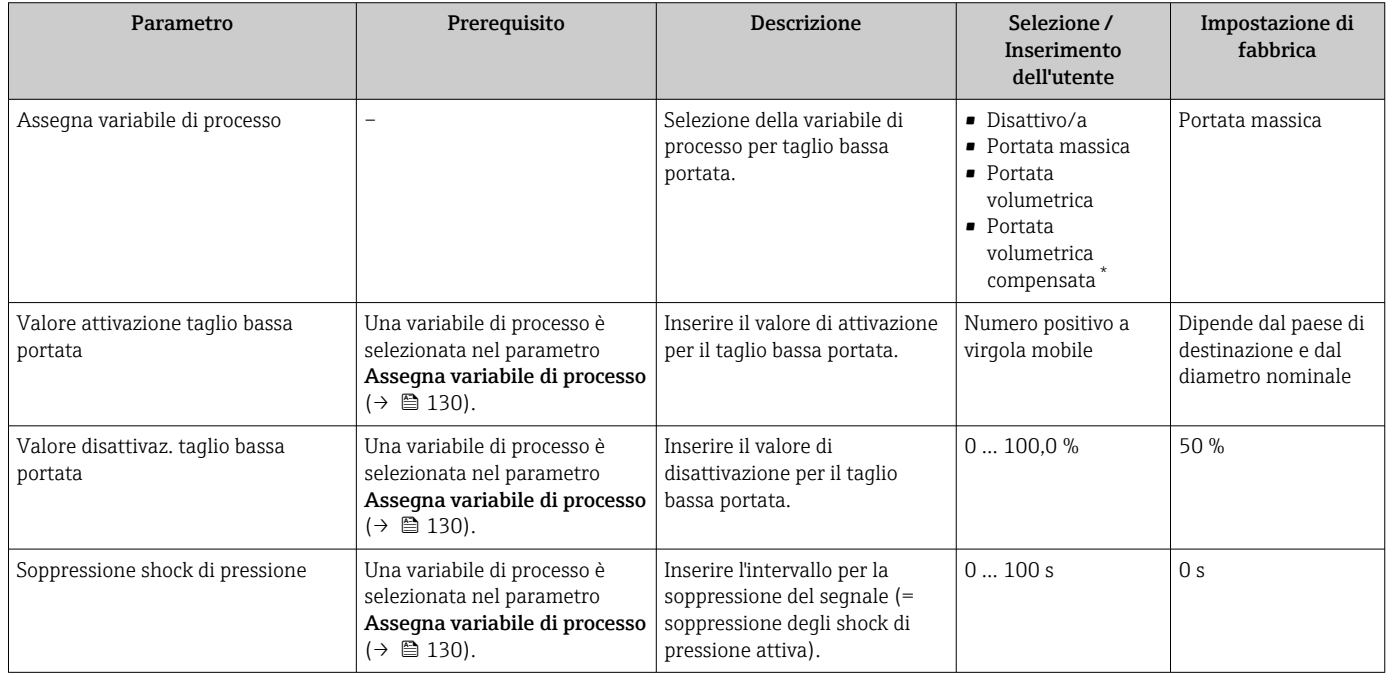

## 10.5.14 Configurazione del rilevamento tubo parzialmente pieno

La procedura guidata Rilevamento tubo parzialmente pieno conduce sistematicamente attraverso tutti i parametri che devono essere impostati per configurare il monitoraggio del riempimento del tubo.

### Navigazione

Menu "Configurazione" → Rilevamento tubo parzialmente pieno

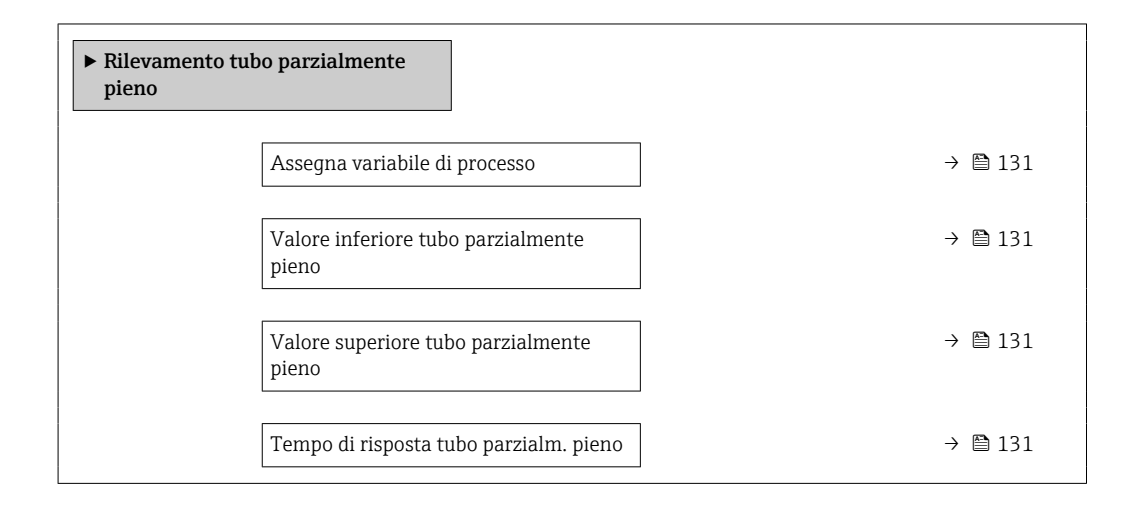

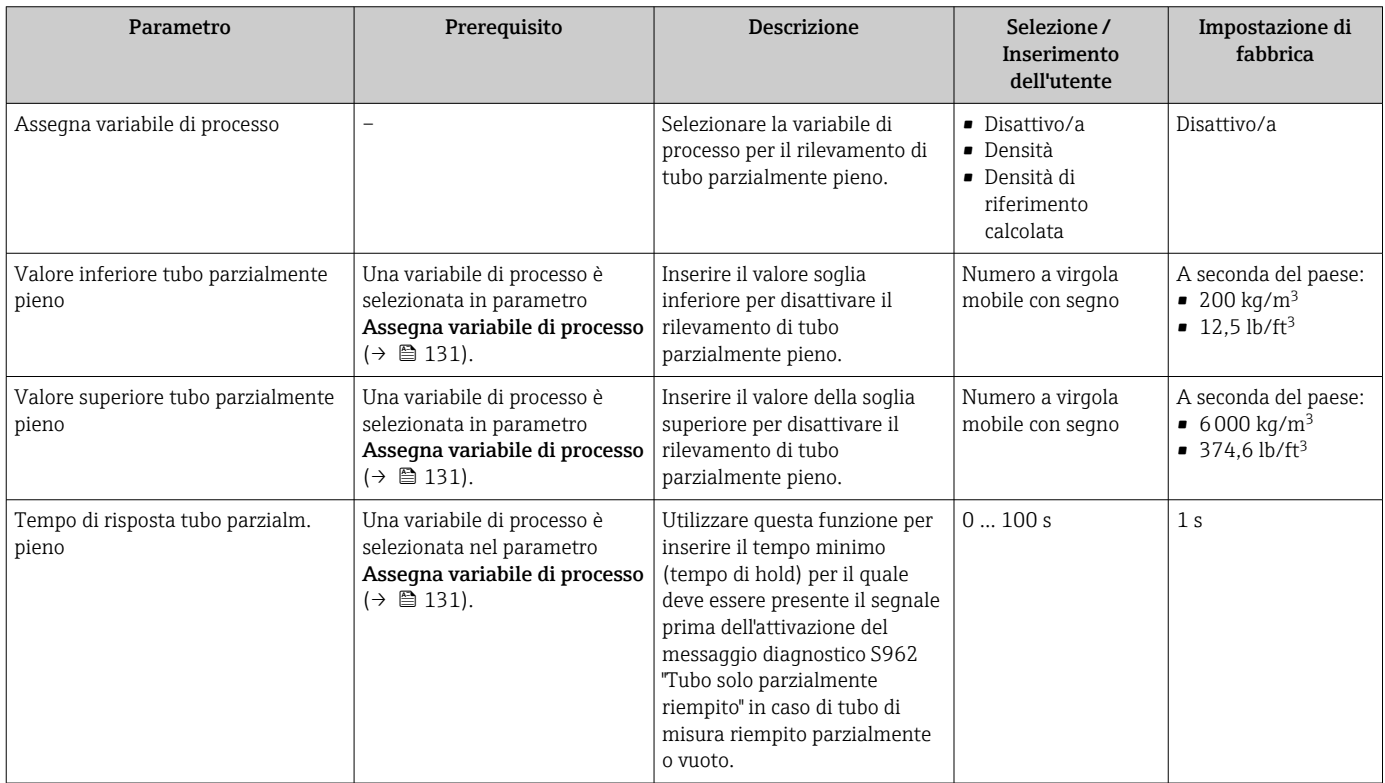

# 10.6 Impostazioni avanzate

Sottomenu **Configurazione avanzata** con i relativi sottomenu contiene i parametri relativi a impostazioni specifiche.

*Navigazione al menu sottomenu "Configurazione avanzata"*

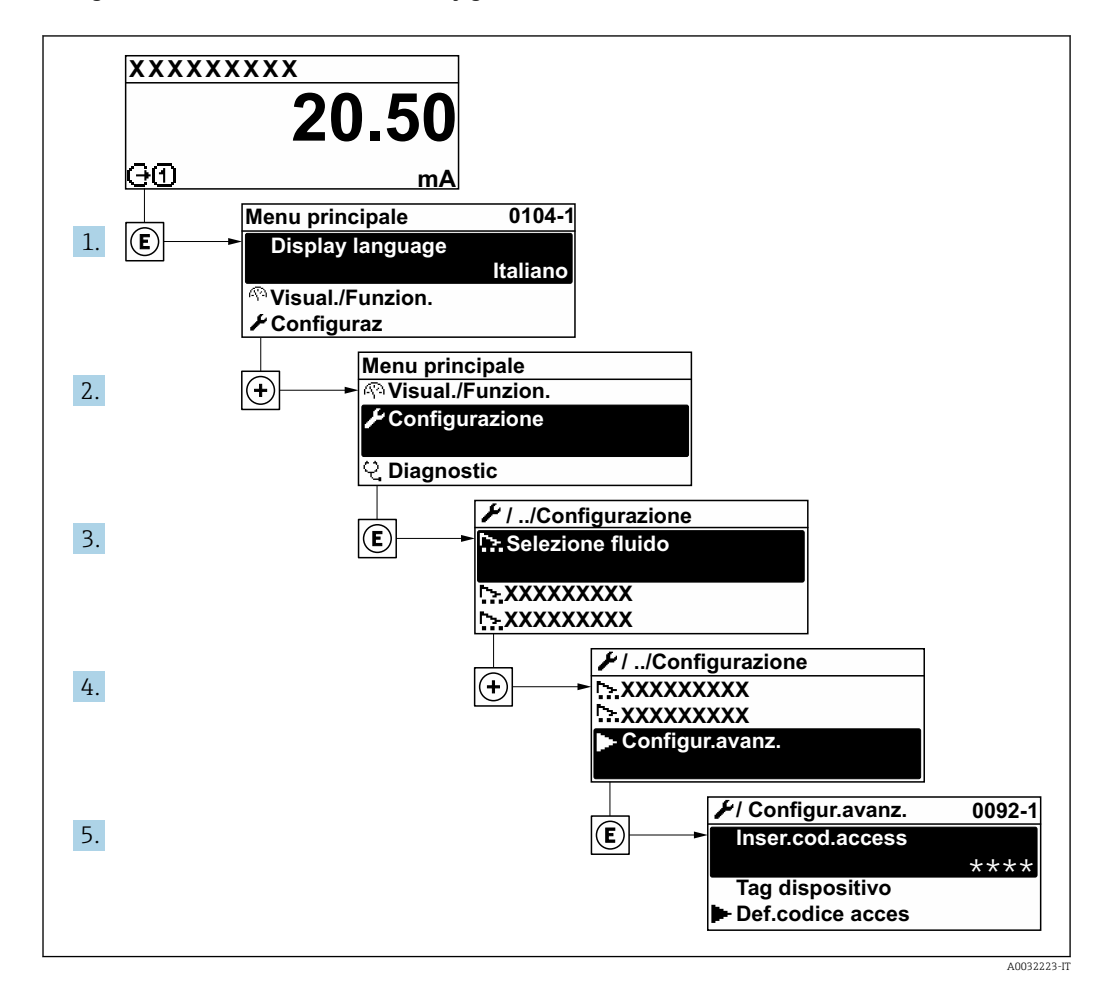

Il numero di sottomenu può variare in base alla versione del dispositivo. Alcuni sottomenu non sono trattati nelle Istruzioni di funzionamento. Questi sottomenu e i relativi parametri sono descritti nella Documentazione speciale del dispositivo.

### Navigazione

Menu "Configurazione" → Configurazione avanzata

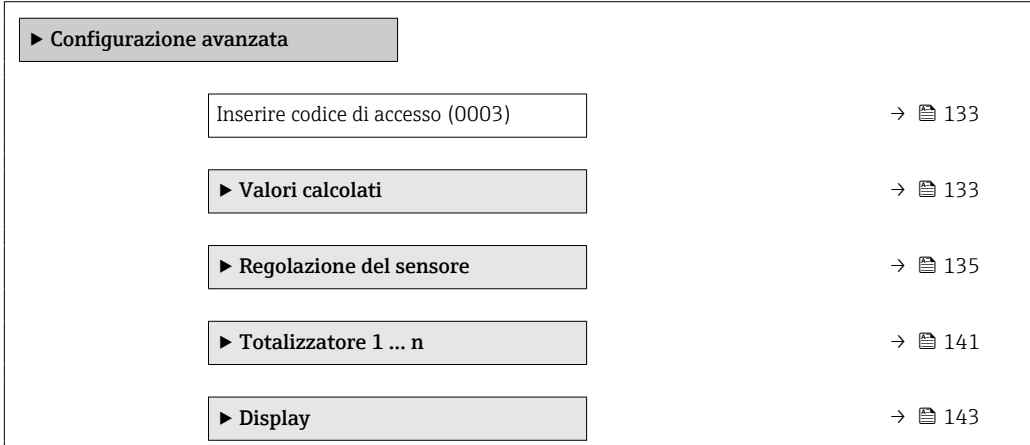

<span id="page-132-0"></span>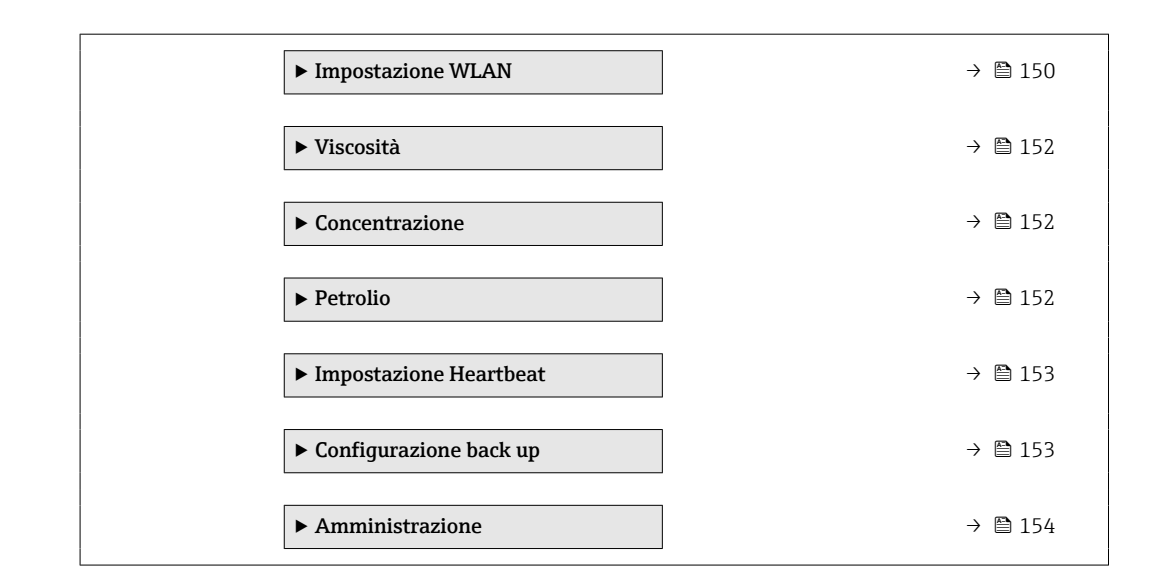

## 10.6.1 Uso del parametro per inserire il codice di accesso

## Navigazione

Menu "Configurazione" → Configurazione avanzata

## Panoramica dei parametri con una breve descrizione

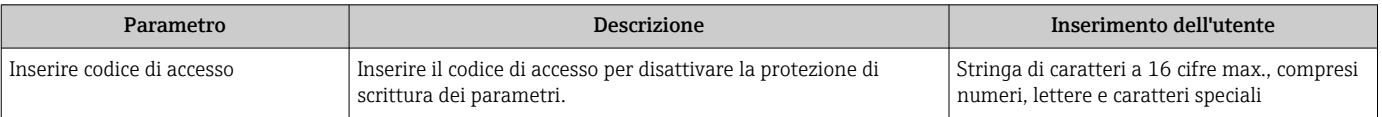

## 10.6.2 Variabili di processo calcolate

Il sottomenu Valori calcolati comprende i parametri per calcolare la portata volumetrica compensata.

Sottomenu Valori calcolati non è disponibile se è stata selezionata una delle seguenti opzioni in parametro Modalità petrolio in "Pacchetto applicativo", opzione EJ "Petrolio": opzione Riferimenti correzione API, opzione Net oil & water cut o opzione ASTM D4311

### Navigazione

Menu "Configurazione" → Configurazione avanzata → Valori calcolati

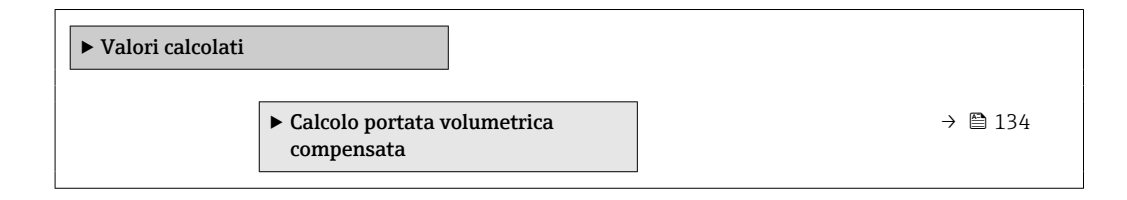

## <span id="page-133-0"></span>Sottomenu "Calcolo portata volumetrica compensata"

## Navigazione

Menu "Configurazione" → Configurazione avanzata → Valori calcolati → Calcolo portata volumetrica compensata

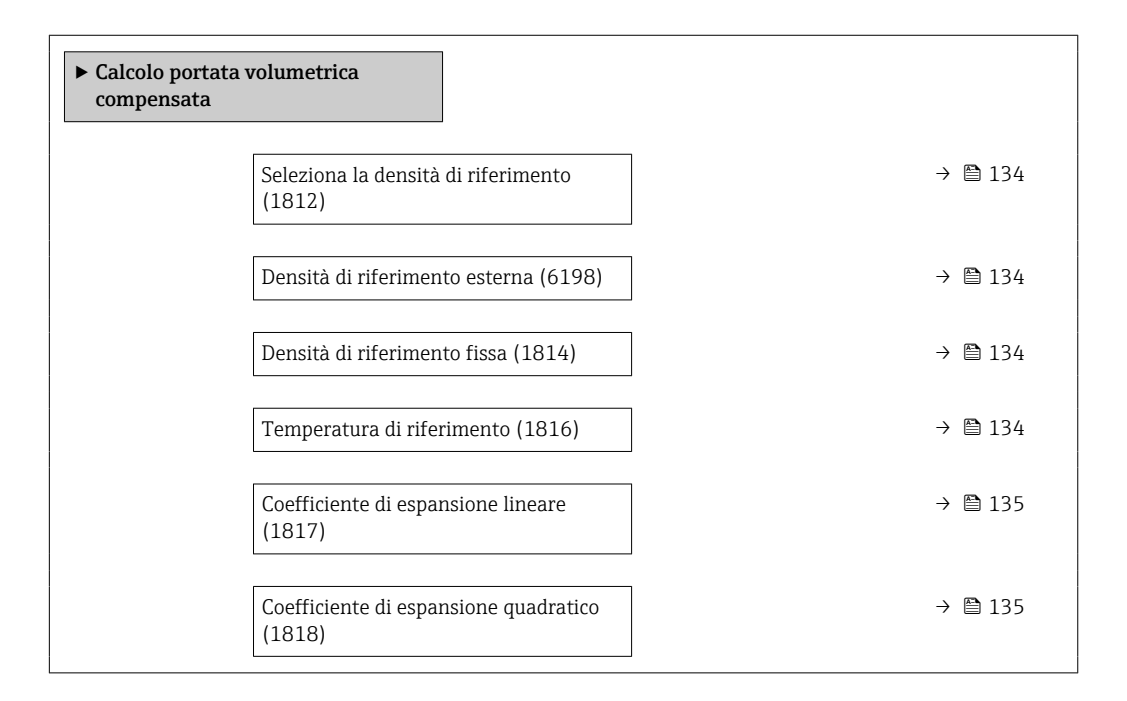

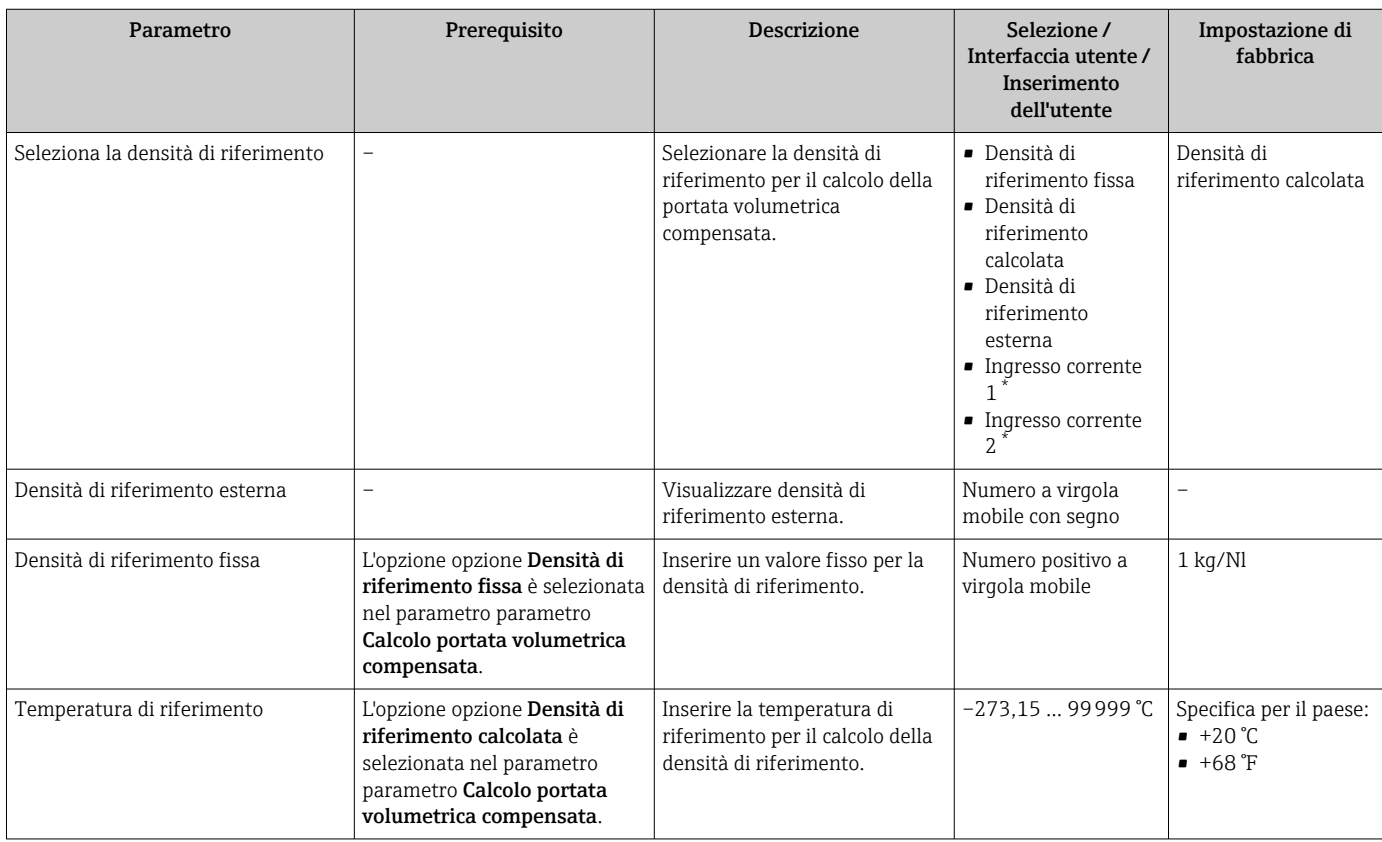

<span id="page-134-0"></span>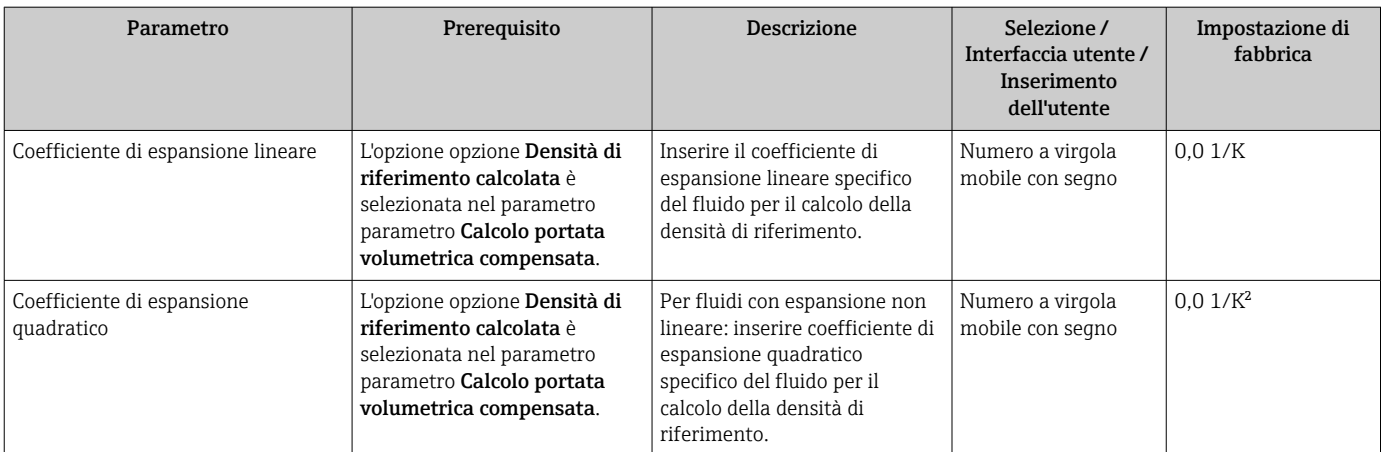

La visibilità dipende dalle opzioni ordinate o dalla configurazione dello strumento

## 10.6.3 Regolazione dei sensori

Il sottomenu Regolazione del sensore comprende i parametri che riguardano la funzionalità del sensore.

### Navigazione

Menu "Configurazione" → Configurazione avanzata → Regolazione del sensore

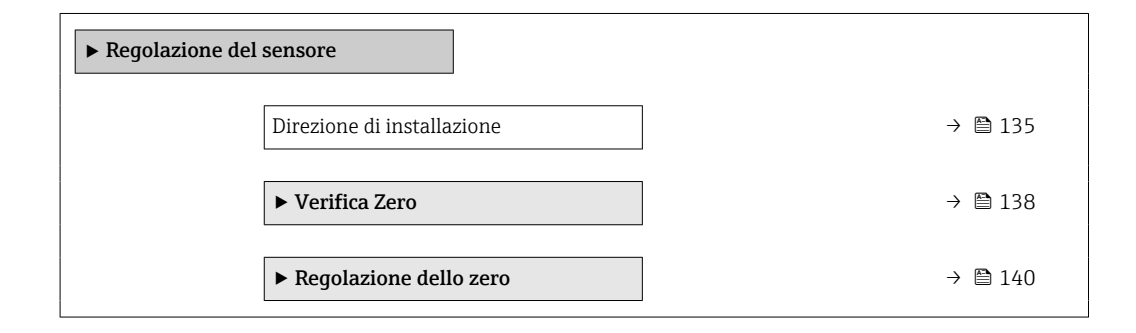

### Panoramica dei parametri con una breve descrizione

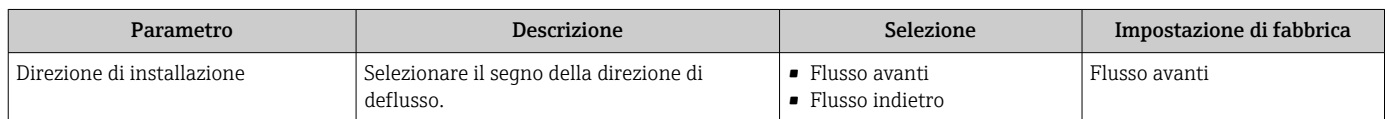

#### Regolazione della densità

Con la regolazione della densità, si ottiene un elevato livello di precisione solo nel 1 - 1 punto di regolazione e alla densità e alla temperatura corrispondenti. Tuttavia, il livello di precisione di una regolazione di densità dipende sempre dalla qualità dei dati di misura di riferimento forniti. Pertanto non sostituisce la taratura di densità speciale.

### *Esecuzione della regolazione di densità*

Considerare quanto segue prima di eseguire la regolazione:

- La regolazione di densità ha senso solo in caso di lievi variazioni nelle condizioni operative e se viene eseguita nelle condizioni operative.
	- La regolazione della densità riproduce in scala il valore di densità calcolato internamente utilizzando pendenza ed offset specifici dell'utente.
	- È possibile eseguire una regolazione di densità a 1 punto o 2 punti.
	- Per una regolazione di densità a 2 punti, si deve prevedere una differenza di almeno 0,2 kg/l tra i due valori di densità target.
	- Il fluido di riferimento deve essere privo di gas o pressurizzato in modo da comprimere l'eventuale gas contenuto.
	- Le misure della densità di riferimento devono essere eseguite alla stessa temperatura del fluido che prevale nel processo, altrimenti non sarà accurata.
	- La correzione risultante dalla regolazione della densità può essere eliminata con opzione Ripristina originale.

#### Opzione "Regolazione 1 punto"

- 1. In parametro Modalità regolazione di densità, selezionare opzione Regolazione 1 punto e confermare.
- 2. In parametro Setpoint densità 1, inserire il valore di densità e confermare.
	- In parametro Eseguire taratura densità sono disponibili le seguenti opzioni: Ok

Opzione Misura fluido 1 Ripristina originale

- 3. Selezionare opzione Misura fluido 1 e confermare.
- 4. Se il display indica che parametro Progresso ha raggiunto il 100% e viene visualizzato opzione Ok in parametro Eseguire taratura densità, confermare.
	- In parametro Eseguire taratura densità sono disponibili le seguenti opzioni: Ok
		- Calcola
		- Annullo/a
- 5. Selezionare opzione Calcola e confermare.

Se la regolazione è stata correttamente completata, parametro **Fattore regolazione** densità e parametro Offset regolazione densità e i relativi valori calcolati sono visualizzati sul display.

#### Opzione "Regolazione 2 punti"

- 1. In parametro Modalità regolazione di densità, selezionare opzione Regolazione 2 punti e confermare.
- 2. In parametro Setpoint densità 1, inserire il valore di densità e confermare.

3. In parametro Setpoint densità 2, inserire il valore di densità e confermare.

- In parametro Eseguire taratura densità sono disponibili le seguenti opzioni: Ok
	- Misura fluido 1 Ripristina originale
- 4. Selezionare opzione Misura fluido 1 e confermare.
	- In parametro Eseguire taratura densità sono disponibili le seguenti opzioni: Ok
		- Misura fluido 2 Ripristina originale

5. Selezionare opzione Misura fluido 2 e confermare.

- In parametro Eseguire taratura densità sono disponibili le seguenti opzioni:  $\Omega$ <sub>k</sub>
	- Calcola Annullo/a

6. Selezionare opzione Calcola e confermare.

Se viene visualizzato opzione Errore taratura di densità in parametro Eseguire taratura densità, richiamare le opzioni e selezionare opzione Annullo/a. La regolazione della densità è annullata e può essere ripetuta.

Se la regolazione è stata correttamente completata, parametro Fattore regolazione densità e parametro Offset regolazione densità e i relativi valori calcolati sono visualizzati sul display.

#### Navigazione

Menu "Esperto" → Sensore → Regolazione del sensore → Taratura di densità

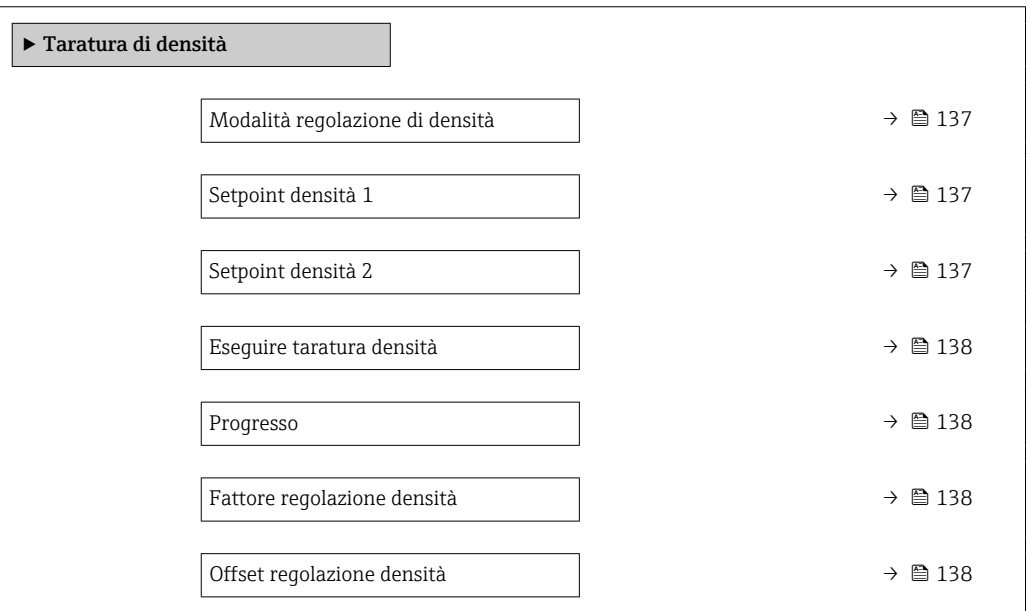

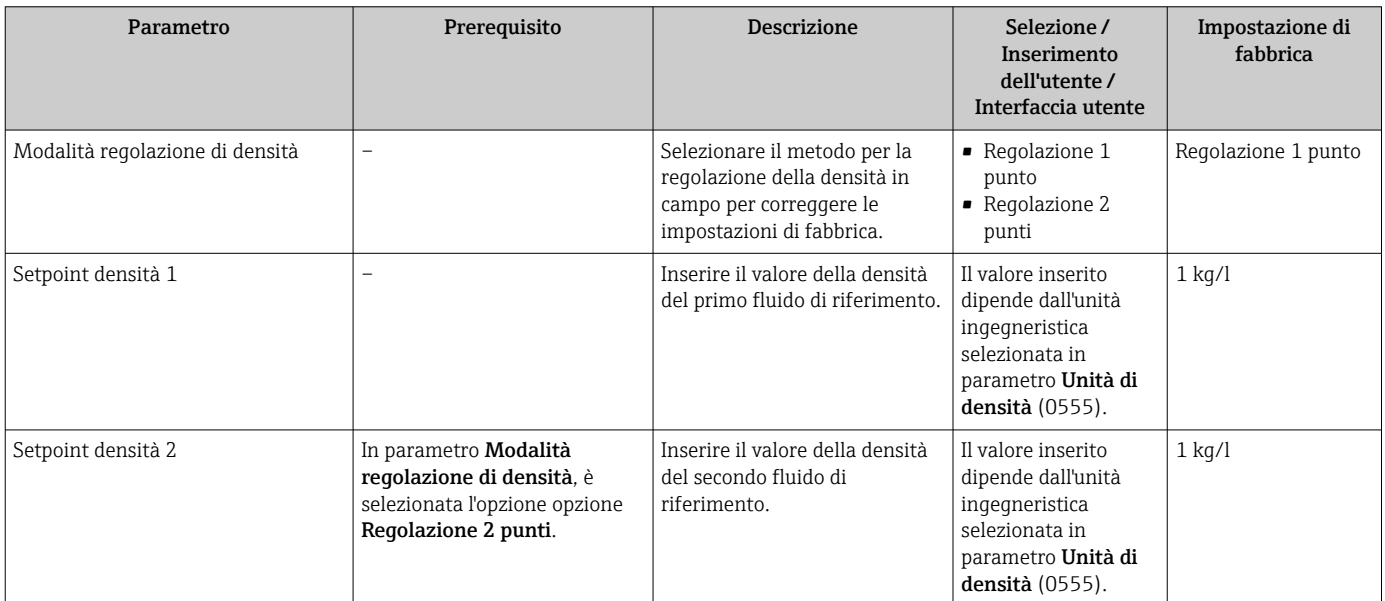

<span id="page-137-0"></span>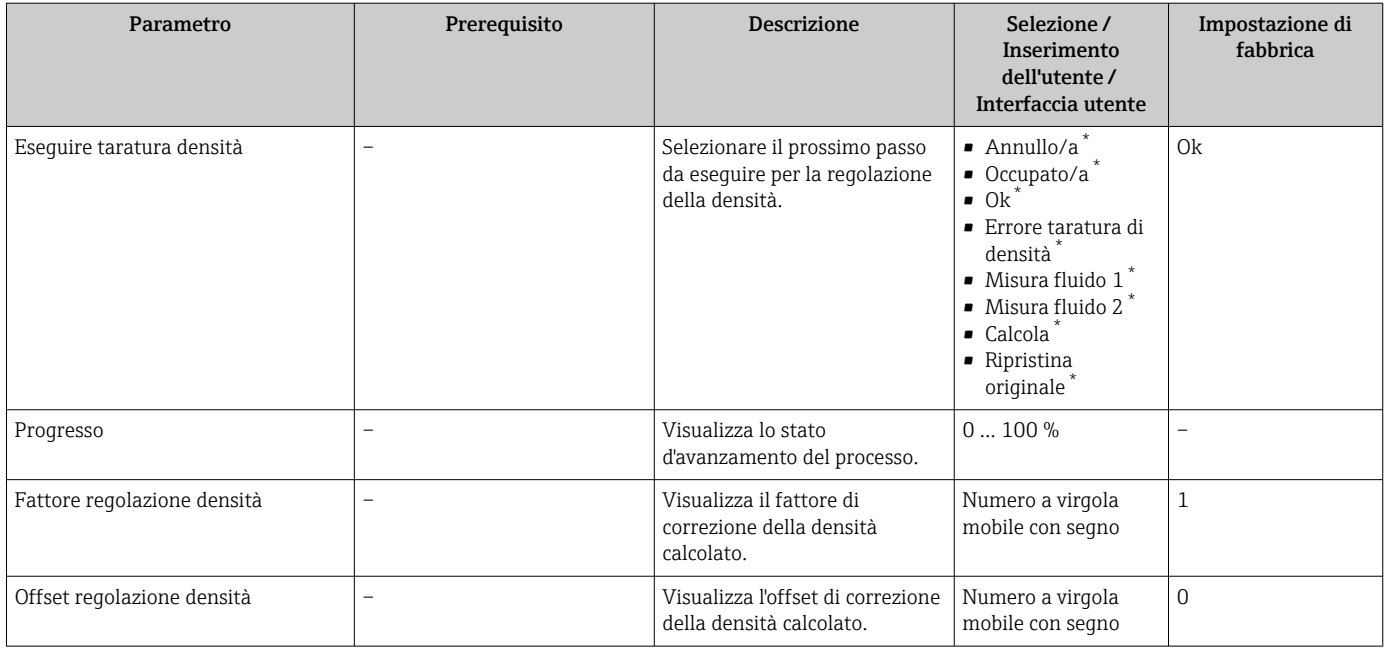

La visibilità dipende dalle opzioni ordinate o dalla configurazione dello strumento

### Verifica del punto di zero e regolazione del punto di zero

Tutti i misuratori sono tarati in base alle più recenti tecnologie. La taratura avviene alle condizioni di riferimento →  $\triangleq$  288. Di consequenza, generalmente non è richiesta una regolazione dello zero in campo.

L'esperienza indica che la regolazione dello zero è consigliata solo in casi speciali:

- per ottenere l'accuratezza di misura massima anche con portate molte basse.
- In condizioni operative o di processo estreme (ad es. con temperature di processo molto elevate o fluidi molto viscosi).

Per ottenere un punto di zero rappresentativo, accertarsi che:

- l'eventuale flusso nel dispositivo viene impedito durante la regolazione
- le condizioni di processo (es. pressione, temperatura) sono stabili e rappresentative

La verifica del punto di zero e la regolazione dello zero non possono essere eseguite in presenza delle seguenti condizioni di processo:

• Sacche di gas

Accertarsi che il sistema sia stato sufficientemente lavato con il fluido. La ripetizione del lavaggio può favorire l'eliminazione delle sacche di gas

• Circolazione termica

In caso di differenze di temperatura (ad esempio tra l'ingresso del tubo di misura e la sezione di uscita), può verificarsi un flusso indotto anche con le valvole chiuse a causa della circolazione termica nel dispositivo

• Perdite nelle valvole Se le valvole non sono ermetiche, il flusso non viene adeguatamente impedito durante la determinazione del punto di zero

Se non è possibile evitare queste condizioni, si consiglia di mantenere l'impostazione di fabbrica per il punto di zero.

### *Verifica del punto di zero*

Il punto di zero può essere verificato con procedura quidata Verifica Zero.

## Navigazione

Menu "Configurazione" → Configurazione avanzata → Regolazione del sensore → Verifica Zero

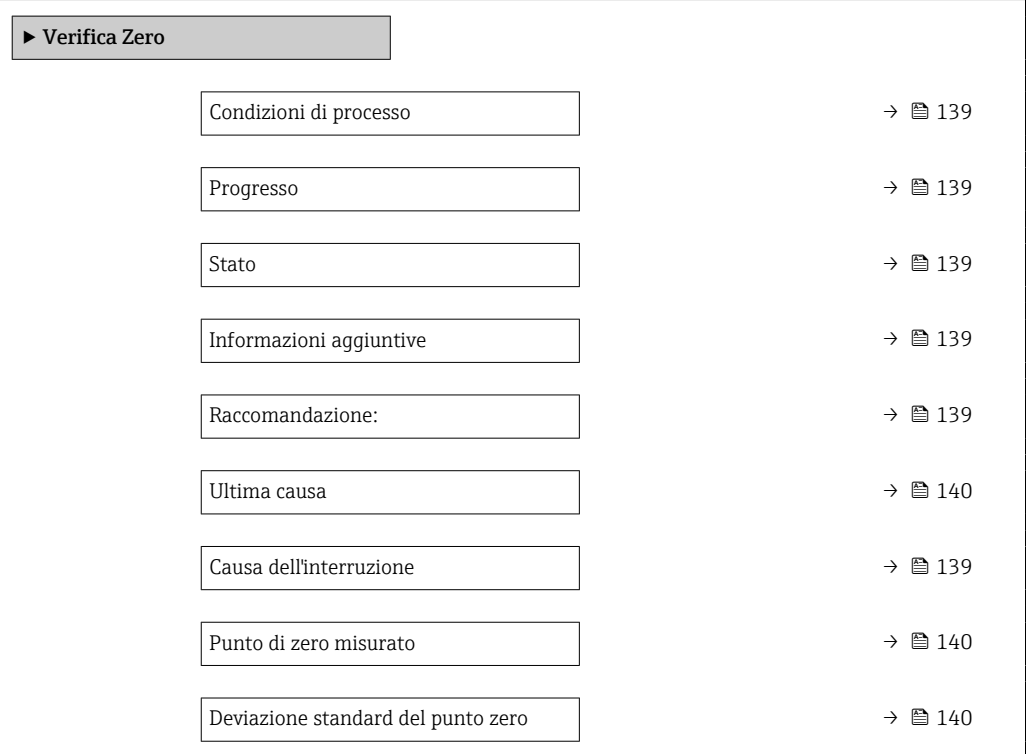

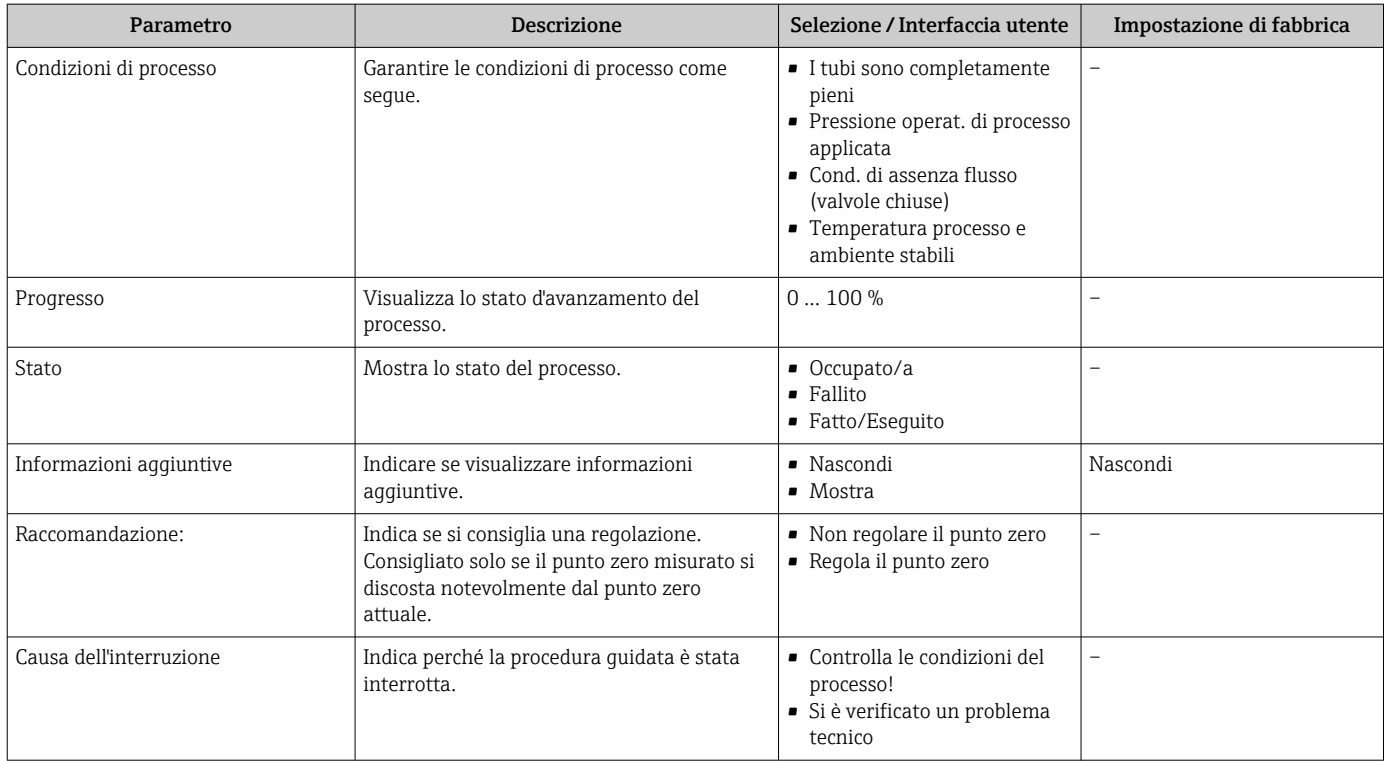

<span id="page-139-0"></span>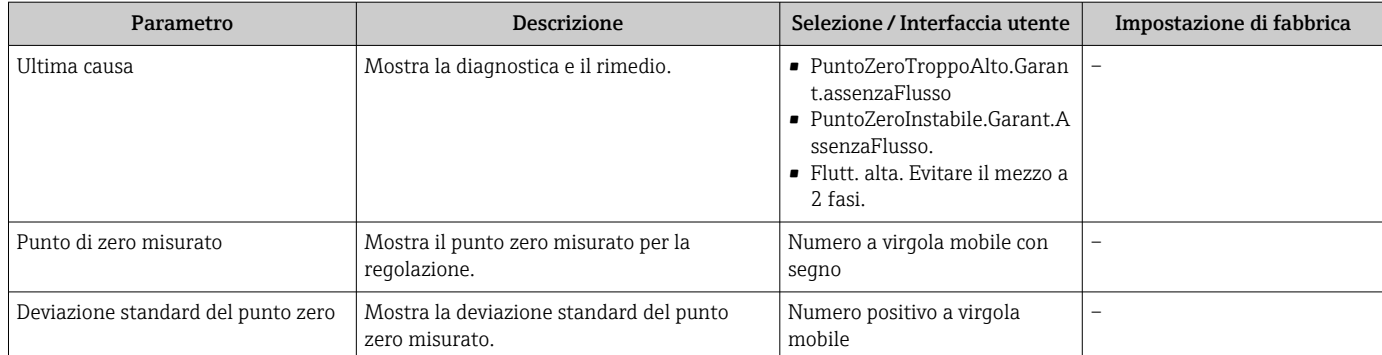

*Regolazione dello zero*

Il punto di zero può essere regolato con procedura guidata Regolazione dello zero.

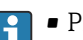

• Prima della regolazione dello zero occorre eseguire una verifica del punto di zero. • Il punto di zero può essere regolato anche manualmente: Esperto → Sensore → Calibrazione

### Navigazione

Menu "Configurazione" → Configurazione avanzata → Regolazione del sensore → Regolazione dello zero

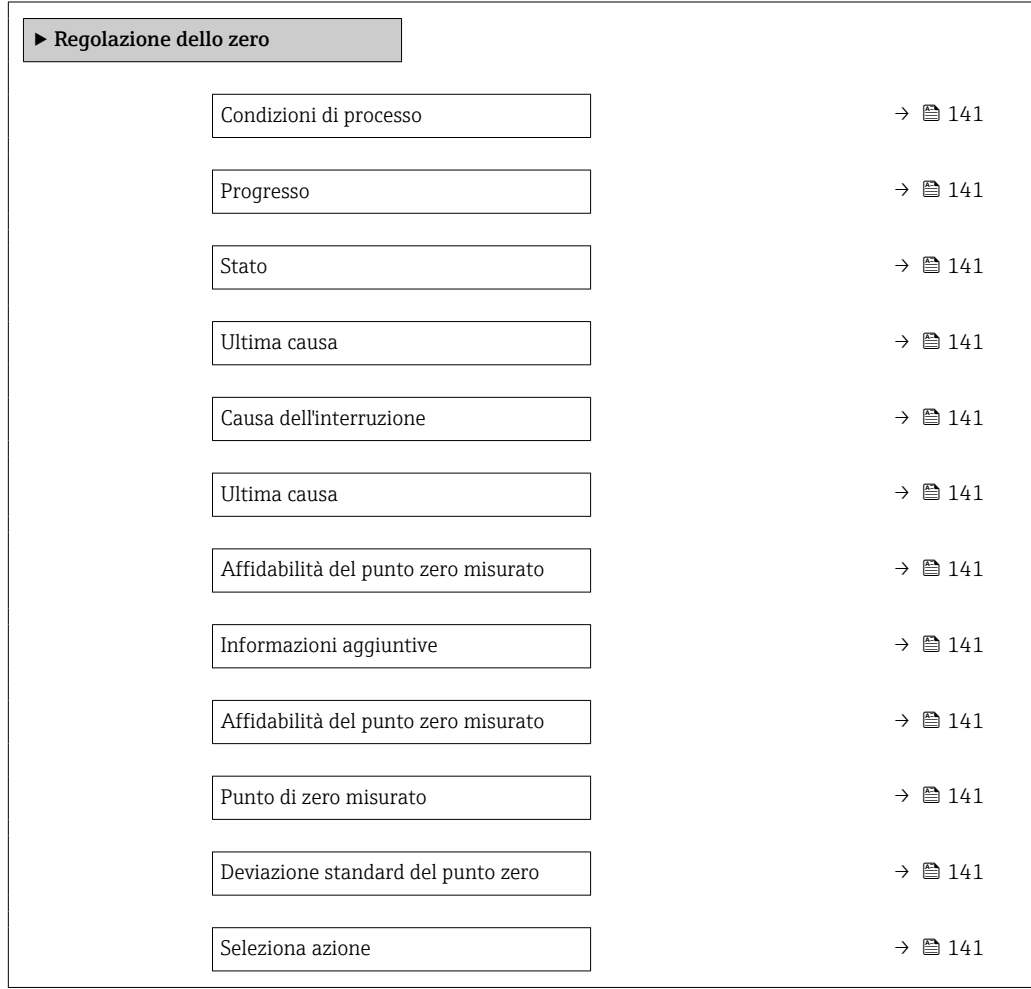

<span id="page-140-0"></span>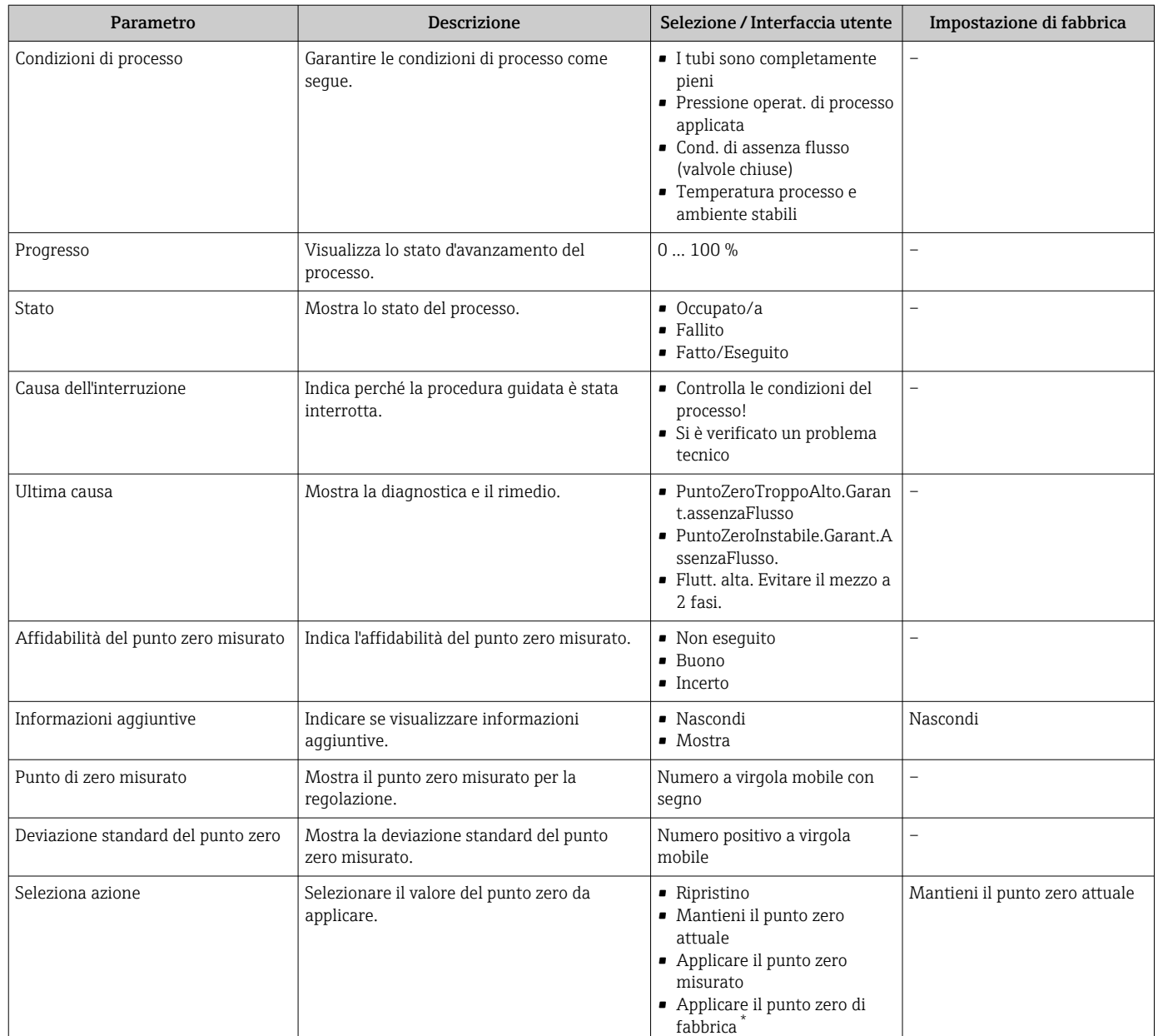

## Panoramica dei parametri con una breve descrizione

\* La visibilità dipende dalle opzioni ordinate o dalla configurazione dello strumento

# 10.6.4 Configurazione del totalizzatore

Nel menu sottomenu "Totalizzatore 1 … n" si possono configurare i singoli totalizzatori.

## Navigazione

Menu "Configurazione" → Configurazione avanzata → Totalizzatore 1 … n

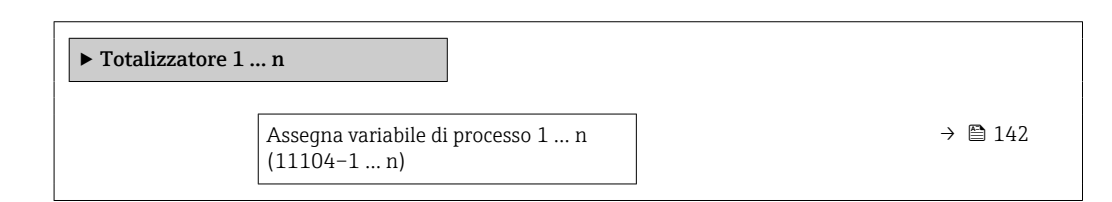

<span id="page-141-0"></span>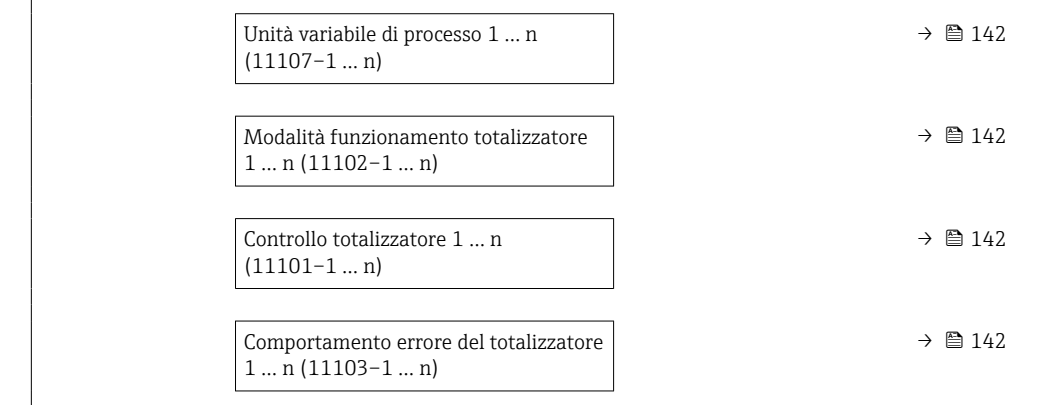

## Panoramica dei parametri con una breve descrizione

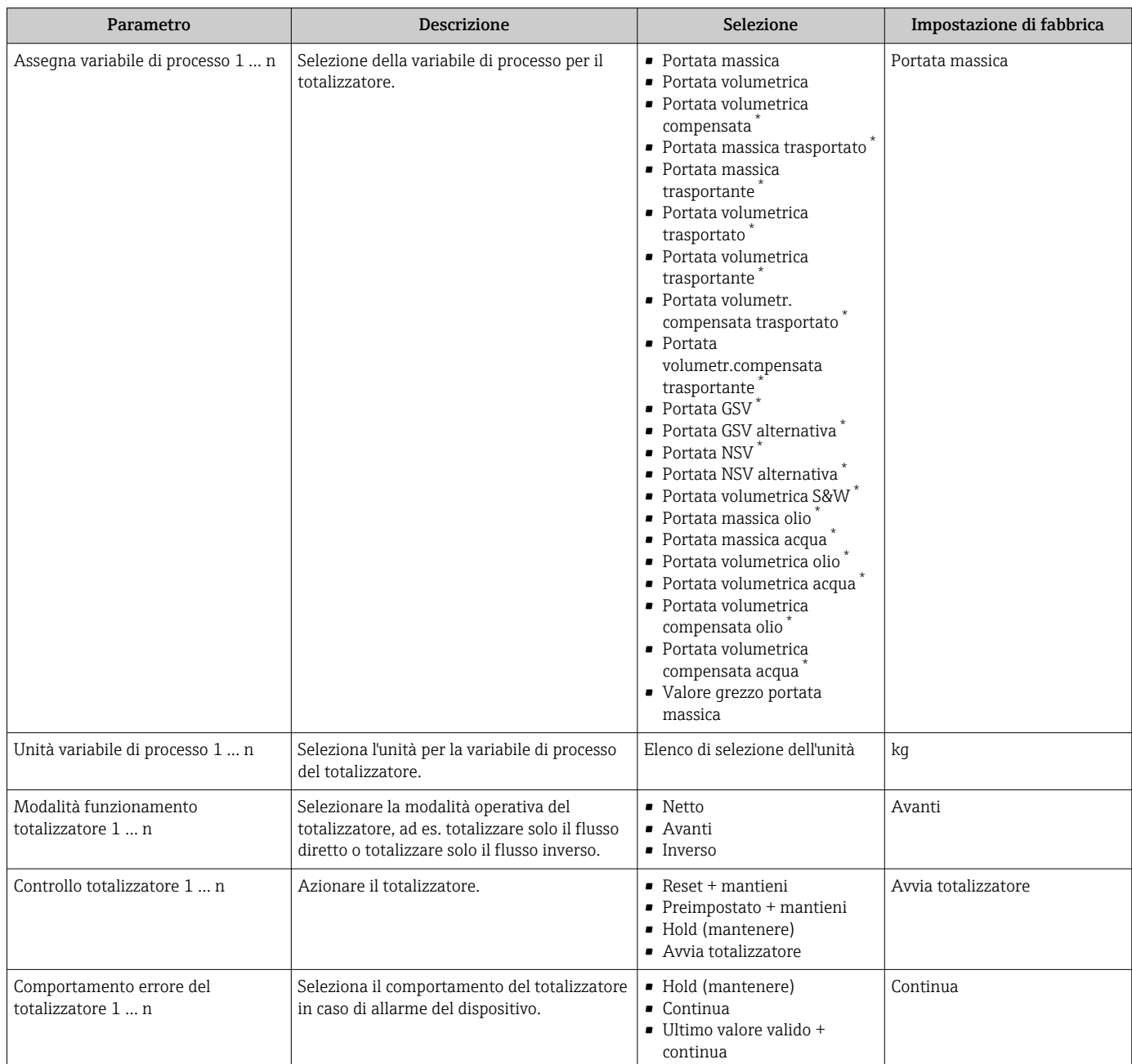

## <span id="page-142-0"></span>10.6.5 Esecuzione di configurazioni addizionali del display

Nel menu sottomenu Display si possono impostare tutti i parametri associati alla configurazione del display locale.

#### Navigazione

Menu "Configurazione" → Configurazione avanzata → Display

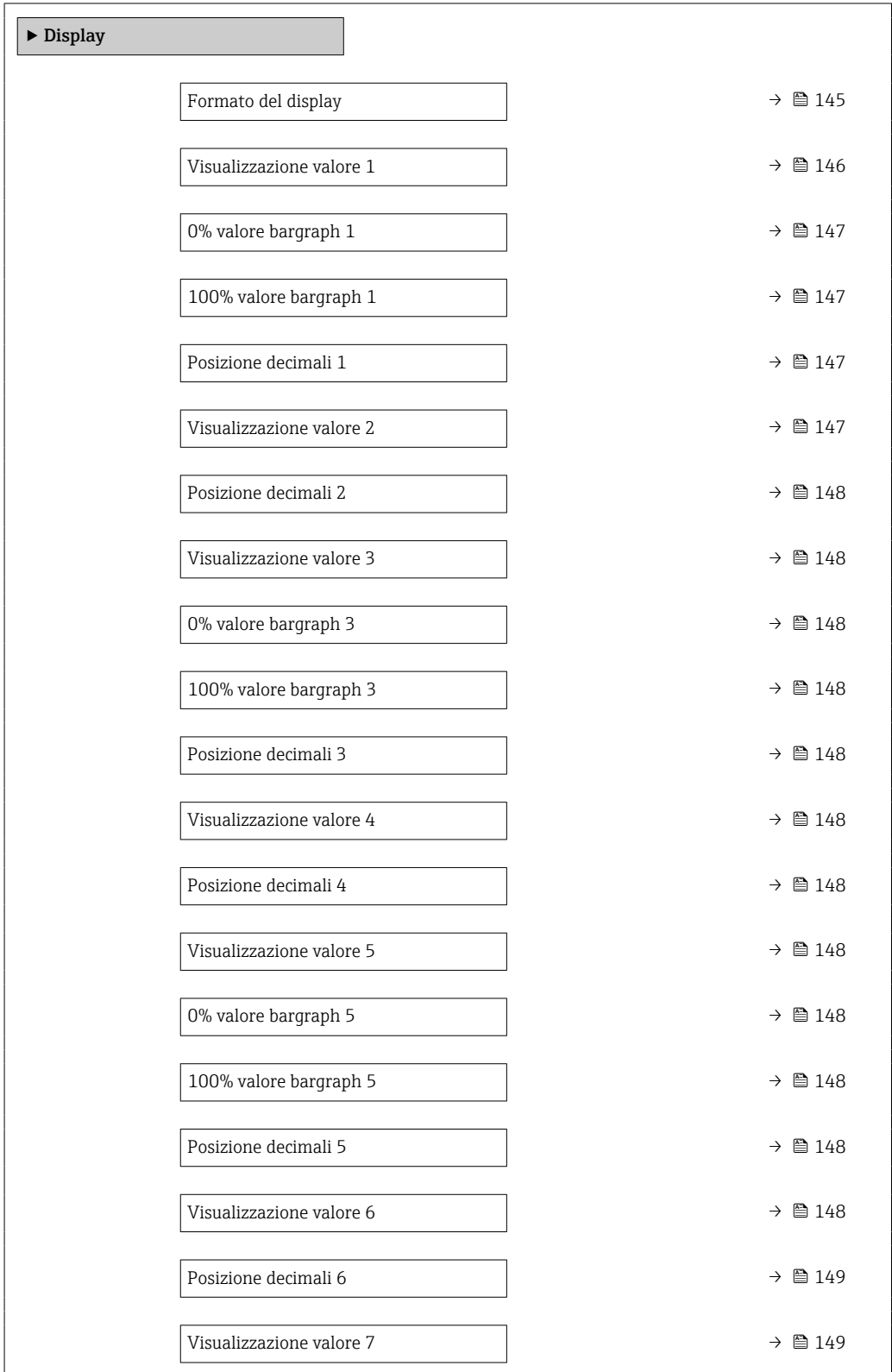

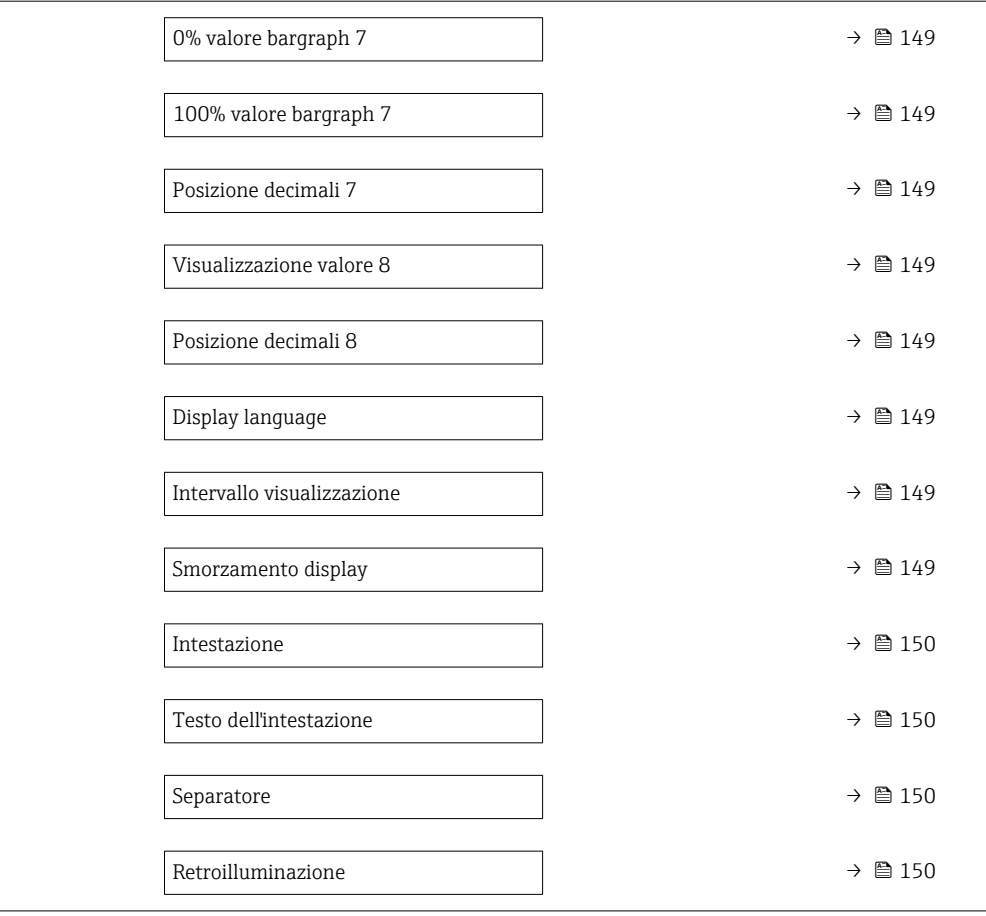
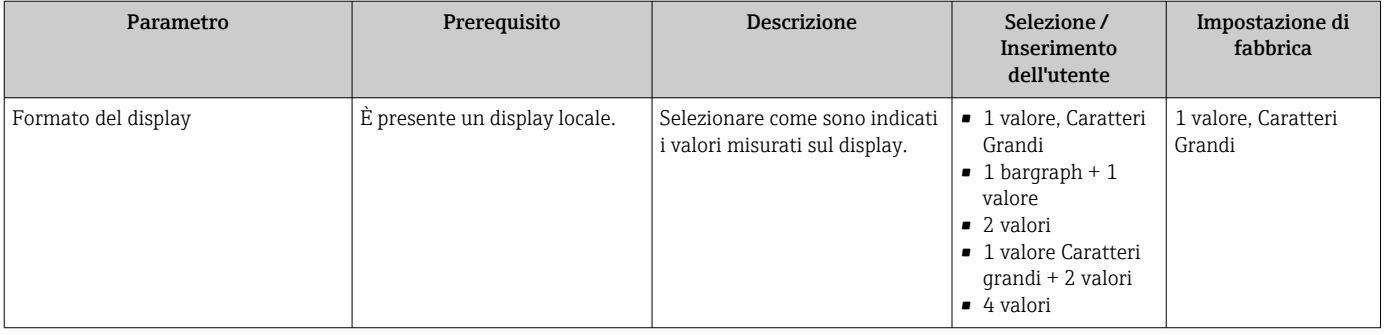

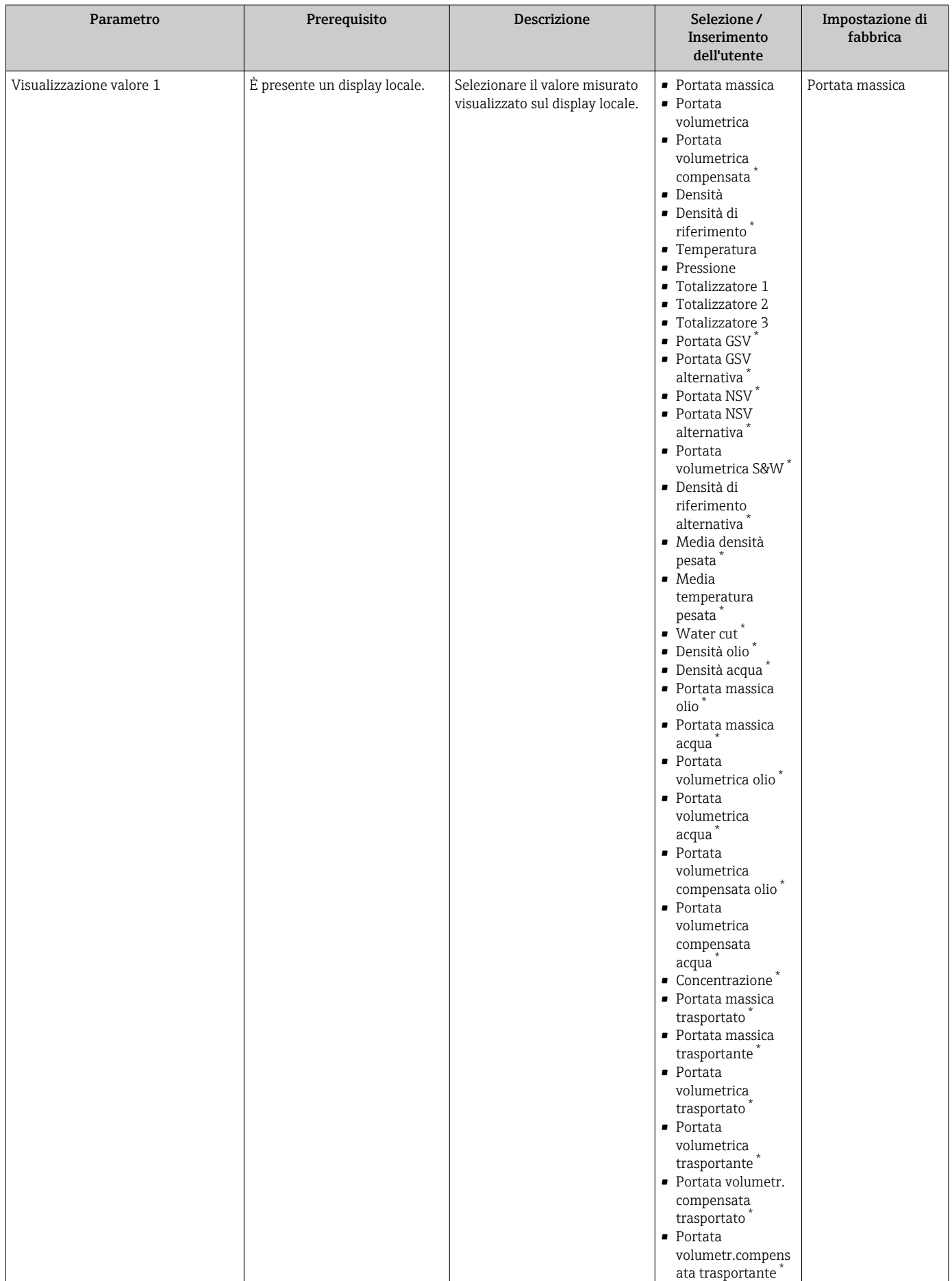

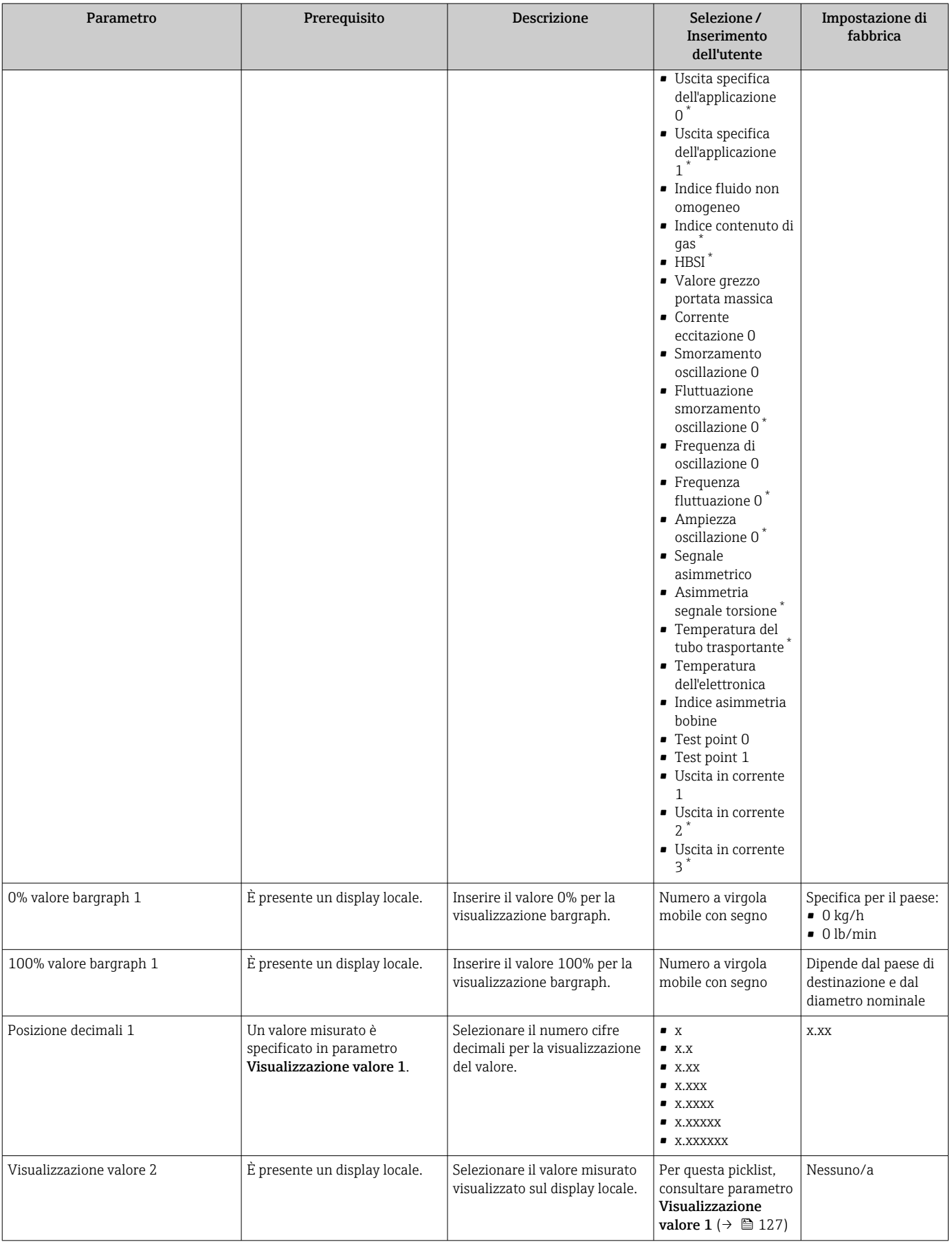

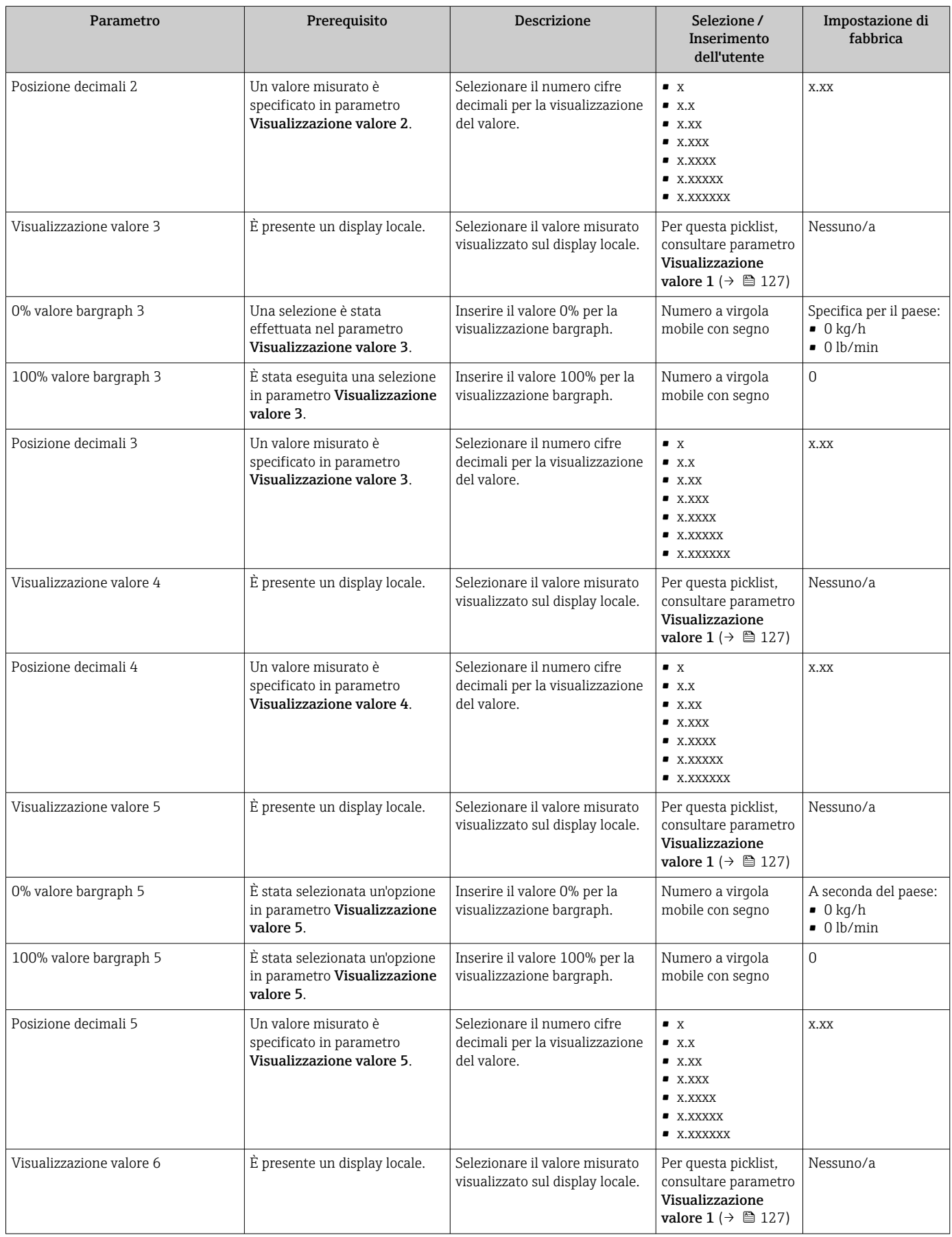

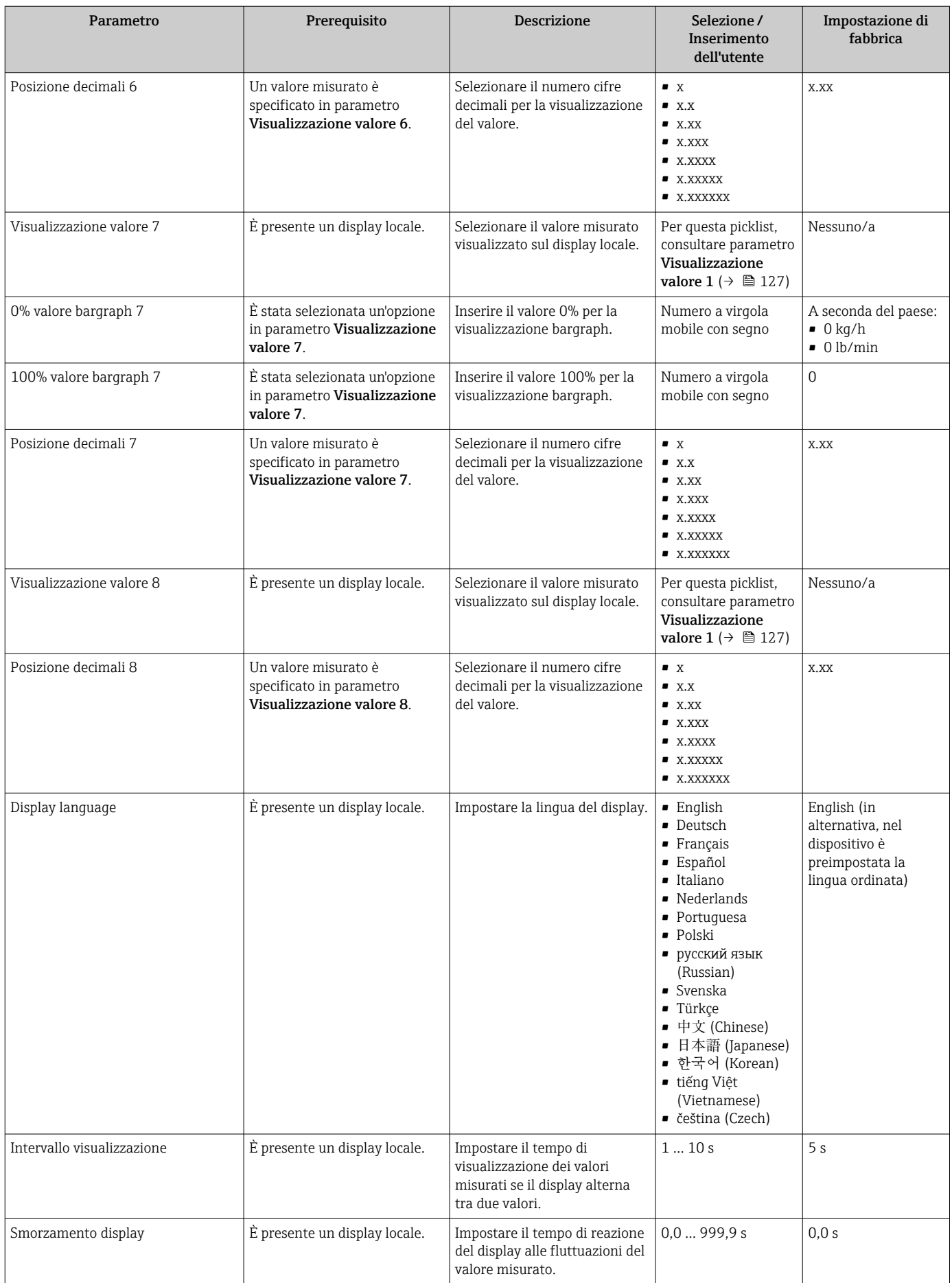

<span id="page-149-0"></span>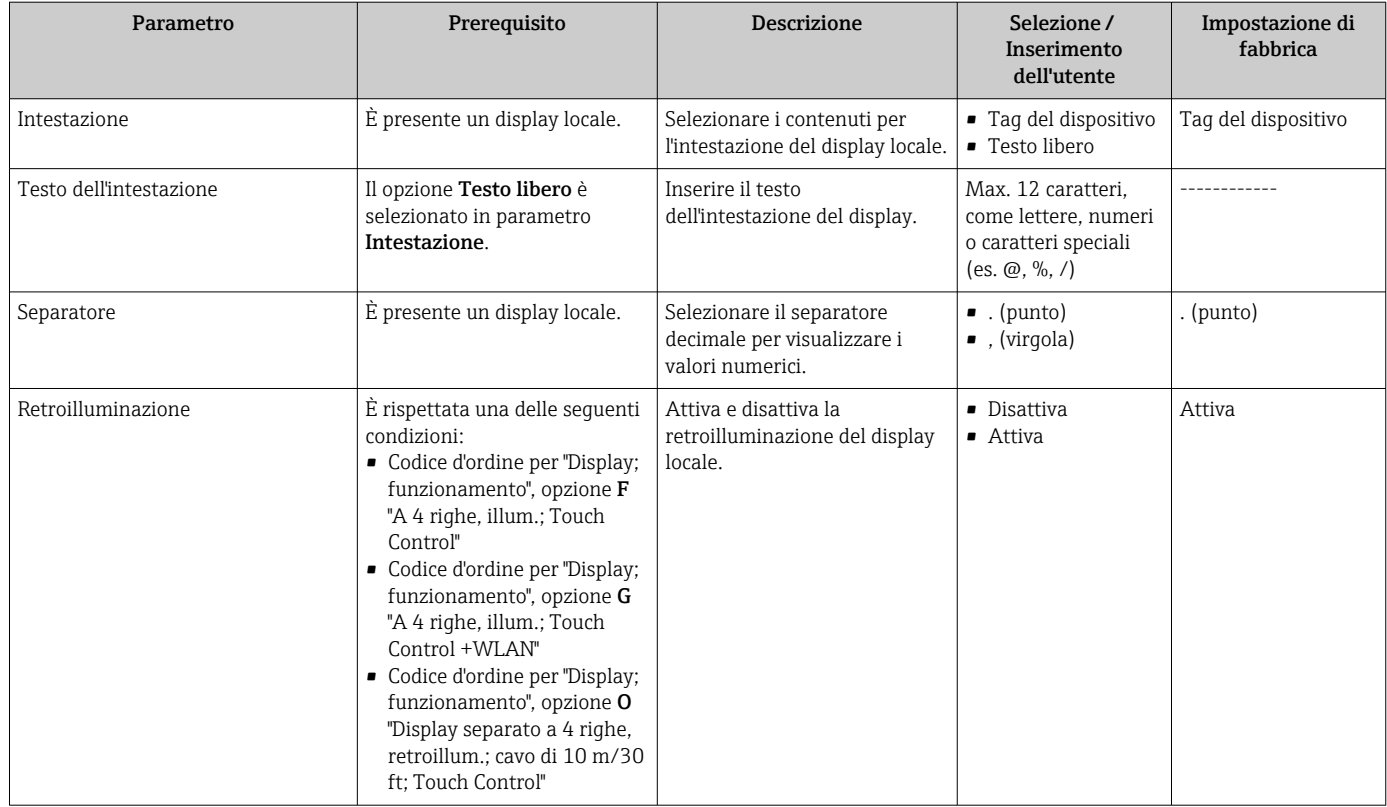

\* La visibilità dipende dalle opzioni ordinate o dalla configurazione dello strumento

## 10.6.6 Configurazione WLAN

Il sottomenu sottomenu WLAN Settings guida l'utente sistematicamente attraverso tutti i parametri che devono essere impostati per la configurazione WLAN.

## Navigazione

Menu "Configurazione" → Configurazione avanzata → Impostazione WLAN

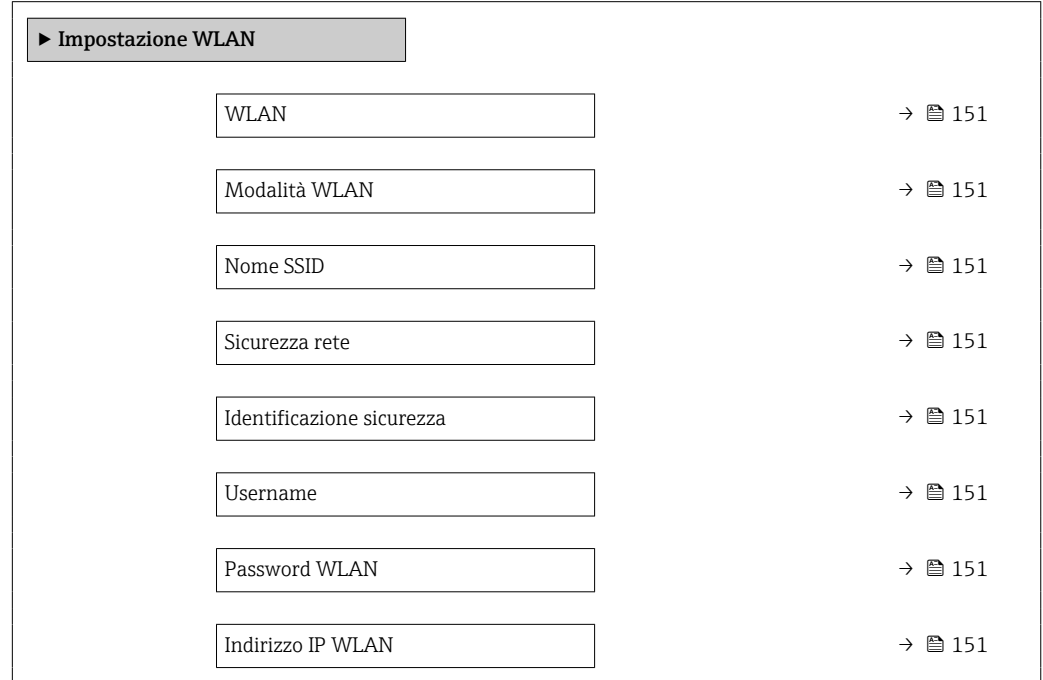

<span id="page-150-0"></span>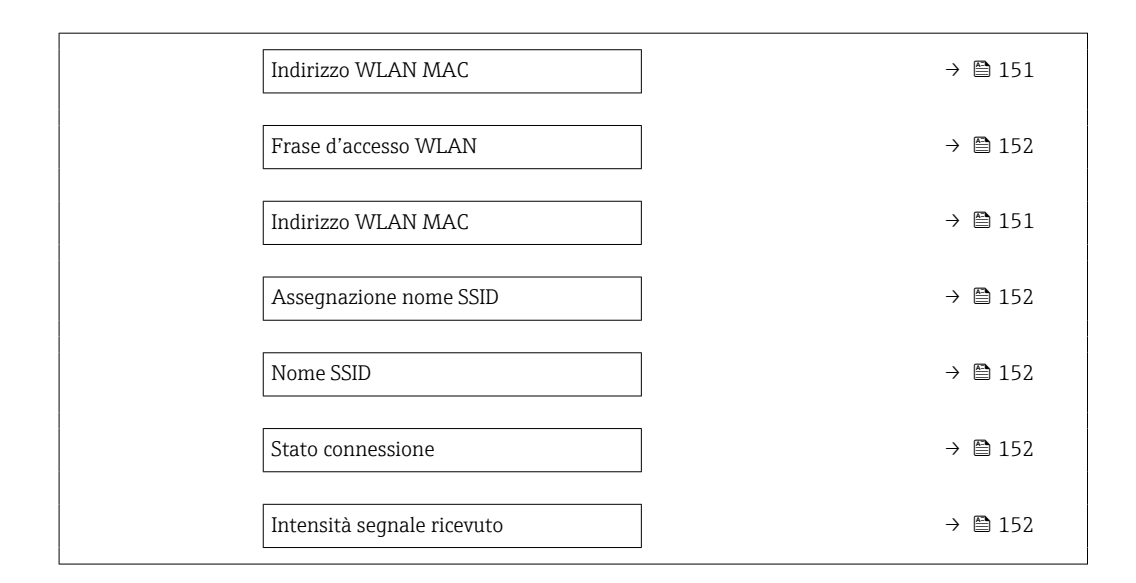

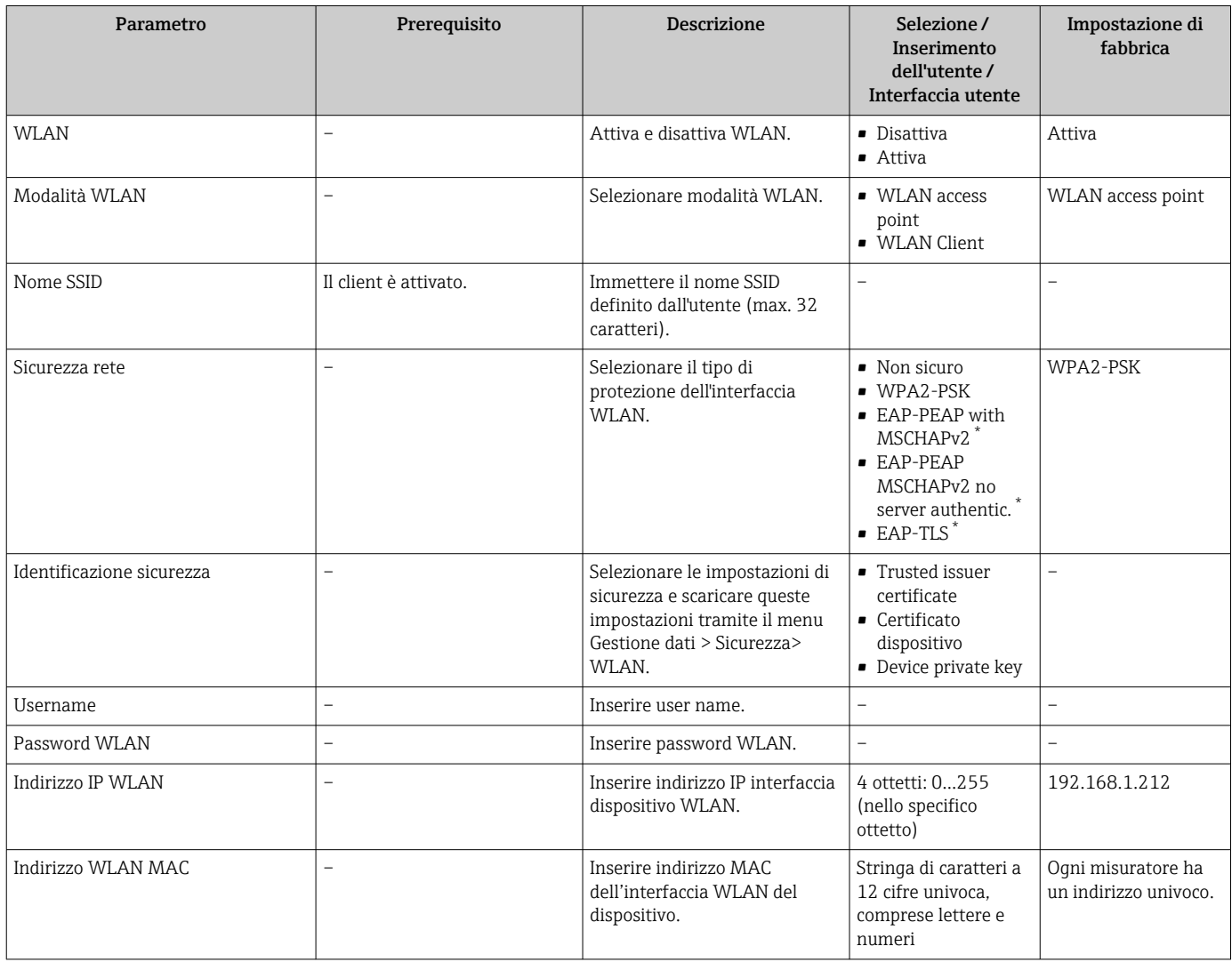

<span id="page-151-0"></span>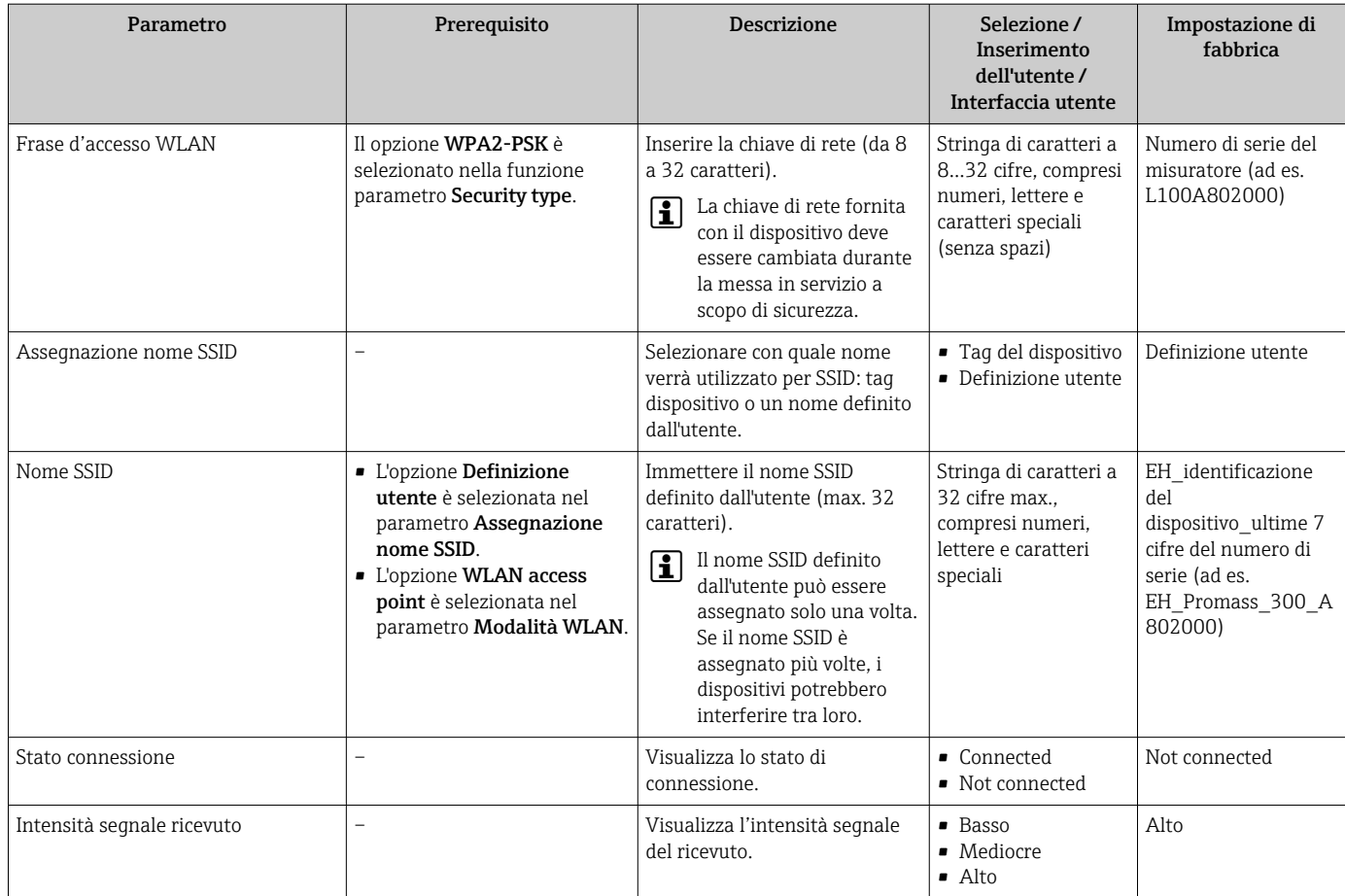

La visibilità dipende dalle opzioni ordinate o dalla configurazione dello strumento

# 10.6.7 Pacchetto applicativo Viscosità

Per informazioni dettagliate sulle descrizioni dei parametri per il pacchetto applicativo Viscosità, fare riferimento alla Documentazione speciale del dispositivo →  $\triangleq$  314

### Navigazione

Menu "Configurazione" → Configurazione avanzata → Viscosità

## 10.6.8 Pacchetto applicativo Misura di concentrazione

Per informazioni dettagliate sulle descrizioni dei parametri per il pacchetto applicativo Concentrazione, fare riferimento alla Documentazione speciale del dispositivo  $\rightarrow$   $\blacksquare$  314

#### Navigazione

Menu "Configurazione" → Configurazione avanzata → Concentrazione

## 10.6.9 Pacchetto applicativo Petrolio

Per informazioni dettagliate sulle descrizioni dei parametri per il pacchetto applicativo Petrolio, fare riferimento alla Documentazione speciale del dispositivo → ■ 314

#### Navigazione

Menu "Configurazione" → Configurazione avanzata → Petrolio

## 10.6.10 Pacchetto applicativo Heartbeat Technology

Per informazioni dettagliate sulle descrizioni dei parametri per il pacchetto applicativo  $\boxed{1}$ Impostazione Heartbeat, fare riferimento alla Documentazione speciale del dispositivo  $\rightarrow$   $\triangleq$  314

#### Navigazione

Menu "Configurazione" → Configurazione avanzata → Impostazione Heartbeat

## 10.6.11 Gestione della configurazione

Terminata la messa in servizio, è possibile salvare la configurazione attuale del dispositivo o ripristinare la precedente configurazione. La configurazione del dispositivo è gestita tramite parametro Gestione Backup.

#### Navigazione

Menu "Configurazione" → Configurazione avanzata → Configurazione back up

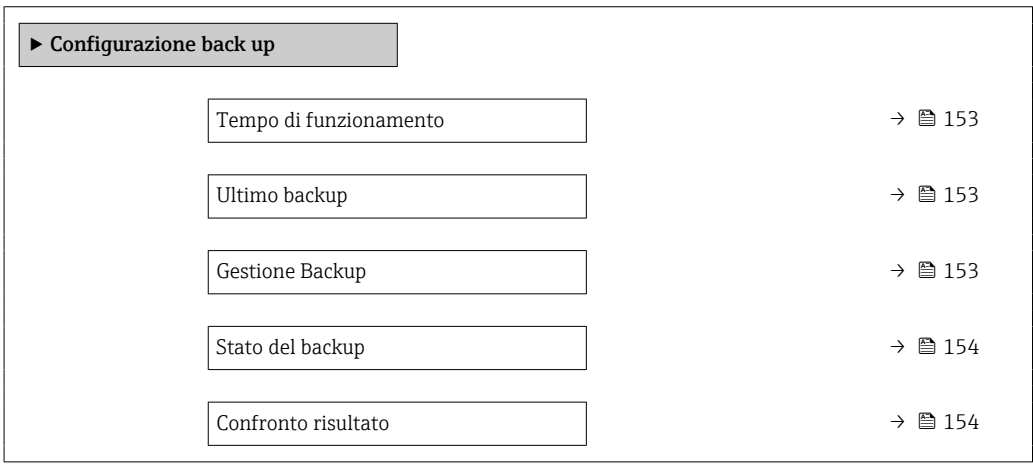

#### Panoramica dei parametri con una breve descrizione

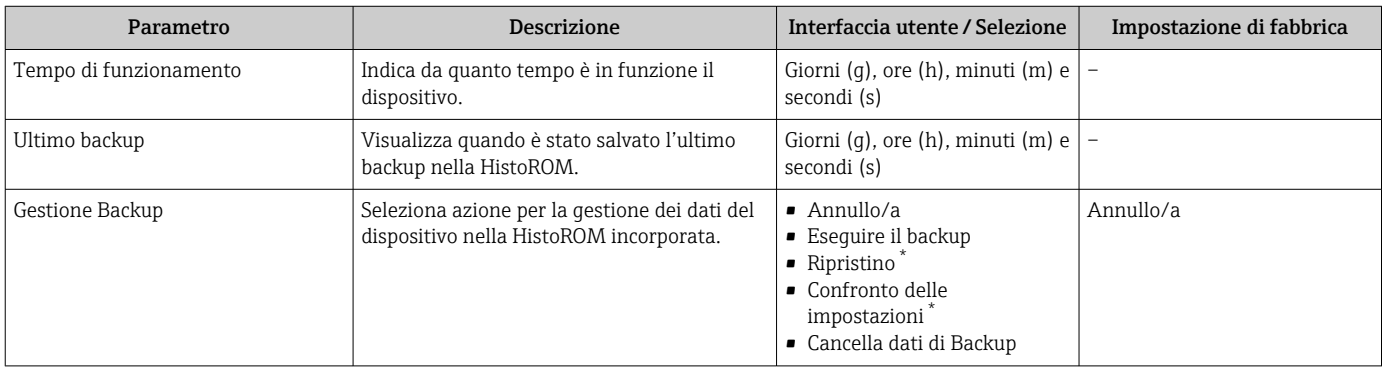

<span id="page-153-0"></span>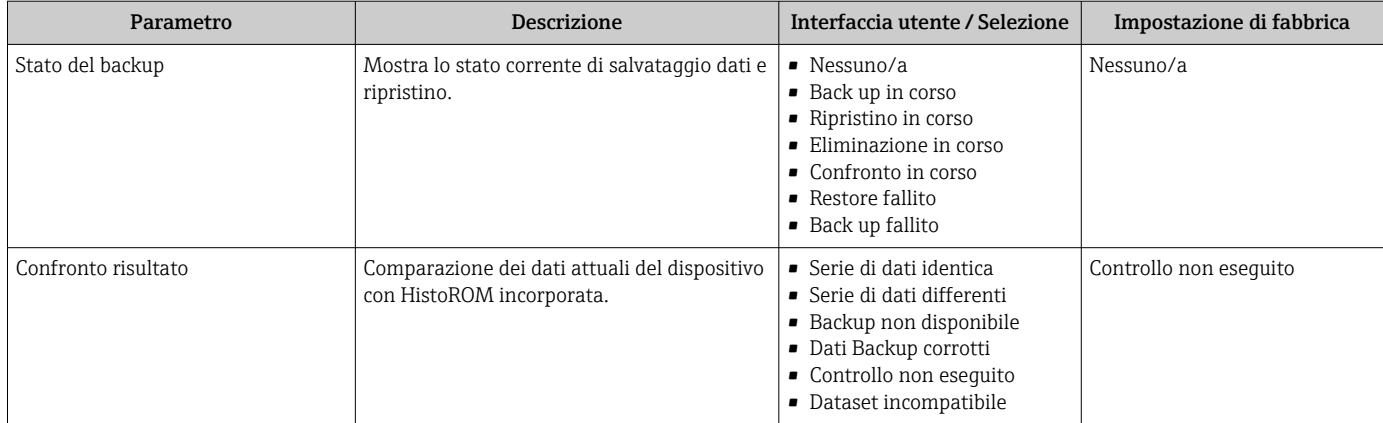

La visibilità dipende dalle opzioni ordinate o dalla configurazione dello strumento

#### Descrizione della funzione parametro "Gestione Backup"

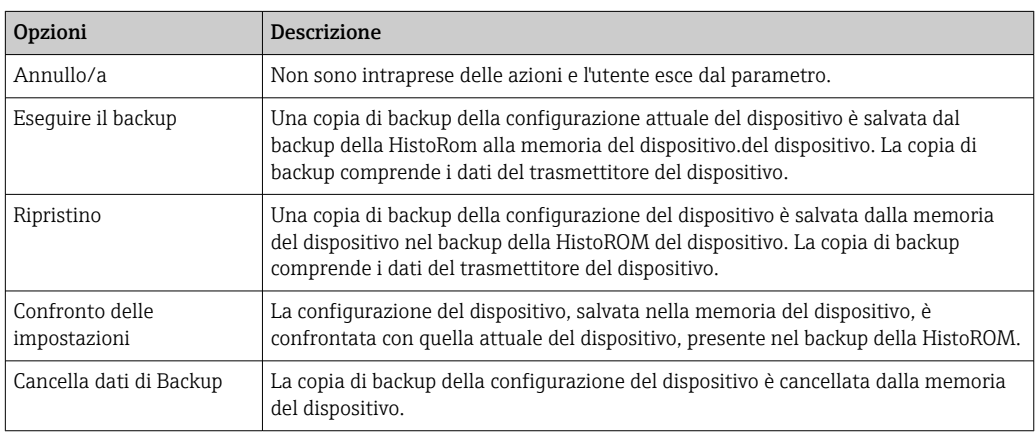

*Backup sulla HistoROM*

HistoROM è una memoria non volatile del dispositivo in forma di EEPROM.

Mentre è in corso questa azione, la configurazione non può essere modificata H mediante il display locale ed è visualizzato un messaggio sullo stato di elaborazione.

## 10.6.12 Uso dei parametri per l'amministrazione del dispositivo

Il sottomenu sottomenu Amministrazione guida l'utente sistematicamente attraverso tutti i parametri che possono servire a scopo di amministrazione del dispositivo.

#### Navigazione

Menu "Configurazione" → Configurazione avanzata → Amministrazione

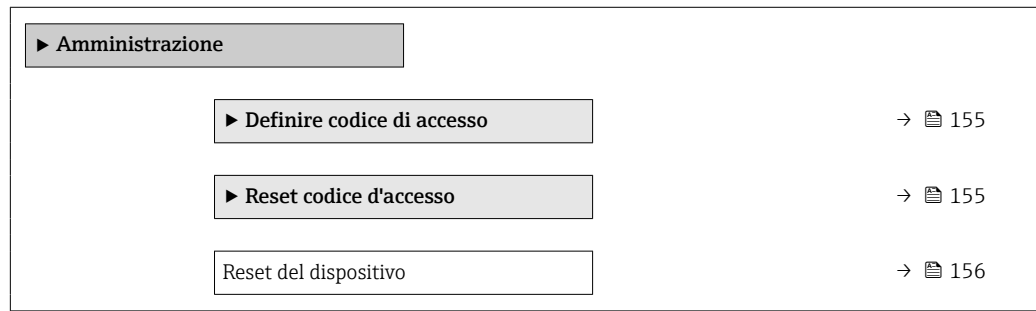

## <span id="page-154-0"></span>Uso del parametro per definire il codice di accesso

Completare questa procedura guidata per specificare un codice di accesso per il ruolo di Manutenzione.

#### Navigazione

Menu "Configurazione" → Configurazione avanzata → Amministrazione → Definire codice di accesso

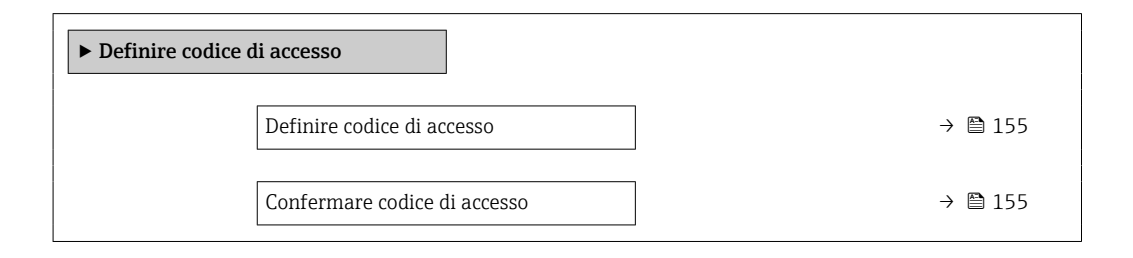

#### Panoramica dei parametri con una breve descrizione

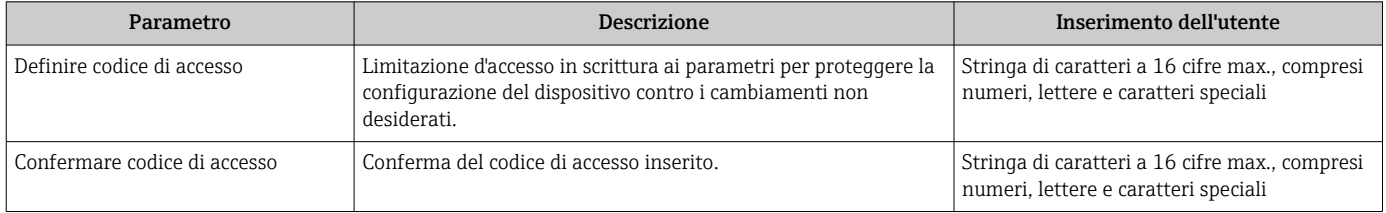

#### Uso del parametro per ripristinare il codice di accesso

#### Navigazione

Menu "Configurazione" → Configurazione avanzata → Amministrazione → Reset codice d'accesso

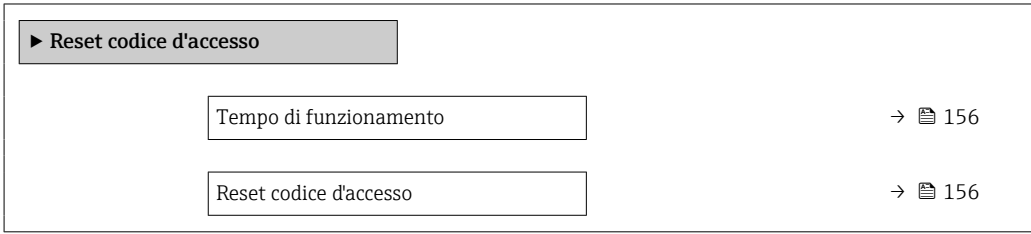

<span id="page-155-0"></span>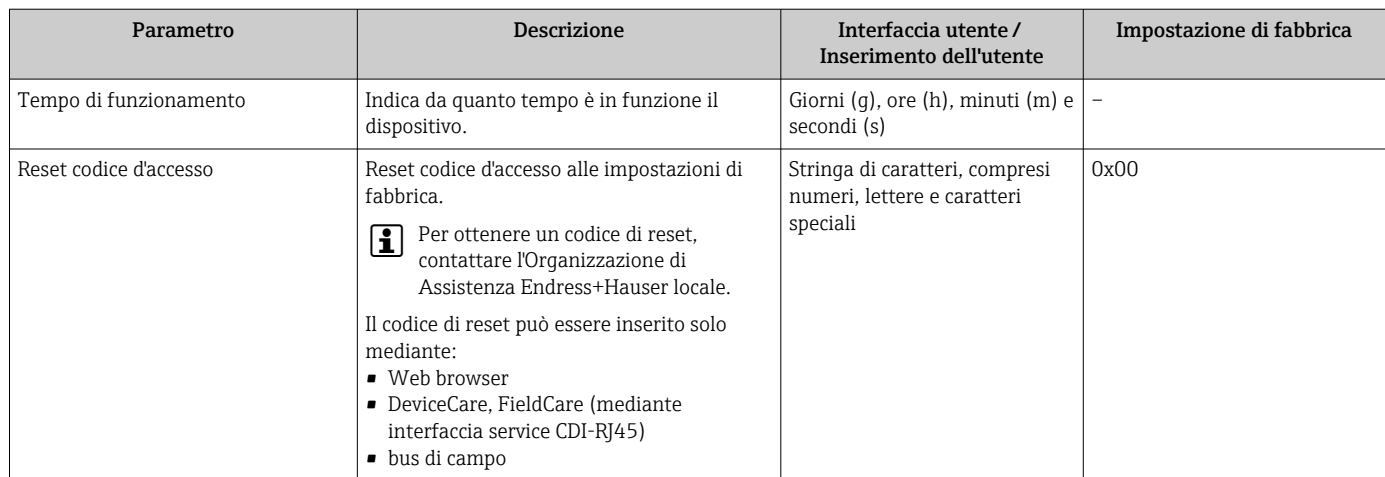

## Uso del parametro per un reset del dispositivo

### Navigazione

Menu "Configurazione" → Configurazione avanzata → Amministrazione

## Panoramica dei parametri con una breve descrizione

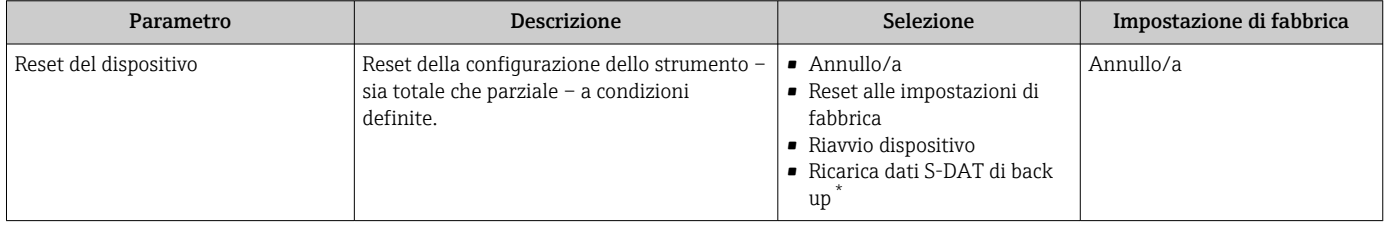

La visibilità dipende dalle opzioni ordinate o dalla configurazione dello strumento

# 10.7 Simulazione

L'opzione sottomenu Simulazione consente di simulare varie variabili di processo nel processo e nella modalità di allarme del processo e di verificare le catene di segnali a valle (commutazioni di valvole o circuiti di regolazione chiuso). La simulazione può essere eseguita anche in assenza di una misura reale (assenza di portata di fluido nel dispositivo).

## Navigazione

Menu "Diagnostica" → Simulazione

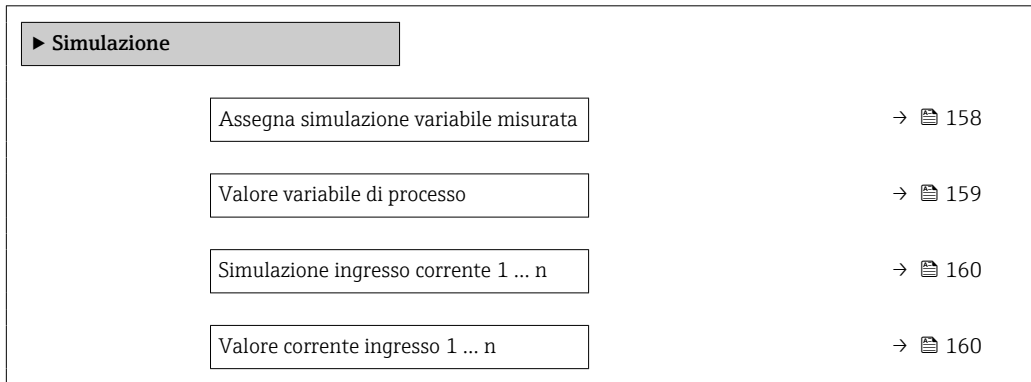

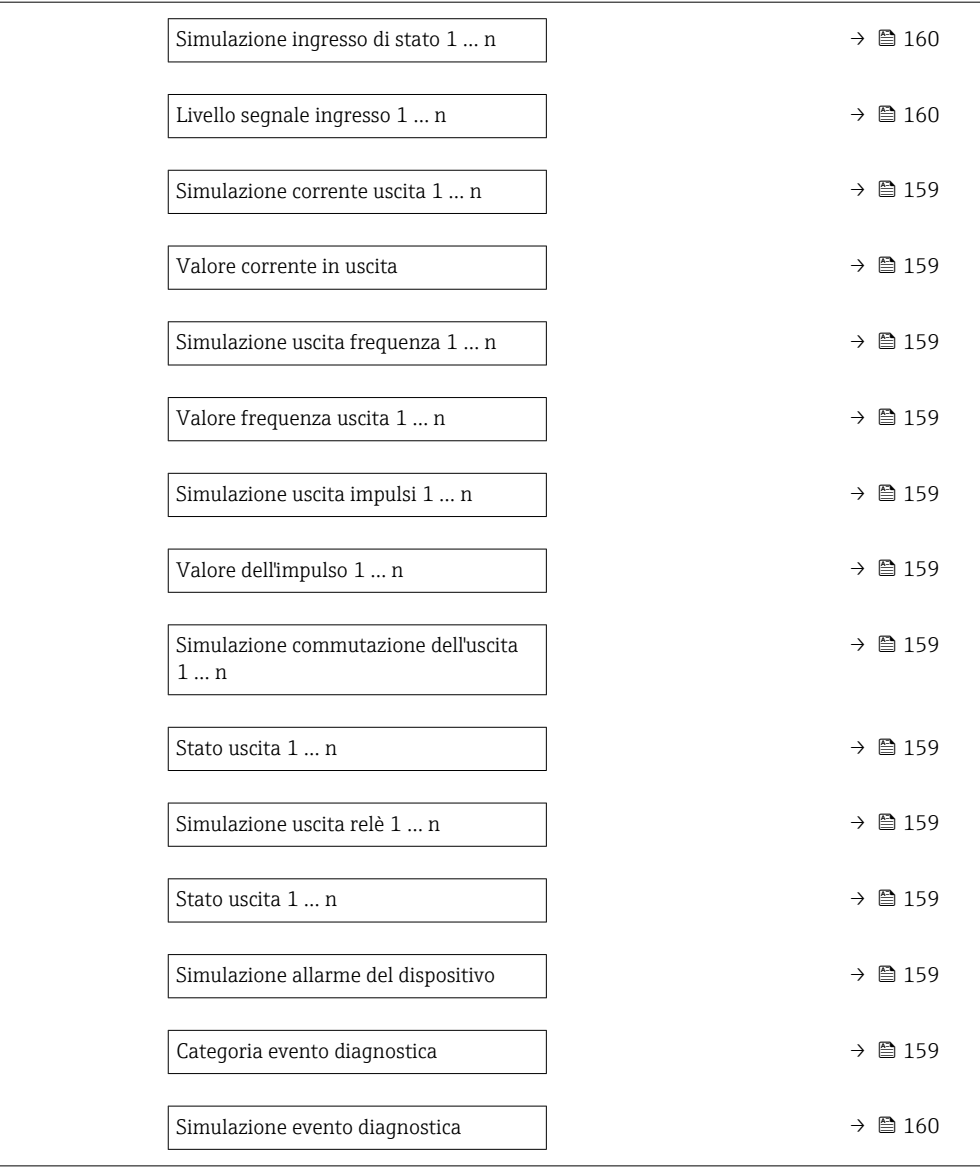

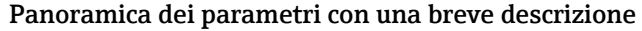

<span id="page-157-0"></span>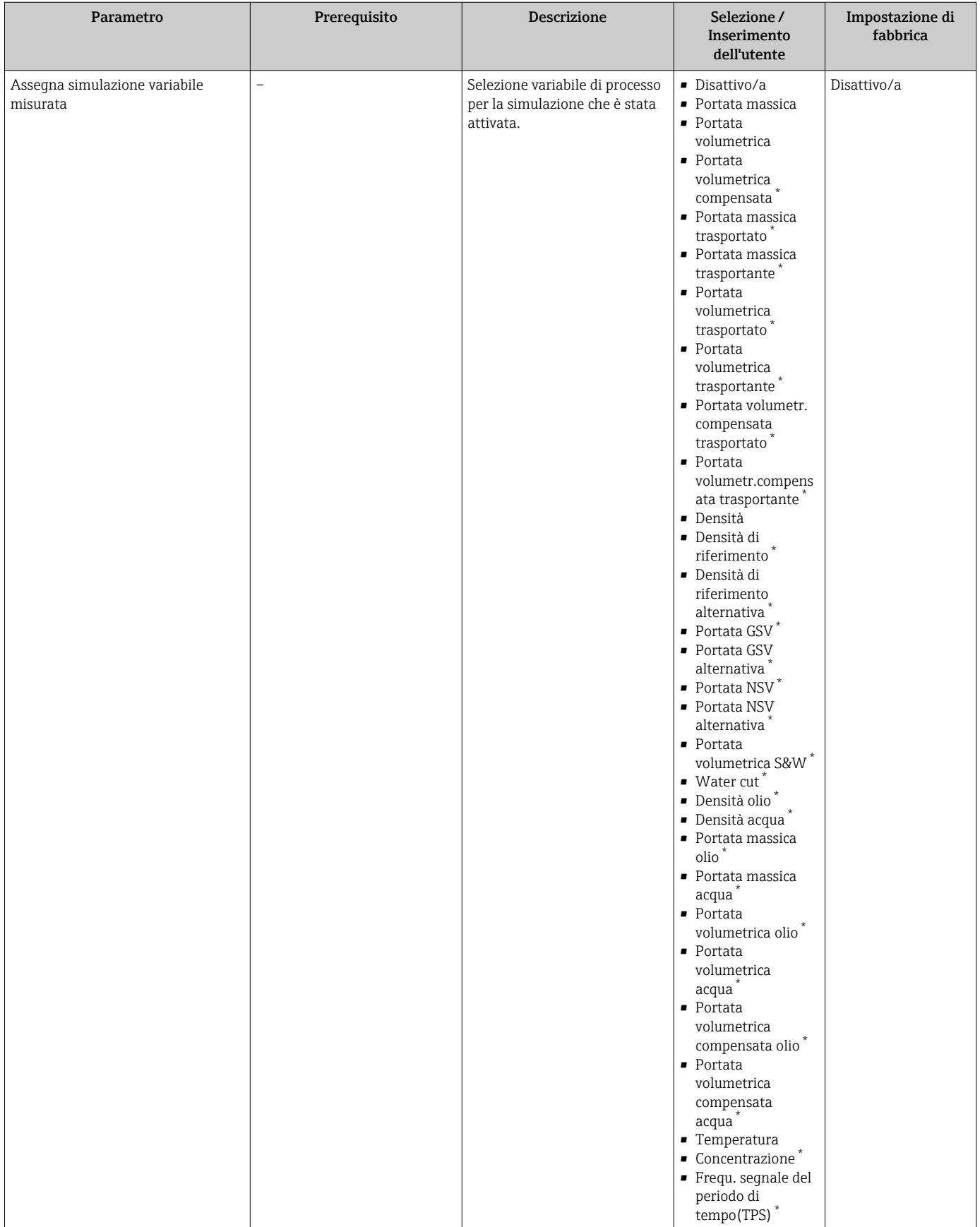

<span id="page-158-0"></span>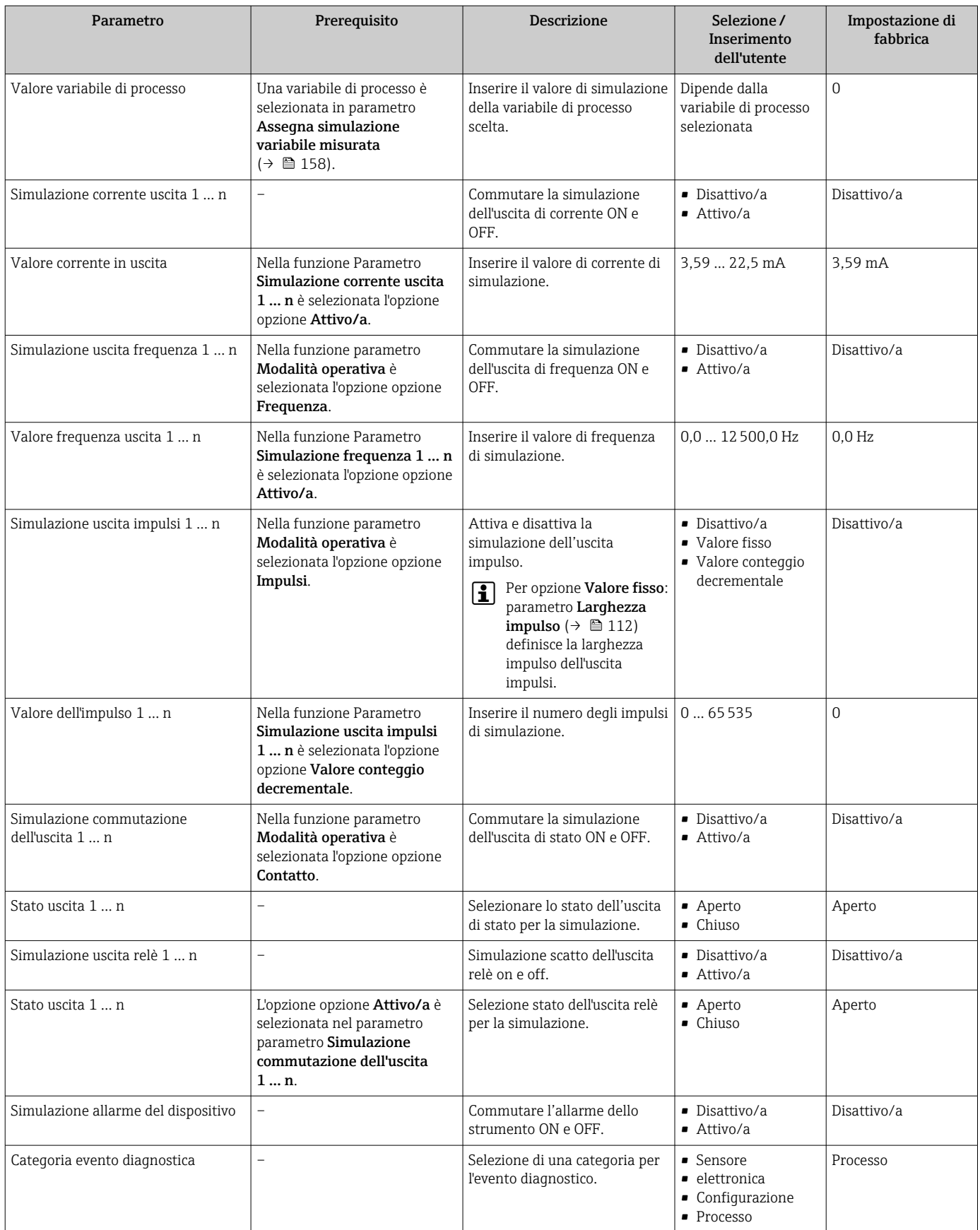

<span id="page-159-0"></span>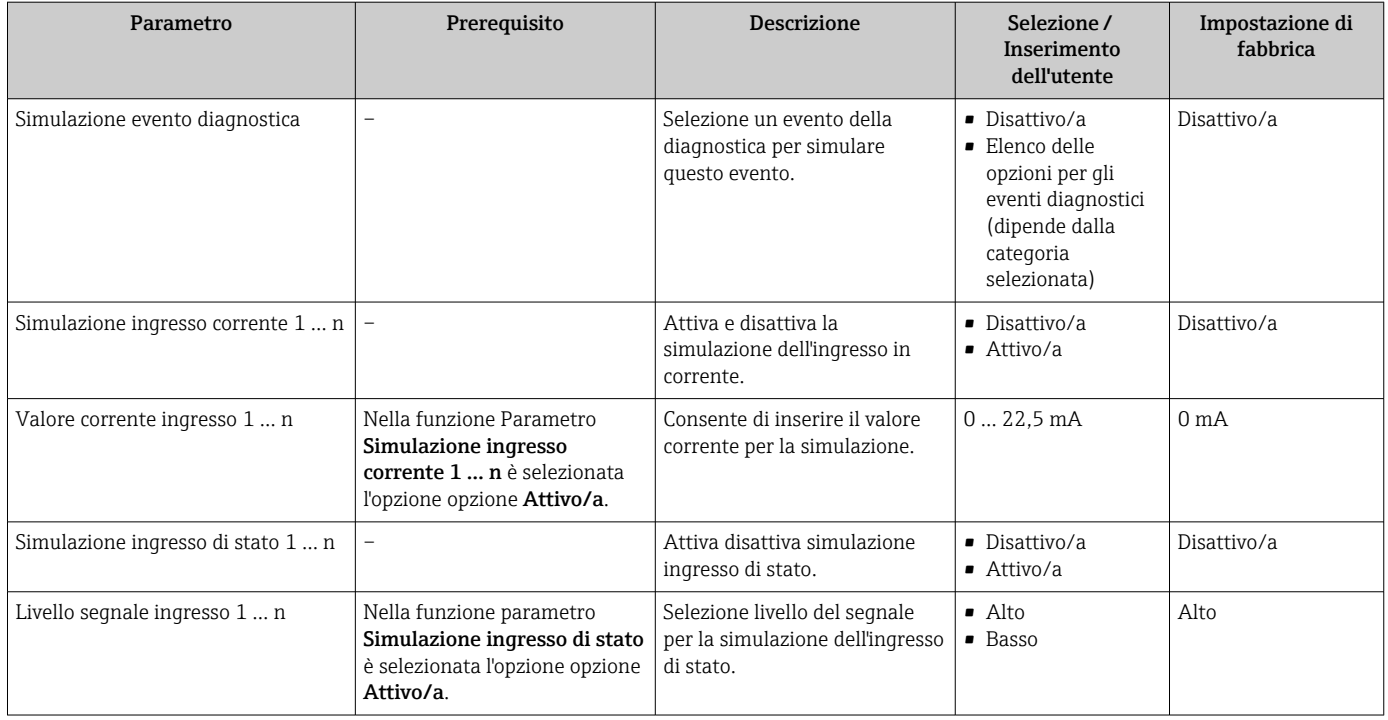

La visibilità dipende dalle opzioni ordinate o dalla configurazione dello strumento

# 10.8 Protezione delle impostazioni da accessi non autorizzati

Per proteggere la configurazione del misuratore da modifiche involontarie, sono disponibili le seguenti opzioni di protezione scrittura:

- Proteggere l'accesso ai parametri mediante codice di accesso  $\rightarrow \blacksquare$  160
- Proteggere l'accesso al controllo locale mediante blocco dei tasti  $\rightarrow \Box$  60
- Proteggere l'accesso al misuratore mediante interruttore di protezione scrittura  $\rightarrow$   $\blacksquare$  162

## 10.8.1 Protezione scrittura mediante codice di accesso

Effetti del codice di accesso specifico dell'utilizzatore:

- Mediante il controllo locale, i parametri per la configurazione del misuratore sono protetti da scrittura e i relativi valori non possono più essere modificati.
- L'accesso al dispositivo è protetto mediante web browser e così anche i parametri per la configurazione del misuratore.
- L'accesso al dispositivo è protetto mediante FieldCare o DeviceCare (mediante interfaccia service CDI-RJ45) e così anche i parametri per la configurazione del misuratore.

### Definizione del codice di accesso mediante display locale

- 1. Accedere a Parametro Definire codice di accesso ( $\rightarrow \blacksquare$  155).
- 2. Definire una stringa di caratteri a 16 cifre max., compresi numeri, lettere e caratteri speciali per il codice di accesso.
- 3. Per confermare, inserire di nuovo il codice di accesso in Parametro Confermare codice di accesso ( $\rightarrow \Box$  155).
	- Il simbolo è visualizzato davanti a tutti i parametri protetti da scrittura.

Il dispositivo blocca nuovamente e automaticamente i parametri protetti da scrittura se non viene premuto alcun tasto per 10 minuti nella visualizzazione di navigazione e modifica. Il dispositivo blocca automaticamente i parametri protetti da scrittura dopo 60 s se l'utente ritorna alla modalità di visualizzazione operativa da quella di navigazione e modifica.

- Se la protezione scrittura dei parametri è stata attivata mediante un codice di accesso, può essere disattivata solo con questo codice  $\rightarrow$  ■ 59.
	- Il ruolo con cui l'utente ha eseguito l'accesso mediante il display locale  $\rightarrow \Box$  59 è indicato nel Parametro Stato accesso. Percorso di navigazione: Funzionamento → Stato accesso

#### Parametri che possono essere sempre modificati mediante display locale

Alcuni parametri, che non hanno effetto sulla misura, non sono protetti da scrittura mediante il display locale. Nonostante sia stato definito un codice di accesso specifico dell'utilizzatore, possono sempre essere modificati, anche se gli altri parametri sono bloccati.

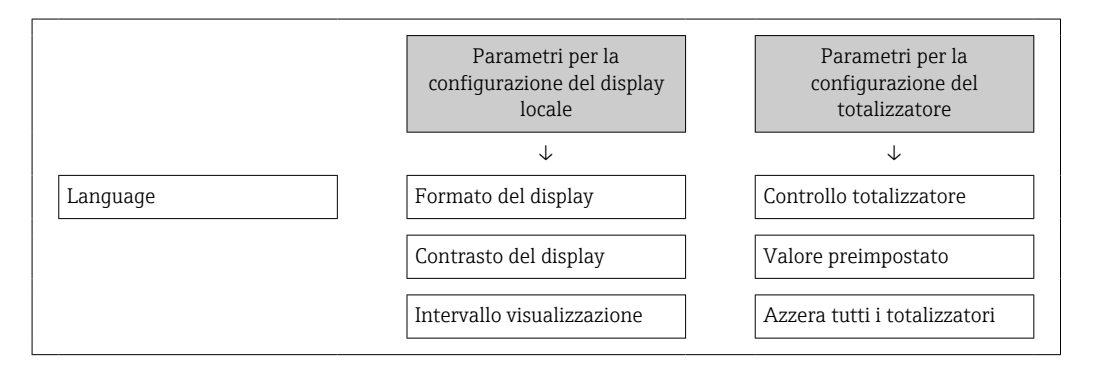

#### Definizione del codice di accesso mediante web browser

- 1. Accedere a parametro **Definire codice di accesso** ( $\rightarrow \blacksquare$  155).
- 2. Definire una Codice numerico a 16 cifre come codice di accesso.
- 3. Per confermare, inserire di nuovo il codice di accesso in Parametro Confermare codice di accesso ( $\rightarrow \Box$  155).
	- $\rightarrow$  Il web browser apre la pagina di accesso.

**P** Se per 10 minuti non si eseguono azioni, il web browser ritorna automaticamente alla pagina di accesso.

• Se la protezione scrittura dei parametri è stata attivata mediante un codice di accesso, può essere disattivata solo con questo codice →  $\triangleq$  59.

• Il ruolo con cui l'utente ha eseguito l'accesso mediante web browser è indicato dalla funzione Parametro Stato accesso. Percorso di navigazione: Funzionamento → Stato accesso

#### Reset del codice di accesso

In caso di smarrimento, il codice di accesso specifico dell'utilizzatore può essere ripristinato all'impostazione di fabbrica. A questo scopo si deve inserire un codice di reset. In seguito si potrà ridefinire il codice di accesso specifico dell'utilizzatore.

*Mediante web browser, FieldCare, DeviceCare (con interfaccia service CDI-RJ45), bus di campo*

I codici di reset possono essere rilasciati solo dall'Organizzazione di Assistenza Endress+Hauser locale. Il codice deve essere calcolato esplicitamente per ciascun dispositivo.

1. Annotare il numero di serie del dispositivo.

2. Leggere il parametro Tempo di funzionamento.

- <span id="page-161-0"></span>3. Contattare l'Organizzazione di Assistenza Endress+Hauser locale e riferire numero di serie e tempo di funzionamento.
	- Ottenere il codice di reset calcolato.
- 4. Inserire il codice di reset nel parametro Reset codice d'accesso ( $\rightarrow \equiv 156$ ).
	- Il codice di accesso è stato ripristinato all'impostazione di fabbrica 0000. Può essere nuovamente definito →  $\triangleq$  160.
- Per motivi di sicurezza IT, il codice di reset calcolato è valido solo per 96 ore a partire  $|1 \cdot |$ dal tempo di funzionamento specificato e per il numero di serie specifico. Se non è possibile ripristinare il dispositivo entro 96 ore, le opzioni sono due: aumentare di alcuni giorni il tempo di funzionamento letto oppure disattivare il dispositivo.

## 10.8.2 Protezione scrittura tramite microinterruttore protezione scrittura

Diversamente dalla protezione scrittura mediante codice di accesso specifico dell'utilizzatore, questa protezione consente di bloccare l'accesso in scrittura a tutto il menu operativo, con esclusione del parametro "Contrasto del display".

I valori dei parametri sono adesso di sola lettura e non possono essere più modificati (eccetto parametro "Contrasto del display"):

- Mediante display locale
- Mediante protocollo PROFINET

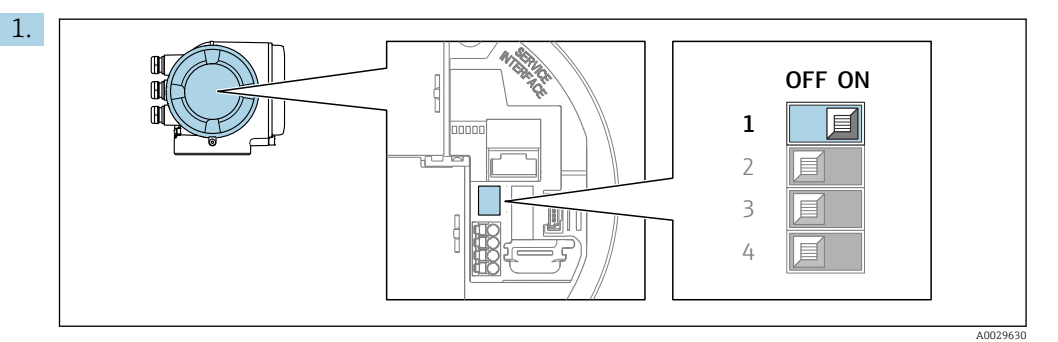

Impostando il microinterruttore di protezione scrittura (WP) sul modulo dell'elettronica principale in posizione ON, si attiva la protezione scrittura hardware.

 Nella funzione parametro Condizione di blocco è visualizzata l'opzione opzione Blocco scrittura hardware  $\rightarrow \blacksquare$  163. Inoltre, sul display locale compare il simbolo  $\textcircled{1}$  di fianco ai parametri nell'intestazione del display operativo e nella visualizzazione di navigazione.

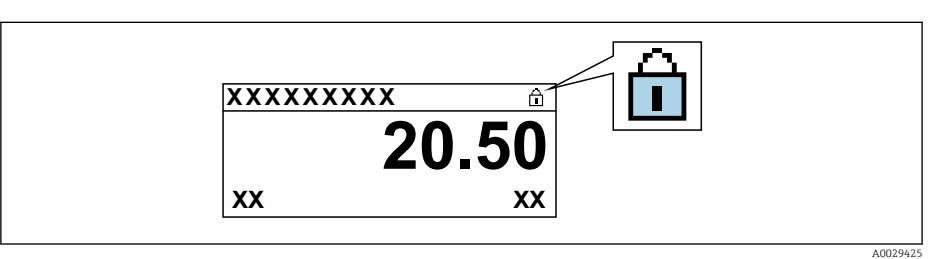

- 2. Impostando il microinterruttore di protezione scrittura (WP) sul modulo dell'elettronica principale in posizione OFF (impostazione di fabbrica), si disattiva la protezione scrittura hardware.
	- In parametro **Condizione di blocco**  $\rightarrow$   $\Box$  163non sono visualizzate opzioni. Sul display locale, il simbolo non compare più di fianco ai parametri nell'intestazione del display operativo e nella visualizzazione di navigazione.

# <span id="page-162-0"></span>11 Funzionamento

# 11.1 Richiamare lo stato di blocco del dispositivo

Protezione scrittura del dispositivo attiva: parametro Condizione di blocco

Funzionamento → Condizione di blocco

*Descrizione della funzione parametro "Condizione di blocco"*

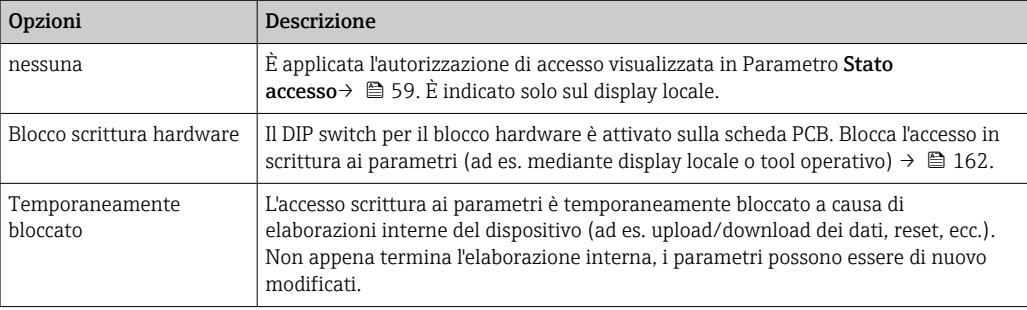

# 11.2 Impostazione della lingua operativa

Informazioni dettagliate:

- Per configurare la lingua operativa  $\rightarrow \blacksquare$  89
- Per informazioni sulle lingue operative supportate dal misuratore  $\rightarrow$   $\blacksquare$  302

# 11.3 Configurazione del display

Informazioni dettagliate:

- Sulle impostazioni di base per il display locale  $\rightarrow \Box$  124
- Sulle impostazioni avanzate per il display locale  $\rightarrow \Box$  143

# 11.4 Lettura dei valori misurati

Con la funzione sottomenu Valori misurati, si possono richiamare tutti i valori misurati.

## Navigazione

Menu "Diagnostica" → Valori misurati

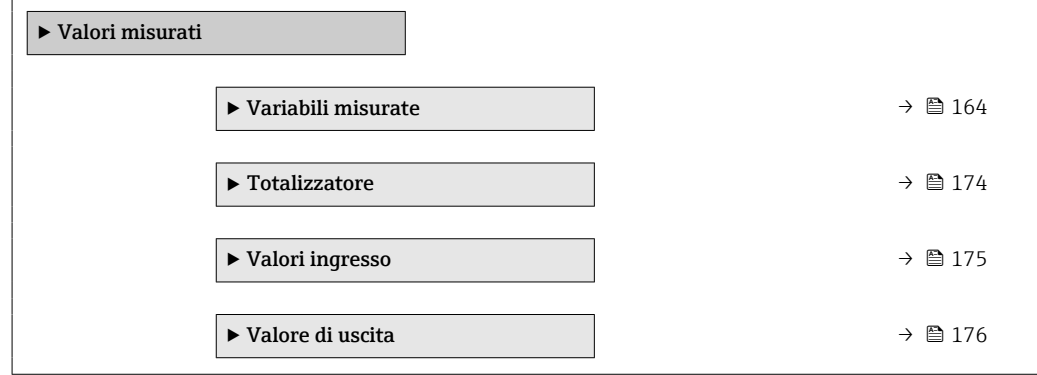

## <span id="page-163-0"></span>11.4.1 Sottomenu "Variabili misurate"

Il Sottomenu Variabili misurate comprende tutti i parametri richiesti per visualizzare i valori misurati attuali per ogni variabile di processo.

### Navigazione

Menu "Diagnostica" → Valori misurati → Variabili misurate

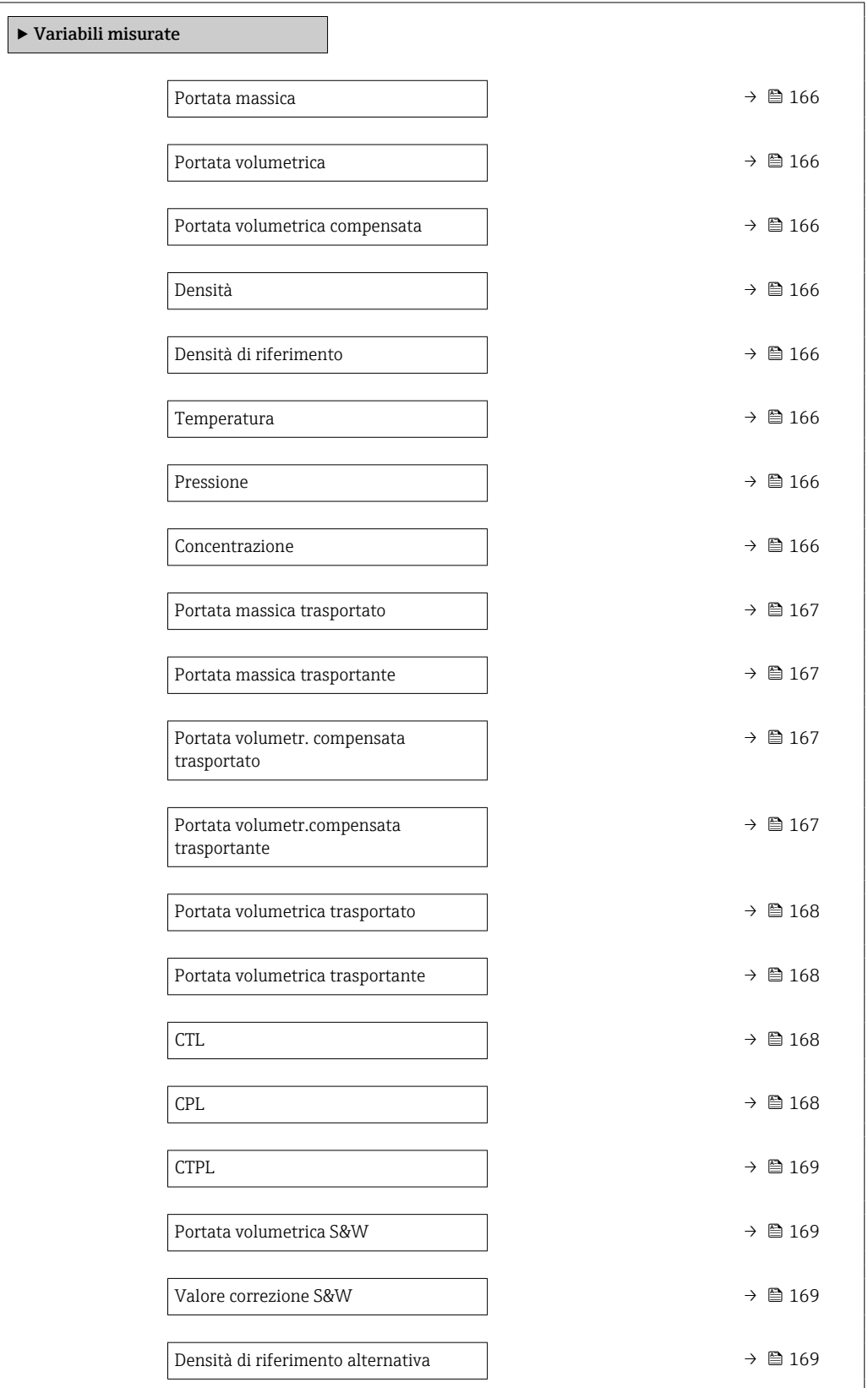

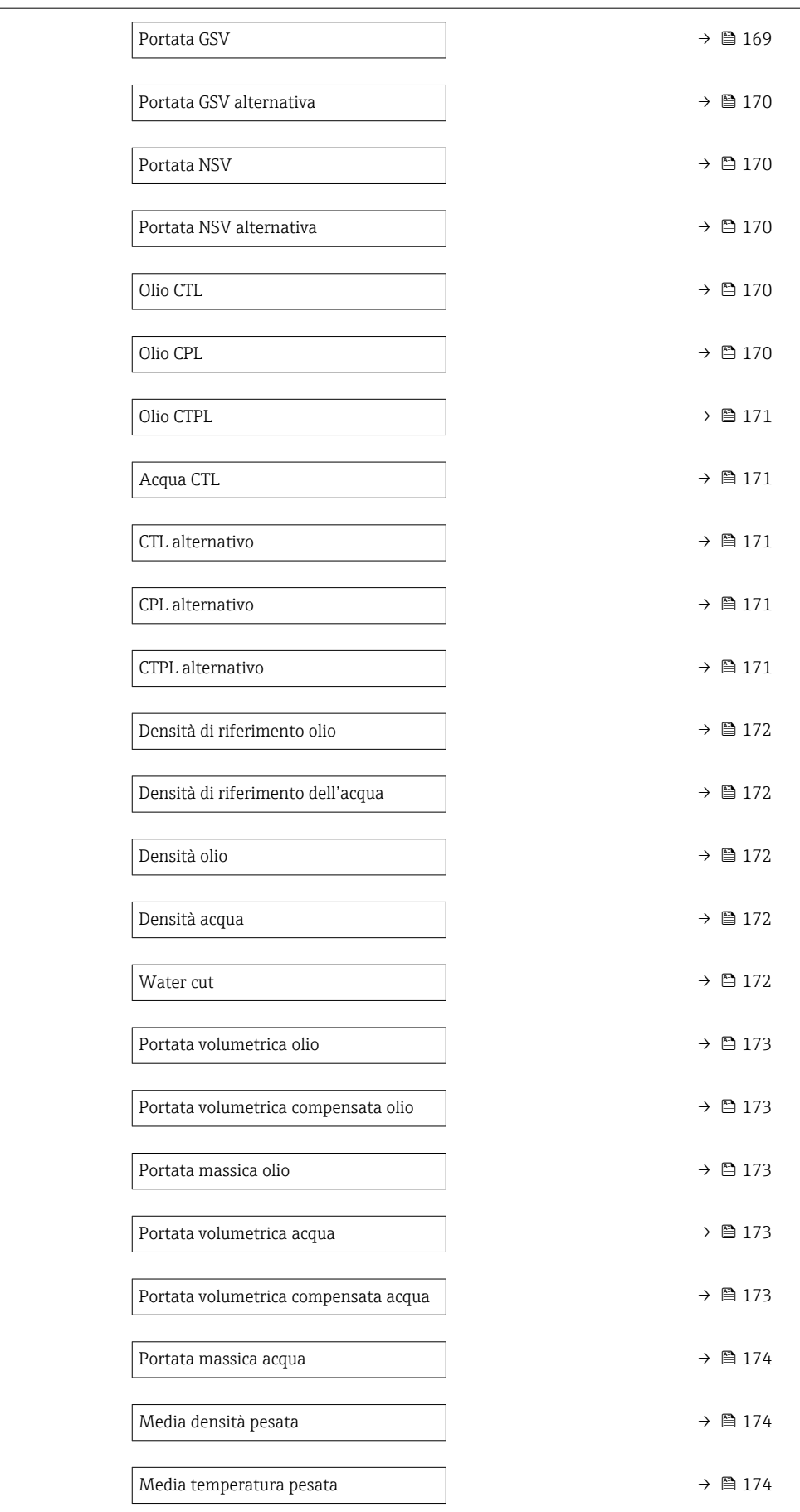

<span id="page-165-0"></span>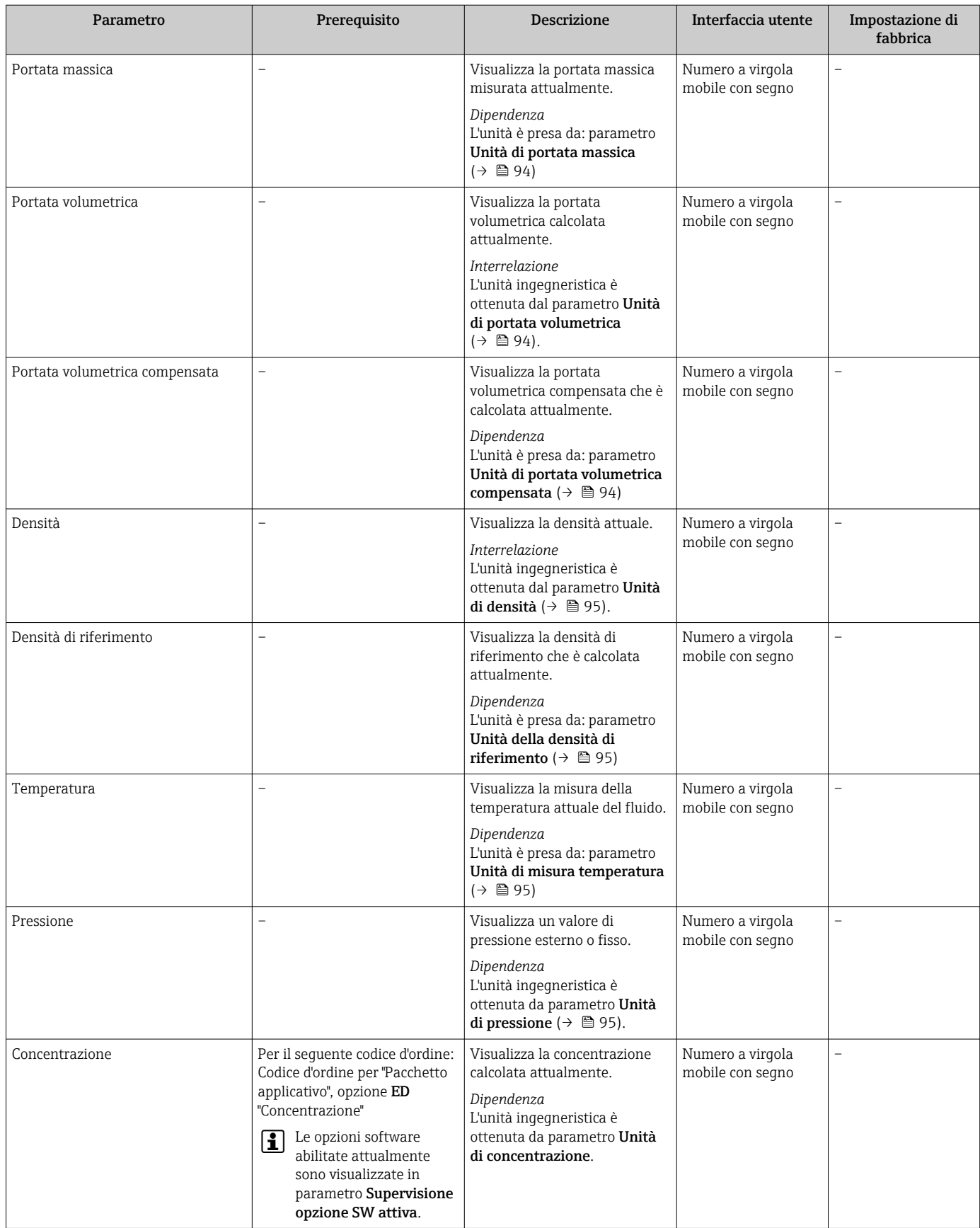

<span id="page-166-0"></span>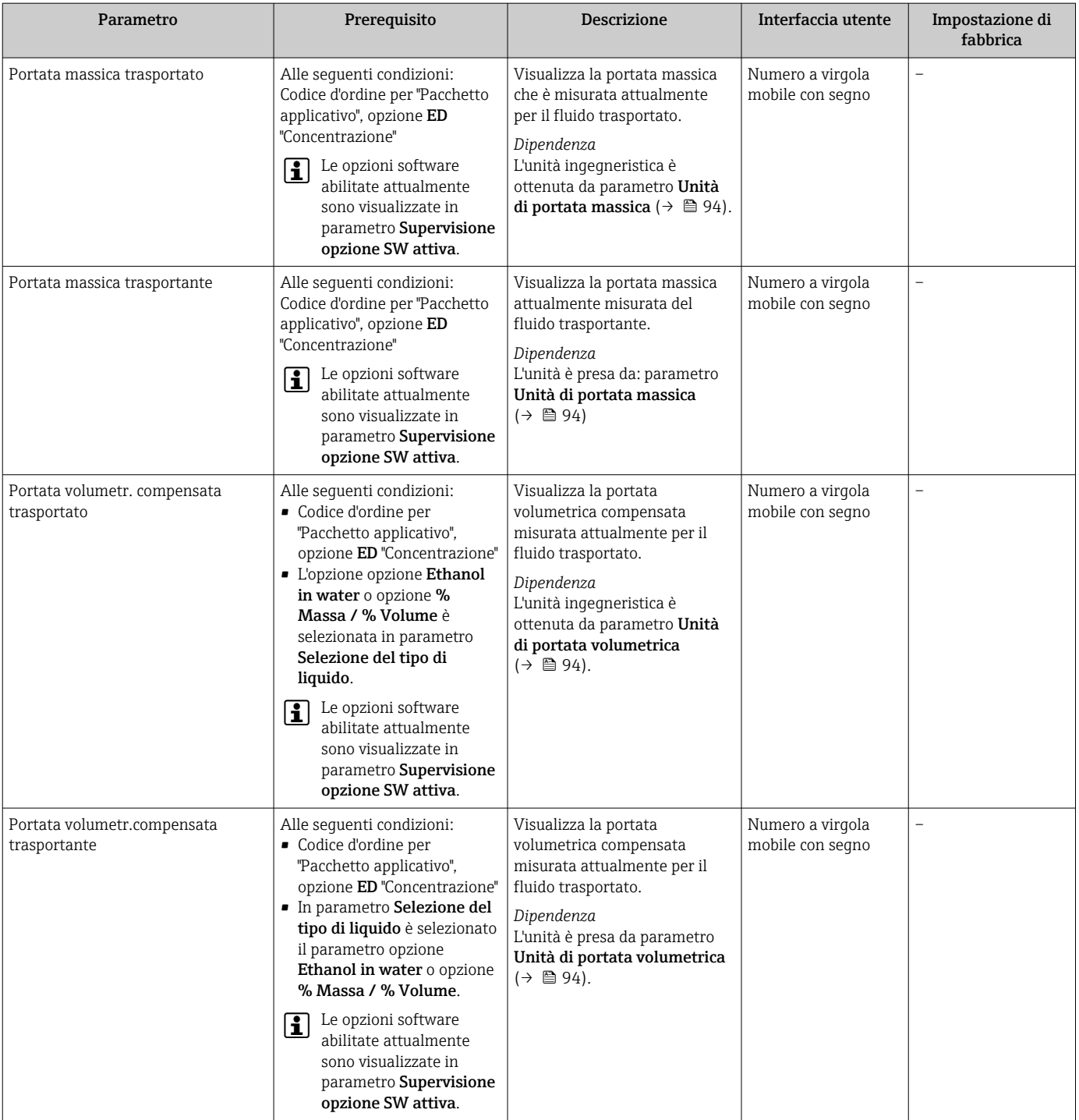

<span id="page-167-0"></span>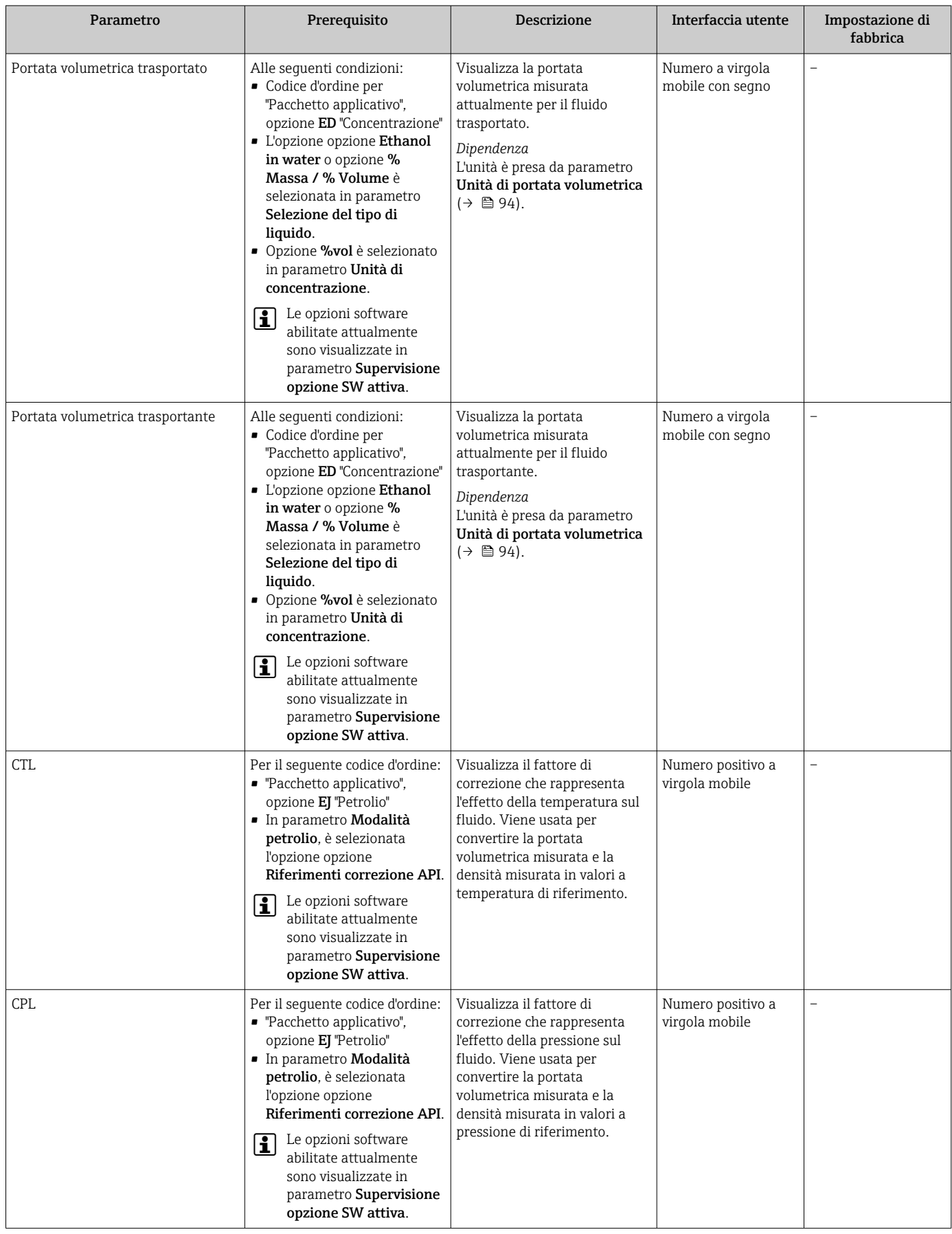

<span id="page-168-0"></span>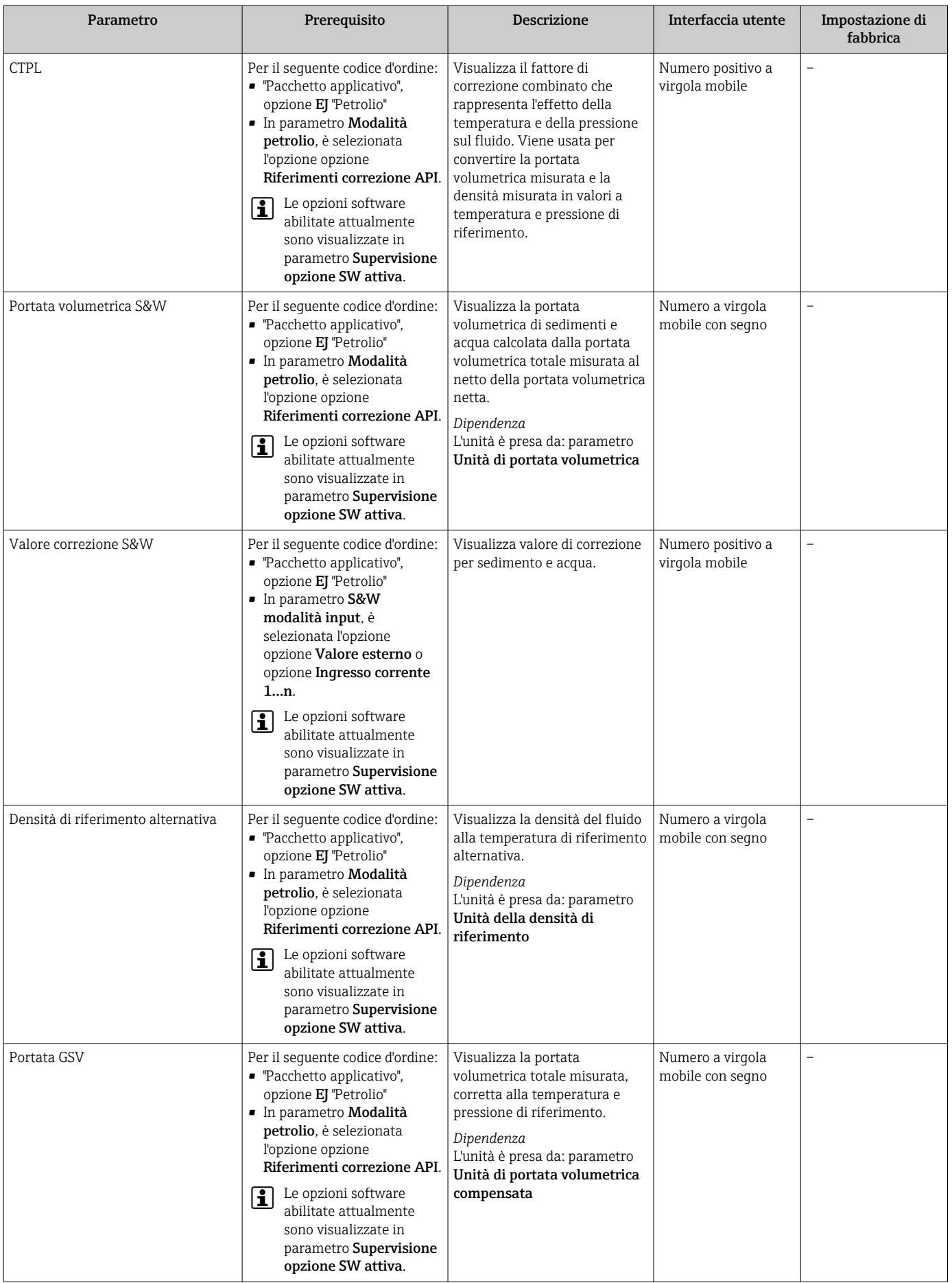

<span id="page-169-0"></span>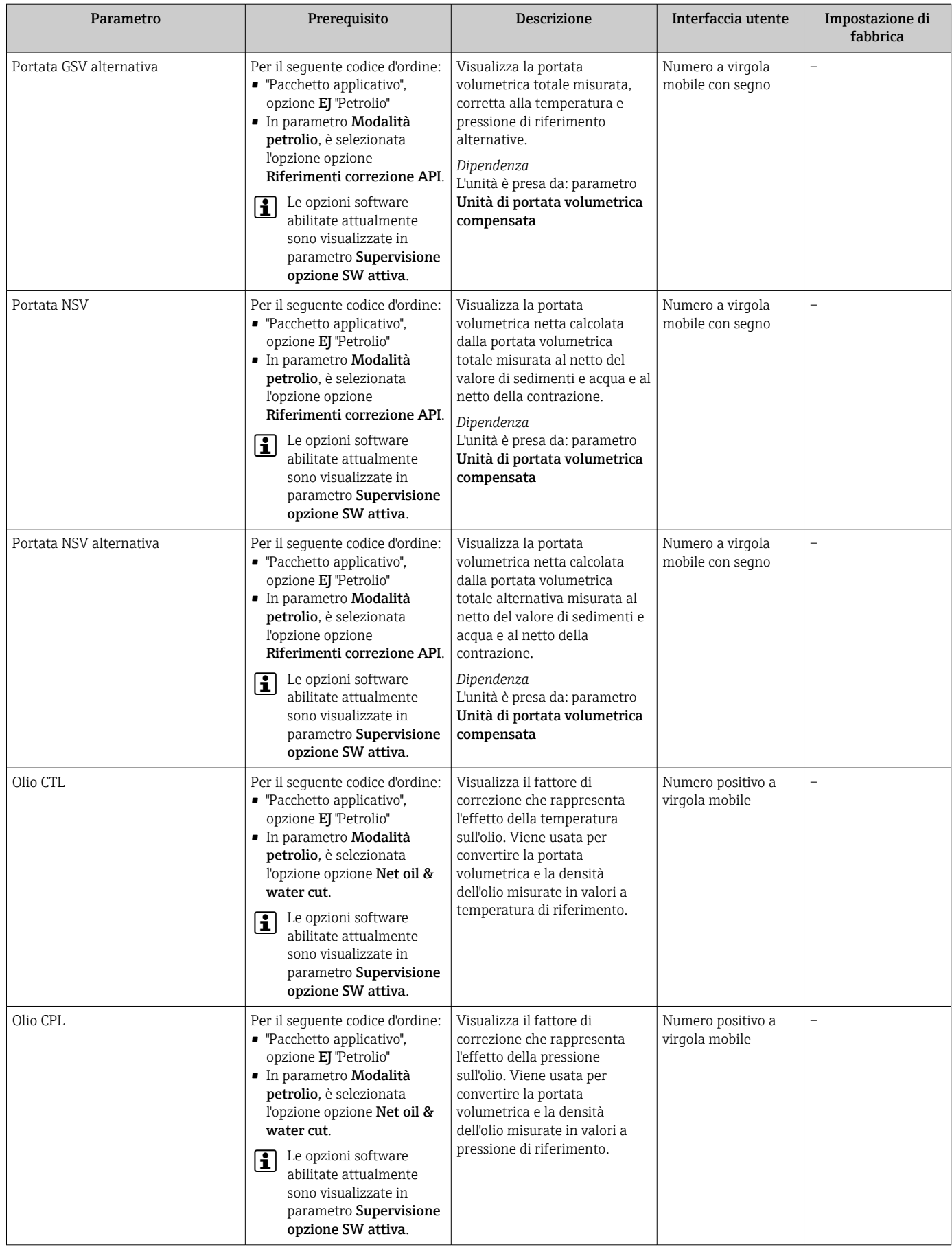

<span id="page-170-0"></span>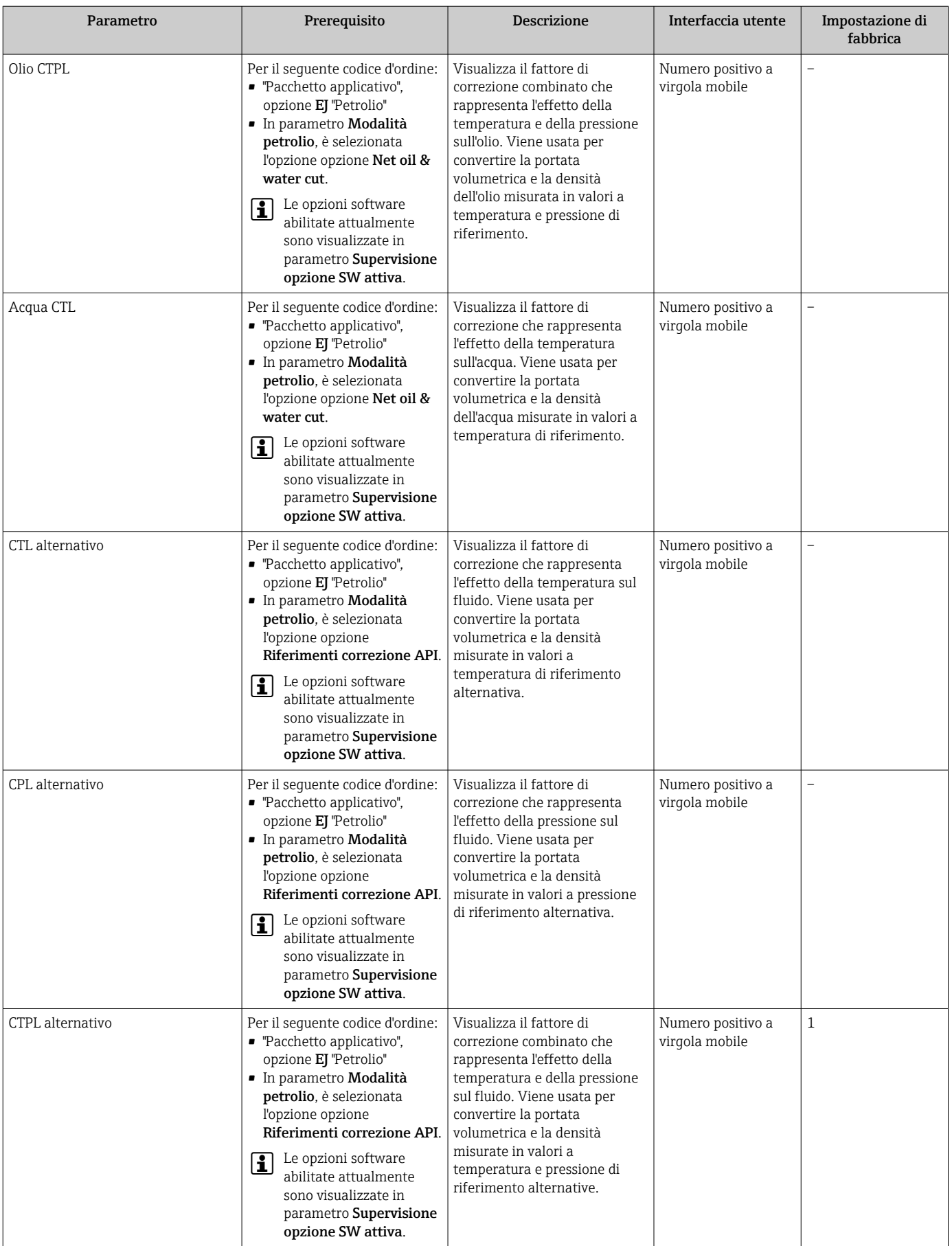

<span id="page-171-0"></span>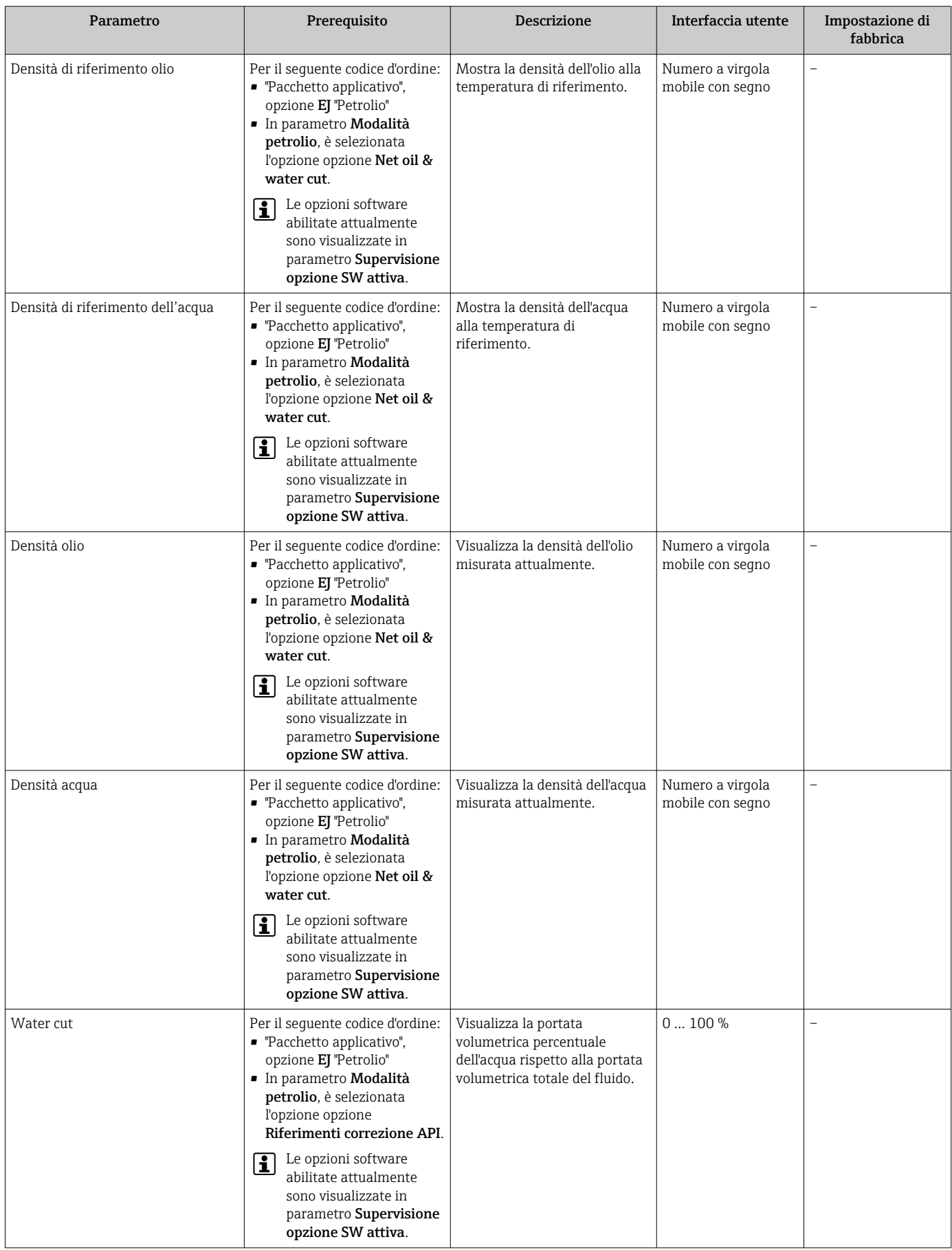

<span id="page-172-0"></span>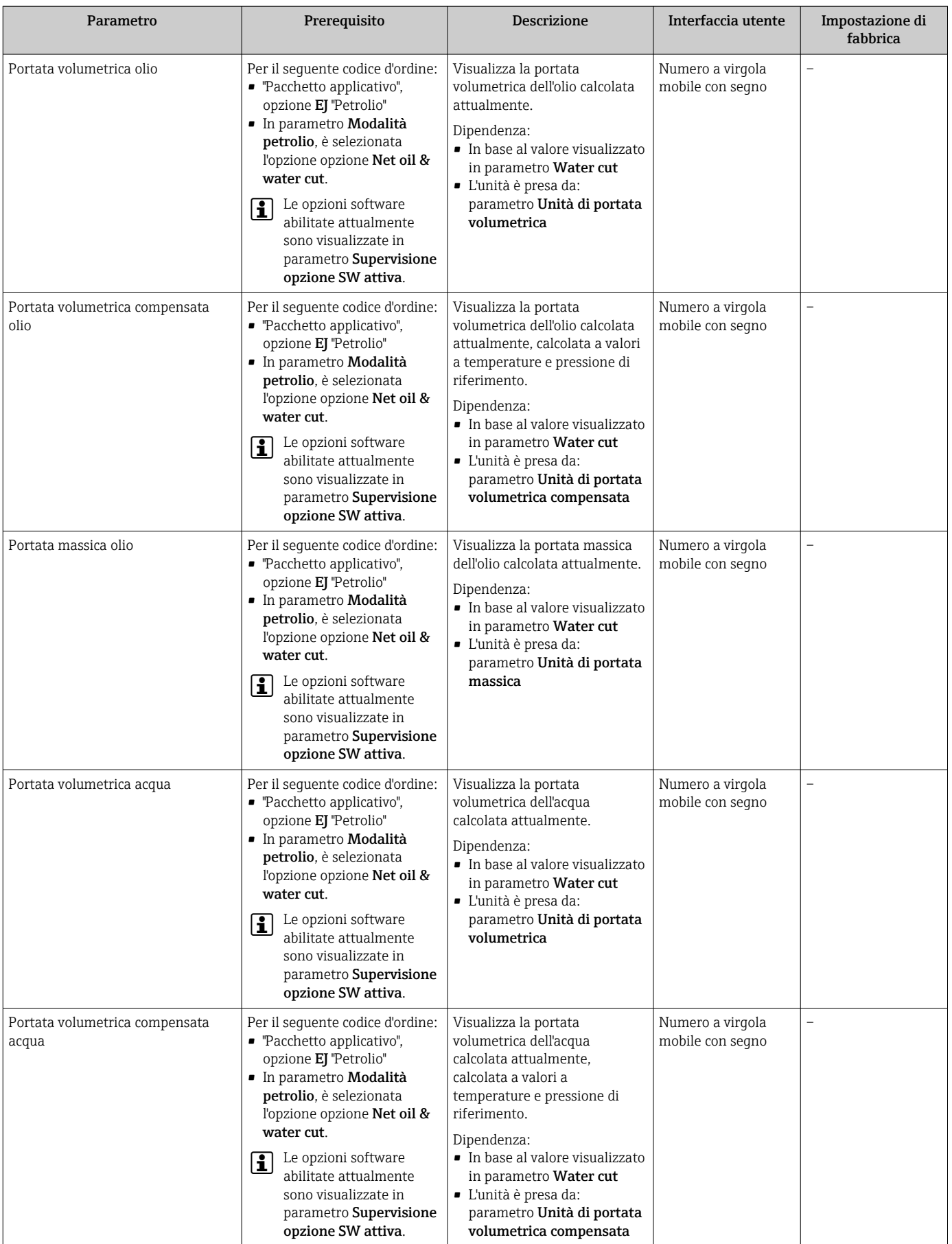

<span id="page-173-0"></span>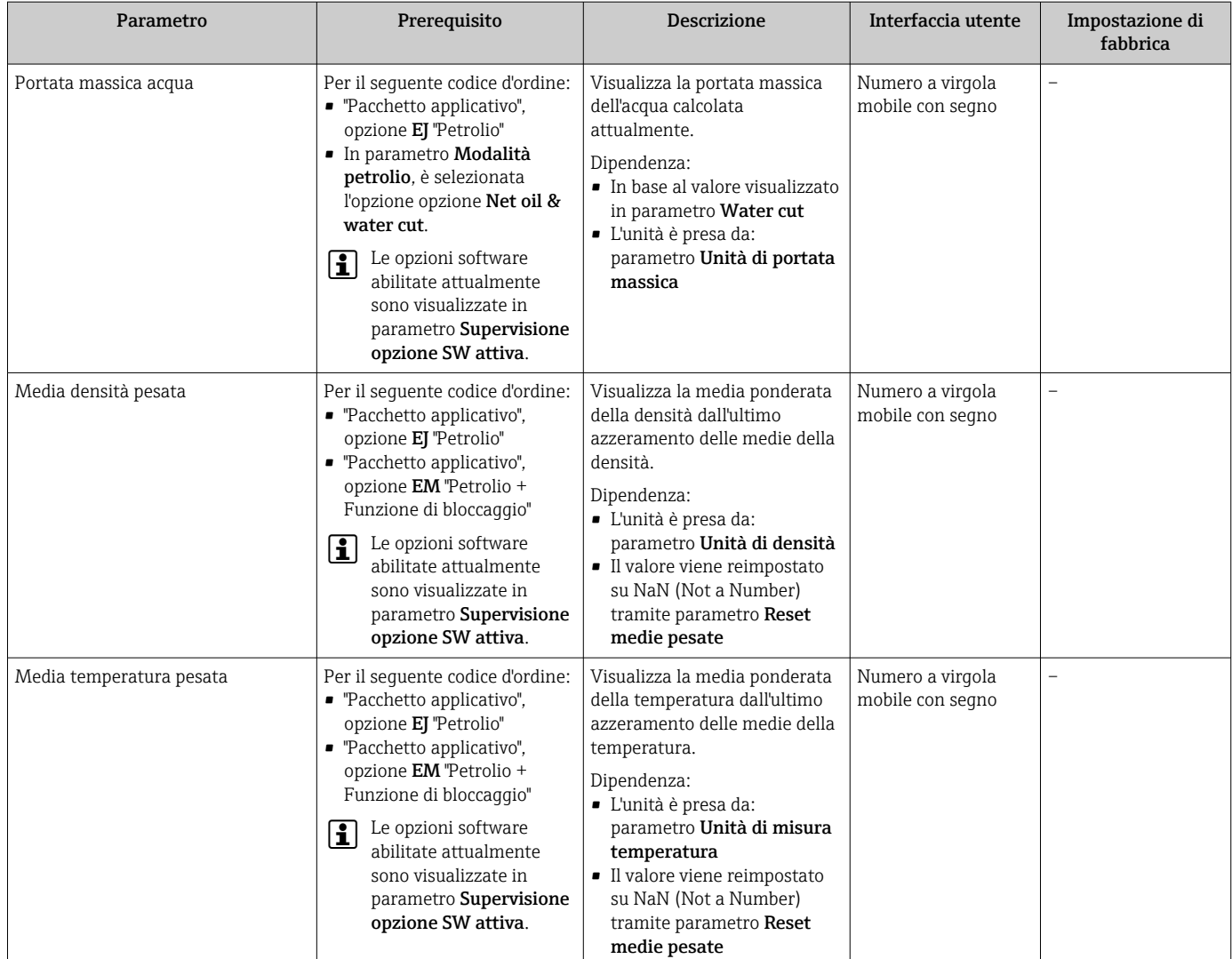

# 11.4.2 Totalizzatore

Il sottomenu sottomenu Totalizzatore comprende tutti i parametri richiesti per visualizzare i valori misurati attuali di ogni totalizzatore.

## Navigazione

Menu "Diagnostica" → Valori misurati → Totalizzatore

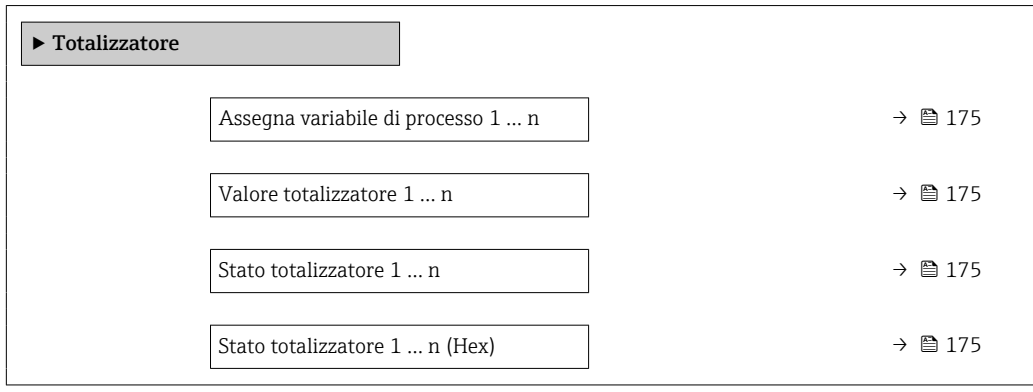

<span id="page-174-0"></span>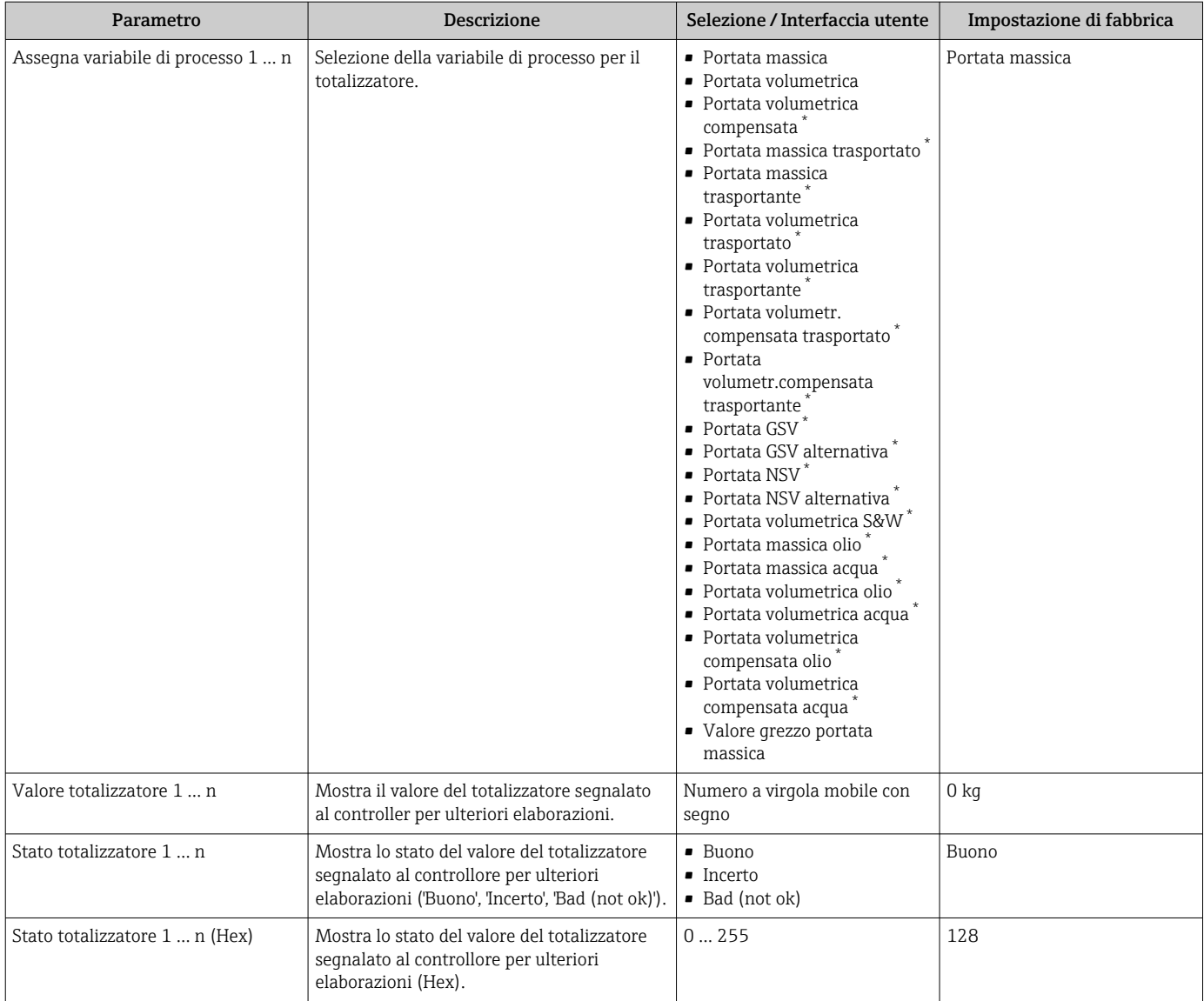

\* La visibilità dipende dalle opzioni ordinate o dalla configurazione dello strumento

# 11.4.3 Sottomenu "Valori ingresso"

Il sottomenu sottomenu Valori ingresso guida l'operatore sistematicamente fino ai singoli valori di ingresso.

## Navigazione

Menu "Diagnostica" → Valori misurati → Valori ingresso

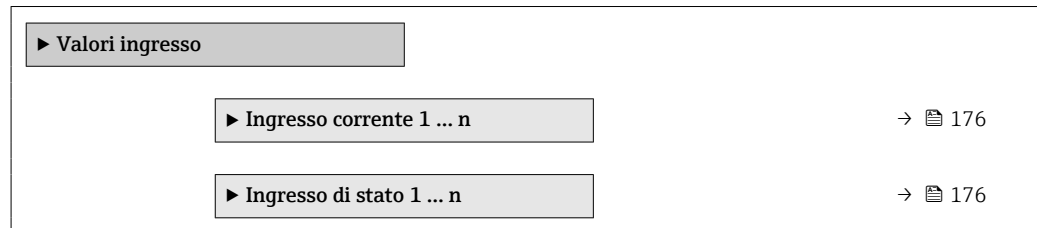

### <span id="page-175-0"></span>Valori di ingresso per l'ingresso in corrente

Il sottomenu sottomenu Ingresso corrente 1 … n comprende tutti i parametri richiesti per visualizzare i valori misurati attuali per ogni ingresso in corrente.

#### Navigazione

Menu "Diagnostica" → Valori misurati → Valori ingresso → Ingresso corrente 1 … n

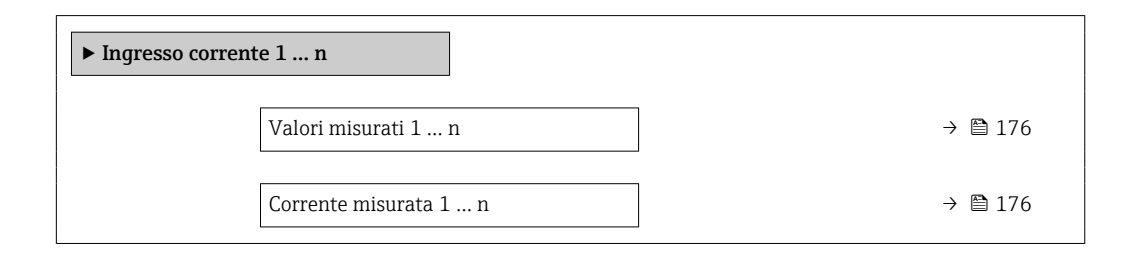

### Panoramica dei parametri con una breve descrizione

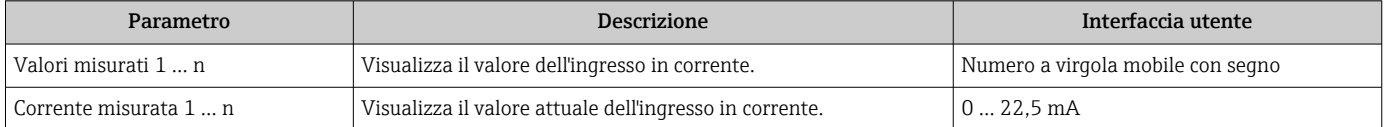

#### Valori di ingresso per l'ingresso di stato

Il sottomenu sottomenu Ingresso di stato 1 … n comprende tutti i parametri richiesti per visualizzare i valori misurati attuali per ogni ingresso di stato.

#### Navigazione

Menu "Diagnostica" → Valori misurati → Valori ingresso → Ingresso di stato 1 … n

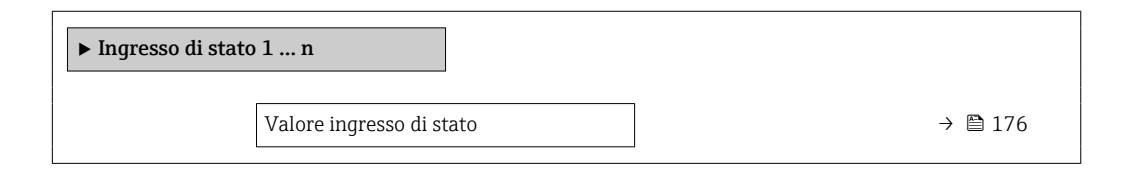

#### Panoramica dei parametri con una breve descrizione

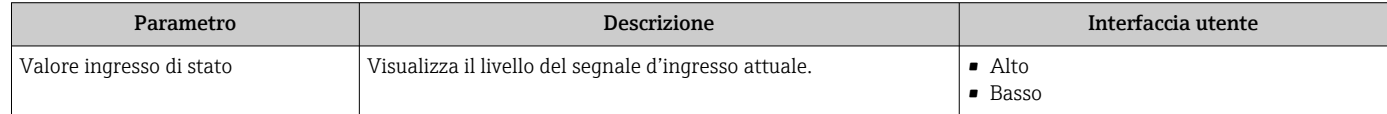

## 11.4.4 Valore di uscita

Il sottomenu sottomenu Valore di uscita comprende tutti i parametri richiesti per visualizzare i valori misurati attuali di ogni uscita.

#### Navigazione

Menu "Diagnostica" → Valori misurati → Valore di uscita

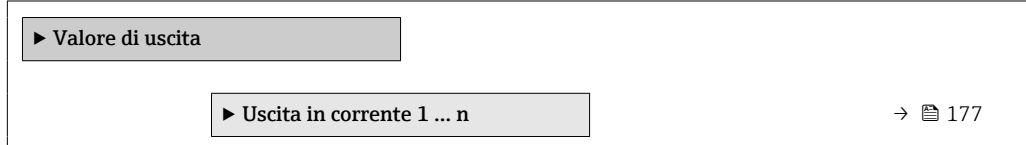

<span id="page-176-0"></span>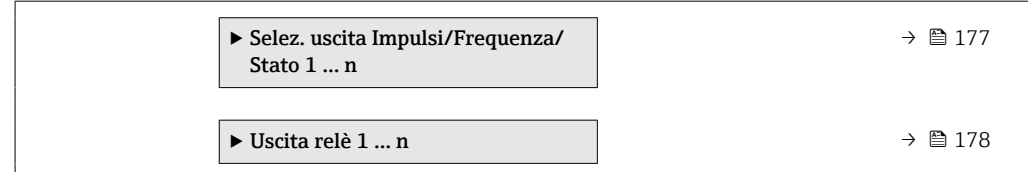

### Valori di uscita dell'uscita in corrente

Il sottomenu sottomenu Valore corrente uscita comprende tutti i parametri richiesti per visualizzare i valori misurati attuali per ogni uscita in corrente.

#### Navigazione

Menu "Diagnostica" → Valori misurati → Valore di uscita → Valore corrente uscita 1 … n

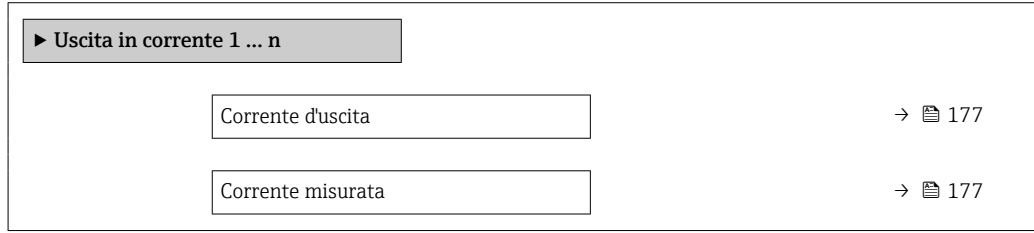

## Panoramica dei parametri con una breve descrizione

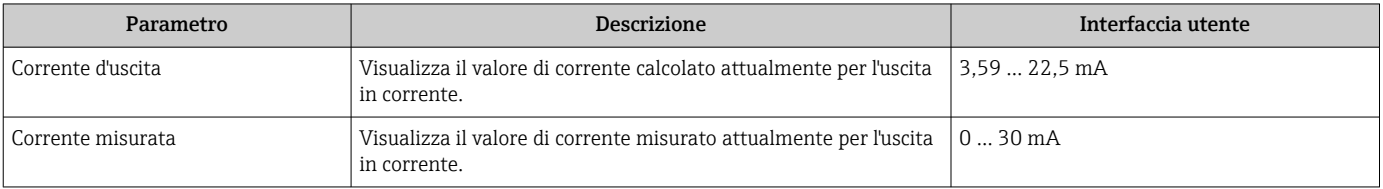

#### Valori di uscita per l'uscita impulsi/frequenza/contatto

Il sottomenu sottomenu Selez. uscita Impulsi/Frequenza/Stato 1 … n comprende tutti i parametri richiesti per visualizzare i valori misurati attuali per ogni uscita impulsi/ frequenza/contatto.

### Navigazione

Menu "Diagnostica" → Valori misurati → Valore di uscita → Selez. uscita Impulsi/ Frequenza/Stato 1 … n

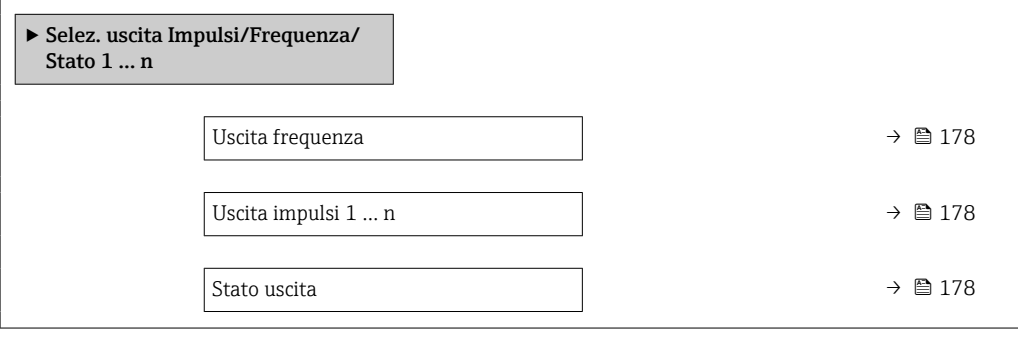

<span id="page-177-0"></span>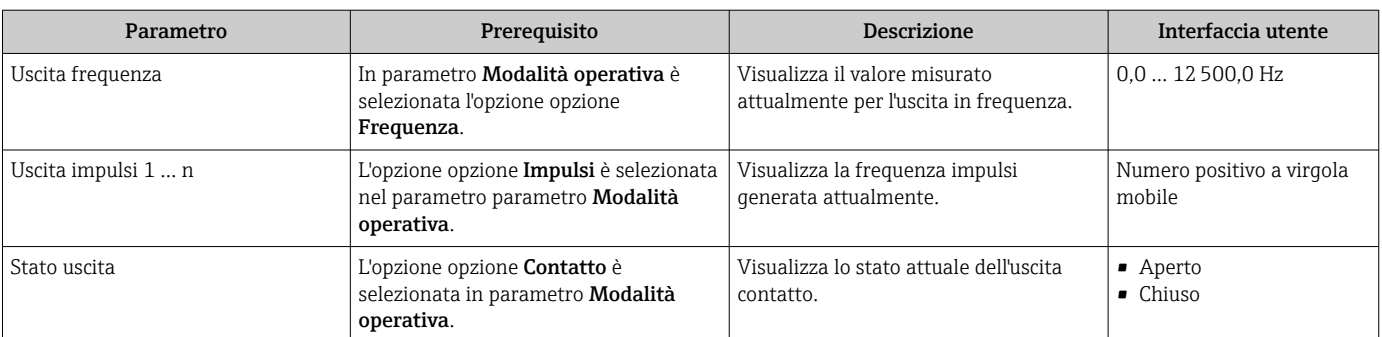

## Valori di uscita per l'uscita a relè

Il sottomenu sottomenu Uscita relè 1 … n comprende tutti i parametri richiesti per visualizzare i valori misurati attuali per ogni uscita a relè.

## Navigazione

Menu "Diagnostica" → Valori misurati → Valore di uscita → Uscita relè 1 … n

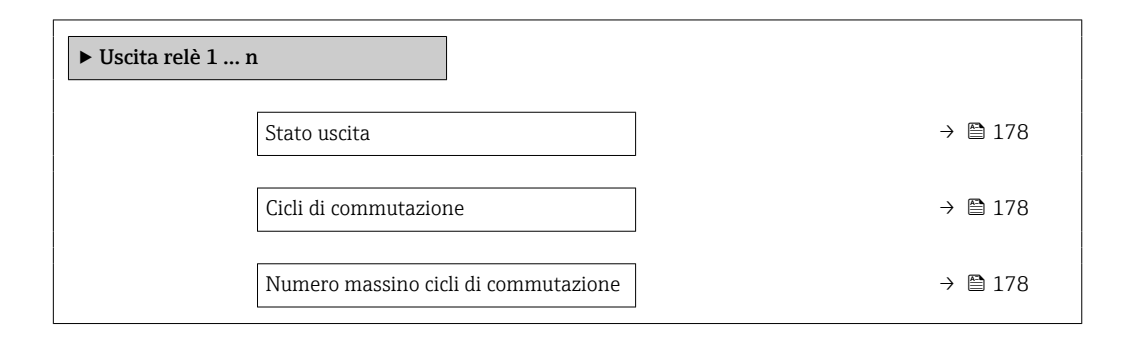

## Panoramica dei parametri con una breve descrizione

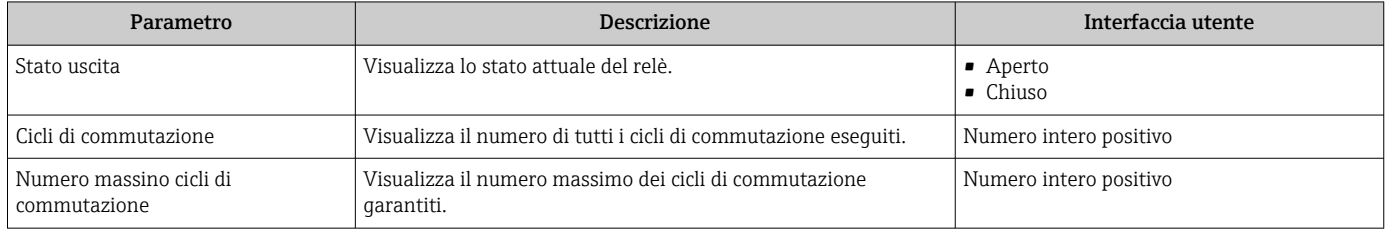

# 11.5 Adattamento del misuratore alle condizioni di processo

- A questo scopo sono disponibili:
- Impostazioni di base utilizzando il menu menu Configurazione ( $\rightarrow \blacksquare$  90)
- Impostazioni avanzate utilizzando il menu sottomenu Configurazione avanzata  $(\rightarrow \blacksquare 132)$

# 11.6 Azzeramento di un totalizzatore

I totalizzatori sono azzerati in sottomenu Funzionamento:

- Controllo totalizzatore
- Azzera tutti i totalizzatori

### Navigazione

Menu "Funzionamento" → Gestione totalizzatore/i

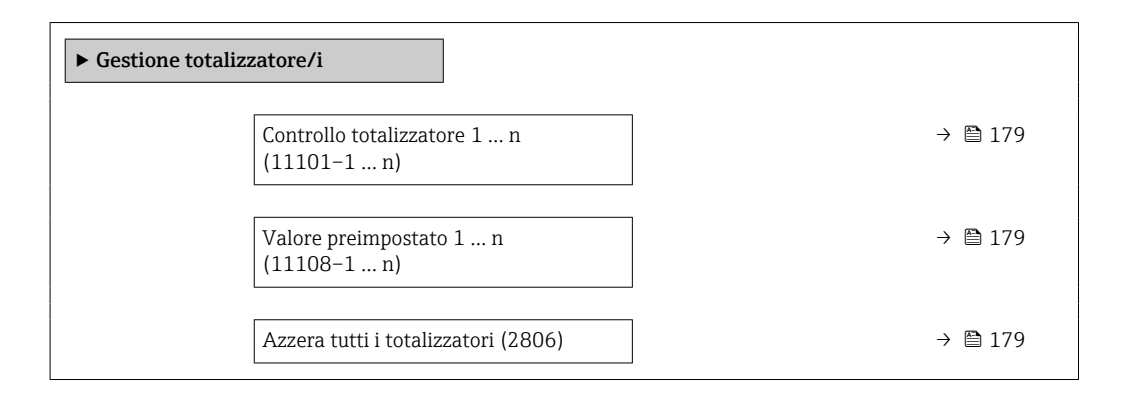

#### Panoramica dei parametri con una breve descrizione

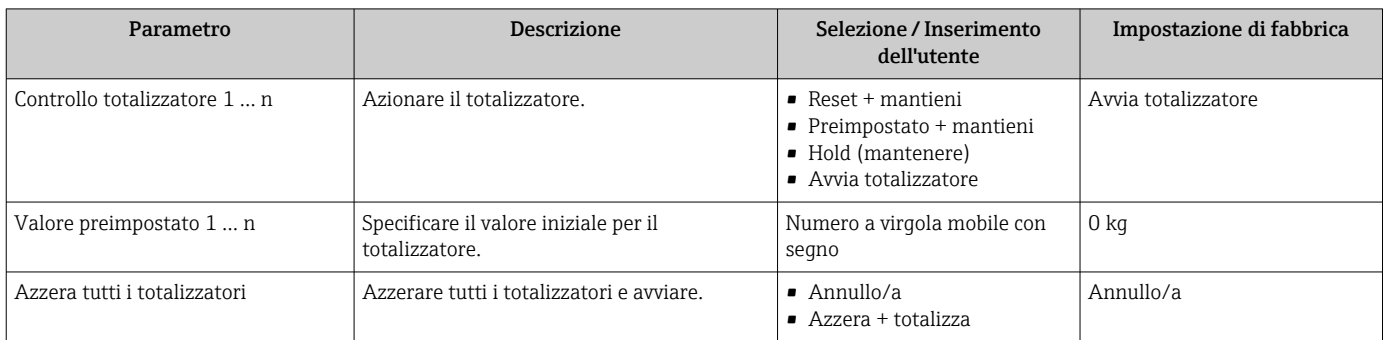

## 11.6.1 Campo di applicazione della funzione parametro "Controllo totalizzatore"

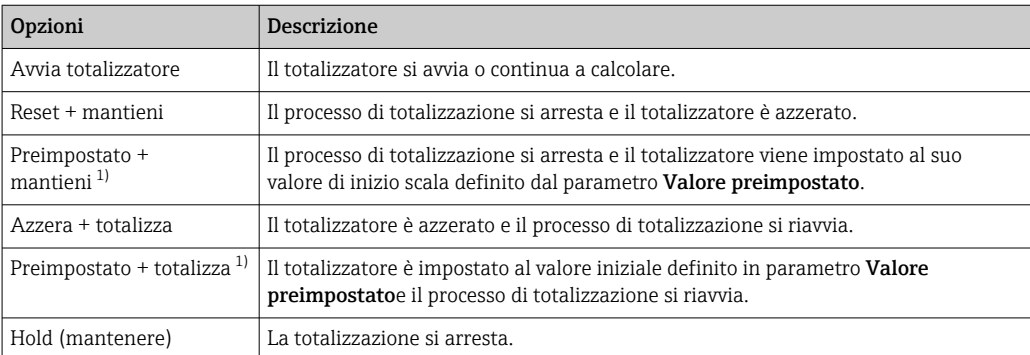

1) Visibile in base alle opzioni d'ordine o alle impostazioni del dispositivo

# 11.6.2 Descrizione della funzione parametro "Azzera tutti i totalizzatori"

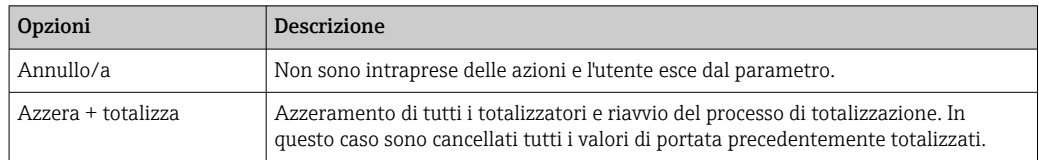

# 11.7 Indicazione della registrazione dati

Il pacchetto applicativo HistoROM estesa (opzione d'ordine) deve essere abilitato nel dispositivo per visualizzare la funzione sottomenu Memorizzazione dati. Quest'ultimo comprende tutti i parametri per la cronologia del valore misurato.

La registrazione dati è disponibile anche mediante: H.

- **■** Tool per la gestione delle risorse di impianto FieldCare  $\rightarrow$   $\blacksquare$  71.
- Web browser

## Campo di applicazione della funzione

- Possono essere archiviati fino a 1000 valori misurati
- 4 canali di registrazione
- Intervallo per la registrazione dei dati regolabile
- Visualizza graficamente l'andamento del valore misurato per ogni canale di registrazione visualizzato

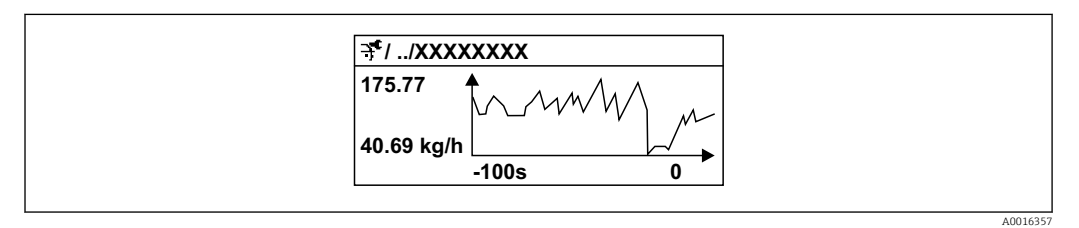

 *28 Grafico di un andamento del valore misurato*

- Asse x: a seconda del numero di canali selezionati, visualizza 250...1000 valori misurati di una variabile di processo.
- Asse y: visualizza il campo approssimativo del valore misurato e lo adatta costantemente alla misura in corso.

Il contenuto della memoria dati è cancellato, se si modifica la durata dell'intervallo di H registrazione o l'assegnazione delle variabili di processo ai canali.

## Navigazione

Menu "Diagnostica" → Memorizzazione dati

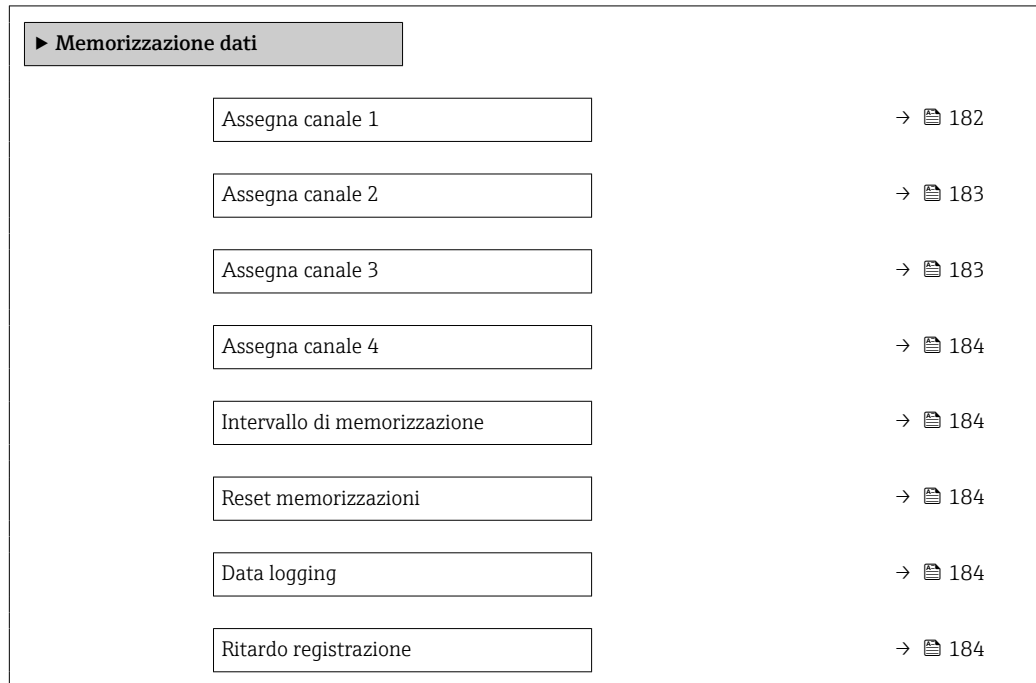
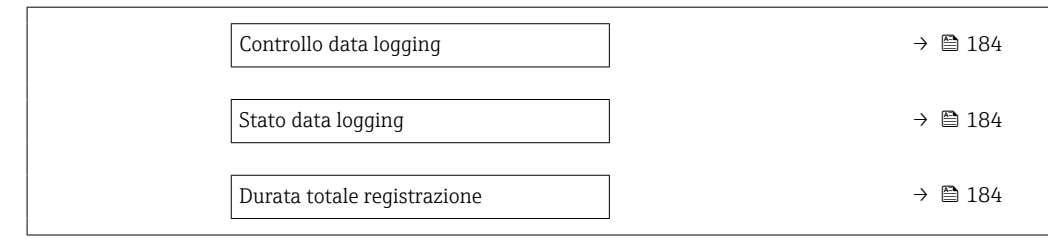

<span id="page-181-0"></span>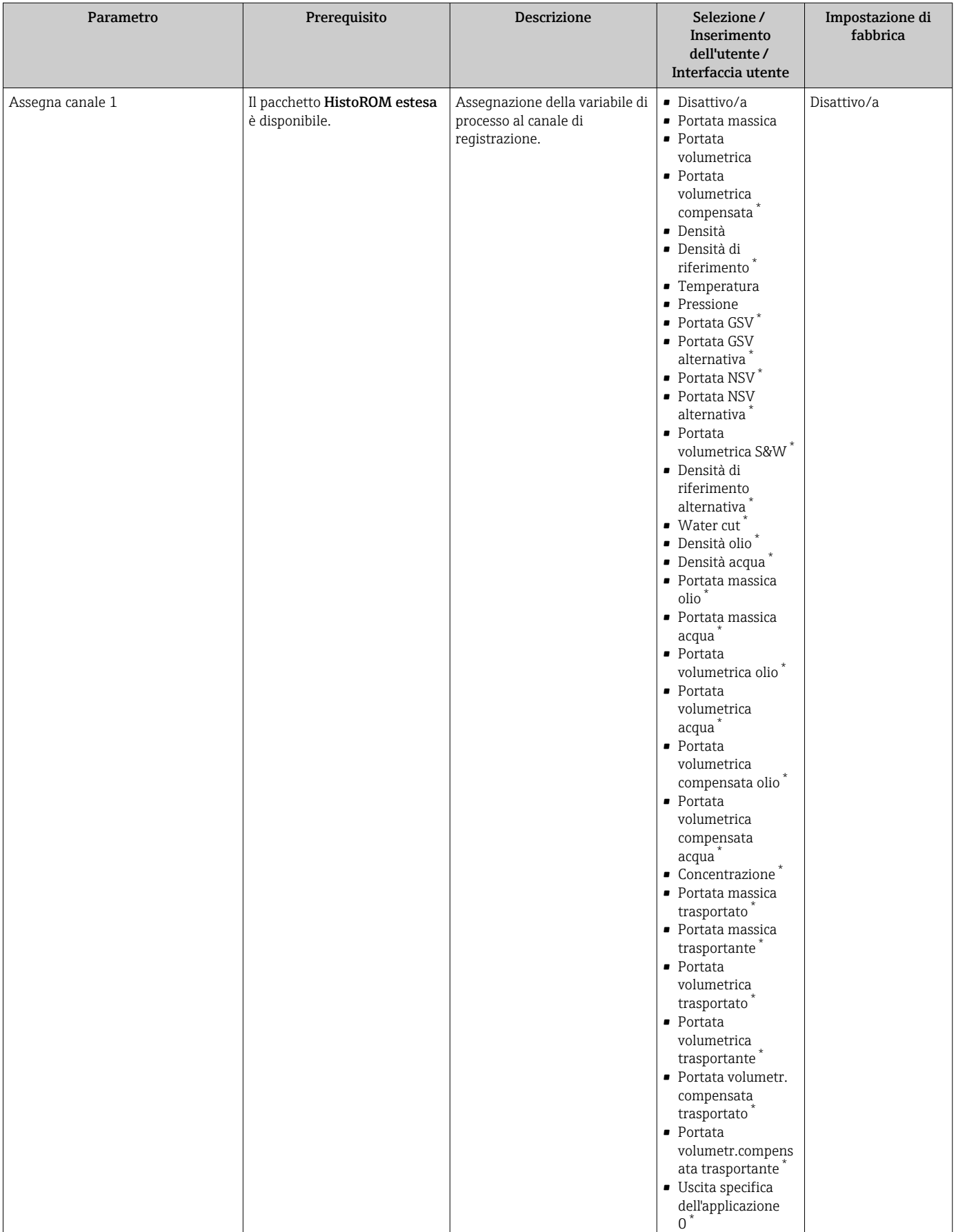

# Panoramica dei parametri con una breve descrizione

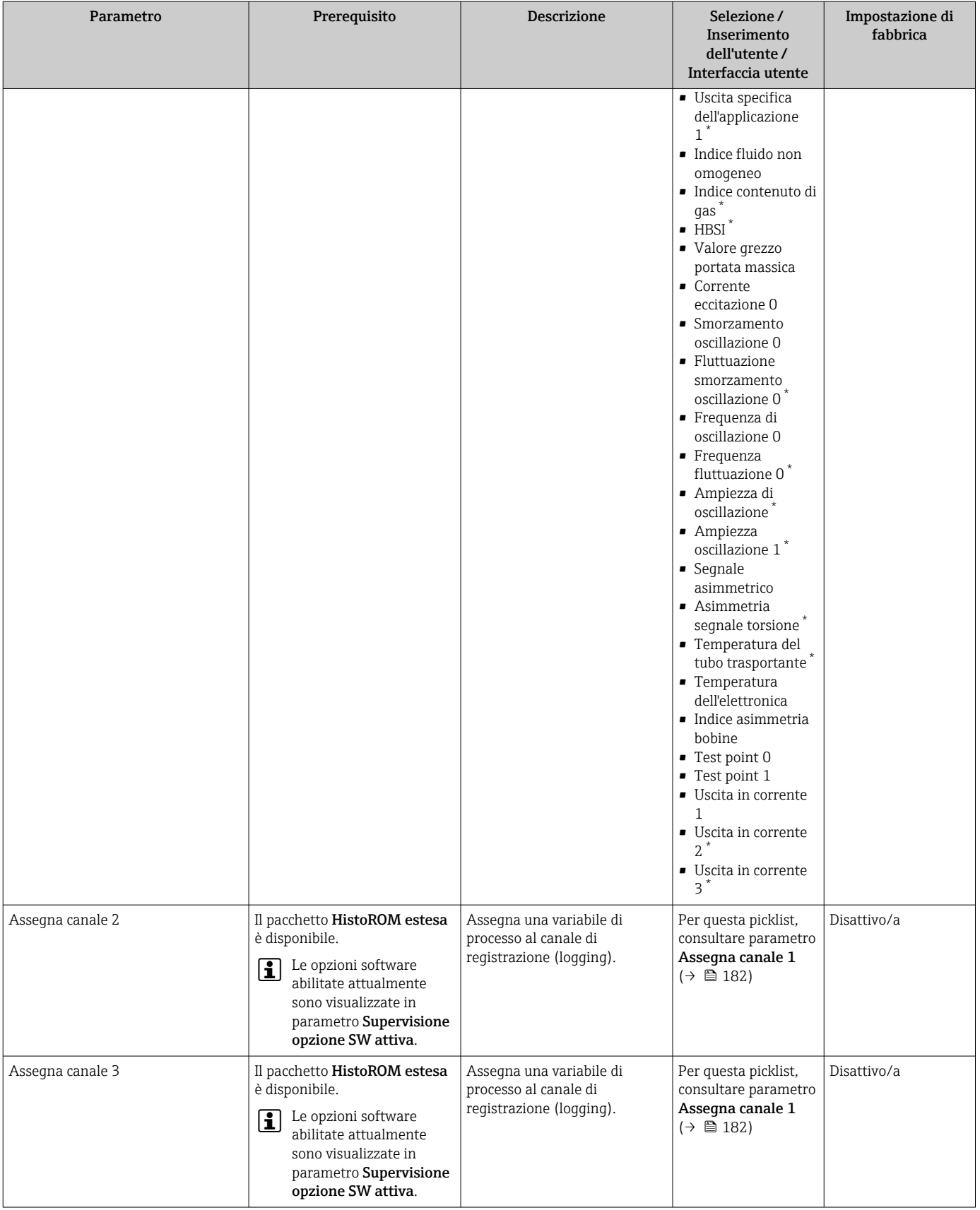

<span id="page-183-0"></span>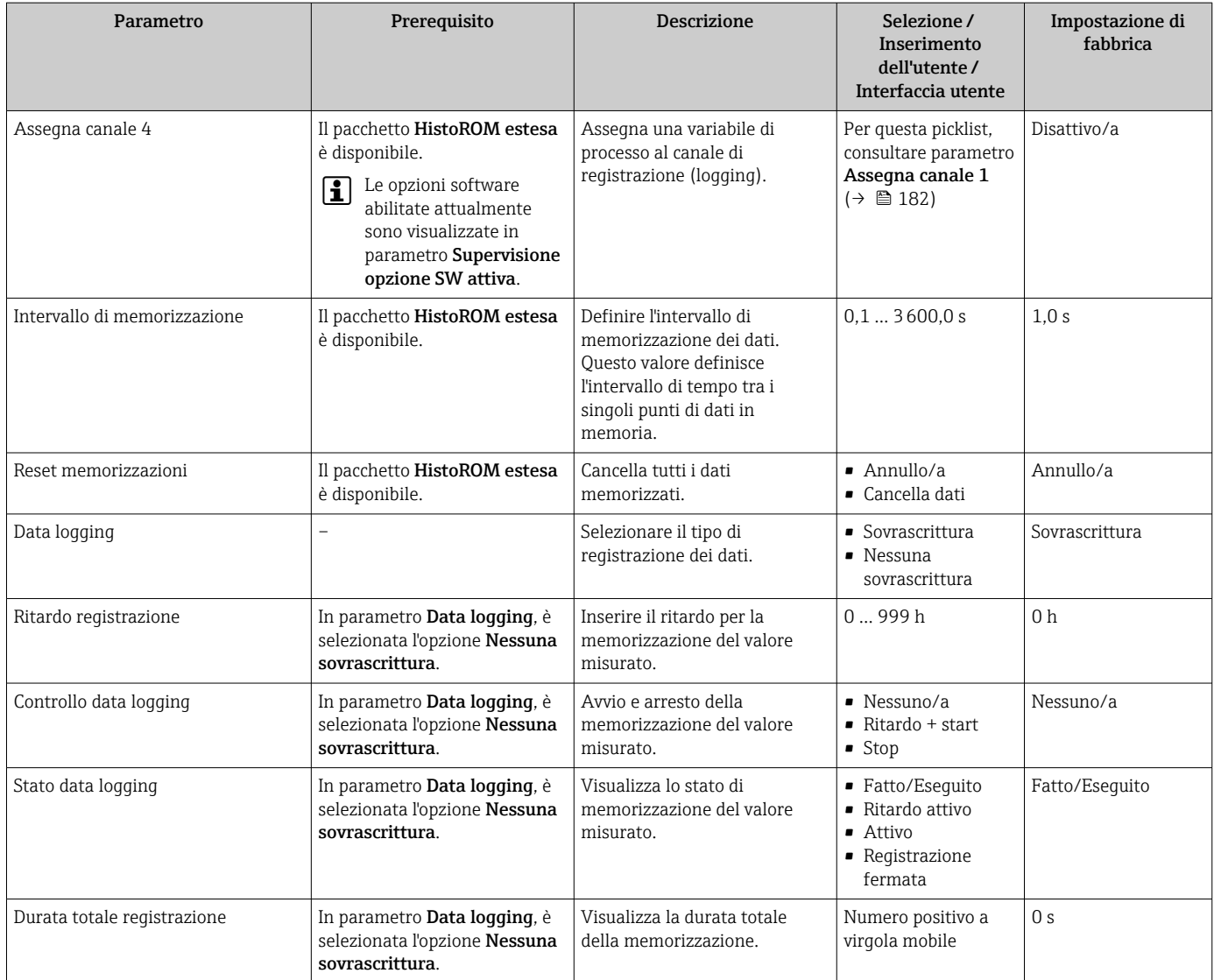

La visibilità dipende dalle opzioni ordinate o dalla configurazione dello strumento

# 11.8 Gestore frazione gas

Il gestore frazione gas migliora la stabilità e la ripetibilità di misura in caso di fluido bifase e fornisce preziose informazioni diagnostiche per il processo.

La funzione controlla costantemente la presenza di bolle di gas nei liquidi o di gocce nei gas, perché questa seconda fase influenza i valori emessi per portata e densità.

Nel caso dei fluidi bifase, il gestore frazione gas stabilizza i valori in uscita e consente una migliore leggibilità per gli operatori e un'interpretazione più agevole da parte del sistema di controllo distribuito. Il livello di smorzamento viene regolato in base alla gravità dei disturbi introdotti dalla seconda fase. Nel caso dei fluidi monofase, il gestore frazione gas non influenza in alcun modo i valori emessi.

Possibili opzioni nel parametro Gestore frazione gas:

- Off: disabilita il gestore frazione gas. In presenza di una seconda fase, si verificano forti oscillazioni dei valori di portata e densità emessi.
- Moderato: utilizzarla per applicazioni con due livelli o livelli intermittenti della seconda fase.
- Potente: utilizzarla per applicazioni con livelli di seconda fase molto significativi.

Il gestore frazione gas si cumula ad eventuali costanti fisse di smorzamento applicate a portata e densità che siano state impostate in qualsiasi altra parametrizzazione dello strumento.

Per informazioni dettagliate sulle descrizioni dei parametri del gestore frazione gas, fare riferimento alla Documentazione speciale per il dispositivo →  $\triangleq$  314

### 11.8.1 Sottomenu "Modalità di misura"

#### Navigazione

Menu "Esperto" → Sensore → Modalità di misura

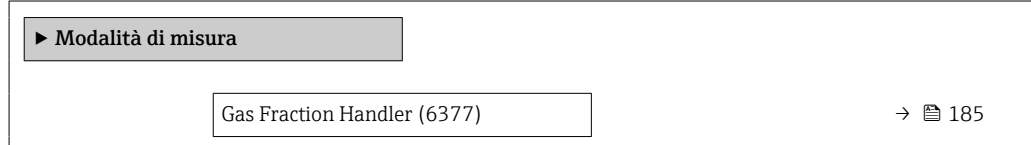

#### Panoramica dei parametri con una breve descrizione

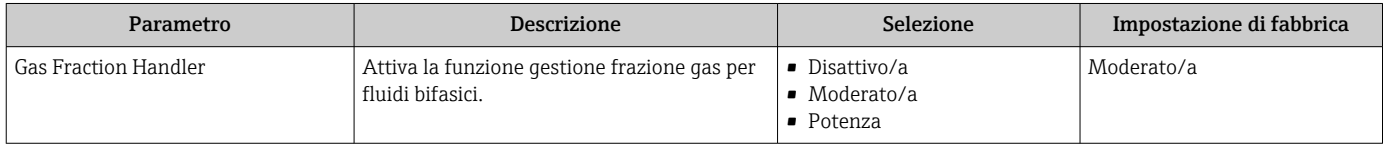

### 11.8.2 Sottomenu "Indice del fluido"

#### Navigazione

Menu "Esperto" → Applicazione → Indice del fluido

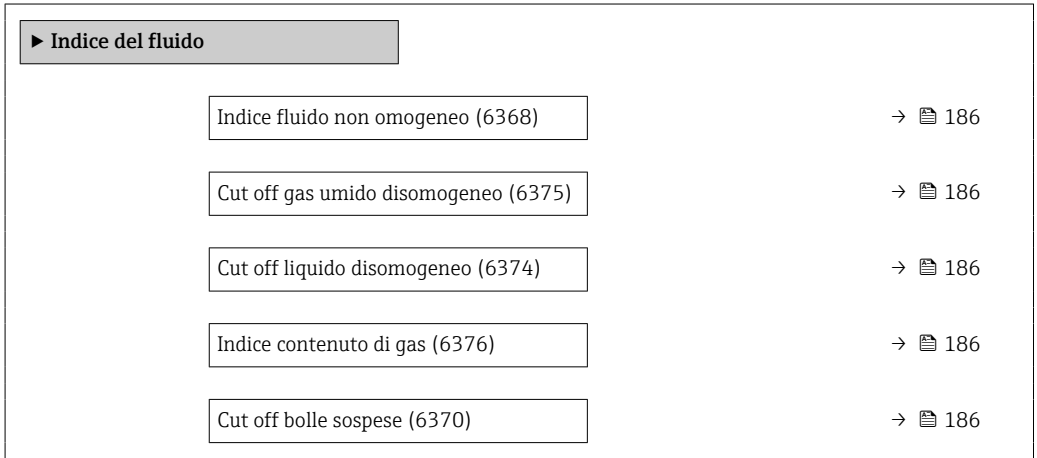

<span id="page-185-0"></span>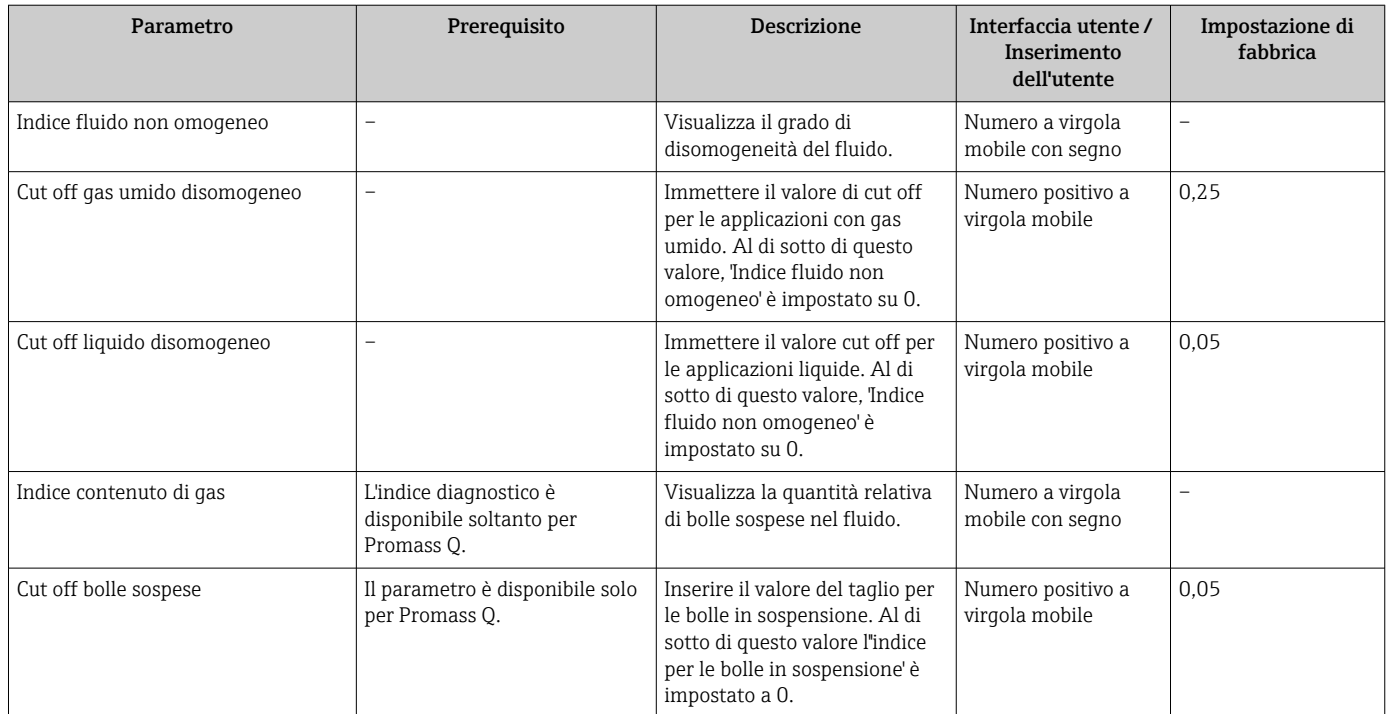

### Panoramica dei parametri con una breve descrizione

# 12 Diagnostica e ricerca guasti

# 12.1 Ricerca guasti in generale

### *Per il display locale*

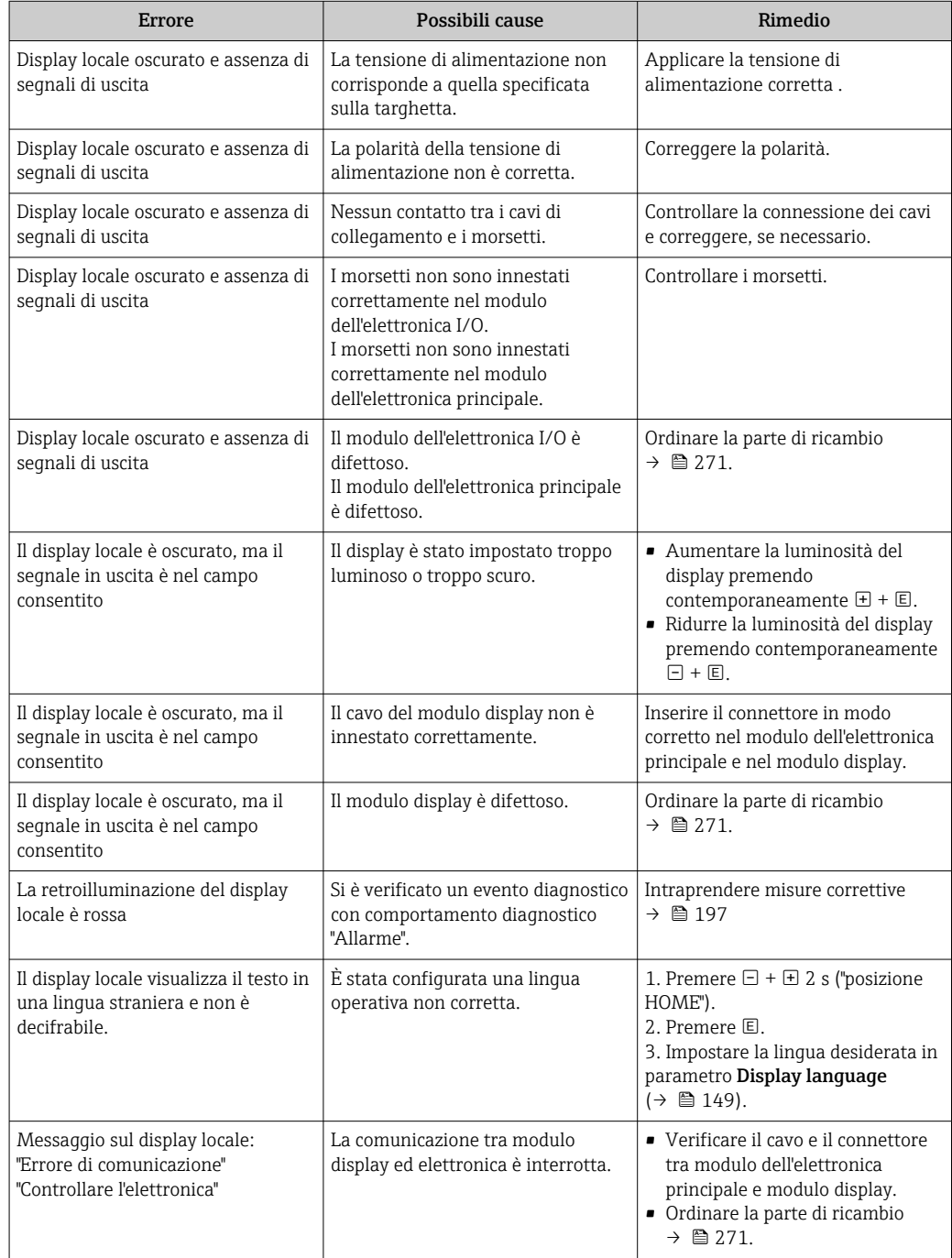

#### *Per i segnali di uscita*

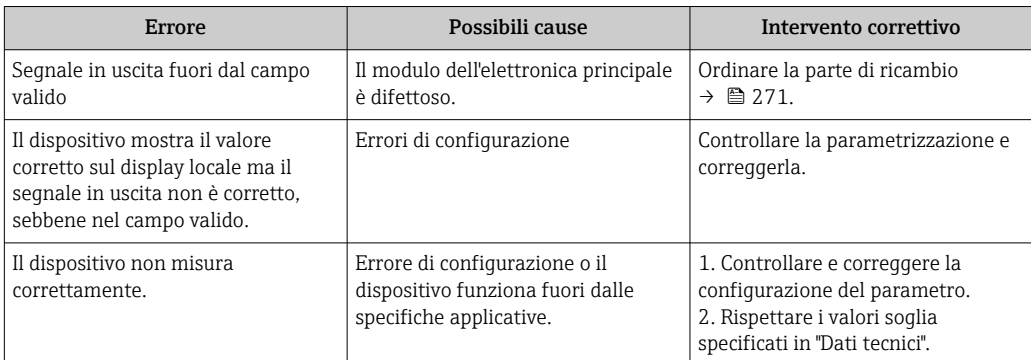

#### *Per accedere*

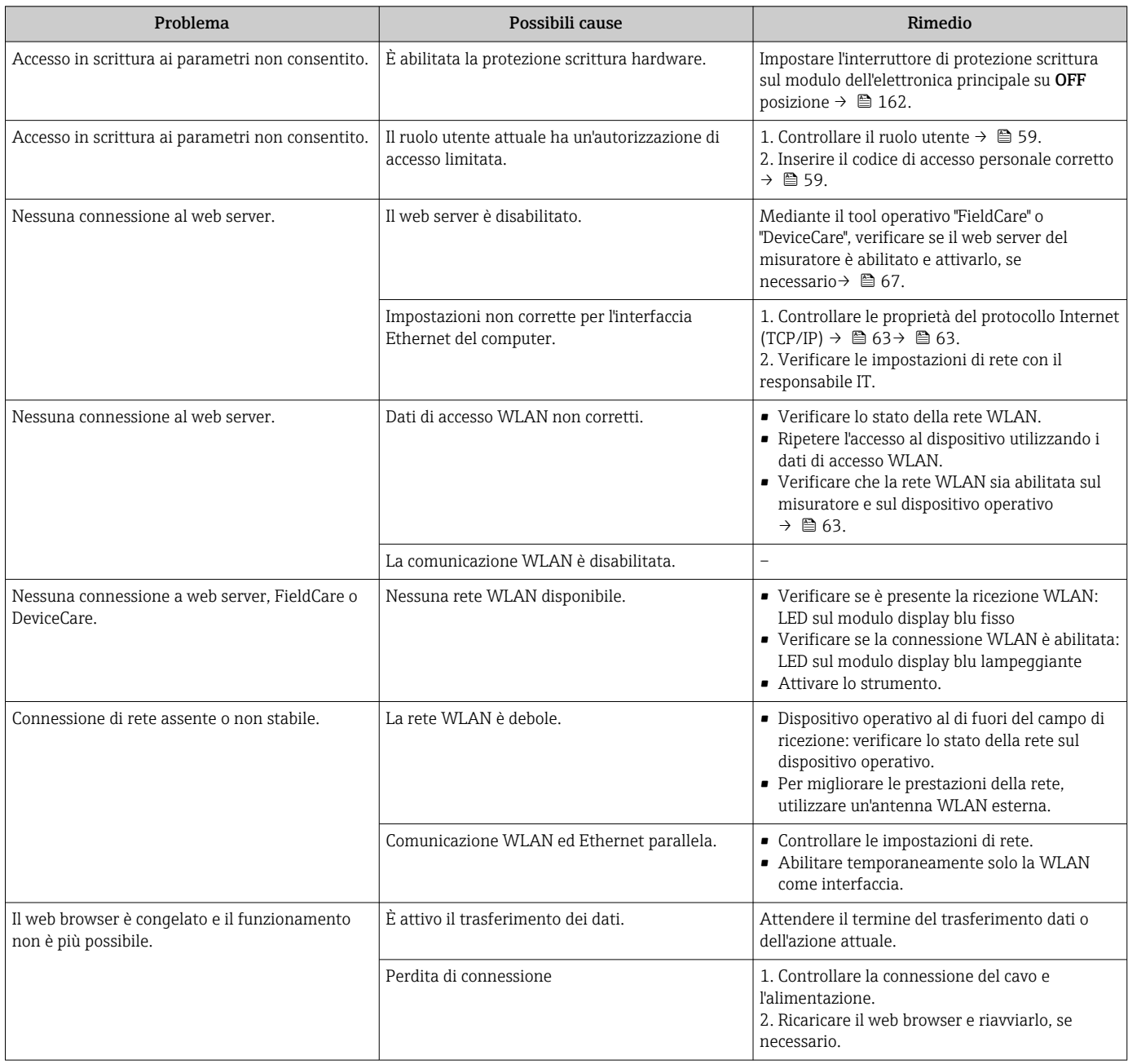

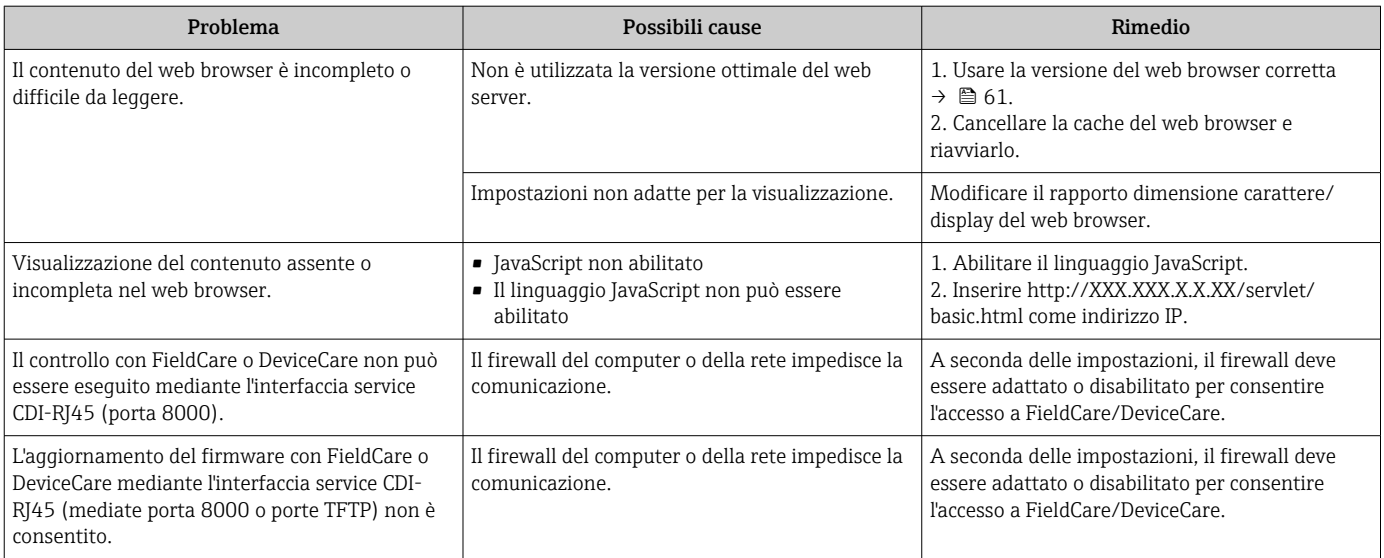

*Per l'integrazione di sistema*

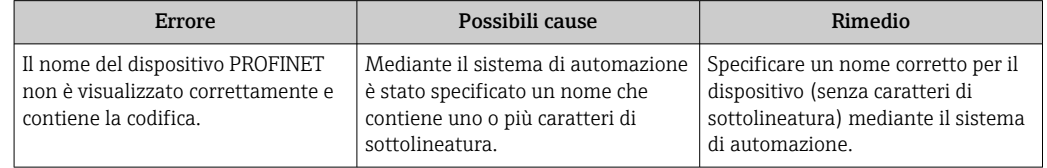

# 12.2 Informazioni diagnostiche mediante diodi a emissione di luce

### 12.2.1 Trasmettitore

I diversi LED del trasmettitore forniscono informazioni sullo stato del dispositivo.

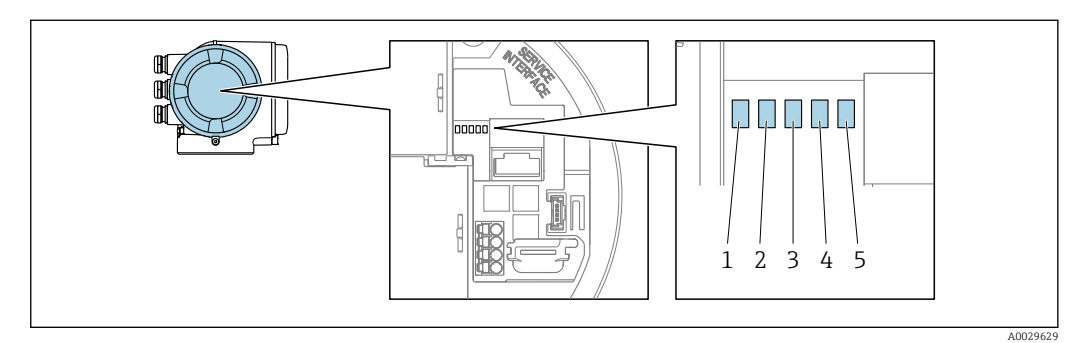

- *1 Tensione di alimentazione*
- *2 Stato dispositivo*
- *3 Lampeggiante/stato della rete*
- *4 Porta 1 attiva: PROFINET con Ethernet-APL*
- *5 Porta 2 attiva: interfaccia service (CDI)*

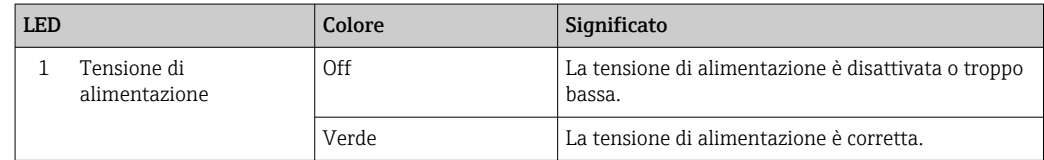

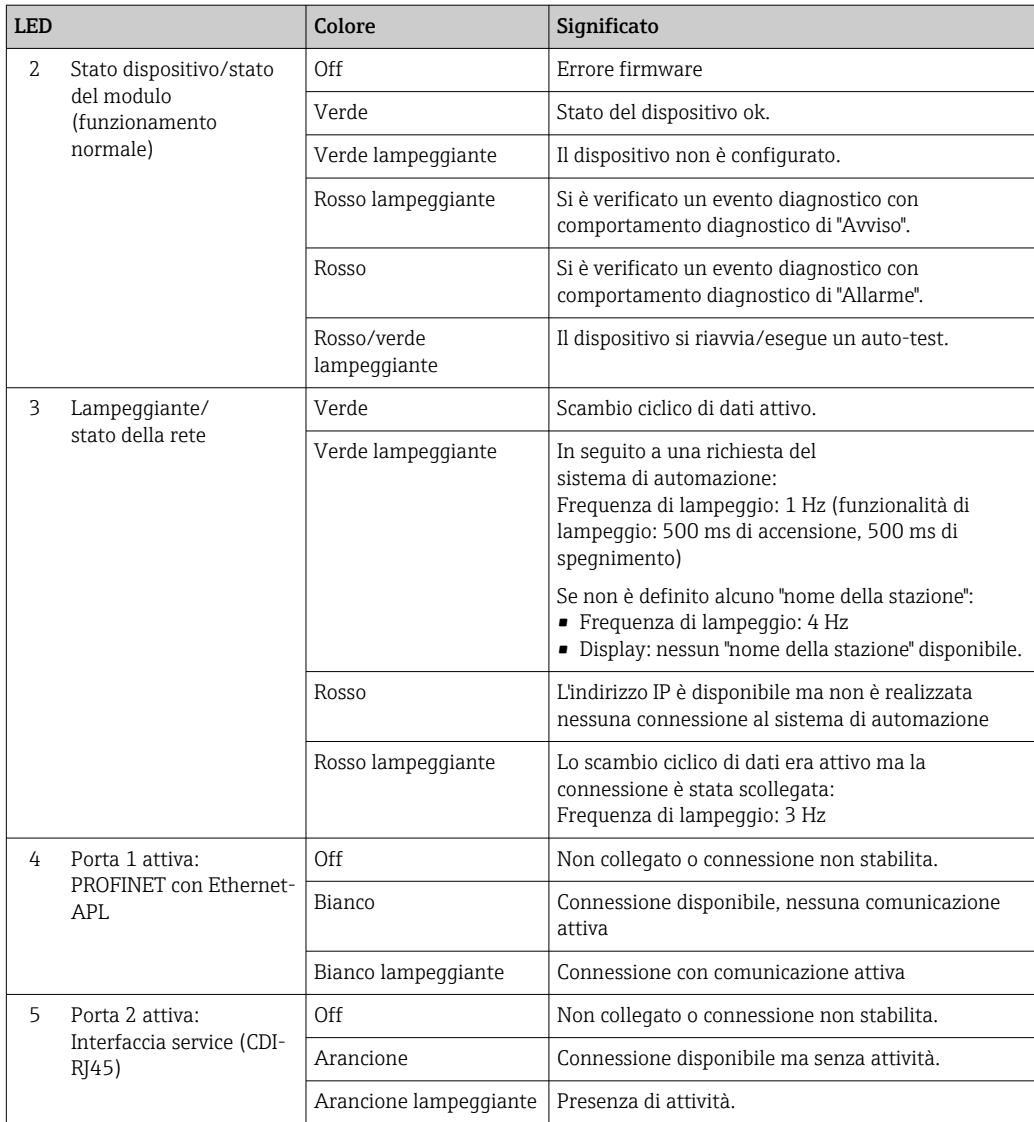

# <span id="page-190-0"></span>12.3 Informazioni diagnostiche sul display locale

### 12.3.1 Messaggio diagnostico

I guasti rilevati dal sistema di automonitoraggio del misuratore sono visualizzati come messaggio diagnostico in alternativa al display operativo.

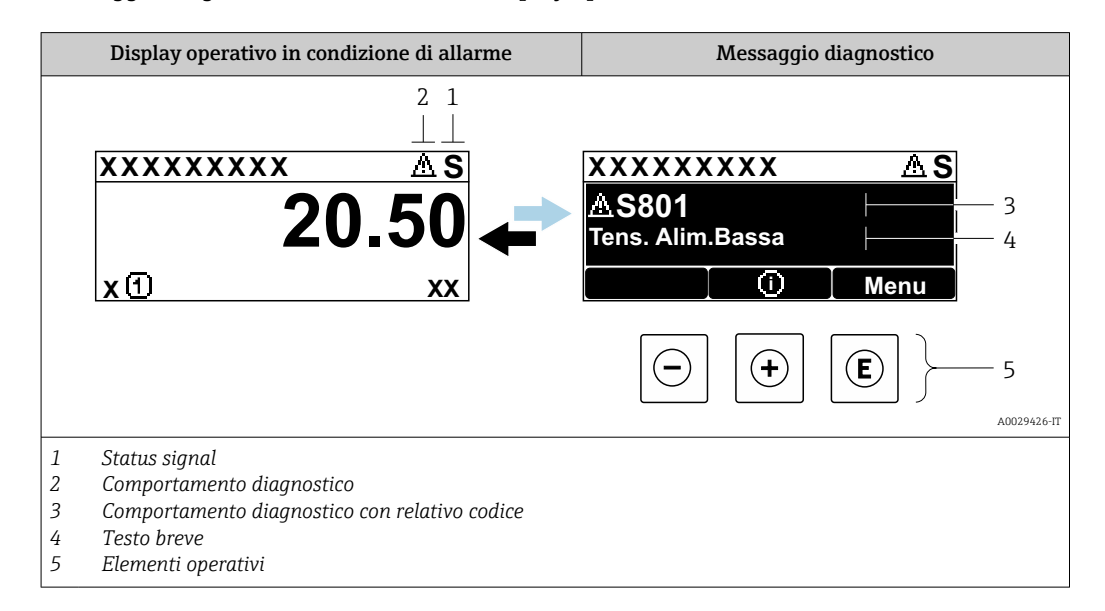

Se si presentano contemporaneamente due o più eventi diagnostici, il display visualizza solo il messaggio dell'evento diagnostico che ha la priorità massima.

Altri eventi diagnostici che si sono verificati possono essere visualizzati in :menu H Diagnostica

- Mediante parametro  $\rightarrow$   $\blacksquare$  263
- Mediante i sottomenu  $\rightarrow$   $\blacksquare$  264

#### Segnali di stato

I segnali di stato forniscono indicazioni sullo stato e l'affidabilità del dispositivo classificando le varie cause dell'informazione diagnostica (evento di diagnostica).

I segnali di stato sono classificati secondo la norma VDI/VDE 2650 e la raccomandazione NAMUR NE 107:  $F =$  guasto,  $C =$  controllo funzionale,  $S =$  fuori specifica, M = richiesta manutenzione

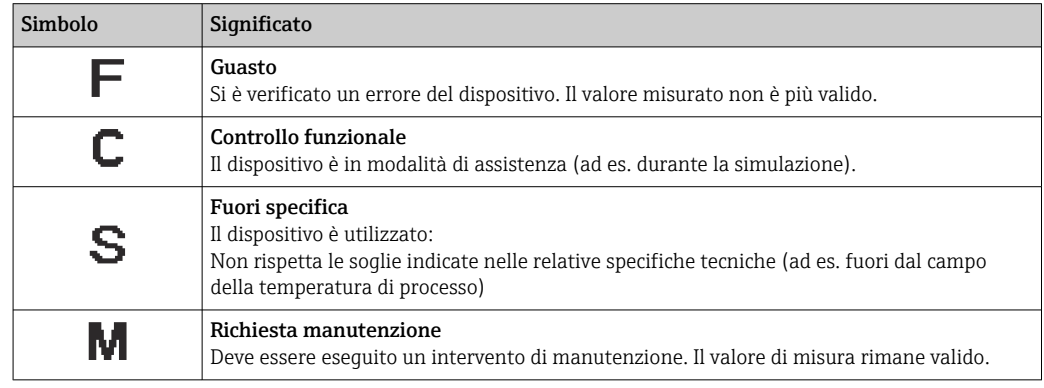

#### <span id="page-191-0"></span>Comportamento diagnostico

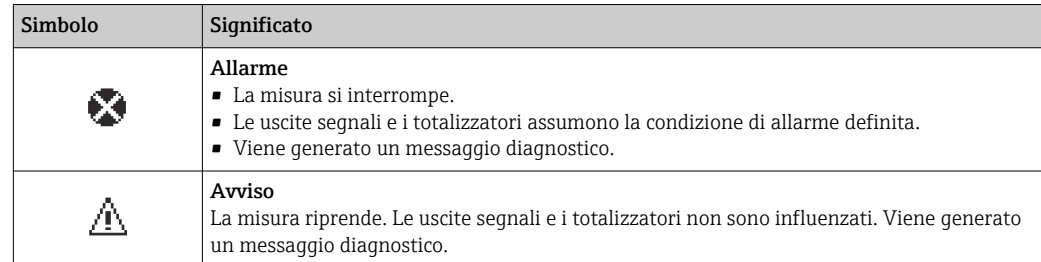

#### Informazioni diagnostiche

L'errore può essere identificato grazie alle informazioni diagnostiche. Il testo breve aiuta l'utente fornendo informazioni sull'errore. Il corrispondente simbolo per il comportamento diagnostico è visualizzato anche sul display locale vicino alle informazioni diagnostiche.

#### Elementi operativi

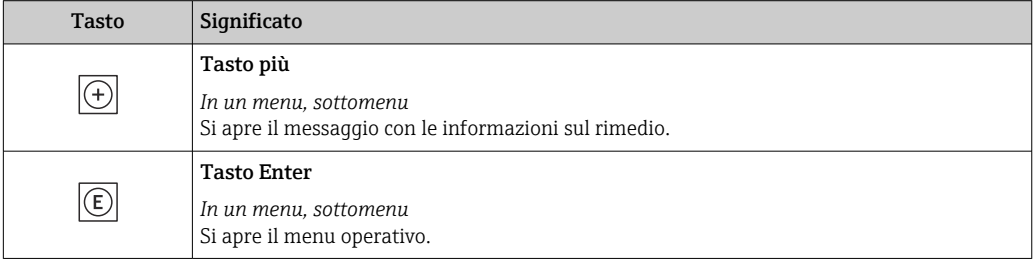

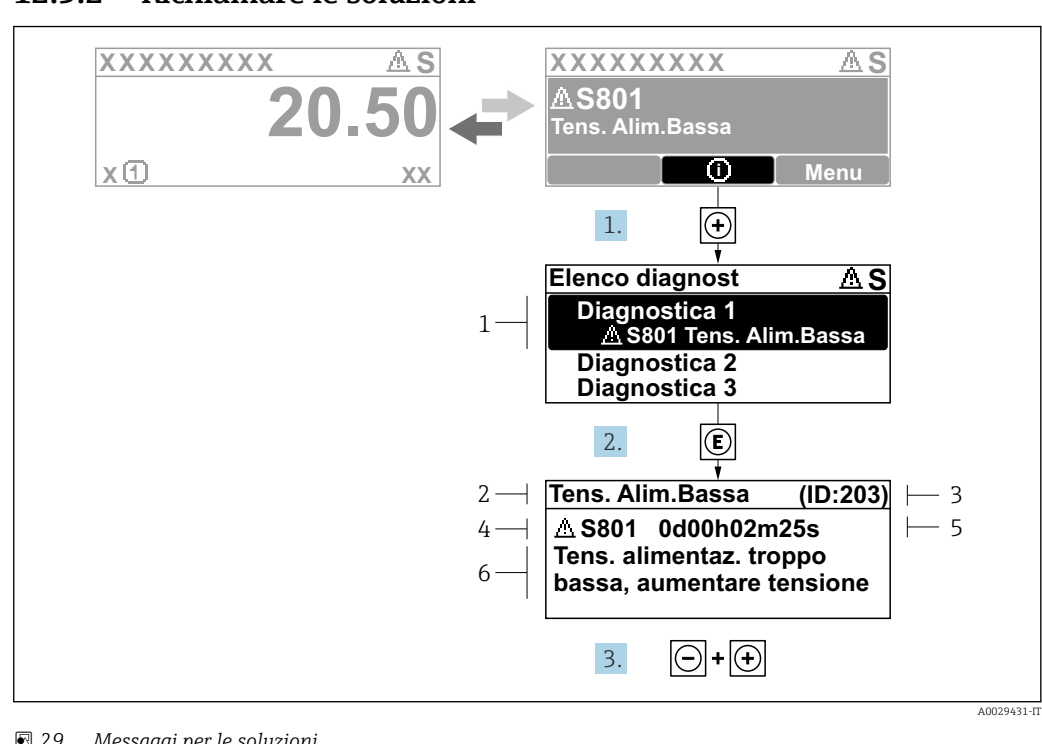

#### 12.3.2 Richiamare le soluzioni

 *29 Messaggi per le soluzioni*

- *1 Informazioni diagnostiche*
- *2 Testo breve*
- *3 ID assistenza*
- *4 Comportamento di diagnostica con codice di diagnostica*
- *5 Tempo operativo al momento dell'errore*
- *6 Rimedi*
- 1. L'utente visualizza il messaggio di diagnostica.

Premere  $\boxplus$  (simbolo  $\textcircled{\tiny 1}$ ).

- Si apre sottomenu Elenco di diagnostica.
- 2. Selezionare l'evento di diagnostica desiderato con  $\exists$  o  $\exists$  e premere  $\Box$ . Si apre il messaggio con i rimedi.
- 3. Premere contemporaneamente  $\Box$  +  $\boxplus$ .
	- Il messaggio con riferimento alle soluzioni si chiude.

L'utente è nel sottomenu menu **Diagnostica**, in una funzione relativa a un evento diagnostico, ad es. in sottomenu Elenco di diagnostica o parametro Precedenti diagnostiche.

 $\boxed{1}$ . Premere  $\boxed{E}$ .

- È visualizzato il messaggio con le soluzioni per l'evento diagnostico selezionato.
- 2. Premere contemporaneamente  $\Box$  +  $\boxplus$ .
	- Il messaggio con le soluzioni si chiude.

# 12.4 Informazioni diagnostiche nel web browser

### 12.4.1 Opzioni diagnostiche

Non appena l'utente ha eseguito l'accesso, tutti gli errori rilevati dal misuratore sono visualizzati nella pagina principale del web browser.

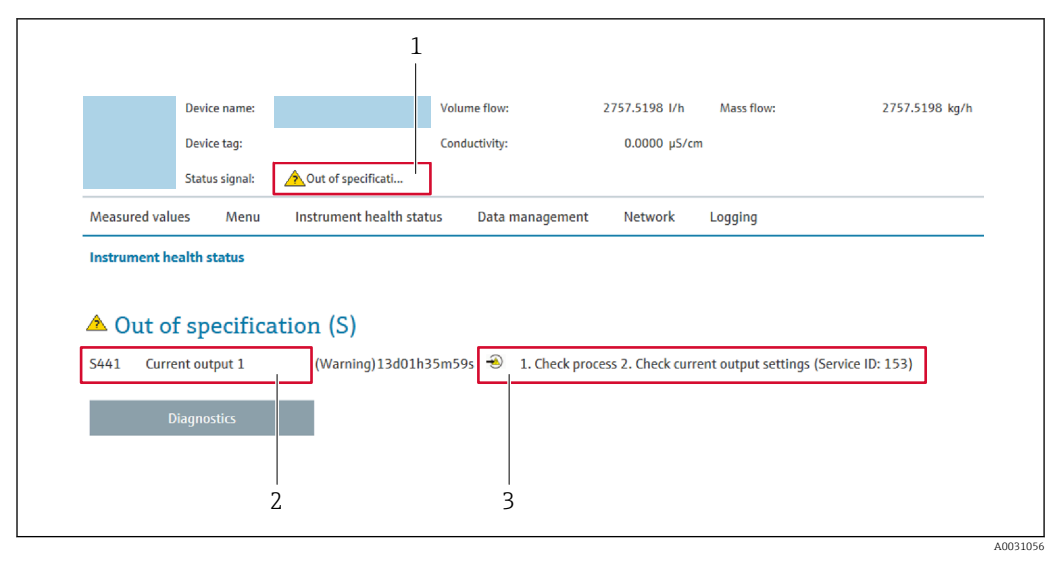

- *1 Area di stato con segnale di stato*
- *2 Informazioni diagnostiche*
- *3 Rimedi con ID di servizio*

Inoltre, gli eventi diagnostici che si sono verificati possono essere visualizzati in menu  $| \cdot |$ Diagnostica:

- Mediante parametro  $\rightarrow \blacksquare$  263
- Mediante sottomenu  $\rightarrow$   $\blacksquare$  264

#### Segnali di stato

I segnali di stato forniscono indicazioni sullo stato e l'affidabilità del dispositivo classificando le varie cause dell'informazione diagnostica (evento di diagnostica).

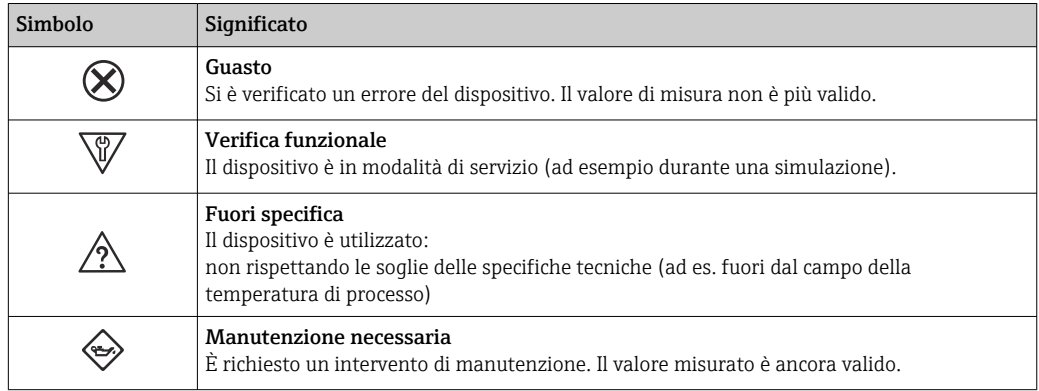

I segnali di stato sono classificati secondo VDI/VDE 2650 e raccomandazione NAMUR I÷ NE 107.

### 12.4.2 Come richiamare le informazioni sui rimedi possibili

Le informazioni sui rimedi sono fornite per ogni evento diagnostico allo scopo di garantire una rapida rimozione delle anomalie. I rimedi sono visualizzati in rosso insieme all'evento diagnostico e alle relative informazioni.

## 12.5 Informazioni diagnostiche in FieldCare o DeviceCare

### 12.5.1 Opzioni diagnostiche

Tutti gli errori rilevati dal misuratore sono visualizzati nella pagina principale del tool operativo non appena è stata stabilita connessione.

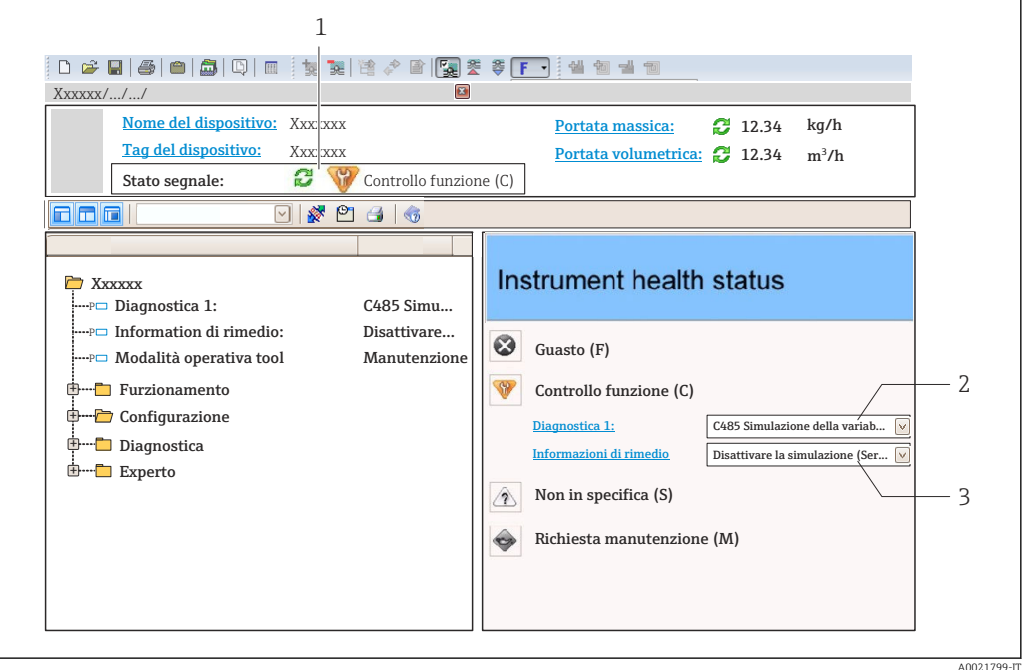

- *1 Area di stato con segnale di stato [→ 191](#page-190-0)*
- *2 Informazioni diagnostiche* → **■** 192<br>*3 Rimedi con ID di servizio*
- *3 Rimedi con ID di servizio*

Inoltre, gli eventi diagnostici che si sono verificati possono essere visualizzati in menu Diagnostica:

- Mediante parametro  $\rightarrow$   $\blacksquare$  263
- Mediante sottomenu  $\rightarrow$   $\blacksquare$  264

#### Informazioni diagnostiche

L'errore può essere identificato grazie alle informazioni diagnostiche. Il testo breve aiuta l'utente fornendo informazioni sull'errore. Il corrispondente simbolo per il comportamento diagnostico è visualizzato anche sul display locale vicino alle informazioni diagnostiche.

#### 12.5.2 Come richiamare le informazioni sui rimedi possibili

Le informazioni sui rimedi sono fornite per ogni evento diagnostico allo scopo di garantire una rapida rimozione delle anomalie:

• Sulla pagina principale

Le informazioni sul rimedio è visualizzata in un campo separato, sotto le informazioni diagnostiche.

• Inmenu Diagnostica

Le informazioni sul rimedio possono essere richiamate nell'area operativa dell'interfaccia utente.

L'utente si trova nel sottomenu menu Diagnostica.

1. Richiamare il parametro richiesto.

<span id="page-195-0"></span>2. Sulla destra dell'area operativa, puntatore del mouse sul parametro.

 È visualizzata una descrizione con le informazioni sul rimedio per l'evento diagnostico.

# 12.6 Adattamento delle informazioni diagnostiche

### 12.6.1 Adattamento del comportamento diagnostico

Ogni voce delle informazioni diagnostiche è assegnata in fabbrica a uno specifico comportamento diagnostico. L'utente può modificare questa assegnazione per informazioni diagnostiche specifiche nel parametro sottomenu Azione di diagnostica.

Esperto → Sistema → Gestione dell'evento → Azione di diagnostica

#### Comportamenti diagnostici disponibili

Possono essere assegnati i seguenti comportamenti diagnostici:

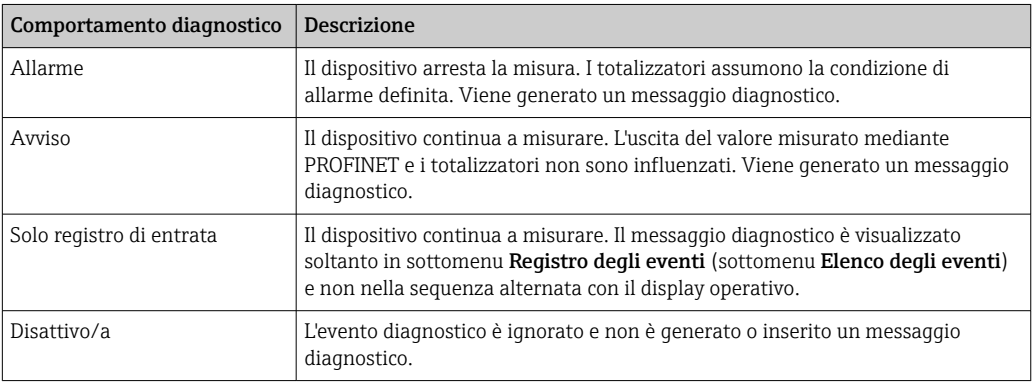

#### Visualizzazione dello stato del valore misurato

Se i moduli con dati in ingresso (ad es. modulo di Ingresso analogico, Ingresso digitale, Totalizzatore e Heartbeat) sono configurati per la trasmissione ciclica dei dati, lo stato del valore misurato è codificato secondo la specifica PROFINET PA Profile 4 ed è trasmesso con il valore misurato al controllore PROFINET mediante il byte di stato. Il byte di stato è suddiviso in tre segmenti: Qualità, Sottostato della qualità e Soglie.

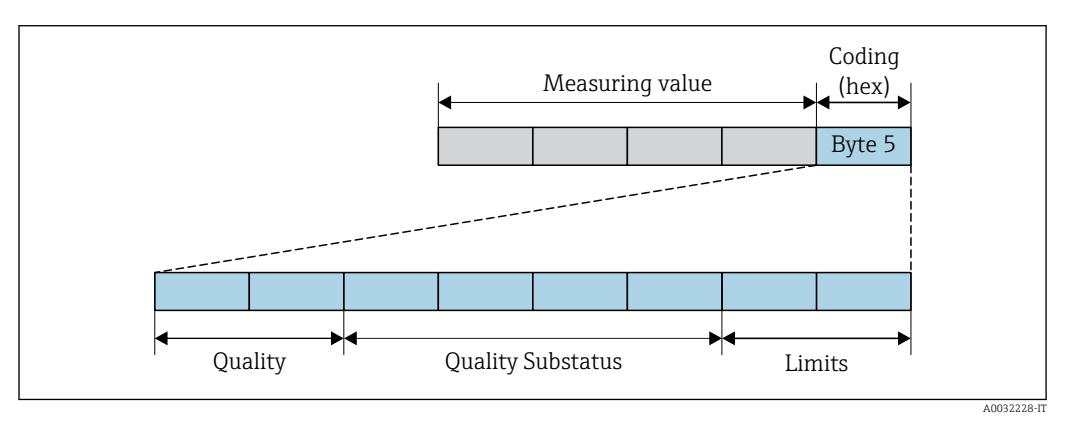

 *30 Struttura del byte di stato*

Il contenuto del byte di stato dipende dalla modalità di guasto configurata nel singolo blocco funzione. A seconda della modalità di guasto configurata, le informazioni di stato relative alle specifiche di PROFINET PA Profile 4 vengono trasmesse a al controllore PROFINET con Ethernet APL tramite le informazioni di stato del byte di stato. Il valore dei due bit per le soglie è sempre 0.

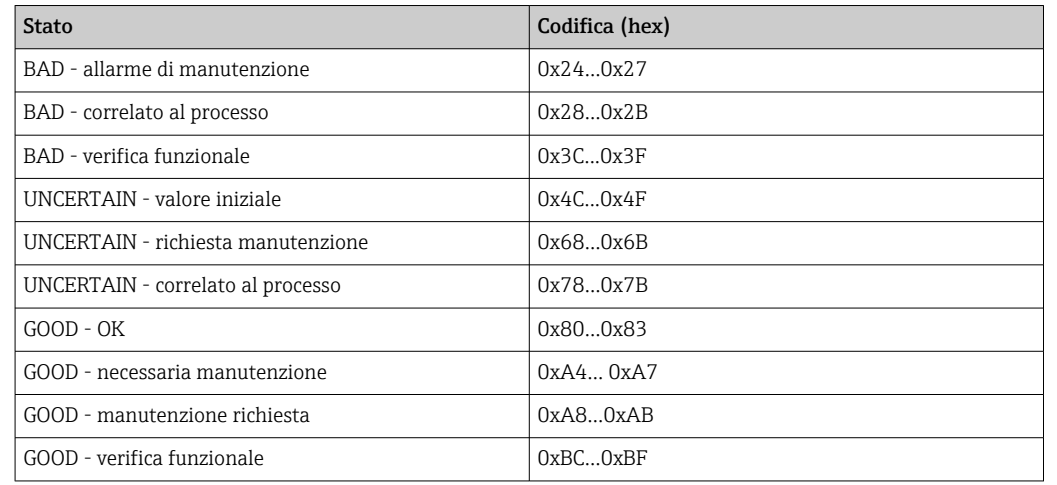

<span id="page-196-0"></span>*Informazioni di stato supportate*

# 12.7 Panoramica delle informazioni diagnostiche

• La quantità di informazioni diagnostiche e il numero di variabili misurate coinvolte aumentano se il misuratore dispone di uno o più pacchetti applicativi.

• Tutte le variabili misurate che riguardano la famiglia di dispositivi Promass sono sempre elencati in "Variabili misurate trattate". Le variabili misurate disponibili per il dispositivo in questione dipendono dalla relativa versione. Quando si assegnano le variabili misurate alle funzioni del dispositivo, ad es. alle singole uscite, si possono selezionare tutte le variabili misurate disponibili per questa versione del dispositivo.

Il comportamento diagnostico può essere modificato per alcune voci delle informazioni diagnostiche. Adattamento delle informazioni diagnostiche →  $\triangleq$  196

## 12.7.1 Diagnostica del sensore

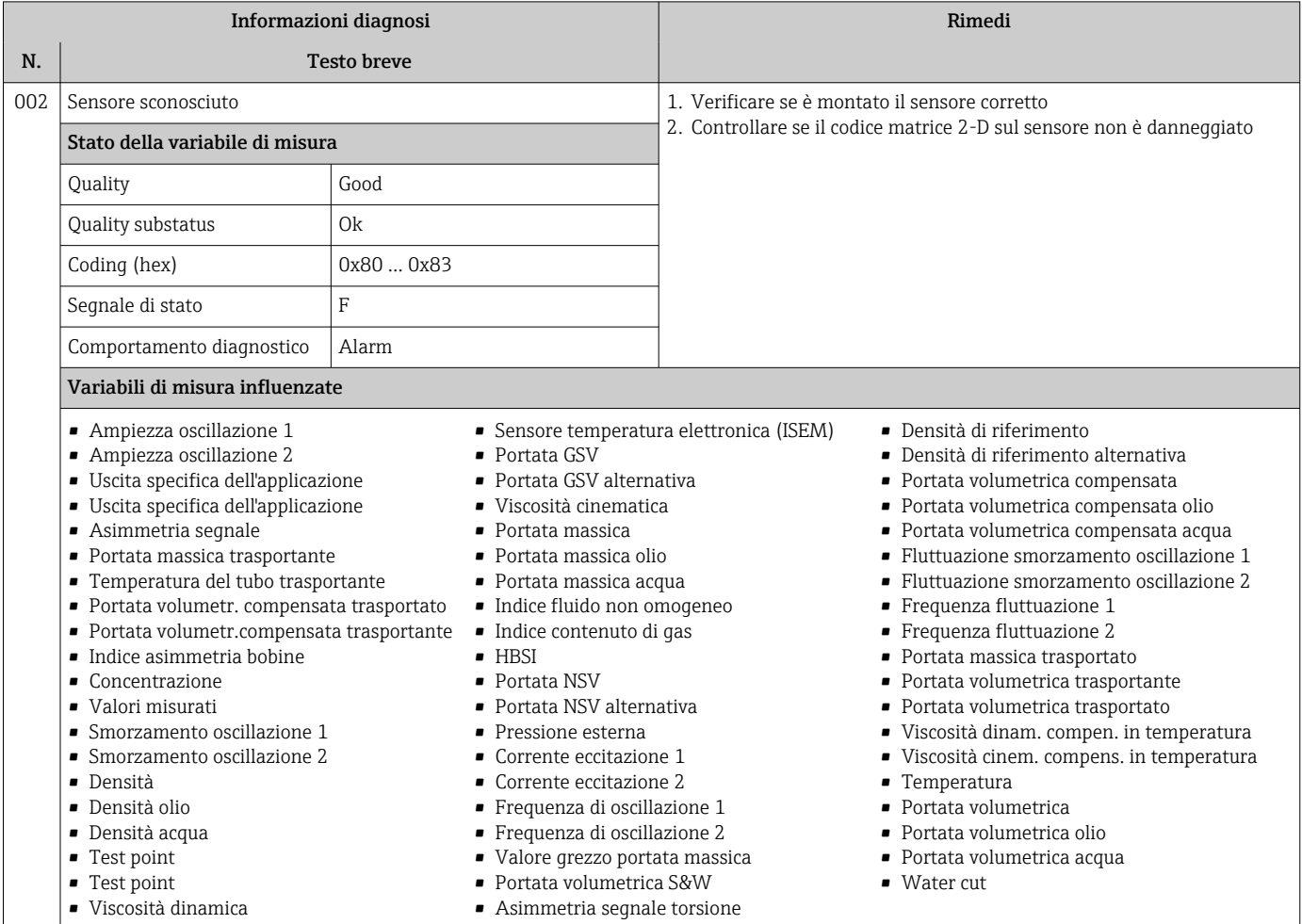

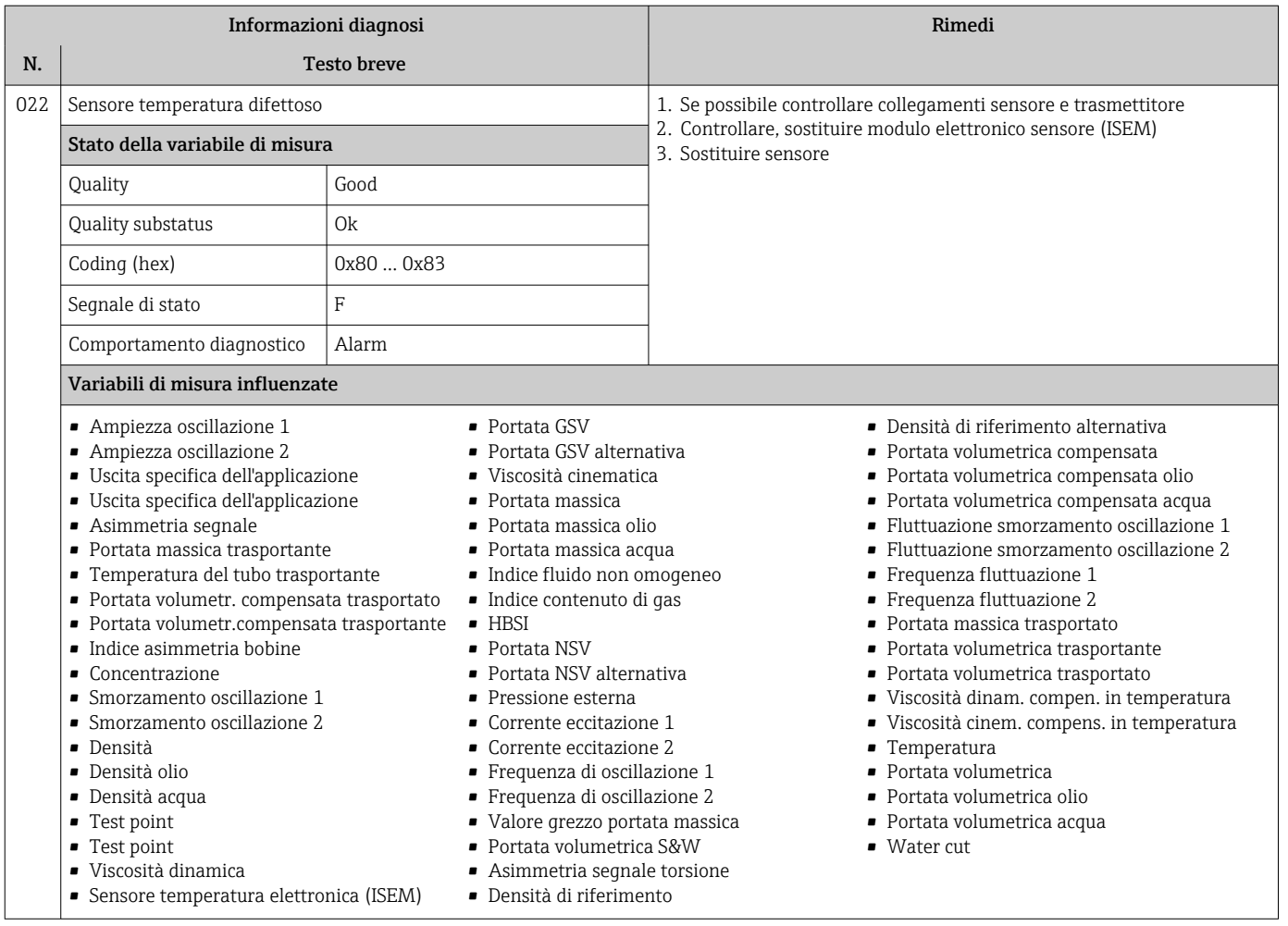

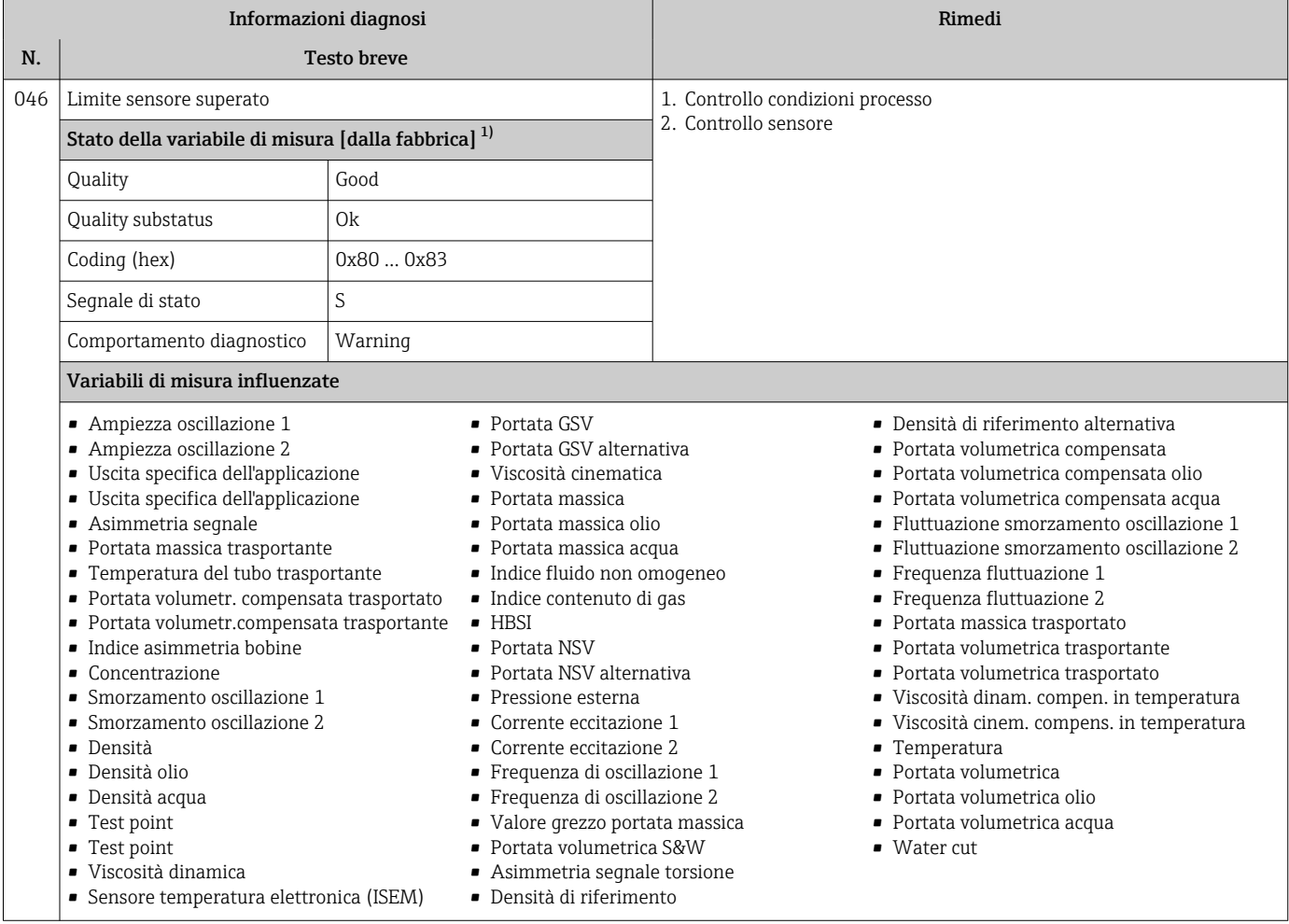

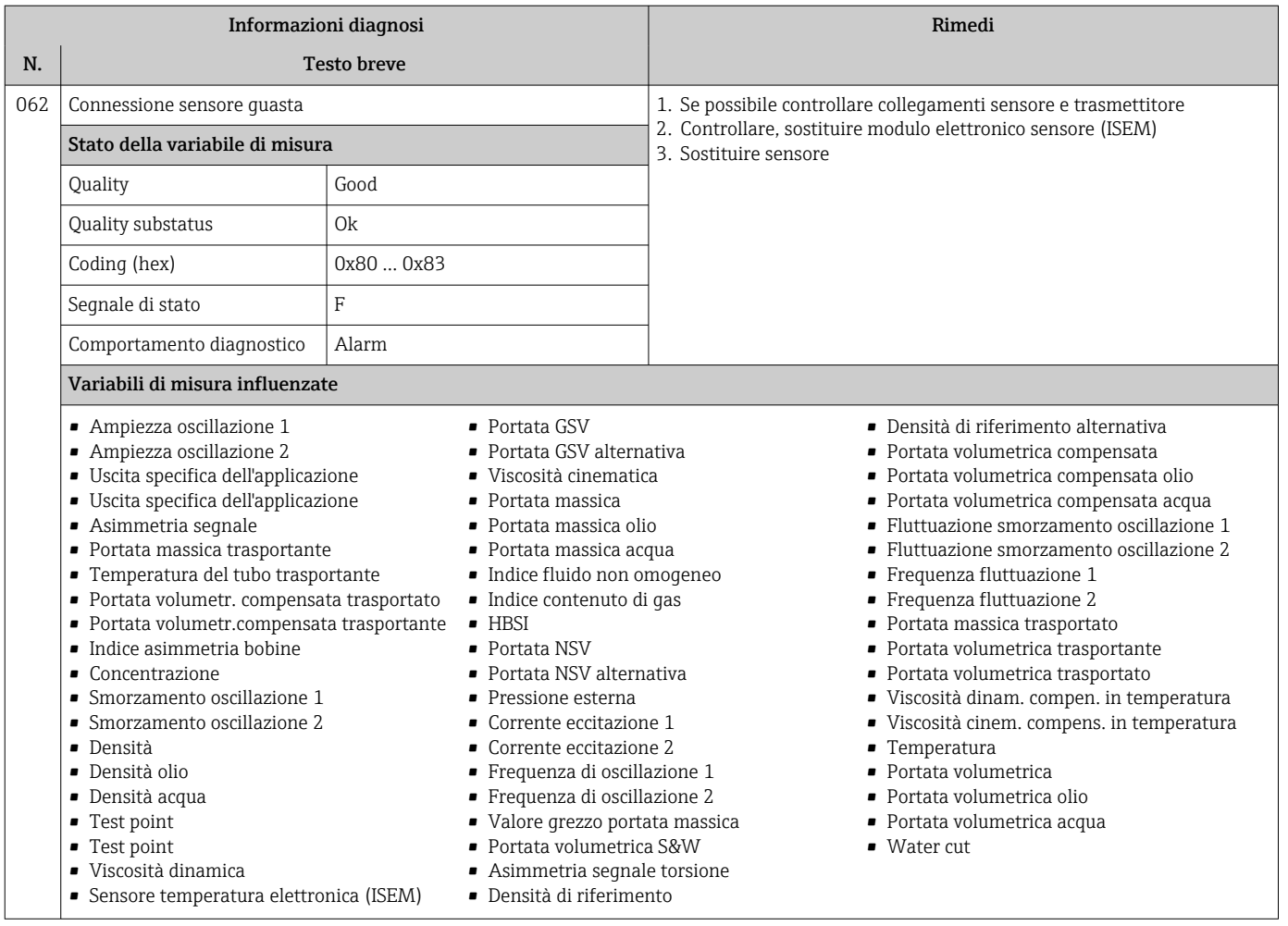

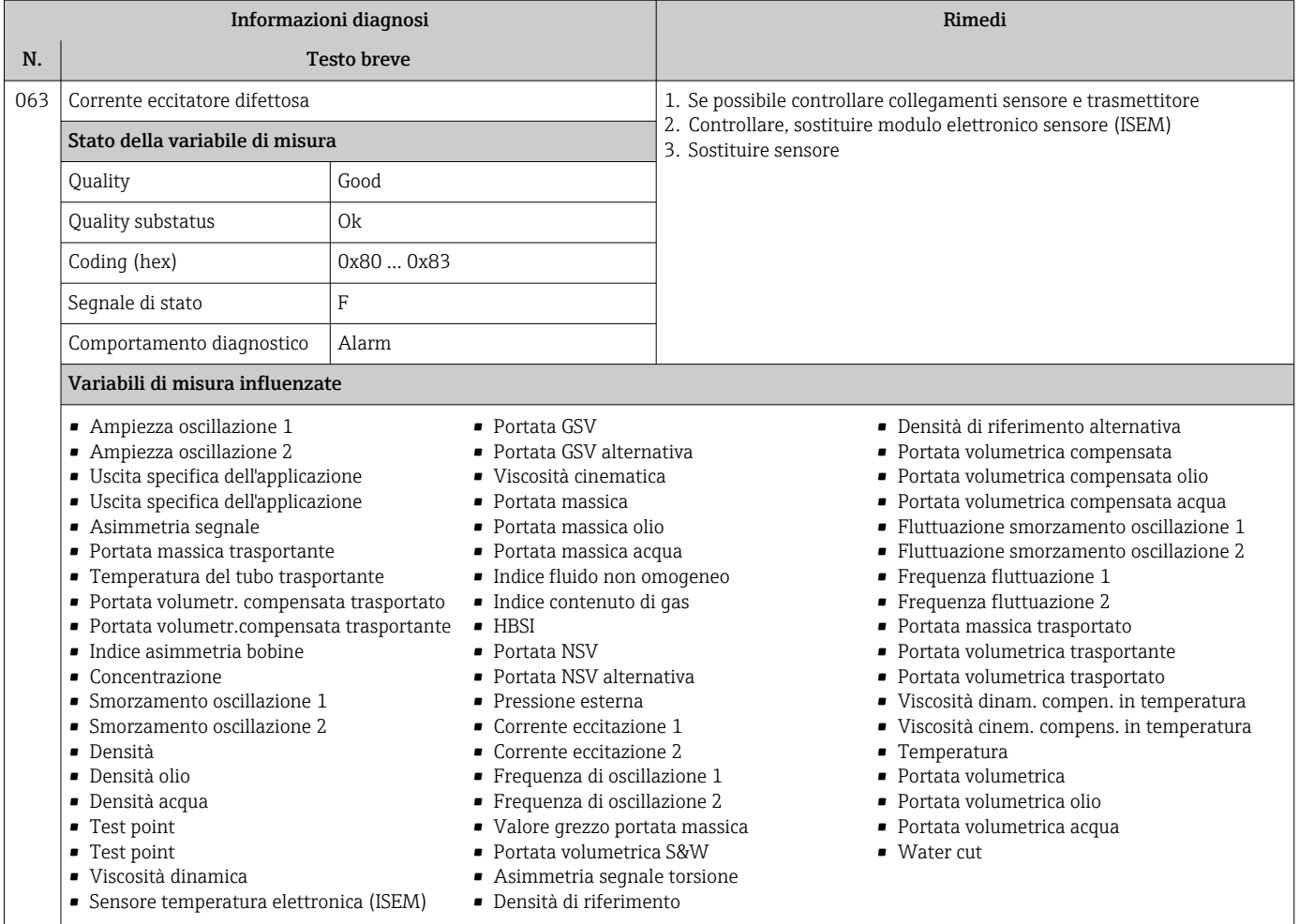

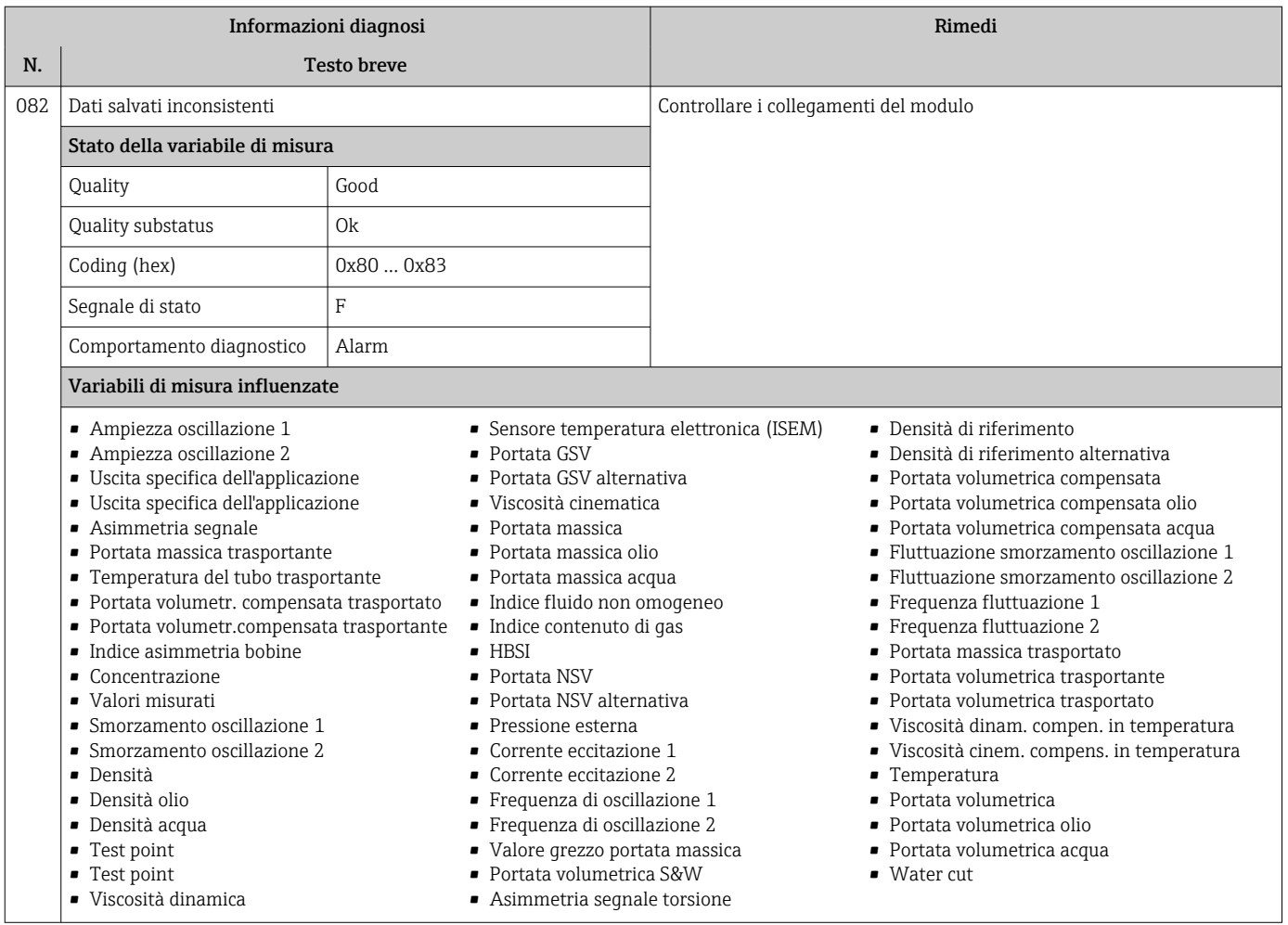

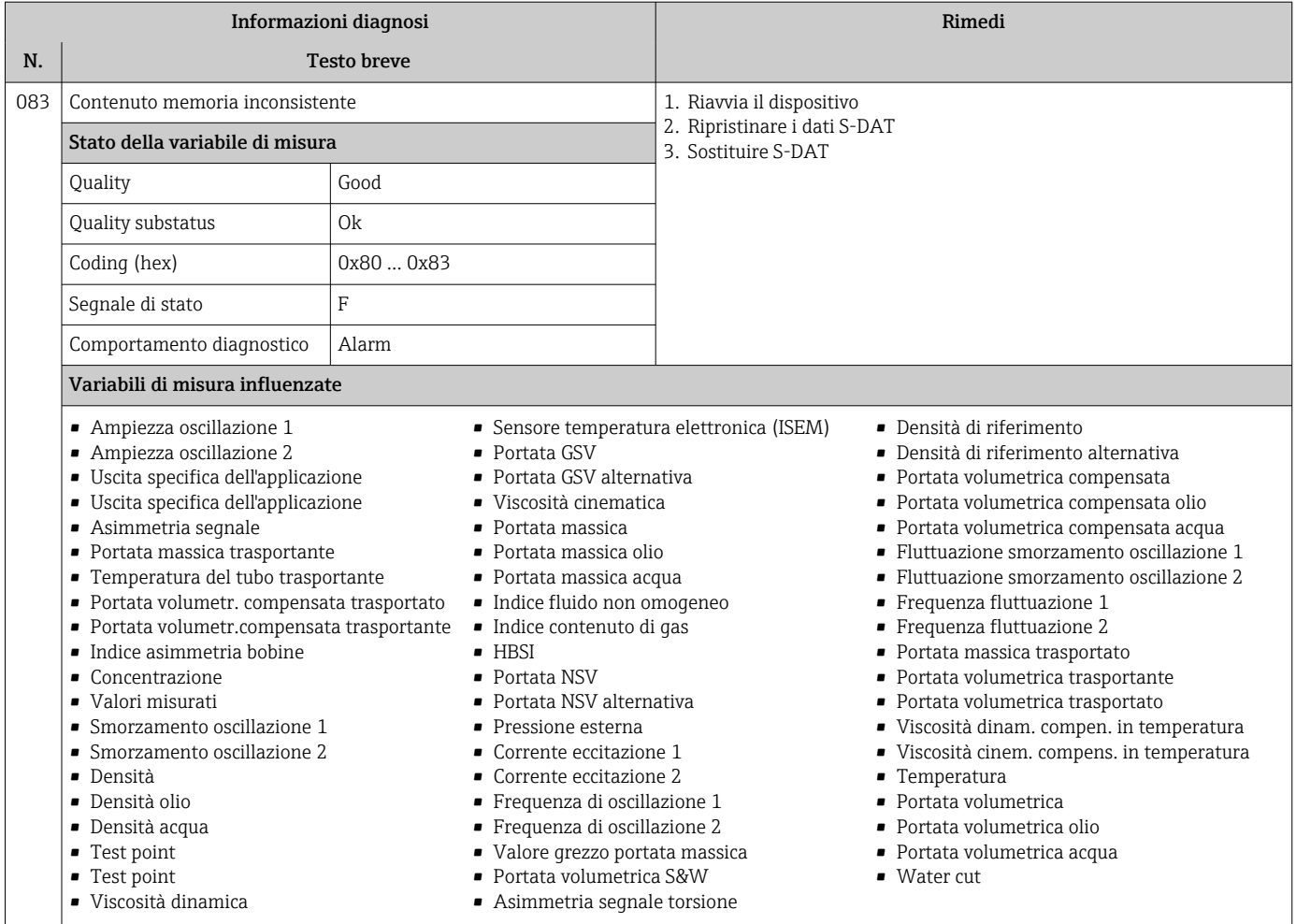

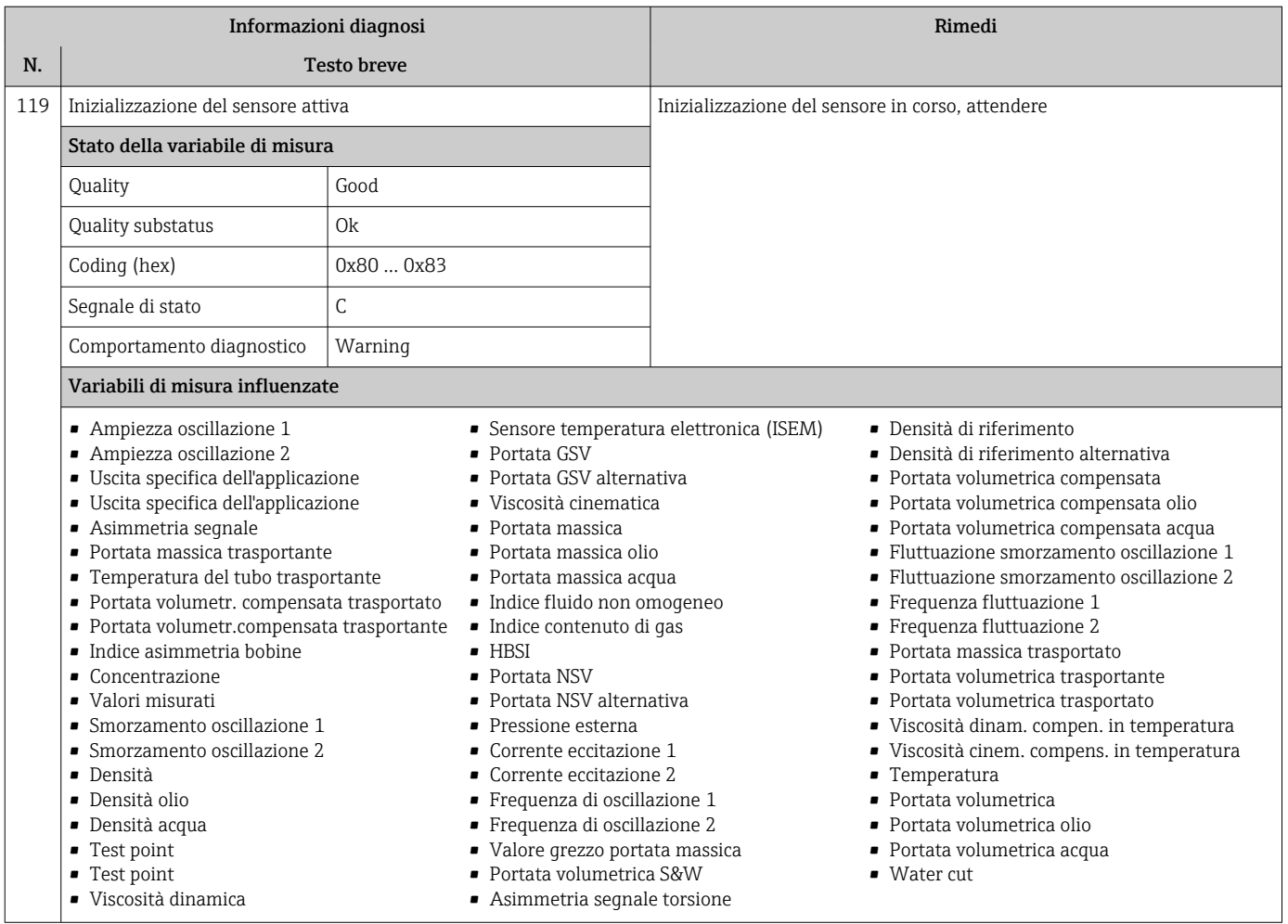

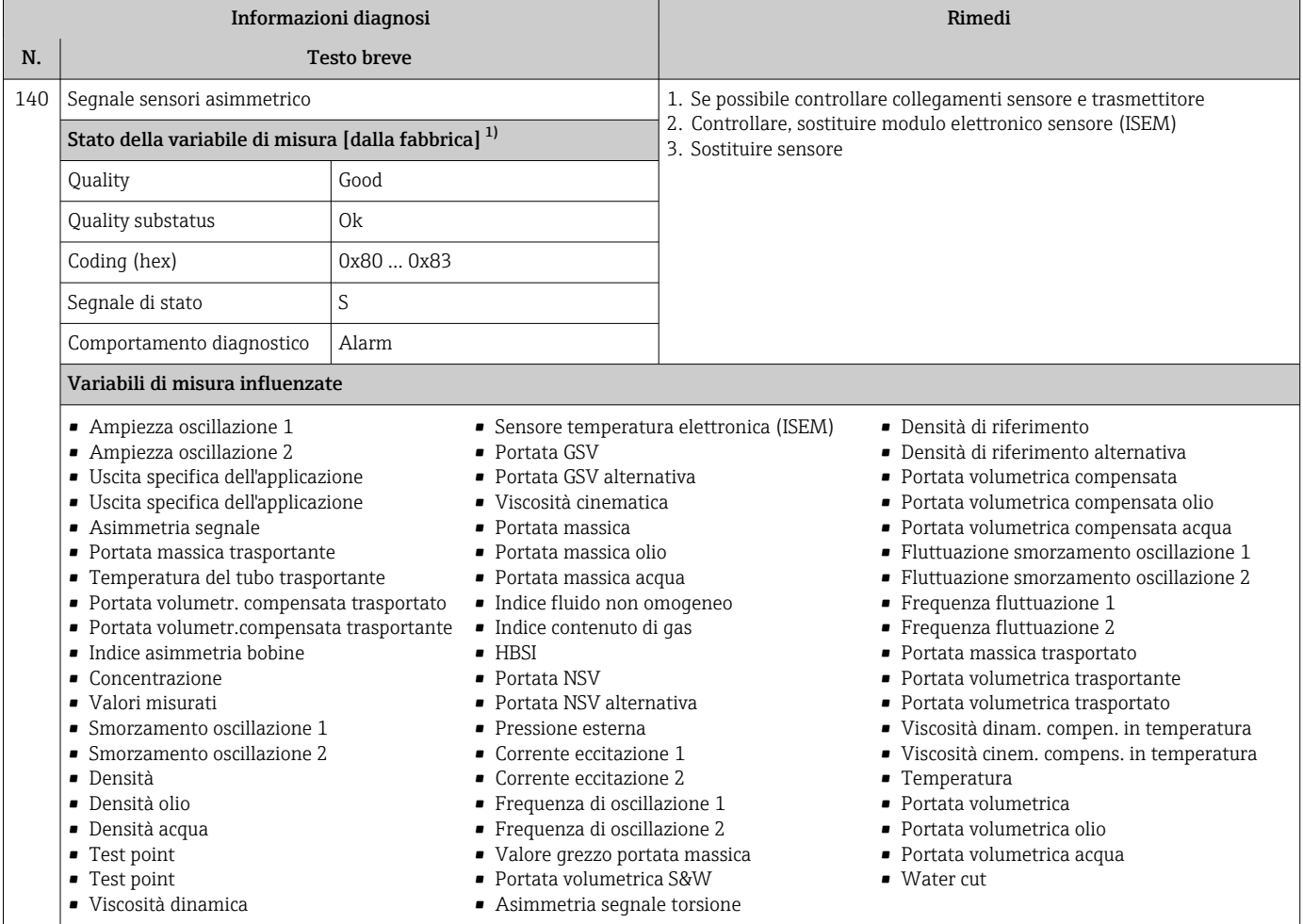

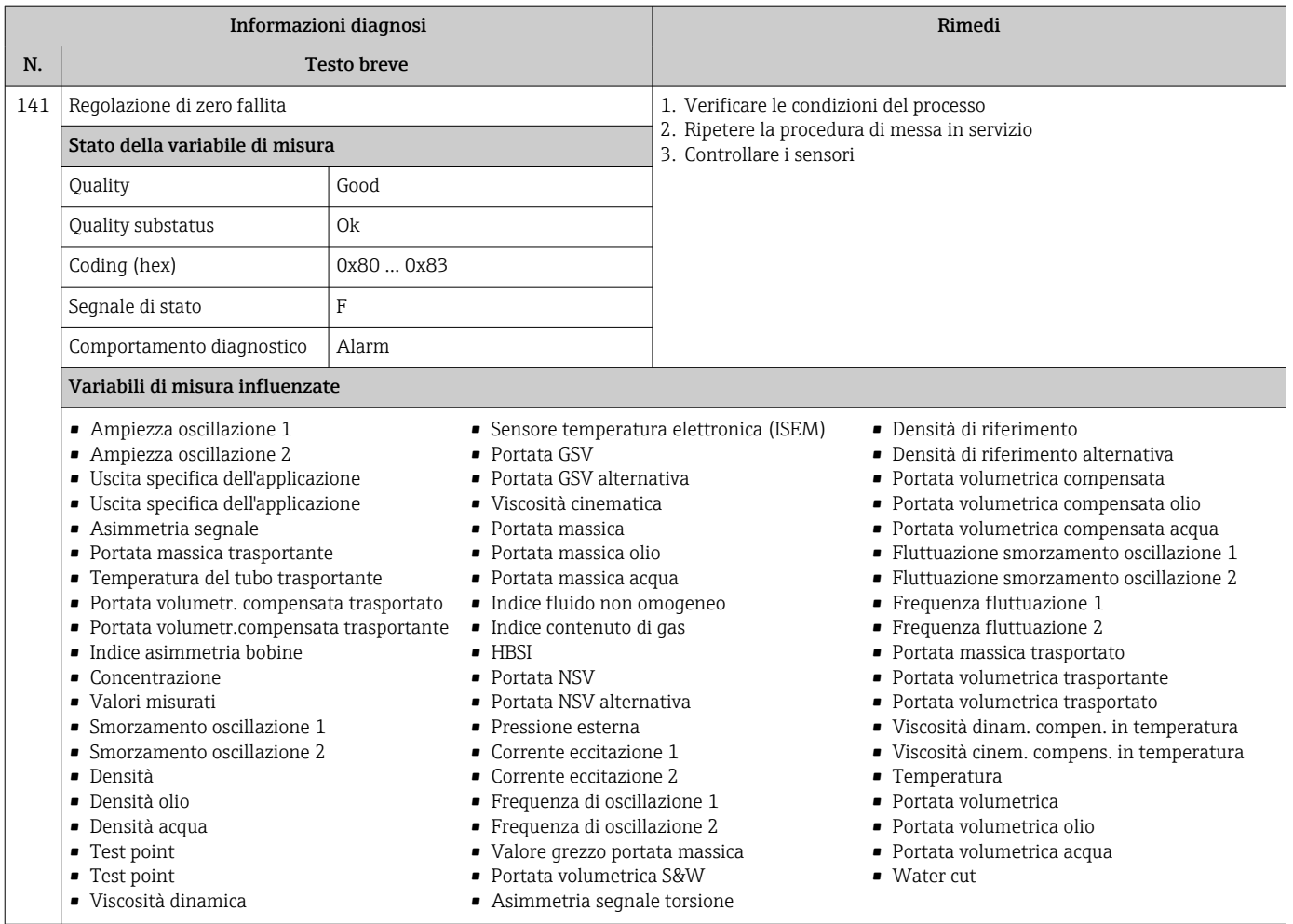

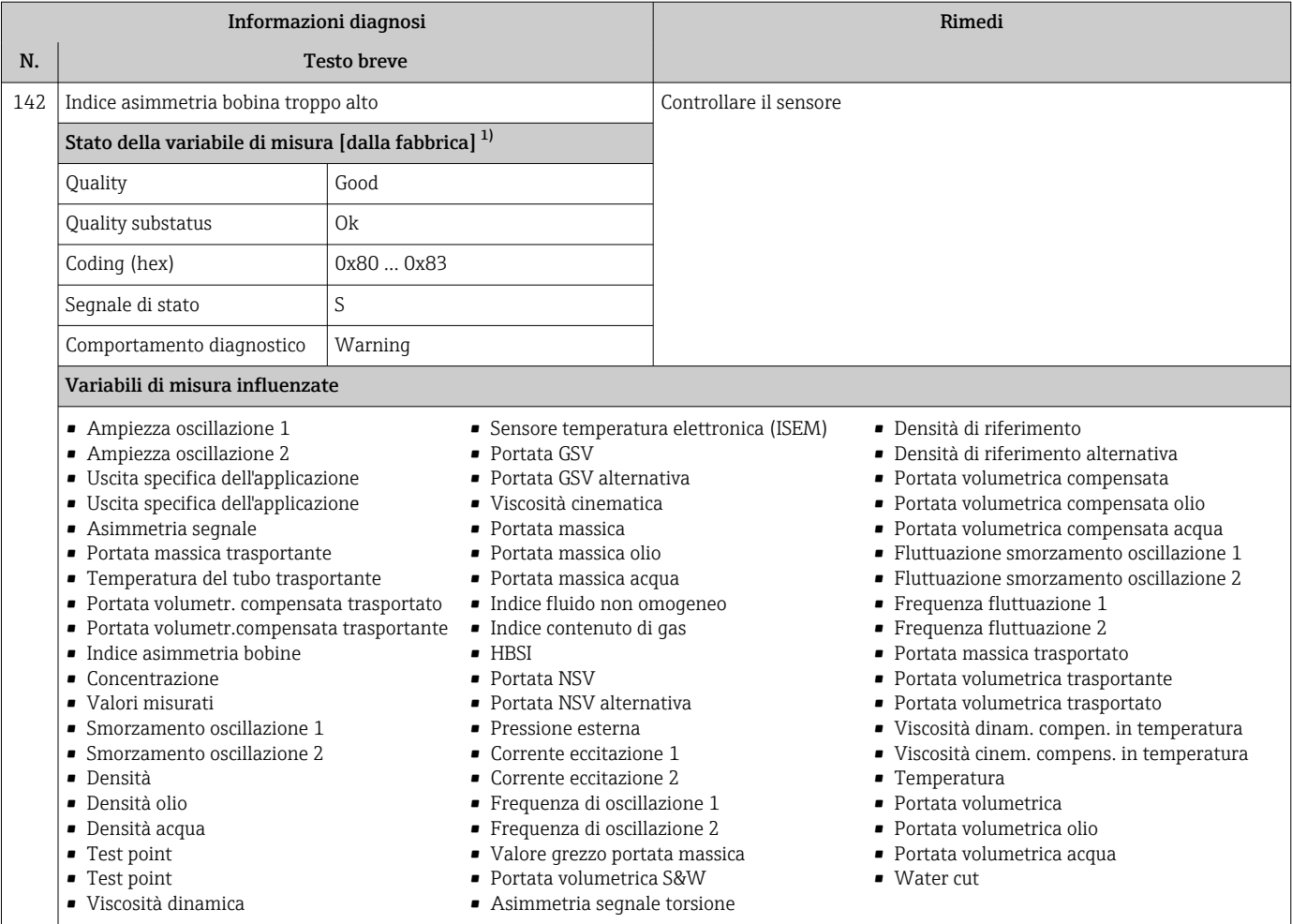

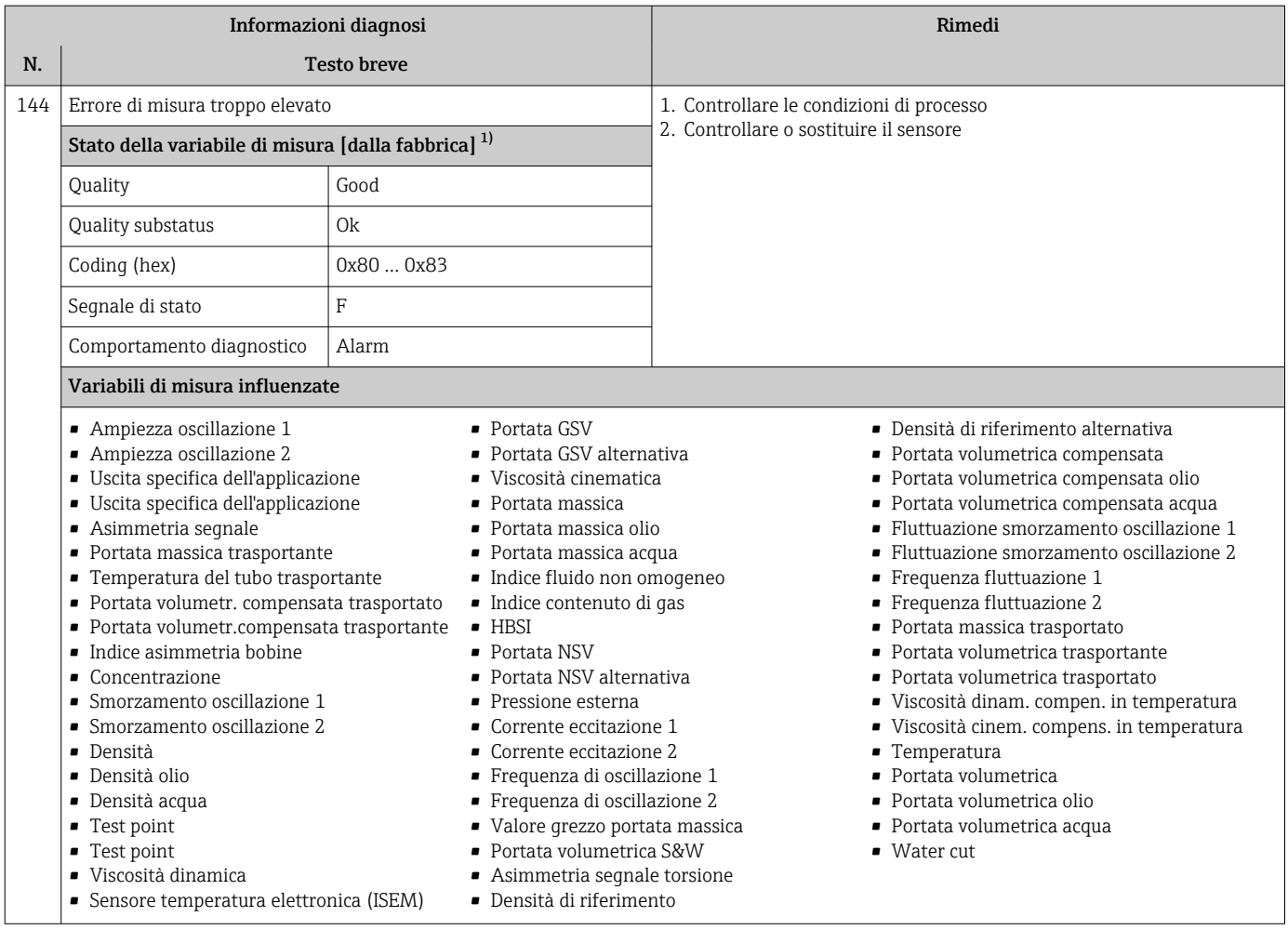

# 12.7.2 Diagnostica dell'elettronica

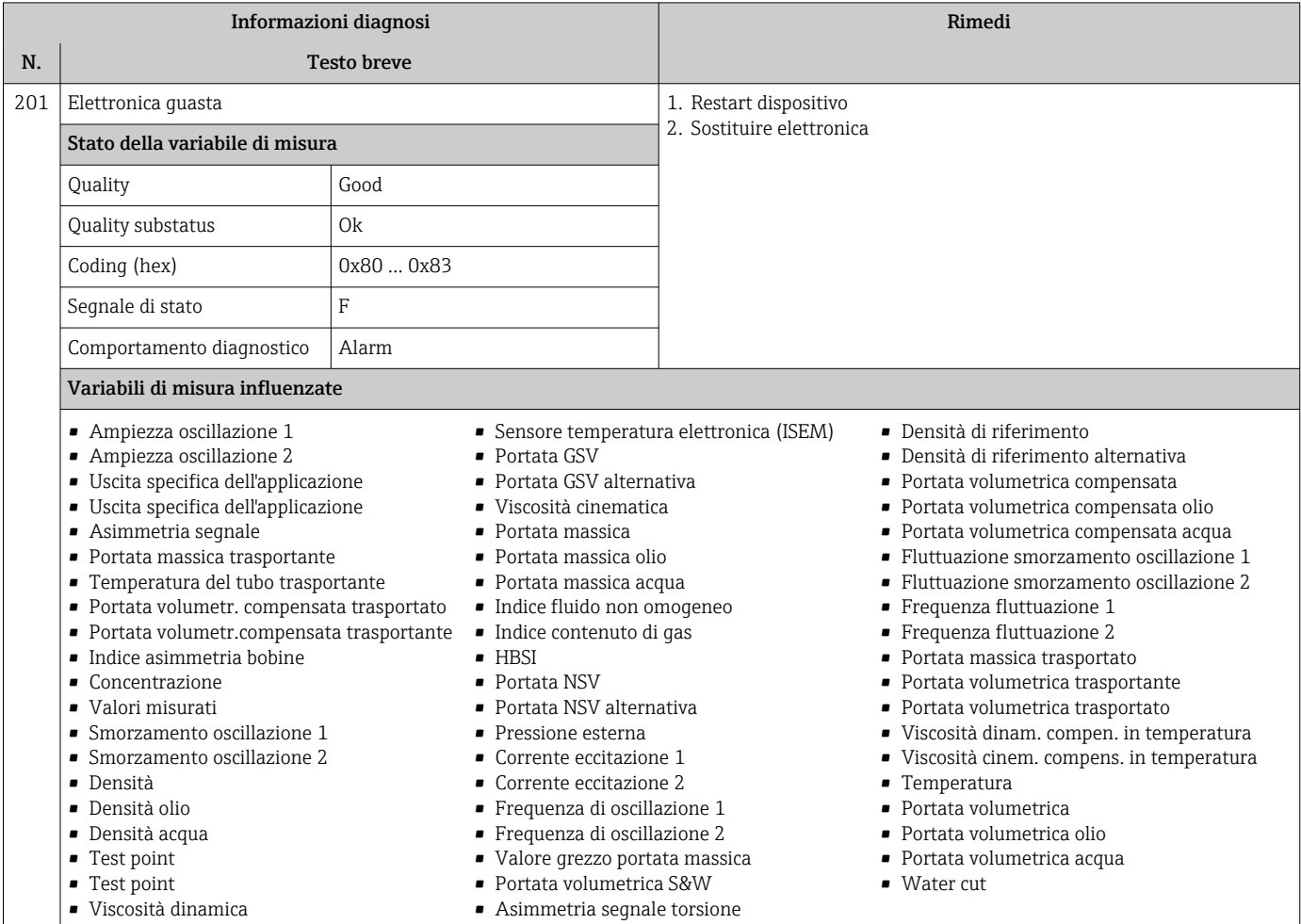

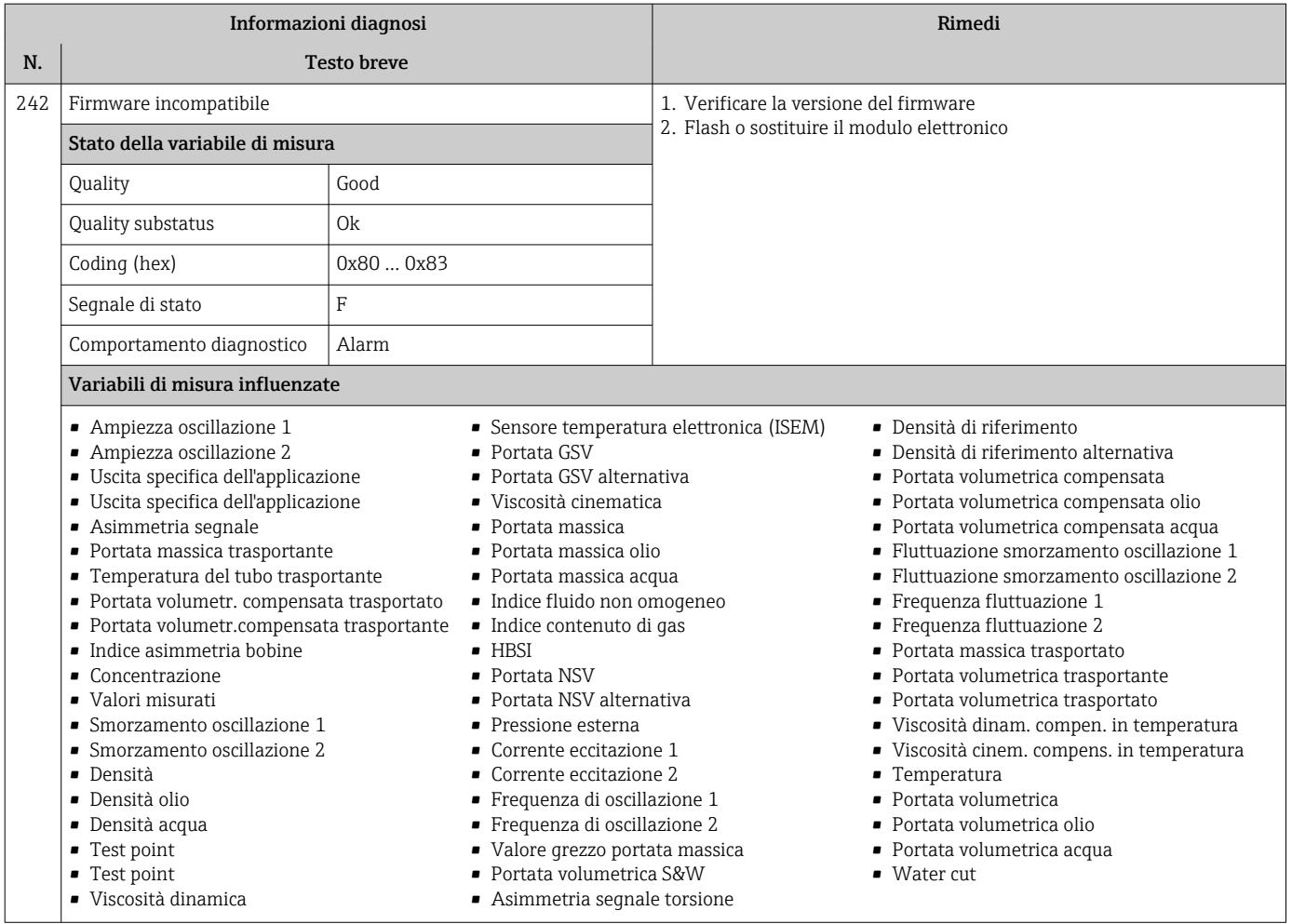

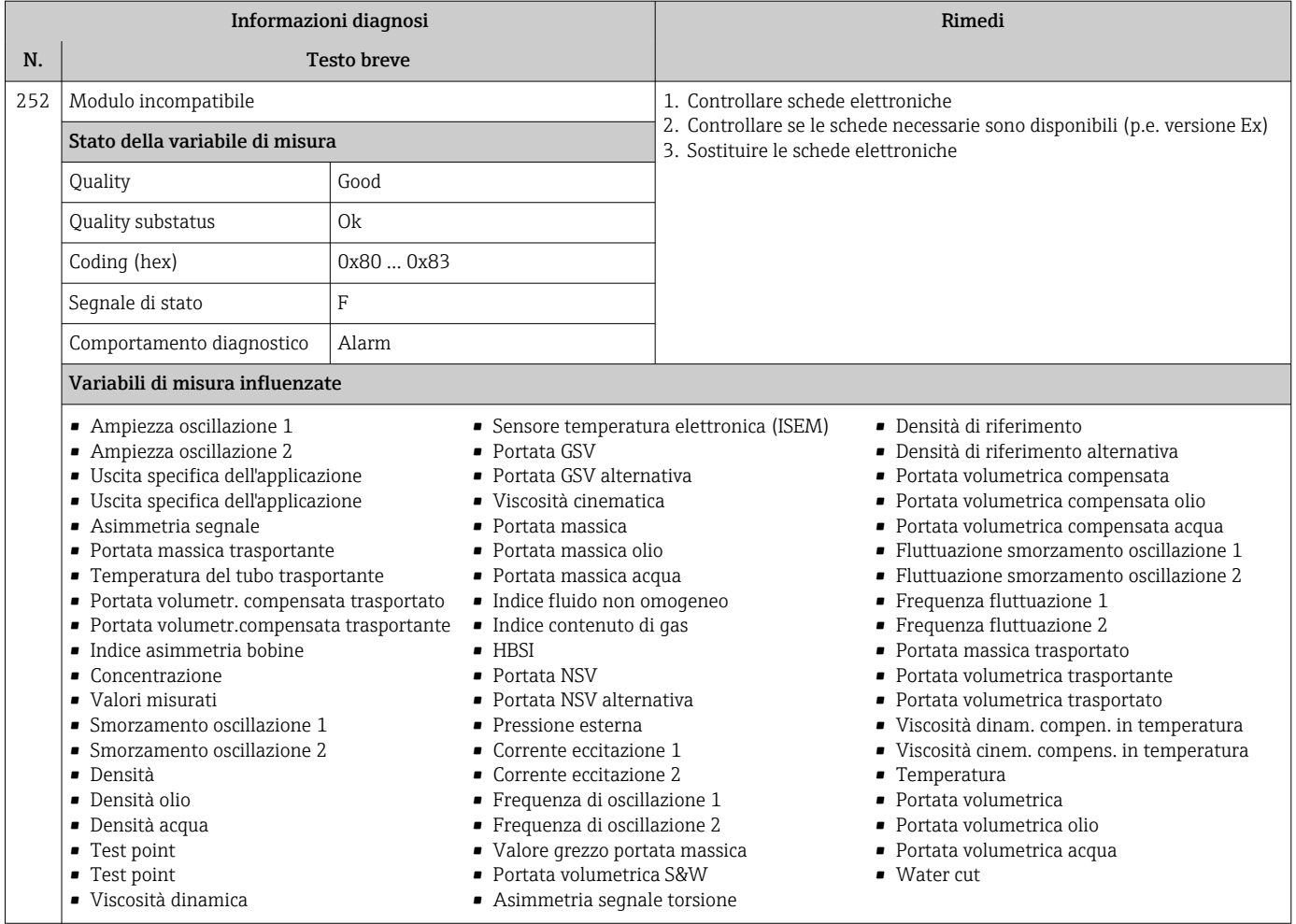

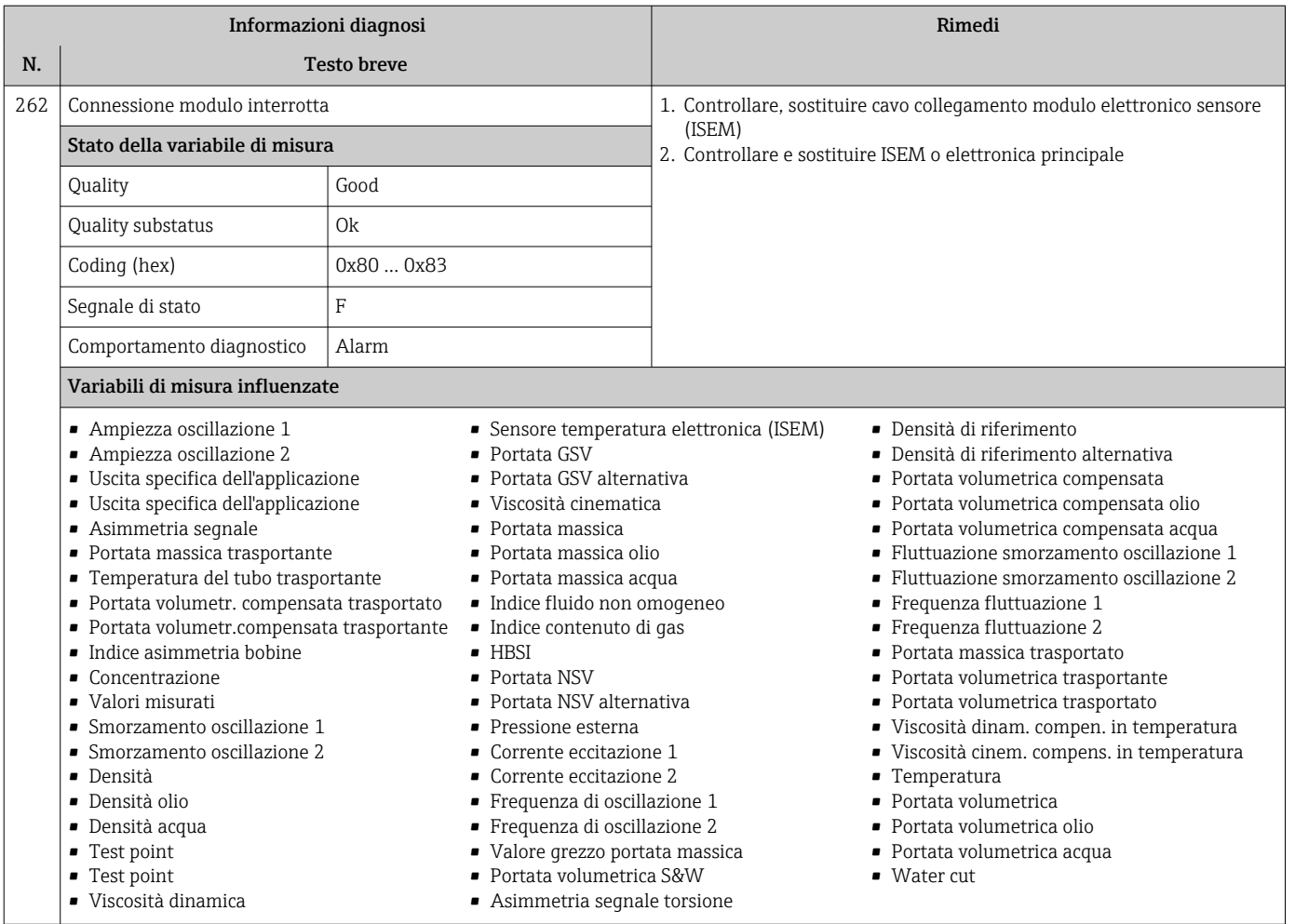

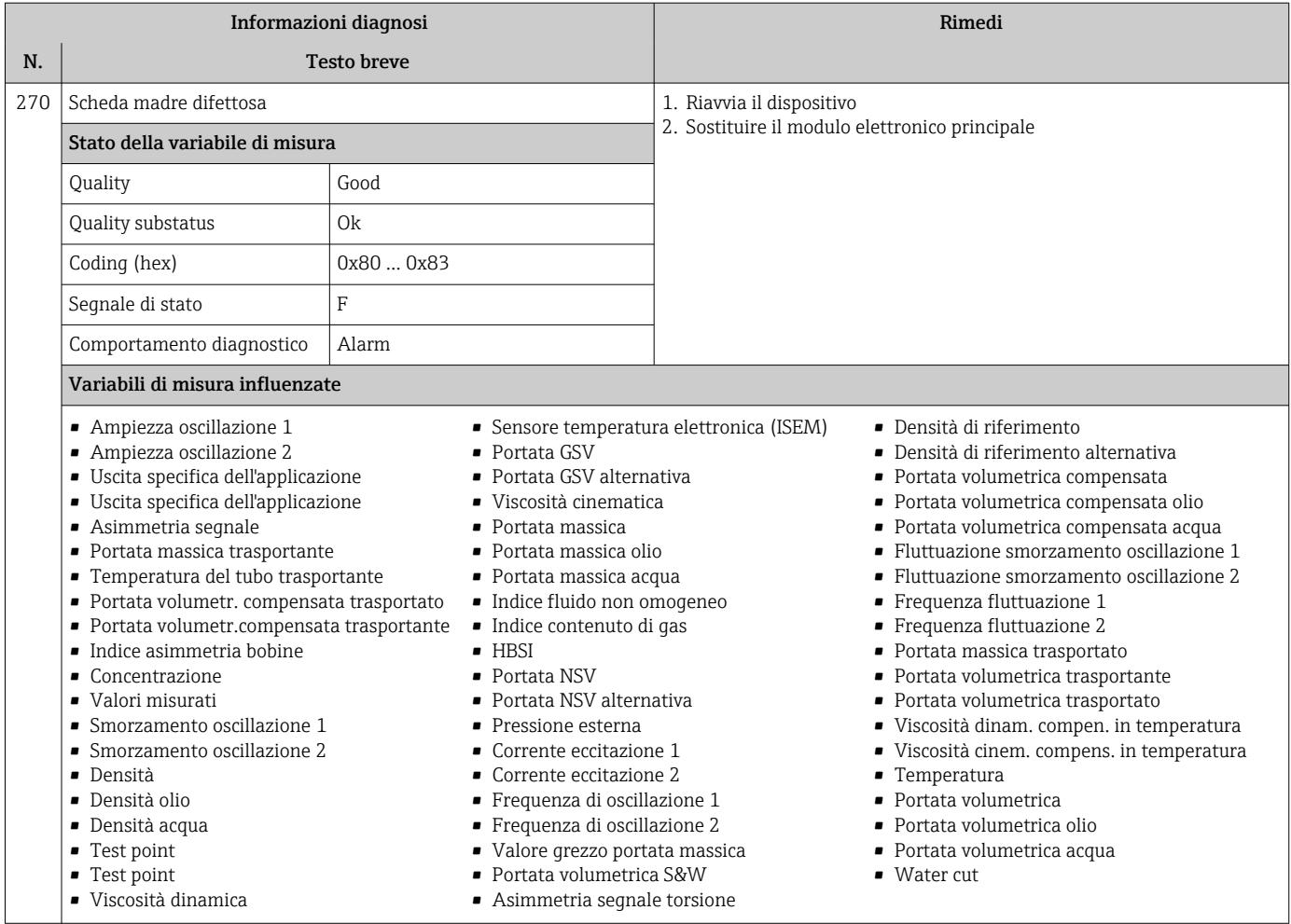

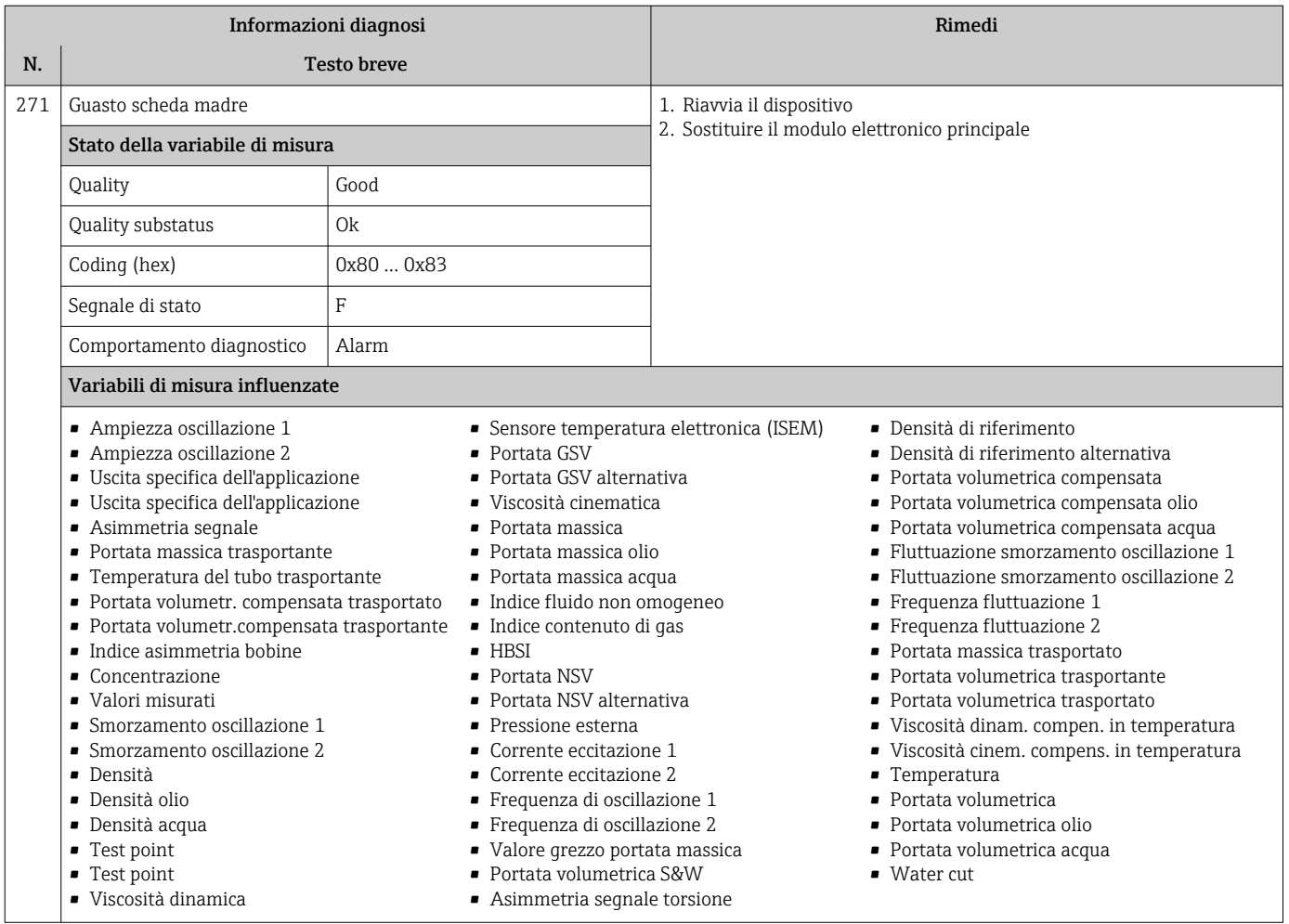

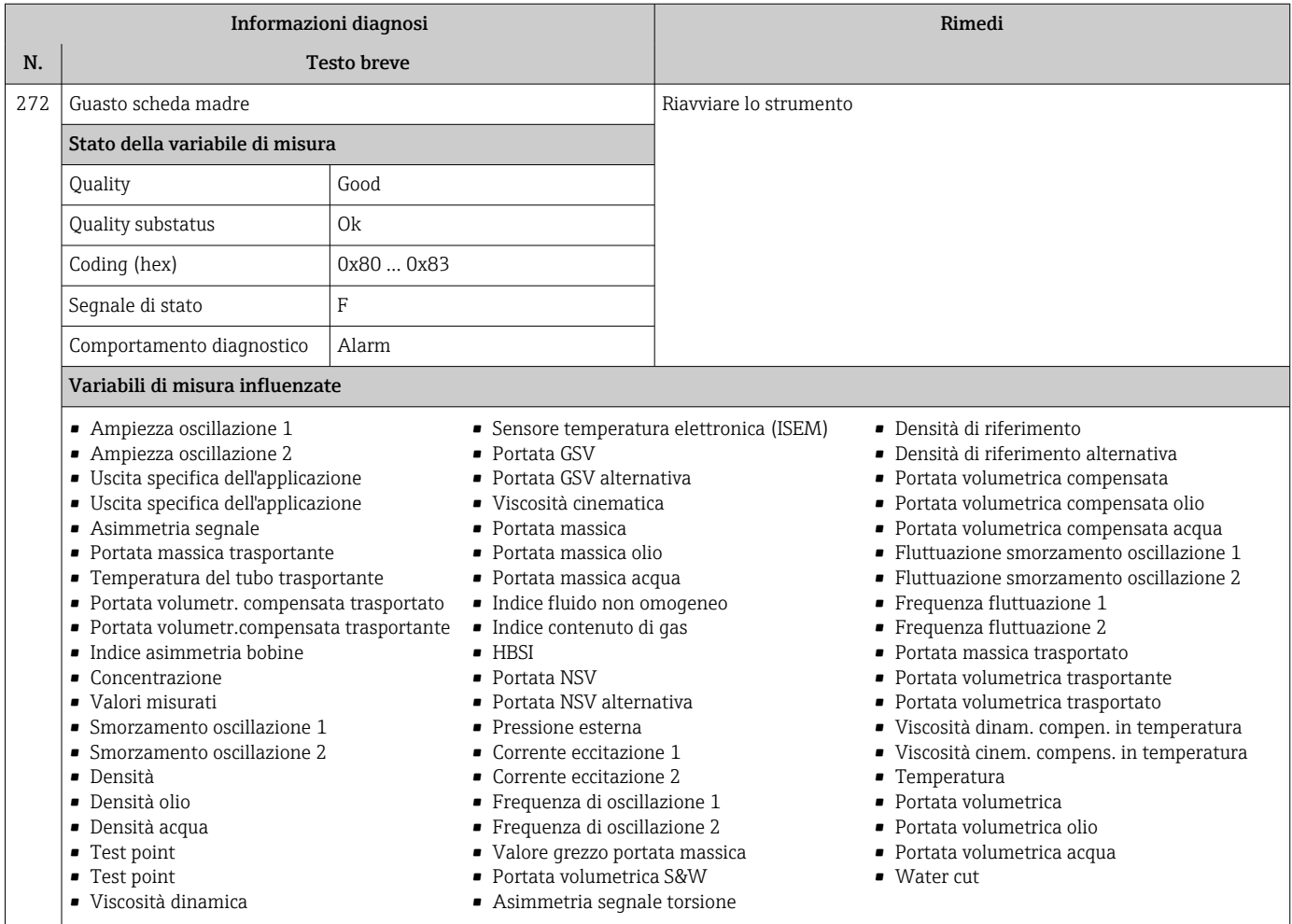
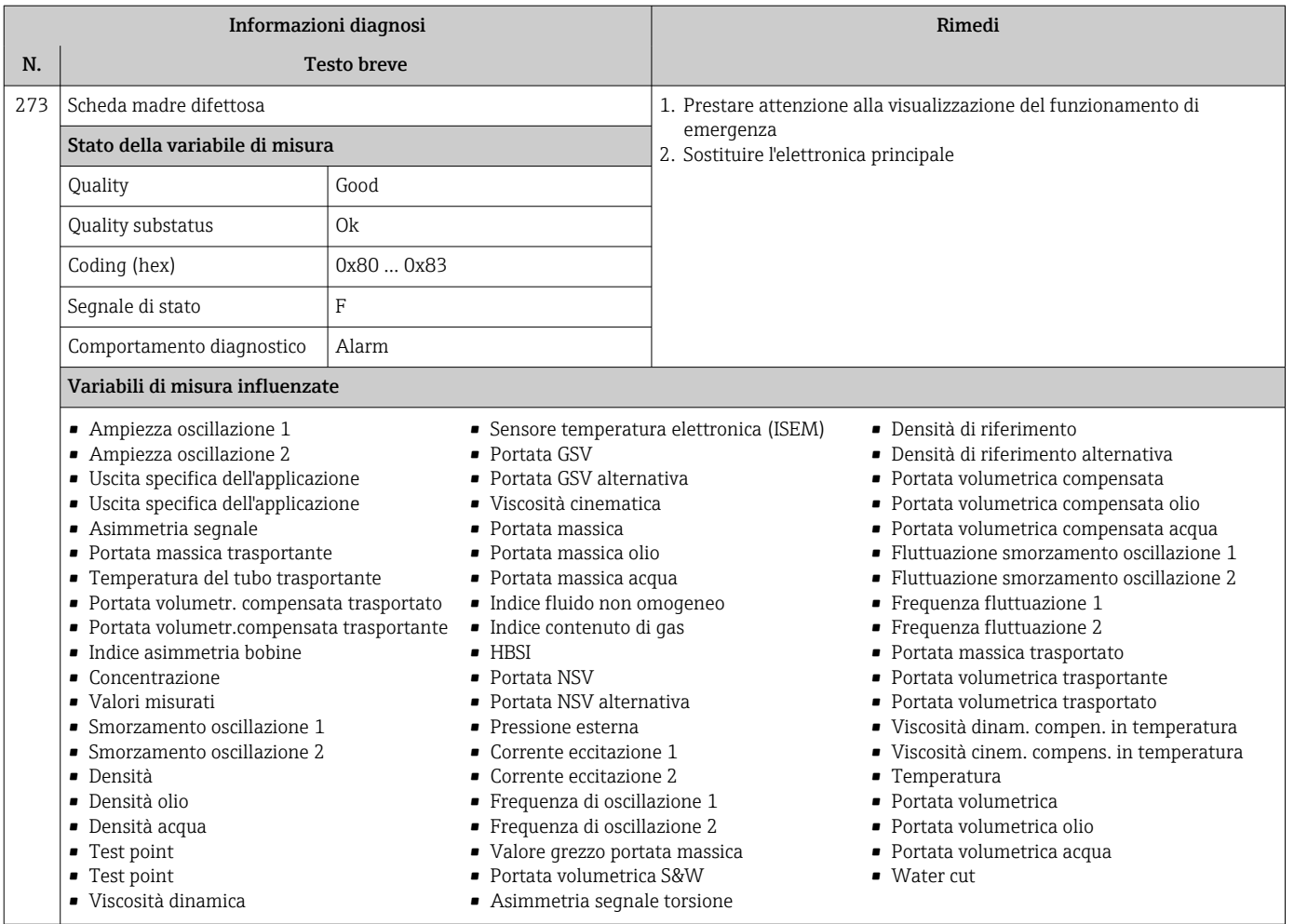

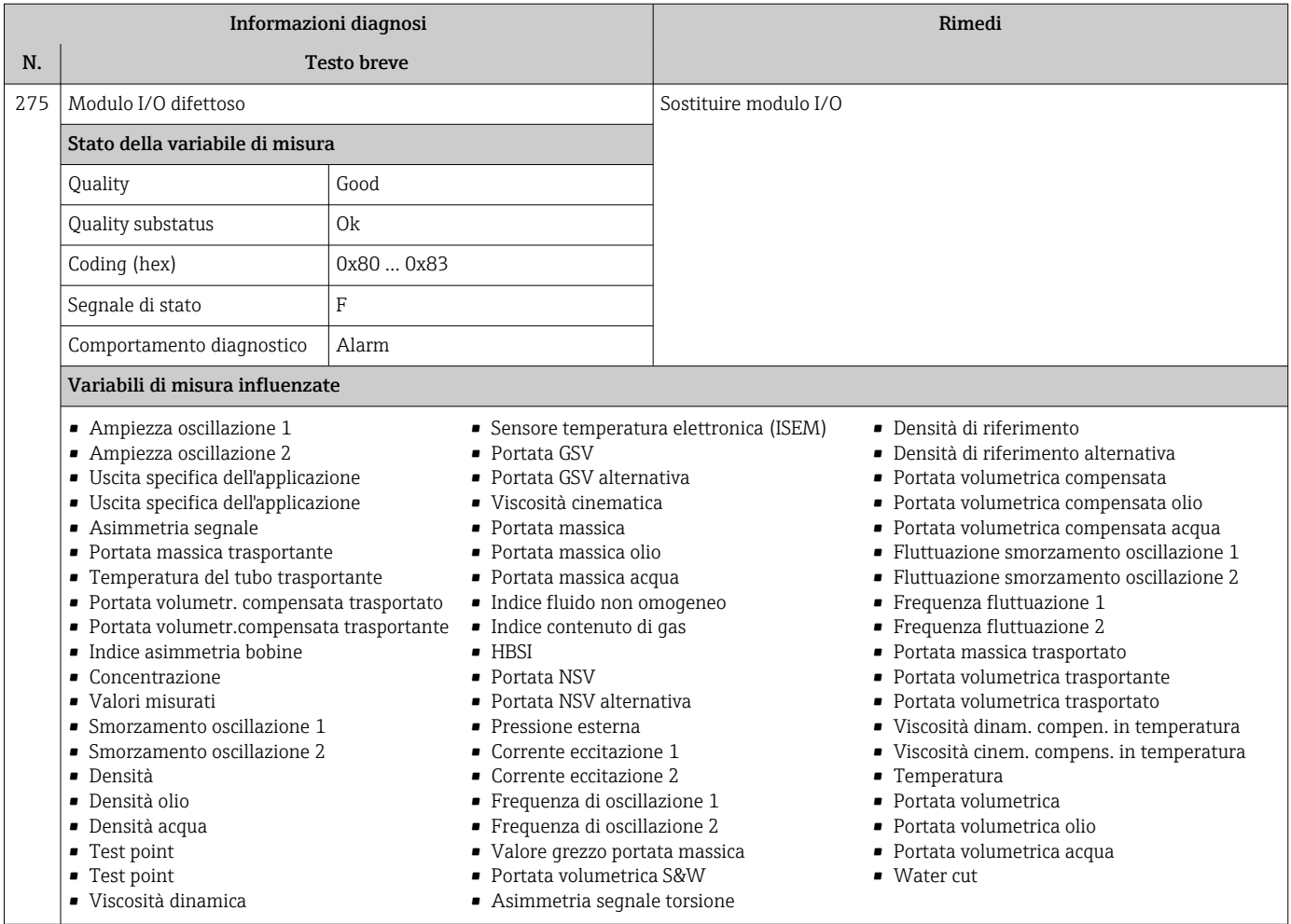

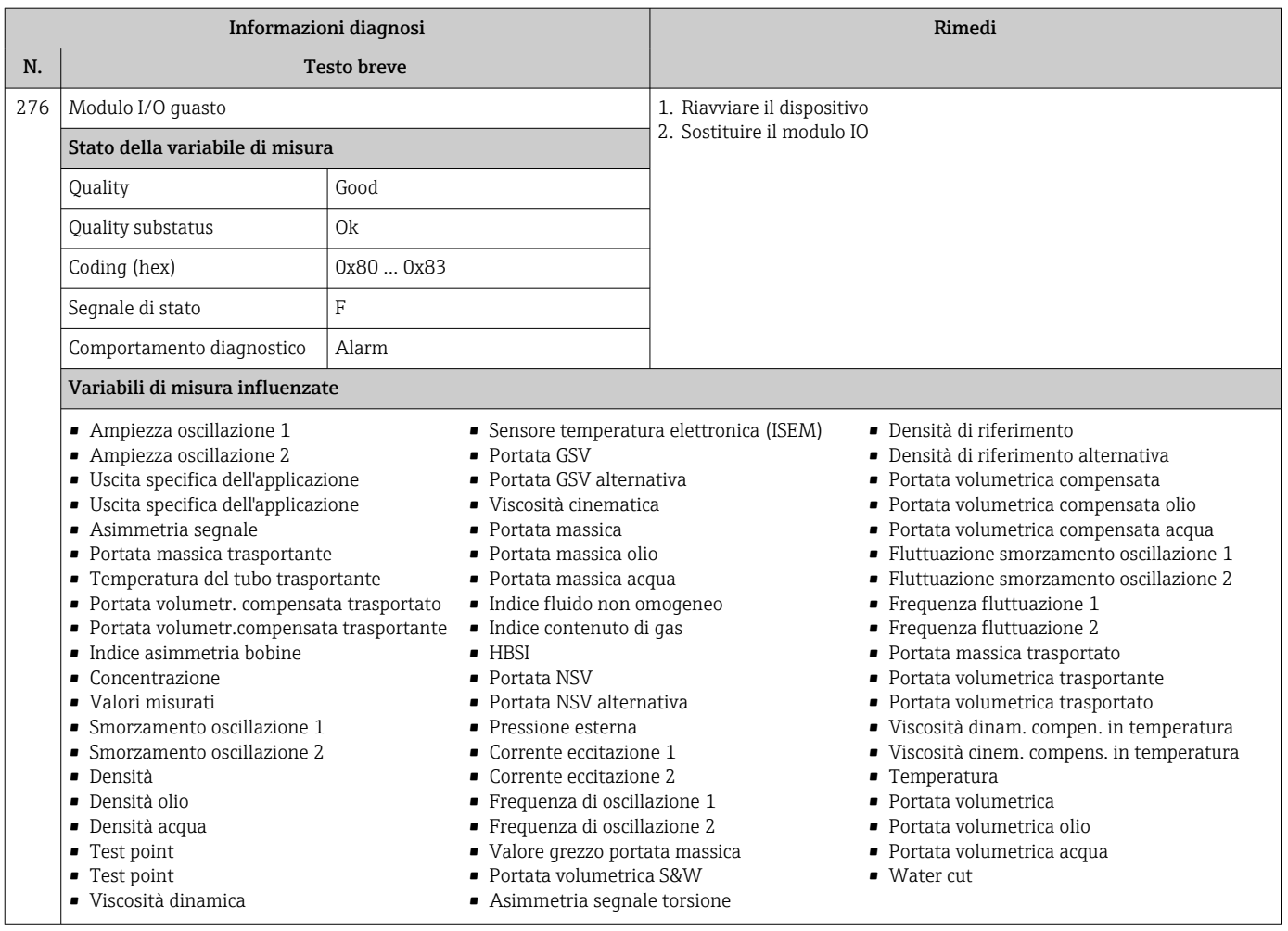

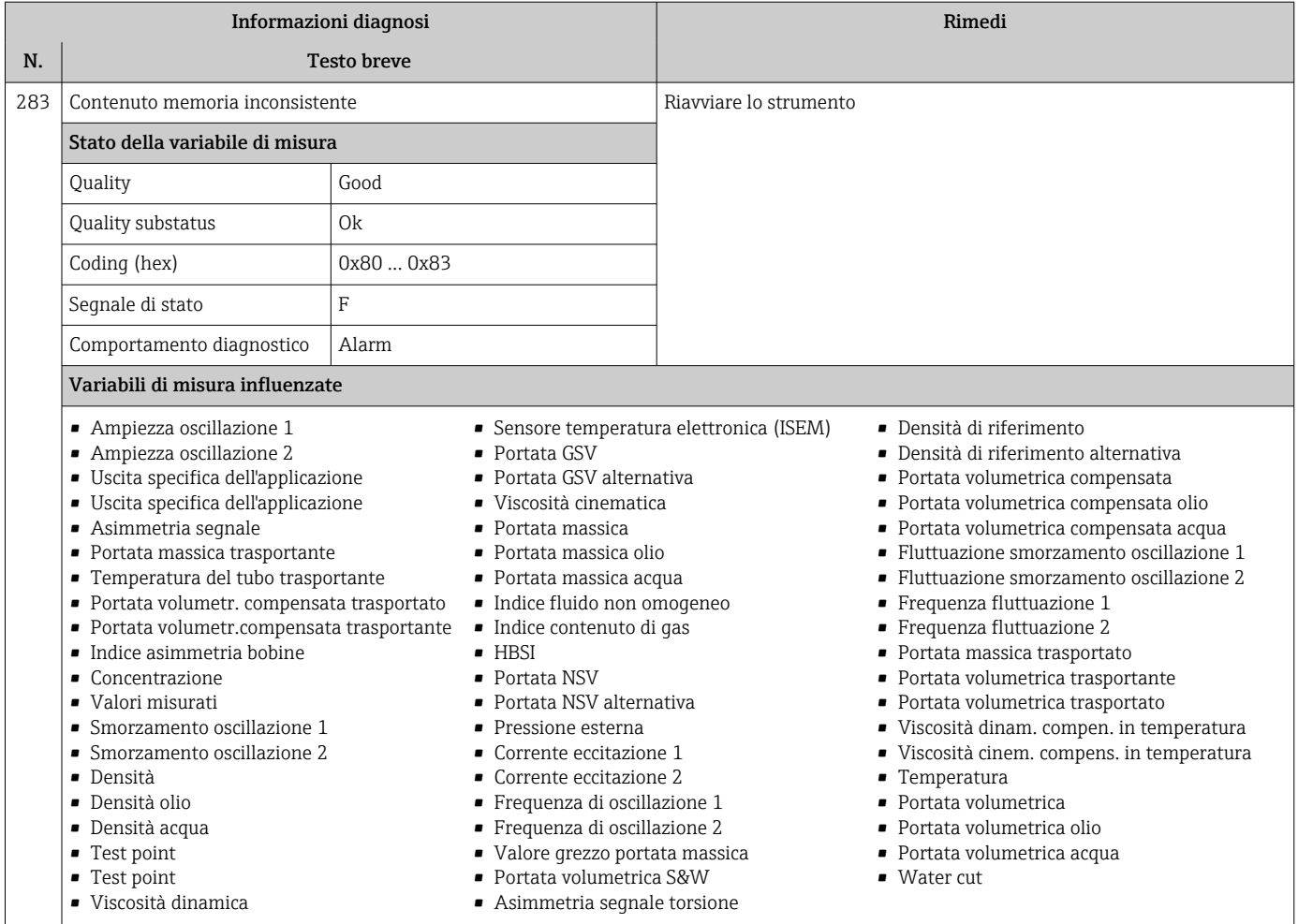

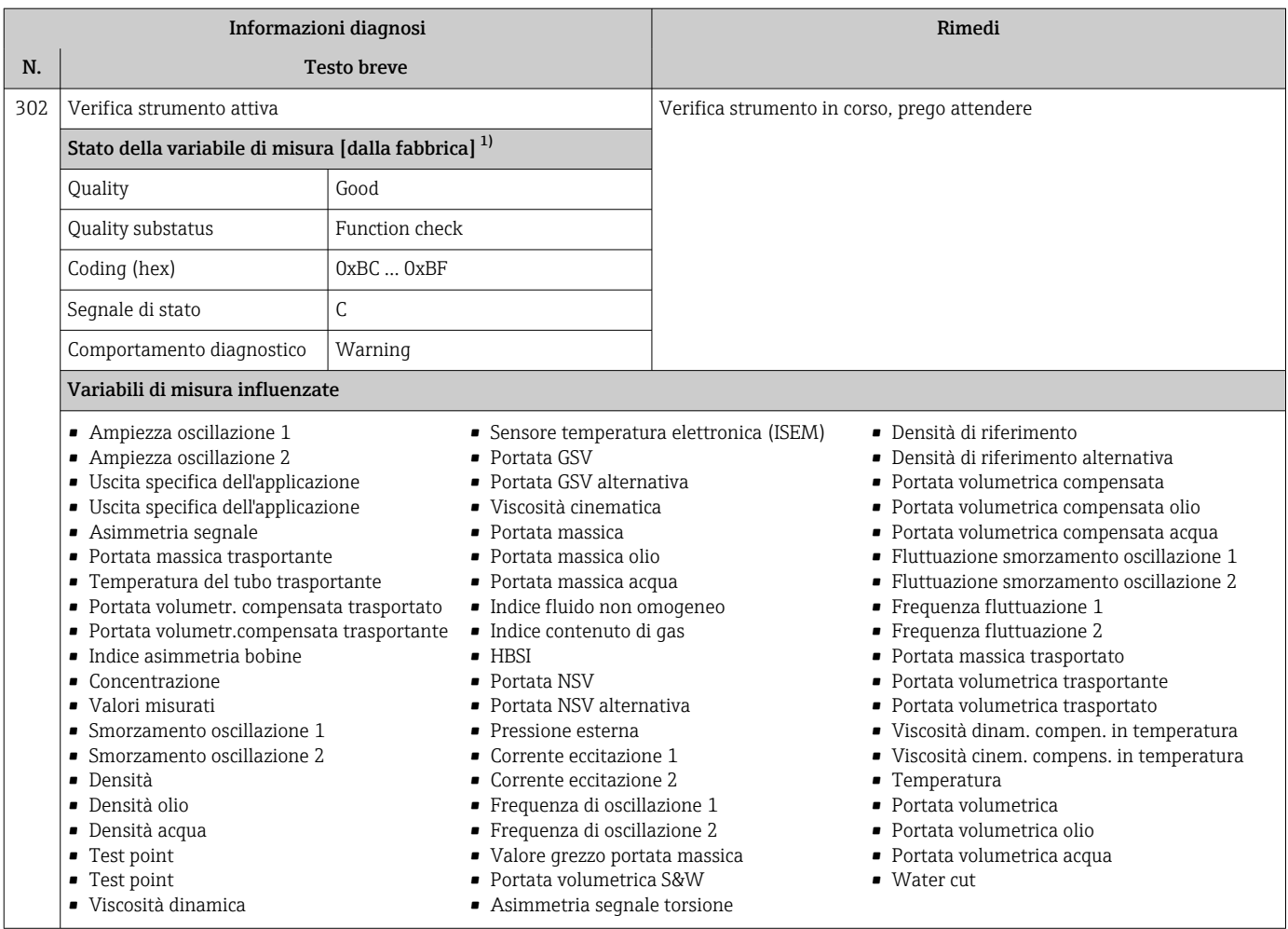

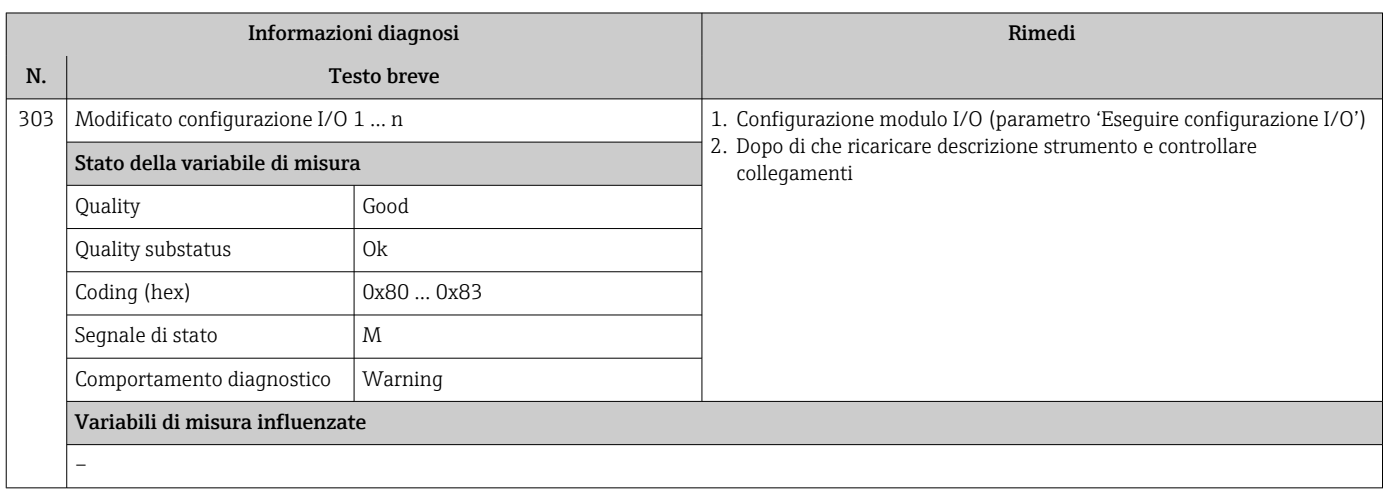

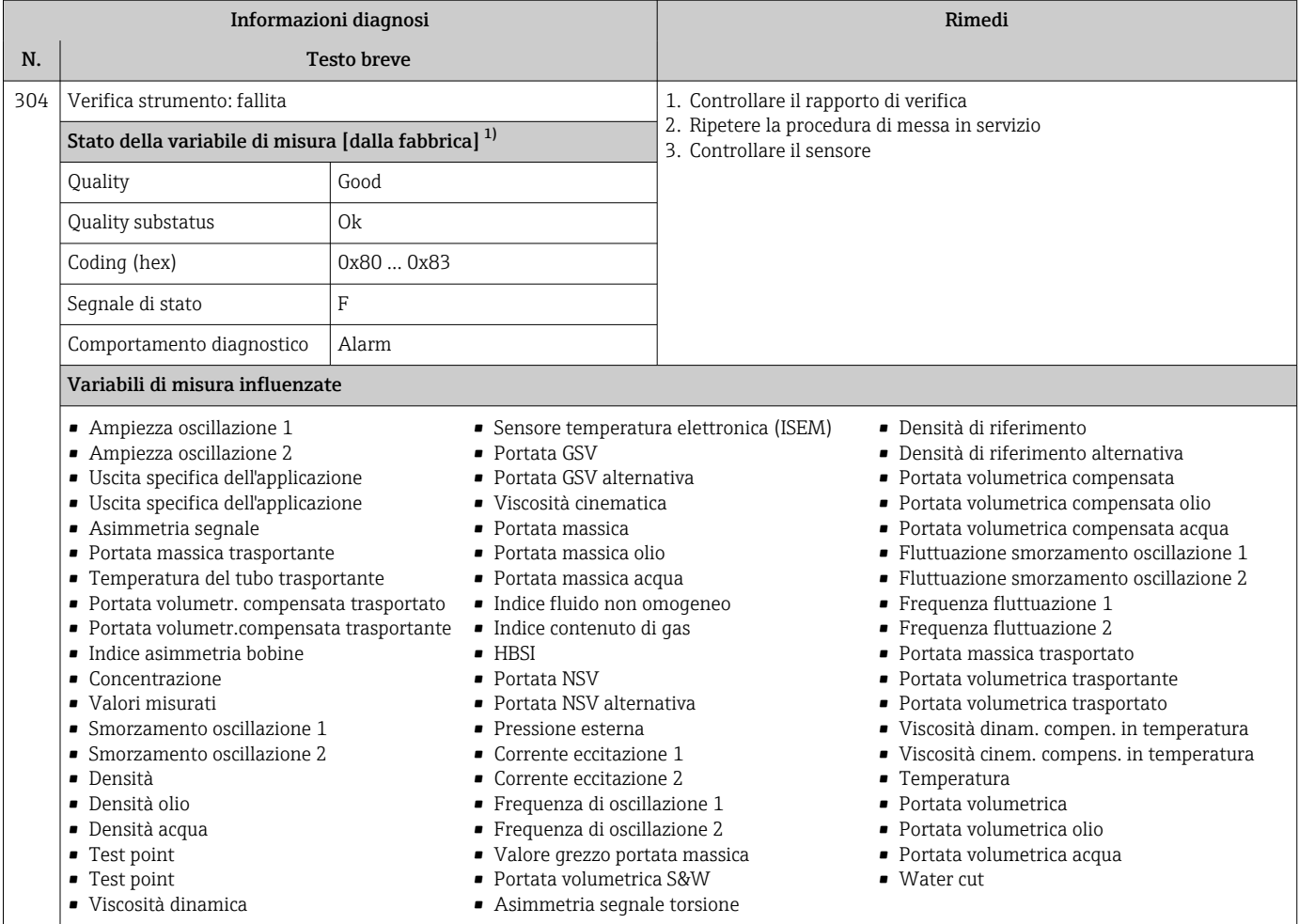

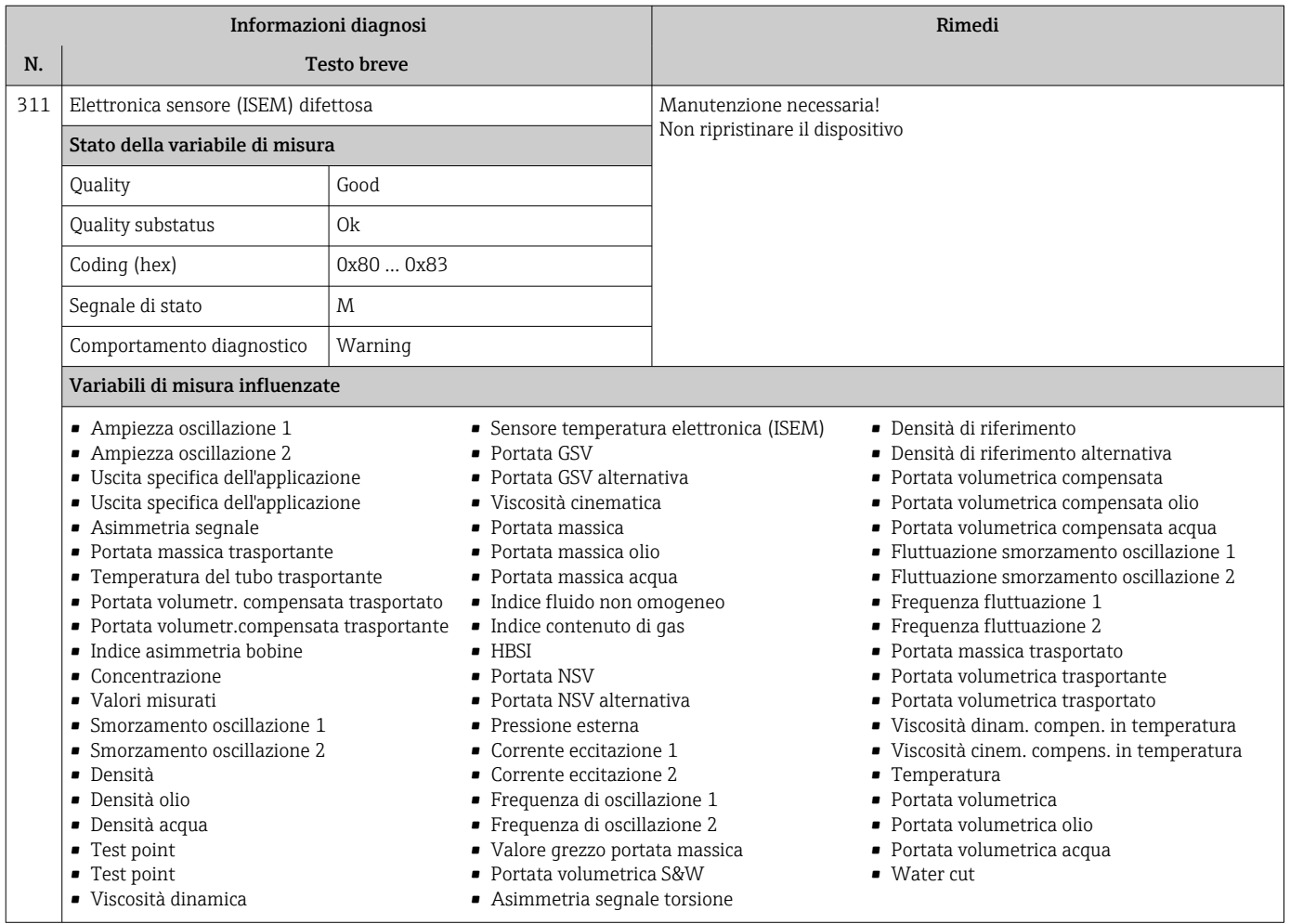

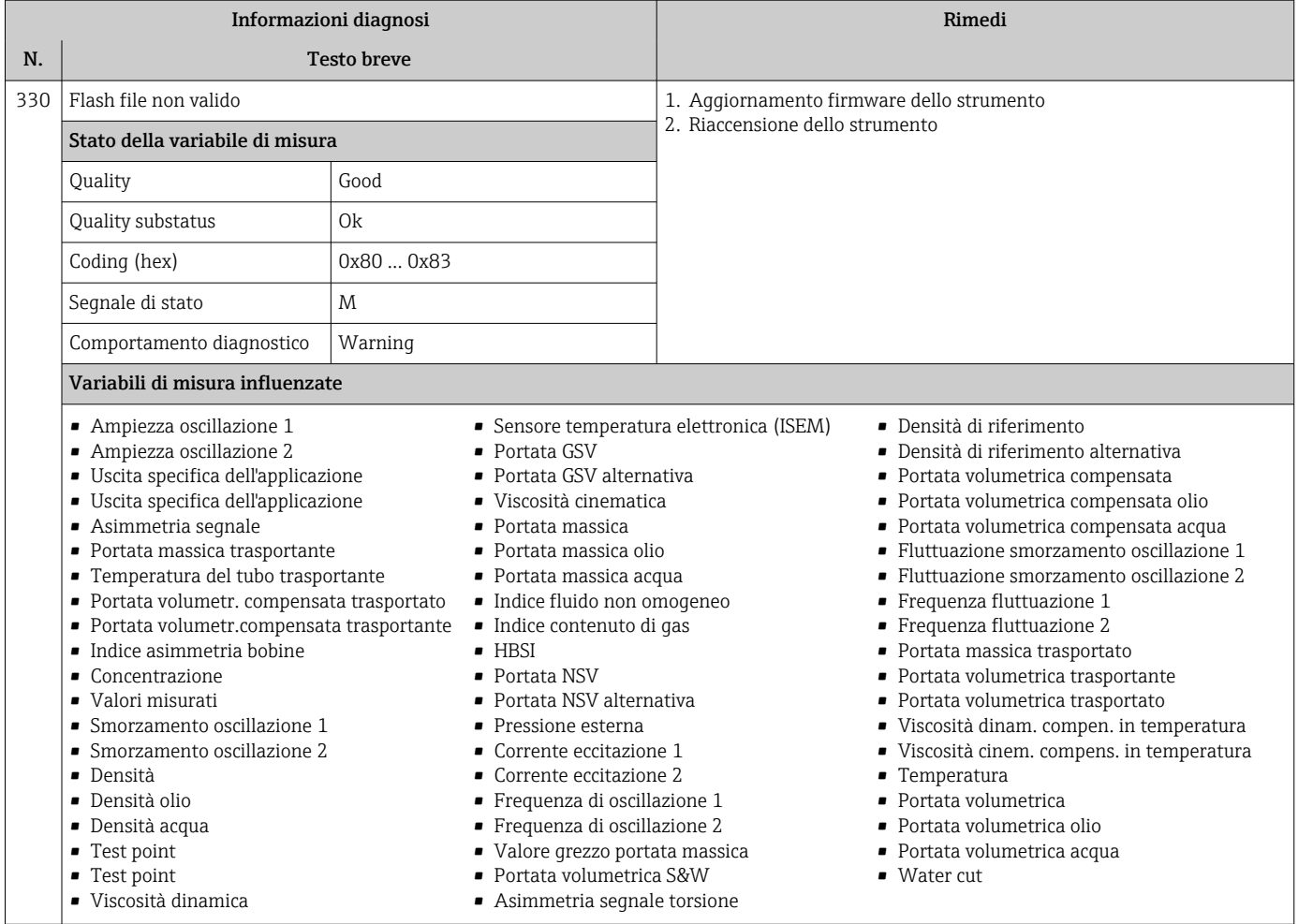

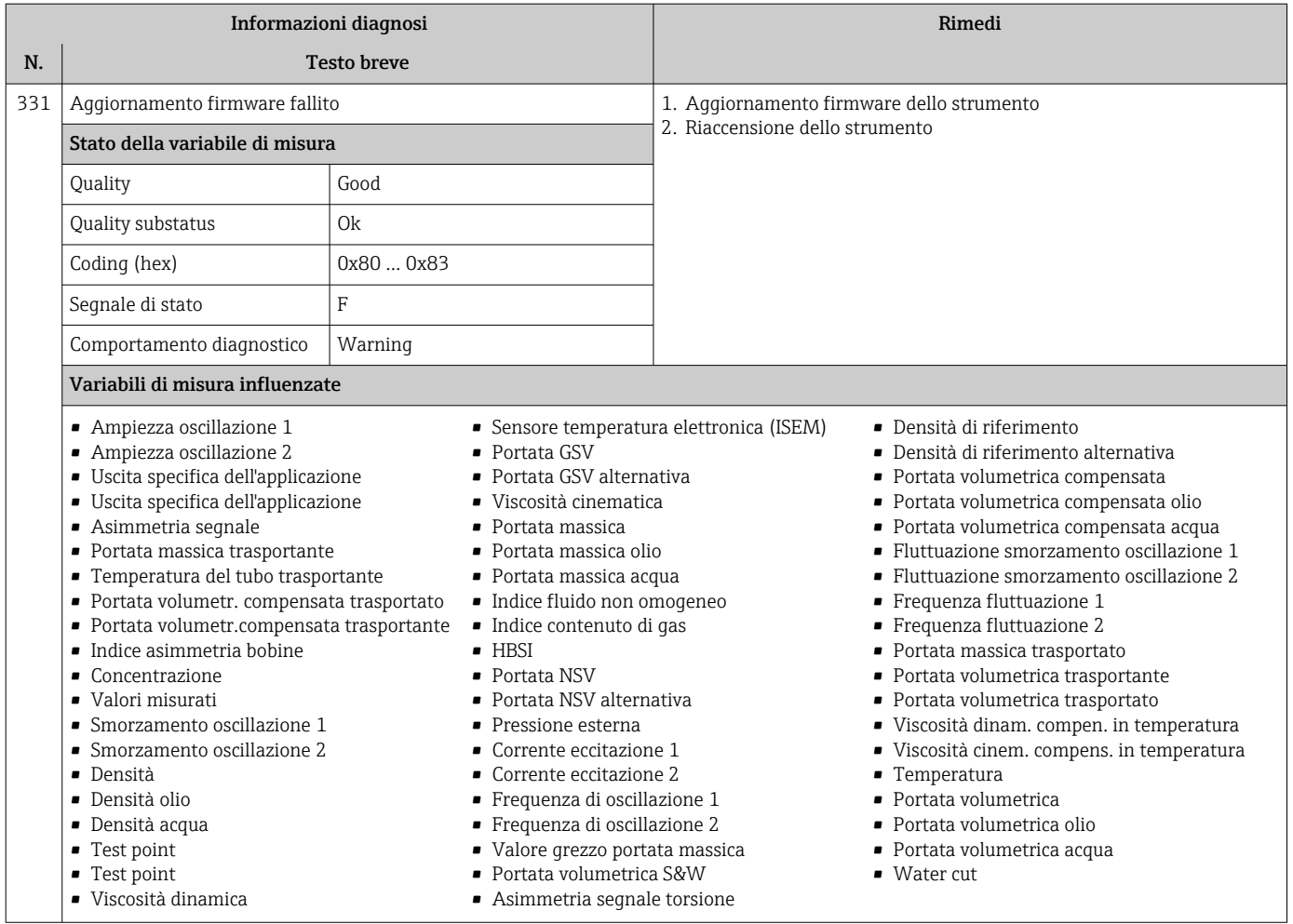

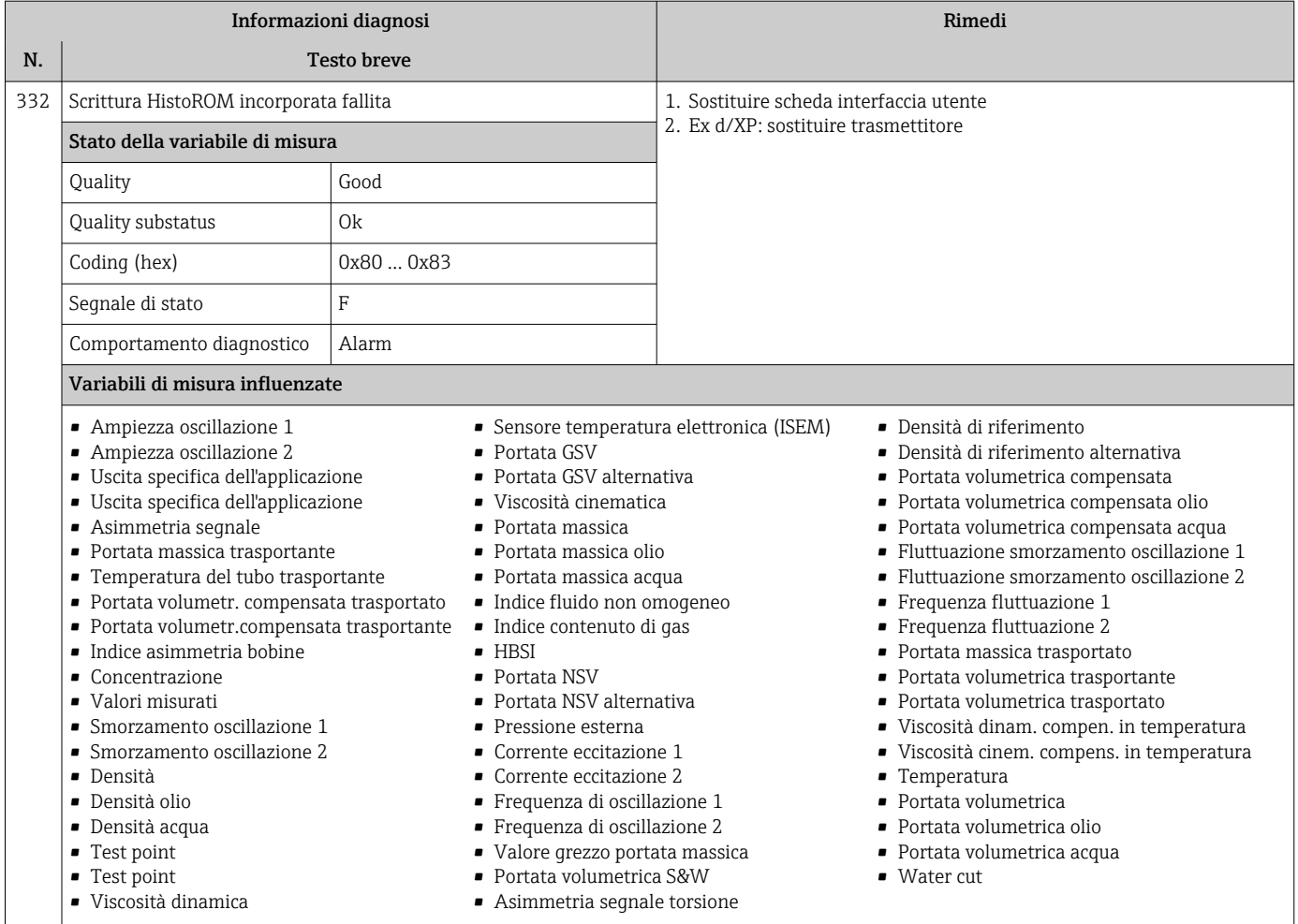

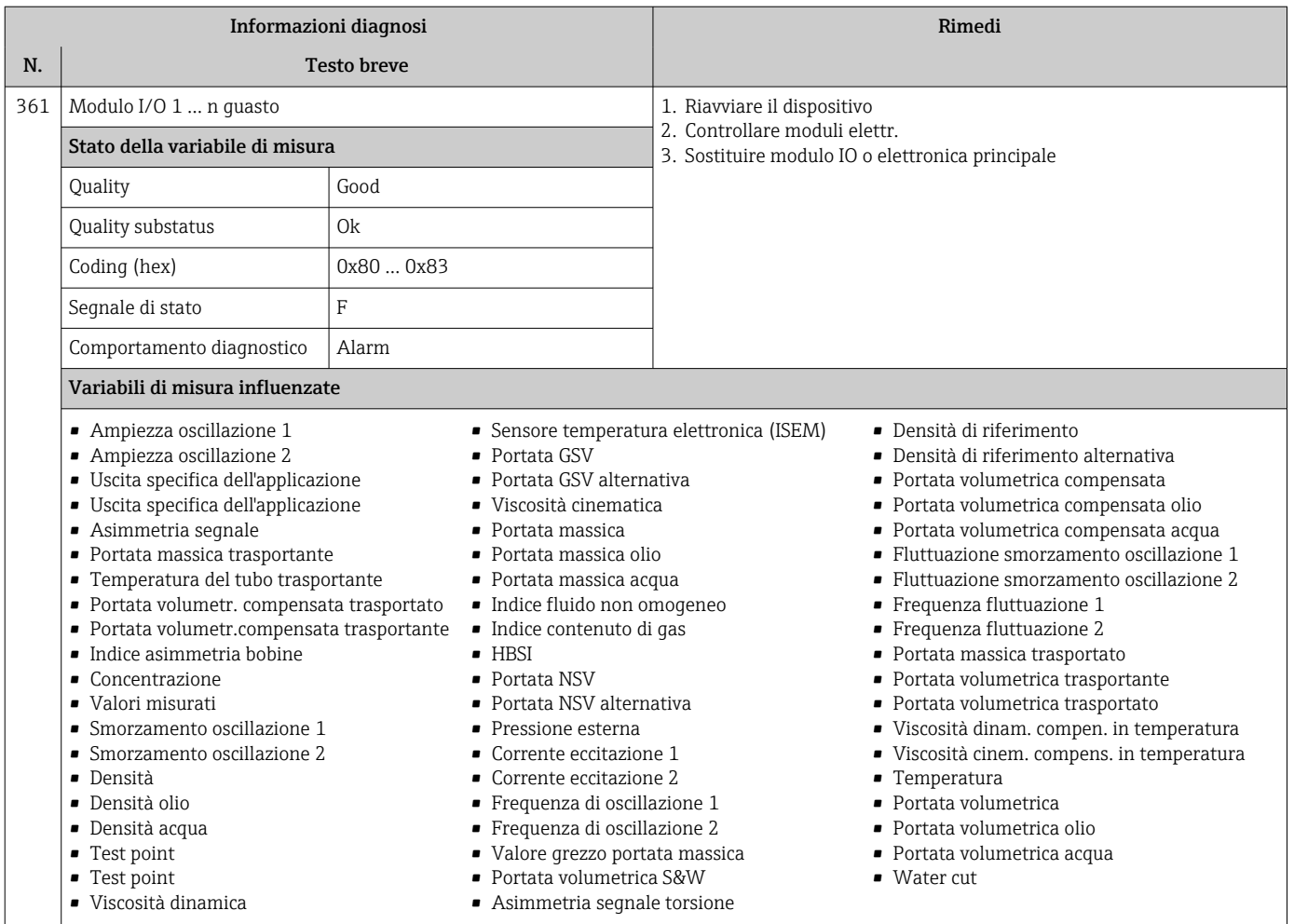

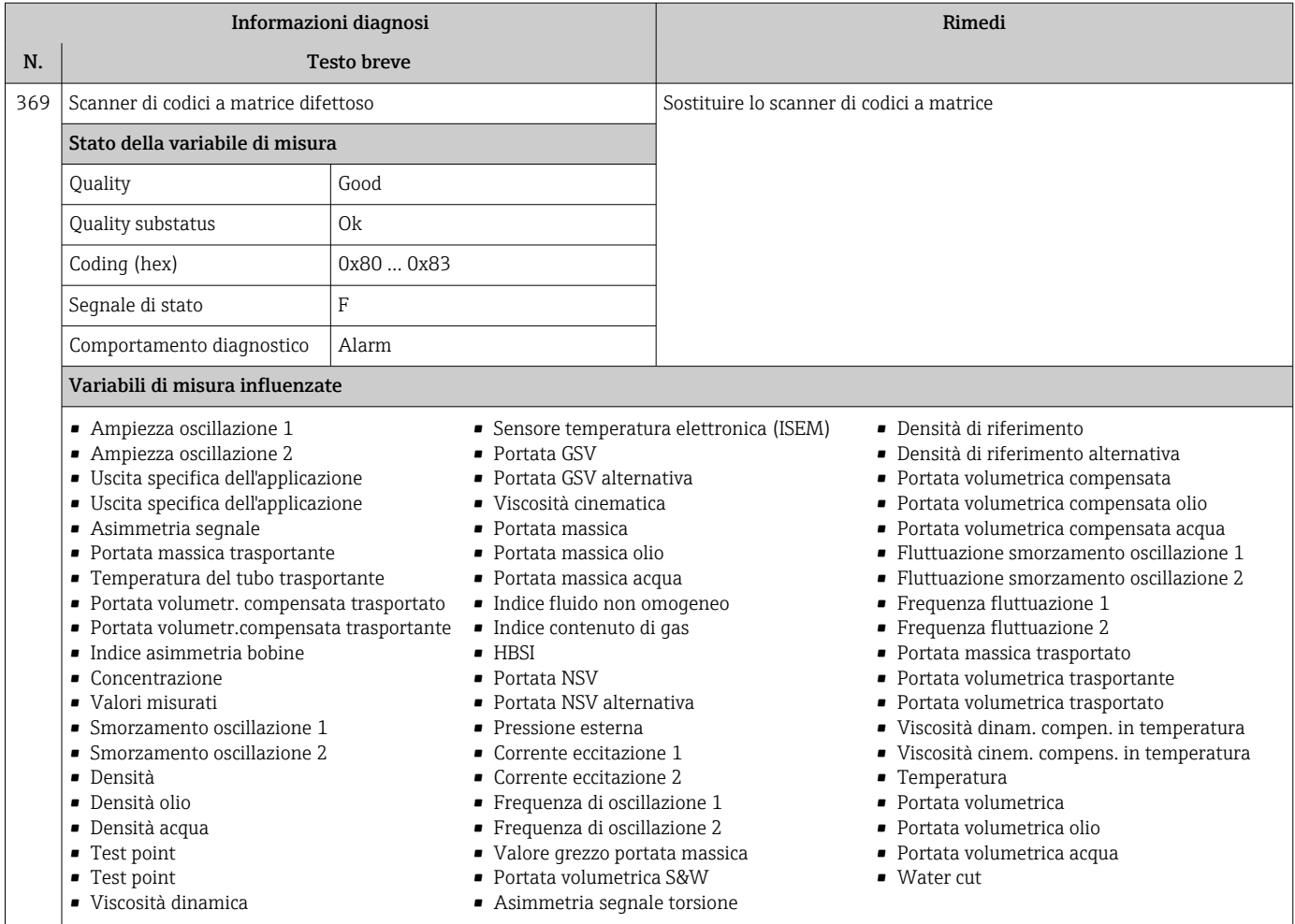

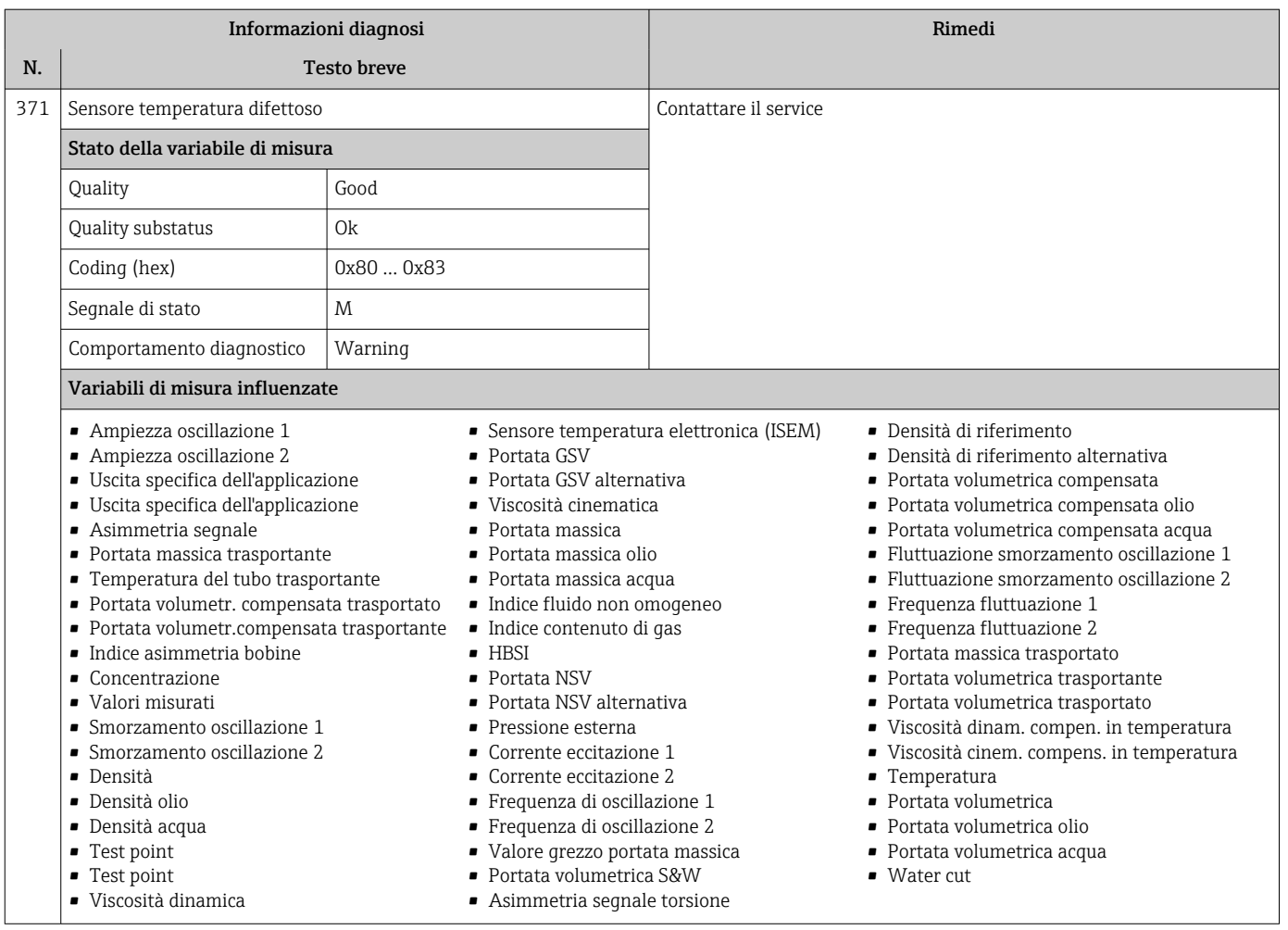

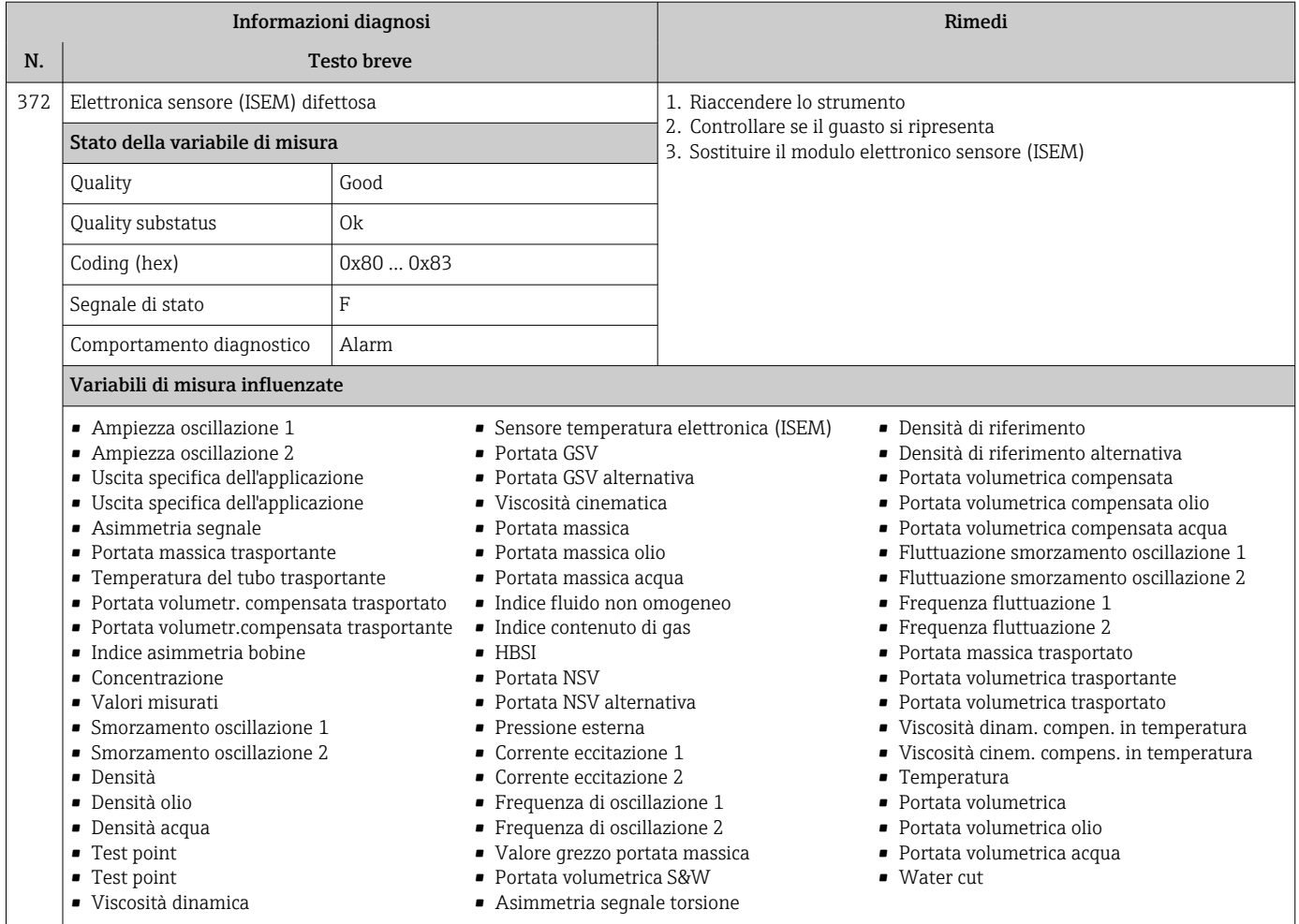

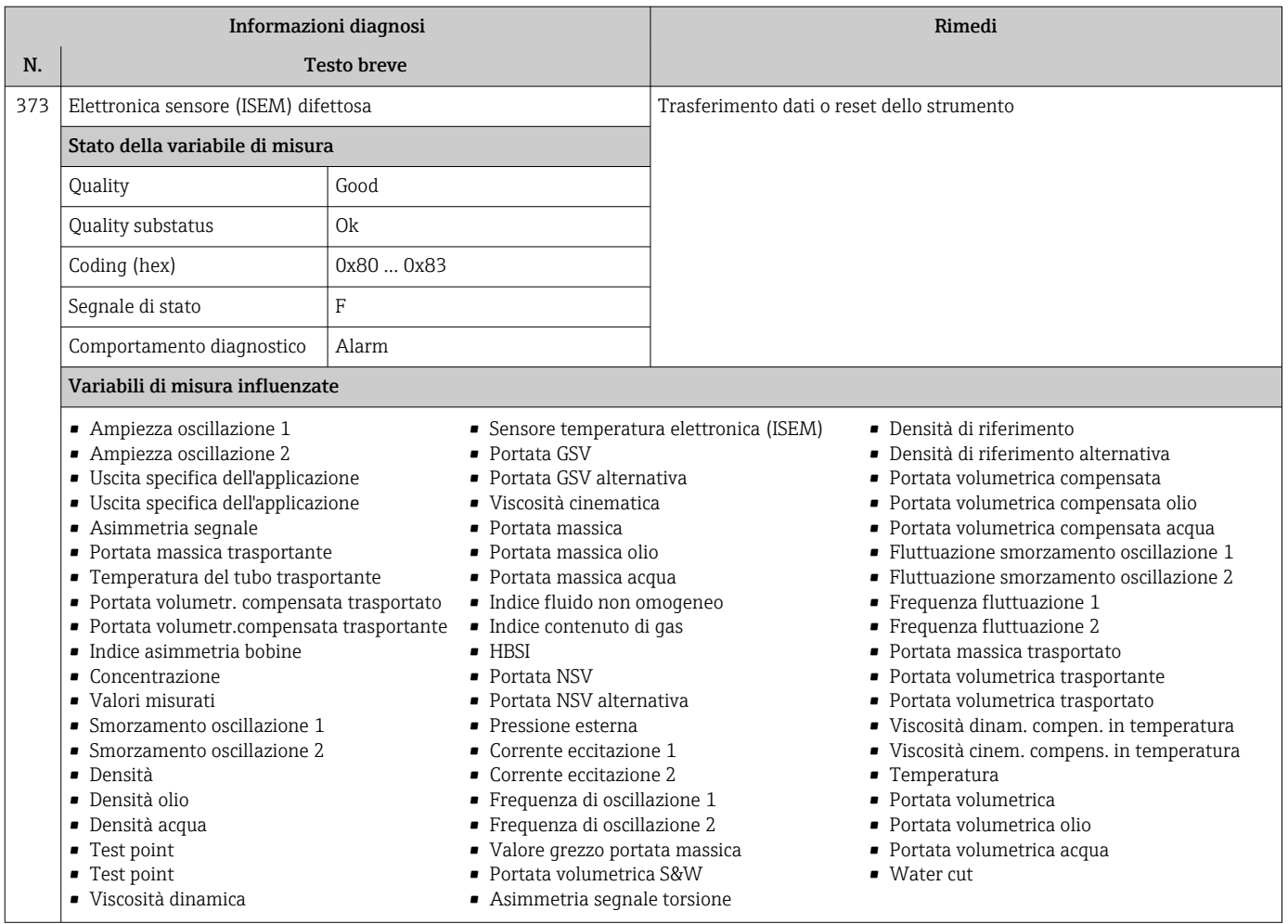

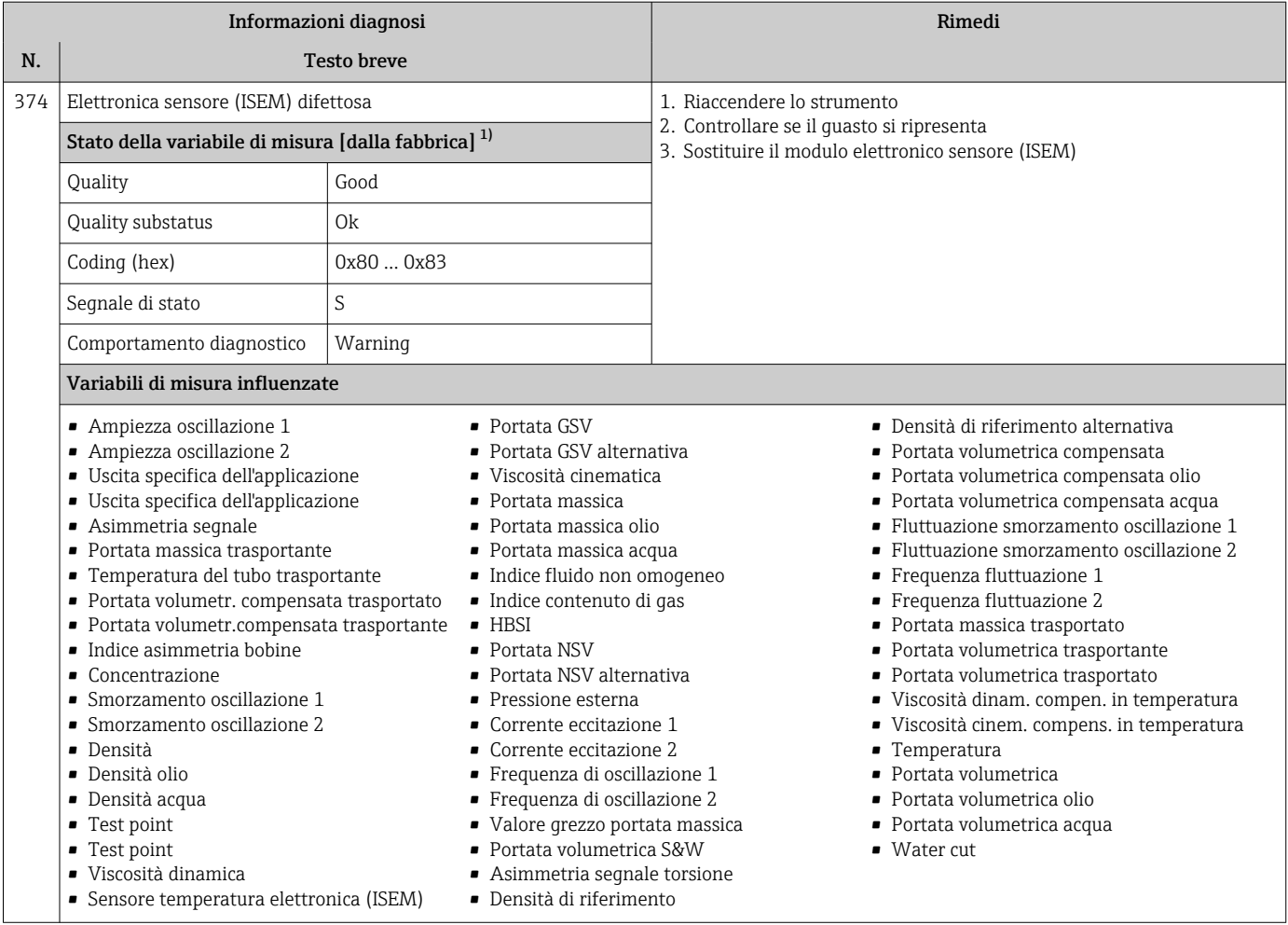

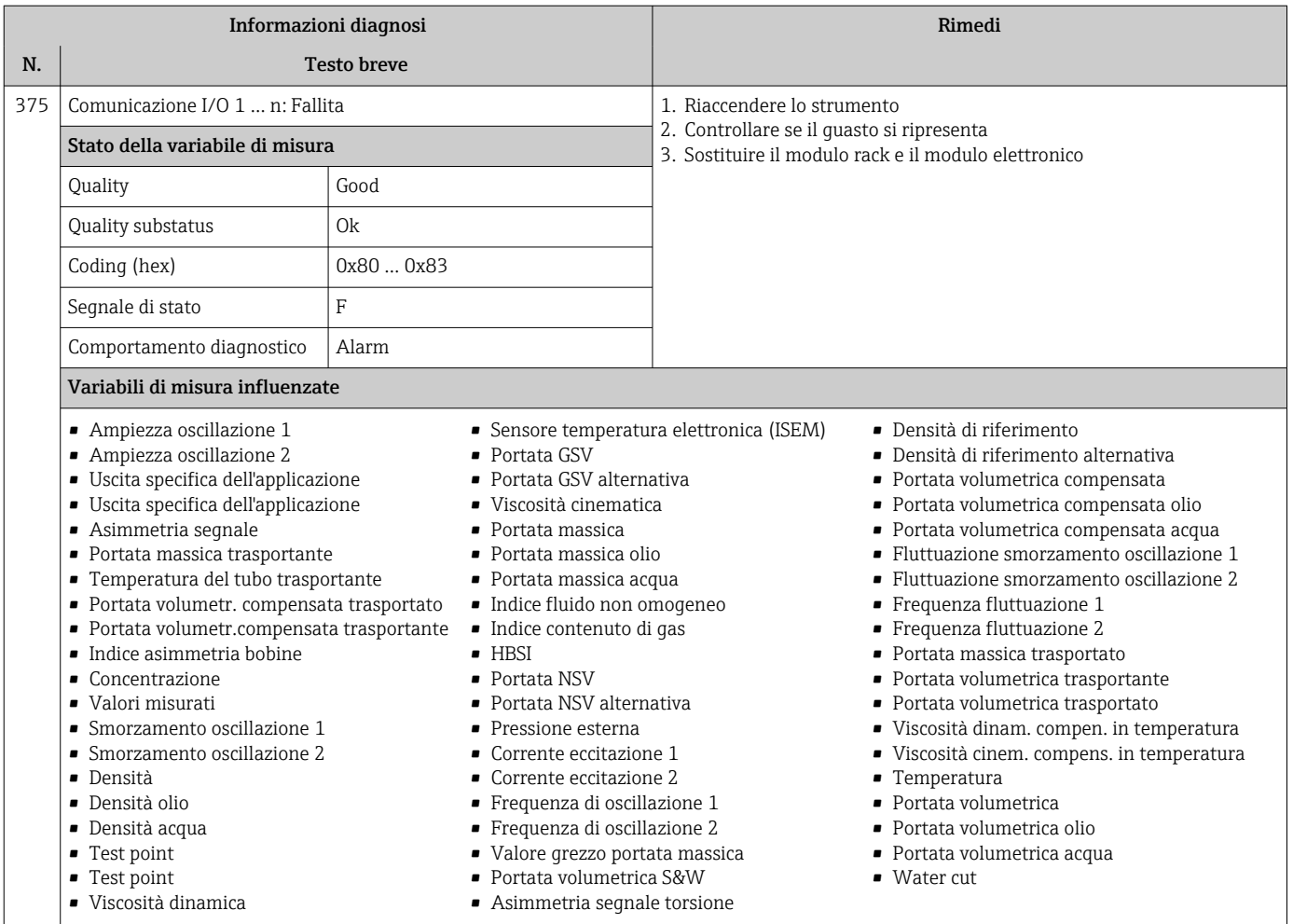

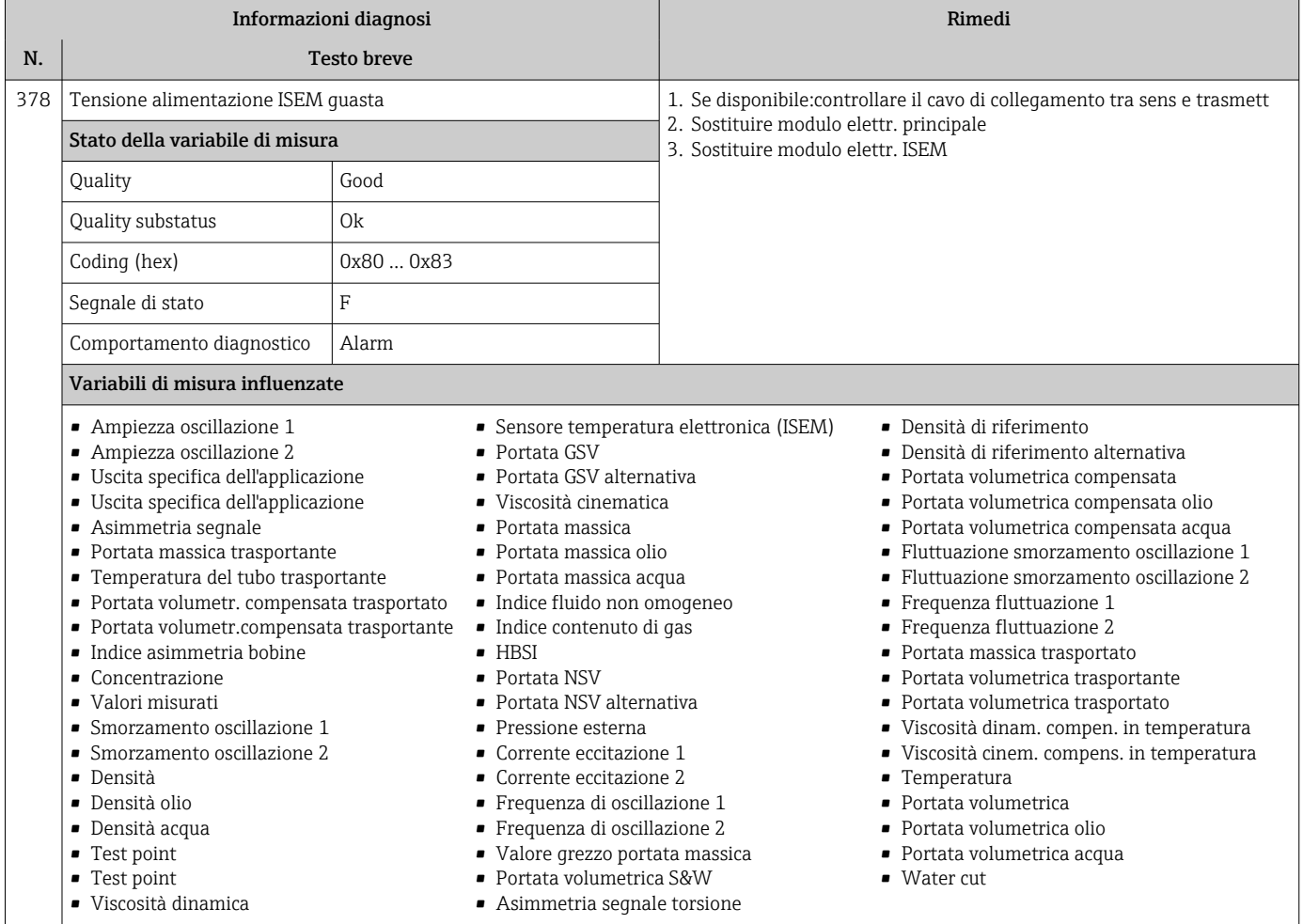

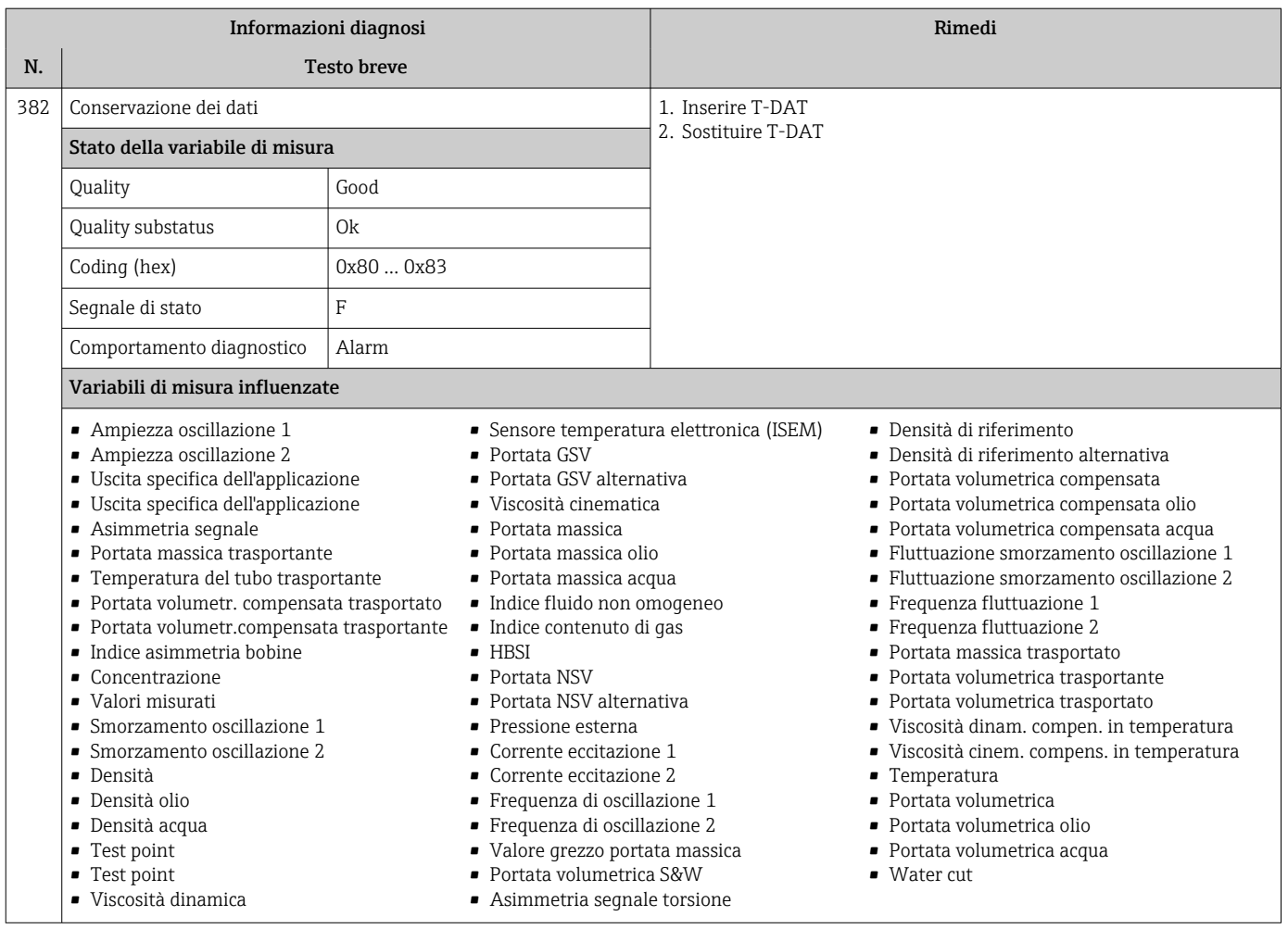

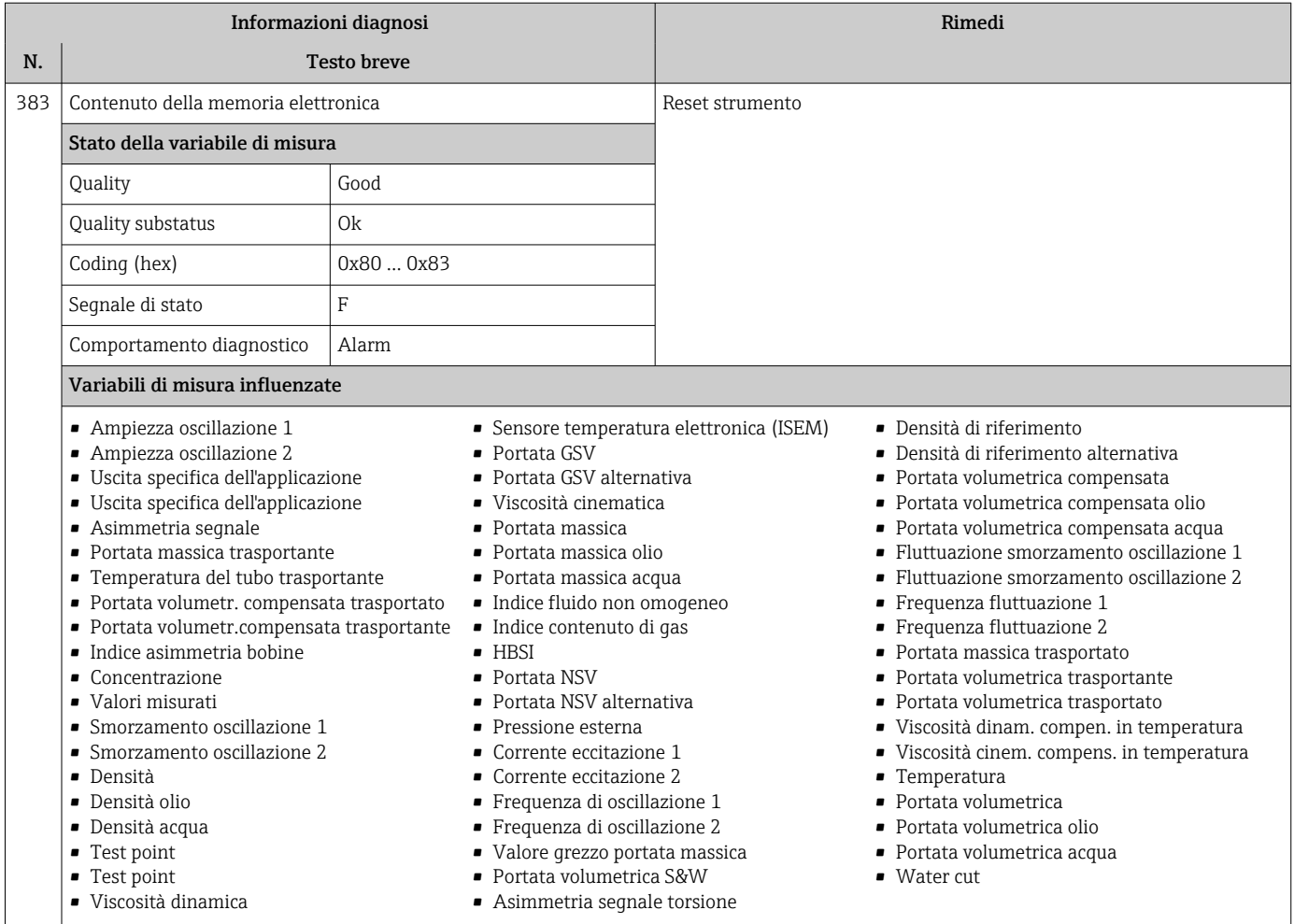

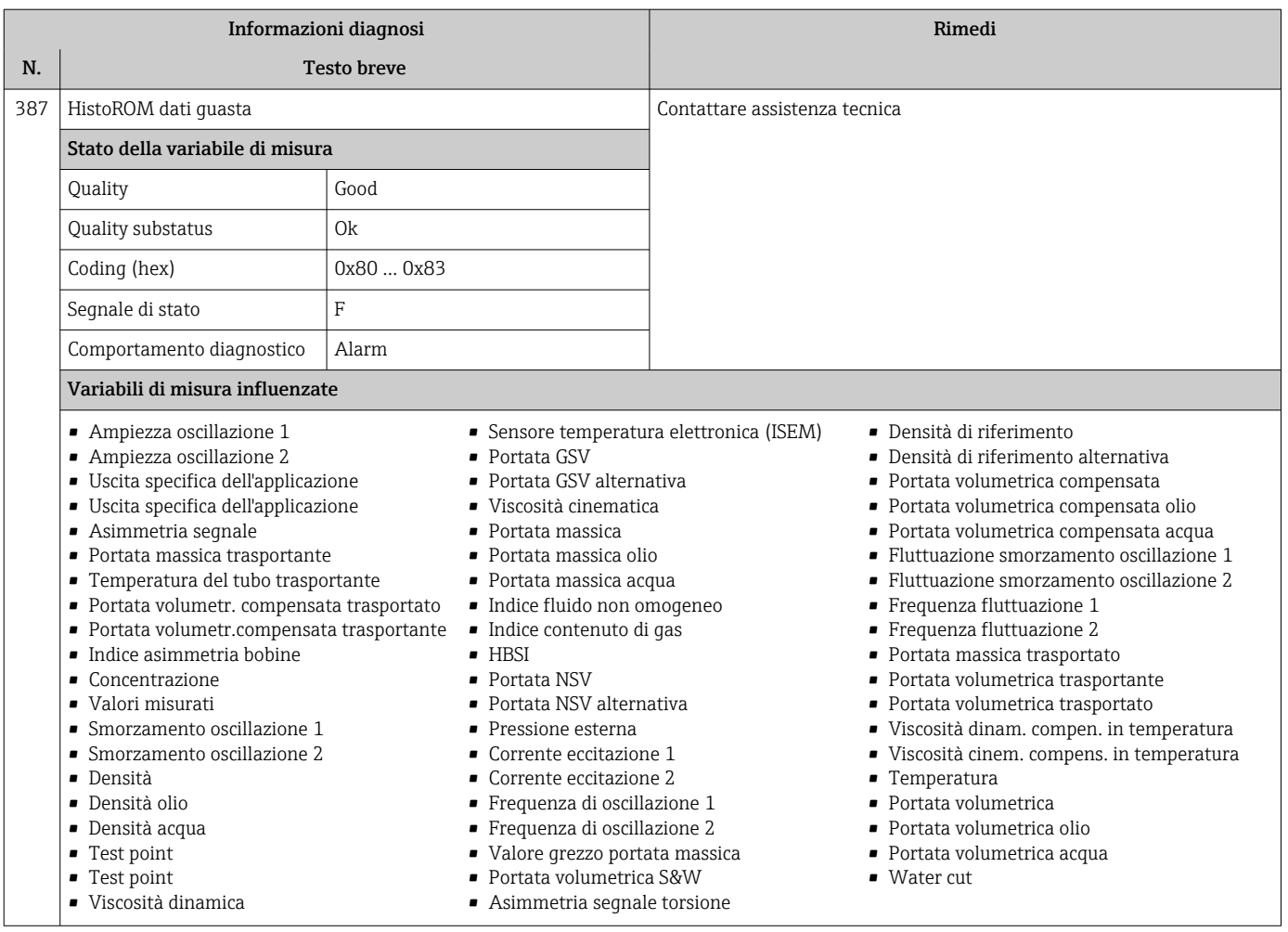

## 12.7.3 Diagnostica della configurazione

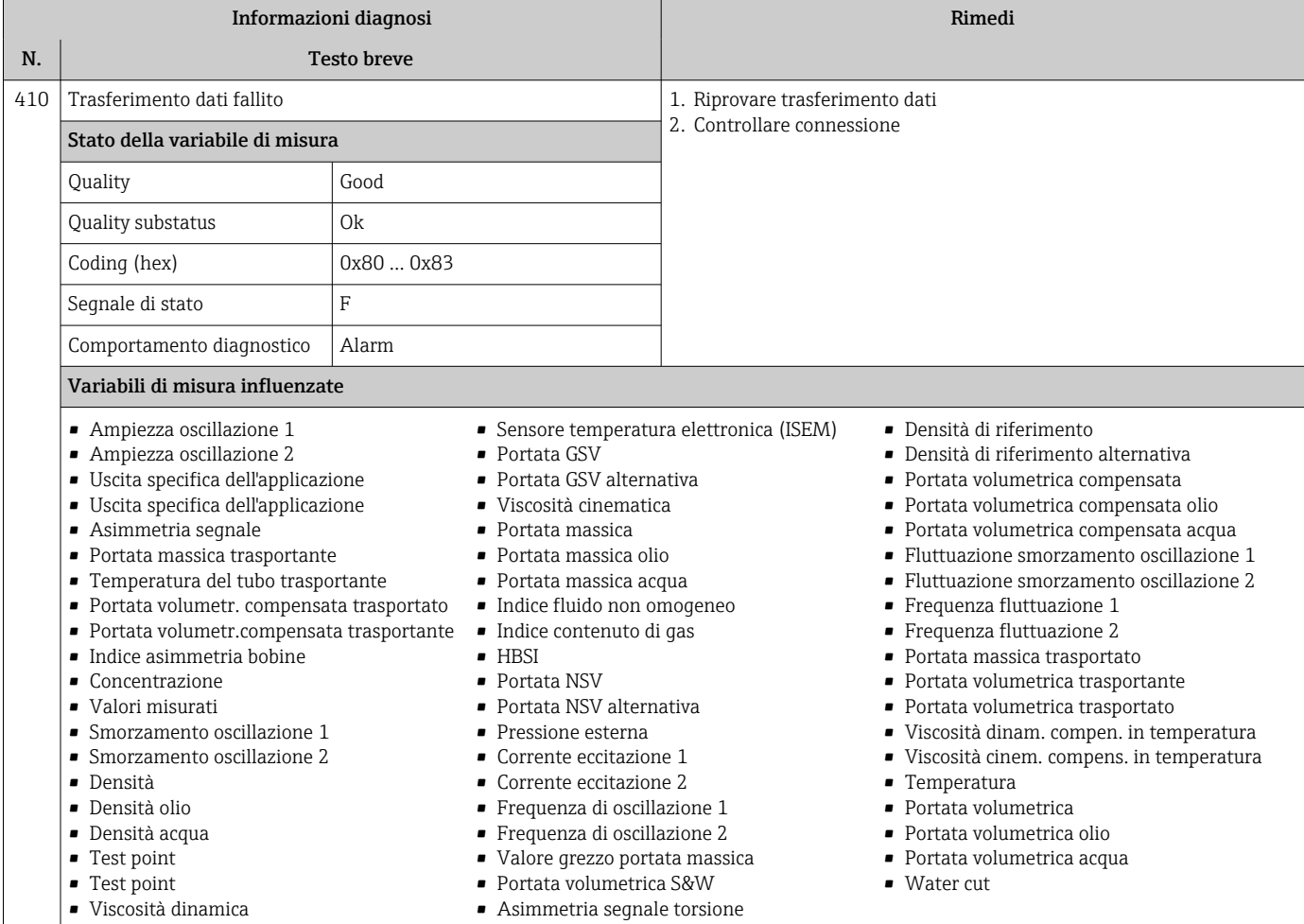

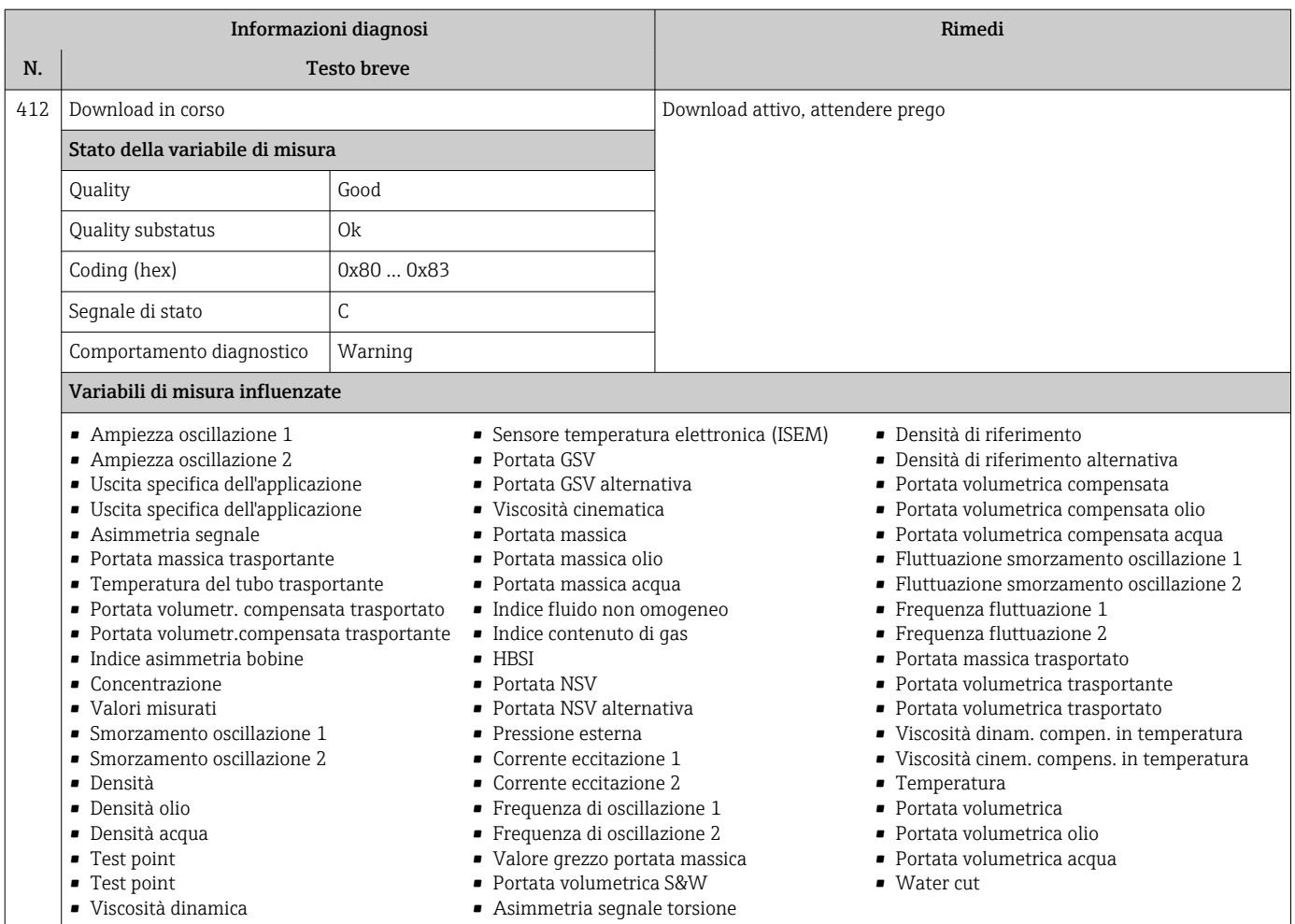

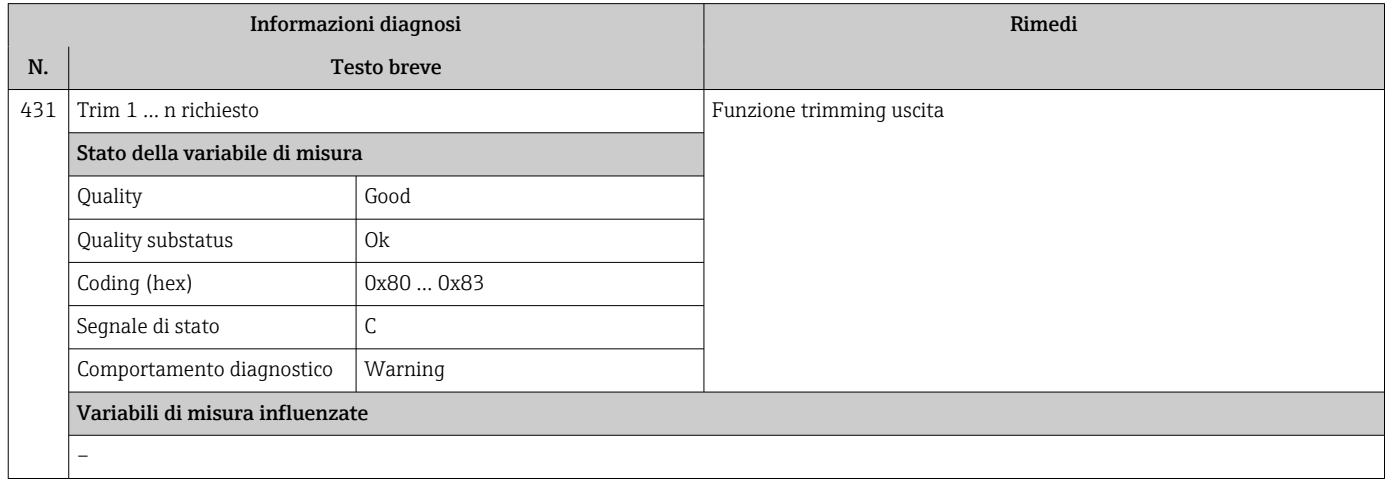

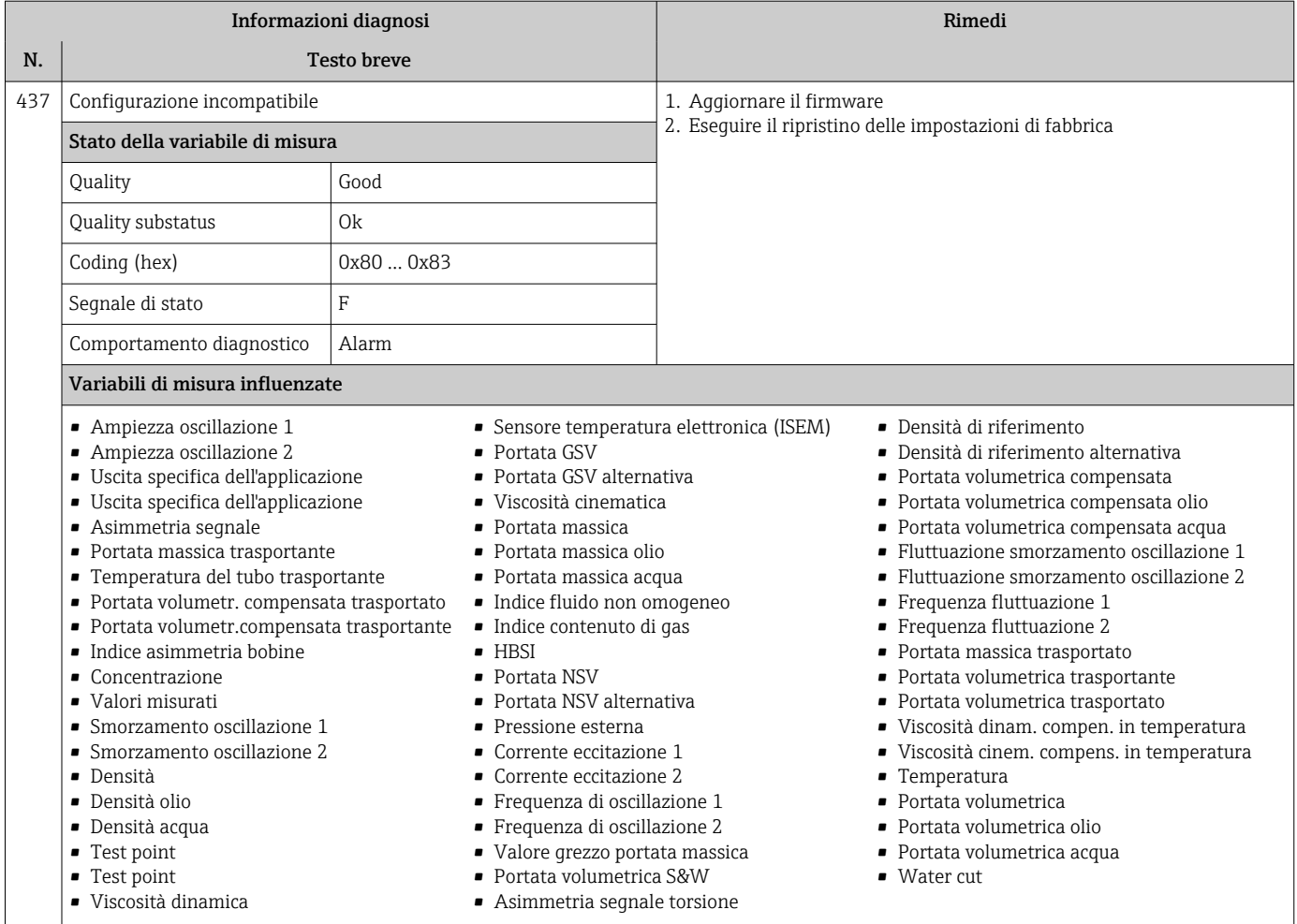

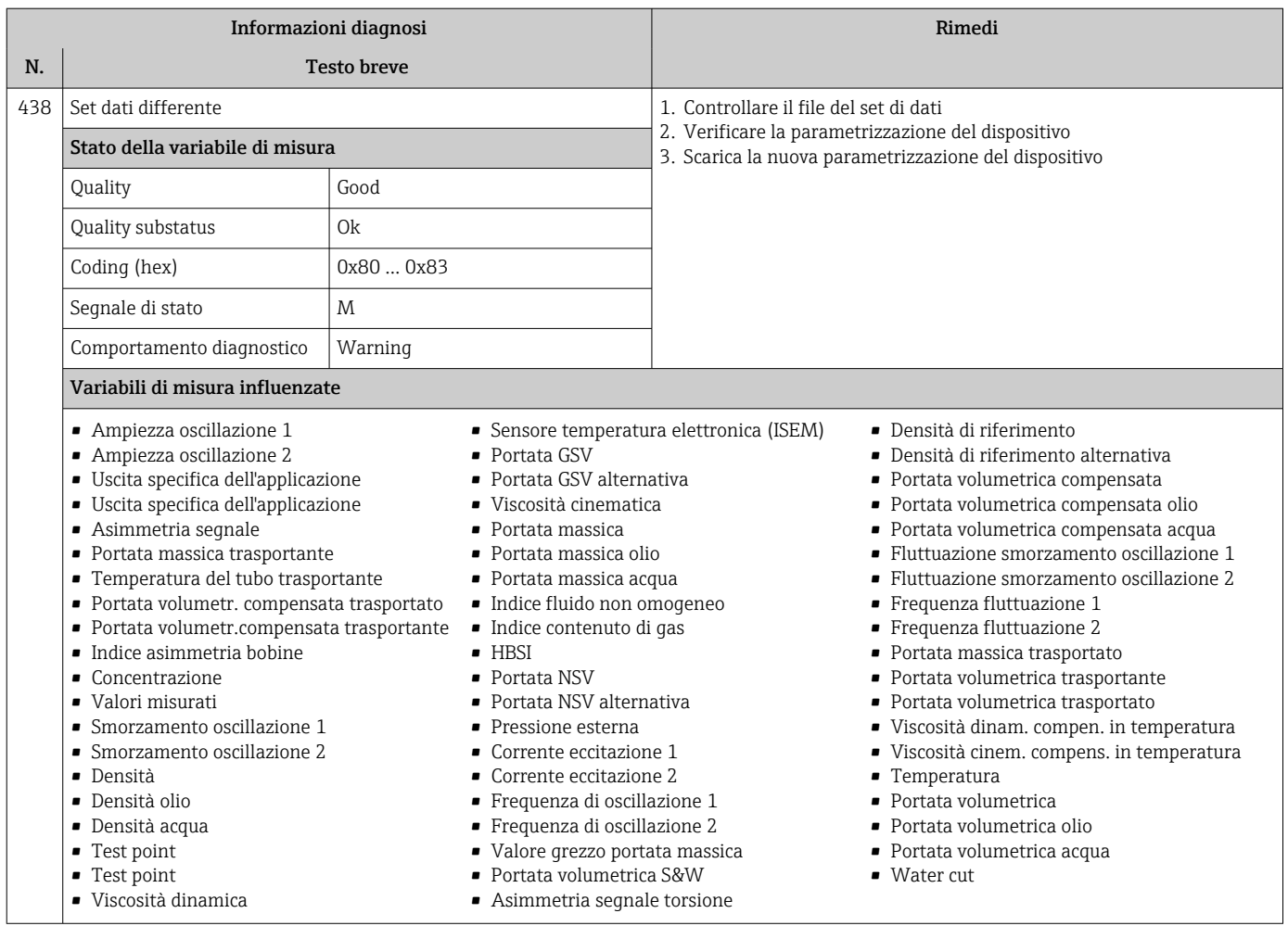

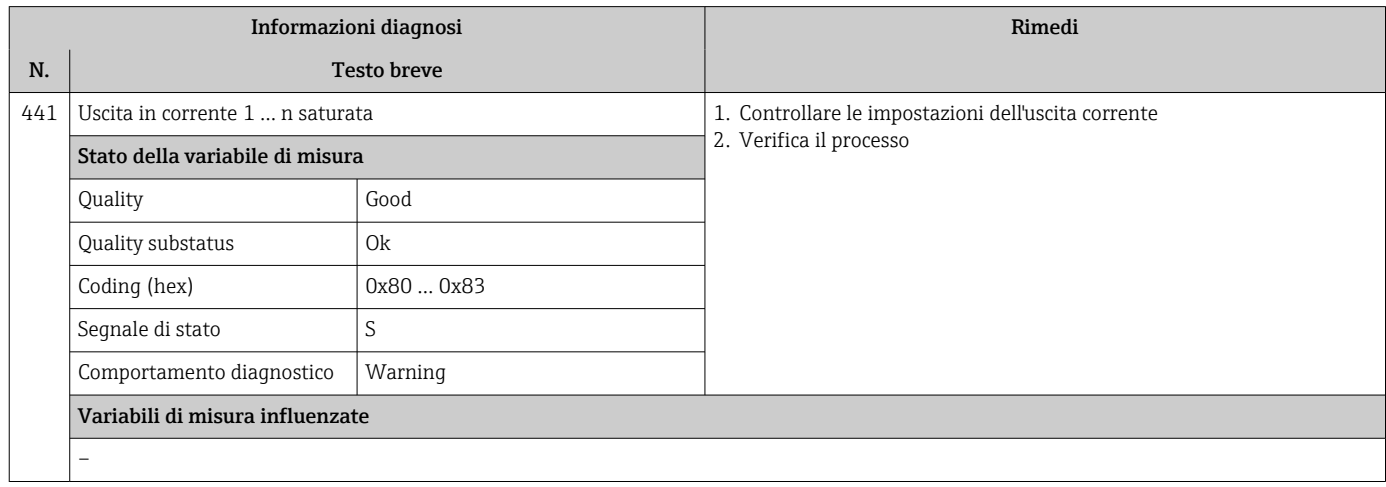

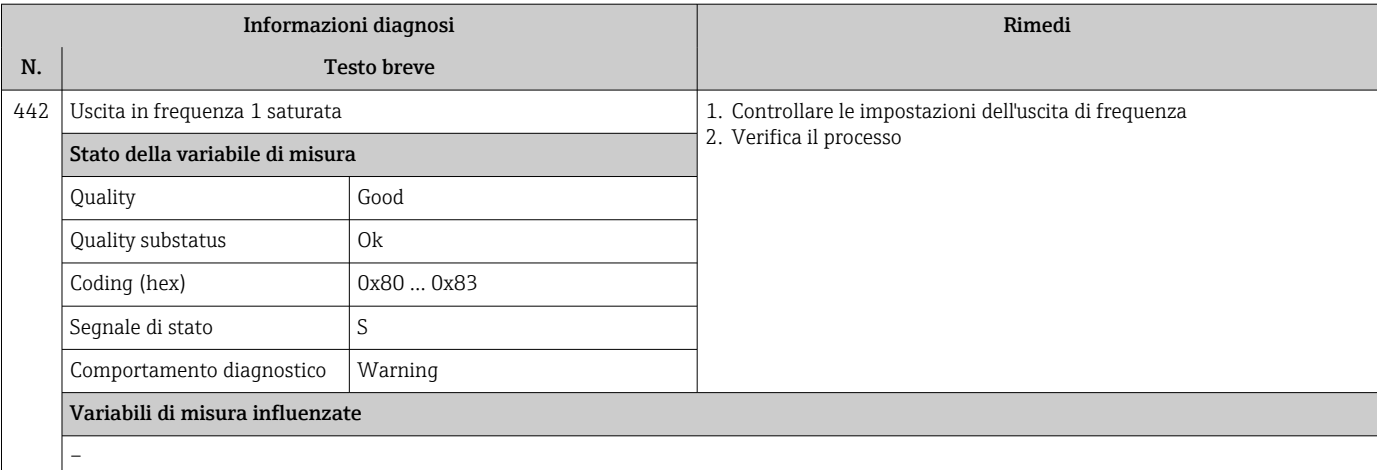

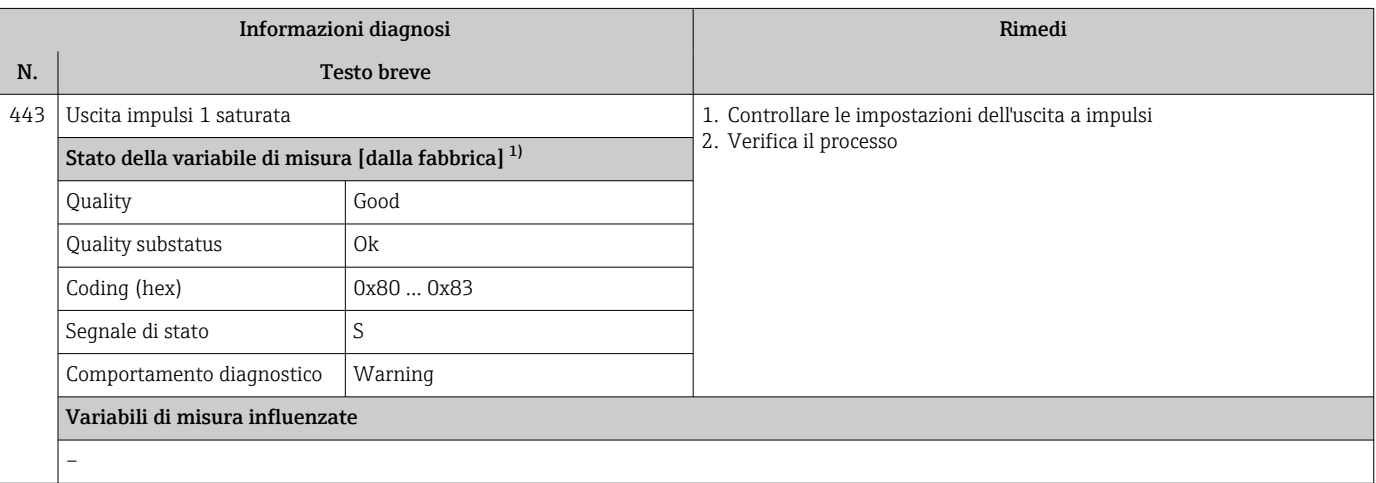

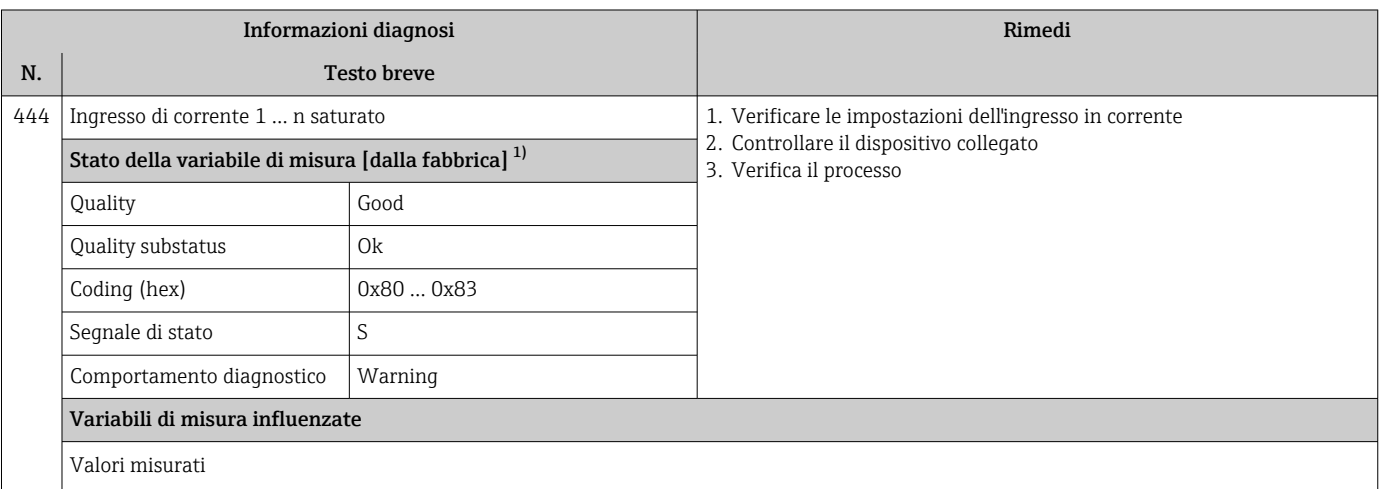

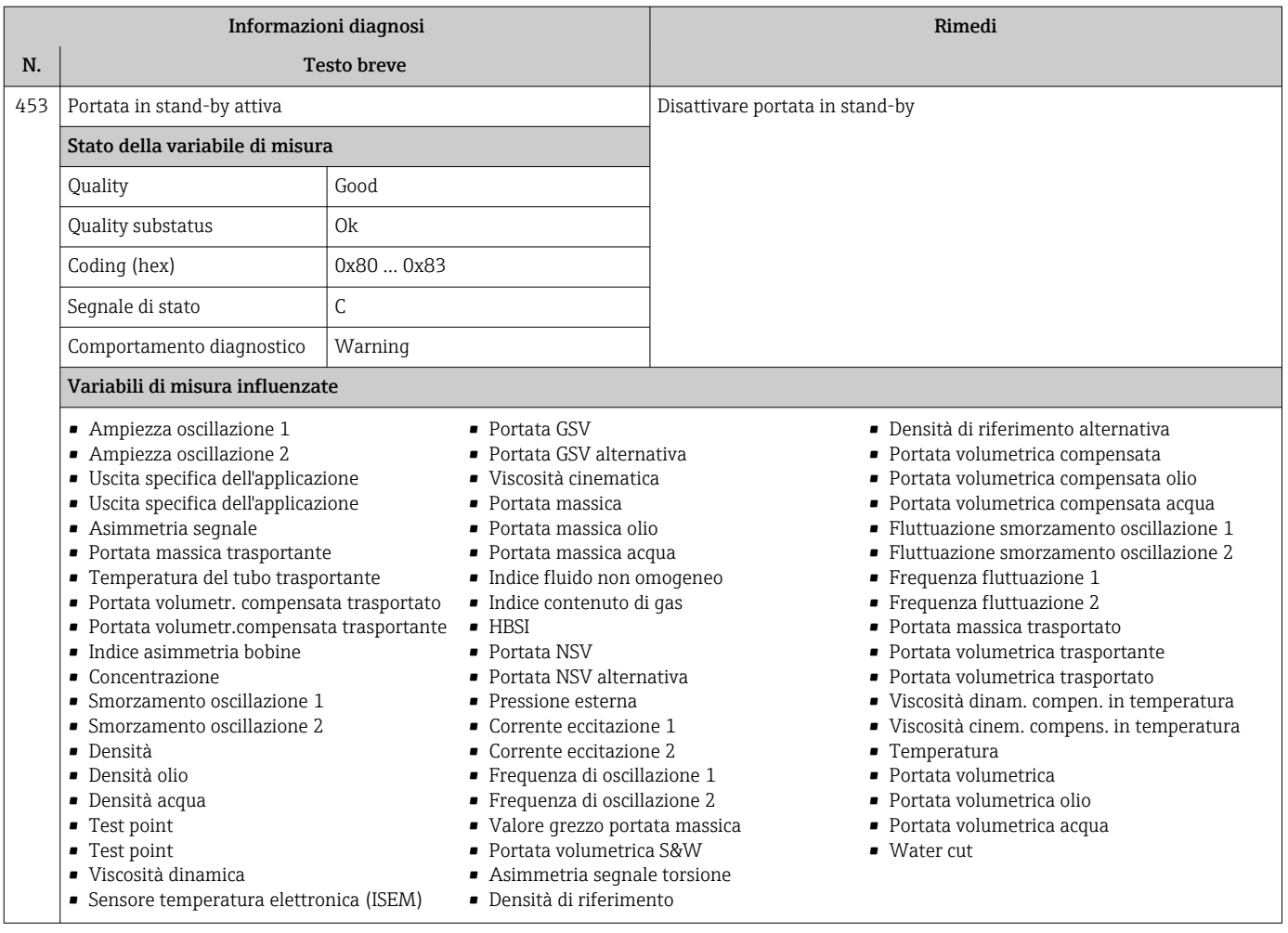

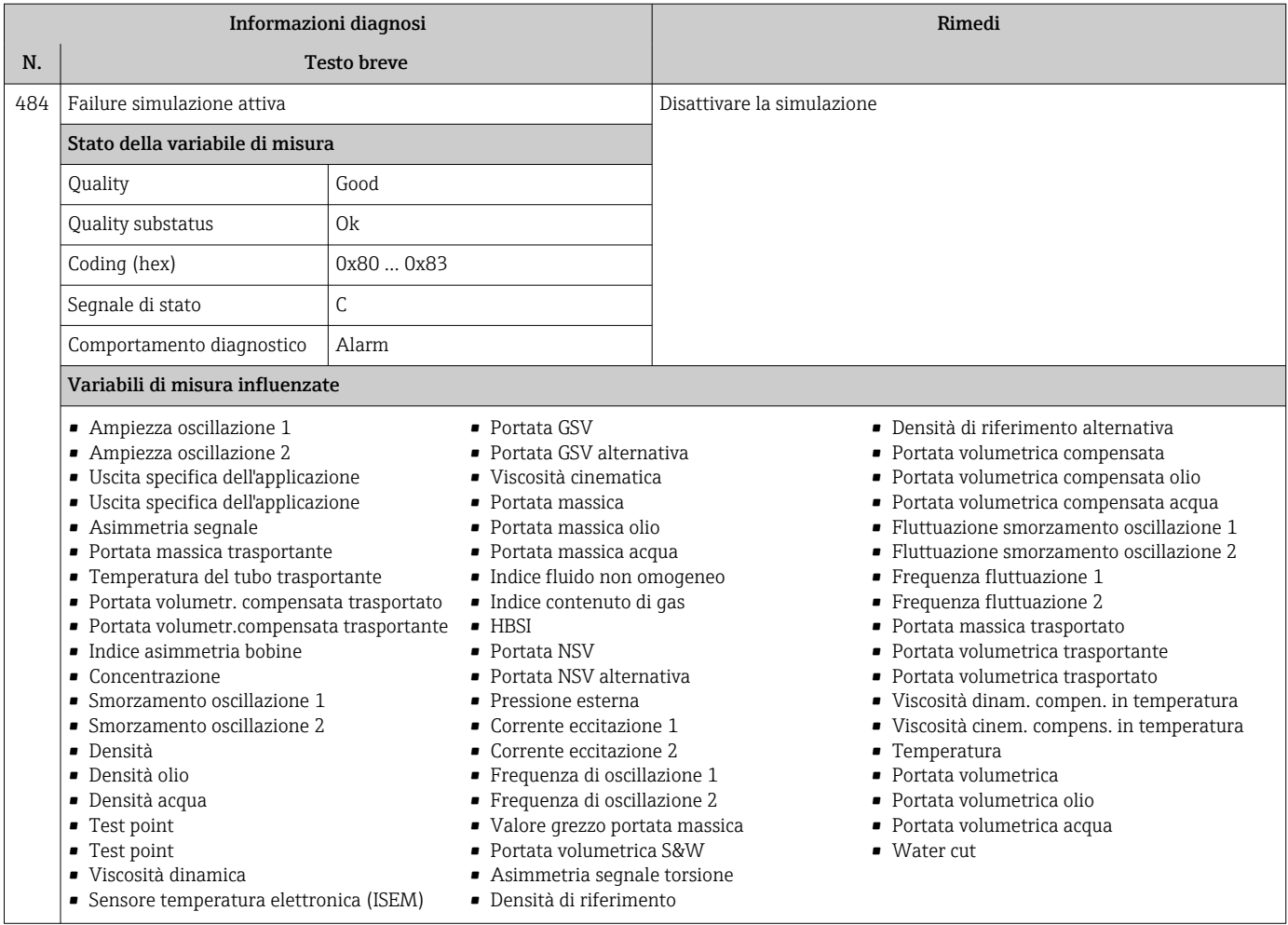

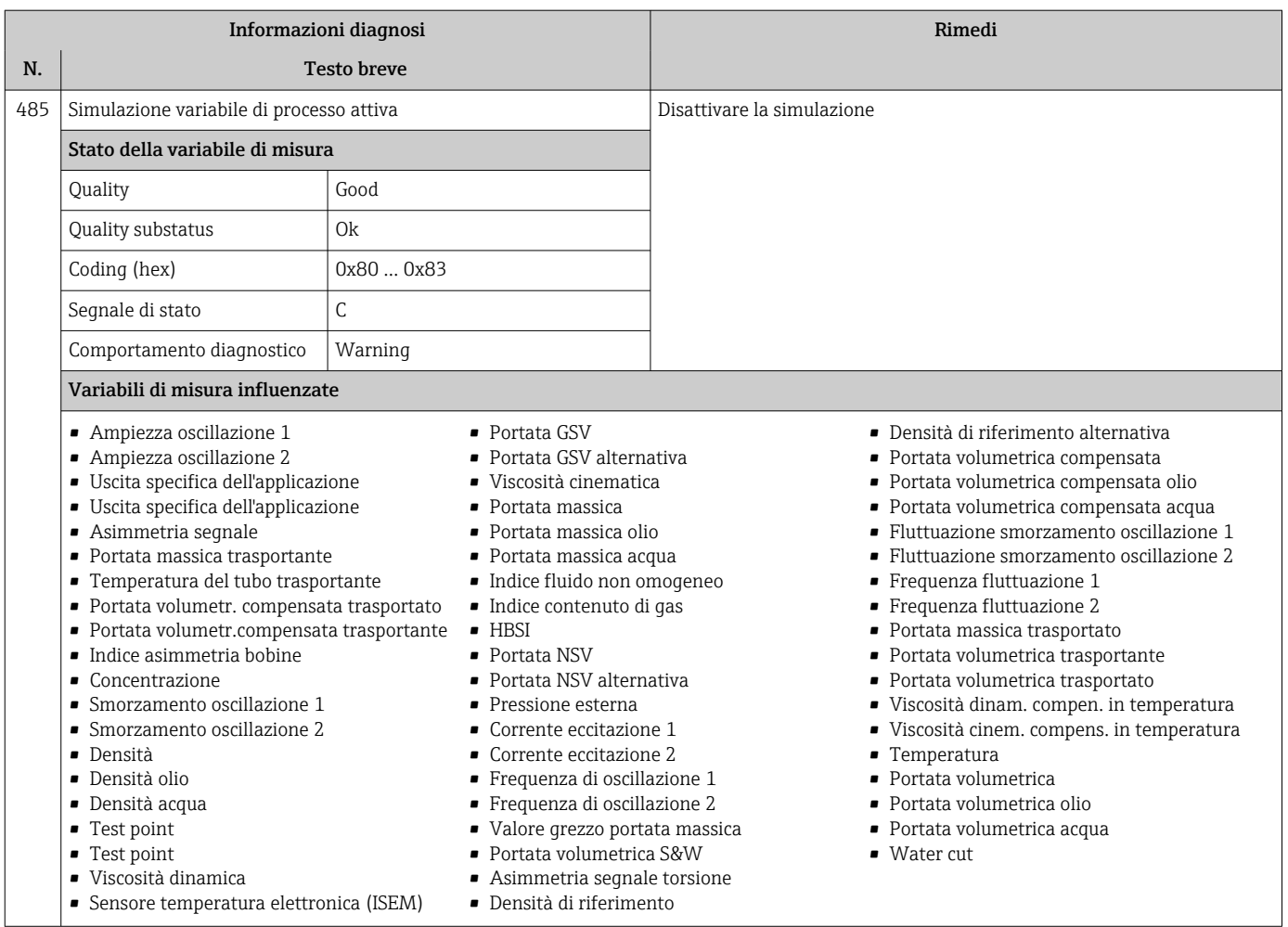

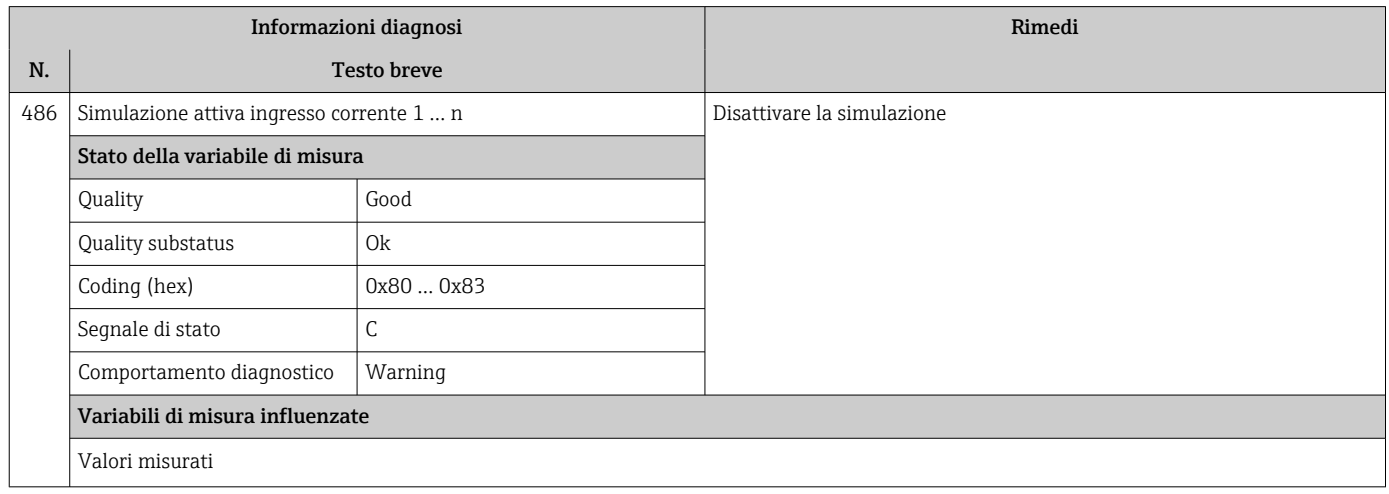

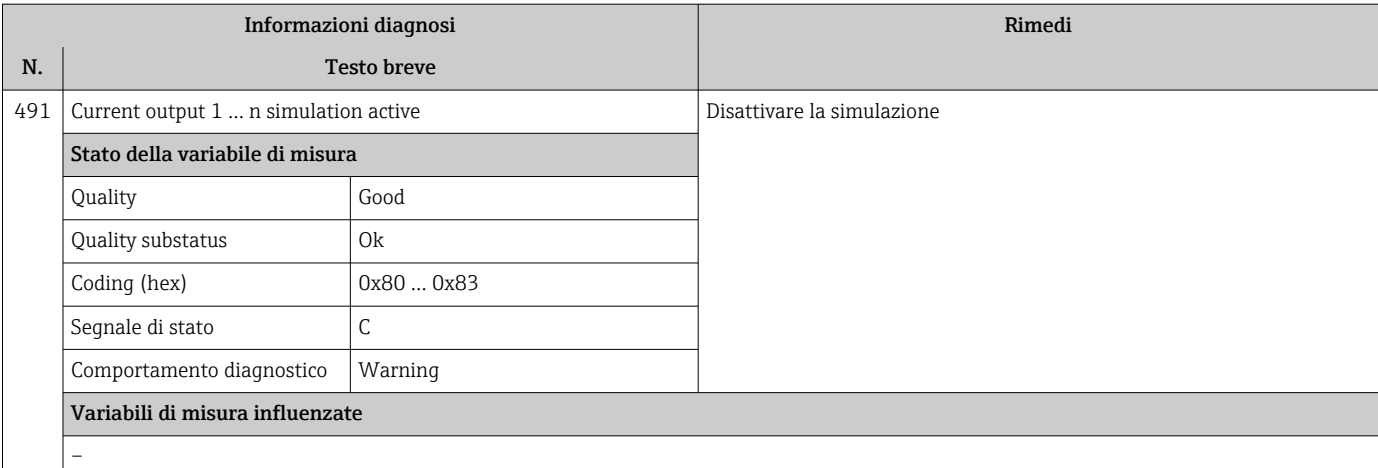

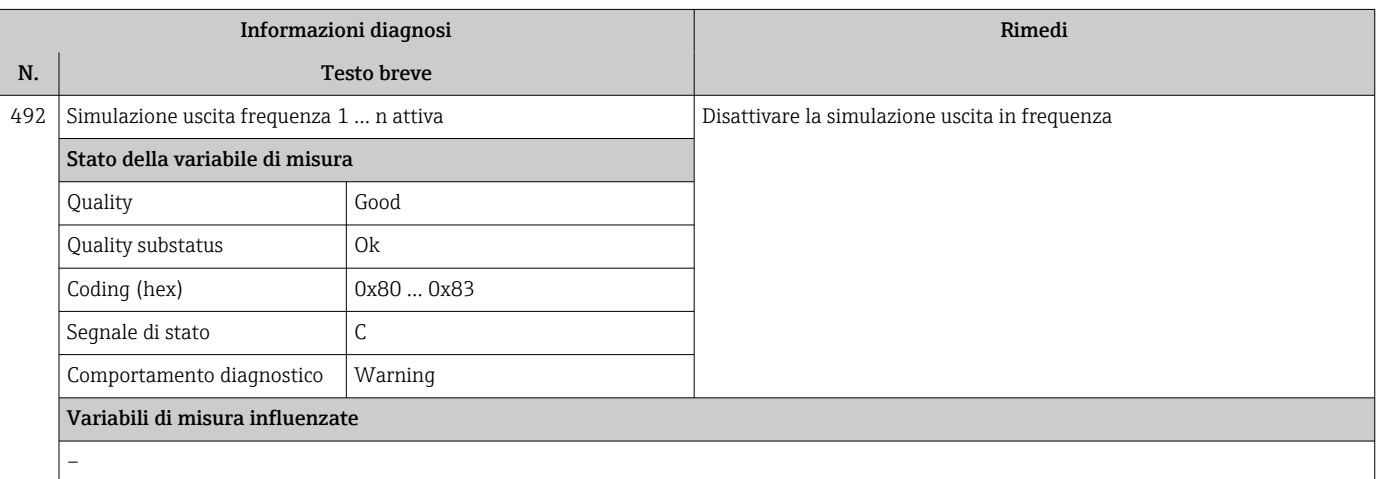

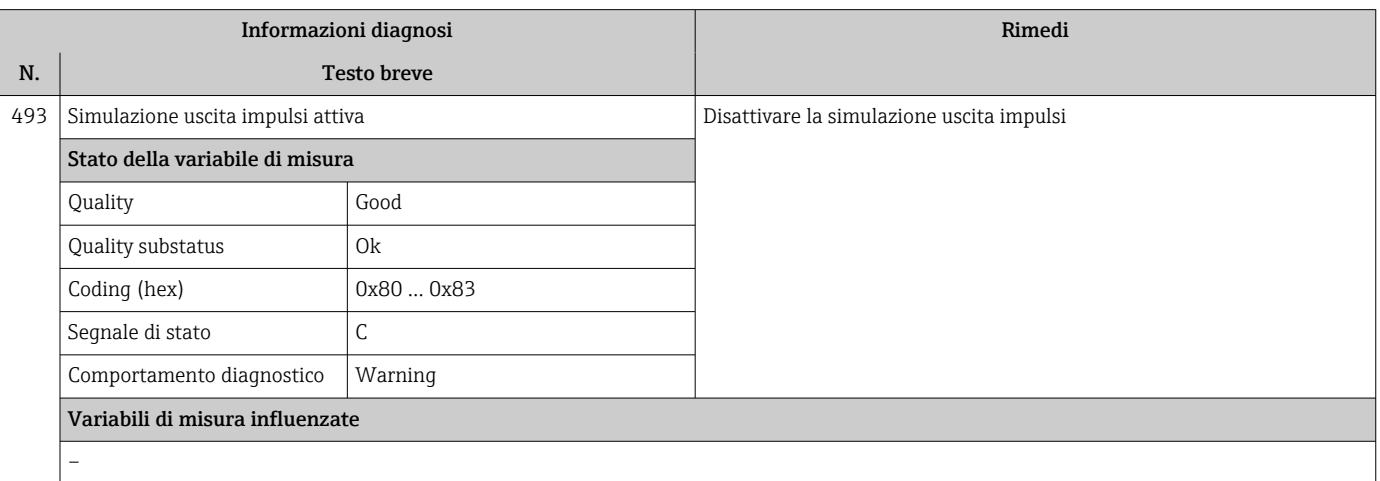

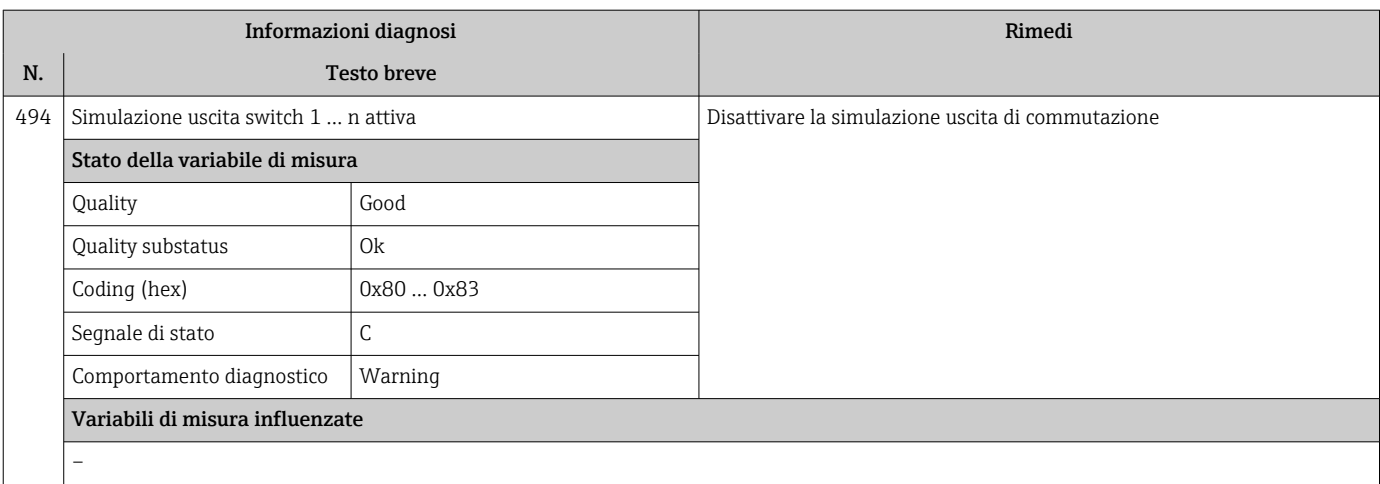

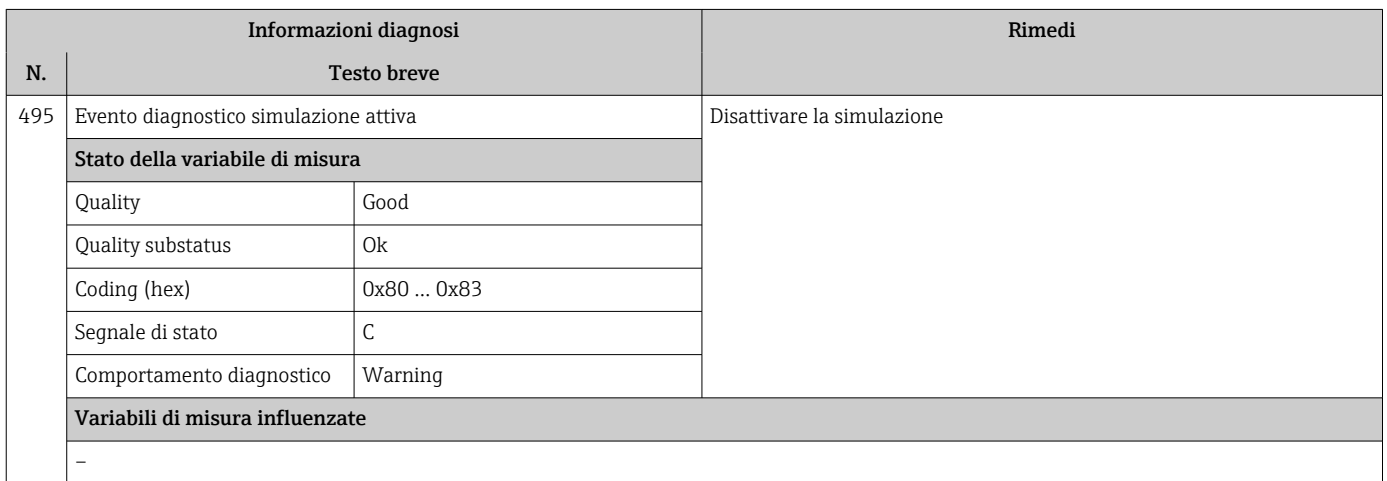

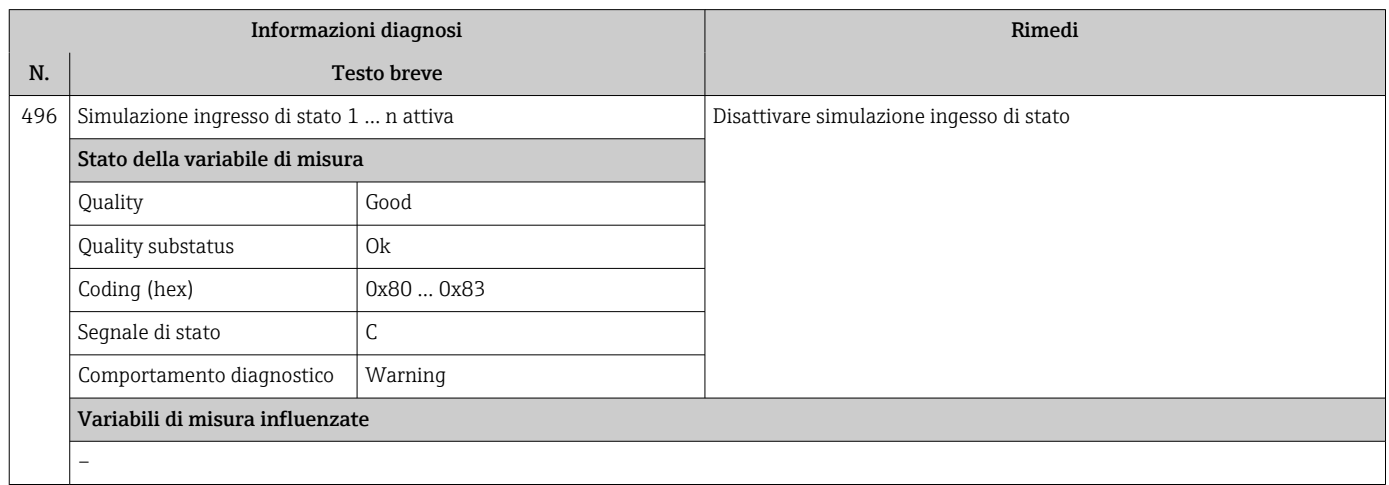

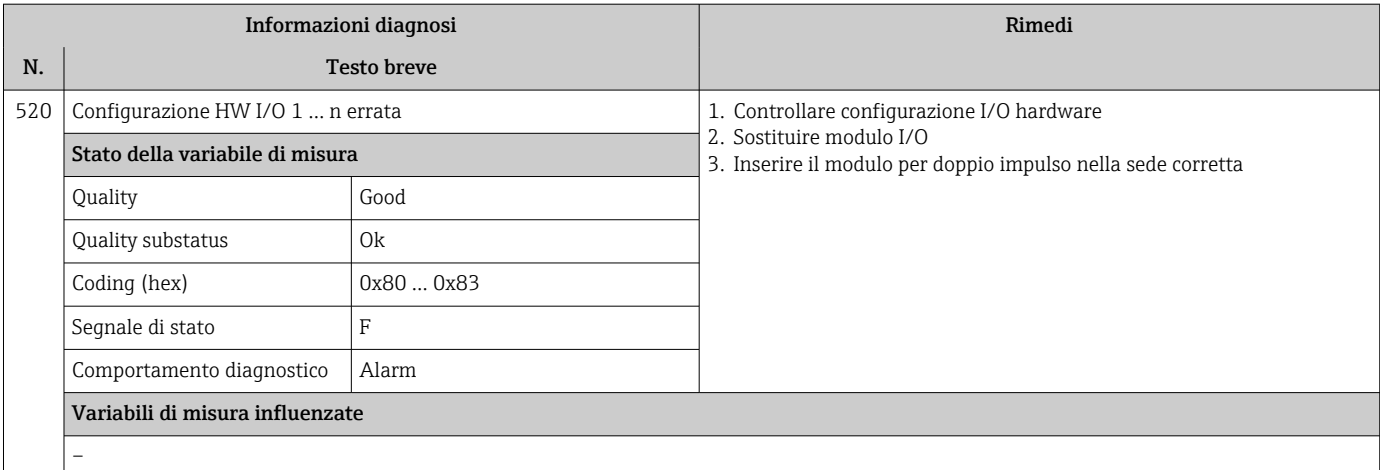

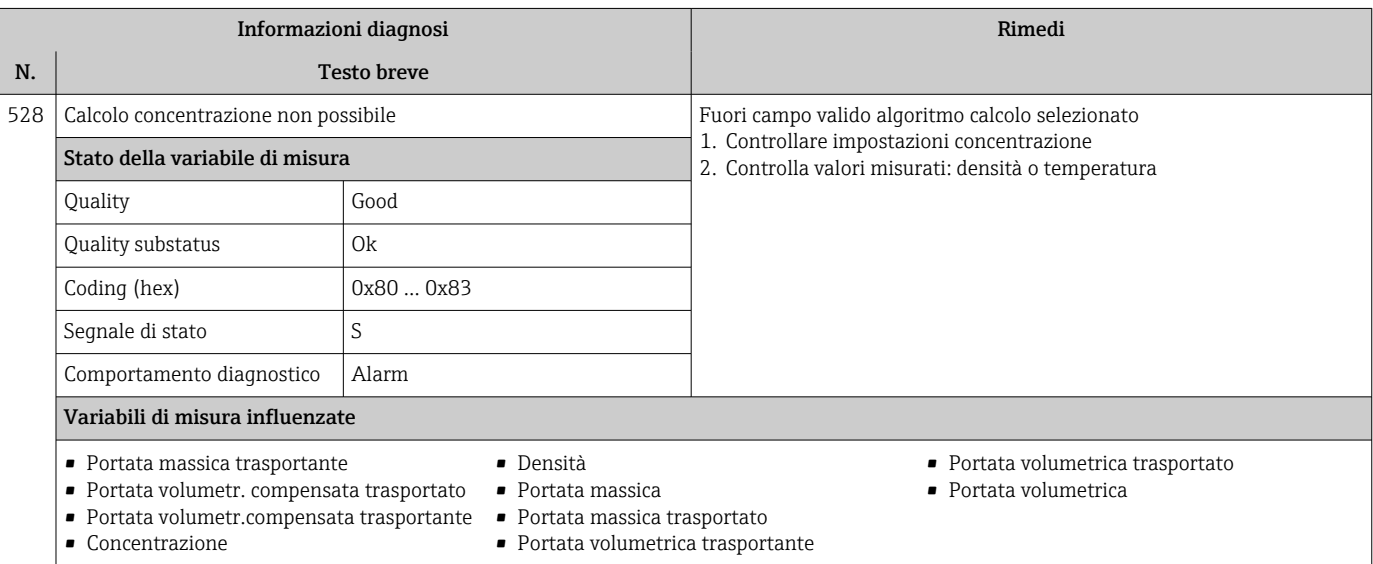

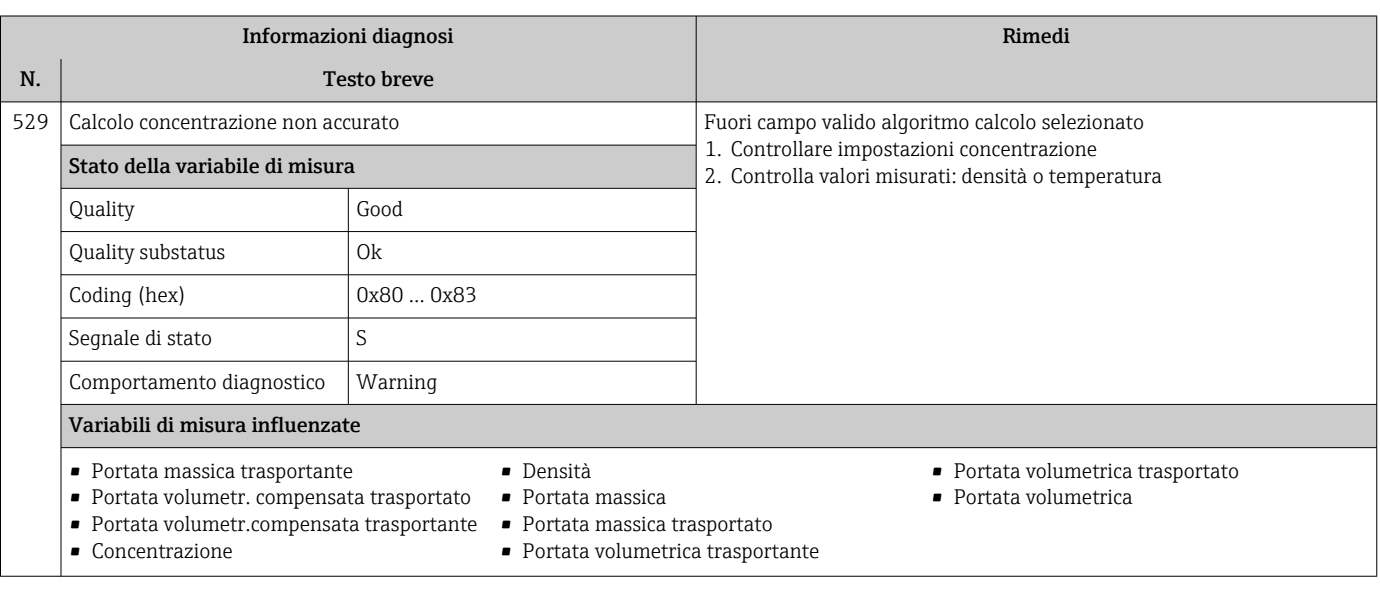

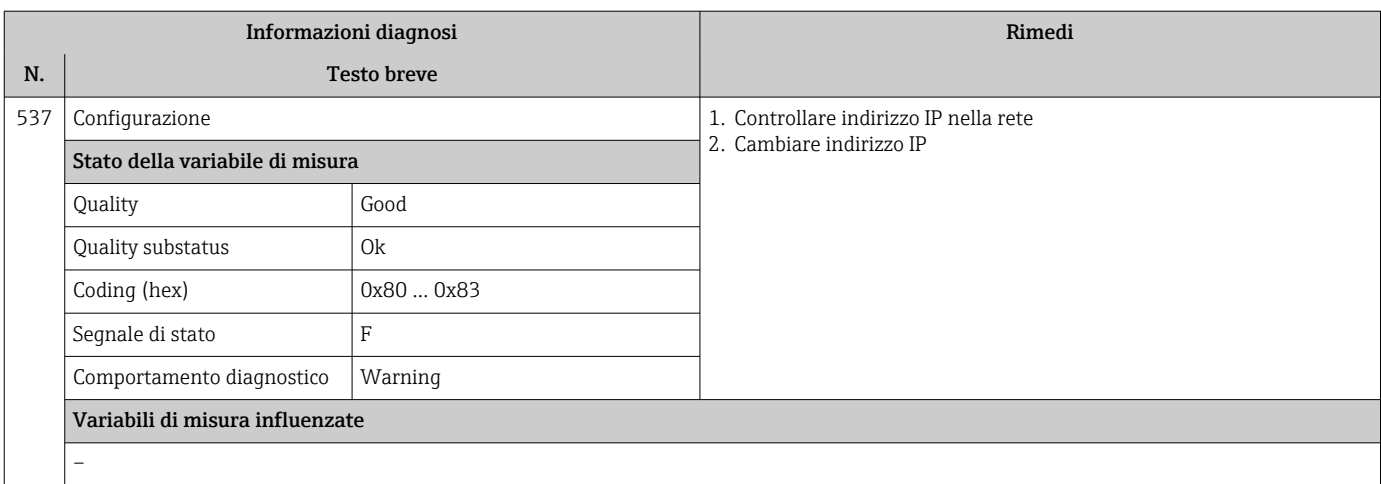

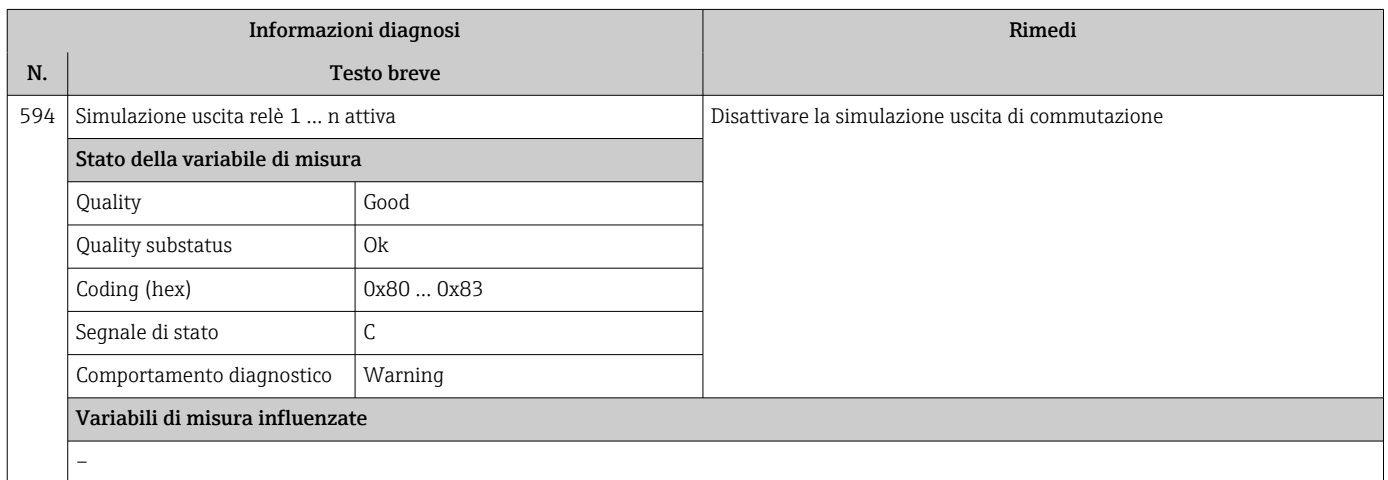

## 12.7.4 Diagnostica del processo

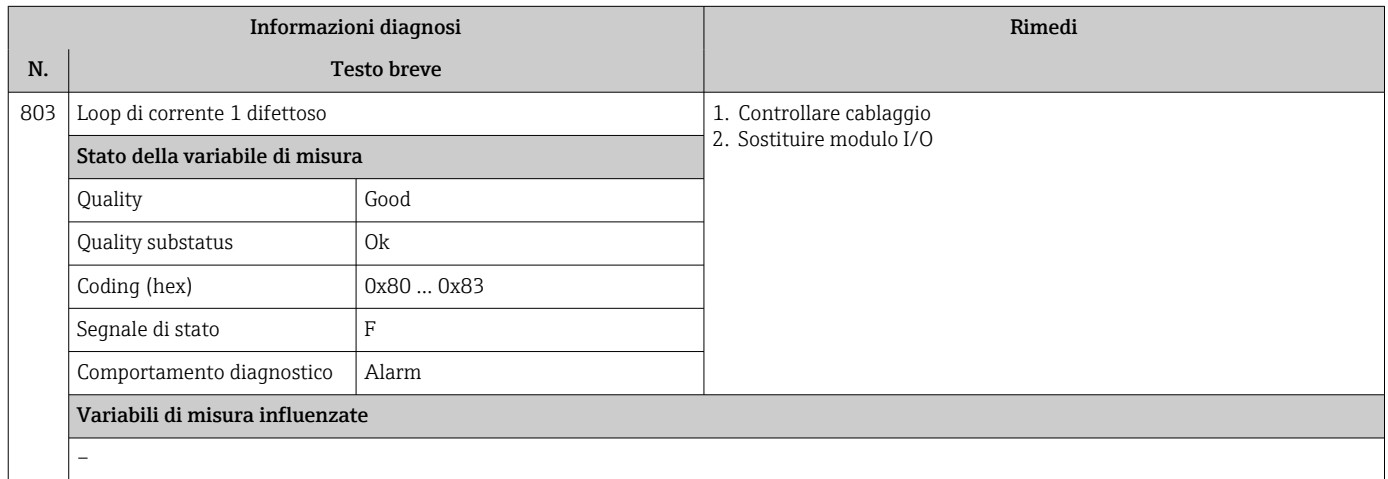

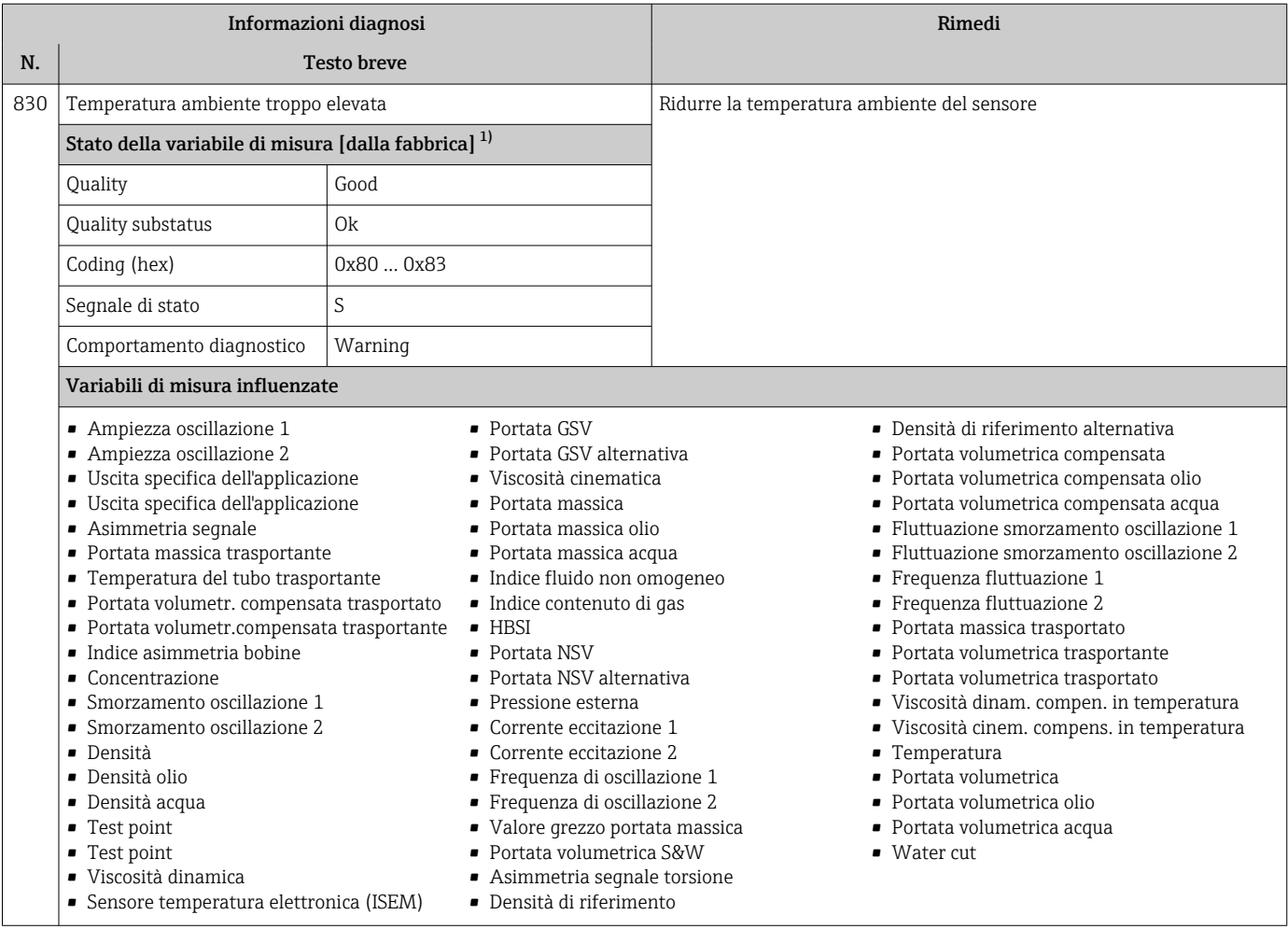

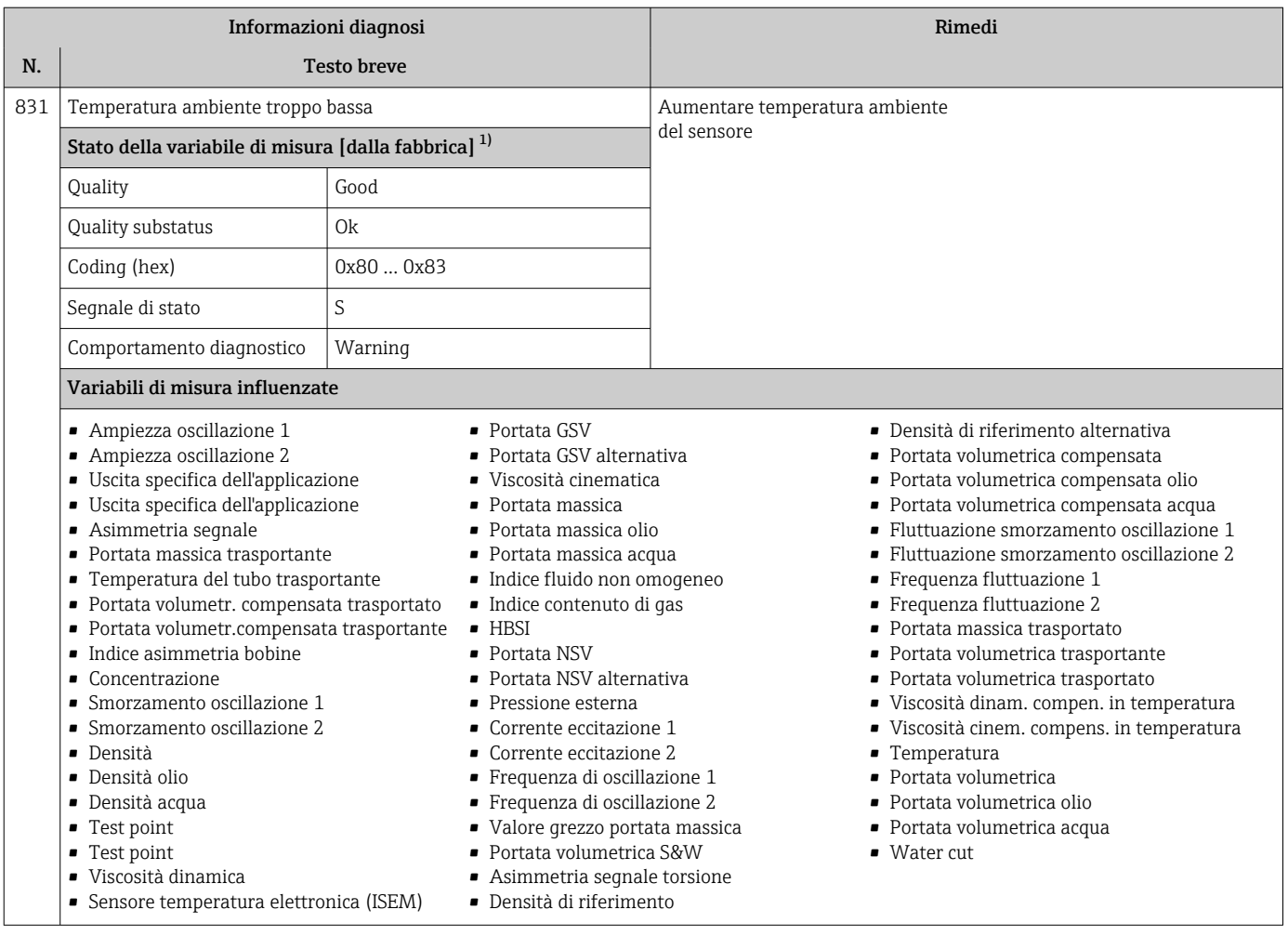

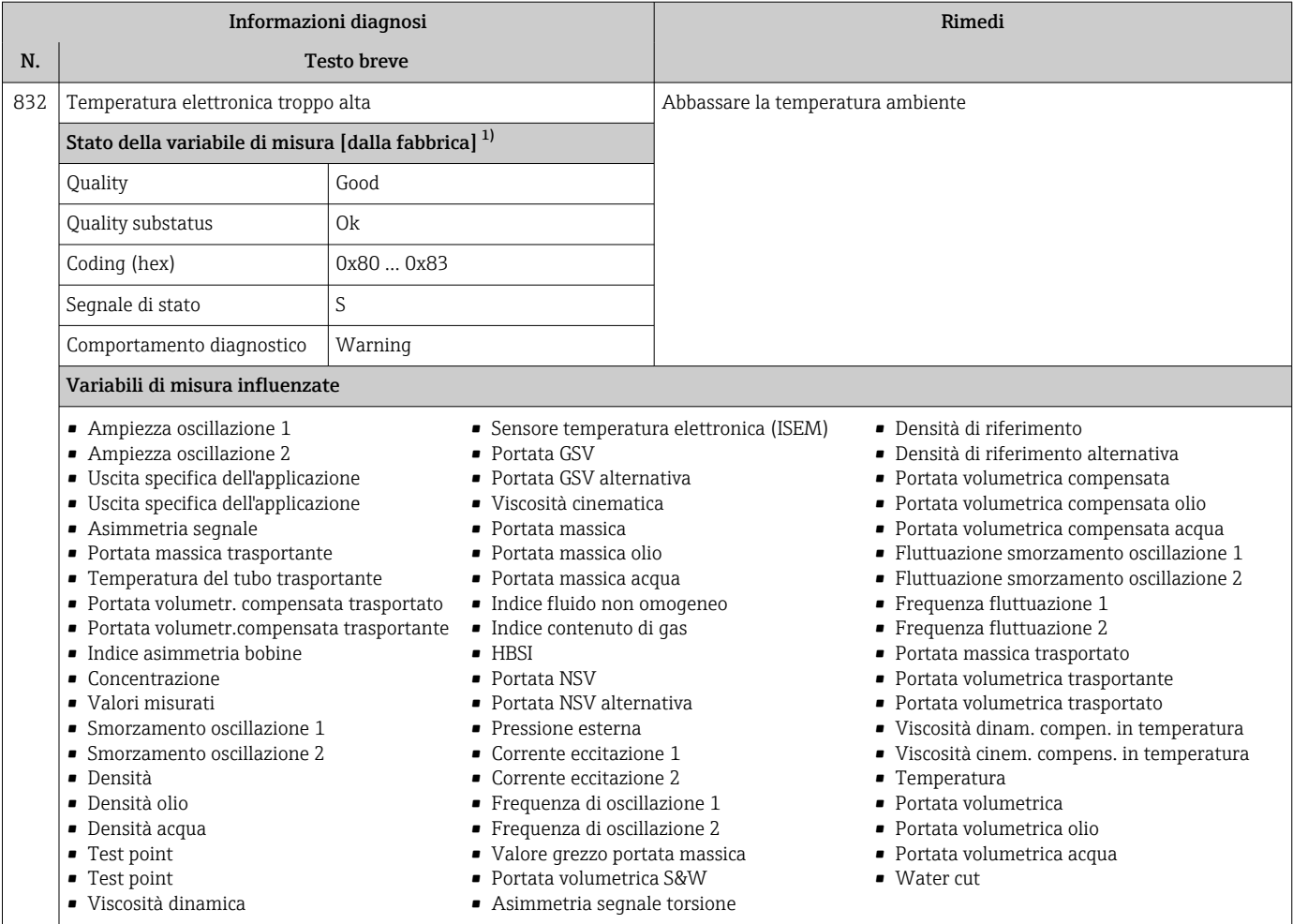
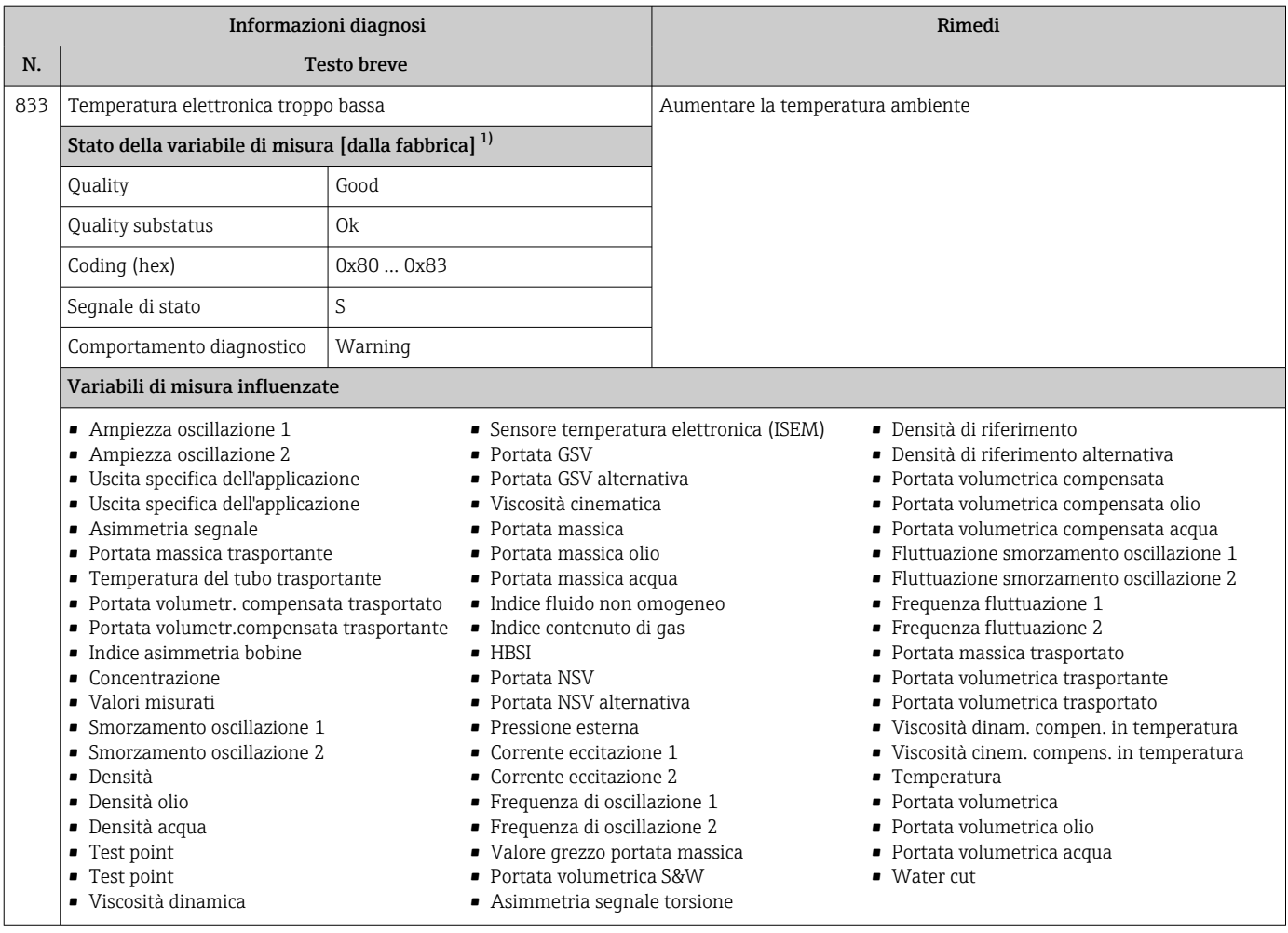

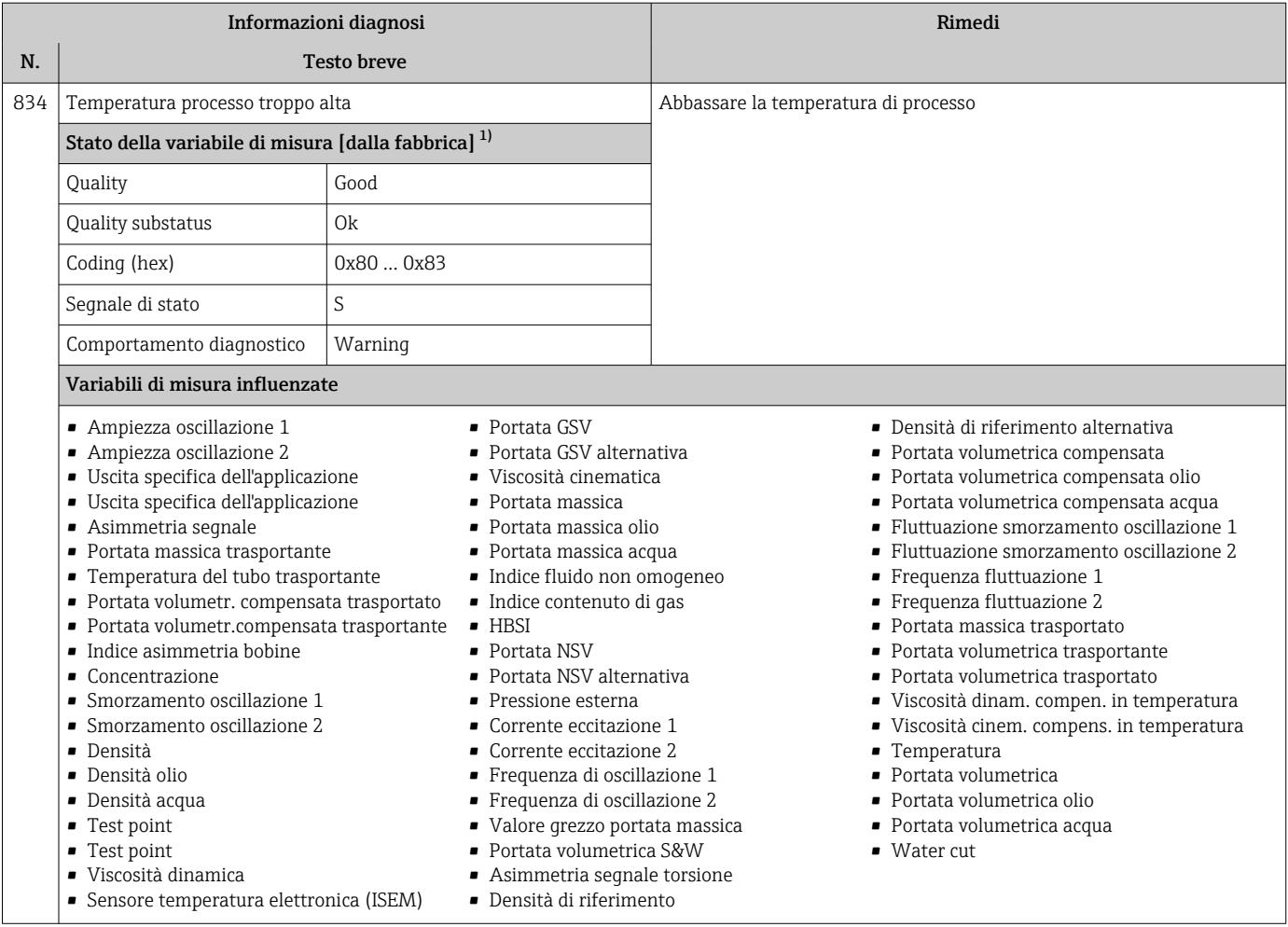

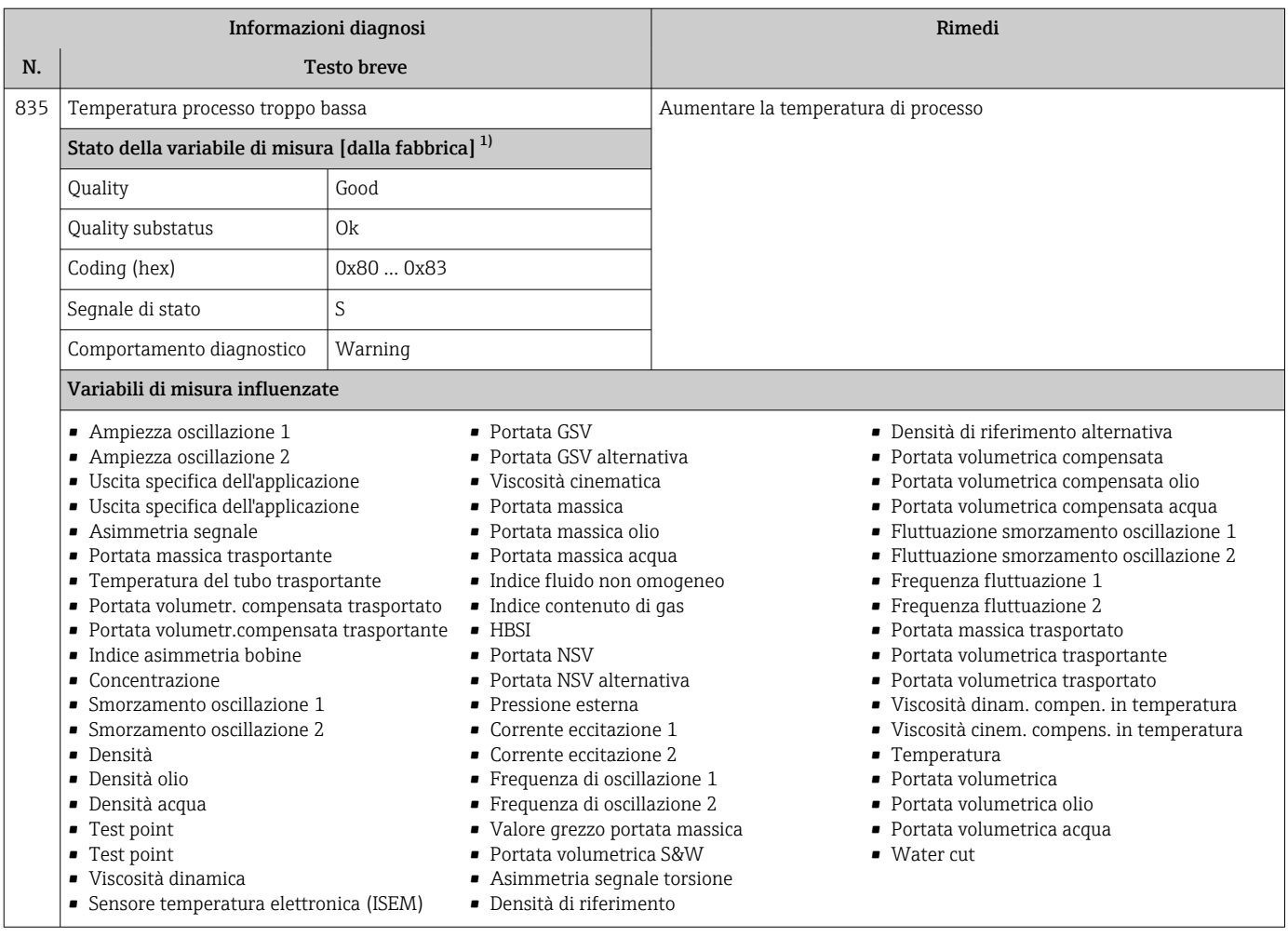

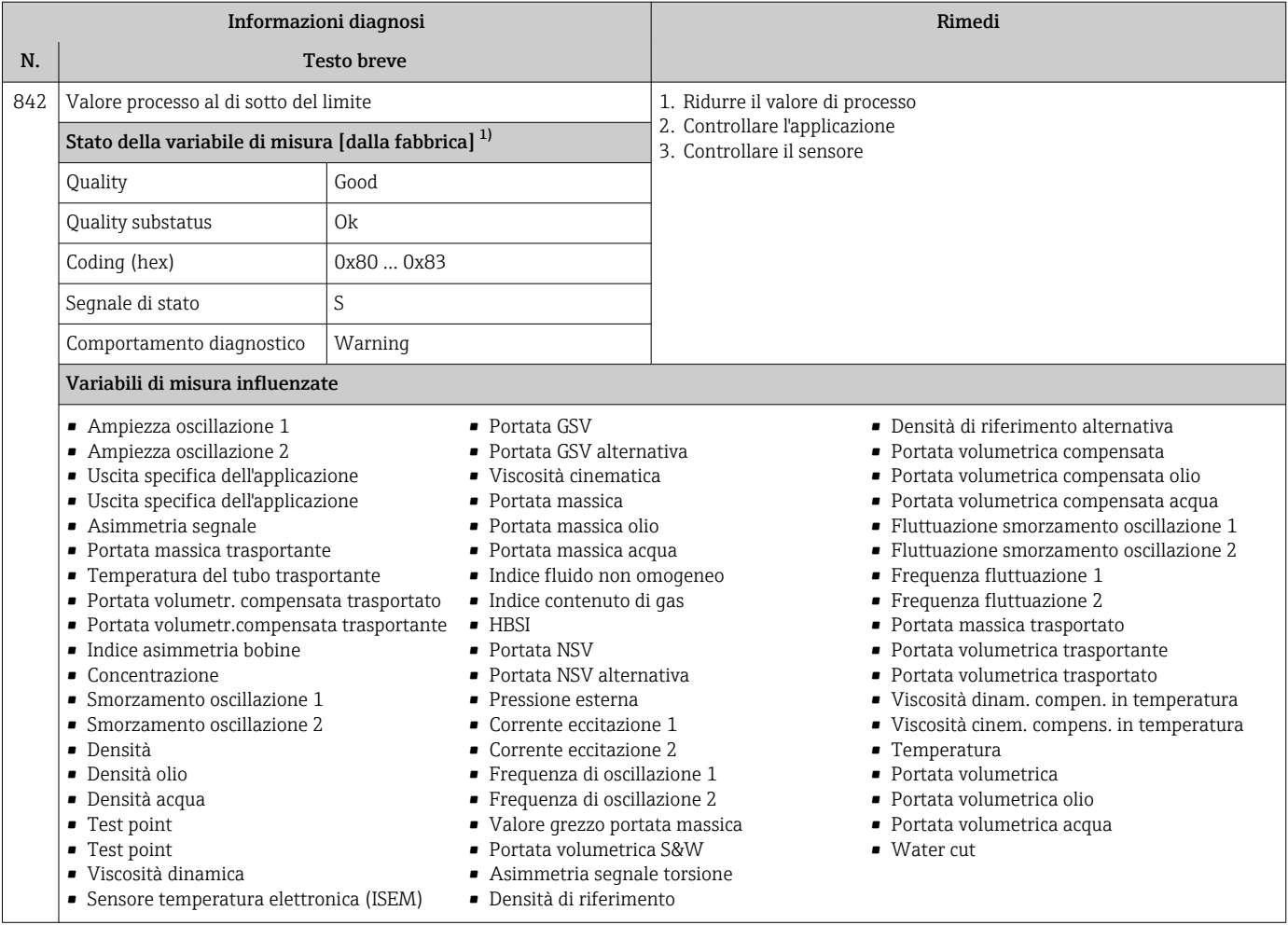

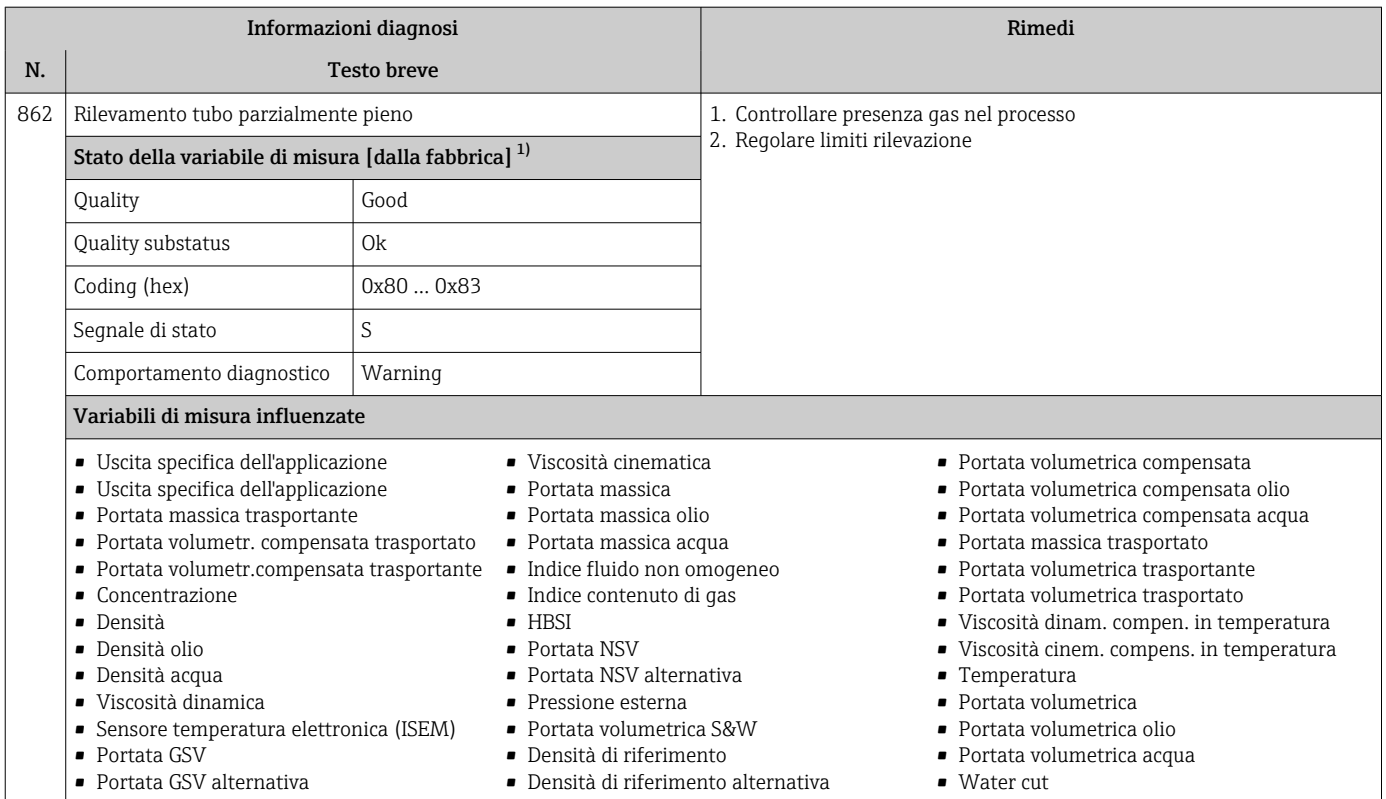

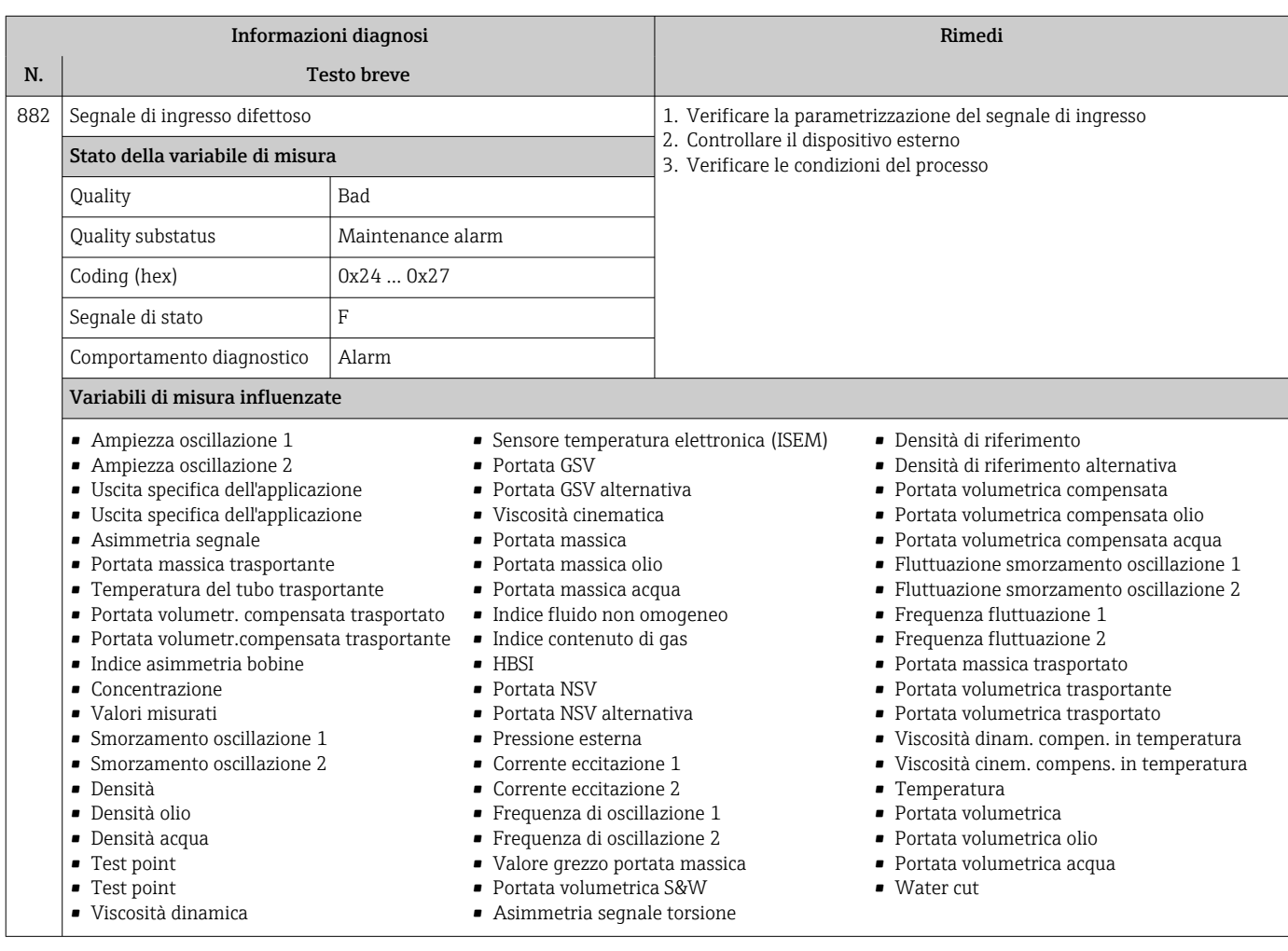

 $\overline{\phantom{a}}$ 

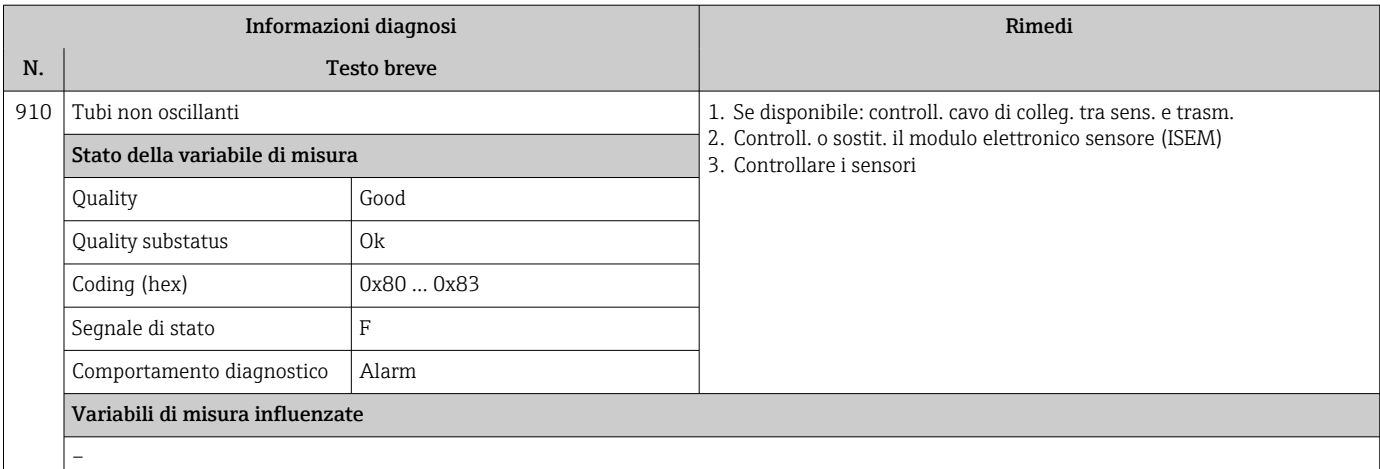

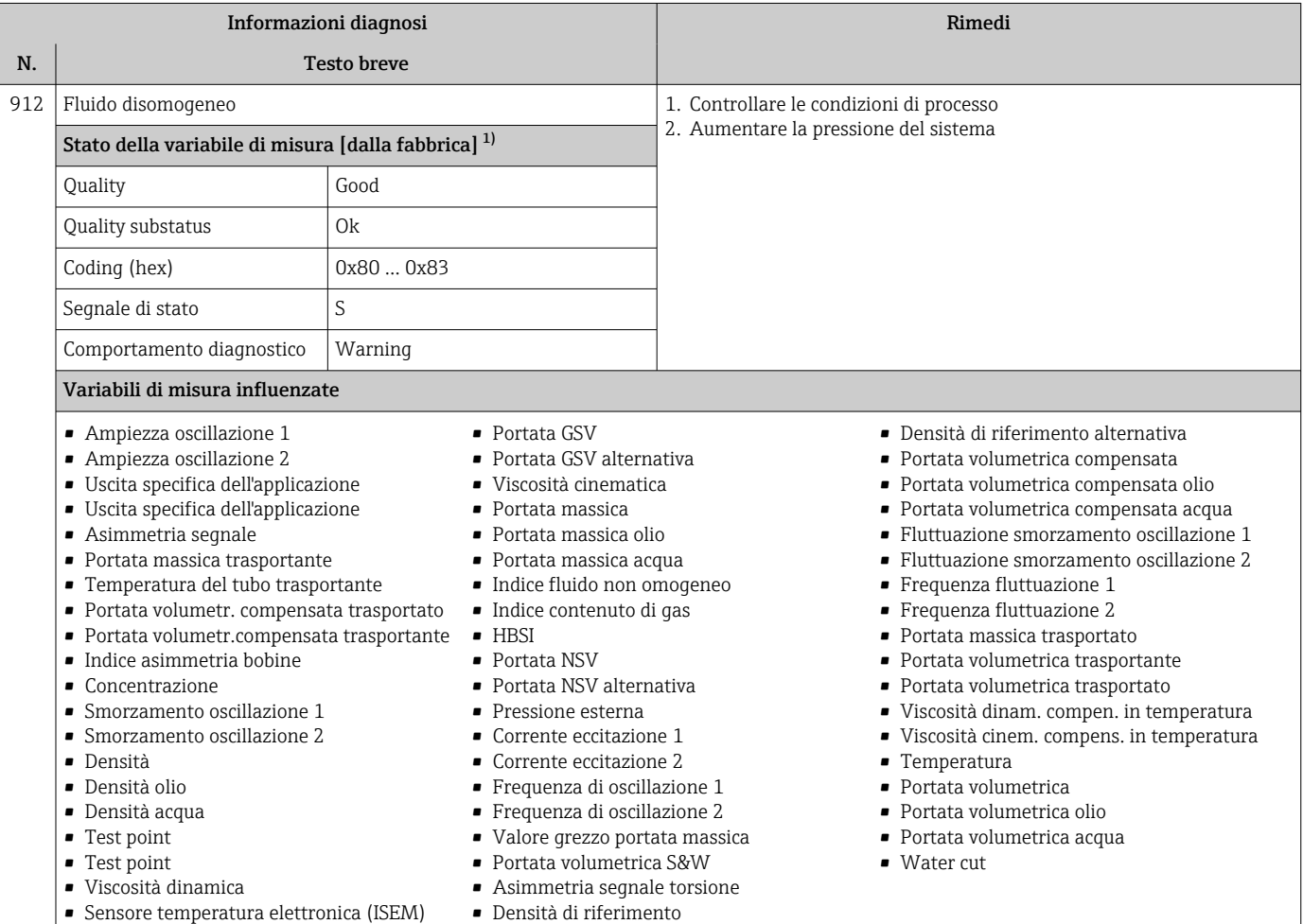

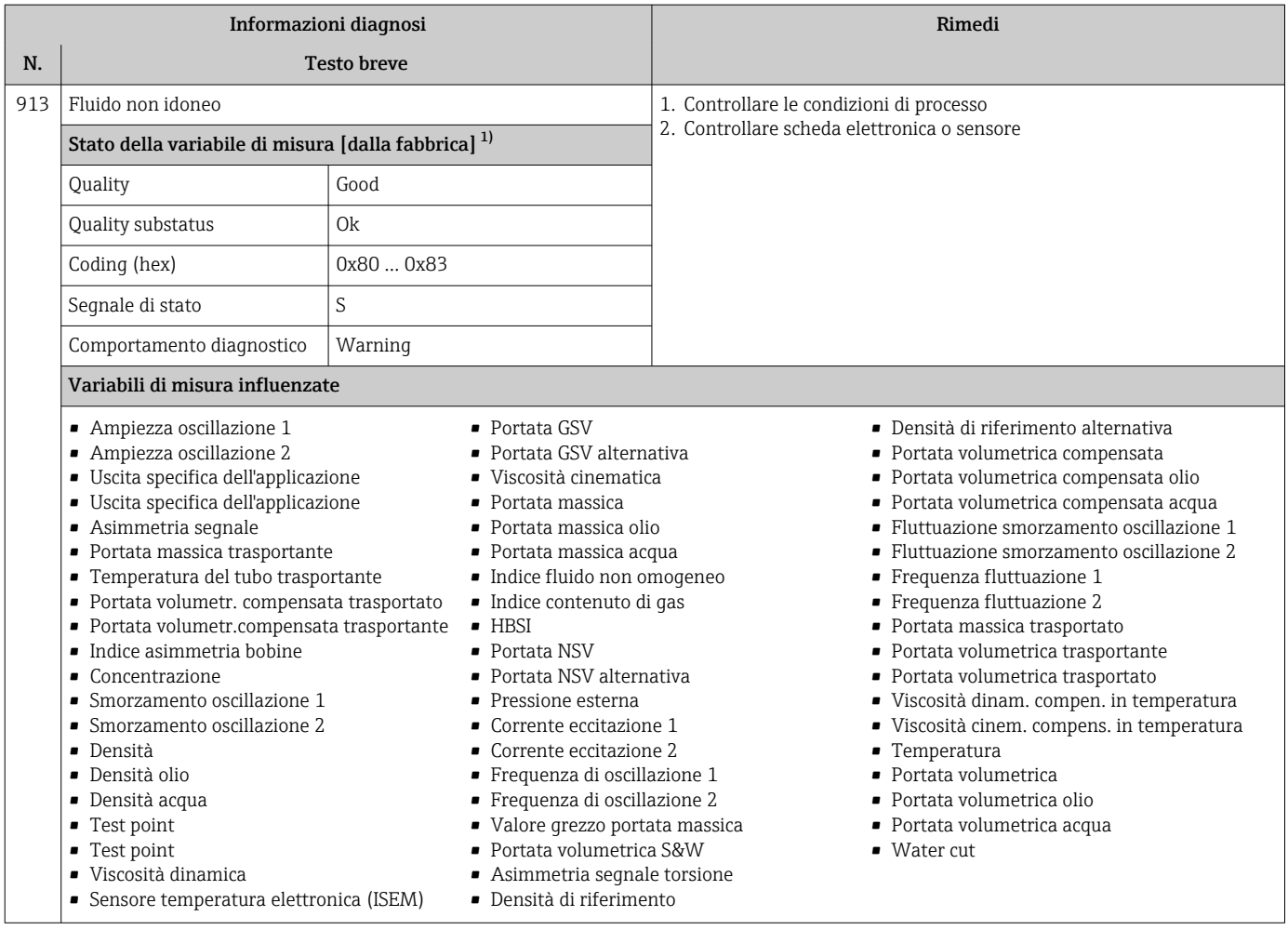

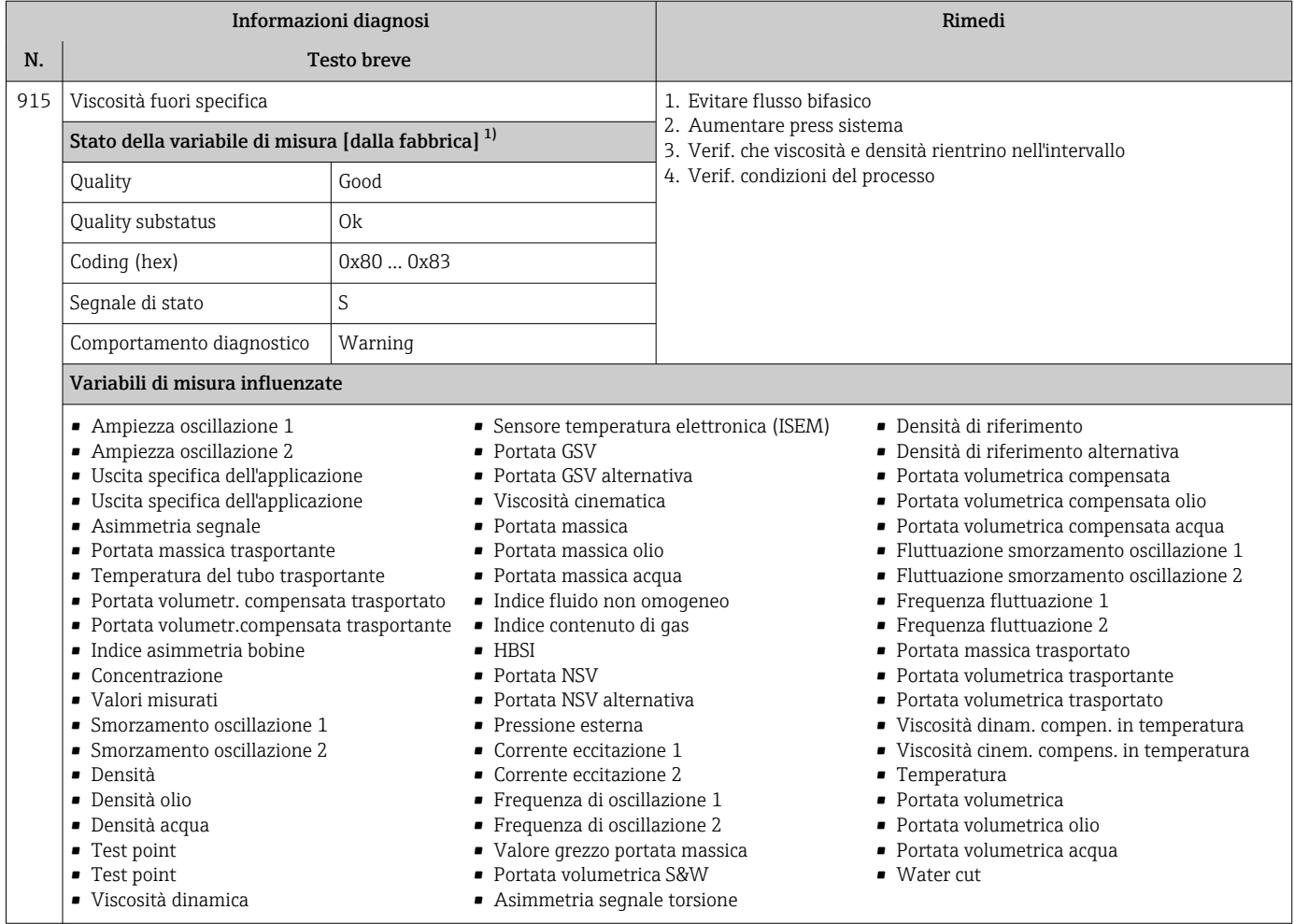

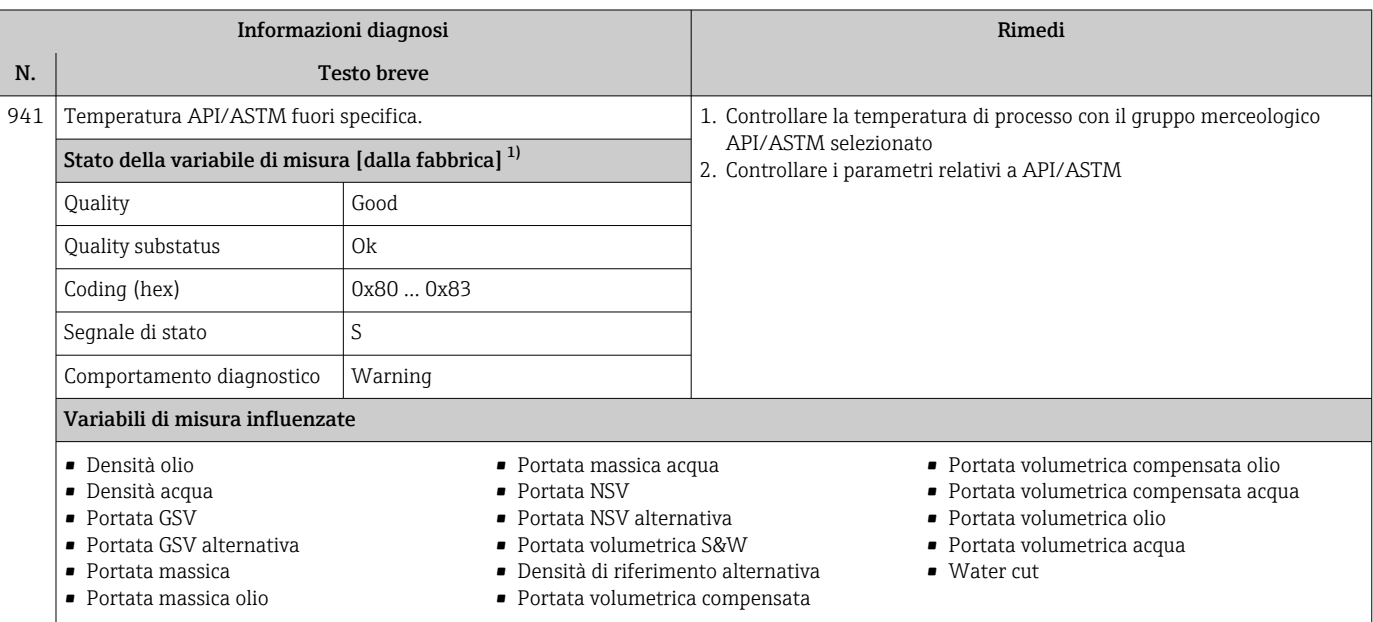

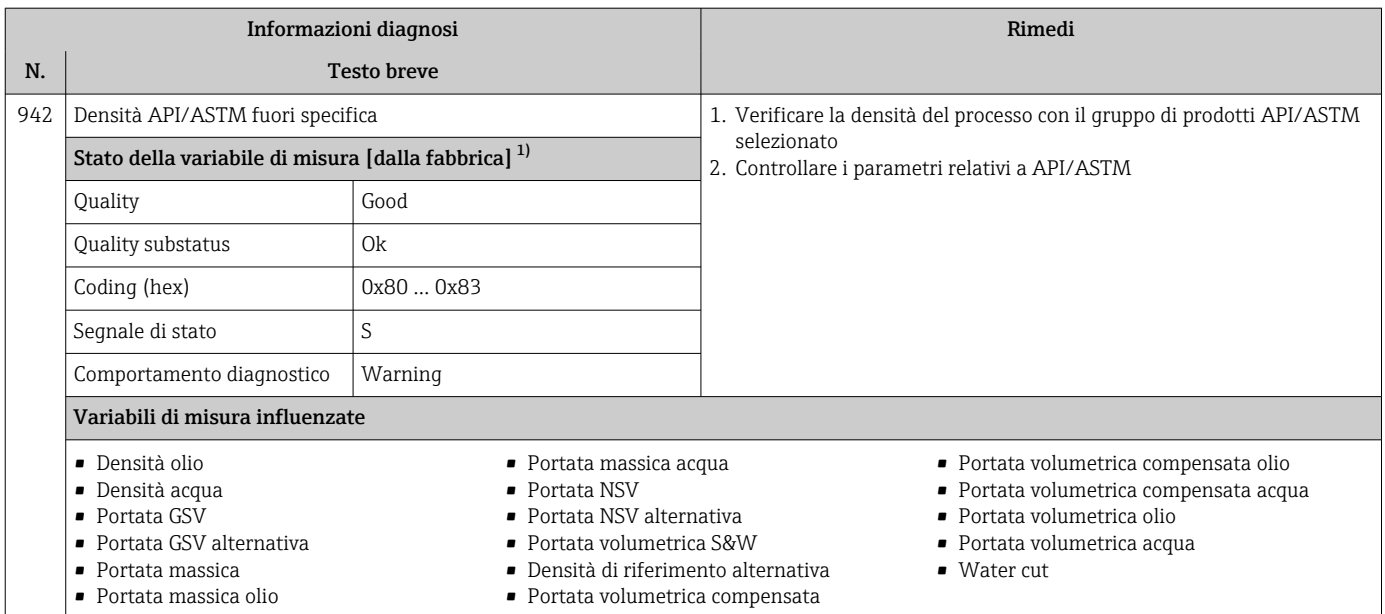

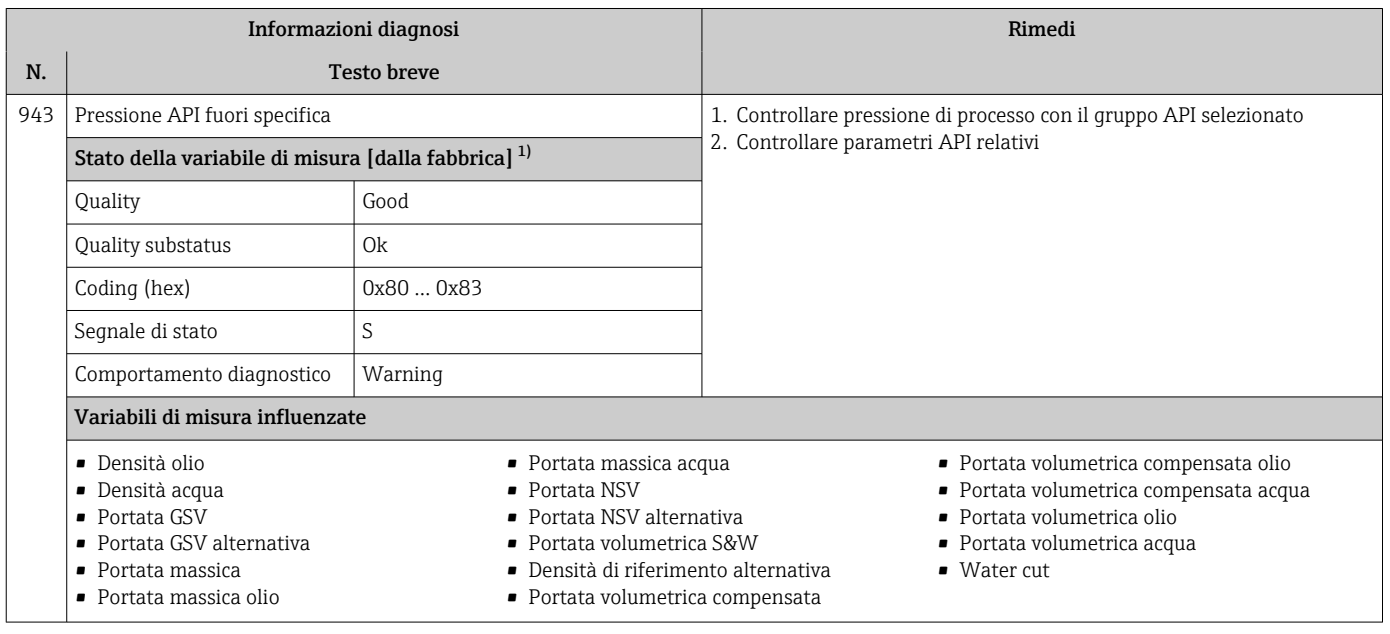

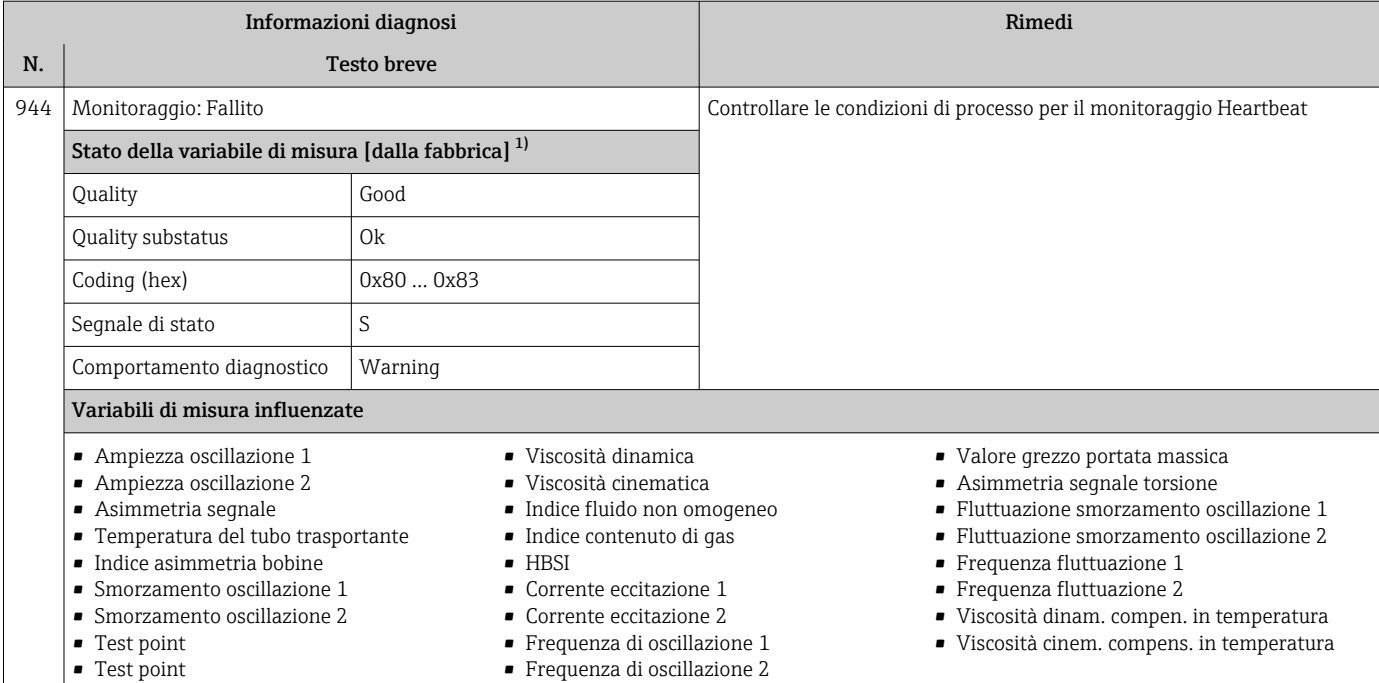

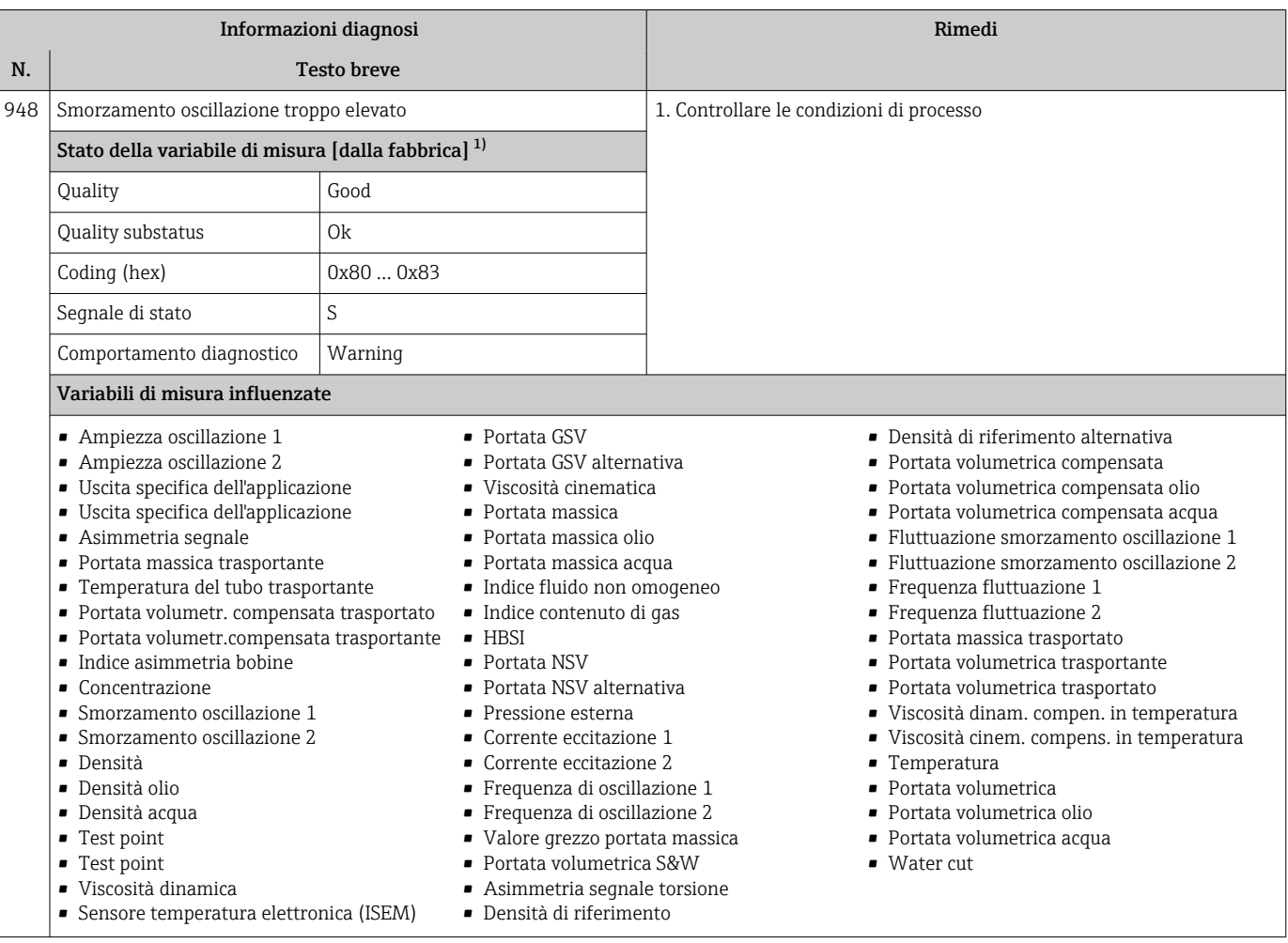

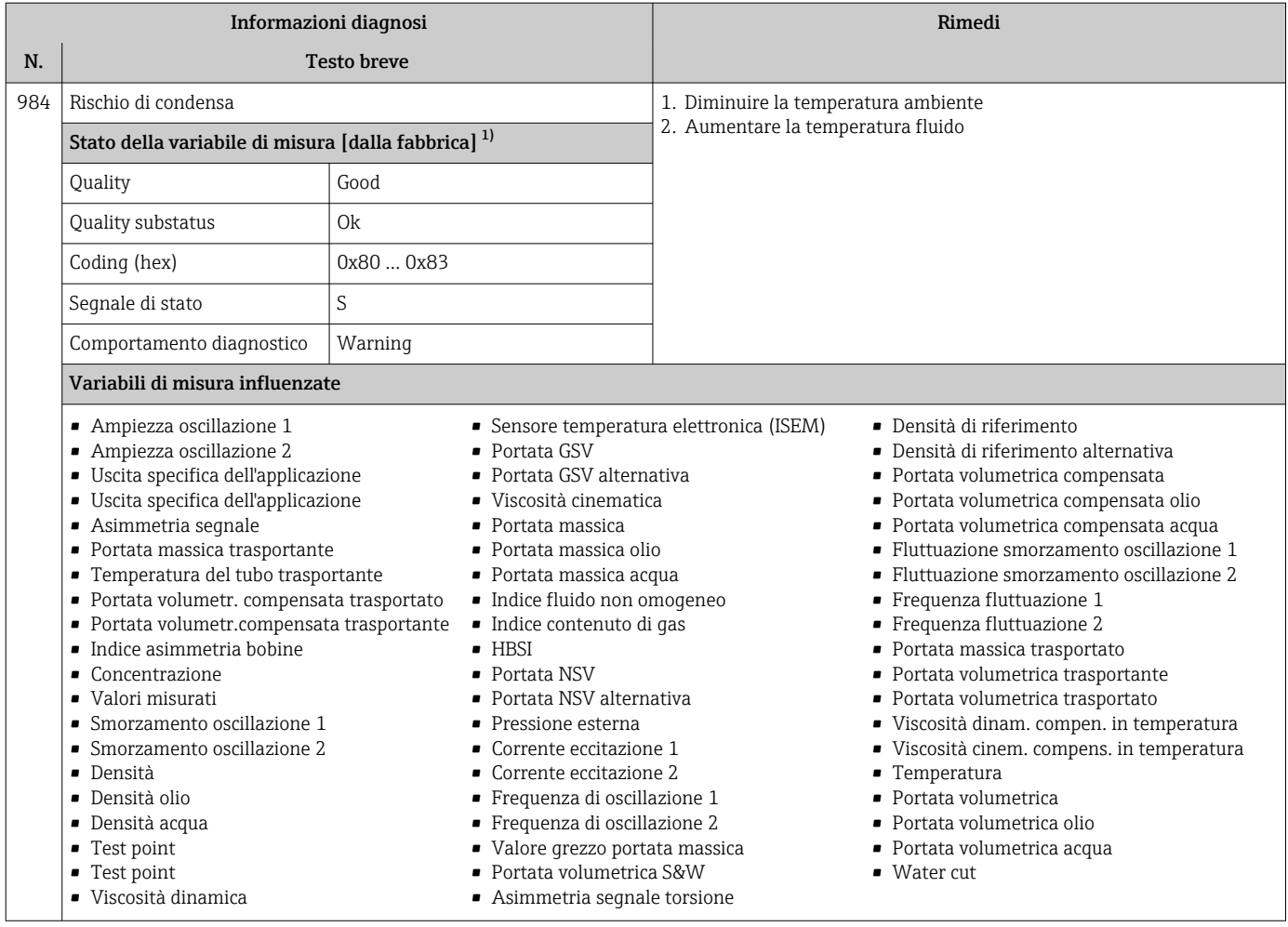

### 12.8 Eventi diagnostici in corso

Menu Diagnostica permette all'utente di visualizzare separatamente l'evento diagnostico attuale e quello precedente.

Per richiamare i rimedi adatti a rimuovere un evento diagnostico:

- Mediante display locale  $\rightarrow$   $\blacksquare$  193
- Mediante web browser  $\rightarrow$   $\blacksquare$  194
- Mediante il tool operativo "FieldCare"  $\rightarrow$   $\blacksquare$  195
- Mediante il tool operativo "DeviceCare"  $\rightarrow$   $\blacksquare$  195

Altri eventi diagnostici in corso possono essere visualizzati in sottomenu Elenco di diagnostica  $\rightarrow \blacksquare$  264

#### Navigazione

Menu "Diagnostica"

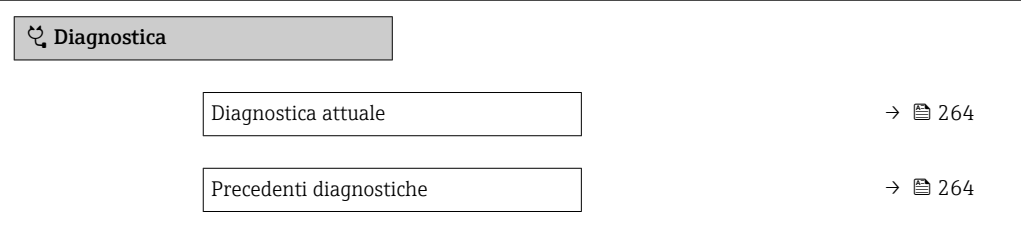

<span id="page-263-0"></span>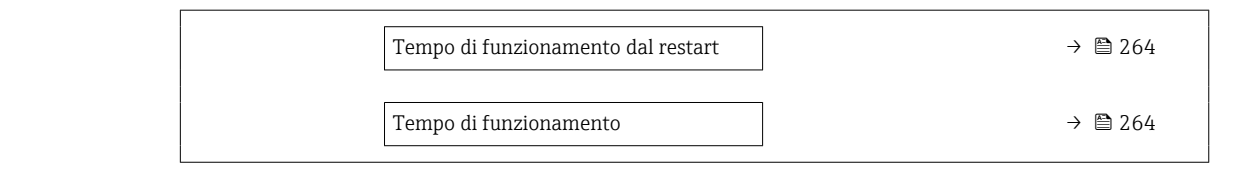

#### Panoramica dei parametri con una breve descrizione

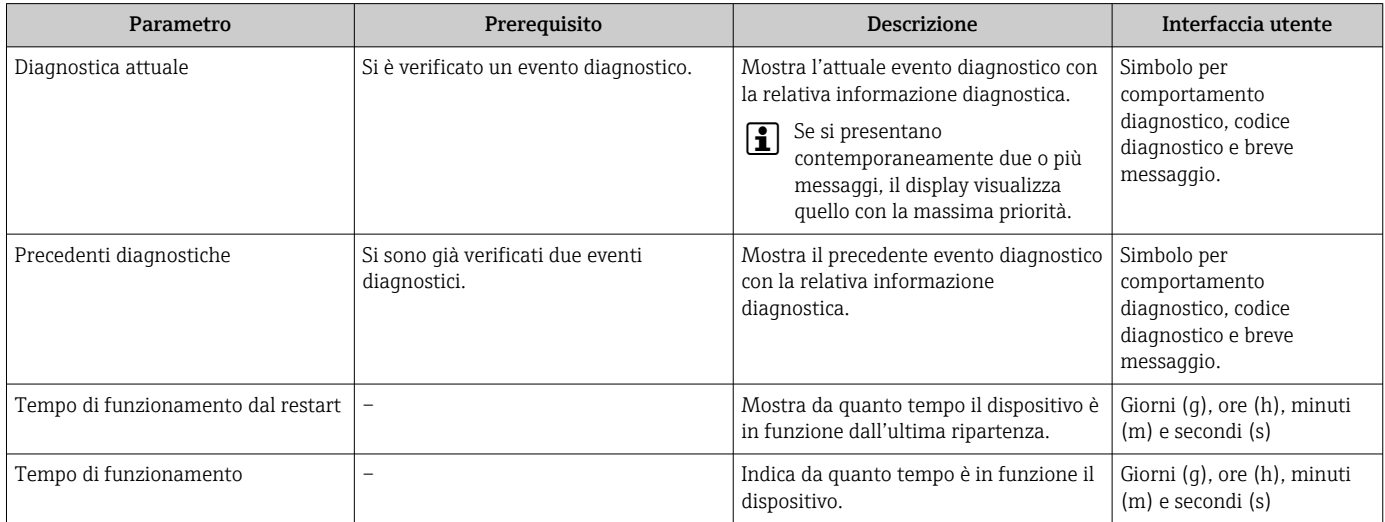

# 12.9 Elenco diagnostica

Possono essere visualizzati fino a 5 eventi diagnostici ancora in attesa nel parametro sottomenu Elenco di diagnostica insieme alle informazioni diagnostiche associate. Se sono in corso più di 5 eventi di diagnostica, il display visualizza quelli che hanno la priorità massima.

#### Percorso di navigazione

Diagnostica → Elenco di diagnostica

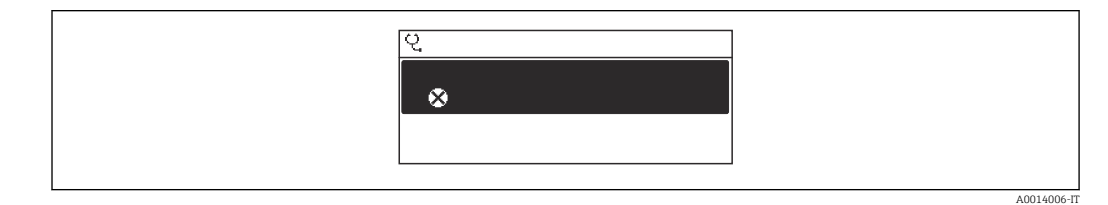

 *31 Esempio con il display locale*

Per richiamare i rimedi adatti a rimuovere un evento diagnostico:

- Mediante display locale  $\rightarrow$   $\blacksquare$  193
- Mediante web browser  $\rightarrow$   $\blacksquare$  194
- Mediante il tool operativo "FieldCare"  $\rightarrow$   $\blacksquare$  195
- Mediante il tool operativo "DeviceCare"  $\rightarrow$   $\blacksquare$  195

# 12.10 Logbook degli eventi

### 12.10.1 Lettura del registro eventi

Una panoramica in ordine cronologico dei messaggi di evento generati è reperibile nel sottomenu Elenco degli eventi.

A0014008-IT

#### Percorso di navigazione

Menu Diagnostica → sottomenu Registro degli eventi → Elenco degli eventi

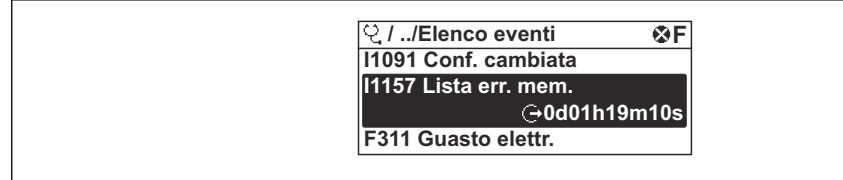

- *32 Esempio con il display locale*
- Possono essere visualizzati massimo 20 messaggi di evento in ordine cronologico.
- Se nel dispositivo è abilitato il pacchetto applicativo HistoROM estesa (opzione d'ordine), l'elenco degli eventi può comprendere fino a 100 inserimenti.

La cronologia degli eventi comprende:

- Eventi diagnostici →  $\triangleq$  197
- Eventi informativi  $\rightarrow$   $\blacksquare$  265

A ogni evento, oltre all'indicazione dell'ora in cui si è verificato, è assegnato anche un simbolo che indica se l'evento è in corso o è terminato:

- Evento diagnostico
	- $\bullet$ : occorrenza dell'evento
	- $\bullet$ : termine dell'evento
- Evento di informazione
- : occorrenza dell'evento

Per richiamare i rimedi adatti a rimuovere un evento diagnostico:

- Mediante display locale  $\rightarrow$   $\blacksquare$  193
- Mediante web browser  $\rightarrow$   $\blacksquare$  194
- Mediante il tool operativo "FieldCare"  $\rightarrow$   $\blacksquare$  195
- Mediante il tool operativo "DeviceCare"  $\rightarrow$   $\blacksquare$  195

Per filtrare i messaggi di evento visualizzati → ■ 265

### 12.10.2 Filtraggio del registro degli eventi

Utilizzando la funzione parametro Opzioni filtro si può definire quale categoria del messaggio di evento è visualizzata nel sottomenu Elenco degli eventi.

#### Percorso di navigazione

Diagnostica → Registro degli eventi → Opzioni filtro

#### Categorie di filtro

- Tutti
- Guasto (F)
- Controllo funzione (C)
- Fuori valori specifica (S)
- Richiesta manutenzione (M)
- Informazioni (I)

### 12.10.3 Panoramica degli eventi di informazione

A differenza dall'evento diagnostico, l'evento di informazione è visualizzato solo nel registro degli eventi e non nell'elenco degli eventi.

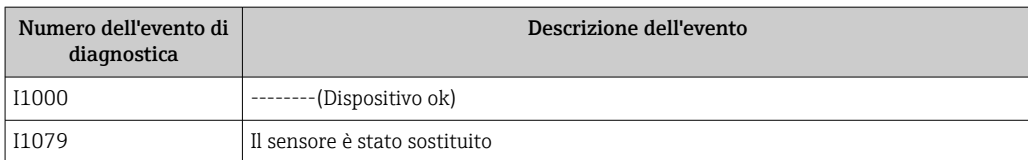

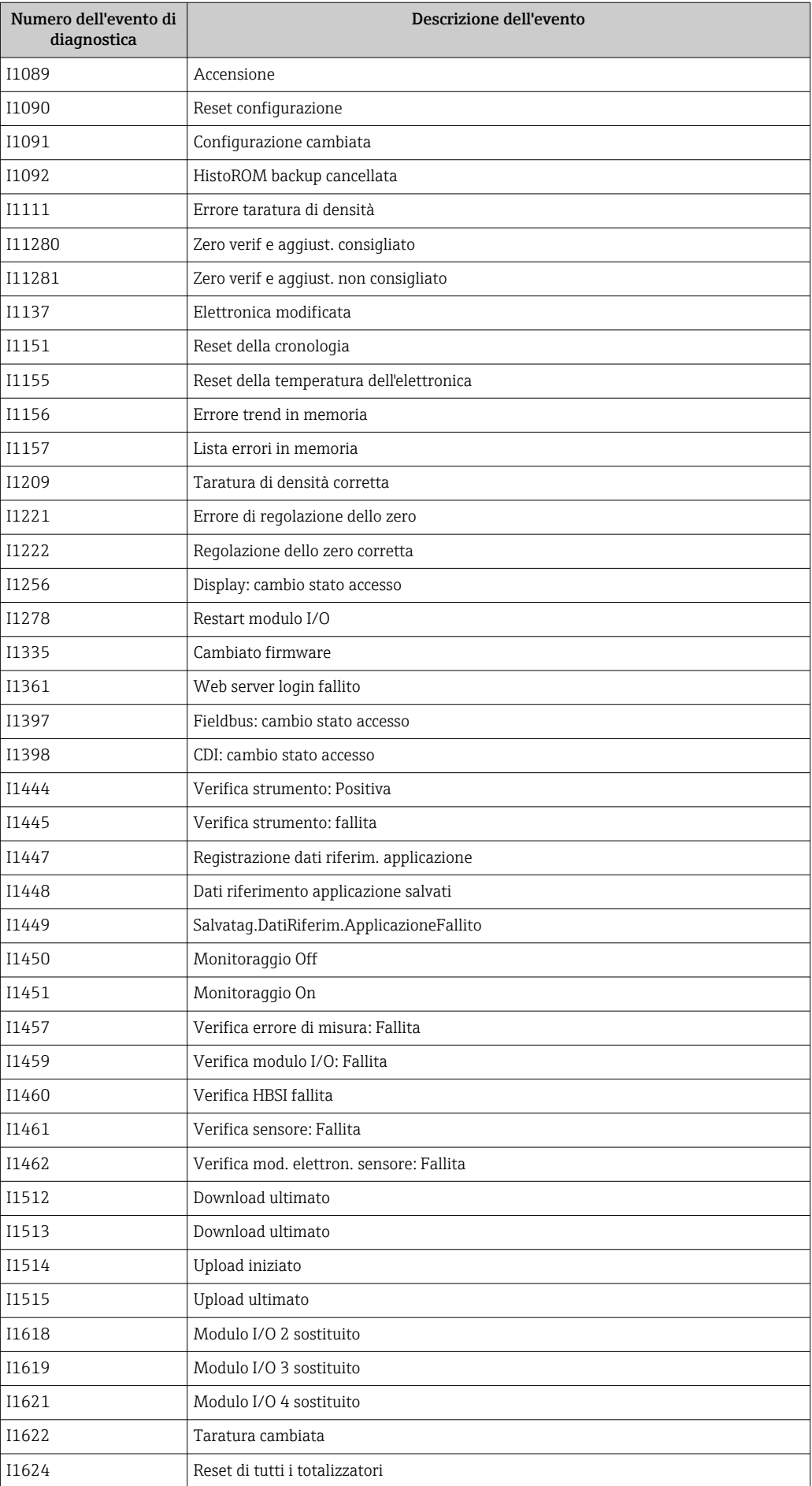

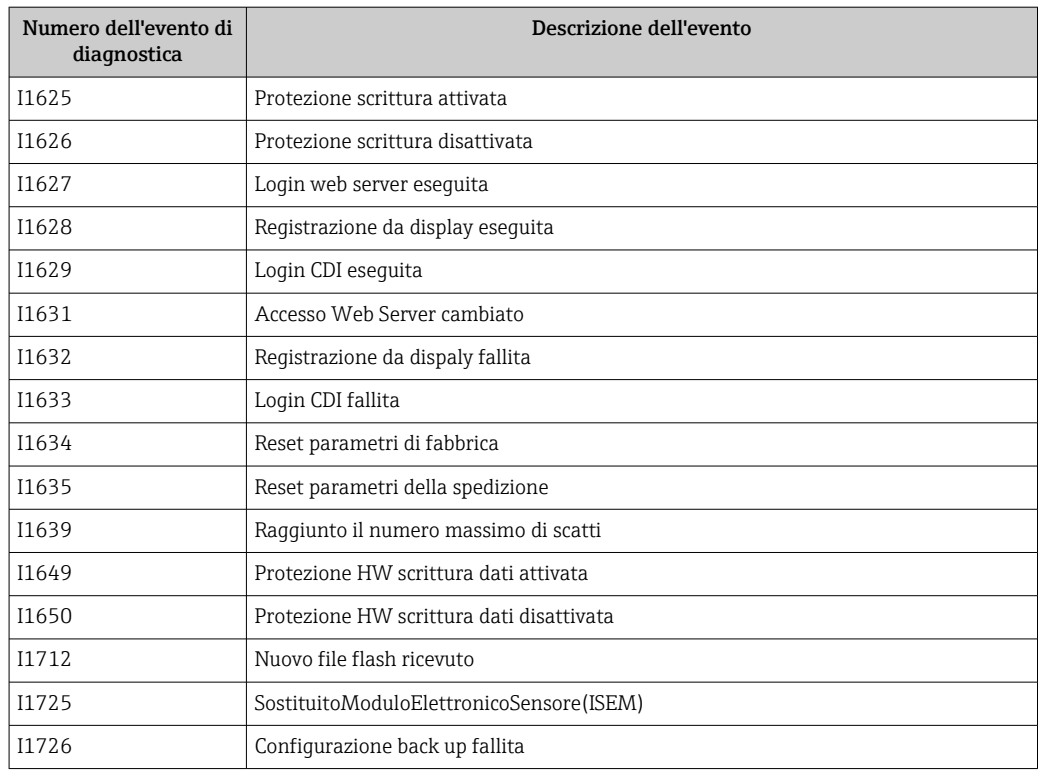

# 12.11 Reset del misuratore

È possibile ripristinare l'intera configurazione del dispositivo ad uno stato definito mediante Parametro Reset del dispositivo (→  $\triangleq$  156).

### 12.11.1 Campo di applicazione della funzione parametro "Reset del dispositivo"

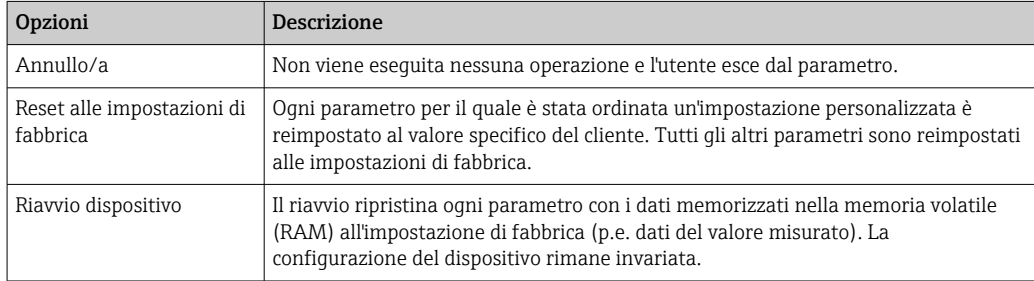

# 12.12 Informazioni sul dispositivo

Il menu sottomenu Informazioni sul dispositivo comprende tutti i parametri che visualizzano diverse informazioni per l'identificazione del dispositivo.

#### Navigazione

Menu "Diagnostica" → Informazioni sul dispositivo

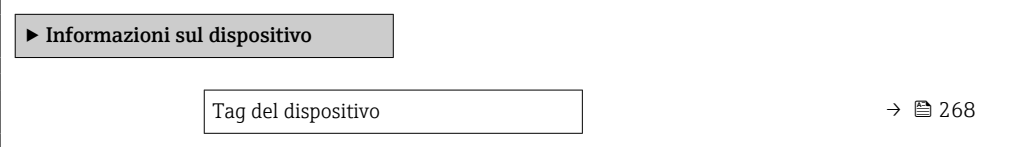

<span id="page-267-0"></span>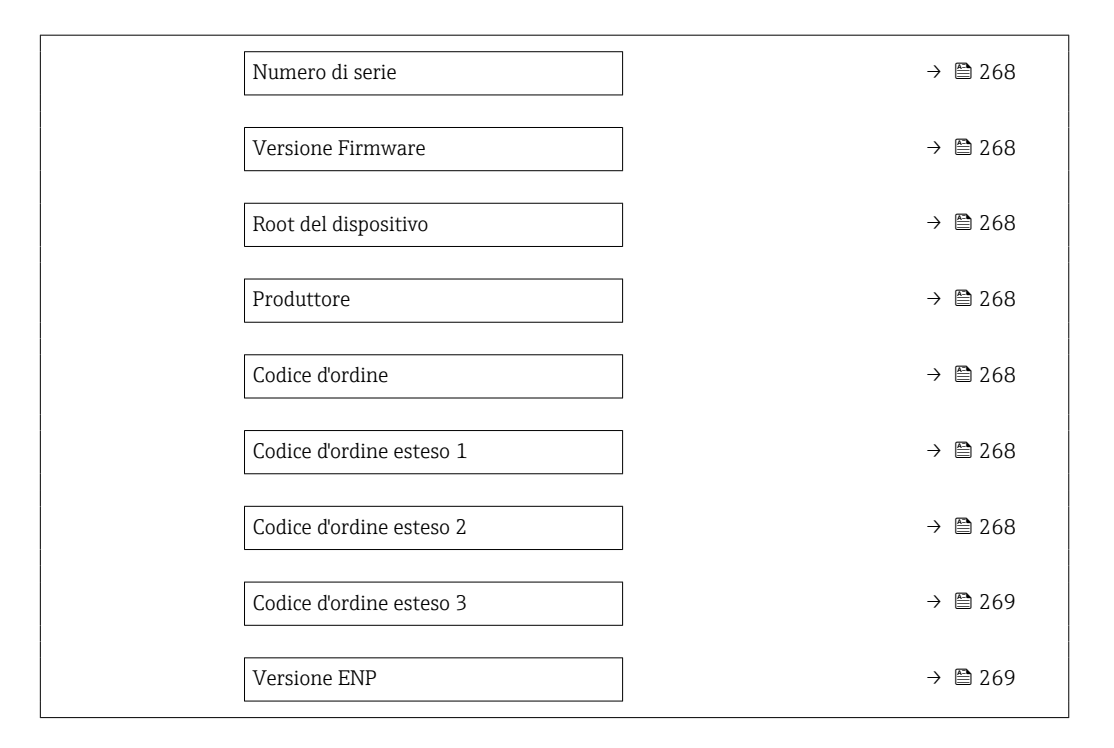

### Panoramica dei parametri con una breve descrizione

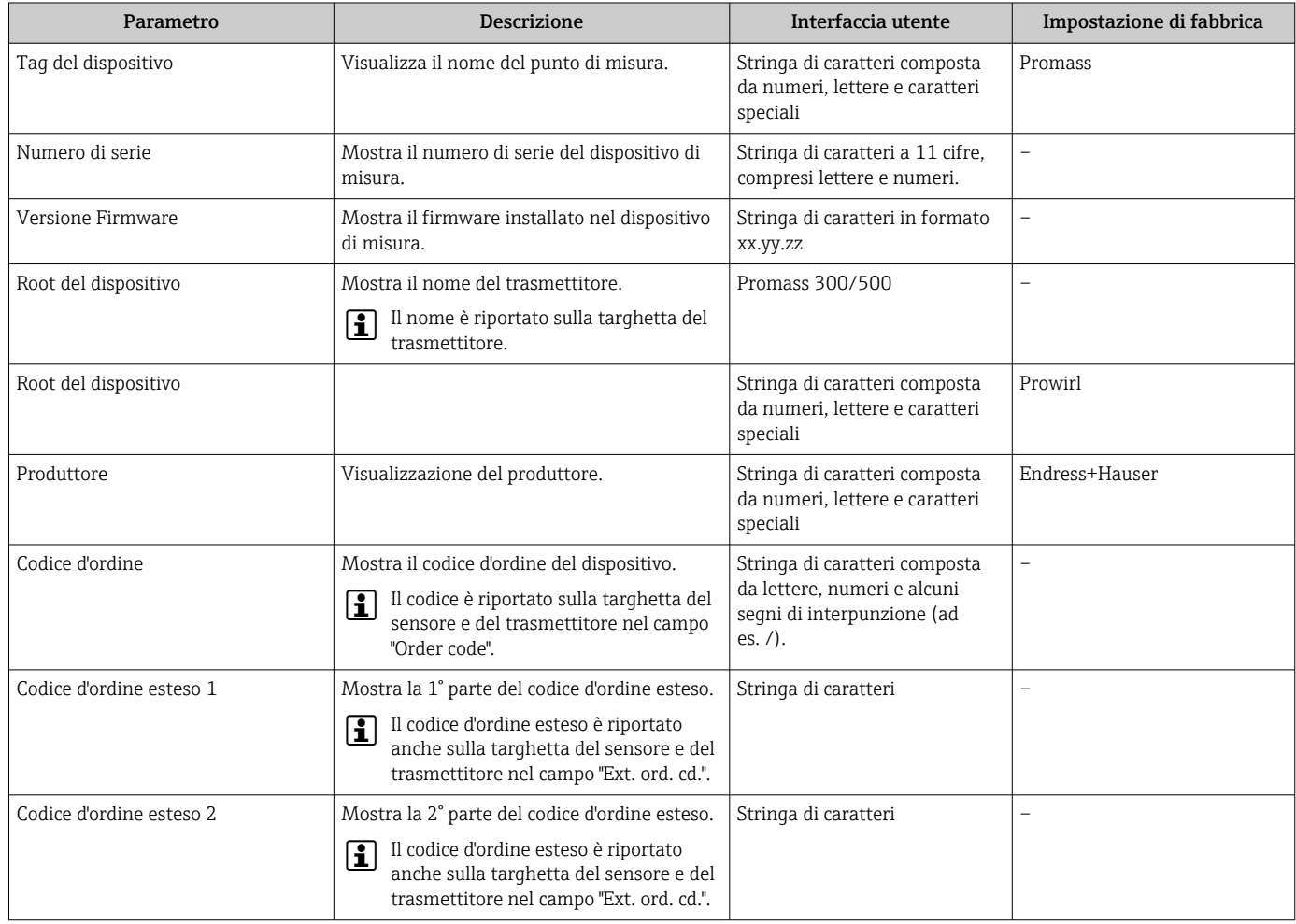

<span id="page-268-0"></span>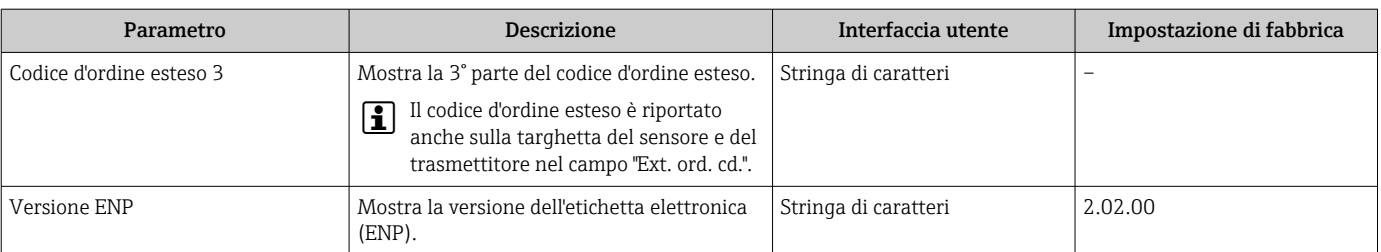

# 12.13 Storico del firmware

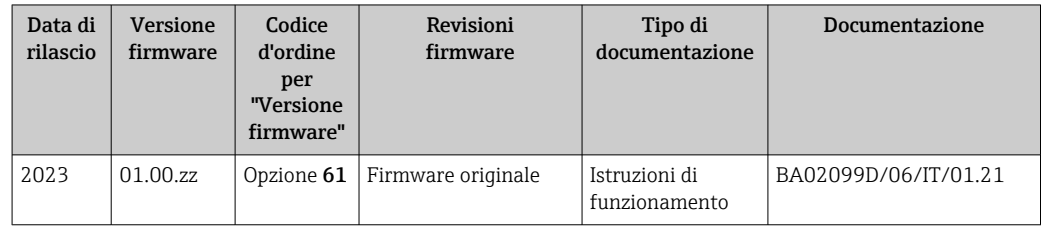

Il firmware può essere aggiornato alla versione corrente mediante l'interfaccia service.

Per la compatibilità della versione firmware con i file descrittivi del dispositivo e i tool operativi installati, rispettare le informazioni sul dispositivo riportate nella documentazione "Informazioni del produttore".

Le informazioni del produttore sono disponibili:

- Nell'area di download del sito Endress+Hauser: www.endress.com → Downloads
- Specificando quanto segue:
	- Radice del prodotto: ad es. 8F3B La radice del prodotto è la prima parte del codice d'ordine: vedere la targhetta sul dispositivo.
	- Ricerca testo: informazioni del produttore
	- Tipo di fluido: Documentazione Documentazione tecnica

# 13 Manutenzione

### 13.1 Operazioni di manutenzione

Non è richiesto nessun particolare intervento di manutenzione.

### 13.1.1 Pulizia delle parti esterne

Quando si puliscono le parti esterne dei misuratori, usare sempre detergenti non aggressivi per la superficie della custodia o le guarnizioni.

### 13.1.2 Pulizia interna

Rispettare quanto segue per la pulizia CIP e SIP:

- Utilizzare solo detergenti ai quali i materiali parti bagnate offrono sufficiente resistenza.
- Rispettare la temperatura del fluido massima consentita per il misuratore  $\rightarrow \equiv 295$ .

### 13.2 Apparecchiature di misura e prova

Endress+Hauser offre un'ampia gamma di apparecchiature di misura e prova, come W@M o test dei dispositivi.

L'Ufficio commerciale Endress+Hauser locale può fornire informazioni dettagliate su tali servizi.

Elenco di alcune apparecchiature di misura e prova: →  $\triangleq$  273→  $\triangleq$  275

### 13.3 Servizi Endress+Hauser

Endress+Hauser offre un'ampia gamma di servizi per la manutenzione quali ritaratura, interventi manutentivi o test del dispositivo.

L'Ufficio commerciale Endress+Hauser locale può fornire informazioni dettagliate su tali servizi.

# 14 Riparazione

### 14.1 Informazioni generali

### 14.1.1 Riparazione e conversione

Il servizio Endress+Hauser per le riparazioni e le conversioni offre quanto segue:

- I misuratori hanno una progettazione modulare.
- Le parti di ricambio sono raggruppate in kit logici con le relative Istruzioni di installazione.
- Le riparazioni sono eseguite dall'Organizzazione di assistenza Endress+Hauser o da tecnici del cliente con adeguata formazione.
- I dispositivi certificati possono essere convertiti in altri dispositivi certificati solo dall'Organizzazione di assistenza Endress+Hauser o in fabbrica.

### 14.1.2 Note per la riparazione e la conversione

Per la riparazione e la modifica di un misuratore, rispettare le seguenti indicazioni:

- ‣ Usare solo parti di ricambio originali Endress+Hauser.
- ‣ Eseguire la riparazione in base alle Istruzioni di installazione.
- ‣ Rispettare gli standard, le normative nazionali/locali applicabili, la documentazione Ex (XA) e i certificati.
- ‣ Documentare ogni riparazione e ogni conversione e inserirle nel database *W@M* Life Cycle Management e in Netilion Analytics.

### 14.2 Parti di ricambio

*Device Viewer* ([www.endress.com/deviceviewer\)](https://www.endress.com/deviceviewer):

Tutte le parti di ricambio per il misuratore, insieme al codice d'ordine, sono elencate qui e possono essere ordinate. Se disponibili, gli utenti possono scaricare anche le relative Istruzioni di installazione.

Numero di serie del misuratore:

- È indicato sulla targhetta del dispositivo.
- Può essere letto dal parametro **Numero di serie** ( $\rightarrow \Box$  268) nelle sottomenu Informazioni sul dispositivo.

### 14.3 Servizi Endress+Hauser

Endress+Hauser offre un'ampia gamma di servizi.

L'Ufficio commerciale Endress+Hauser locale può fornire informazioni dettagliate su tali servizi.

### 14.4 Restituzione

I requisisti per rendere il dispositivo in modo sicuro dipendono dal tipo di dispositivo e dalla legislazione nazionale.

1. Per informazioni fare riferimento alla pagina web:

http://www.endress.com/support/return-material ← Selezionare la regione.

2. Restituire il dispositivo se richiede riparazioni e tarature di fabbrica o se è stato ordinato/consegnato il dispositivo non corretto.

### 14.5 Smaltimento

# 図

Se richiesto dalla Direttiva 2012/19/UE sui rifiuti di apparecchiature elettriche ed elettroniche (RAEE), il prodotto è contrassegnato con il simbolo raffigurato per minimizzare lo smaltimento di RAEE come rifiuti civili indifferenziati. I prodotti con questo contrassegno non devono essere smaltiti come rifiuti civili indifferenziati. Renderli, invece, al produttore per essere smaltiti in base alle condizioni applicabili.

### 14.5.1 Smontaggio del misuratore

1. Spegnere il dispositivo.

### **A** AVVERTENZA

### Condizioni di processo pericolose!

- ‣ Prestare attenzione a condizioni di processo pericolose come pressione all'interno del misuratore, temperature elevate o fluidi aggressivi.
- 2. Eseguire le procedure di montaggio e connessione descritte ai paragrafi "Montaggio del misuratore" e "Connessione del misuratore" procedendo in ordine inverso. Rispettare le Istruzioni di sicurezza.

### 14.5.2 Smaltimento del misuratore

#### **A** AVVERTENZA

Pericolo per il personale e l'ambiente derivante da fluidi nocivi per la salute.

‣ Assicurarsi che il misuratore e tutte le cavità siano privi di fluidi o residui di fluido nocivi per la salute o l'ambiente, ad es. sostanze che si siano infiltrate all'interno di fessure o diffuse attraverso la plastica.

Durante il trasporto rispettare le seguenti note:

- ‣ Rispettare le normative nazionali e locali applicabili.
- ‣ Garantire una separazione e un riutilizzo corretti dei componenti del dispositivo.

# <span id="page-272-0"></span>15 Accessori

Sono disponibili diversi accessori Endress+Hauser che possono essere ordinati con il dispositivo o in un secondo tempo. Informazioni dettagliate sul relativo codice d'ordine possono essere richieste all'Ufficio commerciale Endress+Hauser locale o reperite sulla pagina del prodotto del sito Endress+Hauser: [www.it.endress.com](https://www.endress.com).

# 15.1 Accessori specifici del dispositivo

### 15.1.1 Per il trasmettitore

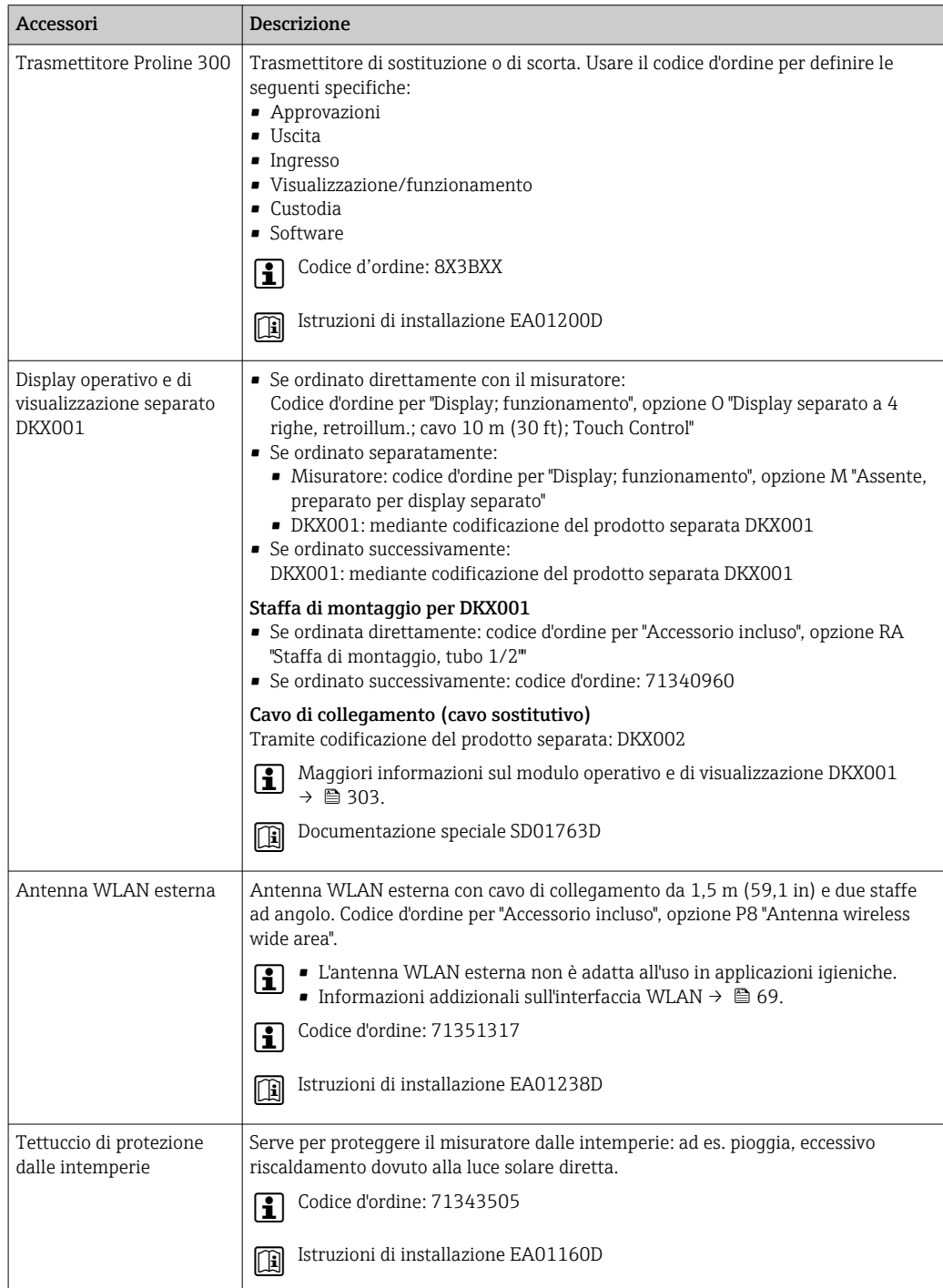

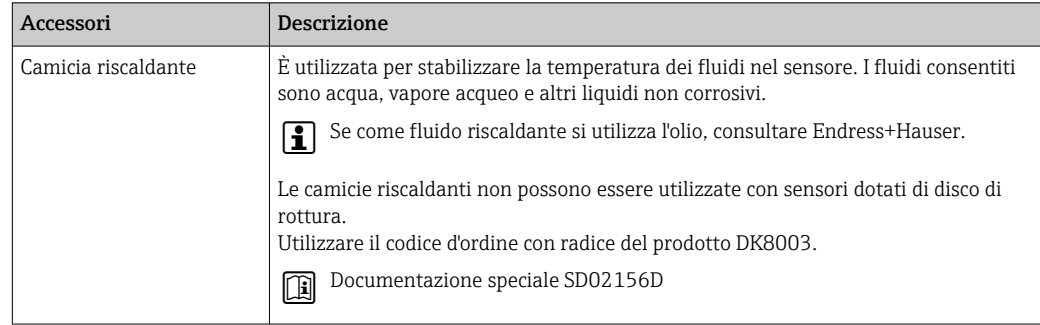

### 15.1.2 Per il sensore

# 15.2 Accessori specifici della comunicazione

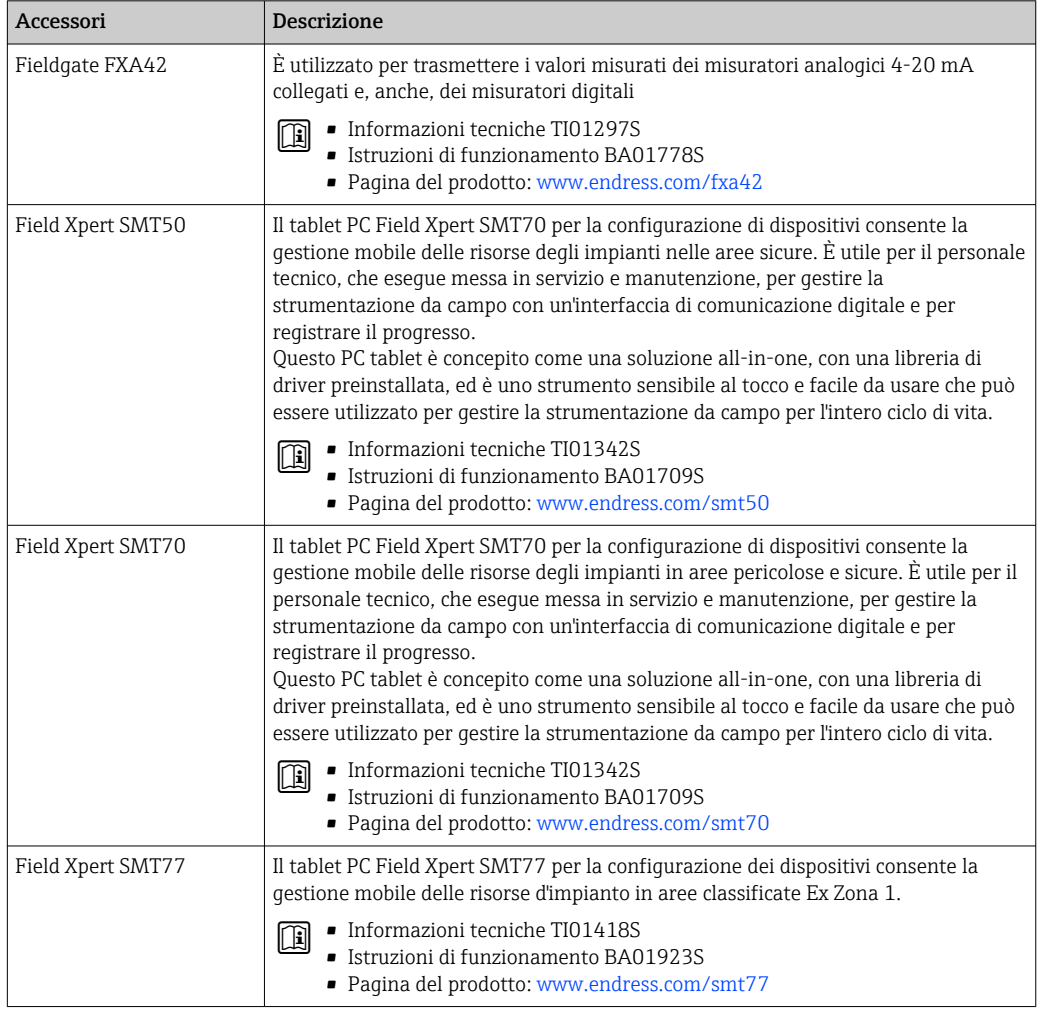

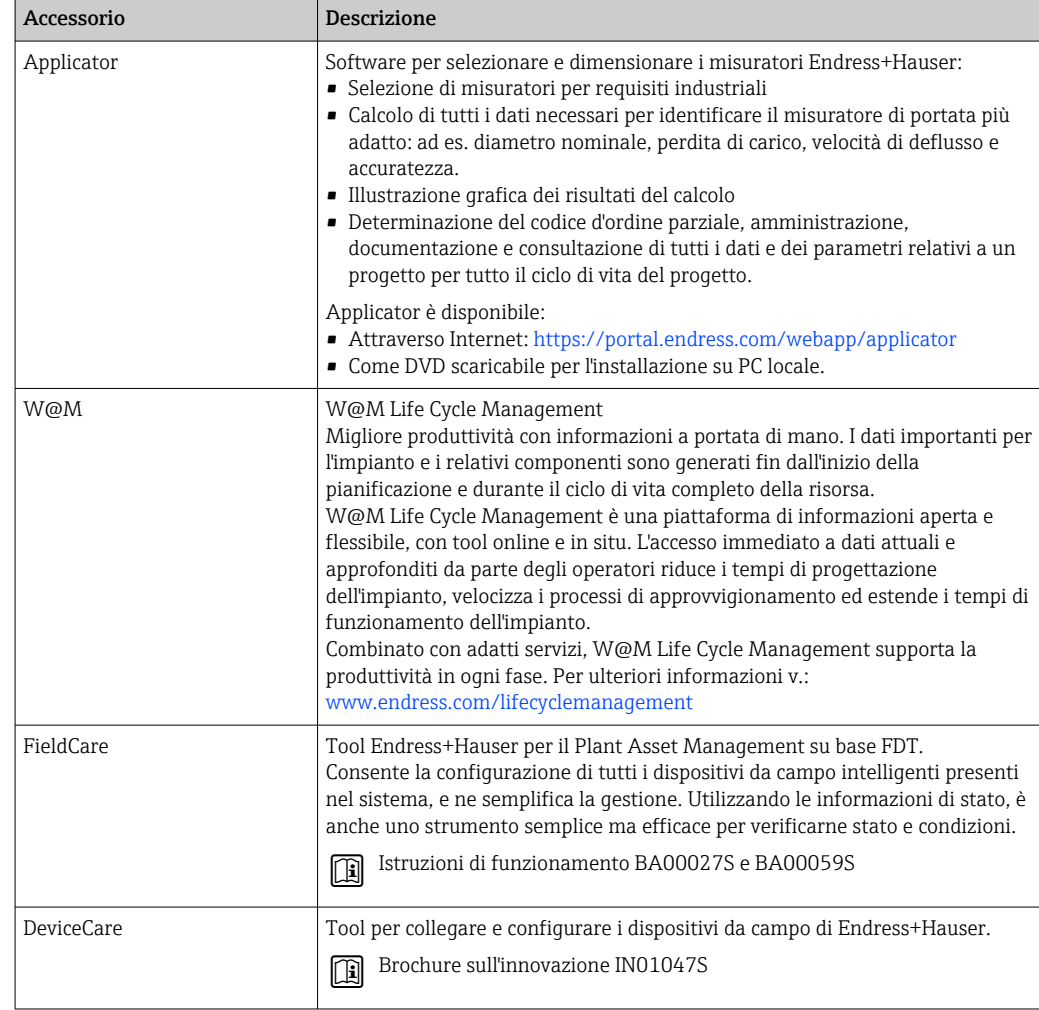

# <span id="page-274-0"></span>15.3 Accessori specifici per l'assistenza

# 15.4 Componenti di sistema

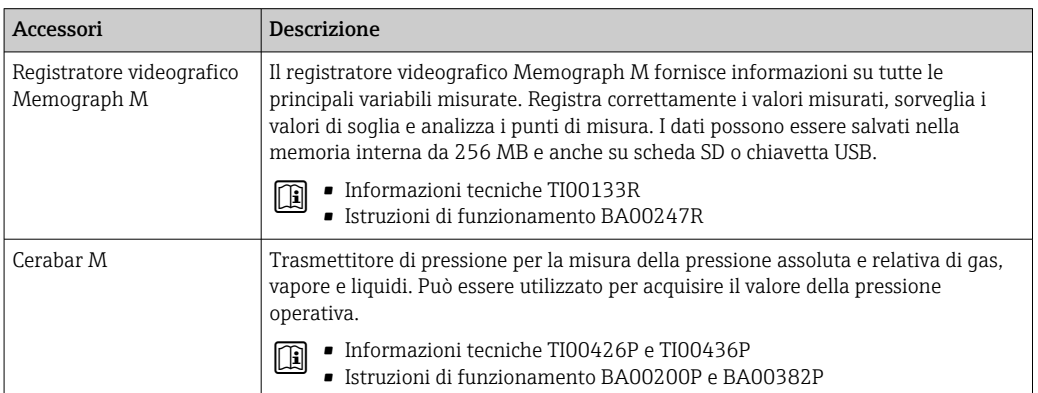

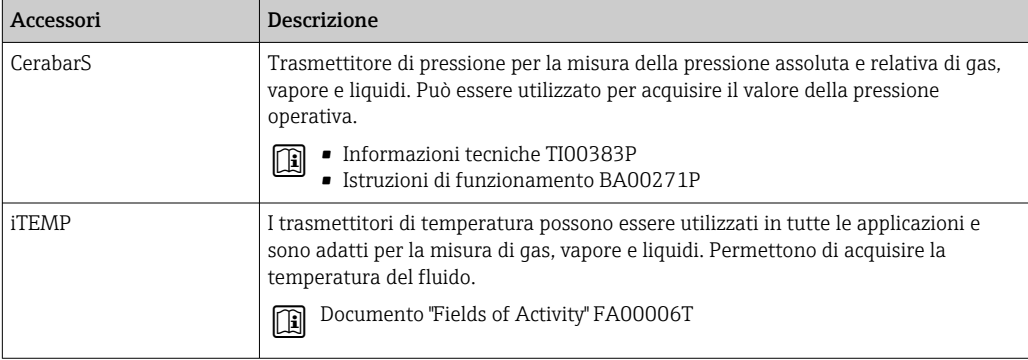

# 16 Dati tecnici

# 16.1 Applicazione

Il misuratore è stato sviluppato esclusivamente per la misura di portata di liquidi e gas.

In base alla versione ordinata, il dispositivo può misurare anche fluidi potenzialmente esplosivi, infiammabili, velenosi e ossidanti.

Per garantire che il dispositivo conservi le sue caratteristiche operative per tutto il suo ciclo di vita, utilizzarlo solo per misurare fluidi ai quali i materiali parti bagnate offrono sufficiente resistenza.

# 16.2 Funzionamento e struttura del sistema

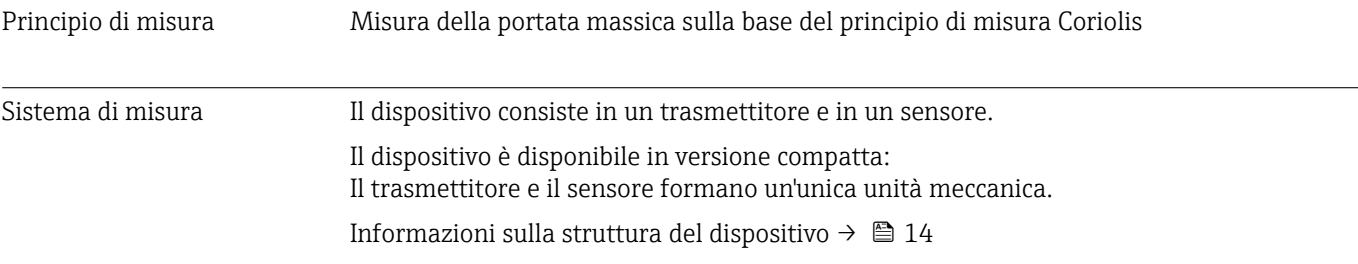

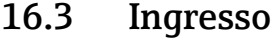

### Variabile misurata Variabili misurate dirette

- Portata massica
- Densità
- Temperatura

#### Variabili misurate calcolate

- Portata volumetrica
- Portata volumetrica compensata
- Densità di riferimento

#### Campo di misura Campo di misura per liquidi

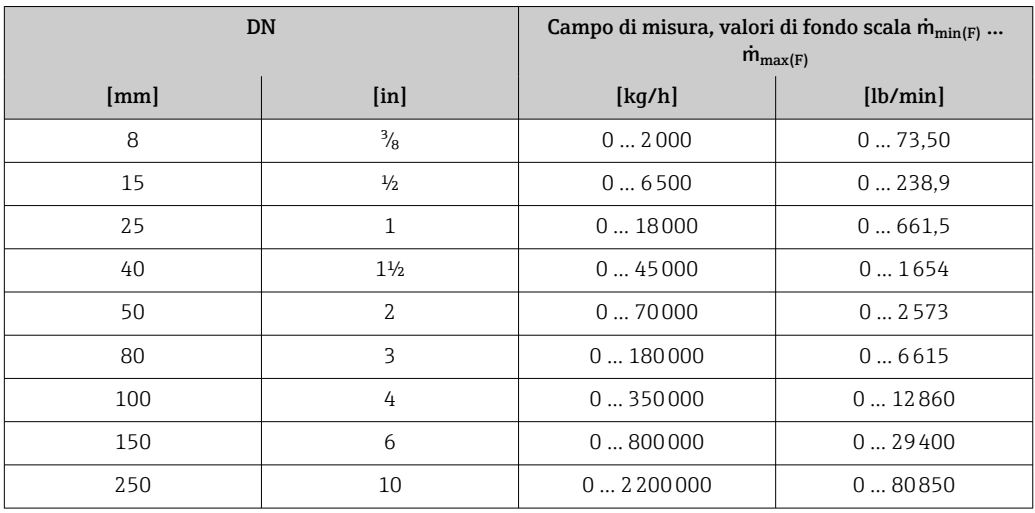

#### Campo di misura per gas

Il valore di fondo scala dipende dalla densità e dalla velocità del suono del gas impiegato. Il valore di fondo scala può essere calcolato con le seguenti formule:

 $\dot{m}_{\text{max}(G)} = \text{minimo di}$  ( $\dot{m}_{\text{max}(F)} \cdot \rho_G : x$ ) e

 $(p_G \cdot (c_G/2) \cdot d_i^2 \cdot (\pi/4) \cdot 3600 \cdot n)$ 

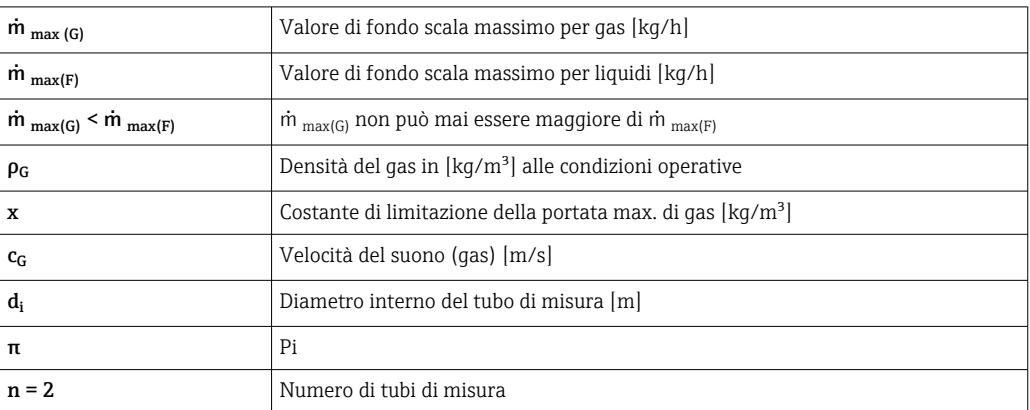

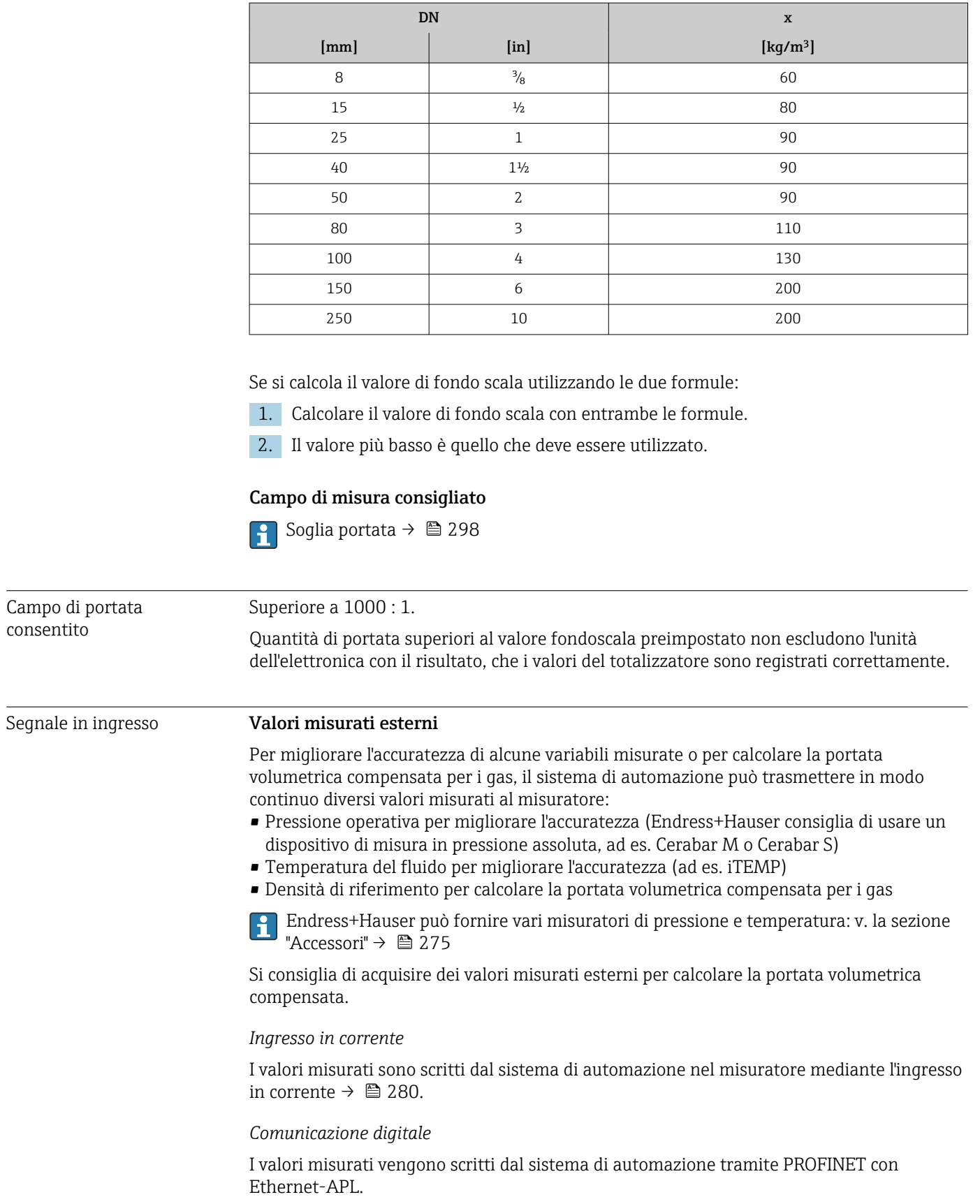

### <span id="page-279-0"></span>Ingresso in corrente 0/...20 mA

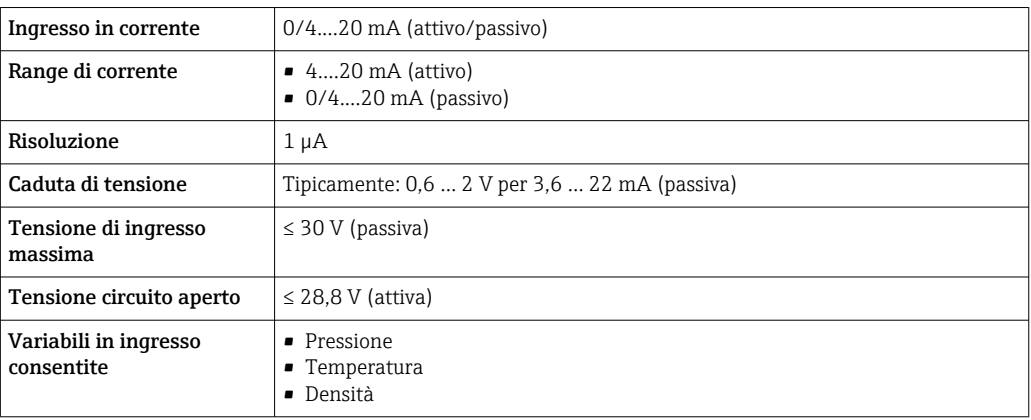

#### Ingresso di stato

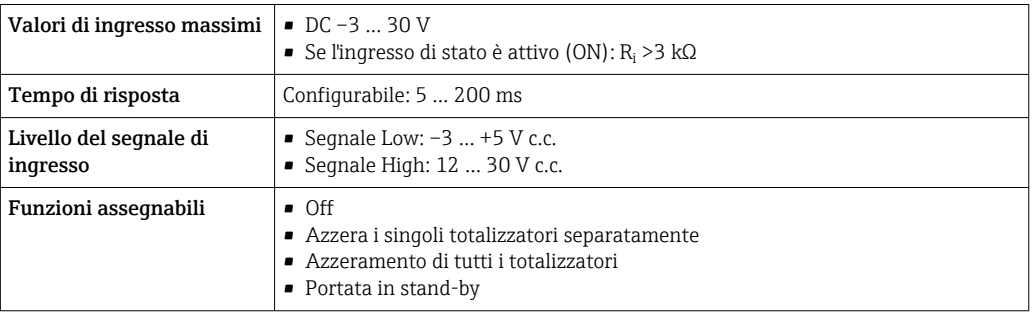

# 16.4 Uscita

### Segnale di uscita **PROFINET** con Ethernet-APL

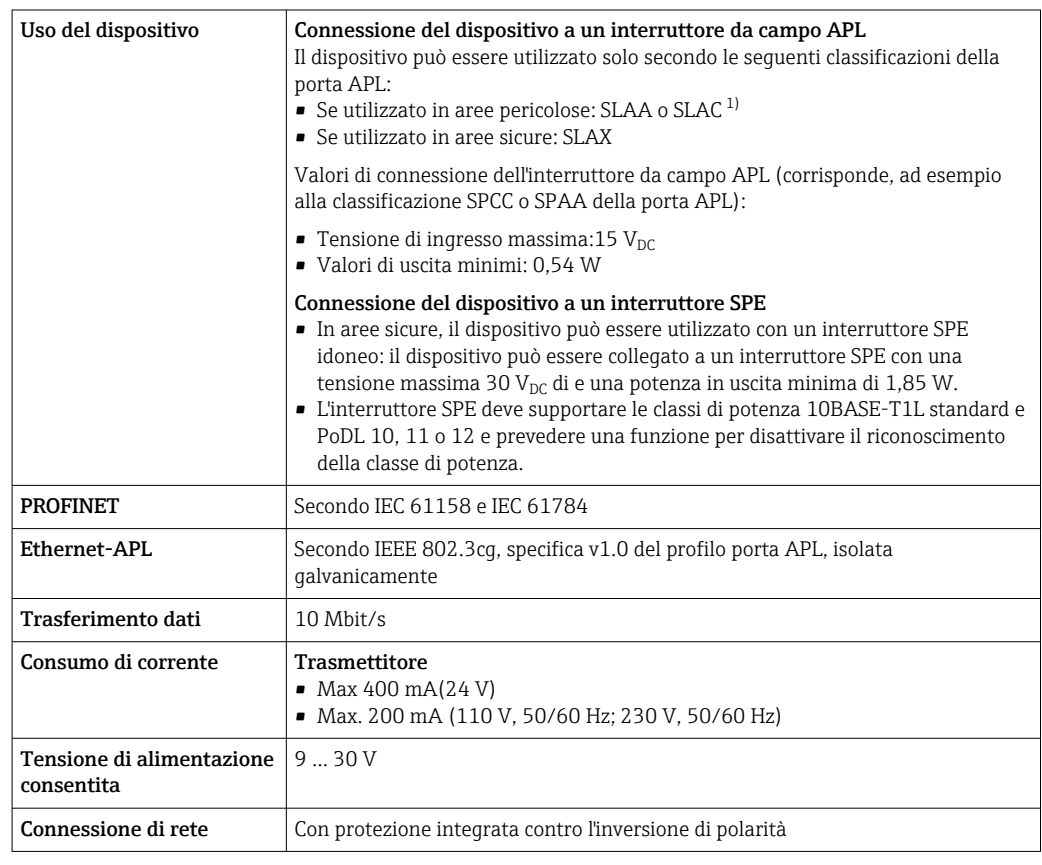

1) Per maggiori informazioni sull'uso del dispositivo in aree pericolose, v. Istruzioni di sicurezza specifiche per aree pericolose

### Uscita in corrente da 4 a 20 mA

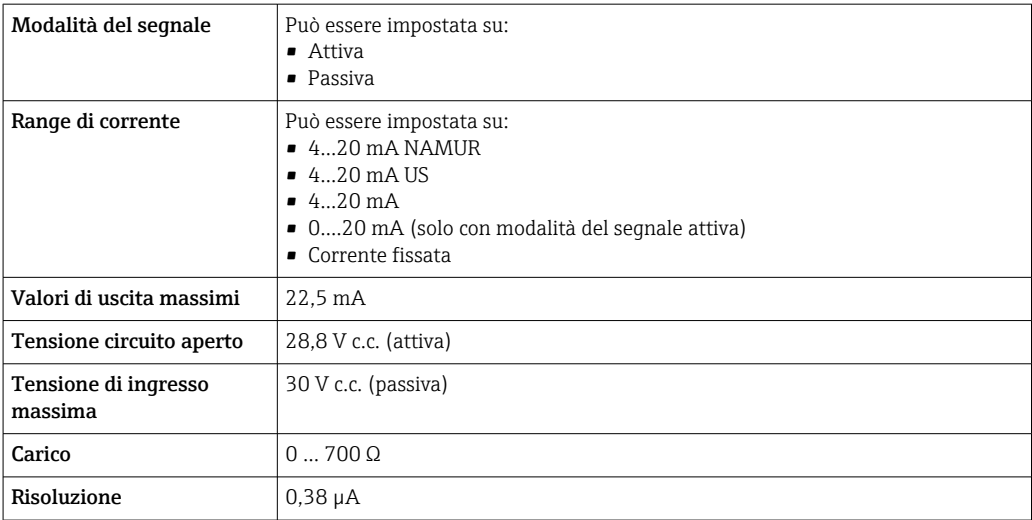

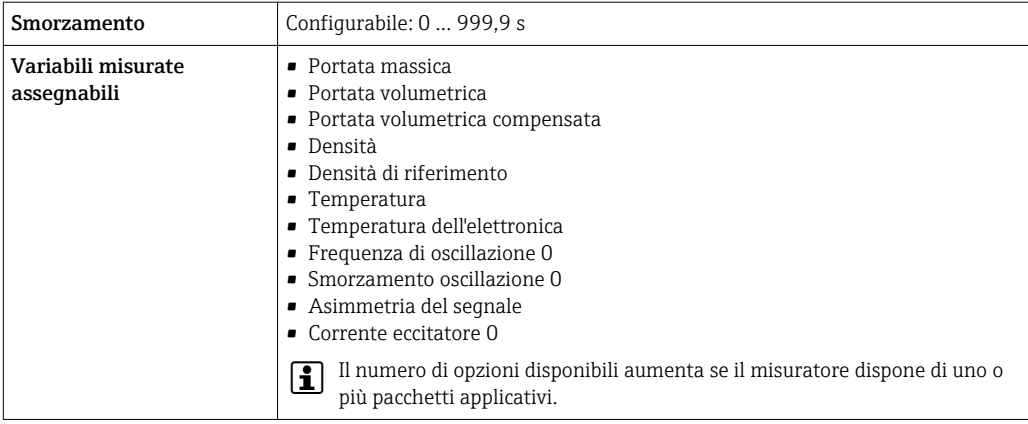

### Uscita impulsi/frequenza/contatto

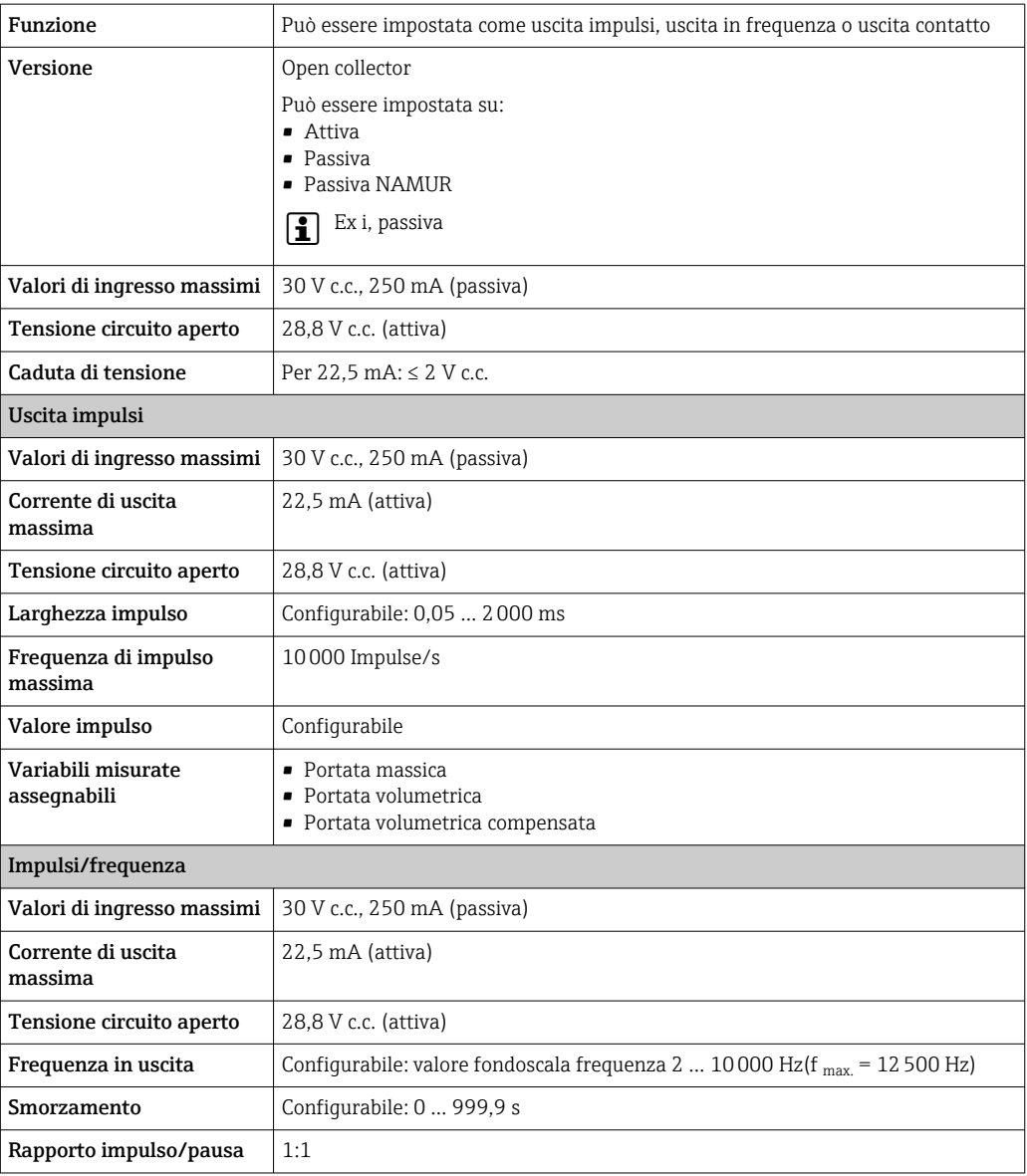

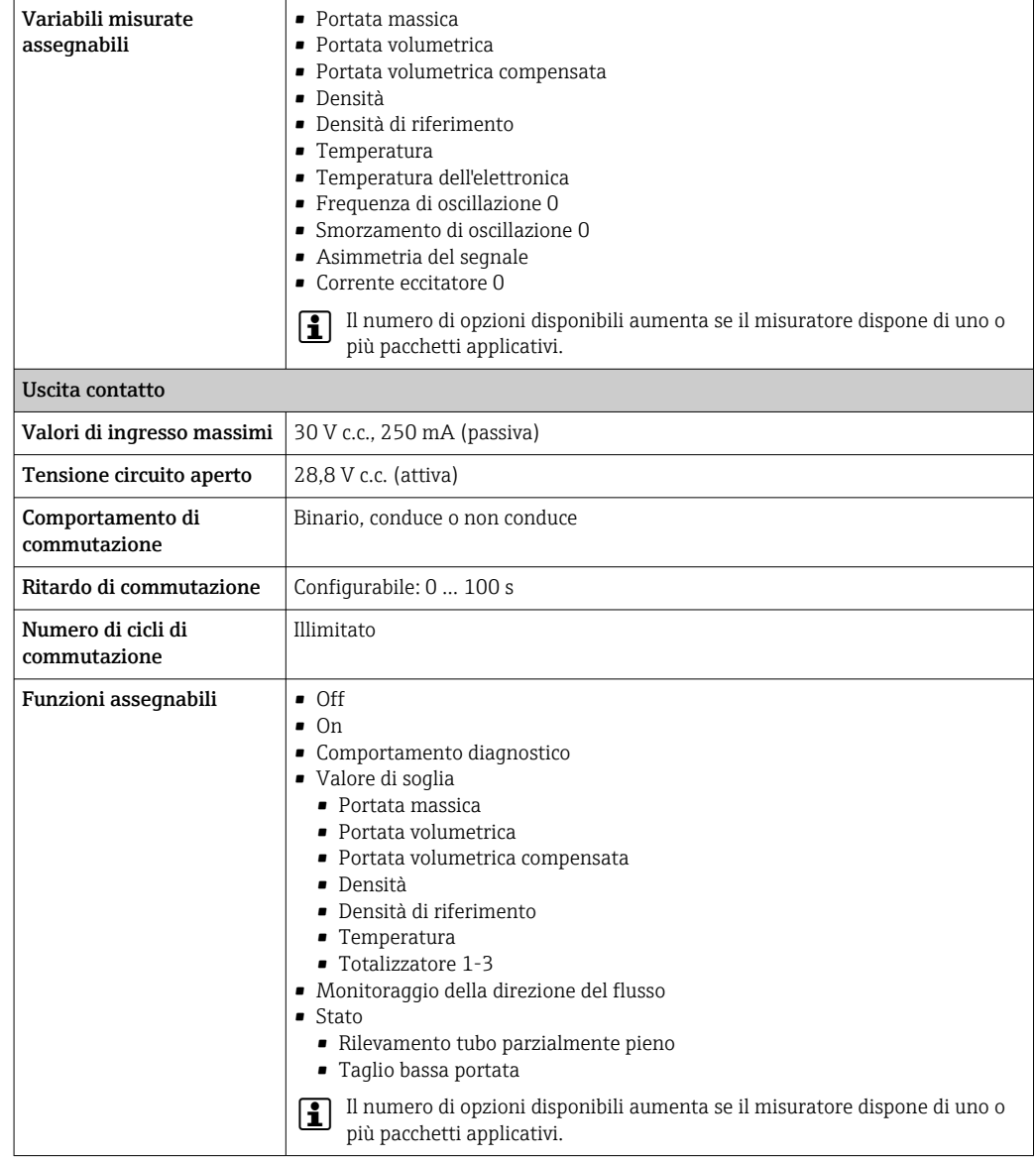

#### Uscita a relè

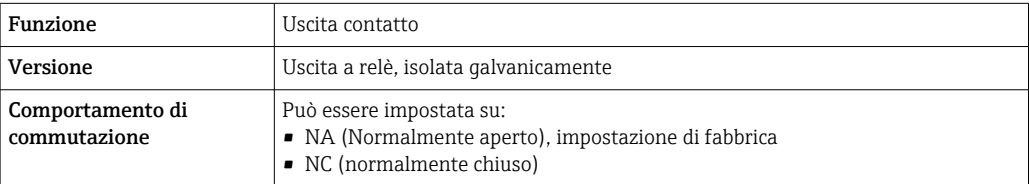

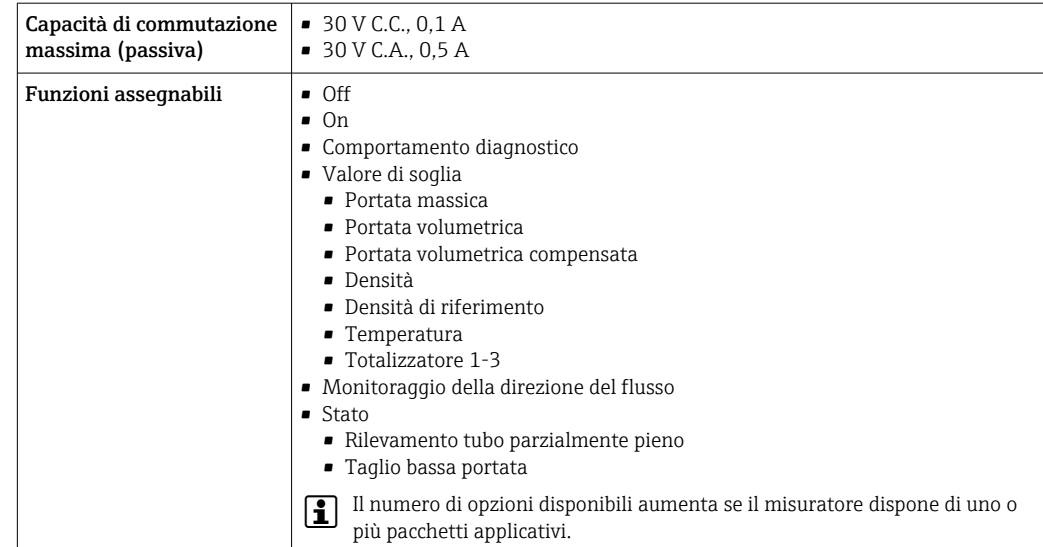

#### Ingresso/uscita configurabile dall'utente

Durante la messa in servizio del dispositivo, è assegnato un ingresso o un'uscita specifica a un ingresso/uscita configurabile dall'utente (I/O configurabile).

Sono disponibili per l'assegnazione i seguenti ingressi e uscite:

- Selezione dell'uscita in corrente: 4...20 mA (attiva), 0/4...20 mA (passiva)
- Uscita impulsi/frequenza/contatto
- Selezione dell'ingresso in corrente: 4...20 mA (attivo), 0/4...20 mA (passivo)
- Ingresso di stato

Segnale in caso di allarme A seconda dell'interfaccia, le informazioni sul guasto sono visualizzate come segue:

#### PROFINET con Ethernet-APL

Diagnostica del dispositivo Diagnostica secondo PROFINET PA Profile 4

#### Uscita in corrente 0/4...20 mA

*4...20 mA*

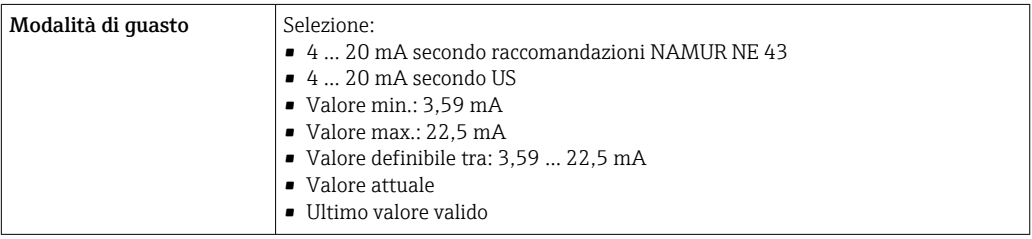

#### *0...20 mA*

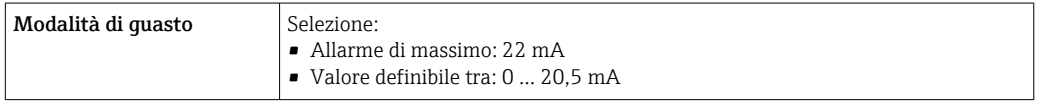

### Uscita impulsi/frequenza/contatto

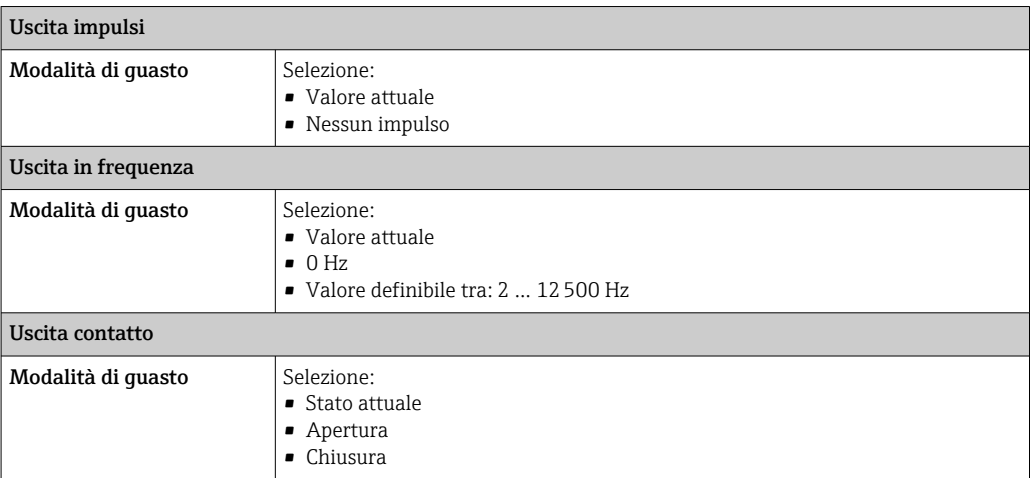

#### Uscita a relè

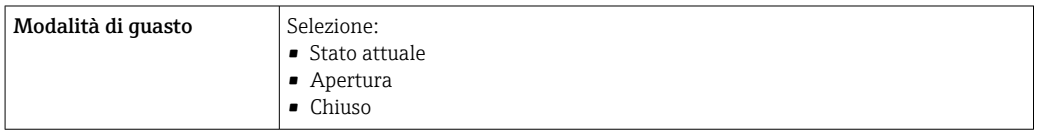

### Display locale

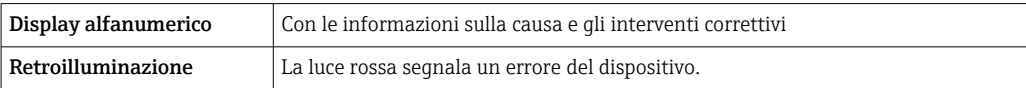

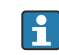

Segnale di stato secondo raccomandazione NAMUR NE 107

#### Interfaccia/protocollo

- Mediante comunicazione digitale: PROFINET con Ethernet-APL
- Mediante interfaccia service
	- Interfaccia service CDI-RJ45
	- Interfaccia WLAN

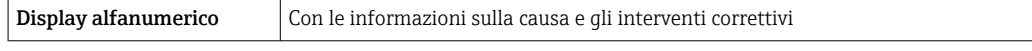

#### Web browser

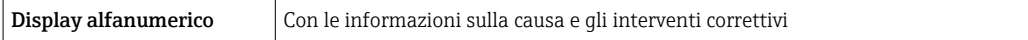

### Diodi a emissione di luce (LED)

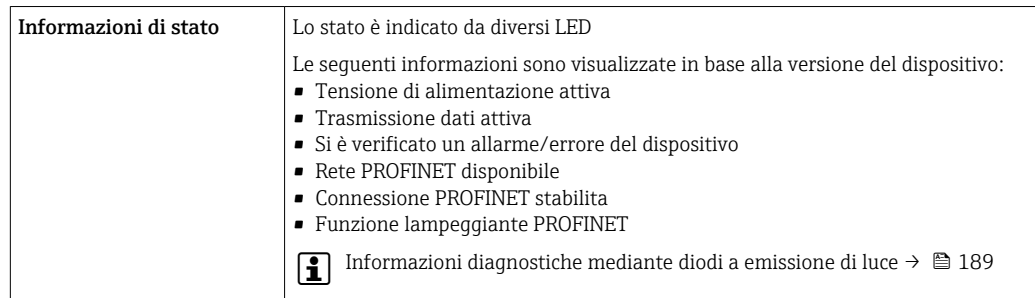

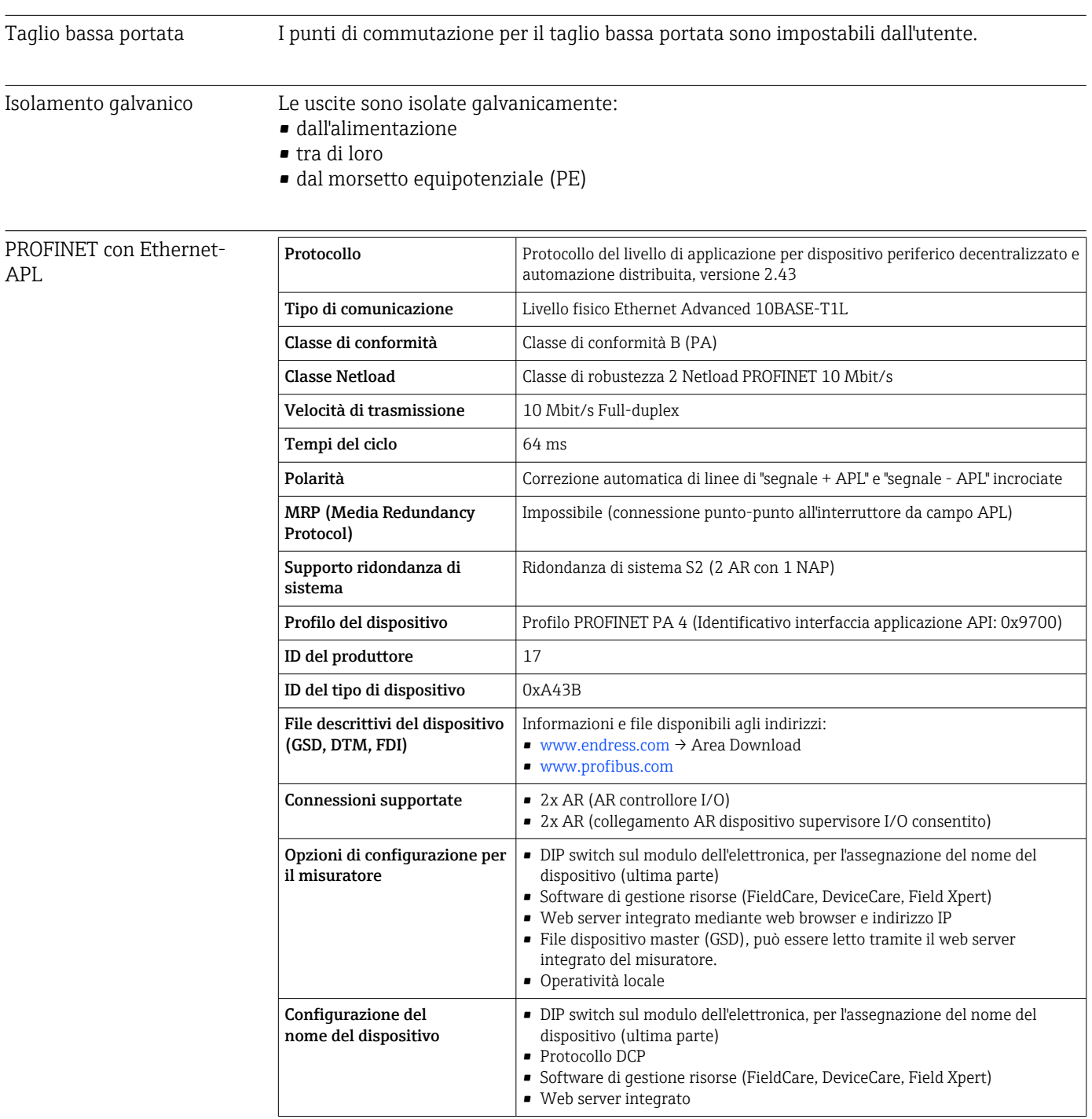

<span id="page-286-0"></span>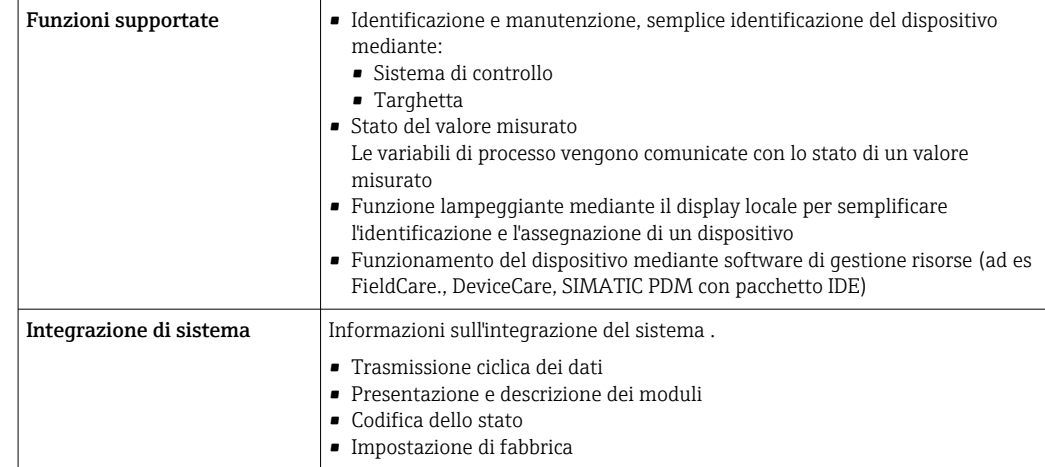

# 16.5 Alimentazione

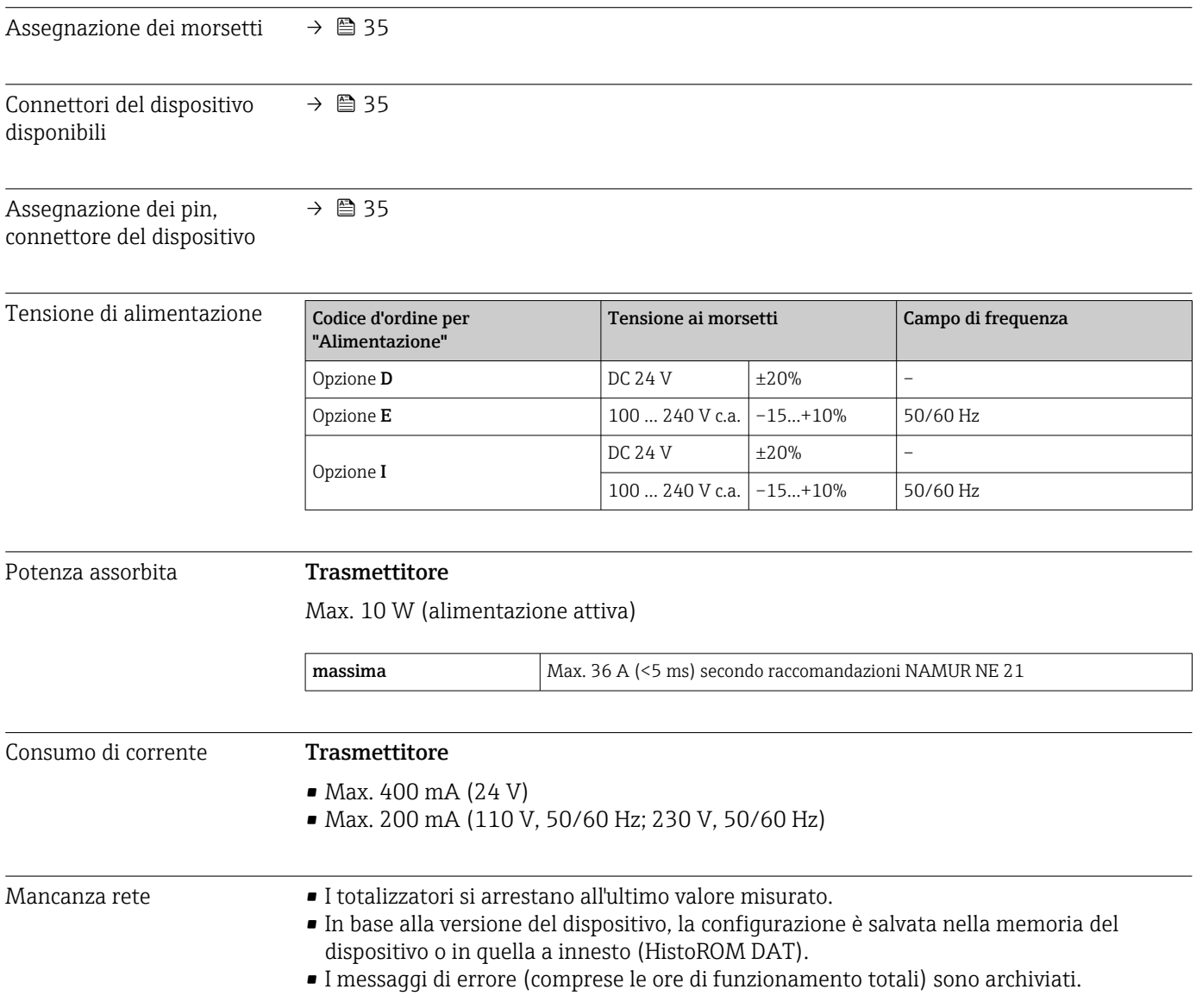

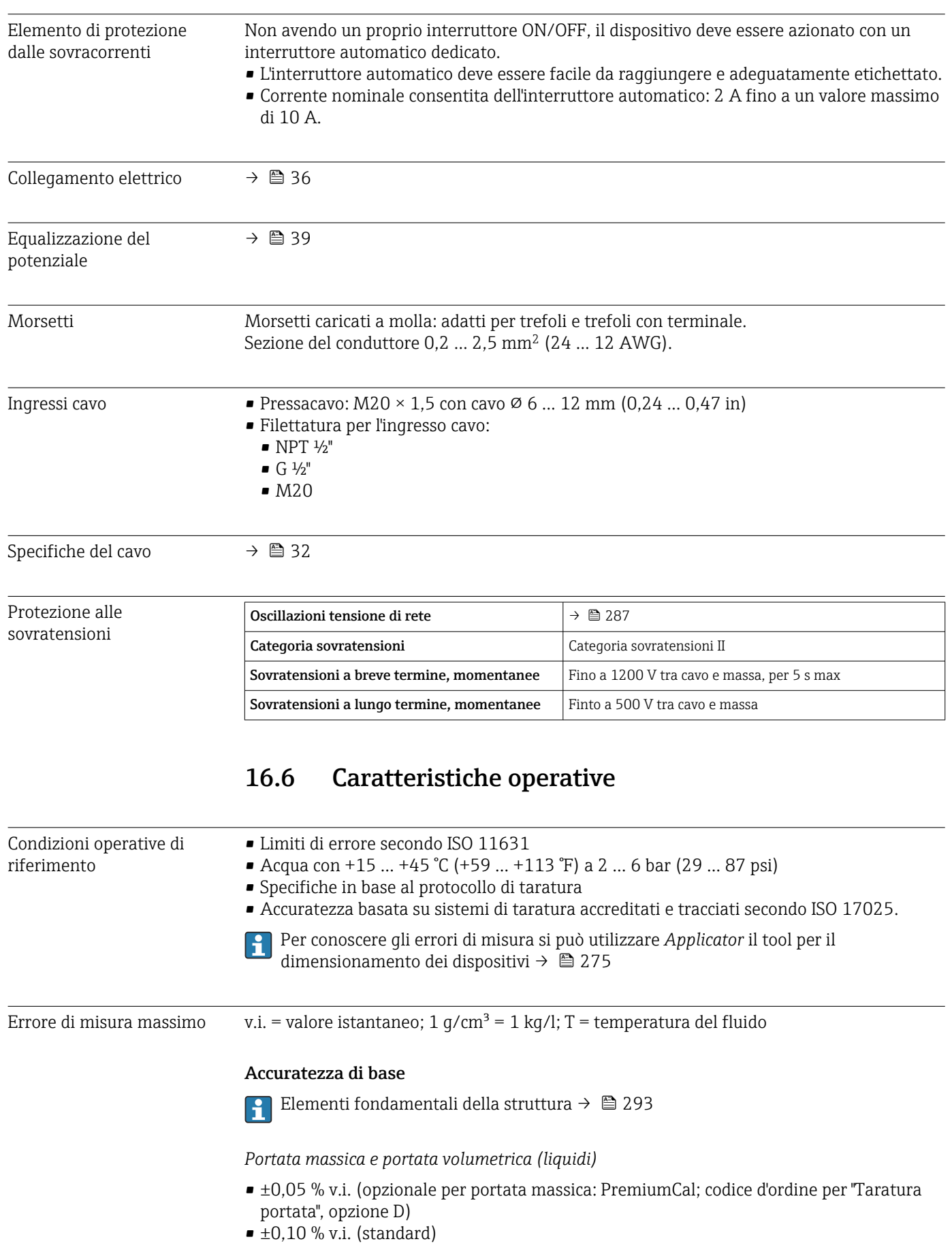
*Portata massica (gas)*

 $\pm 0.25$  % v.i.

*Portata massica (liquidi e gas criogenici sotto –100 °C (–148 °F))*

±0,35 % v.i. (codice d'ordine per "Materiale del tubo di misura", opzione LA)

*Densità (liquidi)*

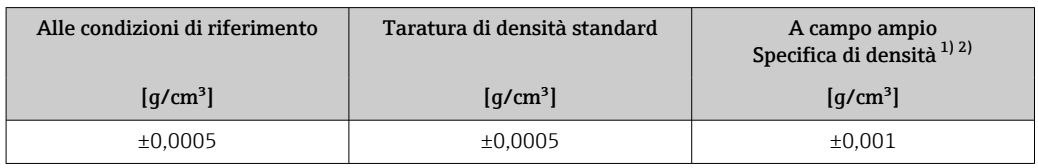

1) Campo valido per la taratura di densità speciale:  $0 \dots 2$  g/cm<sup>3</sup>,  $+5 \dots +80$  °C ( $+41 \dots +176$  °F)<br>2) Codice d'ordine per "Pacchetto applicativo", opzione EE "Densità speciale"

2) Codice d'ordine per "Pacchetto applicativo", opzione EE "Densità speciale"

*Densità (liquidi e gas criogenici sotto –100 °C (–148 °F))*

±0,05 g/cm³ (codice d'ordine per "Materiale del tubo di misura", opzione LA)

#### *Temperatura*

 $\pm 0.5$  °C  $\pm$  0.005  $\cdot$  T °C ( $\pm 0.9$  °F  $\pm$  0.003  $\cdot$  (T - 32) °F)

#### Stabilità punto di zero

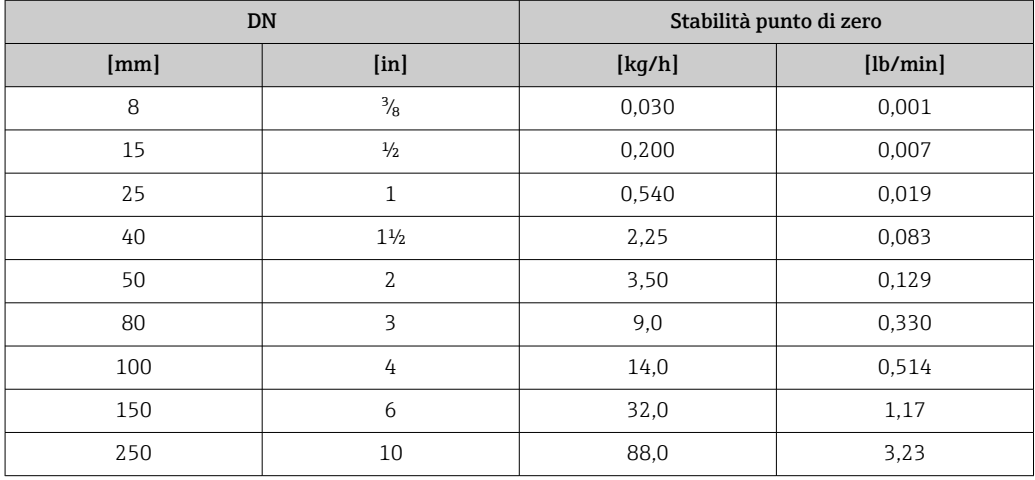

*Versione per alta temperatura: codice d'ordine per "Materiale del tubo di misura", opzione TS, TT, TU*

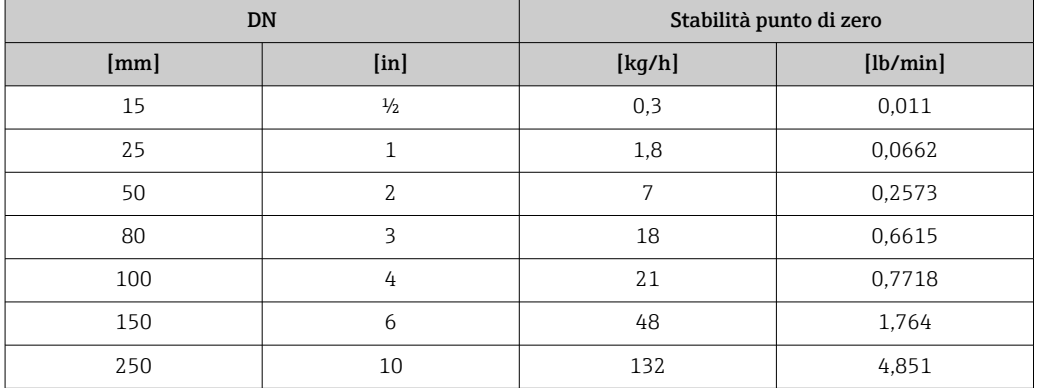

Per i dispositivi in versione per bassa temperatura, codice d'ordine per "Mat. tubo di misura, parti bagnate", opzione LA, considerare quanto segue:

#### **AVVISO**

La conferma del punto di zero e la regolazione dello zero sono difficili da eseguire in campo a causa della vaporizzazione del liquido criogenico.

‣ In genere, il punto di zero impostato in fabbrica non deve essere modificato. Garantire che il fluido si trovi in fase liquida se si deve eseguire una regolazione dello zero.

#### Valori di portata

Valori di portata come parametri di turndown in base al diametro nominale.

*Unità ingegneristiche SI*

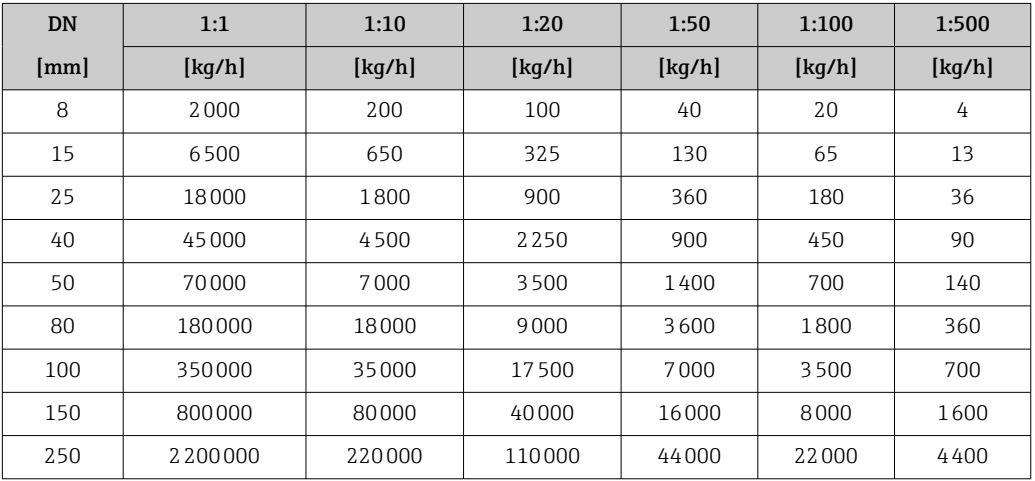

#### *Unità ingegneristiche US*

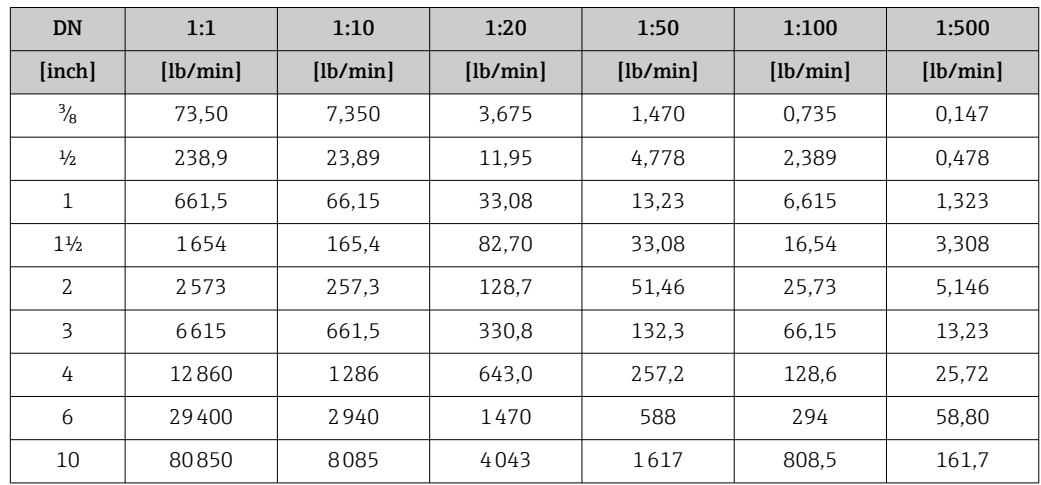

#### Accuratezza delle uscite

Le uscite hanno le seguenti specifiche di base per l'accuratezza.

*Uscita in corrente*

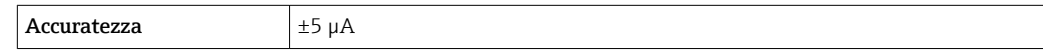

*Uscita impulsi/frequenza*

v.i. = valore istantaneo

<span id="page-290-0"></span>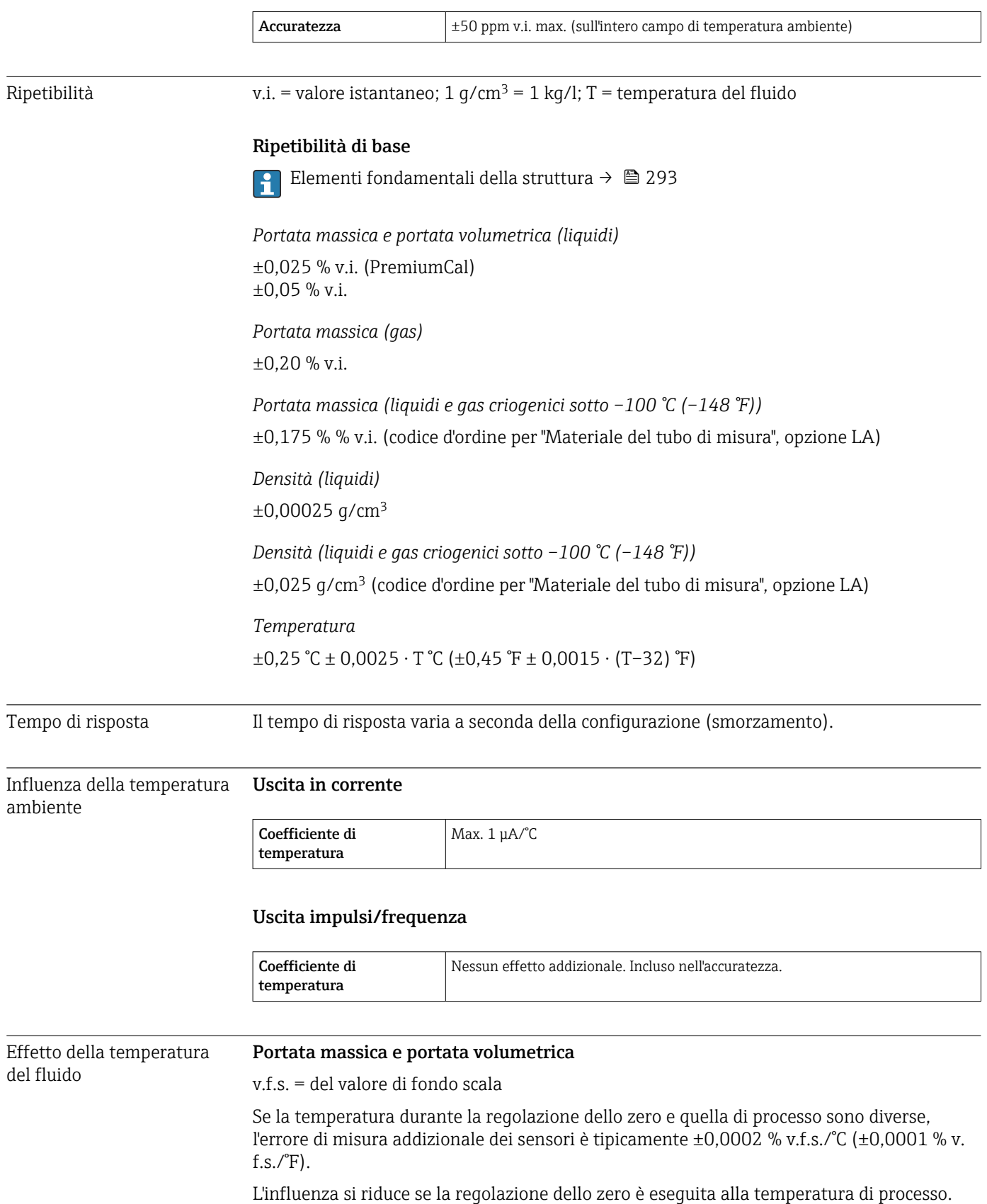

#### <span id="page-291-0"></span>Densità

Se la temperatura di taratura della densità e quella di processo sono diverse, l'errore di misura dei sensori è tipicamente  $\pm 0.00005$  g/cm<sup>3</sup>/°C ( $\pm 0.000025$  g/cm<sup>3</sup>/°F). Si può eseguire la regolazione della densità in campo.

Utilizzabile anche per il codice d'ordine per "Materiale tubo misura", opzione LA fino a  $-100$  °C ( $-148$  °F).

#### Specifica di densità a campo ampio (taratura di densità speciale)

Se la temperatura di processo non rispetta il campo valido ( $\rightarrow \Box$ ) 288), l'errore misurato è  $\pm 0,00005$  g/cm<sup>3</sup> /°C ( $\pm 0,000025$  g/cm<sup>3</sup> /°F)

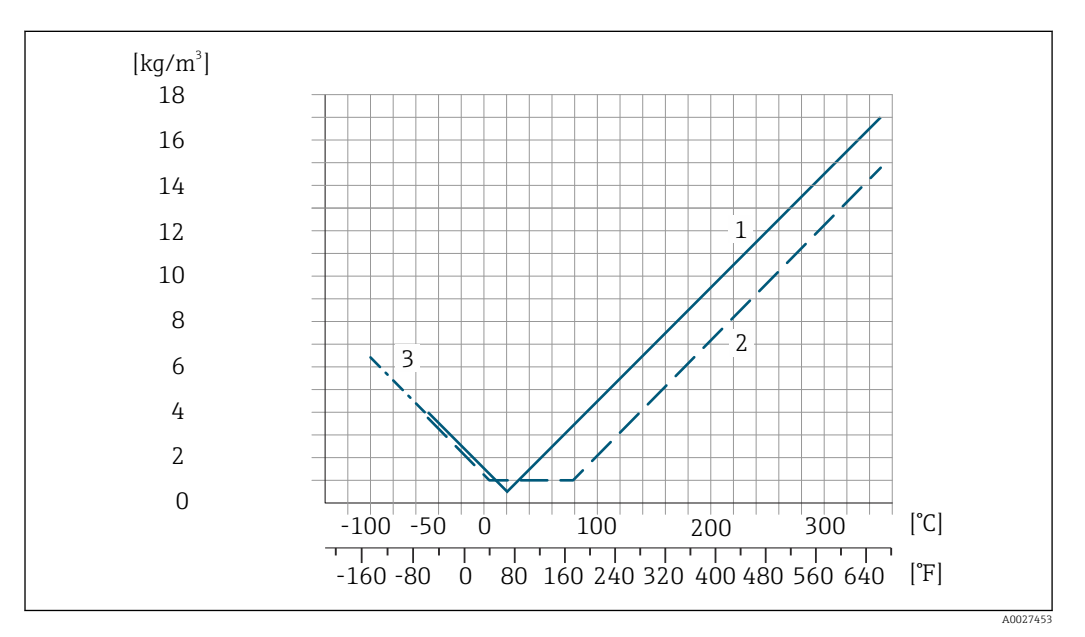

*1 Regolazione della densità in campo, ad es. a +20 °C (+68 °F)*

*2 Taratura di densità speciale*

*3 Applicabile per il codice d'ordine per "Materiale del tubo di misura", opzione LA*

#### Temperatura

 $\pm 0,005 \cdot T \,^{\circ}C \left( \pm 0,005 \cdot (T - 32) \,^{\circ}F \right)$ 

Influenza della pressione del fluido

Le tabelle seguenti mostrano l'effetto sull'accuratezza di una differenza tra la pressione di taratura e la pressione di processo nel caso della portata massica e della densità.

v.i. = valore istantaneo

- L'effetto può essere compensato:
	- Richiamando il valore di pressione misurato attualmente mediante l'ingresso in corrente o un ingresso digitale.
	- Configurando un valore fisso per la pressione nei parametri del dispositivo.

Istruzioni di funzionamento . m

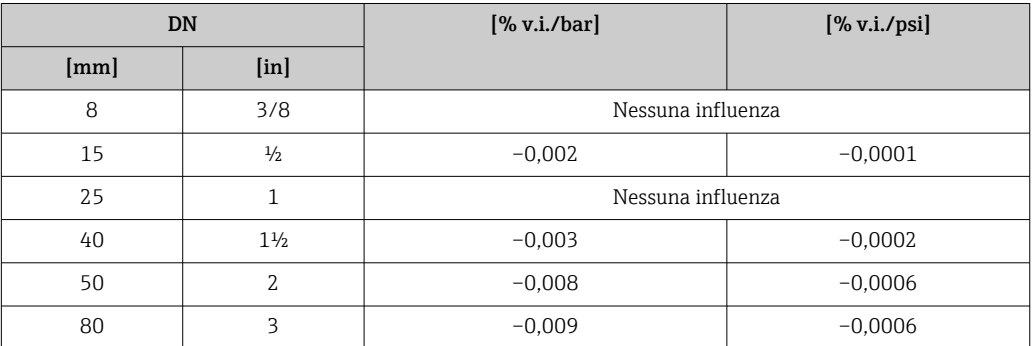

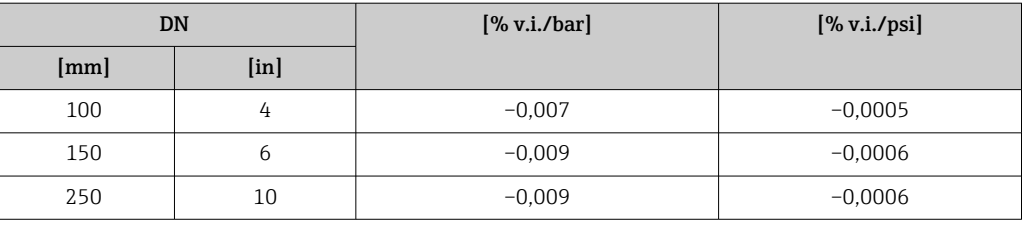

#### <span id="page-292-0"></span>Elementi fondamentali della struttura

v.i. = valore istantaneo, v.f.s. = valore fondoscala

BaseAccu = accuratezza di base in % v.i., BaseRepeat = ripetibilità di base in % v.i.

MeasValue = valore misurato; ZeroPoint = stabilità del punto di zero

#### *Calcolo dell'errore di misura massimo in funzione della portata*

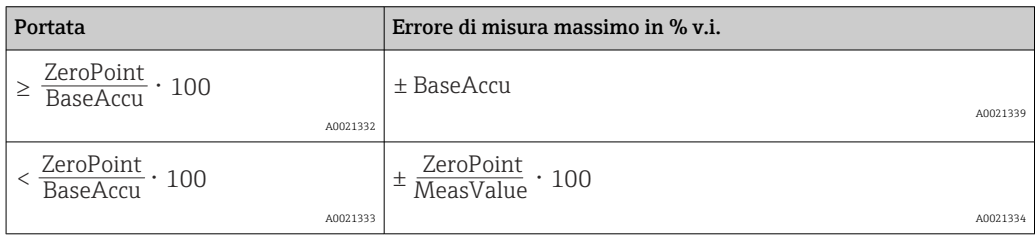

#### *Calcolo della ripetibilità massima in funzione della portata*

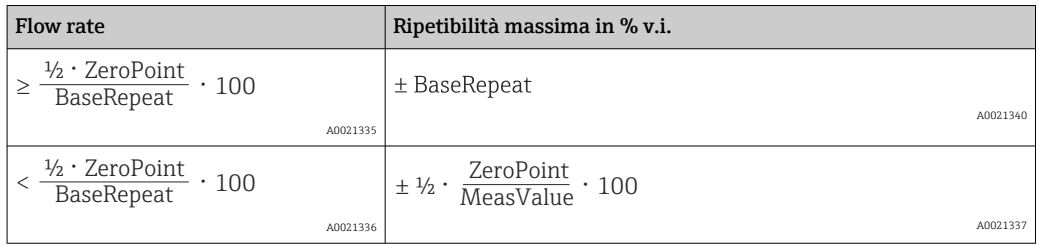

### Esempio di errore di misura massimo

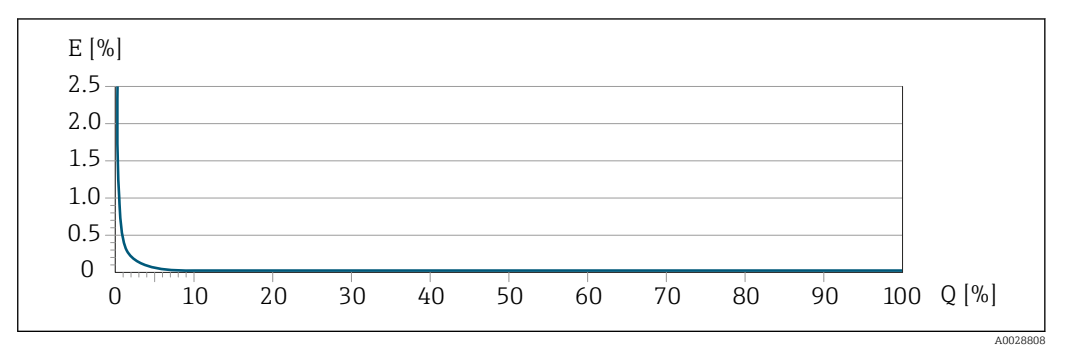

*E Errore di misura massimo in % v.i. (esempio con PremiumCal)*

*Q Portata in % del valore di fondo scala massimo*

# 16.7 Montaggio

Requisiti di montaggio  $\rightarrow \Box$  22

<span id="page-293-0"></span>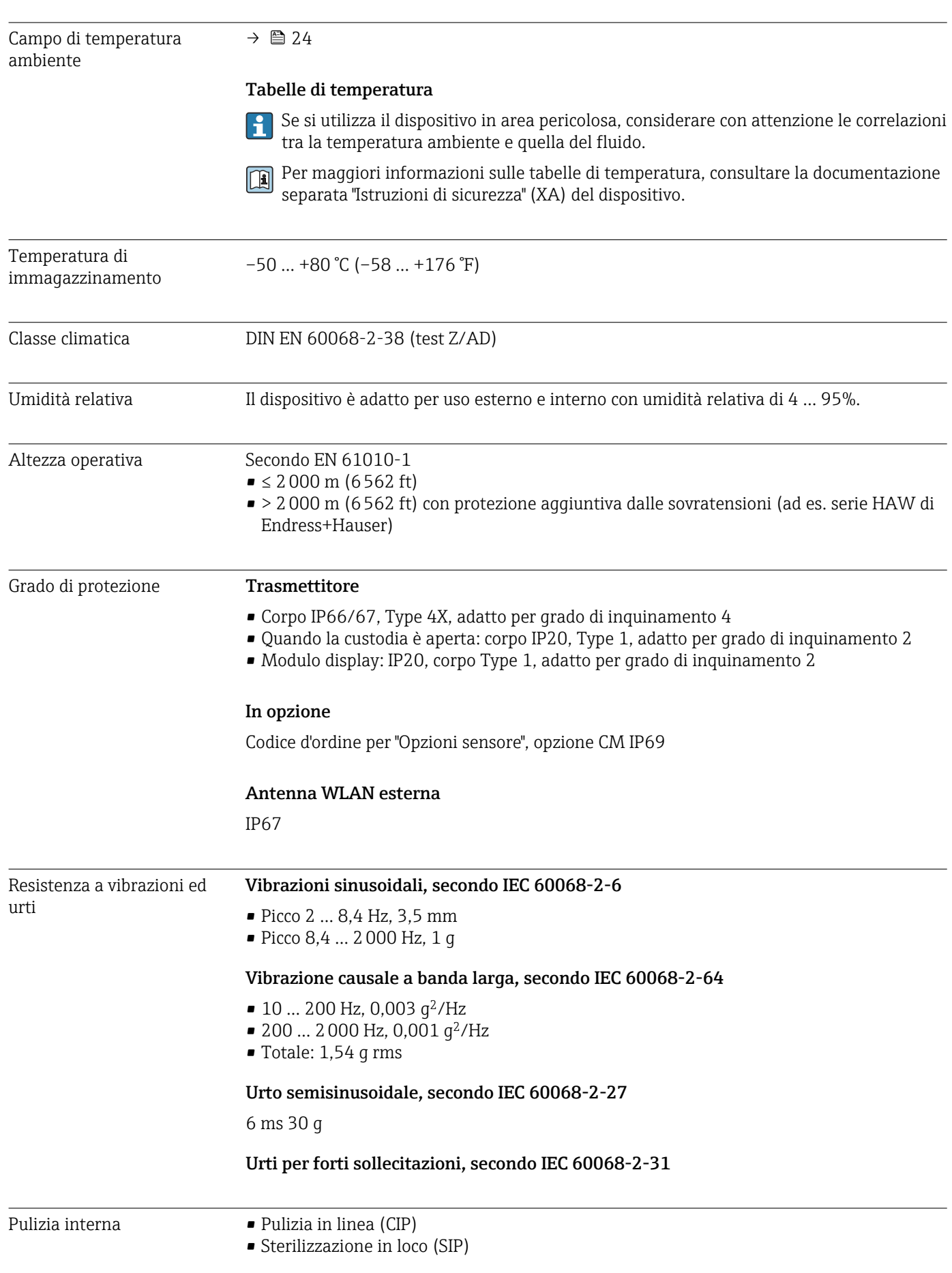

# 16.8 Ambiente

<span id="page-294-0"></span>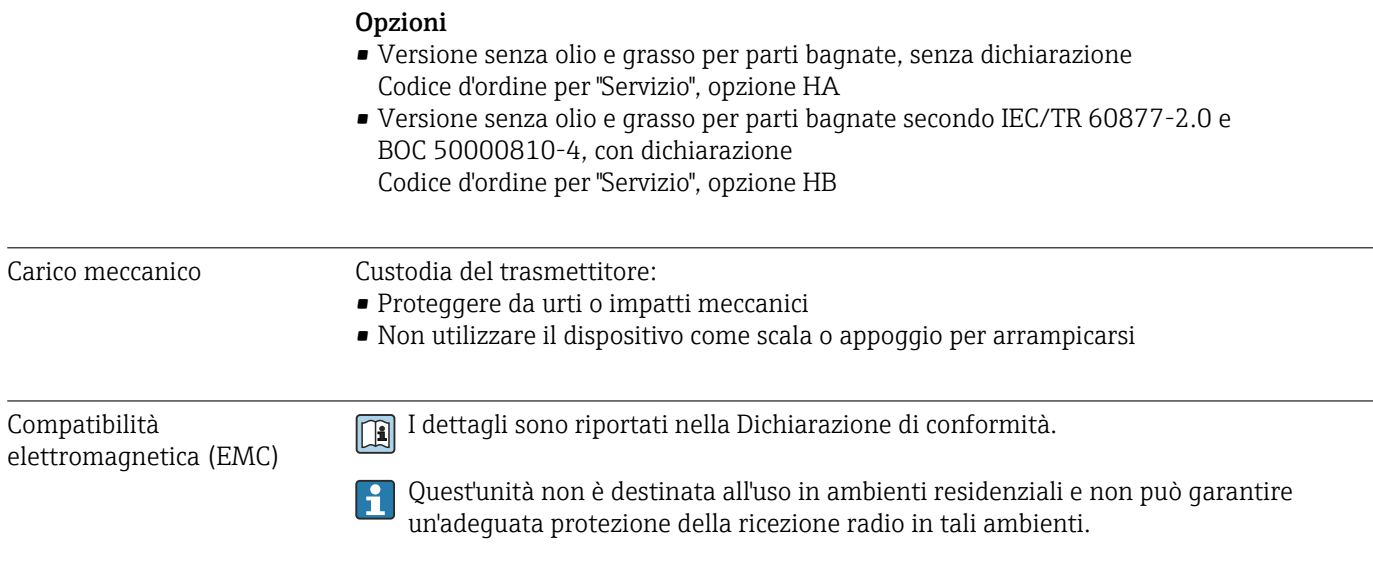

# 16.9 Processo

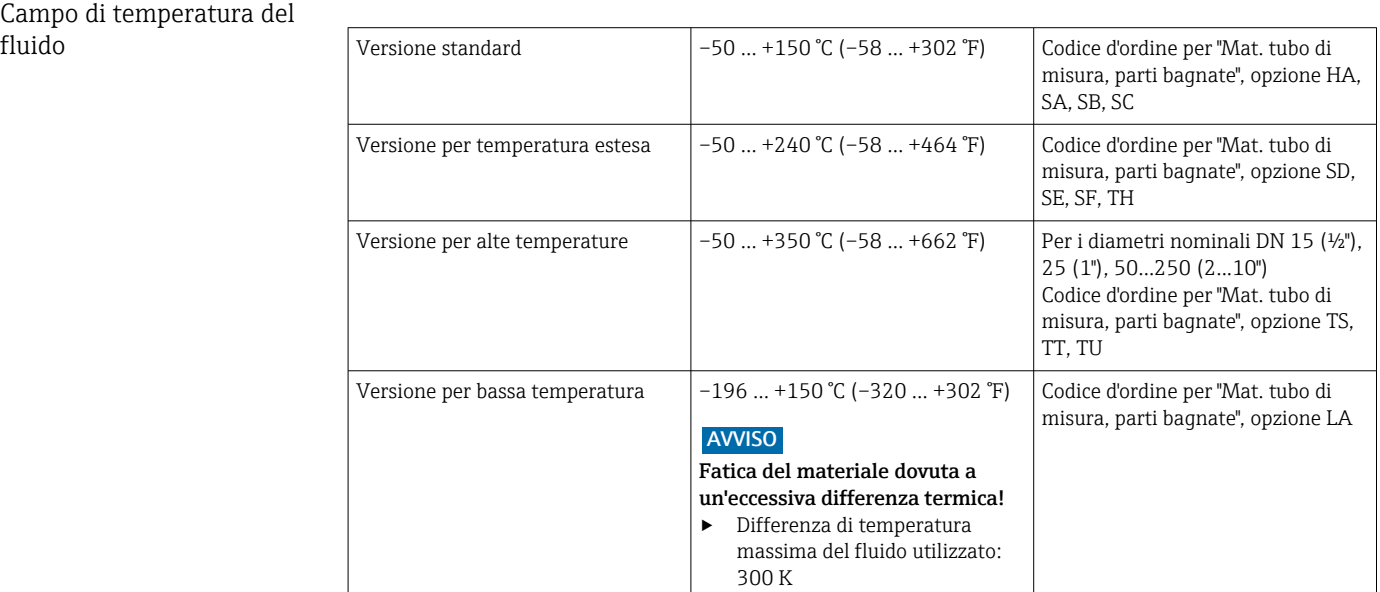

Campo<br>fluido

<span id="page-295-0"></span>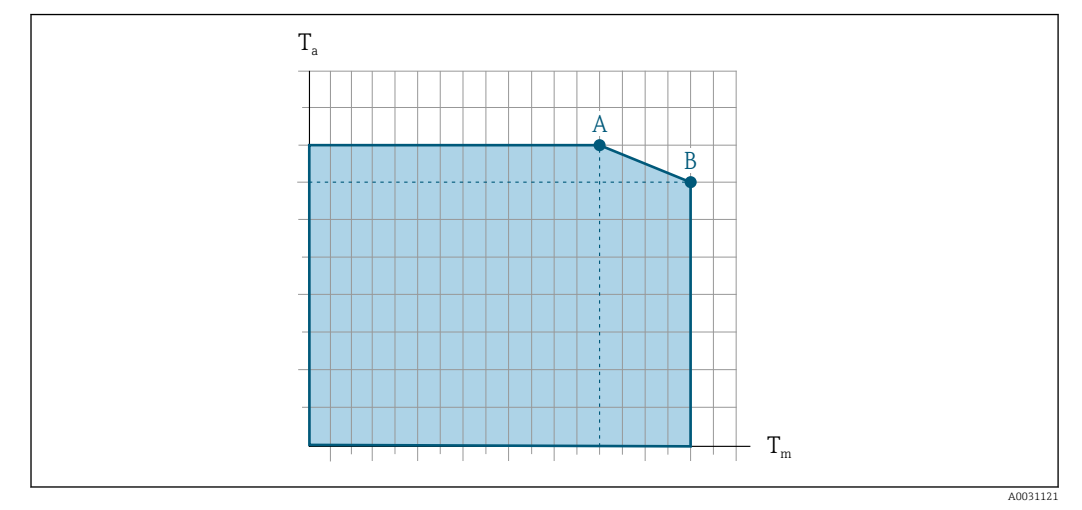

#### Dipendenza tra temperatura ambiente e temperatura del fluido

 *33 Rappresentazione esemplificativa, valori nella tabella sottostante.*

- 
- *T<sup>a</sup> Temperatura ambiente T<sup>m</sup> Temperatura del fluido*
- *A Temperatura del fluido massima consentita*  $T_m$  *con*  $T_a$  *max* = 60 °C (140 °F); temperature del fluido superiori  $T_m$ *richiedono una temperatura ambiente ridotta T<sup>a</sup>*
- *B Temperatura ambiente massima consentita T<sup>a</sup> per la temperatura del fluido massima specificata Tm del sensore*

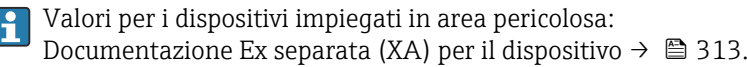

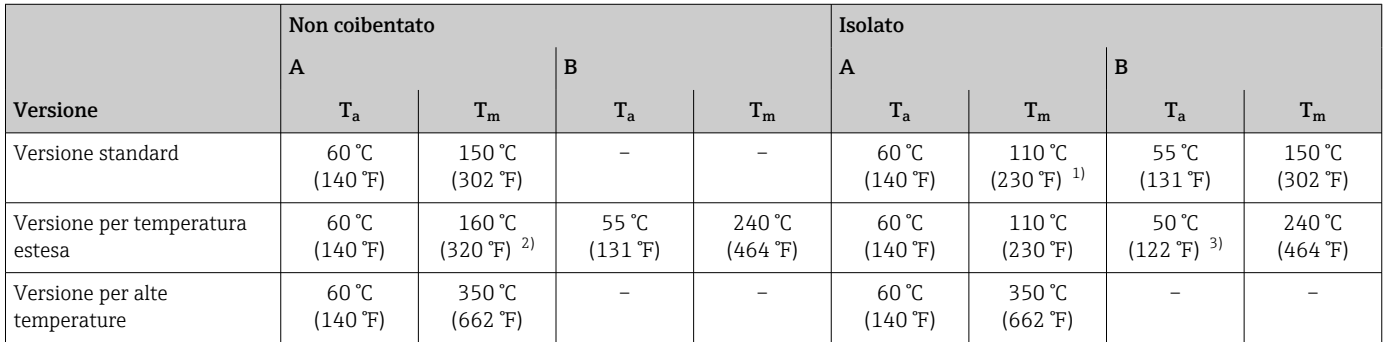

1) Se il sensore è installato in modo che il trasmettitore non è montato sopra il sensore e che la convezione libera possa verificarsi su tutti i lati, la temperatura massima consentita del fluido è: 150 °C (302 °F)

2) Se il sensore è installato in modo che il trasmettitore non è montato sopra il sensore e che la convezione libera possa verificarsi su tutti i lati, la temperatura massima consentita del fluido è: 240 °C (464 °F)

3) Se il sensore è installato in modo che il trasmettitore non è montato sopra il sensore e che la convezione libera possa verificarsi su tutti i lati, la temperatura ambiente massima consentita è: 55 °C (131 °F)

Densità 0 … 5000 kg/m<sup>3</sup> (0 … 312 lb/cf)

Caratteristiche nominali di pressione-temperatura

Per una panoramica dei valori nominali di pressione-temperatura per le connessioni  $\boxed{1}$ al processo, v. le Informazioni tecniche

Corpo del sensore Per le versioni standard con campo di temperatura –50 … +150 °C (–58 … +302 °F), il sensore è riempito con gas di azoto secco e protegge l'elettronica e i meccanismi interni. Per tutte le altre versioni per temperatura, il sensore è riempito con gas inerte secco.

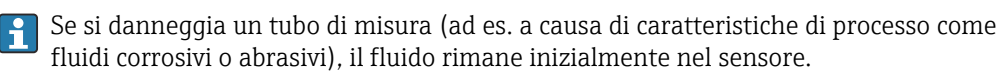

Se si rompe un tubo di misura, la pressione all'interno della sensore aumenta in base alla pressione operativa del processo. Se l'operatore valuta che la pressione di rottura del sensore non garantisce un adeguato margine di sicurezza, il dispositivo deve essere dotato di un disco di rottura. Serve per evitare la formazione di una pressione troppo elevata all'interno del sensore. Di conseguenza, l'uso del disco di rottura è consigliato tassativamente nelle applicazioni con elevata pressione del gas, soprattutto in quelle con pressione di processo superiore a 2/3 della pressione di rottura del sensore.

Se si devono eliminare le perdite di fluido in un dispositivo di scarico, il sensore deve essere dotato di un disco di rottura. Collegare lo scarico ad un attacco filettato addizionale .

Se il sensore deve essere pulito con gas (rilevamento del gas), deve essere dotato di attacchi di pressurizzazione.

Aprire gli attacchi di pressurizzazione solo se il contenitore può essere riempito immediatamente con un gas inerte secco. Per la pulizia con gas utilizzare solo bassa pressione.

Massima pressione:

- DN 08 ... 150 (3/8 ... 6"): 5 bar (72,5 psi)
- DN 250 (10"):
	- Temperatura del fluido  $\leq 100$  °C (212 °F): 5 bar (72,5 psi)
	- **Temperatura del fluido** >  $100 \degree C$  (212  $\degree F$ ): 3 bar (43,5 psi)

#### Pressione di rottura del corpo del sensore

Le seguenti pressioni di rottura del sensore sono valide solo per i dispositivi standard e/o i dispositivi dotati di attacchi di pressurizzazione chiusi (non aperti/come alla consegna).

Se un dispositivo, dotato di attacchi di pressurizzazione (codice d'ordine per "Opzione sensore", opzione CH "Attacco di pressurizzazione"), è collegato al sistema di pressurizzazione, la pressione massima è definita dallo stesso sistema di pressurizzazione o dal dispositivo, in base al componente che ha la classifica di pressione più bassa.

Se il dispositivo è dotato di disco di rottura (codice d'ordine per "Opzione sensore", opzione CA "Disco di rottura"), la pressione di attivazione del disco di rottura è decisiva .

La pressione di rottura del sensore si riferisce a una pressione interna tipica, che è raggiunta prima del guasto meccanico del sensore e che è stata determinata durante la prova del tipo. La relativa dichiarazione della prova del tipo può essere ordinata con il dispositivo (codice d'ordine per "Approvazione addizionale", opzione LN "Pressione di rottura del sensore, prova del tipo").

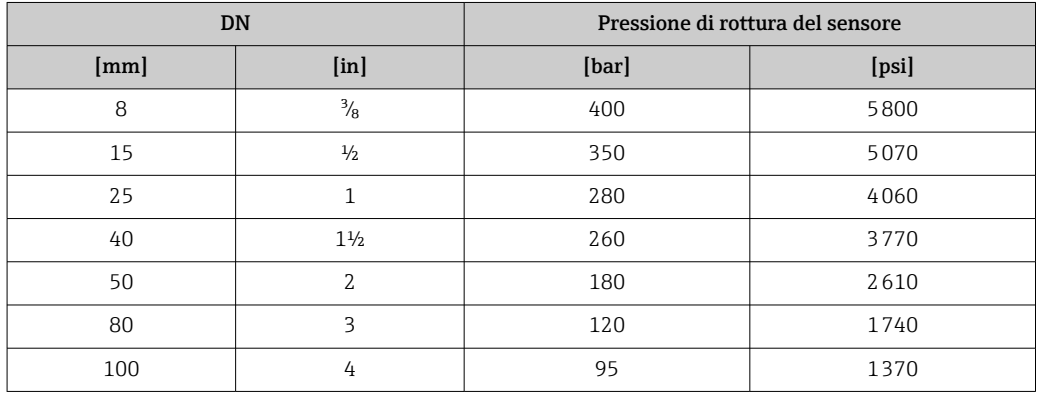

<span id="page-297-0"></span>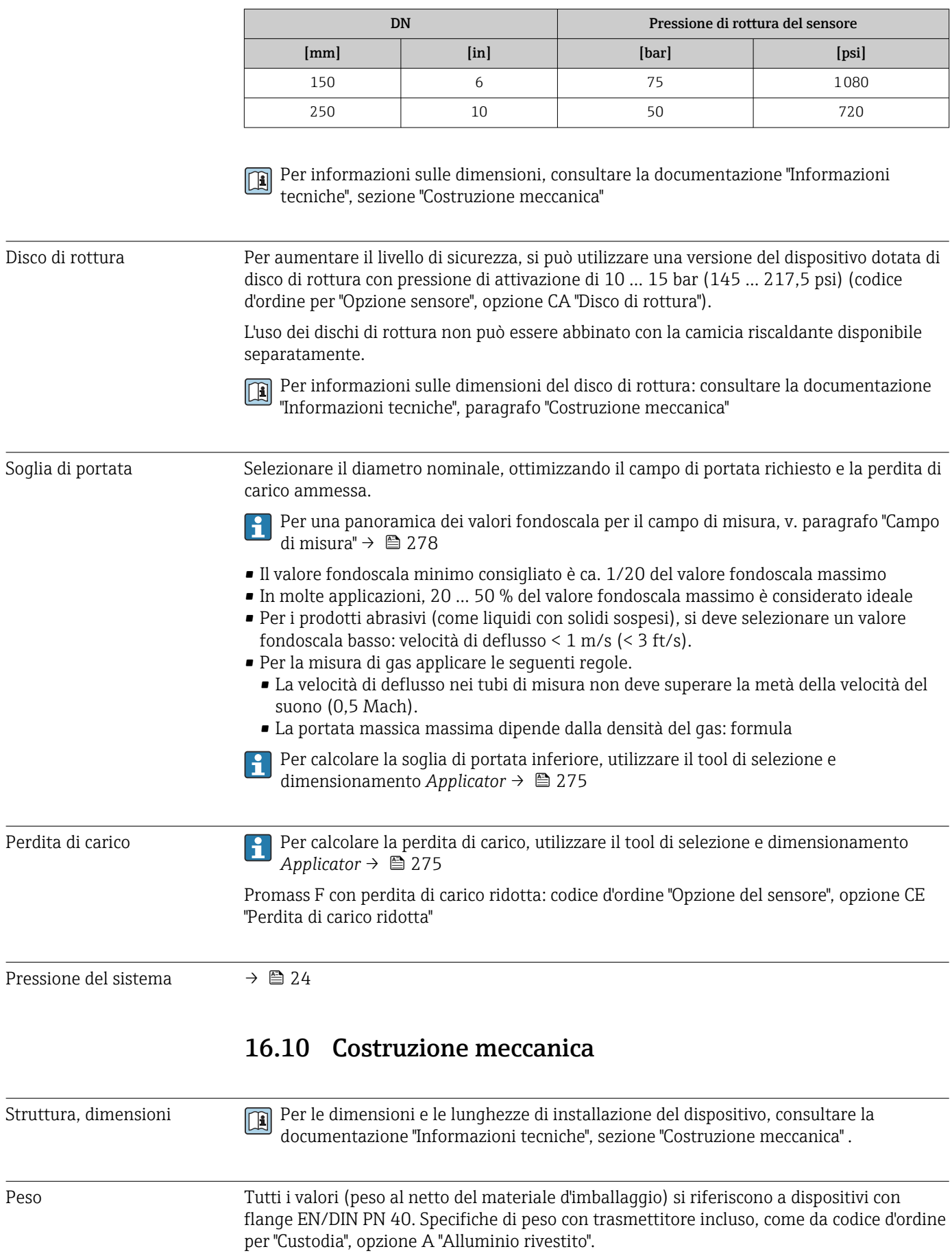

<span id="page-298-0"></span>La diversità dei valori è dovuta alle diverse versioni del trasmettitore:

- Versione del trasmettitore per area pericolosa
- (Codice d'ordine per "Custodia", opzione A "Alluminio, rivestito"; Ex d): +2 kg (+4,4 lbs) • Versione del trasmettitore pressofuso, inox
- (Codice d'ordine per "Custodia", opzione L "Pressofuso, inox"): +6 kg (+13 lbs) • Versione del trasmettitore per aree igieniche
- (Codice d'ordine per "Custodia", opzione B "Inox, igienico"): +0,2 kg (+0,44 lbs)

#### Peso in unità ingegneristiche SI

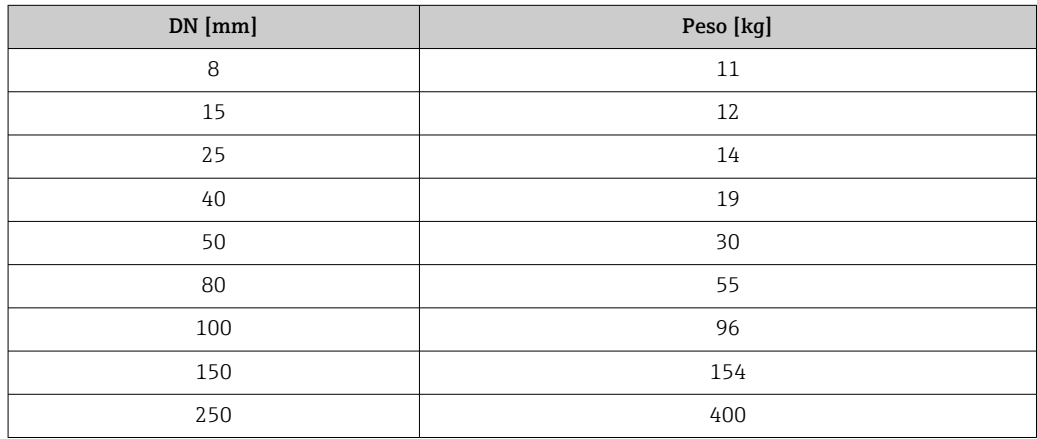

#### Peso in unità ingegneristiche US

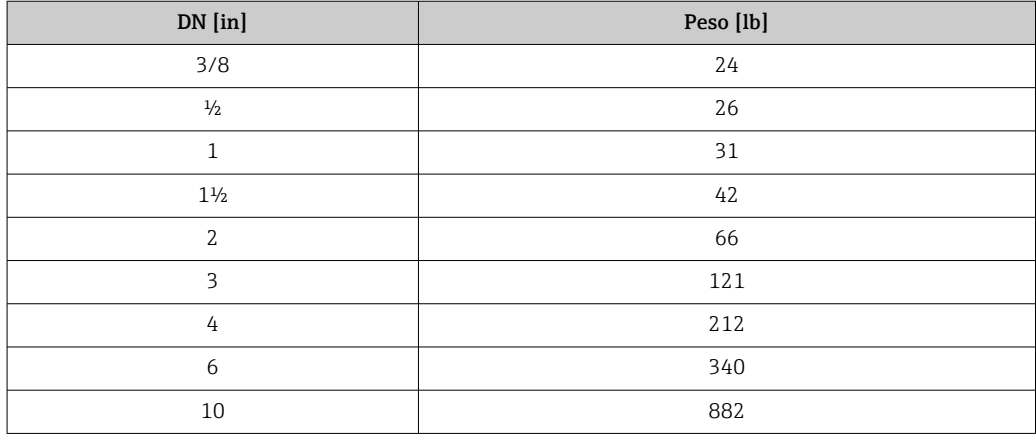

#### Materiali Custodia del trasmettitore

Codice d'ordine per "Custodia":

- Opzione A "Alluminio, rivestito": alluminio, AlSi10Mg, rivestito
- Opzione B "Inox, igienico": acciaio inox, 1.4404 (316L)
- Opzione L "Pressofuso, inox": pressofuso, acciaio inox, 1.4409 (CF3M) simile a 316L

#### *Materiale della finestra*

Codice d'ordine per "Custodia":

- Opzione A "Alluminio, rivestito": vetro
- Opzione B "Inox, igienico": policarbonato
- Opzione L "Pressofuso, inox": vetro

#### *Guarnizioni*

Codice d'ordine per "Custodia": Opzione B "Inox, igienico": EPDM e silicone

#### Ingressi cavo/pressacavi

*Codice d'ordine per "Custodia", opzione A "Alluminio, rivestito"* I vari ingressi cavo sono adatti per area sicura e pericolosa.

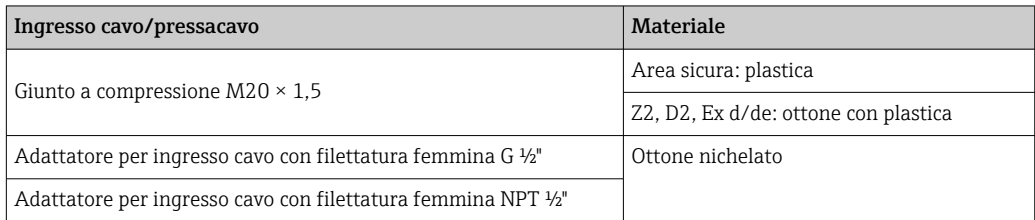

*Codice d'ordine per "Custodia", opzione B "Inox, igienico"*

I vari ingressi cavo sono adatti per area sicura e pericolosa.

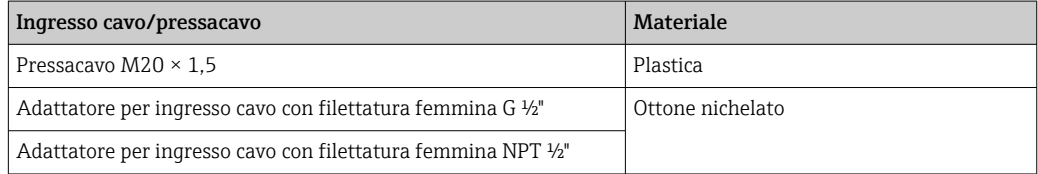

#### *Codice d'ordine per "Custodia", opzione L "Pressofuso, inox"*

I vari ingressi cavo sono adatti per area sicura e pericolosa.

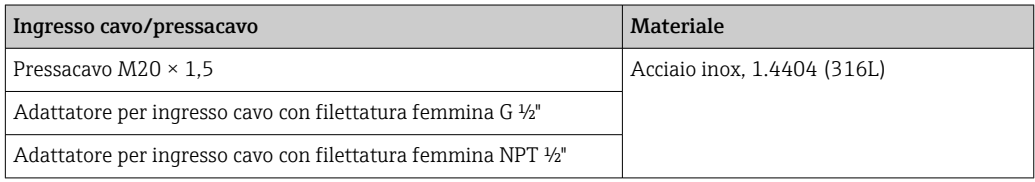

#### Corpo del sensore

Il materiale del sensore dipende dall'opzione selezionata nel codice d'ordine per "Mat.  $\vert \mathbf{h} \vert$ tubo di misura, parti bagnate".

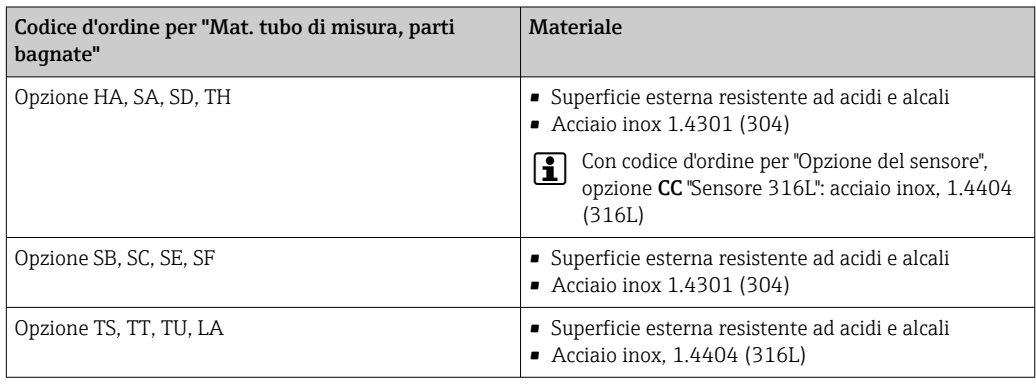

#### <span id="page-300-0"></span>Tubi di misura

- DN 8...100 (3/8...4"): acciaio inox, 1.4539 (904L); Manifold: acciaio inox, 1.4404 (316/316L)
- DN 150 (6"), DN 250 (10"): acciaio inox, 1.4404 (316/316L); Manifold: acciaio inox, 1.4404 (316/316L)
- DN 8...250 (3/8...10"): Alloy C22, 2.4602 (UNS N06022); Manifold: Alloy C22, 2.4602 (UNS N06022)

*Versione per alta temperatura*

- DN 15 (½"), 25 (1"), 50...250 (2...10"):
- DN 15...100 (½...4"): acciaio inox, 1.4539 (904L)
- DN 150 (6"), 250 (10"): acciaio inox, 1.4404 (316/316L)
- DN 15...250 (½...10"): Alloy C22, 2.4602 (UNS N06022)

#### Connessioni al processo

- Flange secondo EN 1092-1 (DIN2501) / secondo ASME B 16.5 / secondo JIS B2220:
	- Acciaio inox, 1.4404 (F316/F316L)
	- Alloy C22, 2.4602 (UNS N06022)
	- Flange scorrevoli: acciaio inox, 1.4301 (F304); parti bagnate Alloy C22
- Tutte le altre connessioni al processo: Acciaio inox, 1.4404 (316/316L)

#### *Versione per alta temperatura*

Flange secondo EN 1092-1 (DIN2501) / secondo ASME B 16.5 / secondo JIS B2220:

- DN 15...250 (½...10"): acciaio inox, 1.4404 (316/316L)
- DN 15...250 (½...10"): Alloy C22, 2.4602 (UNS N06022)

Connessioni al processo disponibili  $\rightarrow$   $\blacksquare$  302

#### Guarnizioni

Attacchi al processo saldati senza guarnizioni interne

#### Accessori

*Custodia protettiva*

Acciaio inox, 1.4404 (316L)

*Antenna WLAN esterna*

- Antenna: plastica ASA (acrilato di stirene-acrilonitrile) e ottone nichelato
- Adattatore: acciaio inox e ottone nichelato
- Cavo: polietilene
- Connettore: ottone nichelato
- Staffa ad angolo: acciaio inox

<span id="page-301-0"></span>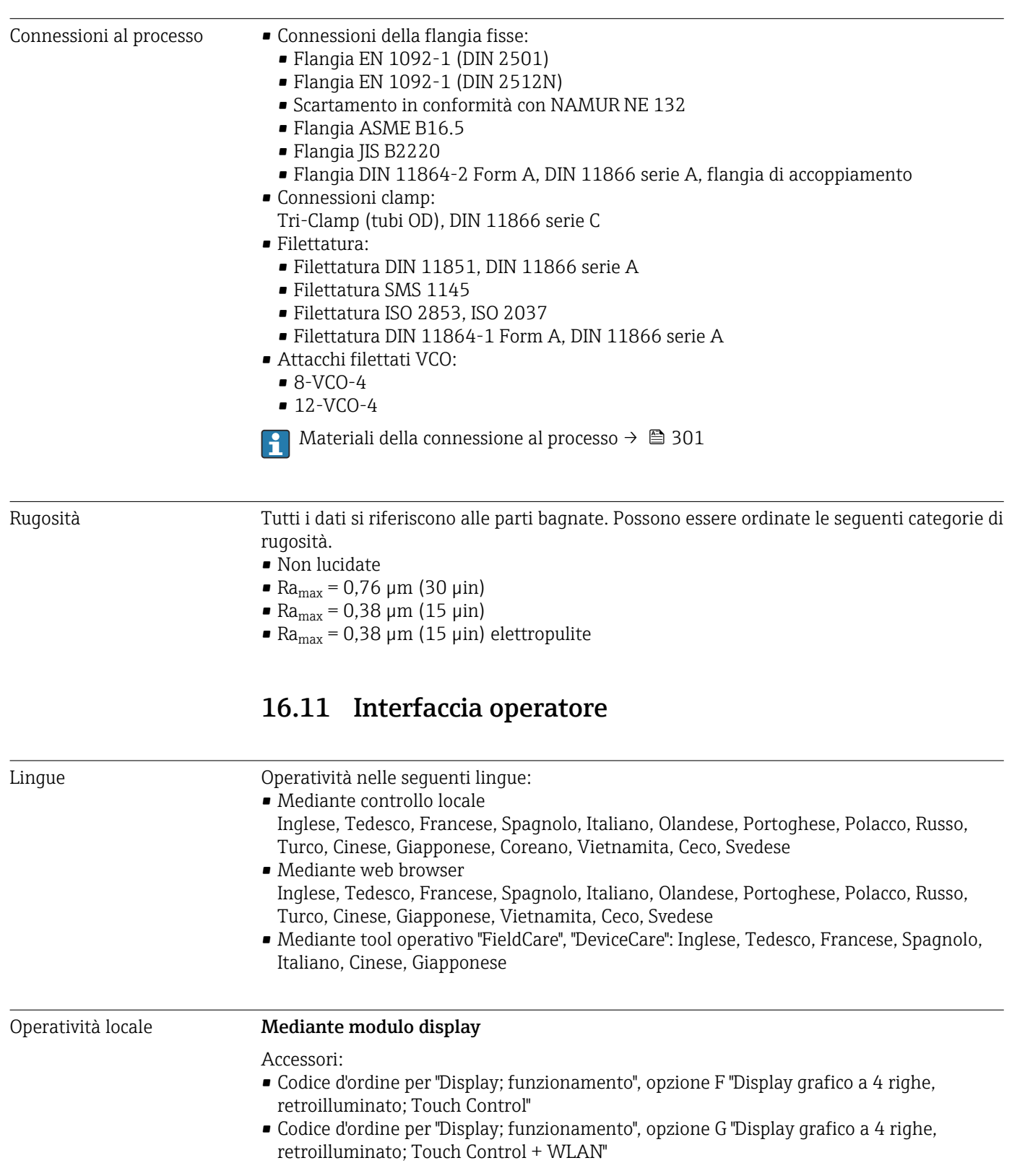

Informazioni sull'interfaccia WLAN  $\rightarrow \blacksquare$  69

<span id="page-302-0"></span>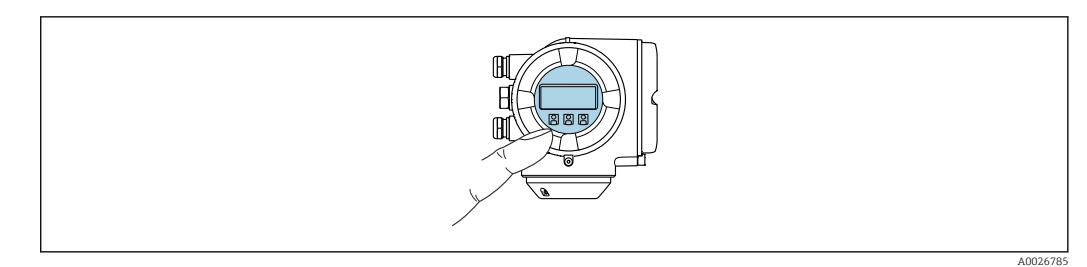

 *34 Controllo mediante touch control*

#### *Elementi del display*

- Display grafico a 4 righe, illuminato
- Retroilluminazione bianca; diventa rossa nel caso di errori del dispositivo
- Il formato per visualizzare le variabili misurate e quelle di stato può essere configurato caso per caso

#### *Elementi operativi*

- Controllo esterno mediante Touch Control (3 tasti ottici) senza aprire la custodia:  $\boxplus$ ,  $\boxminus$ , E
- Gli elementi operativi sono accessibili anche nelle varie zone dell'area pericolosa

#### Mediante display operativo e di visualizzazione separato DKX001

Il display operativo e di visualizzazione separato DKX001 è disponibile in opzione  $\rightarrow$   $\bullet$  273.

- Il display operativo e di visualizzazione separato DKX001 è disponibile solo per le seguenti custodie, codice d'ordine per "Custodia":
	- Opzione A "Alluminio, rivestito"
	- Opzione L "Pressofuso, inox"
- Il misuratore è sempre fornito con un coperchio cieco quando il display operativo e di visualizzazione separato DKX001 viene ordinato direttamente con il misuratore. In questo caso, la visualizzazione e l'operatività non sono possibili sul trasmettitore.
- In caso di ordini successivi, il display operativo e di visualizzazione separato DKX001 non può essere collegato contemporaneamente al display del misuratore già esistente. Il trasmettitore permette il collegamento di un solo display o di una sola unità di funzionamento per volta.

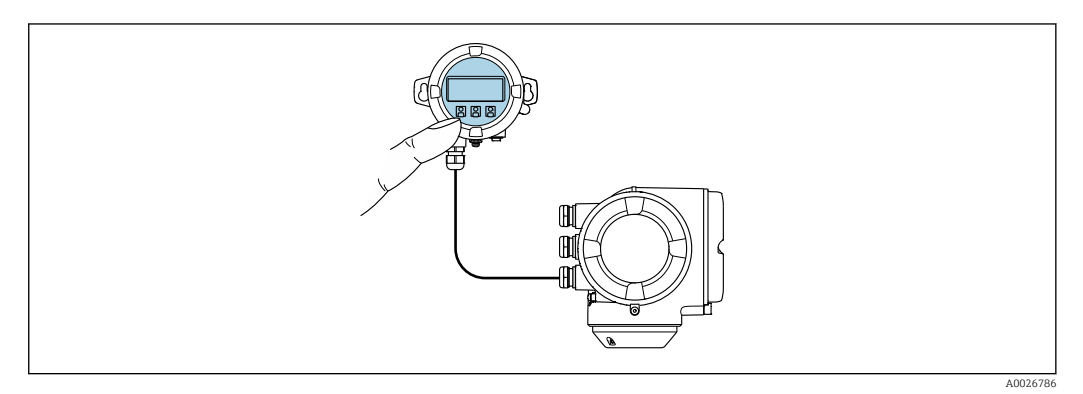

 *35 Operatività mediante display operativo e di visualizzazione separato DKX001*

#### *Display ed elementi operativi*

Il display e gli elementi operativi corrispondono a quelli del modulo display  $\rightarrow \Box$  302.

#### <span id="page-303-0"></span>*Materiale della custodia*

Il materiale della custodia del display operativo e di visualizzazione DKX001 dipende dal tipo di materiale selezionato per la custodia del trasmettitore.

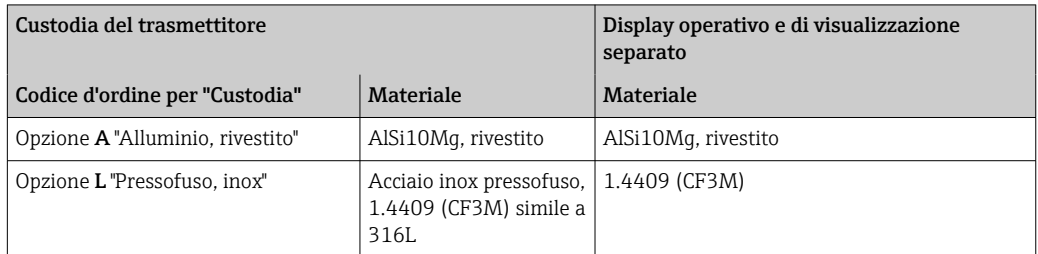

#### *Ingresso cavo*

Corrisponde a quanto selezionato per la custodia del trasmettitore, codice d'ordine "Collegamento elettrico".

*Cavo di collegamento*

→ ■ 33

*Dimensioni*

Informazioni sulle dimensioni:

Sezione "Costruzione meccanica" del documento "Informazioni tecniche".

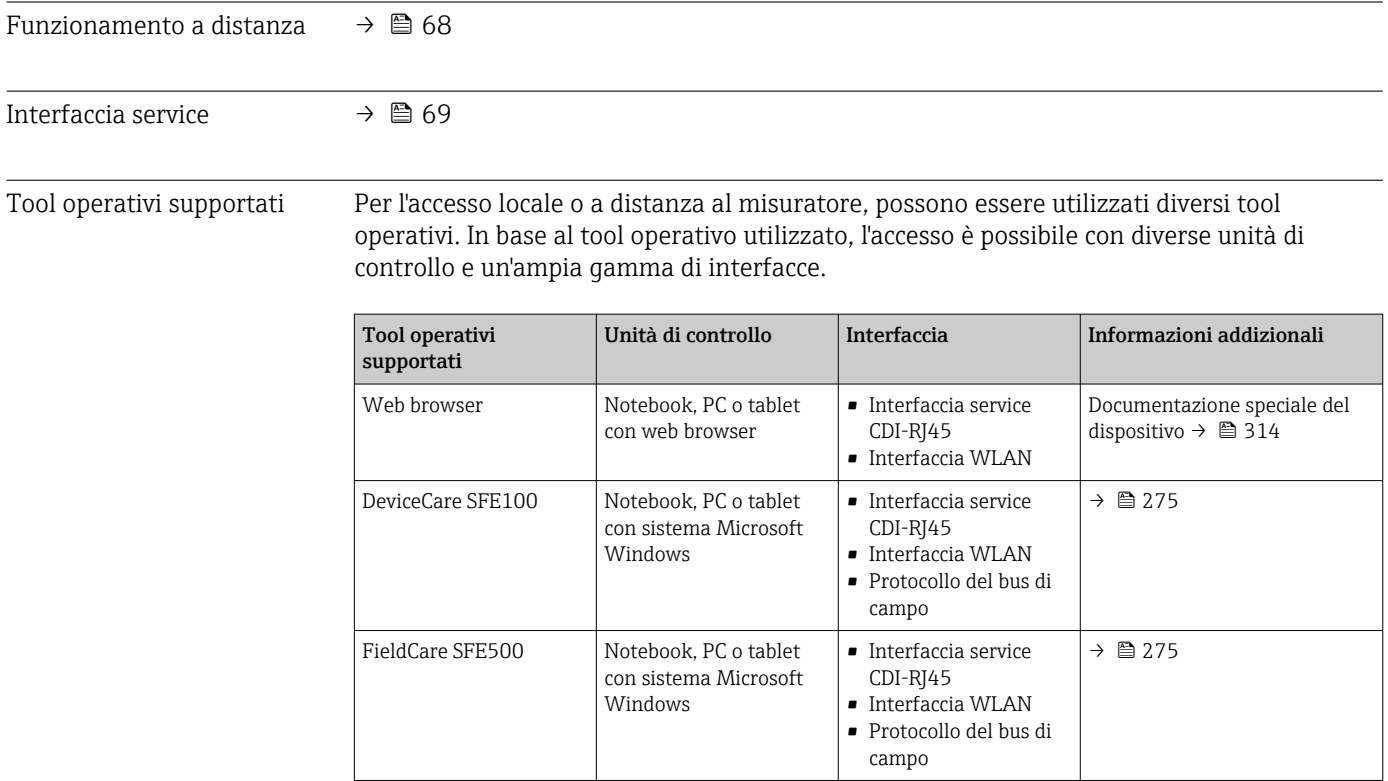

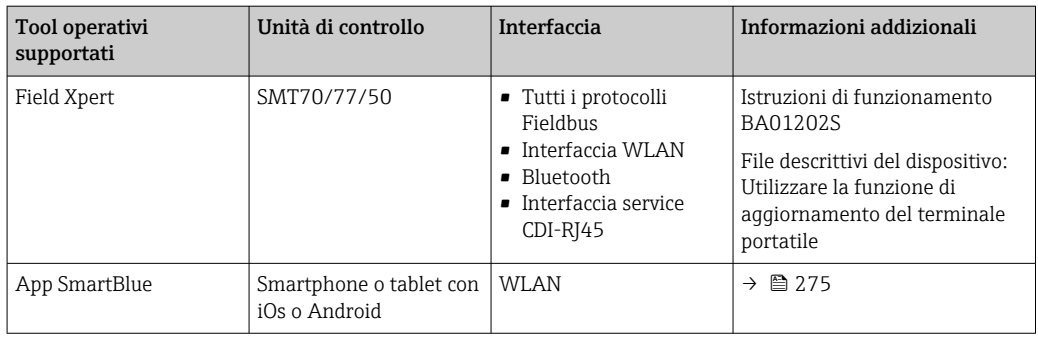

- Per il controllo del dispositivo possono essere utilizzati altri tool operativi basati su tecnologia FDT con un driver del dispositivo come DTM/iDTM o DD/EDD. Questi tool operativi sono reperibili dai singoli produttori. È supportata l'integrazione a titolo di esempio nei seguenti tool operativi:
	- Field Device Manager (FDM) di Honeywell → www.process.honeywell.com
	- FieldMate di Yokogawa → www.yokogawa.com
	- PACTWare → www.pactware.com

Sono disponibili i file con le descrizioni dei dispositivi: [www.endress.com](http://www.endress.com) → Area download

#### Web server

Con il web server integrato, il dispositivo può essere controllato e configurato mediante un web browser tramite Ethernet-APL, l'interfaccia service (CDI-RJ45) o tramite interfaccia WLAN . La struttura del menu operativo è la stessa del display locale. Oltre ai valori misurati, vengono visualizzate anche le informazioni sullo stato del dispositivo e consente agli utenti di monitorare lo stato del dispositivo. Inoltre, si possono gestire i dati del dispositivo e configurare i parametri della rete.

Per la connessione Ethernet-APL è necessario l'accesso alla rete.

Per la connessione WLAN, è richiesto un dispositivo con interfaccia WLAN (disponibile in opzione): codice d'ordine per "Display; funzionamento", opzione G "A 4 righe, retroilluminato; Touch Control + WLAN". Il dispositivo serve da Punto di accesso e consente la comunicazione tra computer o terminale portatile.

#### *Funzioni supportate*

Scambio dati tra unità di controllo (ad. es. notebook) e misuratore:

- Caricare la configurazione dal misuratore (formato XML, backup della configurazione)
- Salvare la configurazione nel misuratore (formato XML, ripristinare la configurazione)
- Esportare l'elenco degli eventi (file .csv)
- Esportare le impostazioni dei parametri (file .csv o PDF, documentare la configurazione dei punti di misura)
- Esportare il registro di verifica Heartbeat (file PDF, disponibile solo con il pacchetto applicativo "Heartbeat Verification")
- Versione flash firmware per l'aggiornamento del firmware del dispositivo, a titolo di esempio
- Download del driver per l'integrazione del sistema
- Visualizzazione di fino a 1000 valori misurati salvati (disponibile solo con il pacchetto applicativo Extended HistoROM $\rightarrow \text{ } \text{ } \text{ } 311$ )

Documentazione speciale del web server  $\rightarrow$  ■ 314 T

HistoROM gestione dati Il misuratore offre la funzione di gestione dati della memoria HistoROM. La gestione dati della memoria HistoROM comprende sia l'archiviazione, sia l'importazione/esportazione

<span id="page-305-0"></span>dei dati importanti per dispositivo e processo, aggiungendo affidabilità, sicurezza ed efficienza al funzionamento.

Alla consegna del dispositivo, le impostazioni di fabbrica dei dati configurativi sono salvate come backup nella memoria del dispositivo. Questa memoria può essere sovrascritta con un record di dati aggiornato, ad es. al termine della messa in servizio.

#### Informazioni addizionali sul concetto di archiviazione dati

*Sono presenti tre tipi diversi di unità di archiviazione dati, nelle quali sono salvati i dati utilizzati dal dispositivo:*

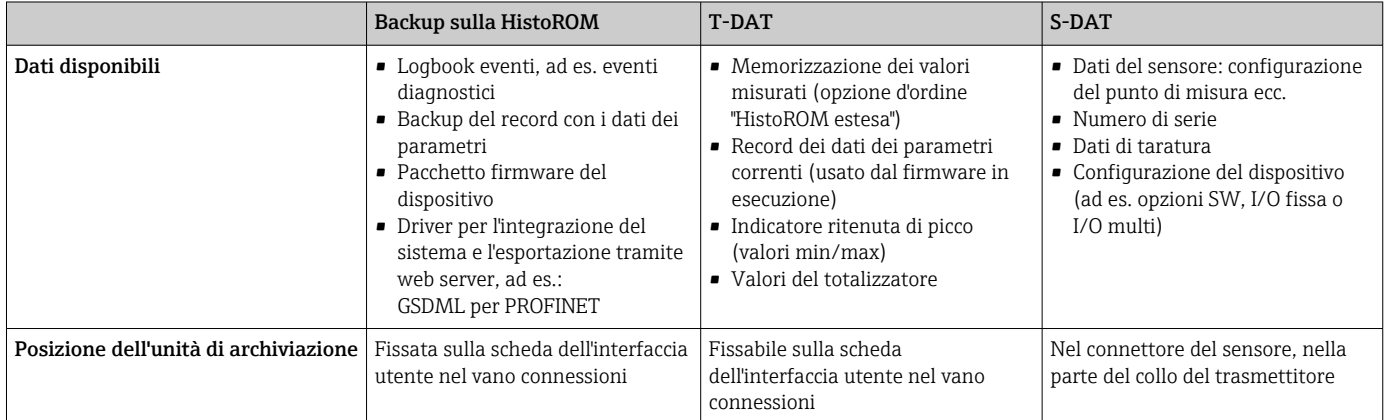

#### Backup dei dati

#### Automatica

- I dati più importanti del dispositivo (sensore e trasmettitore) sono salvati automaticamente nei moduli DAT
- Se si sostituisce il trasmettitore o il misuratore: non appena si sostituisce la memoria T-DAT con i dati precedenti del dispositivo, il nuovo misuratore è pronto a riprendere subito il funzionamento e senza errori
- Se si sostituisce il sensore: non appena si sostituisce il sensore, i dati del nuovo sensore sono trasferiti dalla memoria S-DAT al misuratore e il misuratore è pronto a riprendere subito il funzionamento e senza errori
- Se si sostituisce il modulo dell'elettronica (ad es. il modulo dell'elettronica I/O): una volta sostituito il modulo dell'elettronica, il software del modulo viene confrontato con il firmware del dispositivo attuale. Se necessario, il software del modulo viene aggiornato o declassato. Il modulo dell'elettronica può essere utilizzato subito dopo, senza problemi di compatibilità.

#### Manuale

Record addizionale con i dati dei parametri (impostazioni dei parametri complete) nella memoria integrata nel dispositivo HistoROM Backup per:

- Funzione di backup dati
	- Backup e successivo ripristino di una configurazione del dispositivo nella memoria del dispositivo HistoROM Backup
- Funzione di confronto dati

Confronto della configurazione corrente del dispositivo con quella salvata nella memoria del dispositivo HistoROM Backup

#### <span id="page-306-0"></span>Trasmissione dati

#### Manuale

- Trasferimento di una configurazione del dispositivo a un altro dispositivo utilizzando la funzione di esportazione dello specifico tool operativo, ad es. con FieldCare, DeviceCare o web server: per duplicare la configurazione o per salvarla in un archivio (ad es. a scopo di backup)
- Trasmissione dei driver per l'integrazione del sistema mediante Web server, es.: GSDML per PROFINET

#### Elenco degli eventi

#### Automatic

- Visualizzazione cronologica di fino a 20 messaggi di evento nell'elenco degli eventi
- Se è abilitato il pacchetto applicativo HistoROM estesa (opzione d'ordine): sono visualizzati fino a 100 messaggi di evento nell'elenco degli eventi con marcatura oraria, descrizioni in chiaro e rimedi
- L'elenco degli eventi può essere esportato e visualizzato mediante diverse interfacce e tool operativi, ad es. DeviceCare, FieldCare o web server

#### Data logging

#### manuale

- Se è abilitato il pacchetto applicativo Extended HistoROM (opzione d'ordine):
- Registrazione di fino a 1000 valori misurati mediante 1...4 canali
- Intervallo di registrazione configurabile dall'utente
- Registrazione di fino a 250 valori misurati ognuno dei 4 canali di memoria
- Esportazione del registro dei valori misurati mediante diverse interfacce e tool operativi, ad es. FieldCare, DeviceCare o web server

# 16.12 Certificati e approvazioni

I certificati e le approvazioni attuali, disponibili per il prodotto, sono selezionabili tramite il Configuratore prodotto all'indirizzo www.endress.com:

- 1. Selezionare il prodotto utilizzando i filtri e il campo di ricerca.
- 2. Aprire la pagina del prodotto.
- 3. Selezionare Configuration.

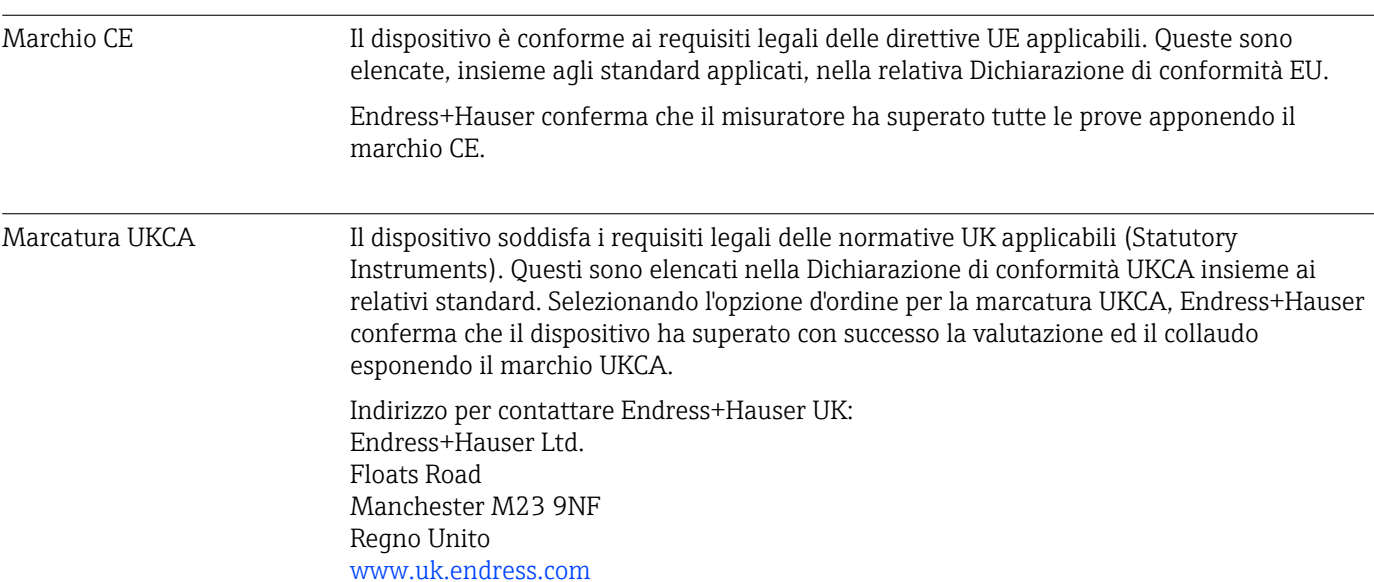

<span id="page-307-0"></span>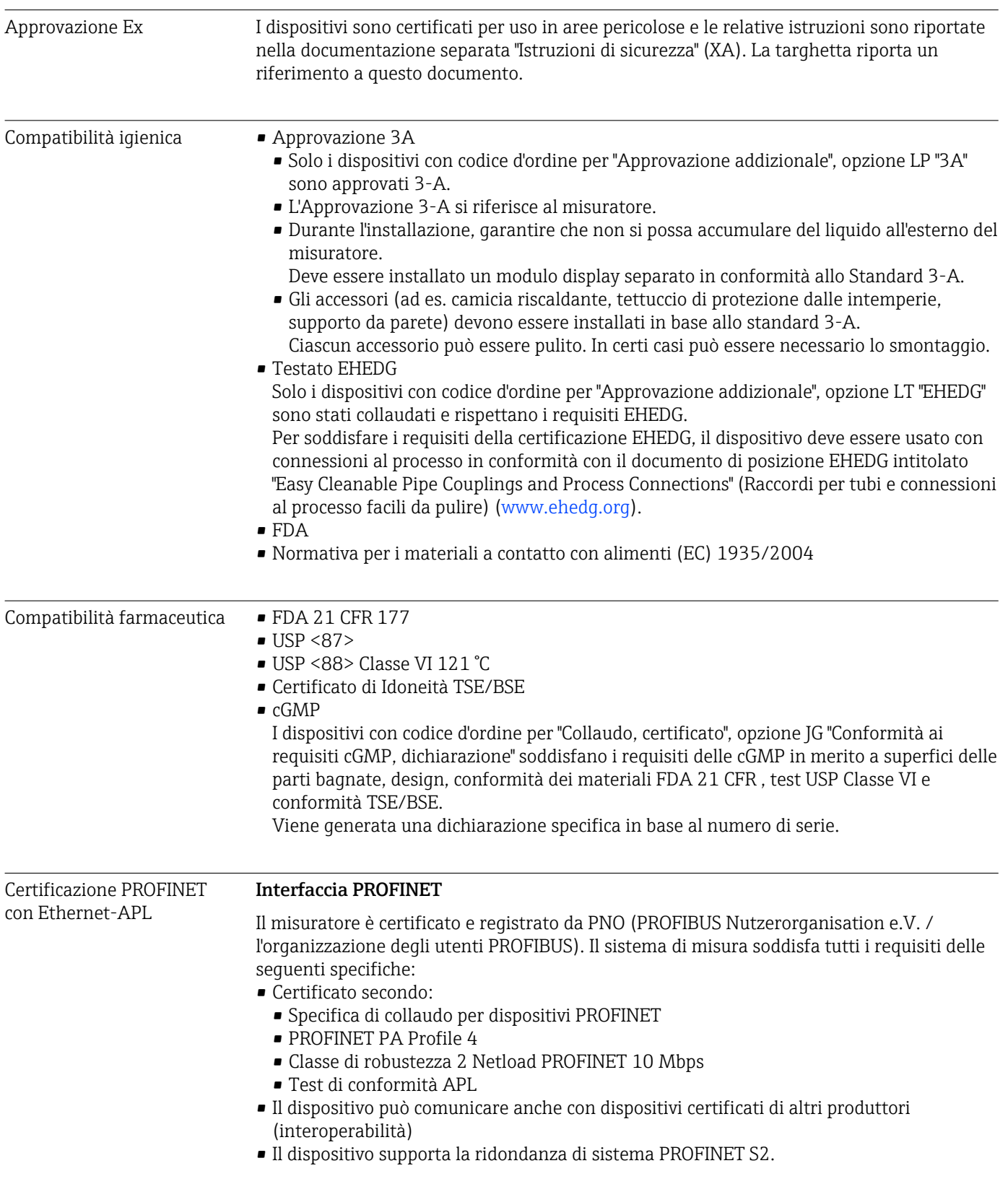

<span id="page-308-0"></span>![](_page_308_Picture_325.jpeg)

<span id="page-309-0"></span>![](_page_309_Picture_188.jpeg)

I pacchetti applicativi possono essere ordinati a Endress+Hauser con il dispositivo o in un secondo tempo. Informazioni dettagliate sul relativo codice d'ordine possono essere richieste all'Ufficio commerciale Endress+Hauser locale o reperite sulla pagina del prodotto del sito Endress+Hauser: [www.endress.com](http://www.endress.com).

![](_page_309_Picture_4.jpeg)

Maggiori informazioni sui pacchetti applicativi: Documentazione speciale del dispositivo  $\rightarrow \Box$  313

<span id="page-310-0"></span>![](_page_310_Picture_160.jpeg)

Densità speciale Codice d'ordine per "Pacchetto applicativo", opzione EE "Densità speciale"

Molte applicazioni utilizzano la densità come valore misurato fondamentale per monitorare la qualità o controllare i processi. Il dispositivo misura di serie la densità del fluido e rende disponibile questo valore per il sistema di controllo. Il pacchetto applicativo "Densità speciale" offre misure di densità a elevata precisione per un ampio campo di densità e temperatura, soprattutto per applicazioni soggette a condizioni di processo variabili. Per informazioni dettagliate, leggere le Istruzioni di funzionamento del dispositivo. Petrolio Codice d'ordine per "Pacchetto applicativo", opzione EJ "Petrolio" Questo pacchetto applicativo consente di calcolare e visualizzare i parametri più importanti per il settore Oil & Gas. • Portata volumetrica compensata e densità di riferimento calcolata si basano sul manuale API degli standard di misura per il petrolio (API Manual of Petroleum Measurement Standards), capitolo 11.1" • Contenuto di acqua, in base alla misura di densità • Media ponderata di densità e temperatura Per informazioni dettagliate, leggere la Documentazione speciale del dispositivo. m Petrolio e funzione di Codice d'ordine per "Pacchetto applicativo", opzione EM "Petrolio e funzione di blocco" blocco Questo pacchetto applicativo consente di calcolare e visualizzare i parametri più importanti per il settore Oil & Gas. È anche possibile bloccare le impostazioni. • Portata volumetrica compensata e densità di riferimento calcolata si basano sul manuale API degli standard di misura per il petrolio (API Manual of Petroleum Measurement Standards), capitolo 11.1" • Contenuto di acqua, in base alla misura di densità • Media ponderata di densità e temperatura Per informazioni dettagliate, leggere la Documentazione speciale del dispositivo. m 16.14 Accessori  $\boxed{1}$  Descrizione degli accessori disponibili per l'ordine →  $\triangleq$  273 16.15 Documentazione supplementare Per una descrizione del contenuto della documentazione tecnica associata, consultare: • *Device Viewer* [\(www.endress.com/deviceviewer](https://www.endress.com/deviceviewer)): inserire il numero di serie riportato sulla targhetta • *Endress+Hauser Operations app*: inserire il numero di serie indicato sulla targhetta

oppure effettuare la scansione del codice matrice presente sulla targhetta.

Documentazione standard Istruzioni di funzionamento brevi

*Istruzioni di funzionamento brevi per il sensore*

![](_page_311_Picture_158.jpeg)

#### <span id="page-312-0"></span>*Istruzioni di funzionamento brevi del trasmettitore*

![](_page_312_Picture_252.jpeg)

#### Informazioni tecniche

![](_page_312_Picture_253.jpeg)

#### Descrizione dei parametri dello strumento

![](_page_312_Picture_254.jpeg)

### Documentazione supplementare in base al tipo di dispositivo

#### Istruzioni di sicurezza

Istruzioni di sicurezza per dispositivi elettrici in aree con pericolo d'esplosione.

![](_page_312_Picture_255.jpeg)

*Display operativo e di visualizzazione separato DKX001*

![](_page_312_Picture_256.jpeg)

## Documentazione speciale

<span id="page-313-0"></span>![](_page_313_Picture_86.jpeg)

#### Istruzioni di installazione

![](_page_313_Picture_87.jpeg)

# Indice analitico

# A

![](_page_314_Picture_717.jpeg)

Certificazione PROFINET con Ethernet-APL ....... [308](#page-307-0)

![](_page_314_Picture_718.jpeg)

# D

![](_page_314_Picture_719.jpeg)

![](_page_315_Picture_727.jpeg)

Filosofia operativa ........................... [48](#page-47-0) Filtraggio del registro degli eventi . . . . . . . . . . . . . [265](#page-264-0)

Data di rilascio ........................... [74](#page-73-0)

![](_page_315_Picture_728.jpeg)

Firmware

![](_page_316_Picture_783.jpeg)

![](_page_316_Picture_784.jpeg)

![](_page_316_Picture_785.jpeg)

# M

![](_page_316_Picture_786.jpeg)

![](_page_317_Picture_776.jpeg)

# N

![](_page_317_Picture_777.jpeg)

# O

![](_page_317_Picture_778.jpeg)

# P

![](_page_317_Picture_779.jpeg)

![](_page_317_Picture_780.jpeg)

# R

![](_page_317_Picture_781.jpeg)

![](_page_318_Picture_782.jpeg)

# S

![](_page_318_Picture_783.jpeg)

![](_page_318_Picture_784.jpeg)

![](_page_318_Picture_785.jpeg)

![](_page_319_Picture_298.jpeg)

![](_page_319_Picture_299.jpeg)

![](_page_321_Picture_0.jpeg)

www.addresses.endress.com

![](_page_321_Picture_2.jpeg)